# $\frac{d\ln\ln}{d}$

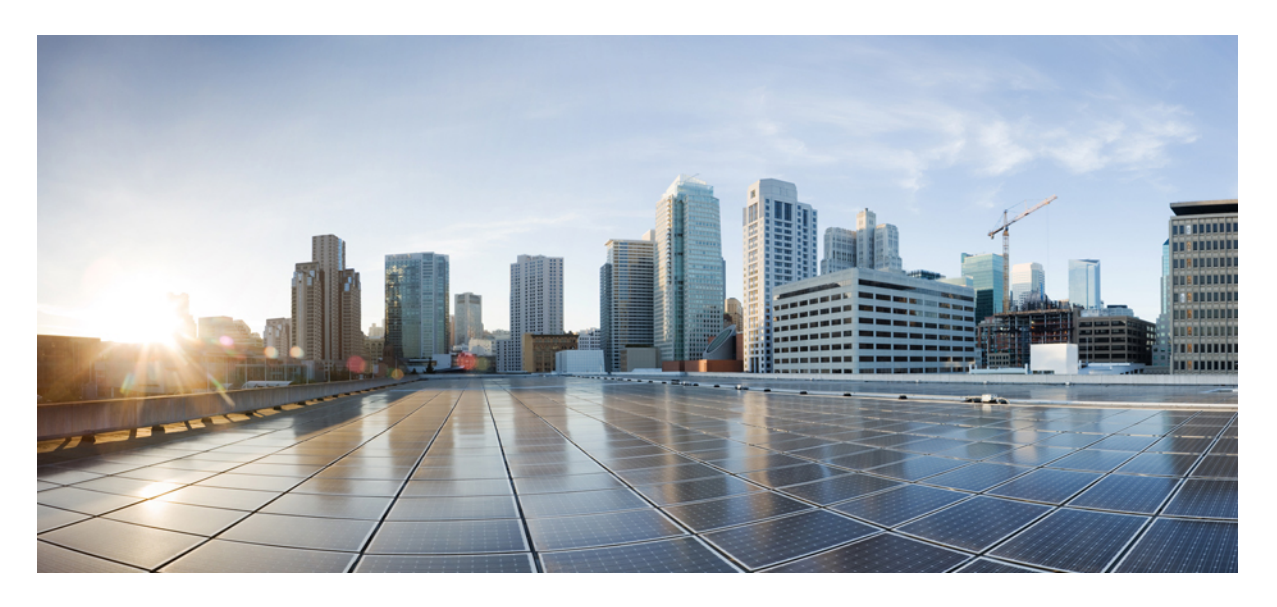

### **IM and Presence Service** リリース **15** の設定と管理

**First Published:** 2023-12-18

#### **Americas Headquarters**

Cisco Systems, Inc. 170 West Tasman Drive San Jose, CA 95134-1706 USA http://www.cisco.com Tel: 408 526-4000 800 553-NETS (6387) Fax: 408 527-0883

© 2023 Cisco Systems, Inc. All rights reserved.

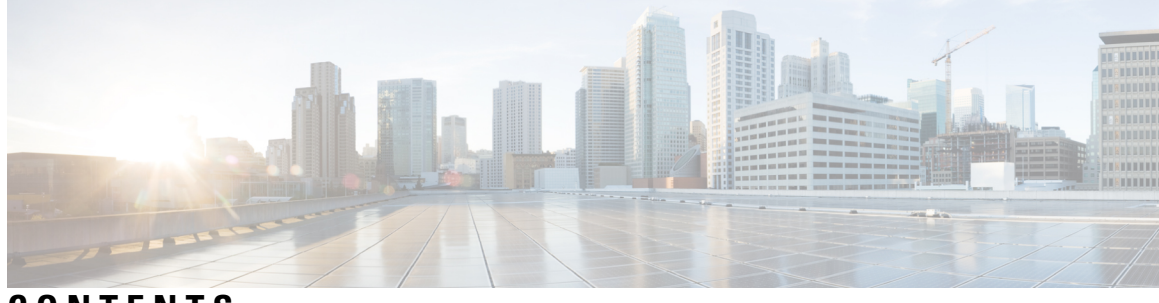

**CONTENTS**

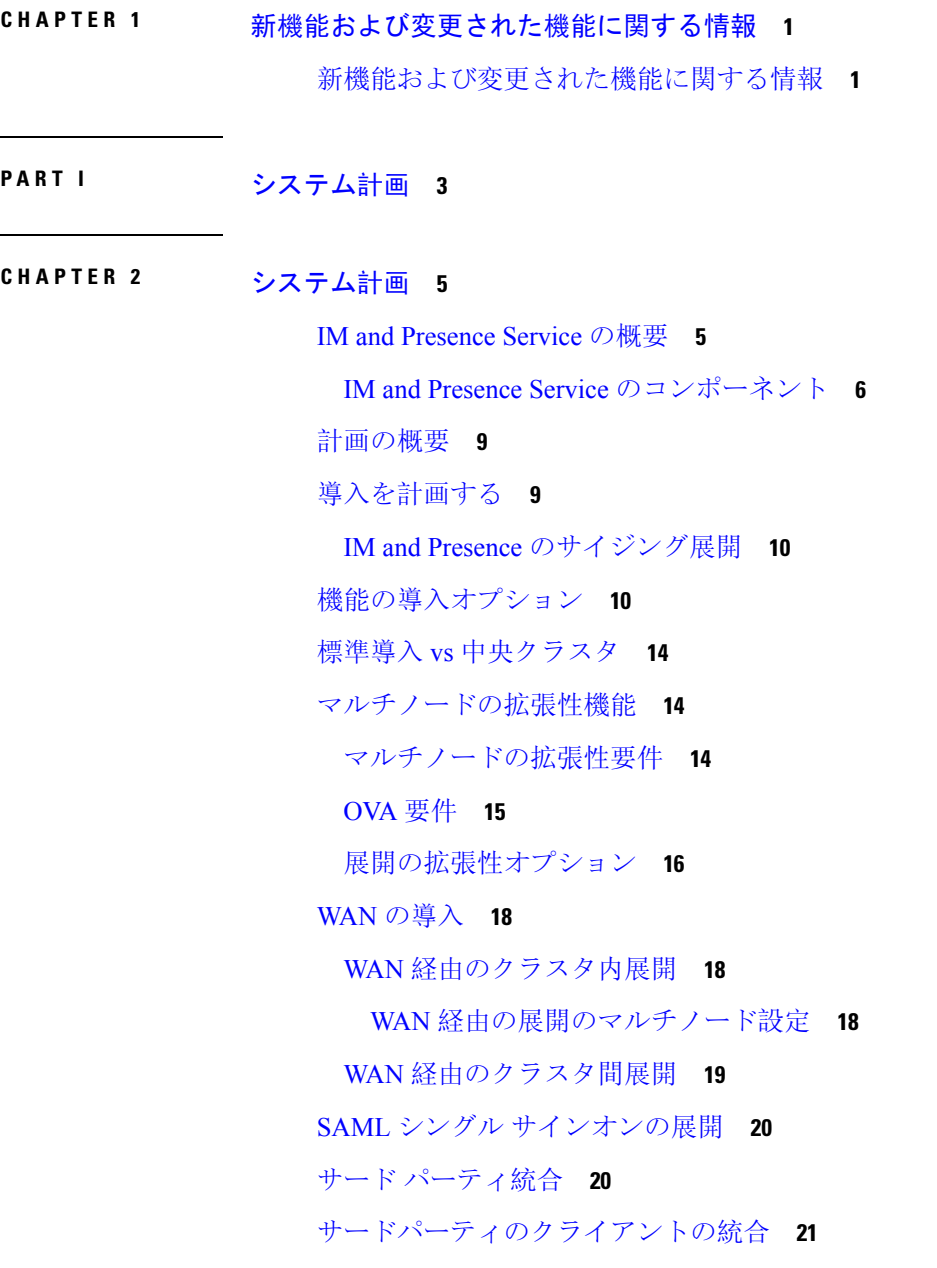

#### **PART II システムを設定する 23**

### ドメインを設定する **25 CHAPTER 3** ドメイン設定の概要 **25** ドメイン設定例 **25** ドメイン要件を設定する **28** ドメインのタスクフローを設定する **29** ハイ アベイラビリティを無効にする **30** IM and Presence Services の無効化 **30** IM and Presence Service のデフォルトドメインを設定する **32** IM アドレスドメインを追加または更新する **33** IM アドレスドメインを削除する **34** XMPP クライアントおよび TLS 証明書を再生成する **35** IM and Presence Services を起動する **35**

プレゼンス冗長グループに対するハイアベイラビリティを有効にする **36**

#### **IPv6** を設定する **39 CHAPTER <sup>4</sup>**

### IPv6 設定の概要 **39** IPv6 の設定タスクフロー **40** IM and Presence Service 用 Eth0 を IPv6 で有効にする **40** IPv6 エンタープライズパラメータを有効にする **41** サービスを再起動する **41** IPv6 アドレスを IM and Presence Service ノードに割り当てる **42** IM and Presence Service 用 Eth0 で IPv6 を無効にする **43**

#### **IM** アドレススキームを設定する **45 CHAPTER <sup>5</sup>**

IM アドレス スキーム: **45** User@Default\_Domain を使用した IM アドレス **45** ディレクトリ URI を使用した IM アドレス **46** 複数の IM ドメイン **46**

IM アドレス スキーム: **47**

IM アドレス スキームの設定のタスクフロー **47**

ユーザープロビジョニングを確認する **48**

高可用性を無効にする **49**

サービスを停止する **50**

IM アドレス スキームの割り当て **50**

IM アドレスの例 **52**

サービスを再起動する **52**

高可用性の有効化 **53**

ディレクトリ URI への LDAP ソースの割り当て **54**

ディレクトリ URI の手動割り当て **55**

冗長性およびハイ アベイラビリティの設定 **57 CHAPTER 6** プレゼンス冗長グループの概要 **57**

高可用性 **58**

プレゼンス冗長グループの要件 **58**

プレゼンス冗長グループのタスク フロー **58**

データベースのレプリケーションの確認 **59**

サービスの確認 **60**

プレゼンス冗長グループの設定 **61**

フェール オーバーのハートビート間隔の設定 **62**

高可用性の有効化 **63**

ユーザ割り当てモードの設定 **64**

手動フェール オーバー、フォール バック、リカバリの開始 **65**

ノード状態の定義 **66**

ノードの状態、原因、および推奨するアクション **67**

ほぼゼロのダウンタイムへの IM and Presence フェールオーバー拡張 **74**

冗長連携動作および制限事項 **76**

#### ユーザ設定値の設定 **79 CHAPTER 7**

エンド ユーザ設定の概要 **79**

サービス プロファイル **79** 機能グループ テンプレートの概要 **80** ユーザ設定の前提条件 **80** ユーザ設定タスク フローの設定 **81** ユーザ割り当てモードの設定 **82** IM and Presence UC サービスの追加 **82** サービス プロファイルの設定 **83** 機能グループ テンプレートの設定 **83**

#### **LDAP** ディレクトリの設定 **85 CHAPTER <sup>8</sup>**

#### LDAP 同期の概要 **85**

エンド ユーザ用 LDAP 認証 **86**

Ciscoモバイルおよびリモートアクセスクライアントおよびエンドポイント向けディレク トリ サーバ ユーザ検索 **86**

LDAP 同期の前提条件 **87**

LDAP 同期の設定タスクフロー **87**

Cisco DirSync サービスの有効化 **88**

LDAP ディレクトリ同期の有効化 **89**

LDAP フィルタの作成 **90**

LDAP ディレクトリの同期の設定 **90**

エンタープライズ ディレクトリ ユーザ検索の設定 **93**

ディレクトリサーバの UDS 検索のための LDAP 属性 **94**

#### LDAP 認証の設定 **95**

LDAP アグリーメント サービスパラメータのカスタマイズ **96**

LDAP ディレクトリ サービス パラメータ **97**

LDAP 同期済みユーザをローカル ユーザに変換する **97**

アクセス制御グループへの LDAP 同期ユーザの割り当て **98**

XMPP クライアントにおける連絡先検索のための LDAP ディレクトリ統合 **98**

LDAP アカウント ロックの問題 **99**

XMPP クライアントの LDAP サーバの名前とアドレスの設定 **100**

XMPP クライアントの LDAP 検索設定 **102**

Cisco XCP ディレクトリ サービスのオン **104**

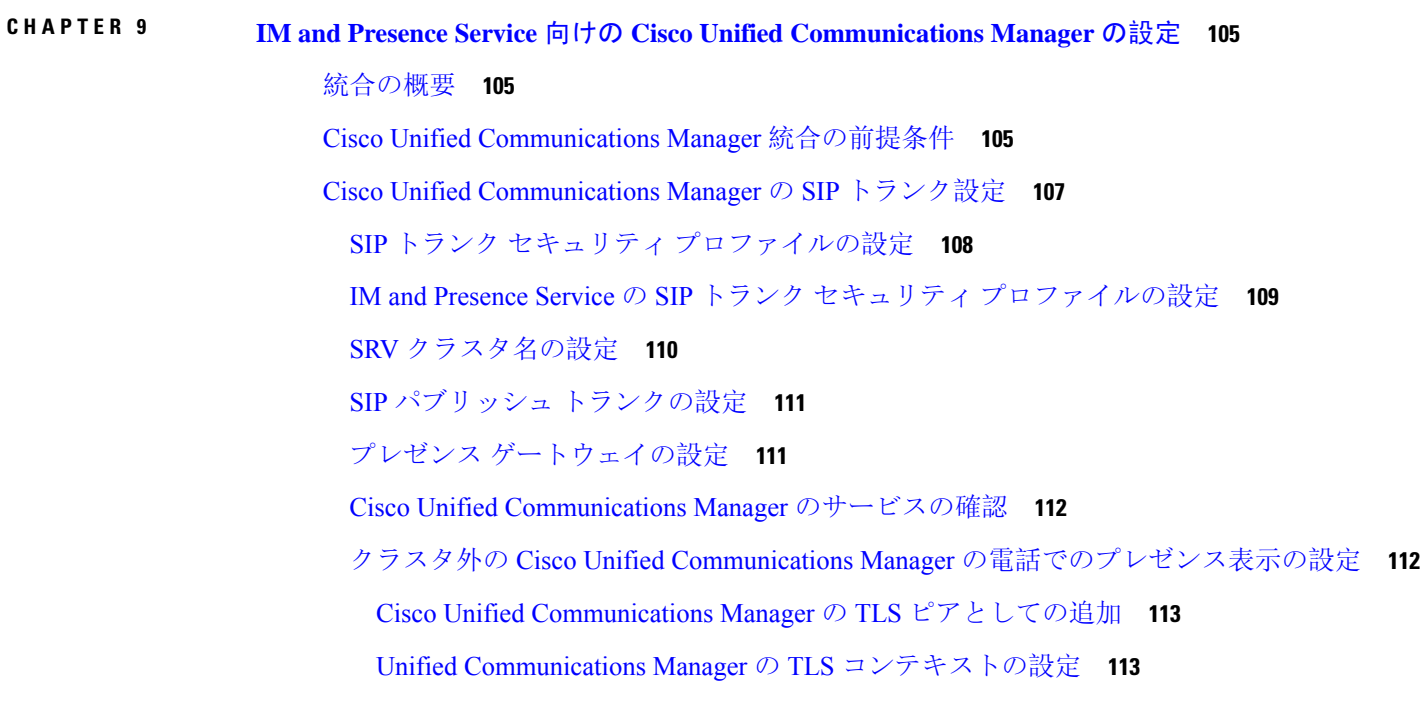

#### 集中展開の設定 **115 CHAPTER 1 0**

集中展開の概要 **115** 集中型クラスタの展開アーキテクチャ **118** 集中型クラスタの使用例 **119** 集中展開の前提条件 **119** 集中展開設定のタスク フロー **121** 機能グループ テンプレート経由の IM and Presence の有効化 **123** IM and Presence 中央クラスタでの LDAP 同期の完了 **124** 一括管理を介した IM and Presence ユーザの有効化 **125** リモート テレフォニー クラスタの追加 **126** IM and Presence UC Service の設定 **127** IM and Presence のサービス プロファイルの作成 **128** テレフォニー クラスタでのプレゼンス ユーザの無効化 **128** OAuth 更新ログインの設定 **130** ILS ネットワークの設定 **130**

ILS へのクラスタ ID の設定 **131** テレフォニー クラスタでの ILS の有効化 **132** ILS ネットワークが動作していることを確認する **133** モバイルおよびリモート アクセスの設定 **134** IM and Presence 中央展開によるアップグレードでは再同期が必要 **135** サブドメインの SSO 対応リモート テレフォニー クラスタを使用した IM and Presence 集中型 クラスタセットアップ **136** 中央集中型展開での電話プレゼンスの統合 **137** 集中型の導入の相互作用および制限事項 **139**

高度なルーティングの設定 **141 CHAPTER 1 1**

高度なルーティングの概要 **141** 高度なルーティングの要件 **142** 高度ルーティング設定のタスク フロー **142** ルーティング通信方法の設定 **143** Cisco XCP ルータの再起動 **144** セキュアなルータ間コミュニケーションの設定 **145** クラスタ ID の設定 **146** プレゼンスの更新のスロットル率の設定 **146** スタティック ルートの設定 **147** SIP プロキシ サーバ構成の設定 **147** IM and Presence Service のルート組み込みテンプレートの設定 **148** IM and Presence Service のスタティック ルートの設定 **149**

証明書の設定 **153 CHAPTER 1 2**

#### 証明書の概要 **153**

証明書の前提条件 **155**

Cisco Unified Communications Manager との証明書交換 **156**

IM and Presence サービスへの Cisco Unified Communications Manager 証明書のインポート **156**

IM and Presence サービスからの証明書のダウンロード **157**

IM and Presence への Cisco Unified Communications Manager 証明書のインポート **158** IM and Presence Service での証明機関 (CA) のインストール **159** CA ルート証明書チェーンのアップロード **159** Cisco Intercluster Sync Agent サービスの再起動 **160** 他のクラスタに CA 証明書が同期されていることの確認 **160** IM and Presence Service への証明書のアップロード **162** 証明書のアップロード(Upload Certificates) **163** Cisco Tomcat サービスの再起動 **163** クラスタ間同期の確認 **164** すべてのノードで Cisco XCP ルータ サービスを再起動します。 **165** Cisco XCP XMPP Federation Connection Manager サービスの再起動 **165** XMPP フェデレーションのセキュリティ証明書でのワイルドカードの有効化 **166** CSR を作成する **166** 証明書署名要求のキー用途拡張 **167** 自己署名証明書の生成 **168** IM and Presence Service の自己署名信頼証明書の削除 **169** Cisco Unified Communications Manager からの自己署名 Tomcat 信頼証明書の削除 **170** 証明書モニタリング タスク フロー **171** 証明書モニタ通知の設定 **171** OCSP による証明書失効の設定 **172** セキュリティ設定の構成 **175 CHAPTER 1 3**

セキュリティの概要 **175** セキュリティ設定のタスク フロー **175** ログイン バナーの作成 **176** セキュアな XMPP 接続の設定 **176** IM and Presence Service の SIP セキュリティの設定 **178** TLS ピア サブジェクトの設定 **178** TLS コンテキストの設定 **178** FIPS Mode **179**

#### クラスタ間ピアの設定 **183 CHAPTER 1 4**

#### クラスタ間ピアの概要 **183**

- クラスタ間ピアの前提条件 **183**
- クラスタ間ピアの設定タスク フロー **184**

ユーザ プロビジョニングの確認 **185**

- Cisco AXL Web サービスの有効化 **185**
- Sync Agent の有効化 **186**
- クラスタ間ピアの設定 **187**
- XCP Router Service の再起動 **189**
- クラスタ間の Sync Agent がオンになっていることを確認 **189**
- クラスタ間ピア ステータスの確認 **190**

Intercluster Sync Agent の Tomcat 信頼証明書の更新 **191** クラスタ間ピアの定期同期エラーからの自動リカバリを有効化 **191**

- クラスタ間ピアの同期間隔の設定 **192**
- クラスタ間ピア定期同期用の証明書の同期を無効にする **193**
- クラスタ間ピア接続を削除する **193**
- クラスタ間ピアリングの連携動作と制限事項 **194**

#### プッシュ通知の設定 **195 CHAPTER 1 5**

- プッシュ通知の概要 **195**
- プッシュ通知の設定 **199**

#### 機能の設定 **201 P ART III**

**CHAPTER 16 アベイラビリティおよびインスタント メッセージの設定 203** 

アベイラビリティおよびインスタント メッセージの概要 **203** アベイラビリティおよびインスタント メッセージの要件 **204** アベイラビリティおよびインスタント メッセージのタスク フロー **205** プレゼンス共有の設定 **205** アドホック プレゼンス サブスクリプションの設定 **207**

インスタント メッセージの有効化 **207**

アベイラビリティおよびインスタント メッセージング連携動作および制限事項 **208**

アドホック チャットおよび常設チャットの設定 **209 CHAPTER 1 7** グループ チャットルームの概要 **209** グループ チャットの要件 **210** グループ チャットおよび常設チャットのタスク フロー **211** グループ チャット システム管理の設定 **212** チャット ルームの設定 **212** Cisco XCP Text Conference Manager の再起動 **214** 常設チャット用の外部データベースの設定 **214** 外部データベース接続の追加 **215** 常設チャット用の MSSQL データベースの Windows 認証 **215** グループ チャットと持続チャットのインタラクションと制限 **216** 常設チャットの例(高可用性なし) **220** IM and Presence での常設チャットの境界 **221**

常設チャットのハイ アベイラビリティの設定 **227 CHAPTER 1 8**

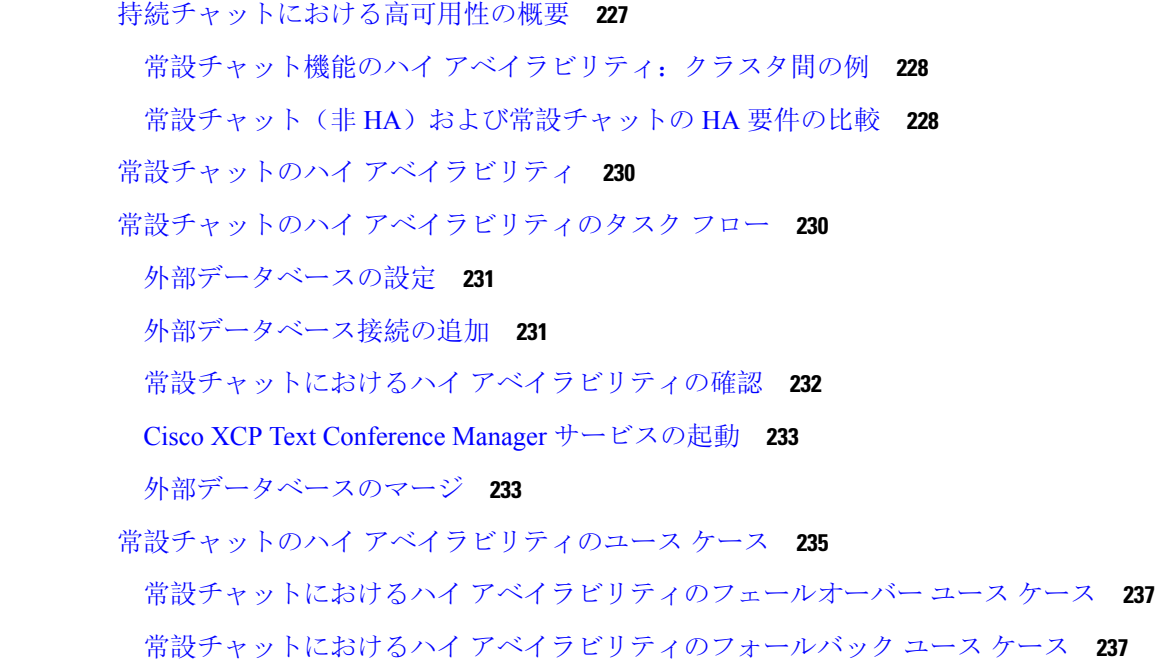

マネージド ファイル転送の設定 **239 CHAPTER 1 9** マネージド ファイル転送の概要 **239** マネージド ファイル転送の通話フロー **240** マネージド ファイル転送の要件 **241** 外部データベースの要件 **241** 外部ファイル サーバの要件 **241** 外部ファイル サーバの要件 **244** 外部ファイル サーバのパーティション推奨 **246** 外部ファイル サーバのユーザ認証 **246** 外部ファイル サーバ ディレクトリ構造 **247** マネージド ファイル転送のタスク フロー **248** 外部データベース接続の追加 **249** 外部ファイル サーバのセットアップ **249** 外部ファイル サーバのユーザの作成 **251** 外部ファイル サーバのディレクトリのセットアップ **252** 外部ファイル サーバの公開キーの取得 **253** IM and Presence Service での外部ファイル サーバのプロビジョニング **254** 外部ファイル サーバのフィールド **255** Cisco XCP File Transfer Manager のアクティベーションの確認 **256** マネージド ファイル転送の有効化 **257** ファイル転送のオプション **258** 外部サーバのステータスの確認 **259** 外部ファイル サーバの公開キーおよび秘密キーのトラブルシューティング **260** マネージド ファイル転送の管理 **261**

cHAPTER 20 **Multiple Device Messaging の設定 263** Multiple Device Messaging の概要 **263** Multiple Device Messaging の要件 **264** Multiple Device Messaging の設定 **264** Multiple Device Messaging のフロー のユースケース **265** Multiple Device Messaging における静音モードのユースケース **265** Multiple Device Messaging のインタラクションと制限 **266** 複数のデバイスのメッセージングのカウンタ **267** デバイス容量のモニタリング **268** デバイス キャパシティ モニタリングのユーザ セッション レポート **269**

**CHAPTER 21 エンタープライズ グループの設定 271** エンタープライズ グループの概要 **271** エンタープライズ グループの前提条件 **272** エンタープライズ グループの設定タスク フロー **273** LDAP ディレクトリからのグループ同期の確認 **274** エンタープライズ グループの有効化 **274** OpenLDAP 設定ファイルの更新 **275** セキュリティ グループの有効化 **275** セキュリティ グループ フィルタの作成 **276** LDAP ディレクトリからのセキュリティ グループの同期化 **276** Cisco Jabber のセキュリティ グループの構成 **277** ユーザ グループの表示 **278** エンタープライス グループの導入モデル(Active Directory) **279** エンタープライズ グループの制限事項 **281**

ブランディングのカスタマイズ **285 CHAPTER 2 2** ブランディングの概要 **285** ブランディングの前提条件 **285** ブランディングの有効化 **285** ブランディングの無効化 **286** ブランディング ファイルの要件 **287**

#### 拡張機能の設定 **293 CHAPTER 2 3**

ストリーム管理 **293** ストリーム管理の設定 **293** Microsoft Outlook カレンダー統合 **295**

フェデレーション **295**

メッセージ アーカイバ **296**

- システムの管理 **297 P ART I V**
- チャットの管理 **299 CHAPTER 2 4**
	- チャット管理の概要 **299**

チャット ノード エイリアスの概要 **299**

- チャット管理の要件 **300**
- チャット管理タスク フロー **301**
- チャット ルーム オーナーのチャット ルーム設定の編集機能を有効にする **302**
- クライアントでのインスタント メッセージ履歴のログ記録の許可 **303**
- 常設チャットルームの作成をホームクラスタに制限する **303**
- 外部データベース Text Conferencing Report の表示 **304**
- 常設チャットルームの所有権の譲渡 **305**
- 常設チャットエイリアスレポート **306**
- チャット ルームの設定 **307**
	- チャット ルーム数の設定 **307**
	- チャット ルームのメンバー設定の構成 **307**
	- 可用性の設定 **309**
	- 利用者数の設定 **310**
	- チャット メッセージの設定 **311**
	- モデレータが管理するルームの設定 **312**
	- 履歴の設定 **313**
- チャット ルームのシステム デフォルト設定へのリセット **313**
- チャット ノード エイリアスの管理 **314**
	- チャット ノードのエイリアスの管理 **314**
	- チャット エイリアス管理の割り当てモード **314**
	- チャット ノード エイリアスの手動の追加 **315**
- 常設チャット用の外部データベースのクリーンアップ **317**

チャット インタラクションの管理 **318**

マネージド ファイル転送の管理 **319 CHAPTER 2 5** マネージド ファイル転送の管理の概要 **319** マネージド ファイル転送の管理の要件 **320** マネージド ファイル転送管理のタスク フロー **320** AFT\_LOG テーブルの SQL クエリの出力例 **321** 外部データベースのディスク使用量 **322** サービス パラメータのしきい値の設定 **323** XCP File Transfer Manager のアラームの設定 **323** マネージド ファイル転送のアラームおよびカウンター **324** マネージド ファイル転送の外部データベースのクリーンアップ **326**

エンド ユーザの管理 **329 CHAPTER 2 6**

- エンド ユーザ管理の概要 **329**
	- プレゼンス認証の概要 **329**
	- ユーザ ID およびディレクトリ URI の検証 **330**
- エンド ユーザ管理のタスク フロー **331**
	- プレゼンス認証ポリシーの割り当て **332**
	- ユーザ データのデータ モニタ チェックの設定 **333**
		- ユーザ ID およびディレクトリ URI 検証チェックのスケジュール設定 **333**
		- 電子メール アラート用の電子メール サーバの設定 **334**
		- 電子メール アラートの有効化 **335**
	- システム トラブルシューティングを使用したユーザ データの検証 **335**
	- CLI からの ユーザ ID およびディレクトリ URI の検証 **336**
		- ユーザ ID と ディレクトリ URI CLI 検証の例 **337**
	- ユーザ IDおよび ディレクトリ URI エラー **338**
	- ユーザのプレゼンス設定の表示 **340**
- BLF プレゼンスの連携動作と制限事項 **343**

ユーザの中央展開への移動 **345 CHAPTER 2 7**

ユーザの中央展開への移動の概要 **345** 中央クラスタ マイグレーションの要件となるタスク **345** 中央クラスタ タスク フローへの移行 **347** 移行元クラスタからの連絡先リストのエクスポート **349** 移行元クラスタのハイ アベイラビリティの無効化 **350** IM and Presence の UC Service の設定 **351** IM and Presence のサービス プロファイルの作成 **352** テレフォニー クラスタでのプレゼンス ユーザの無効化 **352** 中央クラスタの OAuth 認証を有効にする **354** 中央クラスタのハイ アベイラビリティの無効化 **354** 中央および移行クラスタのピア関係を削除する **355** Cisco Intercluster Sync Agent **356** 機能グループ テンプレート経由の IM and Presence の有効化 **356** 中央クラスタでの LDAP 同期の完了 **357** 一括管理を介した IM and Presence ユーザの有効化 **358** 中央クラスタへの連絡先リストのインポート **359** Cisco Intercluster Sync Agentを起動する **360** 中央クラスタのハイ アベイラビリティの有効化 **360** 移行クラスタの残りのピアを削除する **361**

#### ユーザの移行 **363 CHAPTER 2 8**

ユーザ移行の概要 **363** 移行の要件 **363** ユーザ移行タスク フロー **363** 古いエントリを削除する **365** 移行の標準プレゼンスの設定 **366** クラスタ間同期エラーの確認 **366** 移動の必須サービスの起動 **367** ユーザ連絡先リストのエクスポート **367** LDAP 経由でのユーザの移行 **368** 外部 LDAP ディレクトリの更新 **369**

新しいクラスタでの LDAP の設定 **370** 新しいクラスタへのユーザの手動での移動 **370** ユーザの IM and Presence の手動での無効化 **371** ユーザの手動インポート **372** 新しいクラスタの IM and Presence サービスのユーザの有効化 **372** 一括管理経由のユーザ移行 **373** CSV ファイルへのユーザ エクスポート **374** CSV エクスポート ファイルのダウンロード **375** 新しいクラスタへのCSV エクスポート ファイルのアップロード **375** ユーザ テンプレートの設定 **376** 新しいクラスタへのユーザの移行 **376** 一括管理によるユーザー移行の確認 **377** ホーム クラスタでの連絡先リストのインポート **378** 元のクラスタでのユーザの更新 **379**

ロケール管理 **381 CHAPTER 2 9**

ロケール管理の概要 **381** ユーザ ロケール **382** ネットワーク ロケール **382** ロケール要件の管理 **382** IM and Presence Service へのロケール インストーラのインストール **383** エラー メッセージ ロケール リファレンス **384** ローカライズされたアプリケーション **387**

サーバの管理 **389 CHAPTER 3 0**

サーバの管理の概要 **389** サーバの IP アドレスの変更 **389** クラスタからの IM and Presence ノードの削除 **390** 削除したサーバをクラスタに戻す **391** インストール前のクラスタへのノードの追加 **391** プレゼンス サーバのステータスの表示 **392**

ハイ アベイラビリティでのサービスの再起動 **393** ホスト名の設定 **394**

システムのバックアップ **397 CHAPTER 3 1** バックアップの概要 **397**

- バックアップの前提条件 **399**
- バックアップ タスク フロー **400**
- バックアップ デバイスの設定 **401**
- バックアップ ファイルのサイズの予測 **402**
- スケジュール バックアップの設定 **403**
- 手動バックアップの開始 **404**
- 現在のバックアップ ステータスの表示 **405**
- バックアップ履歴の表示 **406**
- バックアップの連携動作と制約事項 **406**
	- バックアップの制約事項 **407**
	- リモート バックアップ用 SFTP サーバ **407**

#### CHAPTER 32 システムの復元 411

#### 復元の概要 **411**

マスター エージェント **411** ローカル エージェント **411** 復元の前提条件 **412** 復元タスク フロー **413** 最初のノードのみの復元 **414** 後続クラスタ ノードの復元 **416** パブリッシャの再構築後の 1 回のステップでのクラスタの復元 **418** クラスタ全体の復元 **420** 前回正常起動時の設定へのノードまたはクラスタの復元 **421** ノードの再起動 **422** 復元ジョブ ステータスのチェック **423** 復元履歴の表示 **423**

#### データ認証 **424**

トレース ファイル **424**

コマンドライン インターフェイス **424**

アラームおよびメッセージ **426**

アラームおよびメッセージ **426**

復元の連携動作と制約事項 **429**

復元の制約事項 **429**

トラブルシューティング **431**

より小さい仮想マシンへの DRS 復元の失敗 **431**

#### 連絡先リストの一括管理 **433 CHAPTER 3 3**

- 一括管理の概要 **433**
- 一括管理の要件 **433**
- 一括管理タスク フロー **434**
	- ユーザ連絡先 ID の一括名前変更 **435**
		- ユーザ連絡先 ID の一括変更ファイルの詳細 **436**

ユーザ連絡先リストと非プレゼンス連絡先リストの一括エクスポート **436**

ユーザの場所の詳細を一括エクスポート **437**

エクスポート連絡先リストのファイルの詳細 **438**

非プレゼンス連絡先リストのエクスポート ファイルの詳細 **439**

ユーザの場所の詳細をエクスポートするためのファイルの詳細 **439**

ユーザ連絡先リストの一括インポート **441**

連絡先リストの最大サイズの確認 **441**

入力ファイルのアップロード **441**

新しい一括管理ジョブの作成 **447**

一括管理ジョブの結果の確認 **448**

#### システムのトラブルシューティング **449 CHAPTER 3 4**

トラブルシューティングの概要 **449** システムのトラブル シューティングの実行 **449** 診断の実行 **450**

### 診断ツールの概要 **451** トラブルシューティングでのトレースログの使用 **452** トレースを使用した一般的な IM and Presence の問題 **452** CLIを介した共通トレース **455** CLI 経由のトレースの実行 **459** RTMT を介した共通トレース **460** ユーザ ID エラーおよびディレクトリ URI エラーのトラブルシューティング **461** 重複したユーザ ID エラーの受信 **461** 重複または無効なディレクトリ URI エラーの受信 **462**

参考情報 **465 P ART V**

### **CHAPTER 35** Cisco Unified Communications Manager の TCP および UDP ポートの使用 467 Cisco Unified Communications Manager の TCP と UDP ポートの使用に関する概要 **467** ポート説明 **469** Cisco Unified Communications Manager サーバーがクラスタ間で使用するポート **470** 共通サービス ポート **473** Cisco Unified Communications Manager と LDAP ディレクトリの間のポート **478** CCMAdmin または CCMUser から Cisco Unified Communications Manager への Web 要求 **478** Cisco Unified Communications Manager から電話機への Web 要求 **479** 電話機と Cisco Unified Communications Manager の間のシグナリング、メディア、およびそ の他の通信 **479** ゲートウェイと Cisco Unified Communications Manager の間のシグナリング、メディア、お よびその他の通信 **481** アプリケーションと Cisco Unified Communications Manager の間の通信 **484** CTL クライアントとファイアウォールの通信 **486** Cisco Smart Licensing Service と Cisco Smart Software Manager 間の通信 **486** HP サーバ上の特殊なポート **487** ポート参照 **487** ファイアウォール アプリケーション インスペクション ガイド **487** IETF TCP/UDP ポート割り当てリスト **487** IP テレフォニー設定とポート使用に関するガイド **487**

#### VMware ポート割り当てリスト **488**

CHAPTER 36 **IM** and Presence Service のポート使用状況の情報 489 IM and Presence Service ポート利用の概要 **489** 表に記載の情報 **490** IM and Presence サービス ポート リスト **490**

#### 追加の要件 **509 CHAPTER 3 7**

ハイ アベイラビリティ ログイン プロファイル **509**

ハイ アベイラビリティ ログイン プロファイルに関する重要事項 **509** ハイ アベイラビリティ ログイン プロファイル テーブルの使用 **510** 高可用性 ログイン設定の例 **511**

単一クラスタ コンフィギュレーション **512**

 ユーザ フル UC(1vCPU 700MHz 2GB)のアクティブ/アクティブ プロファイル **512** ユーザ フル UC(1vCPU 700MHz 2GB)のアクティブ/スタンバイ プロファイル **512** ユーザ フル UC(1vCPU 1500MHz 2GB)のアクティブ/アクティブ プロファイル **512** ユーザ フル UC(1vCPU 1500MHz 2GB)のアクティブ/スタンバイ プロファイル **513** ユーザ フル UC(1vCPU 1500Mhz 4GB)のアクティブ/アクティブ プロファイル **513** ユーザ フル UC(1vCPU 1500Mhz 4GB)のアクティブ/スタンバイ プロファイル **514** ユーザ フル UC(4 GB 2vCPU)のアクティブ/アクティブ プロファイル **514** ユーザ フル UC(4 GB 2vCPU)のアクティブ/スタンバイ プロファイル **515** ユーザ フル UC(4 vCPU 8GB)のアクティブ/アクティブ プロファイル **515** ユーザ フル UC(4 vCPU 8GB)のアクティブ/スタンバイ プロファイル **516** ユーザ フル UC(6 vCPU 16GB)のアクティブ/アクティブ プロファイル **517** ユーザフル UC (6 vCPU 16 GB) アクティブ/スタンバイプロファイル **518**

#### XMPP 標準への準拠 **520**

設定変更通知およびサービス再起動通知 **521**

#### **Contents**

I

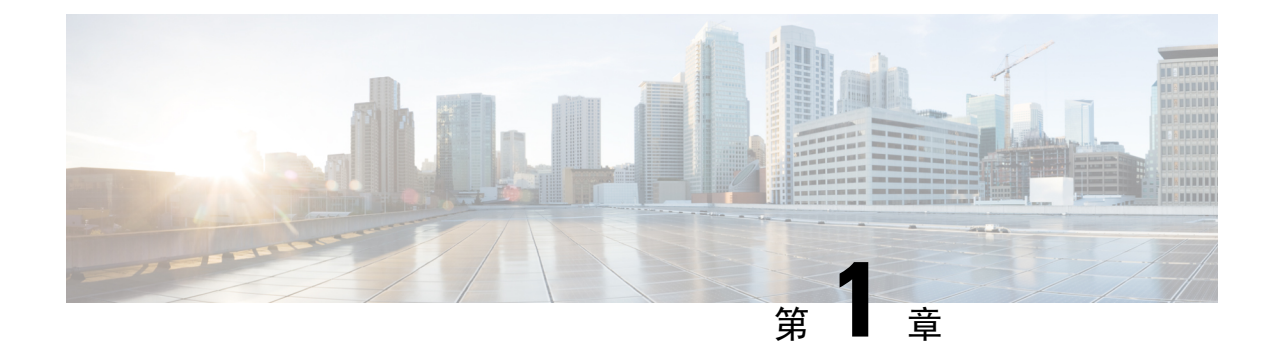

# 新機能および変更された機能に関する情報

• 新機能および変更された機能に関する情報, on page 1

## 新機能および変更された機能に関する情報

次の表は、この最新リリースまでのガイドでの機能の主な変更点の概要を示したものです。ただ し、今リリースまでのガイドにおける変更点や新機能の一部は表に記載されていません。

#### **Table 1: IM and Presence** サービスの新機能と変更された動作

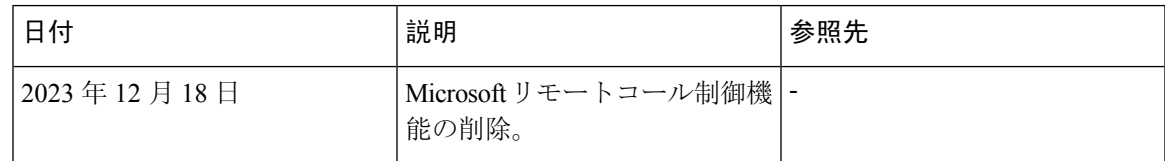

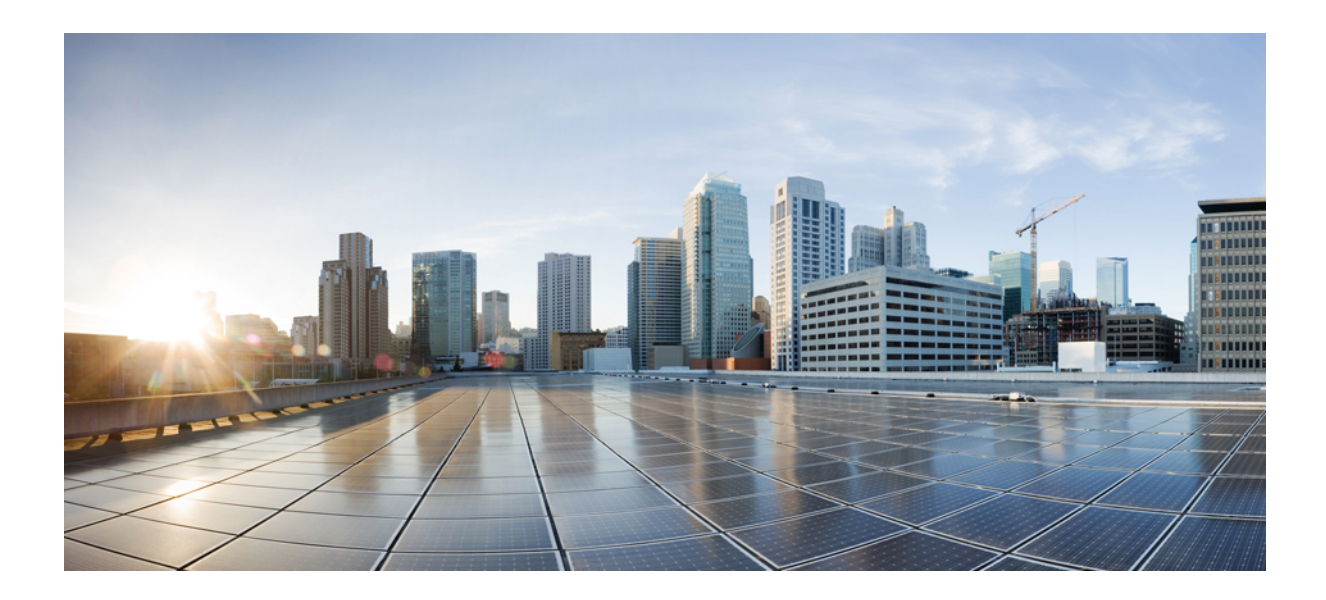

<sup>第</sup> **I** <sup>部</sup>

# システム計画

• システム計画 (5 ページ)

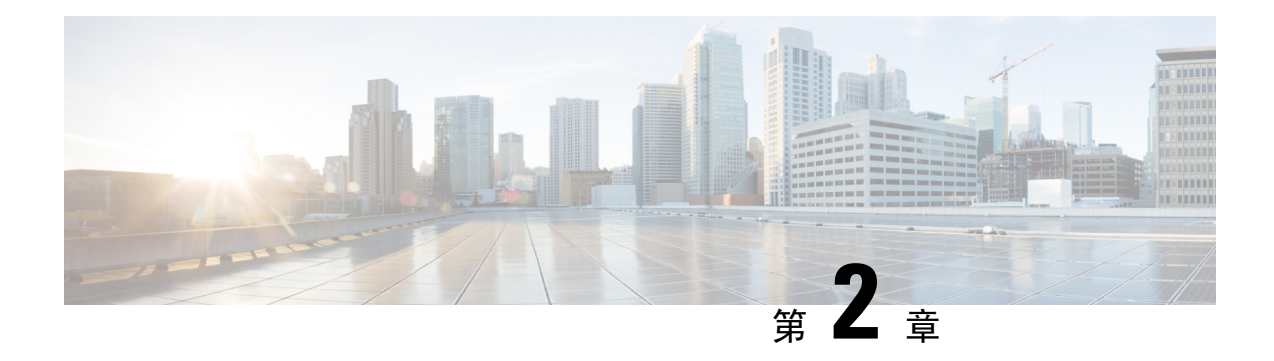

# システム計画

- IM and Presence Service の概要 (5ページ)
- 計画の概要 (9 ページ)
- 導入を計画する (9 ページ)
- 機能の導入オプション (10 ページ)
- 標準導入 vs 中央クラスタ (14 ページ)
- マルチノードの拡張性機能 (14 ページ)
- WAN の導入 (18 ページ)
- SAML シングル サインオンの展開 (20 ページ)
- サード パーティ統合 (20 ページ)
- サードパーティのクライアントの統合 (21 ページ)

### **IM and Presence Service** の概要

IM and Presence サービスの管理は、IM and Presence サービスノードに対する個々の設定変更を、 手動で行うための web ベースのアプリケーションです。このガイドの手順では、このアプリケー ションを使用して機能を設定する方法について説明します。

IM andPresence サービスは、豊富な機能を備えた Cisco Jabber ユニファイドコミュニケーションク ライアント、またはサードパーティの XMPP 対応 IM and Presence クライアントのいずれかを選択 できます。IM and Presence サービスは、インスタントメッセージング、ファイル転送を提供し、 さらに、固定グループチャットルームをホストしたり、設定したりすることができます。

Cisco Unified Communications Manager IM andPresence サービスによるオンプレミス展開で使用可能 なサービスは次のとおりです。

- プレゼンス
- Instant Messaging (インスタント メッセージング)
- ファイル転送
- 音声通話(Audio Calls)
- ビデオ
- ボイスメール
- 会議

詳細は、Cisco Unified [Communications](http://www.cisco.com/c/en/us/support/unified-communications/unified-communications-manager-callmanager/tsd-products-support-series-home.html) Manager のマニュアル を参照してください。

### **IM and Presence Service** のコンポーネント

次の図は、主なコンポーネントや Cisco Unified Communications Manager と IM and Presence Service 間のインターフェイスなど、IM and Presence Service 展開の概要を示します。

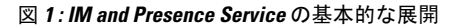

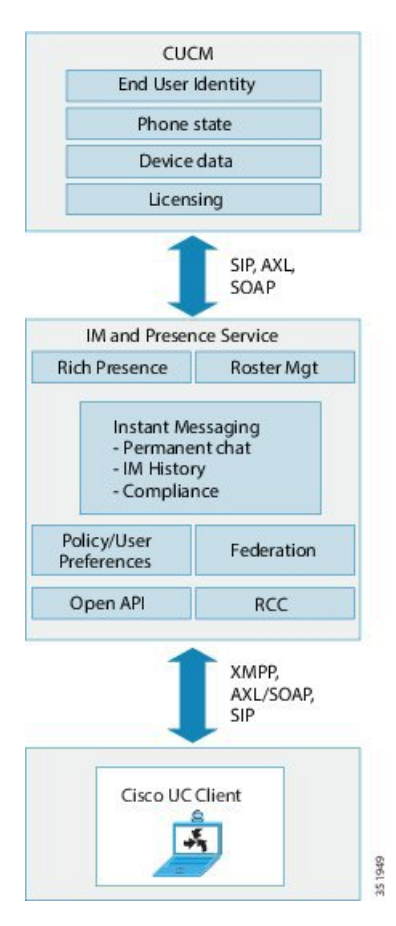

#### **SIP** インターフェイス

SIP インターフェイスを有効にするには、以下の設定を行う必要があります。

- Cisco Unified Communications Manager の SIP 接続を有効にするには、SIP トランクを IM and Presence サーバを指すように設定する必要があります。
- IM and Presence サービス で、Cisco Unified Communications Manager をプレゼンスゲートウェ イとして設定すると、IM and Presence で SIP トランクを介して SIP SUBSCRIBE メッセージを Cisco Unified Communications Manager に送信することができます。

#### **AXL/SOAP** インターフェイス

AXL/SOAP インターフェイスは、Cisco Unified Communications Manager からのデータベースの同 期を処理し、IM and Presence Service データベースにデータを入力します。データベース同期をア クティブにするには、Sync Agent サービスが IM and Presence で実行されている必要があります。

Sync Agentは、デフォルトではM andPresenceServiceクラスタ内のすべてのノードにすべてのユー ザを等しくロード バランシングします。ただし、クラスタ内の特定のノードにユーザを手動で割 り当てることもできます。

シングルおよびデュアル ノードの IM and Presence Service で Cisco Unified Communications Manager とのデータベース同期を実行する場合の推奨される同期化間隔については、IMandPresenceService の SRND マニュアルを参照してください。

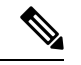

(注) AXL インターフェイスは、アプリケーション開発者の連係動作がサポートされていません。

#### **LDAP** インターフェイス

Cisco Unified Communications Manager は、すべてのユーザ情報を手動設定または LDAP を介した 直接同期によって取得します。IM and Presence Service は、Cisco Unified Communications Manager からこのユーザ情報をすべて同期します(AXL/SOAP インターフェイスを使用)。

IM and Presence Service は、Cisco Jabber クライアントのユーザの LDAP 認証および IM and Presence Service ユーザ インターフェイスを提供します。Cisco Jabber ユーザが IM and Presence Service にロ グインし、LDAP 認証が Cisco Unified Communications Manager で有効になっている場合、IM and PresenceServiceはユーザ認証用のLDAPディレクトリに直接移動します。ユーザが認証されると、 IM and Presence Service は Cisco Jabber にこの情報を転送し、ユーザ ログインを続行します。

#### **XMPP** インターフェイス

XMPP 接続は、XMPP ベースのクライアントのプレゼンス情報交換やインスタント メッセージ動 作を処理します。IM and Presence サービスは、XMPP ベースのクライアントの一時的(アドホッ ク)および永続的(常設)チャットルームをサポートします。IMゲートウェイは、IMand Presence サービス展開における SIP ベースのクライアントと XMPP ベースのクライアント間の IM 相互運 用性をサポートします。

#### **CTI** インターフェイス

CTI(コンピュータテレフォニーインテグレーション)インターフェイスは、IMandPresenceノー ドにおけるユーザのすべての CTI 通信を処理して、Cisco Unified Communications Manager 上の電 話機を制御します。CTI 機能を使用すると、Cisco Jabber クライアントのユーザはデスクフォン制 御モードでアプリケーションを実行できます。

Cisco Unified Communications Manager の IM and Presence Service ユーザの CTI 機能を設定するに は、ユーザが CTI 対応グループに関連付けられ、そのユーザに割り当てられているプライマリ内 線が CTI に対応している必要があります。

Cisco Jabber デスクフォン制御を設定するには、CTI サーバおよびプロファイルを設定し、そのプ ロファイルにデスクフォン モードでアプリケーションを使用するユーザを割り当てる必要があり ます。ただし、すべての CTI 通信は Cisco Unified Communications Manager と Cisco Jabber の間で直 接実行され、IM and Presence Service サーバを介しません。

#### **Cisco IM and Presence Data Monitor** サービス

Cisco IM and Presence Data Monitor は、IM and Presence Service の IDS レプリケーションのステータ スを監視します。その他の IM and Presence サービスは、Cisco IM and Presence Data Monitor に依存 しており、IDS レプリケーションが安定した状態になるまで起動が遅延する場合があります。

Cisco IM and Presence Data Monitor は、Cisco Unified Communications Manager から Cisco Sync Agent の同期のステータスをチェックします。IDSレプリケーションをセットアップし、IMandPresence データベース パブリッシャ ノードで Sync Agent が Cisco Unified Communications Manager リリース からの同期を完了した後でのみ、依存するサービスの起動が許可されます。タイムアウトが発生 すると、IDS レプリケーションおよび Sync Agent が完了していない場合でも、パブリッシャ ノー ドの Cisco IM and Presence Data Monitor により依存するサービスの起動が許可されます。

サブスクライバ ノードでは、IDS レプリケーションが正常に確立されるまで Cisco IM andPresence Data Monitor は機能サービスの起動を遅らせます。Cisco IM and Presence Data Monitor は、クラス タ内の問題のあるサブスクライバ ノードのみで機能サービスの起動を遅らせます。1 台のノード で問題があっても、すべてのサブスクライバ ノードで機能サービスの起動が遅れることはありま せん。たとえば IDS レプリケーションが node1 および node2 で正常に確立されていても、node3 で 確立されていない場合、Cisco IM and Presence Data Monitor は機能サービスを node1 および node2 で起動しますが、node3 では起動を遅らせます。

Cisco IM and Presence Data Monitor は、IM and Presence データベース パブリッシャ ノードで異なる 動作をします。Cisco UP Replication Watcher サービスは、タイムアウトが発生するまで機能サービ スの開始を遅らせます。タイムアウトが発生すると、IDSの複製が正常に確立されていなくても、 パブリッシャ ノード上ですべての機能サービスの開始を許可します。

ノードの機能サービスの起動を遅らせる場合は、Cisco IM and Presence Data Monitor がアラームを 生成します。次に、IDS の複製がそのノードで正常に確立されたときに通知を生成します。

Cisco IM and Presence Data Monitor は、新しいマルチノード インストールと、ソフトウェア更新手 順の両方に影響します。パブリッシャ ノードおよびサブスクライバ ノードが同じ IM and Presence リリースを実行し、IDS の複製がサブスクライバ ノードで正常に確立された場合にのみ両方が完 了します。

ノードの IDS 複製のステータスを確認するには、次の手順を実行します。

- •使用する CLI コマンド: utils dbreplication runtimestate
- Cisco Unified IM and Presence Reporting Tool を使用します。IM and Presence Database Status レ ポートに、クラスタの詳細なステータスが表示されます。

Cisco Sync Agent のステータスを確認するには、Cisco Unified CM IM and Presence の管理インター フェイスに移動し、[診断] > [システムダッシュボード]を選択します。Cisco UnifiedCommunications Manager の ノード IP アドレスと同期ステータスが確認できます。

### 計画の概要

システムを設定する前に、システム導入方法の計画を必ず立ててください。IMandPresenceService は、幅広い導入オプションを提供しており、企業のさまざまなニーズを満たす設計になっていま す。

個別のニーズを満たす IM and Presence Service の展開を含む Cisco Collaboration システムの設計方 法の詳細は、[http://www.cisco.com/c/en/us/support/unified-communications/unified-presence/](http://www.cisco.com/c/en/us/support/unified-communications/unified-presence/products-implementation-design-guides-list.html) [products-implementation-design-guides-list.html](http://www.cisco.com/c/en/us/support/unified-communications/unified-presence/products-implementation-design-guides-list.html)の *Cisco Collaboration System Solution* 参照ネットワー ク設計 を参照してください。

### 導入を計画する

システムを設定する前に、クラスタ トポロジおよびシステム導入方法を必ず計画してください。

#### 手順

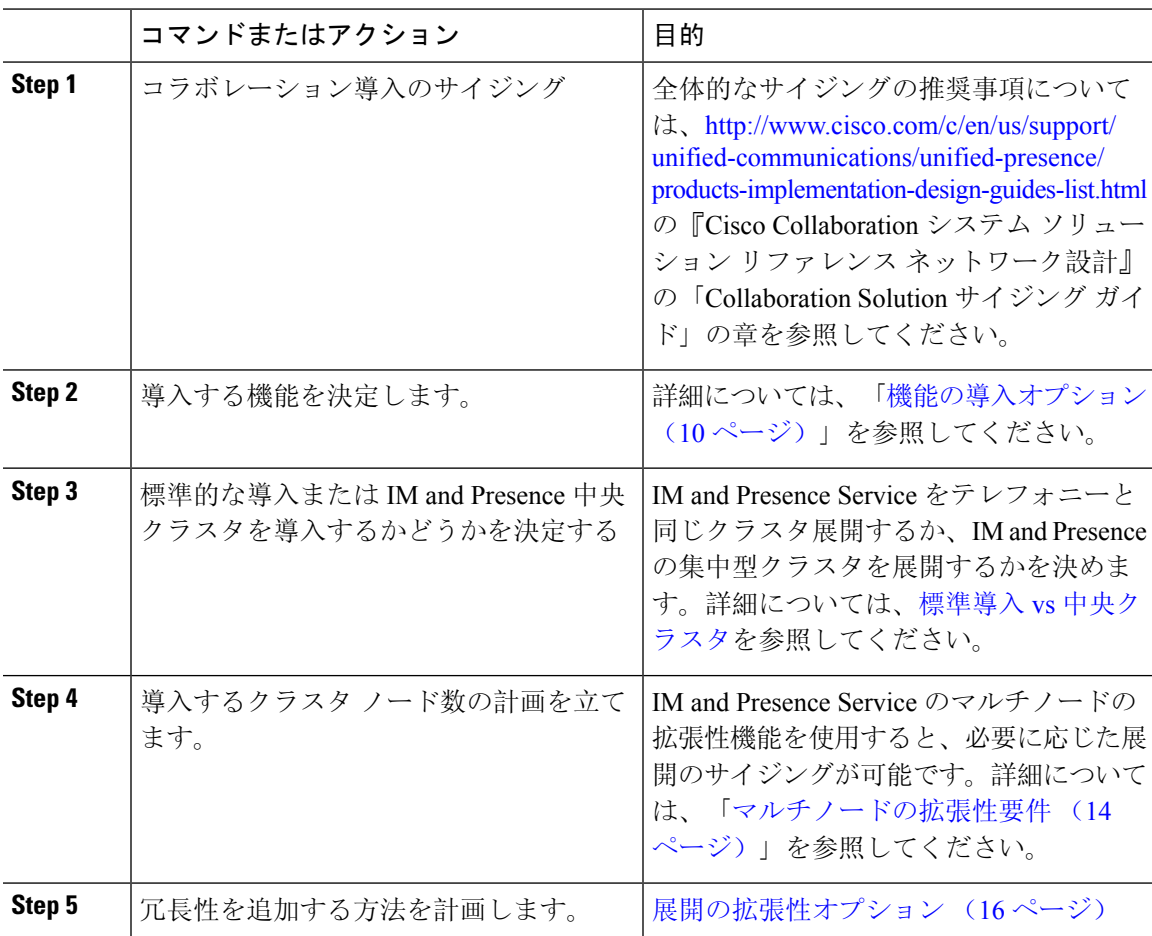

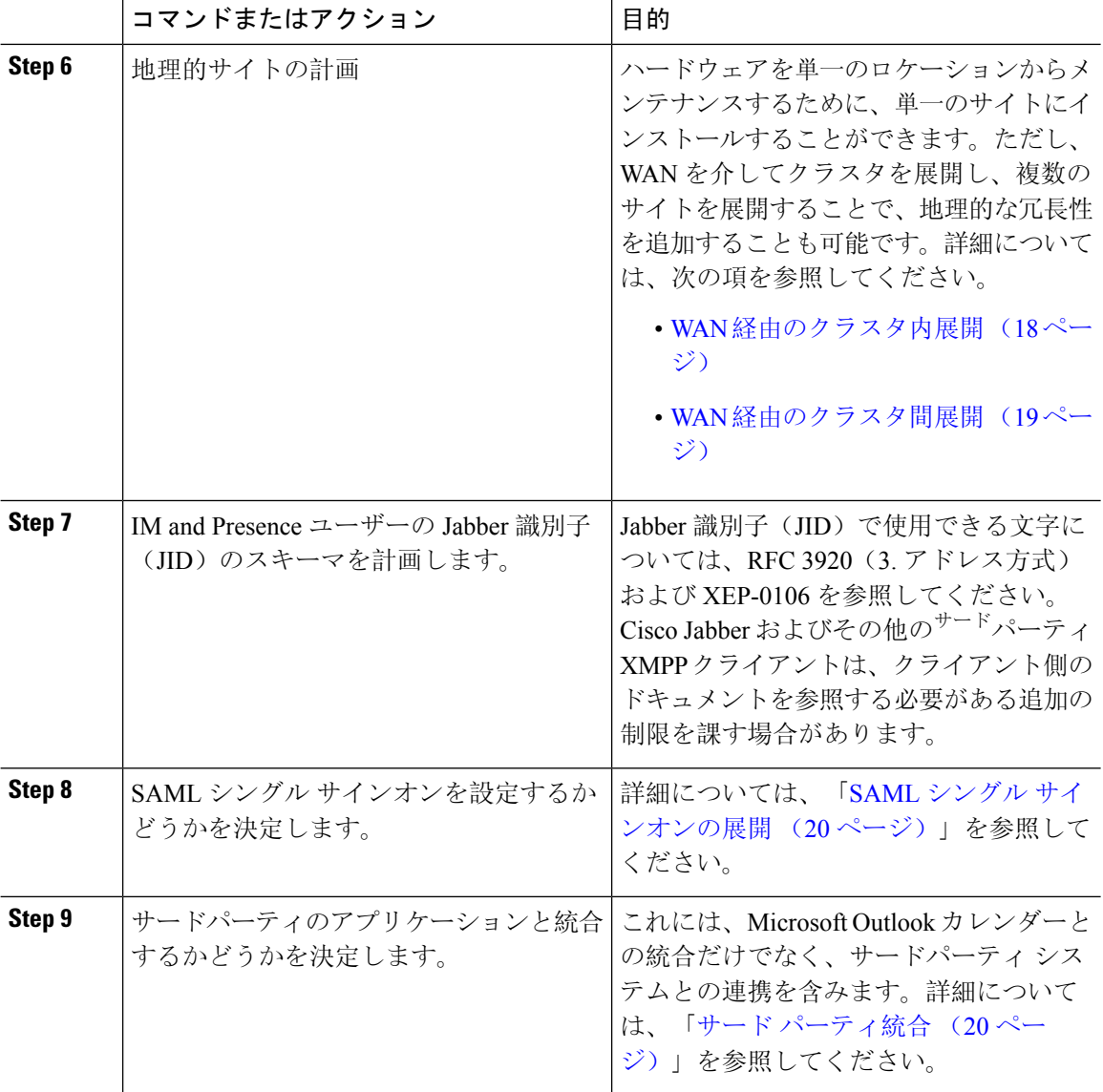

### **IM and Presence** のサイジング展開

Collaboration 導入のサイジング方法の詳細は、[http://www.cisco.com/c/en/us/support/](http://www.cisco.com/c/en/us/support/unified-communications/unified-presence/products-implementation-design-guides-list.html) [unified-communications/unified-presence/products-implementation-design-guides-list.html](http://www.cisco.com/c/en/us/support/unified-communications/unified-presence/products-implementation-design-guides-list.html) にある『*Cisco Collaboration*システムソリューションリファレンスネットワーク設計』の「CollaborationSolution サイジング ガイド」の章を参照してください。

# 機能の導入オプション

IM and Presence Service をインストールし、基本的な展開でユーザを設定した後に使用できる主な 機能には、基本 IM、可用性、アドホック グループ チャットの機能があります。

オプション機能を追加することで、基本的な展開を拡張できます。次の図に、IM and Presence Service の機能展開オプションを示します。

次の表に、IM and Presence Service の機能展開オプションのリストを示します。

表 **2 : IM and Presence Service** 機能の展開オプション

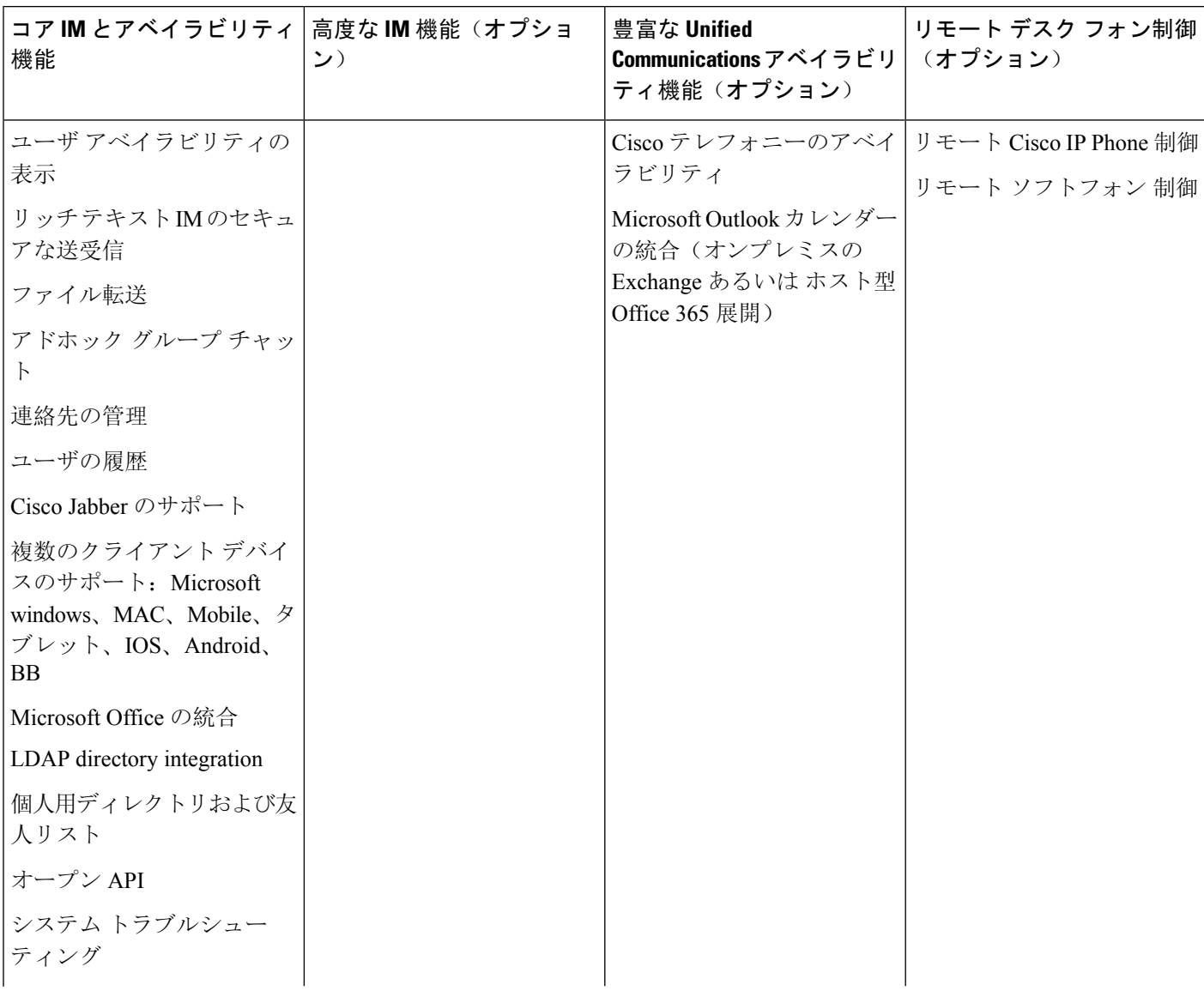

 $\mathbf I$ 

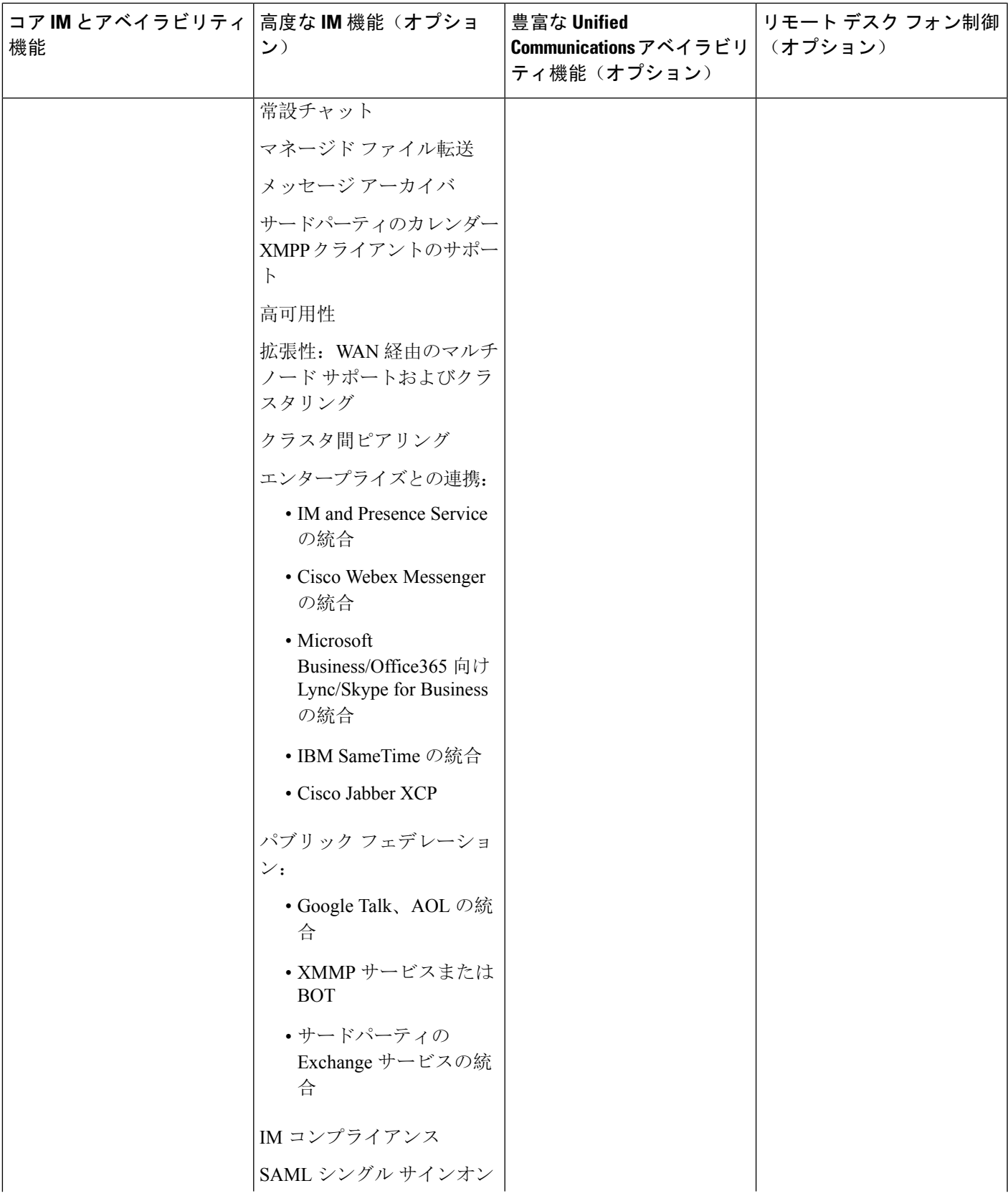

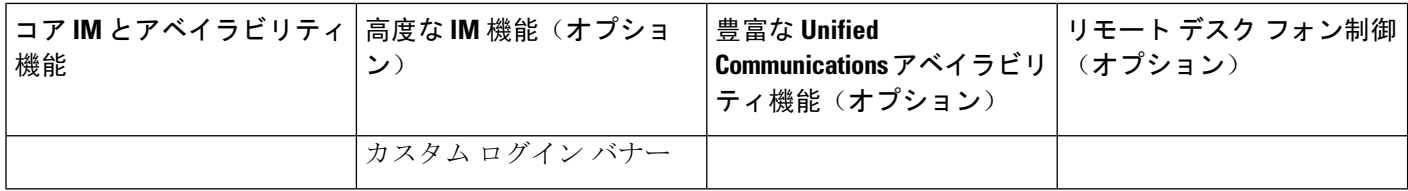

### 標準導入 **vs** 中央クラスタ

システムをインストールする前に、まず、IM and Presence Service の標準の導入を展開するか、現 状のトポロジおよびインストールへの影響を鑑みて、IM and Presence Service の中央クラスタを採 用するかを決定する必要があります。

- Cisco Unified Communications Manager(標準展開)上の IM and Presence Service: 標準の展開 では、IM and Presence Service クラスタが、Cisco Unified Communications Manager のテレフォ ニー ノードと同じサーバにインストールされます。IM and Presence クラスタは、プラット フォームと多くのテレフォニー クラスタと同じサービスを共有します。このオプションで は、IM and Presence クラスタへのテレフォニー クラスタの 1 x 1 のマッピングが必要です。
- •集中 IM and Presence スクラスタ: この導入方法では、IM and Presence Service クラスタがテレ フォニークラスタから独立してインストールされます。トポロジの計画方法によっては、IM and Presence の中央クラスタをテレフォニー クラスタとは全く別の複数の物理ハードウェア サーバにインストールすることができます。この導入オプションでは、テレフォニー クラス タと IM and Presence クラスタの 1 対 1 のマッピング要件が削除され、それぞれの展開の種類 をニーズに応じて適切に拡張できます。

IM andPresence クラスタには、Cisco Unified Communications Manager のインスタンスが継続して含 まれます。ただし、このインスタンスは、ユーザのプロビジョニングおよびデータベースを処理 するためのもので、テレフォニーを処理するものではありません。テレフォニー統合については、 IM and Presence の中央クラスタは、別の Unified Communictions Manager テレフォニークラスタに 接続する必要があります。 (注)

このドキュメントの手順は、標準の展開および中央クラスタ展開の両方で利用することができま す。ただし、中央クラスタを展開する場合は、「集中展開の設定 (115 ページ)」のタスクも完 了して、テレフォニー クラスタと IM and Presence クラスタを適切に配置する必要があります。

### マルチノードの拡張性機能

### マルチノードの拡張性要件

IM and Presence サービスはマルチノードの拡張性をサポートします。
- クラスタあたり 6 個のノード
- 完全なUnifiedCommunication(UC)モード展開でノードごとに最大25,000ユーザを持つクラ スタあたり 75,000 ユーザ
- プレゼンス冗長グループでクラスタあたり25,000ユーザ、およびハイアベイラビリティの展 開でクラスタあたり 75,000 ユーザ。
- ユーザあたりの最大連絡先の管理可能なカスタマー定義制限(デフォルトは無制限)
- IM and Presence サービスはマルチノード機能をもつクラスタ間展開をサポートしています。

### **OVA** 要件

以下の OVA 要件が適用されます。

- クラスタ間環境では、最小限の OVA を 15,000 ユーザに導入することを推奨します。すべて のクラスタが少なくとも 15,000 ユーザ が OVA を実行している限り、複数のクラスタを異な る OVA のサイズで実行することが可能です。
- 常設チャットの展開には、少なくとも15,000 ユーザ OVA を導入することを推奨します。
- 中央集中型の導入の場合は、最小 OVA 15,000 ユーザと、25,000 ユーザ IM and Presence OVA を推奨します。15,000ユーザ OVA は、25000ユーザにまで拡張できます。25K OVA テンプ レートと高可用性を有効にした 6 ノード クラスタでは、IM and Presence サービスの中央展開 で最大 75,000 のクライアントをサポートしています。25K OVA で 75K ユーザをサポートす るには、XCP ルータのデフォルト トレース レベルを **[**情報(**Info**)**]** から **[**エラー(**Error**)**]** に変更する必要があります。中央クラスタの Unified Communications Manager パブリッシャ ノードでは、次の要件が適用されます。
	- 25000 IM and Presence OVA (最大75000ユーザ) は、中央クラスタの Unified Communications Manager パブリッシャ ノードにインストールされた1万ユーザ OVA を使用して展開でき ます。
	- 15000 IM and Presence OVA (最大45,000ユーザ)は、中央クラスタの Unified Communications Manager パブリッシャ ノードにインストールされた 7500 ユーザ OVA を使用して展開で きます。

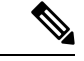

Multiple Device Messaging を有効にする場合は、各ユーザが複数の Jabber クライアントを持つ可能 性があるため、ユーザ数ではなくクライアント数に応じた展開にします。たとえば、ユーザ数が 25,000 人で、各ユーザが 2 台の Jabber クライアントを保持している場合、導入環境には 5 万ユー ザのキャパシティが必要となります。 (注)

拡張性は、展開内のクラスタの数によって異なります。VM の設定要件および OVA テンプレート の詳細は、以下の URL の *Virtualization for Unified CM IM and Presence* を参照してください。

[https://www.cisco.com/c/dam/en/us/td/docs/voice\\_ip\\_comm/uc\\_system/virtualization/](https://www.cisco.com/c/dam/en/us/td/docs/voice_ip_comm/uc_system/virtualization/virtualization-cisco-ucm-im-presence.html) [virtualization-cisco-ucm-im-presence.html](https://www.cisco.com/c/dam/en/us/td/docs/voice_ip_comm/uc_system/virtualization/virtualization-cisco-ucm-im-presence.html)

### 展開の拡張性オプション

IM and Presence Service クラスタは、最大 6 台のノードをサポートできます。最初に 6 台未満の ノードをインストールした場合は、追加ノードをいつでもインストールできます。より多くのユー ザをサポートするために IM and Presence 展開を拡張する場合、設定したマルチノード展開モデル を考慮する必要があります。次の表で、各マルチノード展開モデルの拡張性オプションについて 説明します。

表 **3 :**

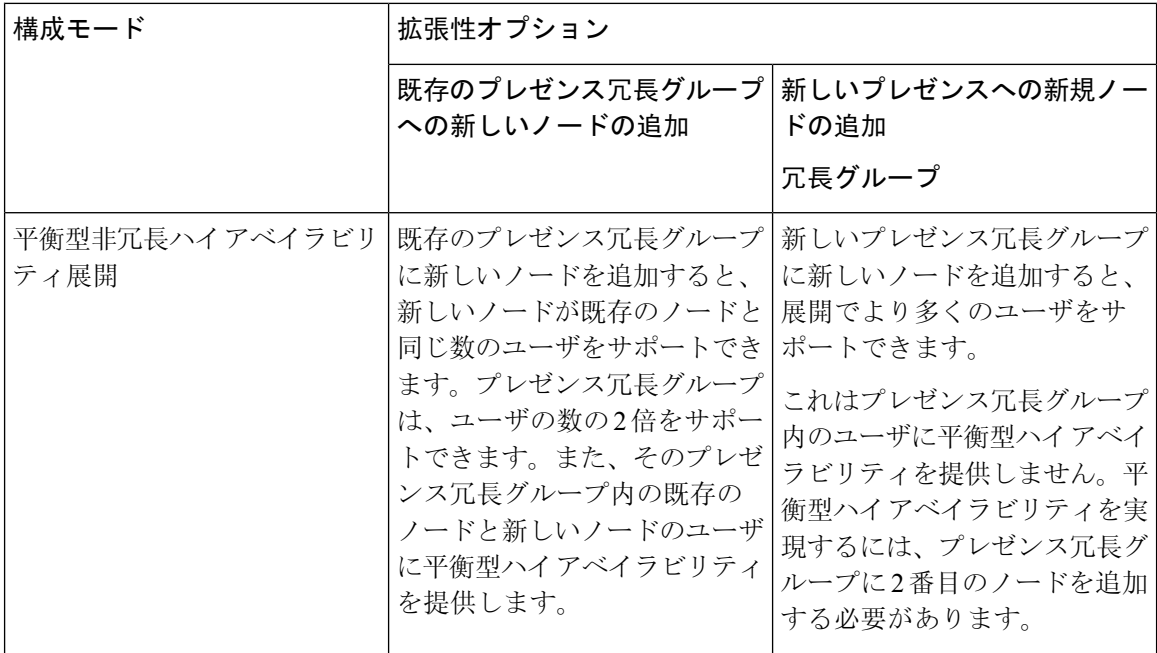

 $\mathbf I$ 

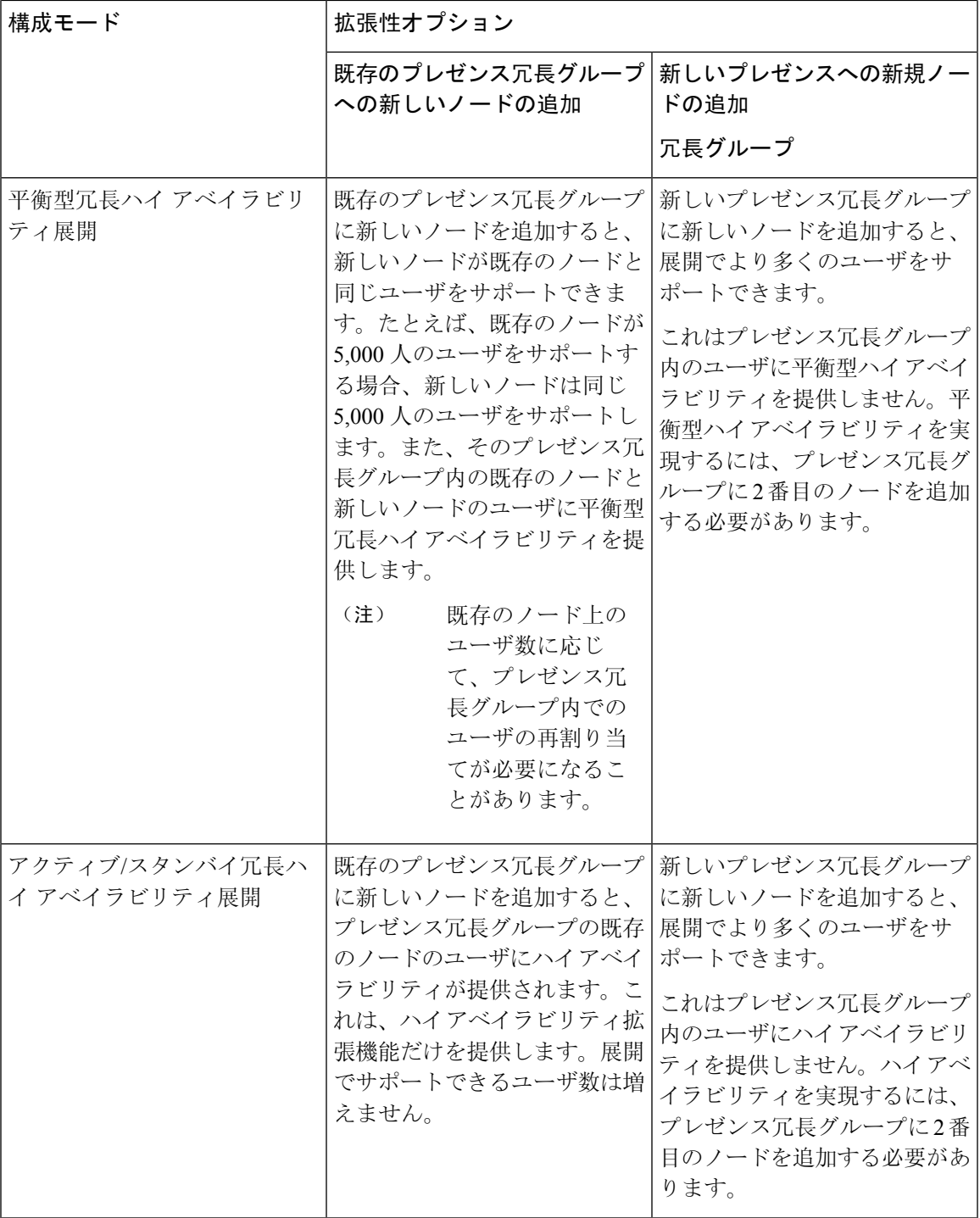

# **WAN** の導入

IM and Presence Service は、クラスタ内およびクラスタ間での WAN 経由のクラスタリング展開を サポートします。このオプションでは、導入環境に地理的冗長性を追加することができます。

### **WAN** 経由のクラスタ内展開

IM and Presence Service では、このモジュールに記載された推奨帯域幅を使用した WAN 経由のク ラスタ内展開をサポートしています。IM and Presence Service では、プレゼンス冗長グループ内の 1 つのノードが 1 つの地理的なサイトに存在し、プレゼンス冗長グループ内の 2 番目のノードが 別の地理的な場所にあるような、WAN上で地理的に分割された単一のプレゼンス冗長グループを サポートします。

このモデルは、地理的冗長性およびリモート フェールオーバー(たとえば、リモート サイトの バックアップ IM andPresenceService ノードへのフェールオーバー)を提供できます。このモデル では、IM and Presence Service ノードを Cisco Unified Communications Manager データベース パブ リッシャ ノードと共存させる必要はありません。Cisco Jabber クライアントは、IM and Presence Service ノードに対してローカルまたはリモートからアクセスできます。

このモデルは、クライアントのハイ アベイラビリティをサポートし、サービスまたはハードウェ アがホームの IM and Presence Service ノードで失敗した場合、クライアントはリモート ピアの IM and Presence Service ノードにフェールオーバーします。障害が発生したノードが再度オンライン になると、クライアントはホームの IM and Presence Service ノードに自動的に再接続します。

WAN 経由でリモート フェールオーバーを備えた IM and Presence Service を展開する場合は、次の 制約事項に注意してください。

• このモデルは、システム レベルのハイ アベイラビリティのみをサポートします。特定の IM and Presence Service コンポーネントに、シングル ポイント障害が存在する場合があります。 これらのコンポーネントは、Cisco Sync Agent、Cisco Intercluster Sync Agent、および Cisco Unified CM IM and Presence の管理インターフェイスです。

IMandPresenceServiceは、WAN経由のクラスタリング展開において複数のプレゼンス冗長グルー プをサポートします。WAN 経由のクラスタリング展開の規模については、IM and Presence Service SRND を参照してください。

詳細については、*IM and Presence Service* ソリューション リファレンス ネットワーク デザイン (SRND)を参照してください。

### **WAN** 経由の展開のマルチノード設定

WAN 経由のクラスタ内展開用に IM and Presence Service のマルチノード機能を設定する場合は、 マルチノードの項で説明するように IM andPresenceService プレゼンス冗長グループ、ノード、お よびユーザ割り当て設定します。ただし、次の推奨事項に注意してください。

• 最適なパフォーマンスを得るため、ホームの IM and Presence Service ノードにユーザの大部分 を割り当てることを推奨します。この展開モデルでは、WAN 経由でリモート IM andPresence Serviceノードに送信されるメッセージの量が少なくなりますが、セカンダリノードへのフェー ルオーバー時間は、フェールオーバーするユーザの数によって異なります。

• WAN 経由のハイ アベイラビリティ展開モデルを設定する場合は、プレゼンス冗長グループ 全体の DNS SRV アドレスを設定できます。この場合、IM and Presence Service は、DNS SRV で指定されたノードへの最初のPUBLISH要求メッセージを送信し、応答メッセージは、ユー ザのホスト ノードを示します。IM andPresenceService はホスト ノードにそのユーザに対する 後続の PUBLISH メッセージをすべて送信します。このハイ アベイラビリティの展開モデル を設定する前に、WAN経由で送信される可能性があるメッセージの量に十分な帯域幅がある かどうかを検討する必要があります。

### **WAN** 経由のクラスタ間展開

IM and Presence Service では、このモジュールに記載された推奨帯域幅を使用した WAN 経由のク ラスタ間展開をサポートしています。クラスタ間の展開を導入する場合は、以下の点に注意しま す。

- •クラスタ間ピアと呼ばれる、スタンドアロンの IM and Presence Service クラスタを相互接続す るピア関係を設定することができます。このクラスタ間ピアの機能を使用すると、ある IM and Presence Service クラスタ内のユーザは、同じドメイン内のリモート IM and Presence Service クラスタのユーザのアベイラビリティ情報を通信およびサブスクライブできます。クラスタ 間ピアの設定方法の詳細は、「クラスタ間ピアの設定(187ページ)」を参照してください。
- ノード名: 任意の IM and Presence Service ノードに定義したノード名は、すべてのクラスタ内 の他のすべての IM and Presence Service ノードで解決可能でなければなりません。したがっ て、各 IM andPresenceService ノード名はノードの FQDN である必要があります。ネットワー クに DNS が展開されていない場合は、各ノード名が IP アドレスである必要があります。
- IM アドレス スキーム:クラスタ間展開の場合、各クラスタ内のすべてのノードは同じ IM ア ドレススキームを使用する必要があります。あるクラスタ内のいずれかのノードが、Release 10 以前のあるバージョンの IM and Presence Service を実行している場合、下位互換性のため に、すべてのノードが UserID@Default Domain の IM アドレス スキームを使用するように設 定する必要があります。
- ルータ間通信:デフォルト設定では、IM and Presence Service は、クラスタ間のルータ間コネ クタとしてクラスタ内のすべてのノードを割り当てます。IM and Presence Service は、AXL イ ンターフェイスを介してクラスタ間にクラスタ間ピア接続を確立すると、ホームおよびリモー ト クラスタのすべてのクラスタ間ルータツールータ コネクタ ノードからの情報を同期化し ます。

また、TLS を使用したルーター間のセキュアな通信を設定して、ローカル クラスタ内の各 ルータ間コネクタ ノードおよびリモート クラスタ内の各ルータ コネクタ ノード間の接続を 保護することも可能です。

# **SAML** シングル サインオンの展開

Security Assertion Markup Language(SAML)シングル サインオン機能を使用すると、管理ユーザ は以下のいずれかのアプリケーションサインインした後、 IM and Presence Serviceを含め、数多く のCiscoCollaborationアプリケーションにアクセスすることができます。この機能は、以下の方法 で管理者のジョブを簡素化します。

- シングル サインイン後に、数多くの Cisco Collaboration アプリケーションにアクセスするに は、単一のログインが必要となります。
- 必要なパスワードは 1 つのみで、アプリケーション毎に異なるパスワードを覚える必要はあ りません。
- 管理者は、すべてのパスワードと認証を単一の ID プロバイダー (IdP) で管理することができ ます。

SAMLシングルサインオンのセットアップおよび設定の詳細は、[http://www.cisco.com/c/en/us/support/](http://www.cisco.com/c/en/us/support/unified-communications/unified-communications-manager-callmanager/products-maintenance-guides-list.html) [unified-communications/unified-communications-manager-callmanager/products-maintenance-guides-list.html](http://www.cisco.com/c/en/us/support/unified-communications/unified-communications-manager-callmanager/products-maintenance-guides-list.html) にある『*Cisco Unified Communications Solutions* 向け *SAMLSSO* 導入ガイド』を参照してください。

# サード パーティ統合

IM and Presence Service は、さまざまなサードパーティ システムと統合されています。以下の表 に、統合の概要と、その構成方法を説明したドキュメントへのリンクが提供されています。

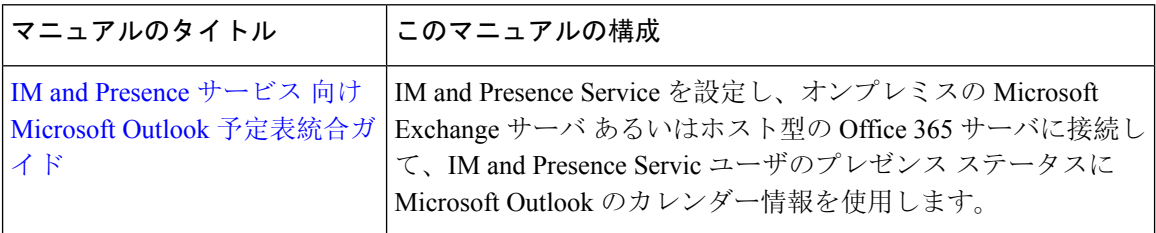

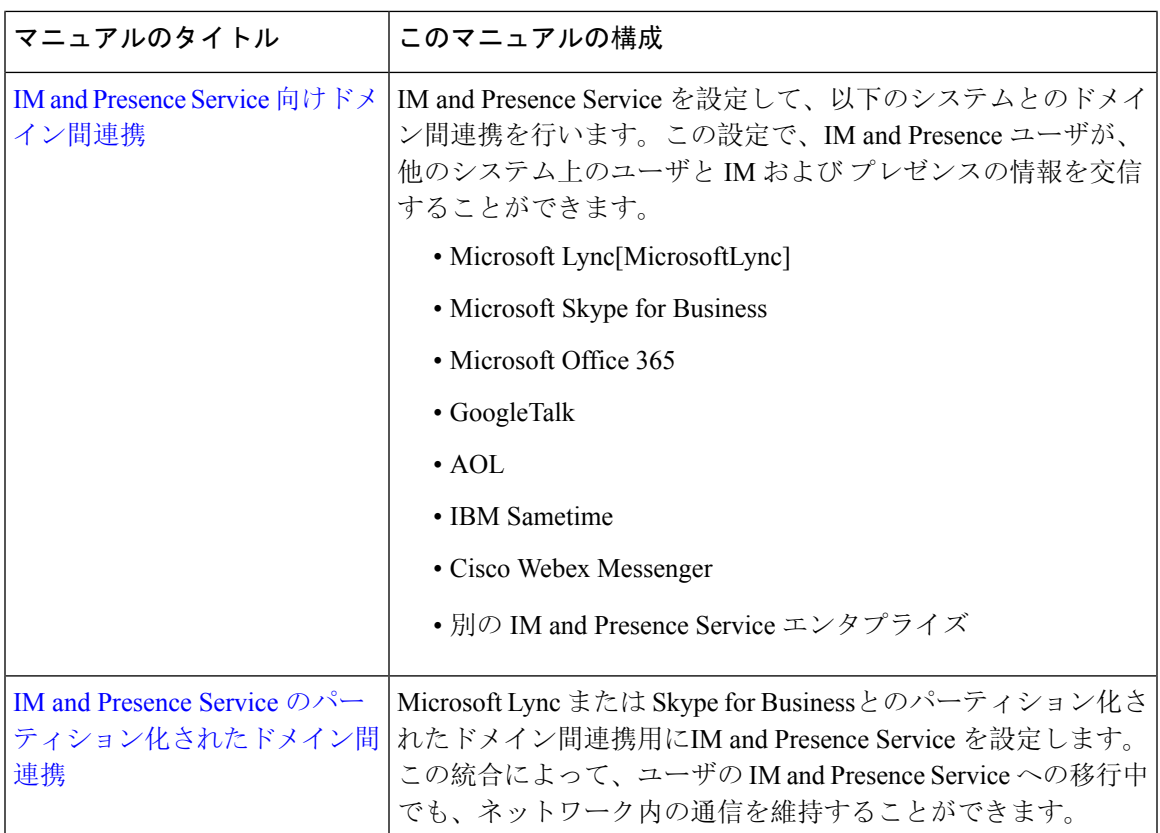

# サードパーティのクライアントの統合

このセクションでは、サードパーティのクライアントの統合に関する要件の概要について説明し ます。

### サポートされているサードパーティ製 **XMPP** クライアント

IM and Presence Service は、アベイラビリティおよびインスタントメッセージ(IM) サービスのた めにサードパーティ製 XMPP クライアント アプリケーションを IM and Presence Service と統合で きるように、標準ベースの XMPP をサポートしています。サードパーティ製 XMPP クライアント が、Cisco ソフトウェア開発キット(SDK)にある標準ベースの XMPP に準拠している必要があ ります。

このモジュールでは、XMPP クライアントを IM and Presence Service と統合するための設定要件に ついて説明します。XMPPベースのAPI(Web)クライアントアプリケーションをIMandPresence Service と統合する場合は、Cisco Developer ポータルにある IM and Presence Service の開発者マニュ アルを参照してください。

<http://developer.cisco.com/>

### ライセンス要件

XMPP クライアントアプリケーションのユーザごとに IM and Presence Service 機能を割り当てる必 要があります。IM and Presence 機能は、User Connect Licensing (UCL) と Cisco Unified Workspace Licensing(CUWL)の両方に含まれています。

ライセンスの詳細は、[http://www.cisco.com/c/en/us/support/unified-communications/](http://www.cisco.com/c/en/us/support/unified-communications/unified-communications-manager-callmanager/products-installation-and-configuration-guides-list.html) [unified-communications-manager-callmanager/products-installation-and-configuration-guides-list.html](http://www.cisco.com/c/en/us/support/unified-communications/unified-communications-manager-callmanager/products-installation-and-configuration-guides-list.html) にあ る『*Cisco Unified Communications Manager*システム設定ガイド』の「スマート ソフトウェア ライ センシング」の章を参照してください。

#### **Cisco Unified Communications Manager** での **XMPP** クライアント統合

XMPPクライアントを統合する前に、Cisco UnifiedCommunications Managerで次のタスクを実行し ます。

- ライセンス要件を設定します。
- ユーザとデバイスを設定します。デバイスを各ユーザに関連付け、ユーザをライン アピアラ ンスに関連付けます。

### **XMPP** 連絡先検索のための **LDAP** 統合

XMPP クライアント アプリケーションのユーザがサードパーティ LDAP ディレクトリから連絡先 を検索および追加できるようにするには、IM and Presence Service で XMPP クライアントの LDAP 設定を実行します。

#### **XMPP** クライアントの **DNS** 設定

XMPP クライアントを IM and Presence Service と統合する場合は、展開内の DNS SRV を有効にす る必要があります。XMPP クライアントは、DNSSRV クエリーを実行して、通信する XMPP ノー ド(IM andPresenceService)を検索し、XMPP ノードのレコード ルックアップを実行して IP アド レスを取得します。

IM and Presence Service の展開で複数の IM ドメインを設定した場合は、各ドメインに DNS SRV レ コードが必要です。すべての SRV レコードは、同じ結果セットに解決できます。 (注)

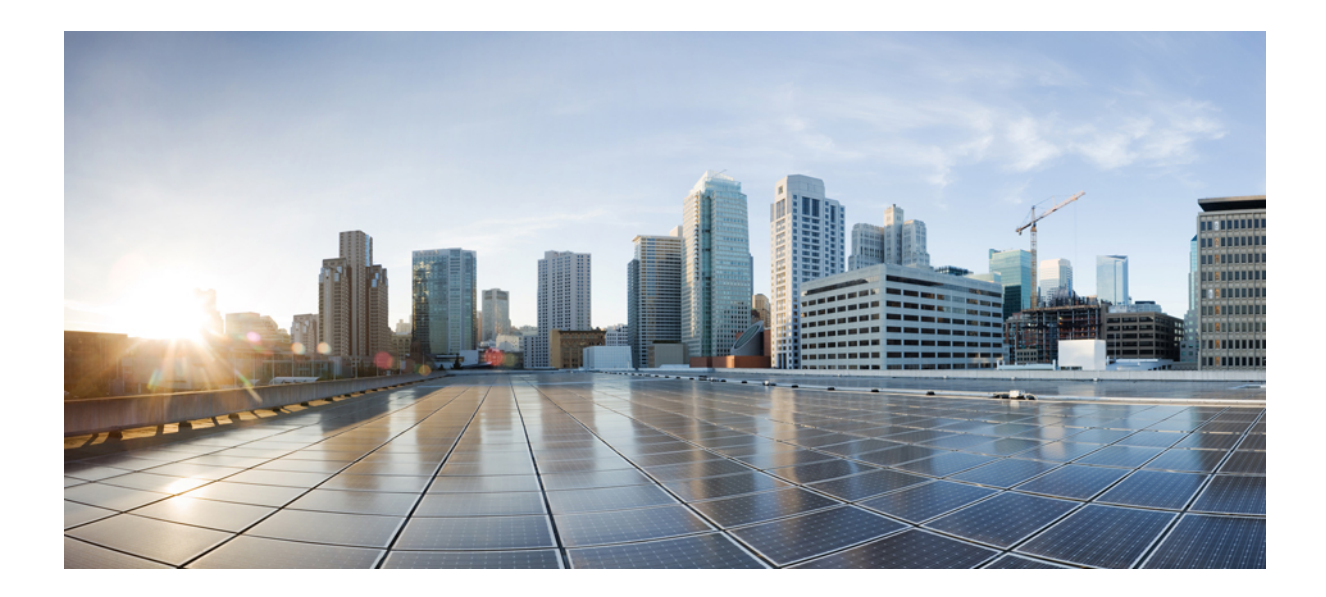

# <sup>第</sup> **II** <sup>部</sup>

# システムを設定する

- ドメインを設定する (25 ページ)
- IPv6 を設定する (39 ページ)
- IM アドレススキームを設定する (45 ページ)
- 冗長性およびハイ アベイラビリティの設定 (57 ページ)
- ユーザ設定値の設定 (79 ページ)
- LDAP ディレクトリの設定 (85 ページ)
- IM and Presence Service 向けの Cisco Unified Communications Manager の設定 (105ページ)
- 集中展開の設定 (115 ページ)
- 高度なルーティングの設定 (141 ページ)
- 証明書の設定 (153 ページ)
- セキュリティ設定の構成 (175 ページ)
- クラスタ間ピアの設定 (183 ページ)
- プッシュ通知の設定 (195 ページ)

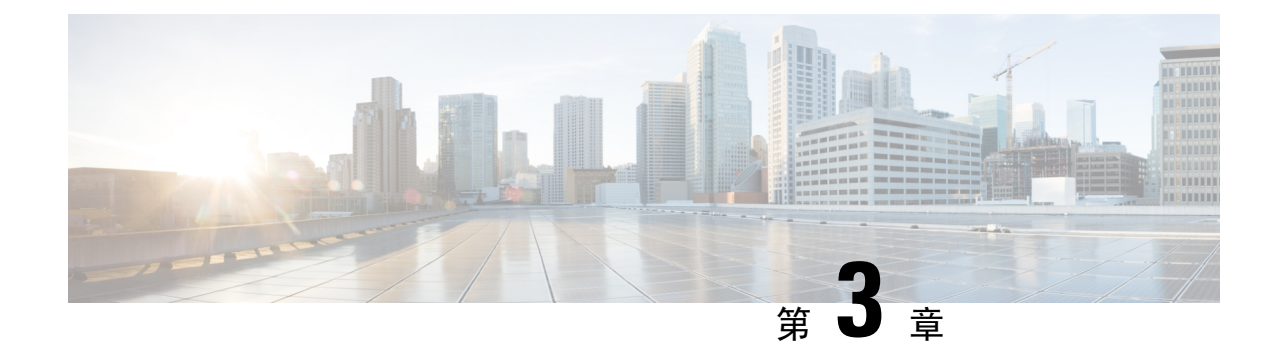

# ドメインを設定する

- ドメイン設定の概要 (25 ページ)
- ドメイン要件を設定する (28 ページ)
- ドメインのタスクフローを設定する (29 ページ)

# ドメイン設定の概要

**IM and Presence Domain** ウィンドウに以下のドメインの種類が表示されます。

- 管理者が管理する IM アドレス ドメイン。これらは、手動で追加されたが、どのユーザにも 割り当てられていない内部ドメインか、Sync Agent によって自動的に追加されたが、その後 でユーザのドメインが変更されたために使用されていない内部ドメインです。
- システムが管理する IM アドレス ドメイン。これらは、ユーザが展開で使用し、手動または 自動のいずれでも追加できる内部ドメインです。

ドメインが [IM and Presence ドメイン(IM and Presence Domain)] ウィンドウに表示されている場 合は、ドメインは有効になっています。ドメインを有効化する必要はありません。ローカルl IM アドレス ドメインは、手動で追加、更新、削除が可能です。

2 個のクラスタでドメインを設定することはできますが、ピア クラスタのみで使用されている場 合に限ります。これは、ローカル クラスタのシステムが管理するドメインとして表示されます が、ピア クラスタで使用中であると識別されます。

CiscoSync Agentサービスが夜間監査を実行し、ローカルクラスタ、およびクラスタ間が設定され ている場合はピアクラスタの各ユーザのディレクトリURIを確認して、一意のドメインのリスト を自動的に構築します。クラスタ内のユーザがそのドメインに割り当てられると、管理者管理ド メインからシステム管理ドメインに変更されます。クラスタ内のユーザがドメインを使用しなく なった場合は、ドメインは管理者管理のドメインに戻ります。

### ドメイン設定例

Cisco Unified Communications Manager IM and Presence サービスは、任意の数の DNS ドメインへの 柔軟なノード展開をサポートします。この柔軟性をサポートするには、展開内のすべての IM and Presence サービス ノードにそのノードの完全修飾ドメイン名 (FQDN) に設定されたノード名が 必要です。以下の IM and Presence Service 向けノード展開オプションの例を説明します。

- 別々の DNS ドメインおよびサブドメインを持つ複数の DNS ドメイン
- 別々の DNS ドメインおよびサブドメインを持つ単一クラスタ
- DNS ドメインが Unified Communications Manager のドメインと異なる単一クラスタ

ある IM and Presence サービス ノード名がホスト名だけに基づいている場合、すべての IM and Presence サービス ノードが同じ DNS ドメインを共有する必要があります。 (注)

システムによって、IM and Presence サービス のデフォルト ドメインまたは DNS ドメインと一致 するように設定される他のIMドメインは必要はありません。IM andPresenceサービス展開に共通 のプレゼンス ドメインを配置し、ノードを複数の DNS ドメインに展開することができます。

#### 別々の **DNS** ドメインおよびサブドメインを持つ複数の **DNS** ドメイン

IM and Presence Service は、ピアの IM and Presence Service クラスタを構成するノードとは異なる DNS ドメインまたはサブドメイン内の 1 つの IM and Presence Service クラスタに関連付けられた ノードをサポートします。次の図に、サポートされている展開シナリオの例を示します。

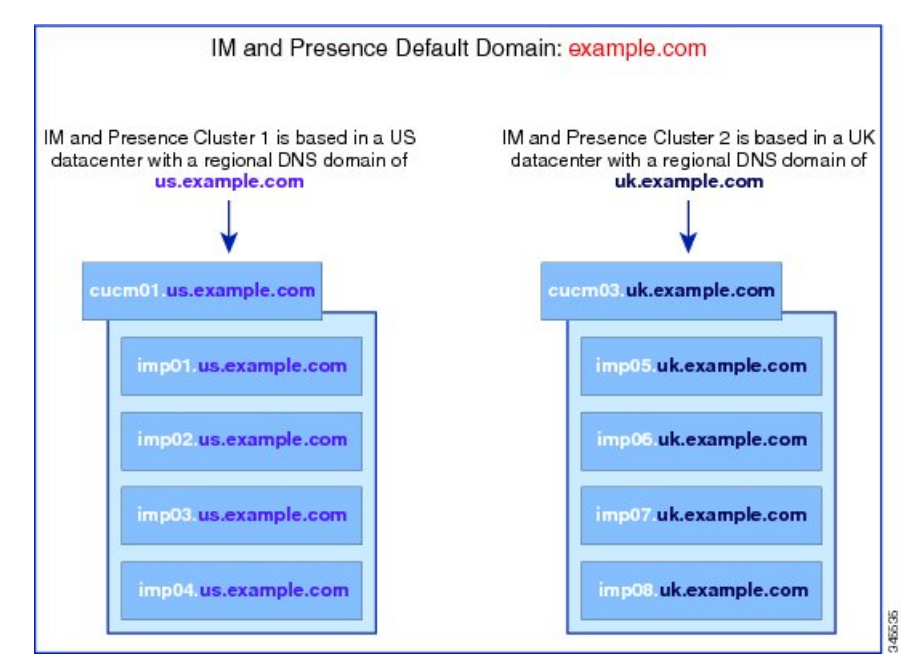

### 別々の **DNS** ドメインおよびサブドメインを持つ単一クラスタ

IM and Presence Service は、複数の DNS ドメインまたはサブドメインに展開された IM and Presence Service クラスタ内へのノードの配置をサポートします。次の図に、サポートされている展開シナ リオの例を示します。

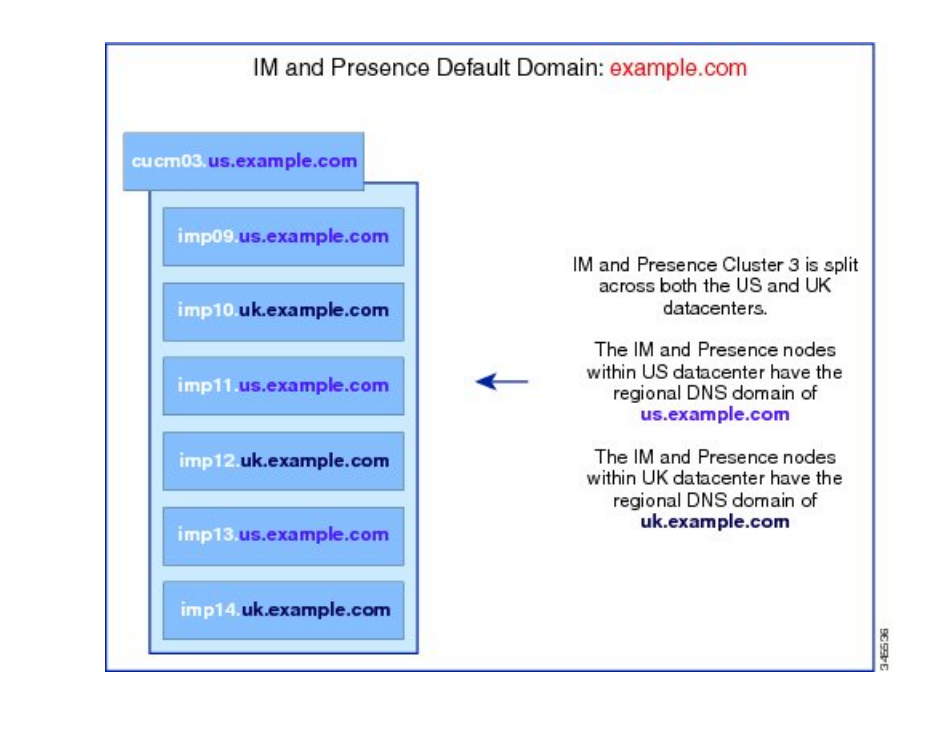

ハイ アベイラビリティは、プレゼンス冗長グループ内の 2 台のノードが別々の DNS ドメインま たはサブドメインにあるシナリオでも完全にサポートされます。 (注)

### **DNS** ドメインが **Unified Communications Manager** のドメインと異なる単一クラスタ

IM and Presence Service は、関連する Cisco Unified Communications Manager クラスとは異なる DNS ドメインへの IM and Presence Service ノードの配置をサポートします。次の図に、サポートされて いる展開シナリオの例を示します。

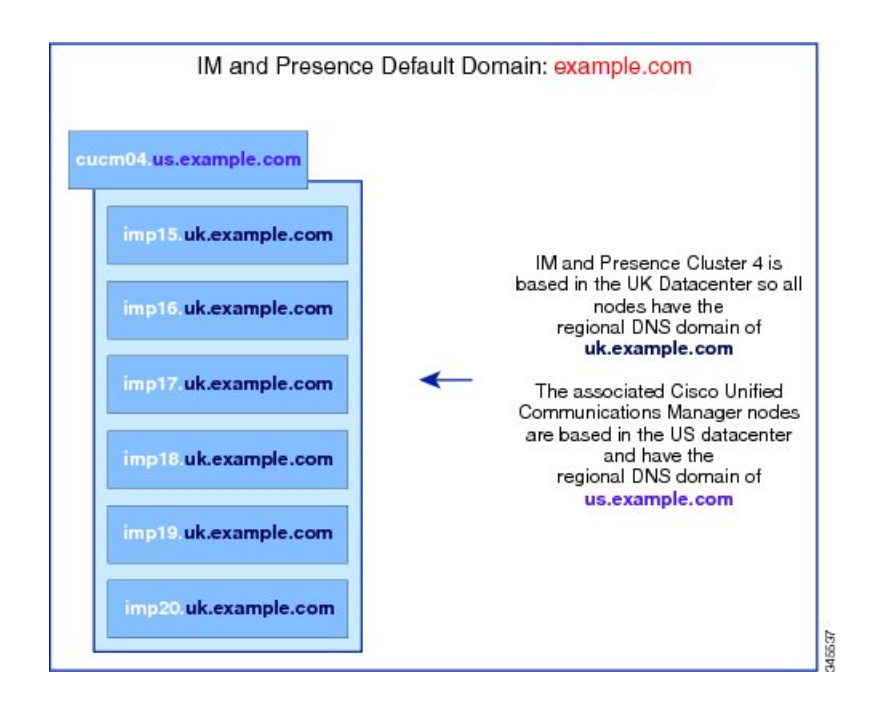

$$
\mathscr{L}
$$

Cisco Unified Communications Manager とのアベイラビリティ統合をサポートするには、**CUCM Domain** の SIPProxy サービス パラメータが Cisco Unified Communications Manager クラスタの DNS ドメインと一致する必要があります。 (注)

デフォルトでは、このサービス パラメータは IM and Presence データベース パブリッシャ ノード の DNS ドメインに設定されています。IM and Presence データベース パブリッシャ ノードの DNS ドメインが Cisco Unified Communications Manager クラスタの DNS ドメインと異なる場合、Cisco Unified Communications Manager のドメインを使用するようにこのサービス パラメータを編集する 必要があります。

# ドメイン要件を設定する

- この機能を使用するには、IM andPresenceServiceおよびCisco UnifiedCommunications Manager のすべてのノードおよびクラスタが複数のドメインをサポートする必要があります。IM and PresenceServiceクラスタ内のすべてのノードがRelease 10.0以降を使用して実行していること を確認します。
- アドレス用ディレクトリ URI が設定されていることを確認します。詳細については、 [http://www.cisco.com/c/en/us/support/unified-communications/](http://www.cisco.com/c/en/us/support/unified-communications/unified-communications-manager-callmanager/products-installation-and-configuration-guides-list.html) [unified-communications-manager-callmanager/products-installation-and-configuration-guides-list.html](http://www.cisco.com/c/en/us/support/unified-communications/unified-communications-manager-callmanager/products-installation-and-configuration-guides-list.html) にある『*Cisco Unified Communications Manager* システム設定ガイド』 の「URI ダイヤリング の設定」を参照してください。

# ドメインのタスクフローを設定する

IM and Presence Service 向けにドメインを設定するには、このタスクを完了します。

手順

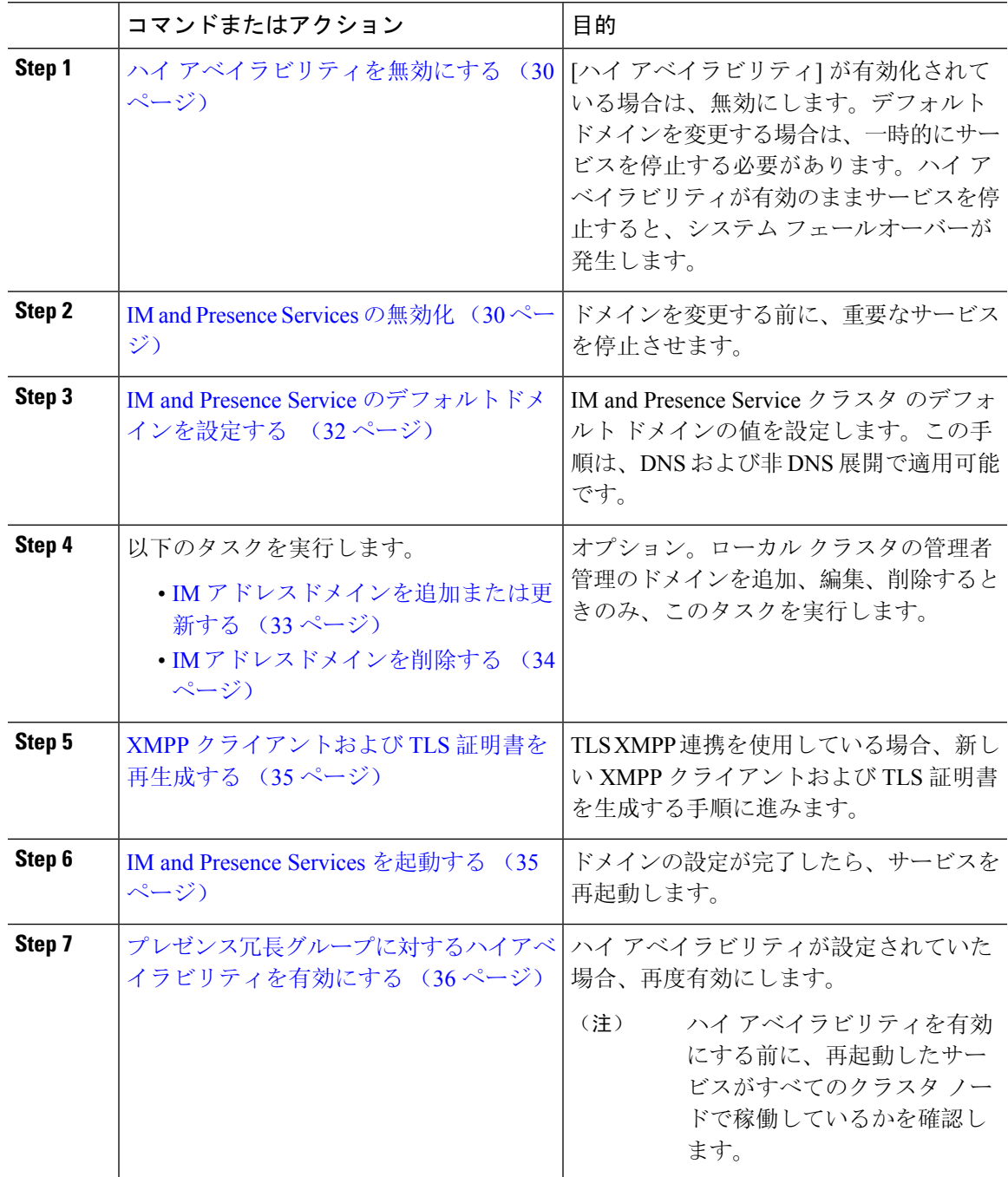

### ハイ アベイラビリティを無効にする

ハイアベイラビリティが設定されている場合、デフォルトドメインを設定する前に、各プレゼン ス冗長グループにおいてハイアベイラビリティを無効にしなければなりません。デフォルトドメ インのサービスを停止する際に、ハイ アベイラビリティが有効になっている場合、フェイルオー バーが発生します。

(注)

[プレゼンス冗長グループの詳細(**Presence Redundancy Group Details**)]ページには、クラスタで 高可用性が無効になっている場合でも、すべてのアクティブな JSM セッションが表示されます。

#### 始める前に

各プレゼンス冗長グループの各クラスタ ノードのアクティブ ユーザ数を記録します。この情報 は、Cisco Unified CM IM and Presence の(**System** > **Presence Topology**)ウィンドウに表示されま す。この番号は、後にハイ アベイラビリティを再度有効にする際に必要となります。

### 手順

- **Step 1** Cisco Unified CM Administration のユーザ インターフェイスから、**[**システム(**System**)**]** > **[**プレゼ ンス冗長グループ(**Presence Redundancy Groups**)**]** を選択します。
- **Step 2** 検索をクリックして、グループを選択します。
- **Step 3** [プレゼンス冗長グループの設定(Presence Redundancy Group Configuration)] ウィンドウで、[ハ イ アベイラビリティを有効にする(**Enable High Availability**)] チェックボックスをオフにしま す。
- **Step 4** [保存(Save)] をクリックします。
- **Step 5** 各プレゼンス冗長グループに対して、この手順を繰り返します。
- **Step 6** 完了後、さらに変更を行う前に、新しい HA 設定がクラスタ全体にわたって同期されるまで、少 なくとも 2 分待機します。

### 次のタスク

IM and Presence Services の無効化 (30 ページ)

### **IM and Presence Services** の無効化

この手順を使用して、デフォルト ドメインに変更を加える前に、IM and Presenceのサービスを停 止します。クラスタ内のすべてのノードでこの手順を実行します。

### 始める前に

ハイアベイラビリティが無効になっていることを確認します。詳細については、「ハイアベイラ ビリティを無効にする (30 ページ)」を参照してください。

### 手順

- **Step 1** [Cisco Unified IM and Presence のサービスアビリティ (Cisco Unified IM and Presence Serviceability)] から、**[**ツール(**Tools**)**]** > **[**コントロールセンタ**-**ネットワークサービス(**Control Center - Network Services**)**]** を選択します。
- **Step 2** [サーバ (Server)]リストから、サービスを非アクティブ化するノードを選択し、[移動(Go)]を クリックします。
- **Step 3 IM and Presence Services** のエリアで、以下のサービスが開始されていることを確認します。
	- **Cisco Client Profile Agent**
	- **Cisco Sync Agent**
	- **Cisco XCP Router**
- **Step 4** [Stop] をクリックします。
- **Step 5** [関連リンク(Related Links)] ドロップダウン リストから [サービスのアクティブ化(Service Activation)] を選択し、[移動(Go)] をクリックします。
- **Step 6 IM and Presence Services** のエリアで、以下のサービスが開始されていることを確認します。

• **Cisco SIP Proxy**

#### • **Cisco Presence Engine**

- **Step 7** [保存(Save)] をクリックします。
- **Step 8** これらのサービスを無効にしたすべてのノードのリストを作成します。デフォルト ドメインの変 更が完了したら、サービスを再起動する必要があります。

### 次のタスク

IM and Presence Service のデフォルト ドメインの設定:

• IM and Presence Service のデフォルトドメインを設定する (32ページ)

あるいは、デフォルト ドメインがすでに設定されている場合、このタスクのいずれかを使って、 ドメインの追加または削除を行います。

- IM アドレスドメインを追加または更新する (33 ページ)
- IM アドレスドメインを削除する (34 ページ)

### **IM and Presence Service** のデフォルトドメインを設定する

この手順を使って、IM and Presence Service クラスタ のデフォルト ドメインの値を設定します。 DNS または非 DNS 展開が存在する場合、この手順を適用できます。

この手順では、IM and Presence Service のクラスタのデフォルト ドメインだけを変更します。その クラスタ内のすべての IM and Presence サービス ノードに関連付けられている DNS ドメインは変 更されません。IM and Presence Service ノードのDNSドメインを変更する方法の手順については、 [http://www.cisco.com/c/en/us/support/unified-communications/unified-communications-manager-callmanager/](http://www.cisco.com/c/en/us/support/unified-communications/unified-communications-manager-callmanager/products-maintenance-guides-list.html) [products-maintenance-guides-list.html](http://www.cisco.com/c/en/us/support/unified-communications/unified-communications-manager-callmanager/products-maintenance-guides-list.html)の *Cisco Unified Communications Manager* および *IM and Presence Service* の *IP* アドレスおよびホスト名の変更 を参照してください。

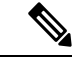

Cisco Unified Communications Manager に IM and Presence Service パブリッシャのノードを追加する と、デフォルトドメインが設定されます。ノードのインストール中、CiscoUnifiedCommunications Manager からデフォルト ドメイン 値が取得できない場合、デフォルト ドメイン値は 「DOMAIN.NOT.SET(DOMAIN.NOT.SET)」にリセットされます。IM and Presence Service のデ フォルト ドメイン値を有効なドメイン値に変更するには、この手順を使用します。 (注)

#### 始める前に

ハイ アベイラビリティが無効になっていて、重要なIM and Presence Services が停止されているこ とを確認します。詳細は、「IM and Presence Services の無効化 (30 ページ)」を参照してくださ い。

#### 手順

- **Step 1** IM and Presence Service のパブリッシャ ノードにログインします。
- **Step 2 Cisco Unified CM IM and Presence** 管理で プレゼンス > 設定 > 詳細設定 を選択します。
- **Step 3 [**デフォルト ドメイン(**Default Domain**)**]** を選択します。
- **Step 4 [**ドメイン名(**DomainName**)**]**フィールドに、新しいプレゼンスドメインを入力し、**[**保存(**Save**)**]** を選択します。

システム アップデートは完了まで最長で 1 時間かかる場合があります。アップデートに失敗する と、**[**再試行(**Re-try**)**]**ボタンが表示されます。変更を再適用するには、**[**再試行(**Re-try**)**]**をク リックします。または **[**取消(**Cancel**)**]** をクリックします。

### 次のタスク

TLS XMPP 連携を使用している場合、「XMPP クライアントおよび TLS 証明書を再生成する (35 ページ)」に進みます。

### **IM** アドレスドメインを追加または更新する

管理者管理のドメインをローカル クラスタ上に追加または編集することができます。別のクラス タに関連付けられたシステム管理ドメインまたは管理者によって管理されるドメインは編集でき ません。

システム管理ドメインが使用中であるため、編集できません。その IM アドレス ドメインのシス テムにユーザが存在しない場合(たとえば、ユーザが削除された場合)、システム管理ドメイン は自動的に管理者の管理ドメインになります。管理者の管理ドメインは編集または削除できます。

#### 始める前に

ハイ アベイラビリティが無効になっていて、重要なIM and Presence Services が停止されているこ とを確認します。詳しくは「IM and Presence Services の無効化 (30 ページ)」を参照してくださ い。

手順

**Step 1 Cisco Unified CM IM and Presence** 管理で、プレゼンス **>** > ドメインを選択します。

すべての管理者の管理 IM アドレス ドメインとシステム管理 IM アドレス ドメインを表示する [ド メインの検索と一覧(Find and List Domains)] ウィンドウが表示されます。

- **Step 2** 次のいずれかの操作を実行します。
	- [新規追加(Add New)] をクリックすることで、新しいドメインを追加します。[ドメイン (Domains)] ウィンドウが表示されます。
	- ドメインのリストから編集するドメインを選択します。[ドメイン(Domains)]ウィンドウが 表示されます。
- **Step 3** 最大 255 文字の一意なドメイン名を [ドメイン名(Domain Name)] フィールドに入力し、[保存 (Save)] をクリックします。

各ドメイン名は、クラスタ内で一意である必要があります。指定できる値は、すべての大文字ま たは小文字(a-zA-Z)、すべての番号(0-9)、ハイフン(-)、またはドット(.)です。ドメイ ンラベルの区切り文字はドットです。ドメインラベルの先頭文字をハイフンにすることはできま せん。最後のラベル(たとえば、.com)の先頭文字を数字にすることはできません。たとえば、 Abc.1om は無効なドメインです。

#### 次のタスク

TLS XMPP 連携を使用している場合、「XMPP クライアントおよび TLS 証明書を再生成する (35 ページ)」に進みます。

### **IM** アドレスドメインを削除する

Cisco Unified CM IM and Presence の管理 GUI を使用して、ローカル クラスタにある管理者の管理 IM アドレス ドメインを削除できます。

システム管理のドメインは使用中であるため、削除できません。その IM アドレス ドメインのシ ステムにユーザが存在しない場合(たとえば、ユーザが削除された場合)、システム管理ドメイ ンは自動的に管理者の管理ドメインになります。管理者の管理ドメインは編集または削除できま す。

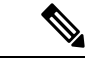

ローカルクラスタとピアクラスタの両方に設定された管理者の管理ドメインを削除すると、ドメ インは管理者の管理ドメインのリストに保持されます。ただし、そのドメインはピア クラスタで のみ設定済みとマークされます。完全にエントリを削除するには、設定されたすべてのクラスタ からドメインを削除する必要があります。 (注)

### 始める前に

ハイ アベイラビリティが無効になっていて、重要なIM and Presence Services が停止されているこ とを確認します。詳細は、IM and Presence Services の無効化 (30 ページ)を参照してください。

### 手順

**Step 1 Cisco Unified CM IM and Presence** 管理で、プレゼンス > ドメインを選択します。

すべての管理者管理の IM アドレス ドメインおよびシステム管理 IM アドレス ドメインを表示す る ドメインの検索**/**一覧表示 ウィンドウが表示されます。

- **Step 2** 次の方法の1つを使用して削除する管理者の管理ドメインを選択し、次に[選択項目の削除(Delete Selected)] をクリックします。
	- 削除するドメインの横のチェックボックスをオンにします。
	- 管理者の管理ドメインのリストのドメインをすべて選択するには、**[**すべてを選択(**Select All**)**]** をクリックします。
	- ヒント すべての選択をクリアするには、[すべてをクリア(Clear All)] をクリックします。
- **Step 3** [OK] をクリックして削除を確定するか、[取消(Cancel)] をクリックします。

#### 次のタスク

TLS XMPP 連携を使用している場合、「XMPP クライアントおよび TLS 証明書を再生成する (35 ページ)」に進みます。

### **XMPP** クライアントおよび **TLS** 証明書を再生成する

IM ドメインに変更を加えたら、XMPP クライアントまたは TLS 証明書を再生成する必要があり ます。

手順

- **Step 1 Cisco Unified CM IM and Presence OS** 管理で、セキュリティ > 証明書管理を選択します。
- **Step 2** 検索をクリックして、証明書の一覧を開きます。
- **Step 3 cup-xmpp-s2s**証明書をクリックします。
- **Step 4** 証明書の詳細ウィンドウで、再生成をクリックします。

### **IM and Presence Services** を起動する

デフォルトドメインに変更を加えた後、この手順で、すべてのクラスタノード上でIMandPresence サービスを再起動します。

### 始める前に

XMPP クライアントおよび TLS 証明書を再生成する (35 ページ)

### 手順

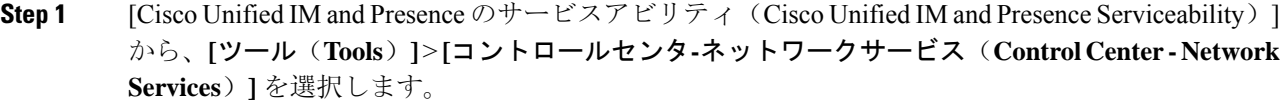

- **Step 2** [サーバ(Server)]リストから、サービスを再アクティブ化するノードを選択し、[移動(Go)]を クリックします。
- **Step 3 IM and Presence Services** のエリアで、以下のサービスを選択します。
	- **Cisco Client Profile Agent**
	- **Cisco Sync Agent**
	- **Cisco XCP Router**
- **Step 4** [再起動 (Restart) ] をクリックします。
- **Step 5** [関連リンク(Related Links)] ドロップダウン リストから [サービスのアクティブ化(Service Activation) ] を選択し、[移動(Go)] をクリックします。
- **Step 6 IM and Presence Services** のエリアで、以下のサービスを選択します。
	- **Cisco SIP Proxy**
	- **Cisco Presence Engine**

**Step 7** [保存 (Save) ] をクリックします。

#### 次のタスク

プレゼンス冗長グループに対するハイアベイラビリティを有効にする (36 ページ)

### プレゼンス冗長グループに対するハイアベイラビリティを有効にする

デフォルト ドメインを変更し、IM and Presence サービスを再起動した後で、プレゼンス冗長グ ループのハイ アベイラビリティを有効にすることができます。

#### 始める前に

ハイ アベイラビリティを有効化する前に、すべてのサービスが IM and Presence データベース パ ブリッシャノードおよびサブスクライバノードで稼働していなければなりません。サービスが再 起動してから30分以内の場合は、ハイ アベイラビリティを有効にする前に Cisco Jabber セッショ ンが再作成されたことを確認します。十分な時間を確保しない場合、セッションが作成されてい ない Jabber クライアントでプレゼンスは機能しません。

Cisco Jabberセッションの数を取得するには、すべてのクラスタノードでshow perf query counter "Cisco Presence Engine" Active JsmSessions CLI コマンドを実行します。アクティブ セッション の数は、ハイ アベイラビリティを無効にした際に記録したユーザ数と一致するはずです。

次の段階で、パブリッシャとサブスクライバの両方でパフォーマンスカウンタ「Cisco Presence Engine」の ActiveJsmSessions を監視するには、Cisco Real-Time Monitoring Tool(RTMT)を使用 する必要があります。

- パブリッシャまたはサブスクライバを再起動した後
- Cisco XCP Router を再起動した後
- Cisco Presence Engine を再起動した後

高可用性を有効にする前に、「Cisco Presence Engine」の ActiveJsmSessions の数が、ノードに割 り当てられたユーザの数と同じである必要があることを確認してください。

(注)

ユーザのActiveJsmSessions作成の進行が完了した後にのみ、高可用性を有効にする必要がありま す。

手順

- **Step 1** Cisco Unified CM Administration のユーザ インターフェイスから、**[**システム(**System**)**]** > **[**プレゼ ンス冗長グループ(**Presence Redundancy Groups**)**]** を選択します。
- **Step 2** 検索をクリックして、グループを選択します。

プレゼンス冗長グループの設定 ウィンドウが表示されます。

**Step 3** ハイ アベイラビリティの有効化のチェックボックスをチェックします。

- **Step 4 [**保存(**Save**)**]** をクリックします。
- **Step 5** この手順を、各プレゼンス冗長グループに対して繰り返します。

I

プレゼンス冗長グループに対するハイアベイラビリティを有効にする

 $\overline{\phantom{a}}$ 

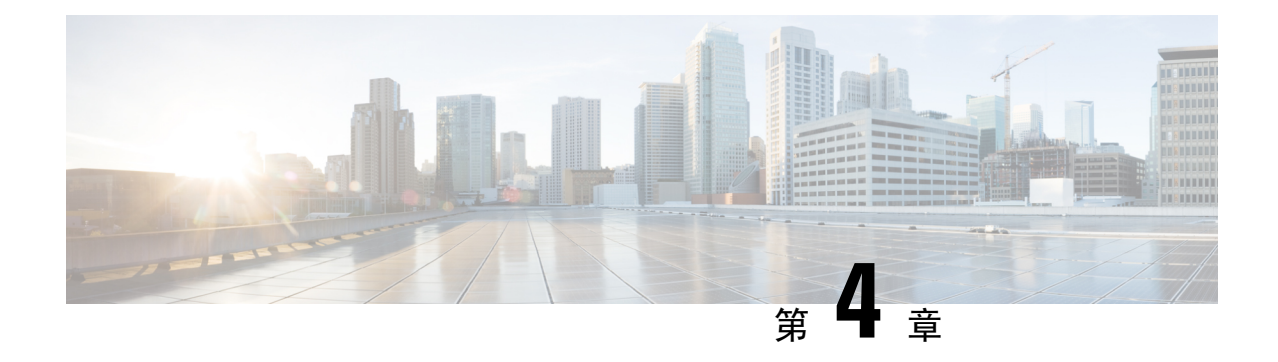

# **IPv6** を設定する

- IPv6 設定の概要 (39 ページ)
- IPv6 の設定タスクフロー (40ページ)

# **IPv6** 設定の概要

IM and Presence Service と Cisco Unified Communications Manager 間の接続に IPv4 を使用していて も、IM and Presence Service では外部とのやりとりに IPv6 を使用できます。

IM and Presence Service ノードで次のいずれかの項目に IPv6 を設定する場合、ノードは着信する IPv4 パケットを受け入れず、自動的に IPv4 の使用に復帰することはありません。

- 外部データベースへの接続
- LDAP サーバへの接続
- Exchange サーバへの接続
- 連携の展開

フェデレーションでは、IPv6が有効な外国企業へのフェデレーションリンクをサポートする必要 がある場合は、IM and Presence Service で IPv6 を有効にする必要があります。これは、IM and PresenceServiceノードとフェデレーション企業間にASAがインストールされている場合にも当て はまります。ASA は、IM and Presence Service ノードに対して透過的です。

コマンドラインインターフェイスを使用してIPv6パラメータを設定する場合の詳細については、 [http://www.cisco.com/c/en/us/support/unified-communications/unified-communications-manager-callmanager/](http://www.cisco.com/c/en/us/support/unified-communications/unified-communications-manager-callmanager/products-maintenance-guides-list.html) [products-maintenance-guides-list.html](http://www.cisco.com/c/en/us/support/unified-communications/unified-communications-manager-callmanager/products-maintenance-guides-list.html) にある『*Cisco Unified Communications Manager* アドミニスト レーション ガイド』 および『*Cisco Unified Communications Solutions* コマンドライン インターフェ イス ガイド』を参照してください。

# **IPv6** の設定タスクフロー

#### 手順

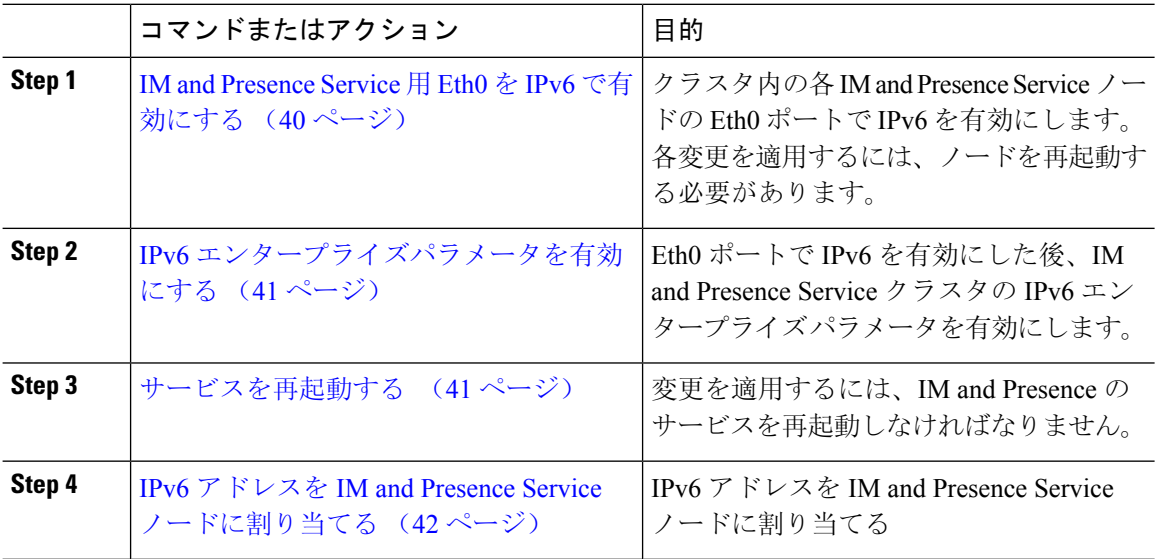

### **IM and Presence Service** 用 **Eth0** を **IPv6** で有効にする

クラスタの各 IM andPresenceService ノードの Eth0 ポートで IPv6 を有効にするには、Cisco Unified IM and Presence Operating System の管理 GUI を使用します。

手順

- **Step 1 Cisco Unified IM and Presence OS** 管理で、設定 > **IP** > イーサネット **IPv6**を選択します。
- **Step 2** [イーサネット IPv6 設定] ウィンドウで、**ipv6**の有効化 のチェックボックスをオンにします。
- **Step 3 [**アドレス ソース(**Address Source**)**]** を選択します。
	- ルータ アドバタイズメント
	- DHCP
	- 手動入力

手動入力を選択した場合は、**IPv6** アドレス、サブネット マスク、およびデフォルト ゲートウェ イ の値を入力します。

**Step 4 [Update with Reboot**(リブートを使用した更新)**]** チェック ボックスをオンにします。

予定されていたメンテナンス時間中などに、後で手動でノードを再起動する場合は、 [リブートを使用した更新(Update with Reboot)] チェックボックスはオンにしないで ください。ただし、変更した内容はノードがリブートされるまで有効になりません。 ヒント

**Step 5** [保存 (Save) ] をクリックします。

**[**リブートを使用した更新(**Update with Reboot**)**]**チェックボックスをオンにした場合は、ノード がリブートされ、変更が適用されます。

### 次のタスク

IPv6 エンタープライズパラメータを有効にする (41 ページ)

### **IPv6** エンタープライズパラメータを有効にする

IM and Presence Service クラスタの IPv6 エンタープライズ パラメータを有効にするには [Cisco Unified CM IM and Presence Administration (Cisco Unified CM IM and Presence の管理) | を使用しま す。

始める前に

IM and Presence Service 用 Eth0 を IPv6 で有効にする (40 ページ)

手順

- **Step 1 Cisco Unified CM IM and Presence** 管理で、システム > エンタープライズ パラメータを選択しま す。
- **Step 2** エンタープライズ パラメータの設定 ウィンドウで、IPv6 パネルの 有効 を選択します。
- **Step 3** [保存(Save)]をクリックします。

### 次のタスク

変更を適用するには、「サービスを再起動する (41 ページ)」 に移動します。

### サービスを再起動する

クラスタの IPv6 エンタープライズ パラメータを有効にした後に、この手順で、IM and Presence サービスを再起動します。

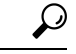

[Cisco Unified CM IM and Presence Administration (Cisco Unified CM IM and Presence の管理) 1を使 用してシステム再起動通知をモニタするには、**[System**(システム)**]** > **[Notifications**(通知)**]** を 選択します。 ヒント

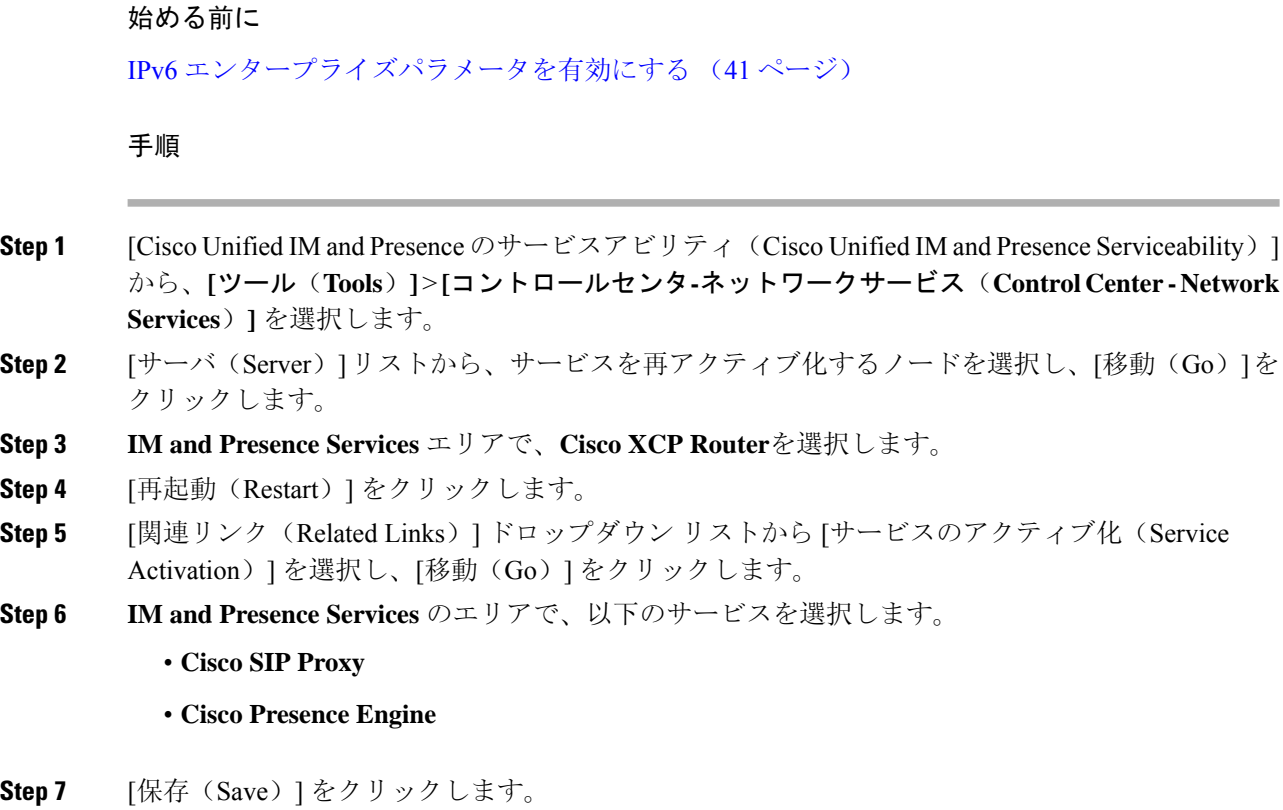

### **IPv6** アドレスを **IM and Presence Service** ノードに割り当てる

この手順で、Cisco Unified Communications Manager で IM and Presence ノードの IPv6 アドレスを割 り当てることができます。

### 始める前に

また、Cisco Unified OS の管理で IPv6 Eth0 ポートを有効にし、IPv6 エンタープライズ パラメータ を有効にする必要もあります。

### 手順

- **Step 1** Cisco Unified Communications Manager のパブリッシャ ノードにログインします
- **Step 2** Cisco Unified CM の管理から、**[**システム(**System**)**]** > **[**サーバ(**Server**)**]** を選択します。
- **Step 3** 次のいずれかのタスクを完了します。
	- サーバを追加するには、新規追加をクリックします。
	- 既存のサーバを更新するには、編集するサーバをクリックします。
- **Step 4** 新しいサーバを追加する場合は、サーバの種類のドロップダウンメニューで、**CUCM IM and Presence** を選択して、次へ をクリックします。
- **Step 5** サーバの **IPv6** アドレス を入力します。
- **Step 6 [**保存(**Save**)**]** をクリックします。
- **Step 7** 各 IM and Presence Service ノードでこれを繰り返します。

### **IM and Presence Service** 用 **Eth0** で **IPv6** を無効にする

IPv6 を無効にするには、**Cisco UnifiedIM and Presence OperatingSystem** の管理 GUI を使用して、 IPv6 を使用しないクラスタで各 IM and Presence サービス ノードの Eth0 ポートの IPv6 を無効にし ます。変更を適用するには、ノードを再起動する必要があります。

- (注)
- IPv6を使用するクラスタのいずれのノードも使用しない場合は、IPv6エンタープライズパラメー タがクラスタで無効になっていることを確認します。

#### 手順

- **Step 1 Cisco Unified CM IM and Presence OS** 管理で、設定 > **IP** > イーサネット **IPv6**を選択します。
- **Step 2** [イーサネット IPv6 設定] ウィンドウで、**ipv6**の無効化 のチェックボックスをオンにします。
- **Step 3 [Update with Reboot**(リブートを使用した更新)**]** チェック ボックスをオンにします。
	- 予定されていたメンテナンス時間中などに、後で手動でノードを再起動する場合は、 [リブートを使用した更新(Update with Reboot)] チェックボックスはオンにしないで ください。ただし、変更した内容はノードがリブートされるまで有効になりません。 ヒント
- **Step 4** [保存(Save)] をクリックします。

**[**リブートを使用した更新(**Update with Reboot**)**]**チェックボックスをオンにした場合は、ノード がリブートされ、変更が適用されます。

I

**IM and Presence Service** 用 **Eth0** で **IPv6** を無効にする

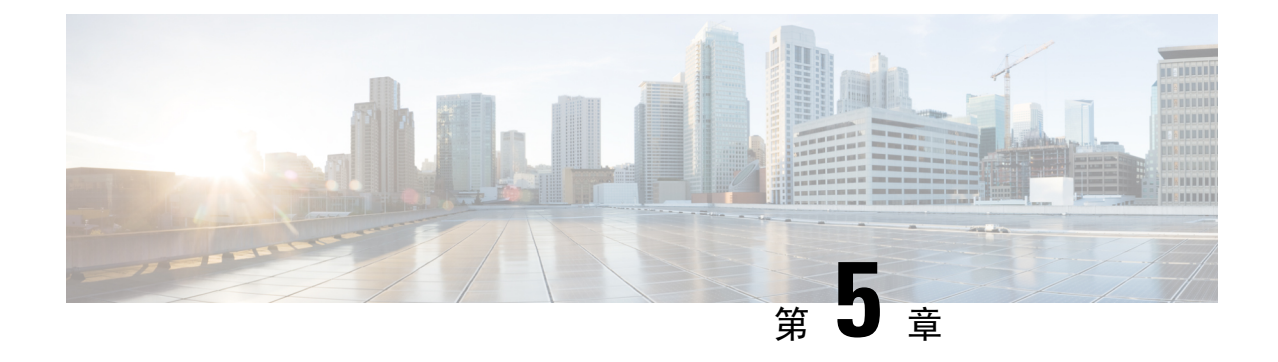

# **IM** アドレススキームを設定する

- IM アドレス スキーム: (45 ページ)
- IM アドレス スキーム: (47 ページ)
- IM アドレス スキームの設定のタスクフロー (47 ページ)

# **IM** アドレス スキーム:

IM and Presence Service は、次の 2 種類の IM アドレス指定スキームをサポートしています。

- *UserID@Default\_Domain*が、IM and Presence Service をインストールした場合の、デフォルト の IM アドレス スキームです。
- Directory URI IM アドレス スキームは、複数のドメイン、ユーザのメール アドレスの調整、 および Microsoft SIP URI の調整をサポートしています。

すべての IM and Presence Service クラスタ全体で、同じIM アドレス スキームを使用する必要があ ります。

# **User@Default\_Domain** を使用した **IM** アドレス

*UserID@Default\_Domain*が、IM and Presence Service をインストールした場合の、デフォルトの IM アドレス スキームです。

*UserID @ Default\_Domain* の IM アドレス スキームを使用すると、すべての IM アドレスが単一の デフォルト IM ドメインの一部となります。デフォルト ドメイン値は、すべてのクラスタ全体で 一貫している必要があります。IM アドレスは IM and Presence のデフォルト ドメイン の一部であ るため、複数ドメインはサポートされません。

UserIDは、フリーフォームまたはLDAPから同期することができます。次のフィールドがサポー トされます。

- sAMAccountName
- ユーザ プリンシパル名 (UPN)
- 電子メール アドレス
- 従業員番号
- 電話番号

UserID を Cisco Unified Communications Managerの LDAP フィールドにマップする場合、その LDAP マッピングはすべてのクラスタ全体で一貫している必要があります。

ユーザ ID は電子メール アドレスにマッピング可能ですが、それが IM URI が電子メール アドレ スと同じであるという意味ではありません。代わりに*<email-address>@Default\_Domain*となりま す。たとえば、amckenzie@example.com @sales-example.comです。選択した設定をマッピングする Active Directory (AD) は、IM and Presence サービス クラスタ内のすべてのユーザに対してグロー バルに適用されます。個々のユーザに対して異なるマッピングを設定することはできません。

### ディレクトリ **URI** を使用した **IM** アドレス

ディレクトリ URI のアドレス スキームを使用して、ユーザの IM アドレスを Cisco Unified Communications Manager のディレクトリ URI に合わせます。

ディレクトリ URI の IM アドレス スキームには、次の IM アドレス指定機能があります。

- •複数ドメインのサポート。IM アドレスは、1つのIM and Presence Service ドメインだけを使用 する必要はありません。
- ユーザのメール アドレスの調整。ユーザのメール アドレスと合わせるように Cisco Unified Communications Manager のディレクトリ URI を設定することで、メール、IM、音声、および 動画の通信にユーザの ID を一貫して指定できるようになります。
- Microsoft SIP URI の調整。Microsoft SIP URI と合わせるように Cisco Unified Communications Manager のディレクトリ URI を設定することで、Microsoft OCS/Lync から IM and Presence Service への移行時に、ユーザの ID を確実に維持できるようになります。

IM アドレス スキームとしてディレクトリ URI を使用するようにノードを設定する場合は、ディ レクトリ URI をサポートするクライアントのみを展開することを推奨します。ディレクトリ URI をサポートしないクライアントは、ディレクトリ URI IM アドレス スキームが有効になっている 場合は動作しません。ディレクトリ URI をサポートしないクライアントが展開されている場合 は、*UserID@Default\_Domain* IM アドレス スキームを使用し、ディレクトリ URI IM アドレス ス キームは使用しないでください。

ディレクトリURIIMアドレス設定はグローバルであり、クラスタ内のすべてのユーザに適用され ます。クラスタ内の個々のユーザに対して異なるディレクトリ URI IM アドレスを設定できませ  $h_{\rm o}$ 

外部LDAPディレクトリからのディレクトリURIのプロビジョニングの詳細については、「LDAP ディレクトリの設定 (85 ページ)」を参照してください。

### 複数の **IM** ドメイン

IM and Presence Service は、複数の IM アドレス ドメイン全体で IM アドレッシングをサポートし、 システム内のすべてのドメインを自動的にリストします。ドメインの追加、編集、または削除を 行うことができます。IM ドメインの設定の詳細は、「ドメイン設定の概要 (25 ページ)」を参 照してください。

Cisco Expressway を相互運用している場合は、[http://www.cisco.com/c/en/us/support/](http://www.cisco.com/c/en/us/support/unified-communications/expressway-series/products-maintenance-guides-list.html) [unified-communications/expressway-series/products-maintenance-guides-list.html](http://www.cisco.com/c/en/us/support/unified-communications/expressway-series/products-maintenance-guides-list.html)の *Cisco Expressway* 管 理ガイド を参照してください。

# **IM** アドレス スキーム:

IM and Presence Service のデフォルト ドメインと、使用する IM アドレス スキームは、IM and Presence Serviceクラスタ全体で一貫している必要があります。はじめに、「IM and Presence Service のデフォルトドメインを設定する (32 ページ)」に進みます。

設定する IM アドレス スキームはすべてのユーザ JID に影響を与え、別の設定を持つ可能性があ るクラスタ間での通信を中断せずに段階的に実行することはできません。

展開した クライアントが IM アドレスとしてディレクトリ URI をサポートしない場合は、管理者 がディレクトリ URI IM アドレス スキームを無効にする必要があります。

# **IM** アドレス スキームの設定のタスクフロー

IM アドレス スキームを設定するには、以下の順序でこのタスクを完了してください。

手順

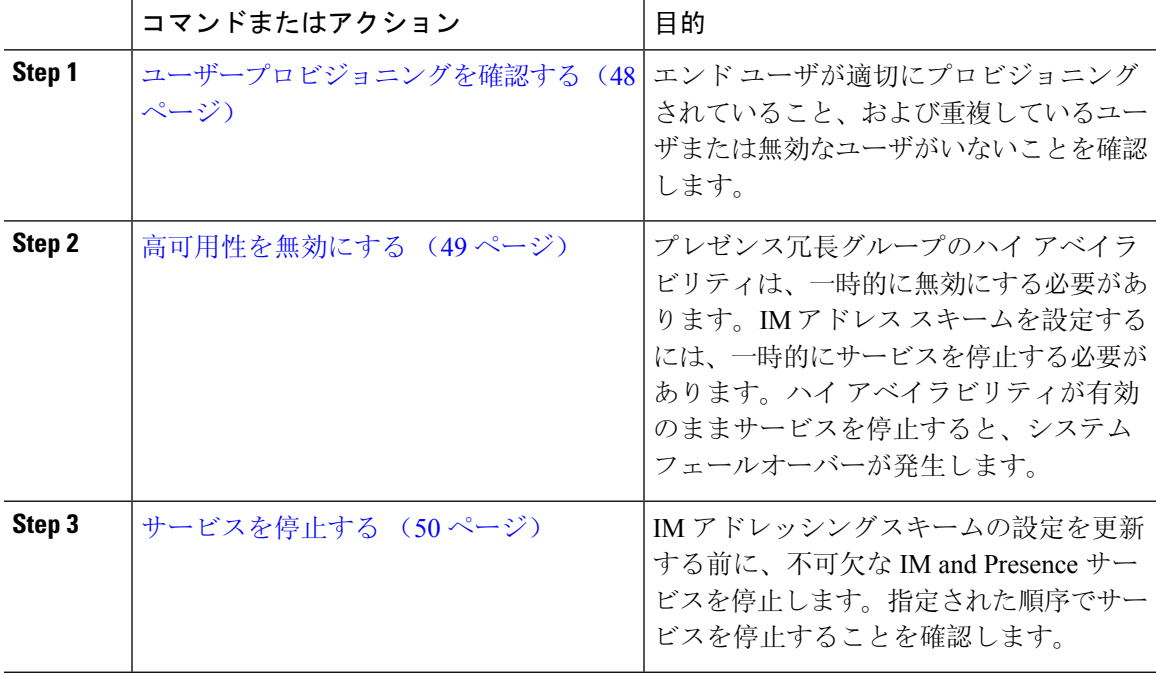

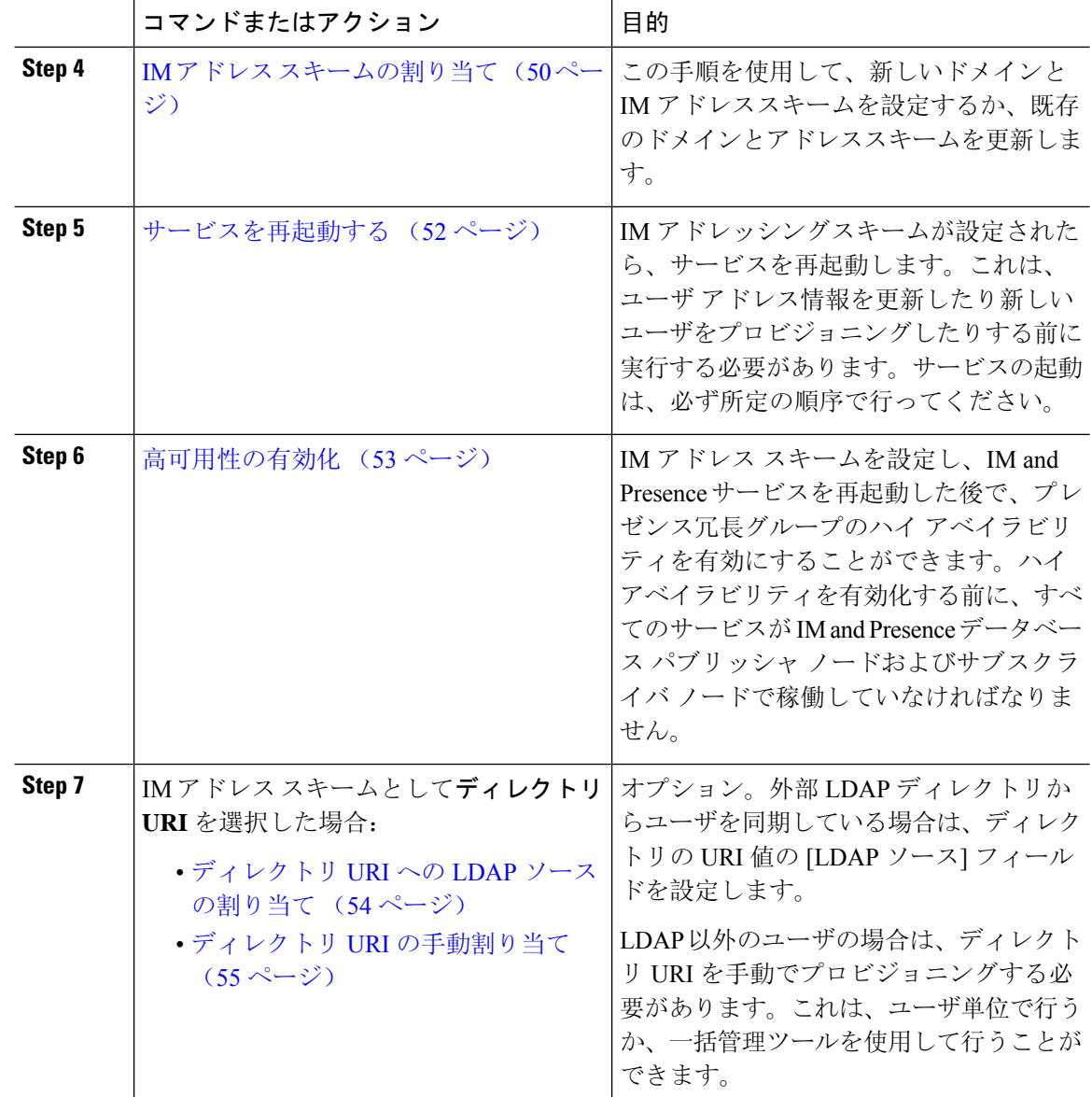

# ユーザープロビジョニングを確認する

アドレススキームを設定する前に、この手順を使用して、エンドユーザが適切にプロビジョニン グされていることを確認してください。

### 手順

**Step 1** Cisco Unified CM IM and Presence Administration から、 診断 > システムのトラブルシューティング を選択します。 システムのトラブルシューティングが実行されます。

**Step 2** ユーザのトラブルシューティングのセクションで、エンド ユーザが適切にプロビジョニングされ ていること、また、重複しているユーザまたは無効なユーザがいないことを確認します。

#### 次のタスク

高可用性を無効にする (49 ページ)

### 高可用性を無効にする

各プレゼンス冗長グループに対するハイアベイラビリティを無効にします。アドレススキームを 編集するには、サービスを一時的に停止する必要があります。ハイ アベイラビリティが有効に なったサービスを停止すると、システム フェールオーバーが発生します。

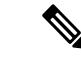

<sup>(</sup>注)

[プレゼンス冗長グループの詳細]ページには、クラスタで高可用性が無効になっている場合でも、 すべてのアクティブな JSM セッションが表示されます。

### 始める前に

各プレゼンス冗長グループの各クラスタ ノードのアクティブ ユーザ数を記録します。この情報 は、Cisco Unified CM IM and Presence の(**System** > **Presence Topology**)ウィンドウに表示されま す。この番号は、後にハイ アベイラビリティを再度有効にする際に必要となります。

### 手順

- **Step 1** Cisco Unified CM Administration のユーザ インターフェイスから、**[**システム(**System**)**]** > **[**プレゼ ンス冗長グループ(**Presence Redundancy Groups**)**]** を選択します。
- **Step 2** 検索をクリックして、グループを選択します。
- **Step 3** [プレゼンス冗長グループの設定(Presence Redundancy Group Configuration)] ウィンドウで、[ハ イ アベイラビリティを有効にする(**Enable High Availability**)] チェックボックスをオフにしま す。
- **Step 4** [保存 (Save)] をクリックします。
- Step 5 各プレゼンス冗長グループに対して、この手順を繰り返します。
- **Step 6** 完了後、さらに変更を行う前に、新しい HA 設定がクラスタ全体にわたって同期されるまで、少 なくとも 2 分待機します。

次のタスク

サービスを停止する (50 ページ)

### サービスを停止する

IMアドレッシングスキームの設定を更新する前に、不可欠なIM andPresenceサービスを停止しま す。指定された順序でサービスを停止することを確認します。

#### 始める前に

高可用性を無効にする (49 ページ)

手順

- **Step 1 Cisco Unified IM and Presence** サービスアビリティで、ツール > コントロール センター **–** ネット ワーク サービスを選択します。
- **Step 2** サービスを選択し、[停止 **(Stop** )] ボタンをクリックして、次の IM and Presence サービスをこの順 序で停止します。
	- a) **Cisco Sync Agent**
	- b) **Cisco Client Profile Agent**
- **Step 3** 両方のサービスが停止したら、[Tools] [ > **Control Center-Feature services** ] を選択し、次のサービ スをこの順序で停止します。
	- a) **Cisco Presence Engine**
	- b) **Cisco SIP Proxy**
- **Step 4** 両方のサービスが停止したら、[Tools] [ > **Control Center-Feature services** ] を選択し、次のサービ スを停止します。

• **Cisco XCP Router**

XCPルータサービスを停止すると、関連するすべてのXCP機能サービスが自動的に停 止します。 (注)

#### 次のタスク

IM アドレス スキームの割り当て (50 ページ)

### **IM** アドレス スキームの割り当て

この手順を使用して、新しいドメインと IM アドレススキームを設定するか、既存のドメインと アドレススキームを更新します。

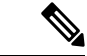

(注) 設定する IM アドレス スキームは、必ずすべてのクラスタ間で一致するようにしてください。
始める前に

サービスを停止する (50 ページ)

手順

- **Step 1 Cisco Unified CM IM and Presence** 管理で、プレゼンス > 設定 > 詳細設定を選択します。
- **Step 2** 新しいデフォルトドメインを割り当てるには、[ **Default domain** ] チェックボックスをオンにし、 テキストボックスに新しいドメインを入力します。
- **Step 3** アドレススキームを変更するには、[ **IM** アドレススキーム **(IM Address scheme** )] チェックボック スをオンにして、ドロップダウンリストボックスから次のいずれかのオプションを選択します。
	- **UserID@[Default\_Domain] —**:各 IM ユーザ アドレスは、UserID からデフォルト ドメインと 共に取得されます。これがデフォルト設定です。
	- ディレクトリ **URI —**:各 IM ユーザ アドレスは、Cisco Unified Communications Manager でそ のユーザに関して設定されているディレクトリ URI と一致します。
		- このオプションを選択すると、展開されたすべてのクライアントが、IMアドレス としてディレクトリURIをサポートし、EDIベースまたはUDSベースのディレク トリ統合に対応している必要があります。Jabber との UDS ベースの統合を行うに は、Jabber のリリース 10.6 以降を実行している必要があります。 (注)
- **Step 4** [保存 (Save)] をクリックします。

ステータス領域の更新進行状況を監視できます。

IM アドレス スキームとしてディレクトリ URI を選択する場合、展開クライアントが複数ドメイ ンをサポートできることを確認するプロンプトが表示される場合があります。続行するには **[OK** (**OK**)**]** をクリックします。または **[**取消(**Cancel**)**]** をクリックします。

ユーザが [ディレクトリ URI(Directory URI)] 設定を無効にしている場合は、ダイアログボック スが表示されます。続行するには、**[OK**(**OK**)**]**をクリックし、または**[**取消(**Cancel**)**]**をクリッ クします。次に、IM アドレス スキームを再設定する前にユーザ設定をします。

システム アップデートは完了まで最長で 1 時間かかる場合があります。変更を再適用するには、 **[**再試行(**Re-try**)**]** をクリックします。または **[**取消(**Cancel**)**]** をクリックします。

#### 次のタスク

アドレス指定スキームとして user @ default\_domain を設定し、ディレクトリ URI を使用していな い場合は、サービスを再起動する (52 ページ)に進みます。

アドレススキームとしてディレクトリURIを設定した場合は、以下のオプションのいずれかを選 択します。

• ディレクトリ URI への LDAP ソースの割り当て (54ページ)

#### • ディレクトリ URI の手動割り当て (55 ページ)

### **IM** アドレスの例

IM and Presence Service で使用可能な IM アドレス オプションの例。

**IM and Presence Service** デフォルト ドメイン:cisco.com

ユーザ::山田太郎

ユーザ **ID**: ty12345

メール **ID**: tyamada@cisco-sales.com

**SIPURI:**: taro.yamada@webex.com

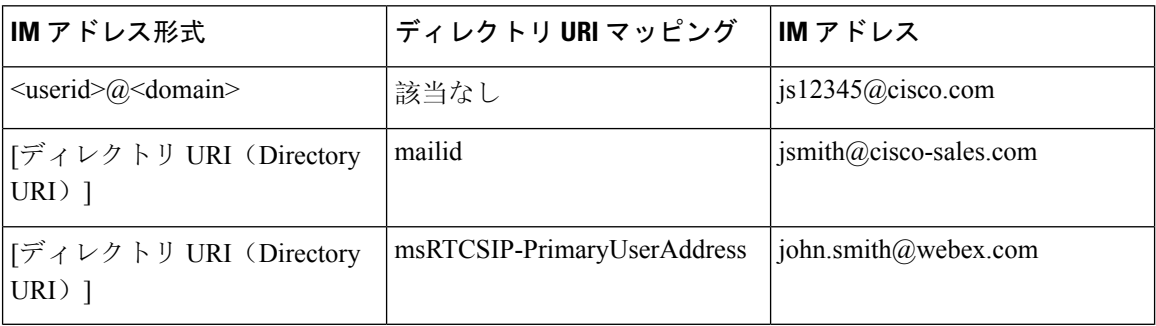

### サービスを再起動する

IM アドレッシングスキームが設定されたら、サービスを再起動します。これは、ユーザ アドレ ス情報を更新したり新しいユーザをプロビジョニングしたりする前に実行する必要があります。 サービスの起動は、必ず所定の順序で行ってください。

#### 始める前に

- IM アドレス スキームの割り当て (50 ページ)
- アドレススキームとしてディレクトリURIを設定した場合は、サービスを再起動する前に以 下のオプションのいずれかを完遂します。
	- ディレクトリ URI への LDAP ソースの割り当て (54 ページ)
	- ディレクトリ URI の手動割り当て (55 ページ)

#### 手順

**Step 1 Cisco Unified IM and Presence** サービスアビリティで、ツール > コントロール センター **–** ネット ワーク サービスを選択します。

**Step 2** サービスを選択し、[起動(Start)] ボタンをクリックして、次のサービスを起動します。

#### • **Cisco XCP Router**

- **Step 3** サービスが起動したら、[Tools] [ > **Control Center-Feature Services** ] を選択し、次のサービスをこ の順序で開始します。
	- a) **Cisco SIP Proxy**
	- b) **Cisco Presence Engine**
- **Step 4** 次の手順に進む前に、CiscoPresence Engine サービスがすべてのノードで実行されていることを確 認します。

#### **Step 5 [ Tools]** > **[Control Center – Network Services ]** を選択し、次のサービスをこの順序で開始します。

- a) **Cisco Client Profile Agent**
- b) **Cisco Sync Agent**

#### 次のタスク

高可用性の有効化 (53 ページ)

### 高可用性の有効化

IM アドレス スキームを設定し、サービスを再起動した後に、クラスタ内の各プレゼンス冗長グ ループのハイ アベイラビリティを再度有効にするには、以下の手順に従います。

#### 始める前に

ハイ アベイラビリティを有効化する前に、すべてのサービスが IM and Presence データベース パ ブリッシャノードおよびサブスクライバノードで稼働していなければなりません。サービスが再 起動してから30分以内の場合は、ハイ アベイラビリティを有効にする前に Cisco Jabber セッショ ンが再作成されたことを確認します。十分な時間を確保しない場合、セッションが作成されてい ない Jabber クライアントでプレゼンスは機能しません。

Cisco Jabberセッションの数を取得するには、すべてのクラスタノードでshow perf query counter Cisco Presence Engine Active JsmSessions CLI コマンドを実行します。アクティブ セッションの 数は、ハイ アベイラビリティを無効にした際に記録したユーザ数と一致するはずです。

- **Step 1** [Cisco Unified IM and Presence のサービスアビリティ (Cisco Unified IM and Presence Serviceability)] から、**[**ツール(**Tools**)**]** > **[**コントロールセンタ**-**ネットワークサービス(**Control Center - Network Services**)**]** を選択します。 **Step 2** [サーバ (Server)]リストから、サービスを再アクティブ化するノードを選択し、[移動(Go)]を
- クリックします。
- **Step 3 IM and Presence Services** のエリアで、以下のサービスを選択します。
- **Cisco Client Profile Agent**
- **Cisco Sync Agent**
- **Cisco XCP Router**
- **Step 4** [再起動 (Restart) ] をクリックします。
- **Step 5** [関連リンク (Related Links) ] ドロップダウン リストから [サービスのアクティブ化 (Service Activation) ] を選択し、[移動(Go)] をクリックします。
- **Step 6 IM and Presence Services** のエリアで、以下のサービスを選択します。
	- **Cisco SIP Proxy**
	- **Cisco Presence Engine**
- **Step 7** [保存 (Save) ] をクリックします。

### ディレクトリ **URI** への **LDAP** ソースの割り当て

外部 LDAP ディレクトリからユーザを同期している場合は、この手順を使用して、ディレクトリ URI を割り当てに使用する外部 LDAP ディレクトリのソース フィールドを割り当てることができ ます。LDAP ディレクトリの同期が行われると、設定したフィールドの値からディレクトリ URI が割り当てられます。

 $\label{eq:1} \bigotimes_{\mathbb{Z}}\mathbb{Z}_{\mathbb{Z}}$ 

- 最初の LDAP 同期がすでに行われていた場合、Cisco Unified Communications Manager では、LDAP ディレクトリの既存の設定に新しい設定を追加することはできません。外部 LDAP ディレクトリ に追加された新しいアイテムを同期することはできても、Cisco Unified Communications Manager で LDAP 設定を編集することはできません。すでに LDAP ディレクトリを同期していた場合: (注)
	- ディレクトリ URI をユーザに割り当てるには、バルク管理ツールを使用します。詳細につい ては、『*Bulk Administration Guide for Cisco Unified Communications Manager*』を参照してくだ さい。
	- ユーザにディレクトリ URI を手動で割り当てます。

始める前に

IM アドレス スキームの割り当て (50 ページ)

- **Step 1** Cisco Unified CM 管理から、システム > **LDAP** > **LDAP** ディレクトリを選択します。
- **Step 2** ディレクトリ **URI**のドロップダウン リストから、次のいずれかのオプションを選択します。
- メール: ユーザのメールアドレスと合わせてディレクトリ URIを設定することで、メール、 IM、音声、および動画の通信にユーザの ID を一貫して指定できるようになります。
- **msRTCSIP-PrimaryUserAddress**:ディレクトリ URI を Microsoft OCS/Lync SIP URI (msRTCSIP-PrimaryUserAddress)にマップします。
- ディレクトリURIは、LDAP同期が行われるまでプロビジョニングされません。LDAP ディレクトリ同期の設定の詳細は、「LDAP ディレクトリの設定 (85 ページ)」を参 照してください。 (注)

#### 次のタスク

サービスを再起動する (52 ページ)

### ディレクトリ **URI** の手動割り当て

LDAP を使用していない場合は、この手順を使用して、ユーザ毎にディレクトリ URI を手動で入 力することができます。

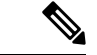

また、一括管理ツールを使用して、CSVファイル経由で、ディレクトリURIを多数のエンドユー ザにプロビジョニングすることもできます。一括管理の使用方法の詳細は、[http://www.cisco.com/](http://www.cisco.com/c/en/us/support/unified-communications/unified-communications-manager-callmanager/products-maintenance-guides-list.html) [c/en/us/support/unified-communications/unified-communications-manager-callmanager/](http://www.cisco.com/c/en/us/support/unified-communications/unified-communications-manager-callmanager/products-maintenance-guides-list.html) [products-maintenance-guides-list.html](http://www.cisco.com/c/en/us/support/unified-communications/unified-communications-manager-callmanager/products-maintenance-guides-list.html)の *Cisco Unified Communications Manager* 一括管理ガイド を参照 してください。 (注)

LDAP ディレクトリが未同期の場合は、LDAP ディレクトリ同期を使用してユーザのディレクト リ URI をプロビジョニングすることができます。

#### 始める前に

IM アドレス スキームの割り当て (50 ページ)

- **Step 1 Cisco Unified CM** 管理で、ユーザ管理 > エンド ユーザを選択します。
- **Step 2** 適切な検索条件を入力し、[検索(Find)] をクリックします。
- **Step 3** 設定するエンド ユーザを選択します。
- **Step 4** ユーザ情報 エリアで、ディレクトリ **URI** フィールドにディレクトリ URI を入力します。
- **Step 5** [保存 (Save) ] をクリックします。

I

次のタスク

サービスを再起動する (52 ページ)

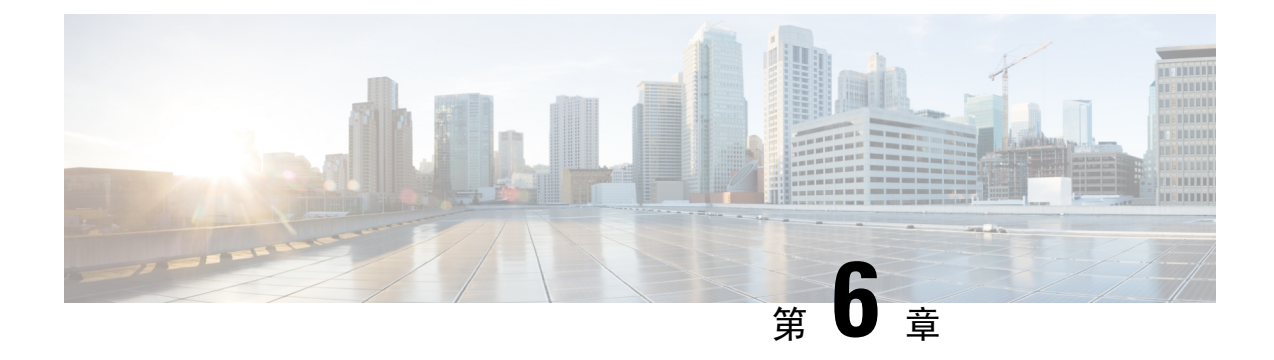

## 冗長性およびハイ アベイラビリティの設定

- プレゼンス冗長グループの概要 (57 ページ)
- プレゼンス冗長グループの要件 (58 ページ)
- プレゼンス冗長グループのタスク フロー (58 ページ)
- 手動フェール オーバー、フォール バック、リカバリの開始 (65 ページ)
- ほぼゼロのダウンタイムへの IM and Presence フェールオーバー拡張 (74 ページ)
- 冗長連携動作および制限事項 (76 ページ)

## プレゼンス冗長グループの概要

プレゼンス冗長グループは、同じクラスタからの 2 つの IM and Presence Service ノードで設定され ています。プレゼンス冗長グループ内の各ノードは、ピア ノードのステータスまたはハートビー トをモニタします。プレゼンス冗長グループを設定して、IM and Presence サービスのクライアン トとアプリケーションの両方の冗長性と回復を提供することができます。

- フェールオーバー:プレゼンス冗長グループ内の IM and Presence サービス ノード上で 1 つ以 上の重要なサービスが失敗した場合、またはグループ内のノードが失敗した場合、プレゼン ス冗長グループ内で行われます。クライアントは、そのグループ内のもう1つのIMandPresence サービス ノードに自動的に接続します。
- フォールバック:以下のいずれかの状況で、フォールバック コマンドが CLI またはCisco Unified Communications Manager から発行されると行われます。
	- 失敗した IM andPresence サービス ノードがサービスを再開し、すべての重要なサービス が動作している場合。サービスが再開されると、グループ内のフェールオーバーしてい たクライアントは回復したノードに再接続されます。
	- 重要なサービスの不具合のために、アクティブ化されていたバックアップIMandPresence サービスノードが失敗し、ピアノードがフェールオーバー状態であり、自動回復フォー ルバックをサポートしている場合。

たとえば、ローカルの IM and Presence サービスノードのサービスまたはハードウェアで障害が発 生した場合、Cisco Jabber クライアントは、プレゼンス冗長グループを使用してバックアップ用 IMとプレゼンスサービスノードにフェールオーバーします。障害が発生したノードが再びオンラ

インになると、自動フォールバックを構成すると、クライアントは自動的にローカルのIM and Presence サービスノードに再接続されます。自動フォールバックを設定していない場合は、失敗 したノードがオンラインになったときに、手動でフォールバックを開始できます。

プレゼンス冗長性グループでは、冗長性と回復だけでなく、クラスタの高可用性を設定すること もできます。

### 高可用性

IMとプレセンスサービスは、マルチノード導入の高可用性をサポートしています。

プレゼンス冗長グループを設定した後は、そのグループの高可用性を有効にすることができます。 高可用性を実現するには、ペアのノードが必要です。各ノードには、独立型のデータベースと一 連のユーザが存在し、これらは、共通のユーザをサポートできる共有アベイラビリティ データ ベースとともに運用されます。

すべてのIM and Presence サービスノードが、プレゼンス冗長グループに属している必要がありま す。このグループは、単一の IM and Presence サービスノード、またはペアのIM and Presence サー ビスノードで構成されている場合があります。

高可用性を設定するには、次の 2 つの異なるモードを使用します。

- バランスモード:このモードでは、自動ユーザロードバランシング機能と、コンポーネントの 障害や停電が原因で障害が発生した場合のユーザフェイルオーバー機能を備えた、冗長高可 用性を提供します。
- プライマリスペアモード:プライマリノードに障害が発生した場合、スタンバイノードは自動 的にプライマリノードを引き継ぎます。自動ロードバランシング機能は提供しません。

IM and Presence サービの導入を高可用性の導入として設定することをお勧めします。シングル導 入で高可用性と非高可用性状態の冗長グループを同時に構成することは可能ですが、この構成は 推奨されません。

## プレゼンス冗長グループの要件

WANを使用した配置の場合、各IM and Presence サービス クラスタに対して最低 10 メガビット/秒 の専用帯域幅と、80ミリ秒以下のラウンドトリップ遅延が必要です。この推奨帯域幅よりも小さ い帯域幅では、パフォーマンスに悪い影響を及ぼす可能性があります。

# プレゼンス冗長グループのタスク フロー

1 つの IM and Presence Service ノードは、1 つのプレゼンス冗長グループのみに割り当てることが できます。高可用性を実現するには、同じクラスタから 2 つのノードをプレゼンス冗長グループ に割り当て、グループの高可用性を確保する必要があります。

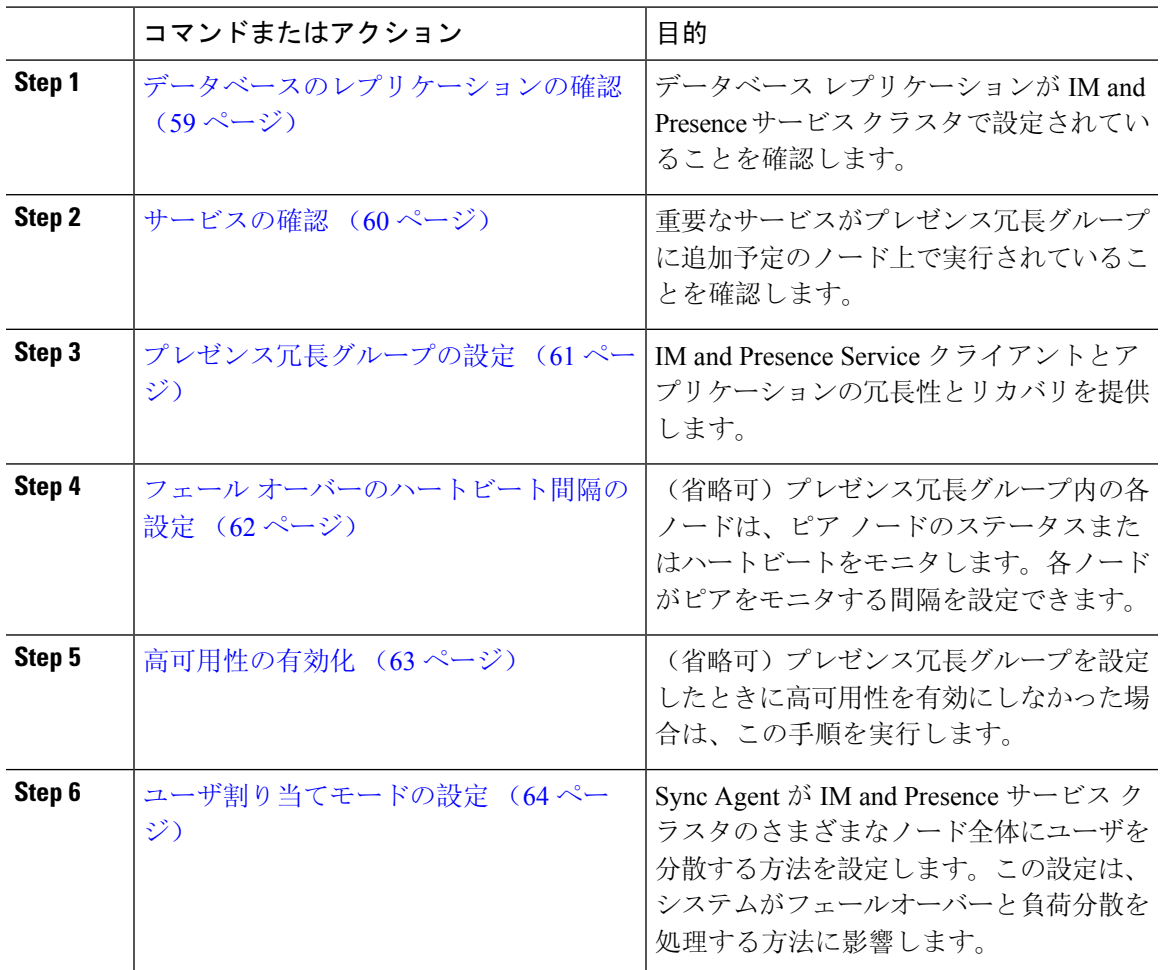

手順

## データベースのレプリケーションの確認

状態冗長グループの高可用性を有効にする前に、IM and Presence サービスクラスタでデータベー スレプリケーションが設定されていることを確認してください。

#### 手順

**Step 1** 次のいずれかの方法を使用して CLI セッションを開始します。

- リモート システムの場合は、SSH を使用して Cisco Unified オペレーティング システムにセ キュアに接続します。SSH クライアントで、**ssh** *adminname @ hostname*を入力してパス ワードを入力します。
- シリアル ポートへの直接接続を介して、自動的に表示されるプロンプトでクレデンシャルを 入力します。
- **Step 2 utils dbreplication status** コマンドを実行して、データベース テーブルのエラーまたは不一致を確 認します。
- **Step 3 utils dbreplication runtimestate** コマンドを実行して、ノードでデータベース レプリケーションが アクティブであることを確認します。

出力にはすべてのノードが一覧表示されます。データベース レプリケーションがセットアップさ れて正常であれば、各ノードの **replication setup** の値は **2** になります。

2 以外の値が返された場合は、続行する前にエラーを解決する必要があります。

#### 次のタスク

サービスの確認 (60 ページ)

### サービスの確認

重要なサービスがプレゼンス冗長グループに追加予定のノード上で実行されていることを確認し ます。高可用性を有効にする前に、重要なサービスを実行する必要があります。重要なサービス がいずれのノードでも動作していない場合、障害状態に高可用性をオンにするとプレゼンス冗長 グループは Failed 状態になります。重要なサービスが 1 つのノードで実行されていない場合、高 可用性をオンにすると、そのノードが他のノードにフェールオーバーします。

#### 始める前に

データベースのレプリケーションの確認 (59 ページ)

- **Step 1** [Cisco Unified IM and Presenceのサービスアビリティ (Cisco Unified IM and Presence Serviceability)] から、**[**ツール(**Tools**)**]**>**[**コントロールセンター**-**ネットワークサービス(**ControlCenter -Network Services**)**]** を選択します。
- **Step 2** [サーバ(Server)] リストから、適切なノードを選択し、[移動(Go)] をクリックします。
- **Step 3** [IM and Presence サービス(IM and Presence Services)] で、次のサービスが開始されていることを 確認します。
	- **Cisco Client Profile Agent**
	- **Cisco Sync Agent**
	- **Cisco XCP Router**
- **Step 4 | 「関連リンク (Related Links) ] ドロップダウン リストから [コントロールセンター-ネットワーク** サービス(Control Center - Network Services)] を選択し、[移動(Go)] をクリックします。
- **Step 5** [IM and Presence サービス(IM and Presence Services)] で、次のサービスが開始されていることを 確認します。
- **Cisco SIP Proxy**
- **Cisco Presence Engine**

#### 次のタスク

プレゼンス冗長グループの設定 (61 ページ)

## プレゼンス冗長グループの設定

Cisco Unified Communications Managerを使用して、IM and Presence サービスノードの冗長性を構成 します。

各状態冗長グループには、2つのIM andPresenceサービスノードを含めることができます。各ノー ドは、1つのプレゼンス冗長グループにのみ割り当て可能です。プレゼンス冗長グループの両方の ノードが同一クラスタ上にあり、同じ IM and Presence サービス データベース パブリッシャ ノー ドを持つ必要があります。

#### 始める前に

- サービスの確認 (60 ページ)
- 状態冗長グループに追加するIM and Presence サービスノードが同じソフトウェアバージョン を実行していることを確認します。

#### 手順

- **Step 1** Cisco Unified CM Administration から、**[**システム(**System**)**]** > **[**プレゼンス冗長グループ(**Presence Redundancy Groups**)**]** を選択します。
- **Step 2 [**新規追加**]** をクリックします。
- **Step 3** ステータスが冗長なグループの一意の名前を入力します。

アンダースコア(\_)とダッシュ(-)を含む最大 128 字の英数字を入力できます。

**Step 4** グループの説明を入力します。

記号を含む最大128字の英数字を入力できますが、二重引用符(")、パーセント記号(%)、ア ンパサンド(&)、スラッシュ(\)、山カッコ(◇)は使用できません。

- **Step 5** IM and Presence Serviceの2つの異なるノードを [プレゼンス サーバ (Presence Server) ] フィール ドで選択し、グループに割り当てます。
- **Step 6** (任意) [高可用性を有効にする(Enable High Availability)] チェックボックスをオンにして、プ レゼンス冗長グループの高可用性を有効にします。

**Step 7** [保存(Save)] をクリックします。

#### 次のタスク

フェール オーバーのハートビート間隔の設定 (62 ページ)

### フェール オーバーのハートビート間隔の設定

プレゼンス冗長グループ内の各ピアが、ピアがアクティブであることを確認するためには、ピア ノードのハートビート(ステータス)をモニタするキープ アライブ設定を決定する任意指定の サービス パラメータを設定します。フェールオーバーは、設定したタイマーの有効期限が切れた 後にピア ノードが応答しなくなった場合に開始されます。

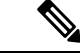

シスコでは、このパラメータのデフォルト値を使用することを推奨しています。ただし、必要に 応じて値を設定し直すことも可能です。 (注)

- **Step 1** Cisco Unified CM IM and Presence Administration で、システム > サービス パラメータを選択しま す。
- **Step 2** [サーバ(Server)] ドロップダウン リストから、IM and Presence ノードを選択します。
- **Step 3** [サービス(Service)] ドロップダウンから、**Cisco Server Recovery Manager**(アクティブ)を選 択します。
- **Step 4** [一般的なServer Recovery Managerパラメータ(クラスタ全体)(General Server Recovery Manager Parameters (Clusterwide))] で、プレゼンス冗長グループ内の各ノードがピア ノードのハートビー トのモニタに使用する、クラスタ全体のキープ アライブ設定を指定します。フェールオーバー は、ピア ノードが応答しない場合に開始することができます。
	- **[**サービスポート(**Service Port**)**]**:このパラメータでは、Cisco Server Recovery Manager がピ アとの通信に使用するポートを指定します。デフォルトは 22001 です。
	- **[**管理**RPC**ポート(**Admin RPC Port**)**]**:このパラメータでは、Cisco Server Recovery Manager が管理 RPC 要求を提供するために使用するポートを指定します。デフォルトは 20075 です。
	- **[**重要なサービス遅延(**Critical Service Delay**)**]**:このパラメータでは、フェールオーバーが 開始されるまでに重要なサービスを停止しても無視される期間を、秒単位で指定します。デ フォルトは 90 です。
	- **[**自動フォールバックの有効化(**Enable Automatic Fallback**)**]**:このパラメータでは、自動 フォールバックを実行するかどうかを指定します。フェールオーバーが発生した場合、プラ イマリノードが正常な状態に戻った30分後に、IMandPresenceServiceがユーザをバックアッ プ ノードからプライマリ ノードに自動的に移動します。デフォルト値は [False] です。
	- **[**初期化キープアライブ(ハートビート)タイムアウト(**Initialization Keep Alive (Heartbeat) Timeout**)**]**:このパラメータでは、フェールオーバーが開始されるまでに、初期化中にピア

との間でハートビートが喪失しても無視される期間を、秒単位で指定します。デフォルトは 120 です。

- **[**キープアライブ(ハートビート)タイムアウト(**Keep Alive (Heartbeat) Timeout**)**]**:このパ ラメータでは、フェールオーバーが開始されるまでに、ピアとの間でハートビートが喪失し ても無視される期間を、秒単位で指定します。デフォルトは 60 です。
- **[**キープアライブ(ハートビート)間隔(**Keep Alive (HeartBeat) Interval**)**]**:このパラメータ では、ピアノードに送信されるキープアライブ(ハートビート)メッセージの間隔を指定し ます。デフォルトは 15 です。
- **[XCP AuthenticationService**のモニタリングの有効化(**Enable monitoring of XCP Authentication Service) 1:** このパラメータを使用して、Cisco XCP Authentication Service をモニタするように システムを設定し、ノードでサービスの障害が発生したときにピア ノードへの自動フェール オーバーを開始することができます。[XCP Authentication Serviceのモニタリングの有効化 (Enable monitoring of XCP Authentication Service)] フィールドで、サービス パラメータの値 を [TRUE] に設定します。
- **Step 5** 次の追加パラメータを設定して、CUPC 8.5 以降のクライアントに、再ログインを試行するまでの 待機時間を指定します。前述のパラメータとは異なり、これらのパラメータは、クラスタ ノード 毎に個別に設定する必要があります。
	- **[**クライアントの再ログインの下限(**Client Re-Login Lower Limit**)**]**:このパラメータでは、 CUPC 8.5 以降がこのサーバに再ログインするまでの待機時間の加減を秒単位で指定します。 デフォルトは 120 です。
	- **[**クライアントの再ログインの上限(**Client Re-Login Upper Limit**)**]**:このパラメータでは、 CUPC 8.5 以降がこのサーバに再ログインするまでの待機時間の上限を秒単位で指定します。 デフォルトは 537 です。
- **Step 6 [**保存(**Save**)**]** をクリックします。

#### 次のタスク

プレゼンス冗長グループを設定したときに「高可用性の有効化 (63 ページ)」を実行しなかっ た場合は、ここで実行します。

### 高可用性の有効化

### $\sqrt{2}$

IM and Presence Service クラスタのレプリケーションのセットアップに失敗したが、すべての重要 なサービスが実行されている場合、現在の冗長グループで有効な場合は、すぐにフェール オー バーする場合があります。 注意

#### 始める前に

• プレゼンス冗長グループの設定 (61 ページ)

- IM and Presence Service クラスタでレプリケーションがセットアップされていることを確認し ます。
- すべての重要なサービスが動作していることを確認します。

#### 手順

- **Step 1** Cisco Unified CM Administration から、**[**システム(**System**)**]** > **[**プレゼンス冗長グループ(**Presence Redundancy Groups**)**]** を選択します。
- **Step 2** 検索情報を指定し、[検索(Find)] をクリックします。
- Step 3 設定したプレゼンス冗長グループを選択します。
- **Step 4** 高可用性を有効にするには、[高可用性を有効にする(Enable High Availability)] チェックボック スをオンにします。
- **Step 5** [保存(Save)] をクリックします。

### ユーザ割り当てモードの設定

この手順を使用して、同期エージェントがクラスタ内のノードにユーザーを割り当てる方法を構 成します。この設定は、フェールオーバーと負荷分散を管理するのに役立ちます。

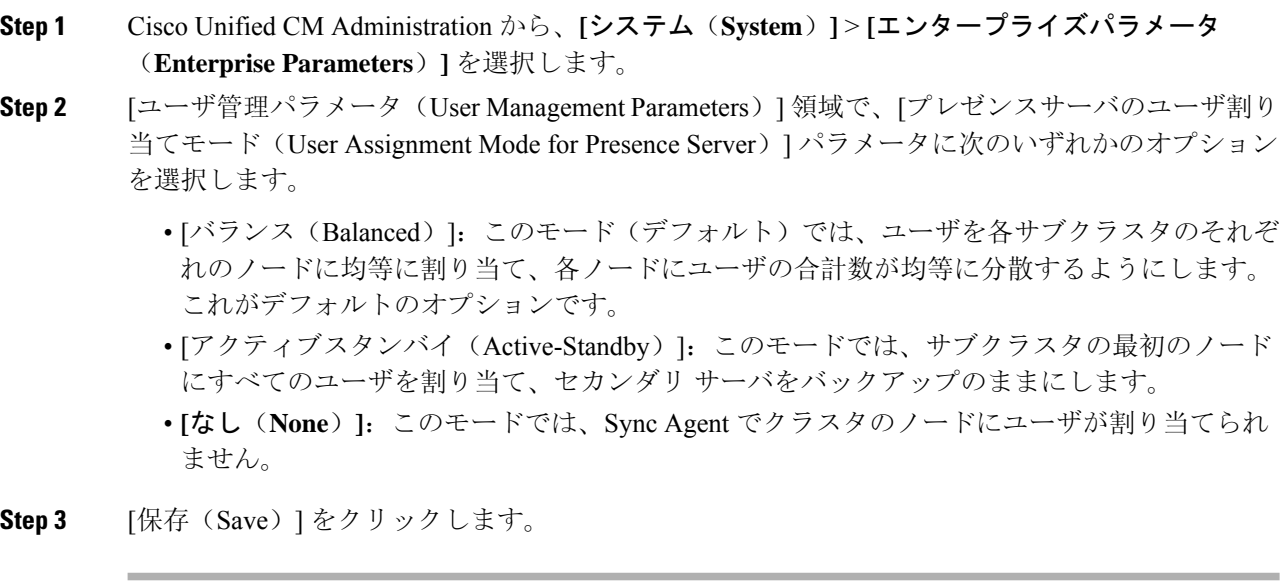

## 手動フェールオーバー、フォールバック、リカバリの開 始

この手順で、プレゼンス冗長グループの IM and Presence Service ノードのフェール オーバー、 フォール バックおよびリカバリを手動で開始することができます。

- 手動フェールオーバー:手動フェールオーバーを開始すると、**CiscoServer RecoveryManager** が、障害が発生したノードの重要なサービスを停止します。失敗したノードのすべてのユー ザの接続は切断され、再度バックアップ ノードにログインする必要があります。手動フォー ルバックを呼び出さない限り、重要なサービスは再起動されません。
- 手動フォールバック:手動フォールバックを開始すると、**CiscoServer RecoveryManager**がプ ライマリノード上の重要なサービスを再起動し、フェールオーバーが行われたすべてのユー ザの接続を切断します。これらのユーザは、割り当てられたノードに再度ログインする必要 があります。
- 手動リカバリ:プレゼンス冗長グループ内の両方のノードが障害状態となった場合、手動で 回復する必要があります。この場合、IM andPresenceServiceが**CiscoServer Recovery Manager** サービスを、プレゼンス冗長グループの両方のノードで再起動します。

#### 手順

- **Step 1** Cisco Unified CM Administration から、**[**システム(**System**)**]** > **[**プレゼンス冗長グループ(**Presence Redundancy Groups**)**]** を選択します。
- **Step 2** 検索をクリックして、適切なノードを持つプレゼンス冗長グループを選択します。
- **Step 3** 次のいずれかを実行します。使用可能なボタンは、ノードの現在の状態によって異なることに留 意してください。
	- フェール オーバーをクリックして、アクティブノードのフェール オーバーを開始します。
	- フォール バック をクリックして、フェール オーバーされたノードのフォール バックを開始 します。
	- 両方のノードがフェイル オーバーして、リカバリを行う場合は、リカバリをクリックしま す。

これらの操作は、CLI を使用して、Cisco Unified Communications Manager または IM and Presence Service から開始することも可能です。詳細については、『*Cisco Unified Communications* ソリュー ション コマンドライン インターフェイス ガイド』を参照してください。 (注)

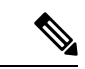

いずれかのノードがフェール オーバー状態である間のエンド ユーザの IM and Presence Service ク ラスタへの追加はできません。 (注)

## ノード状態の定義

表 **<sup>4</sup> :** プレゼンス冗長グループのノード状態の定義

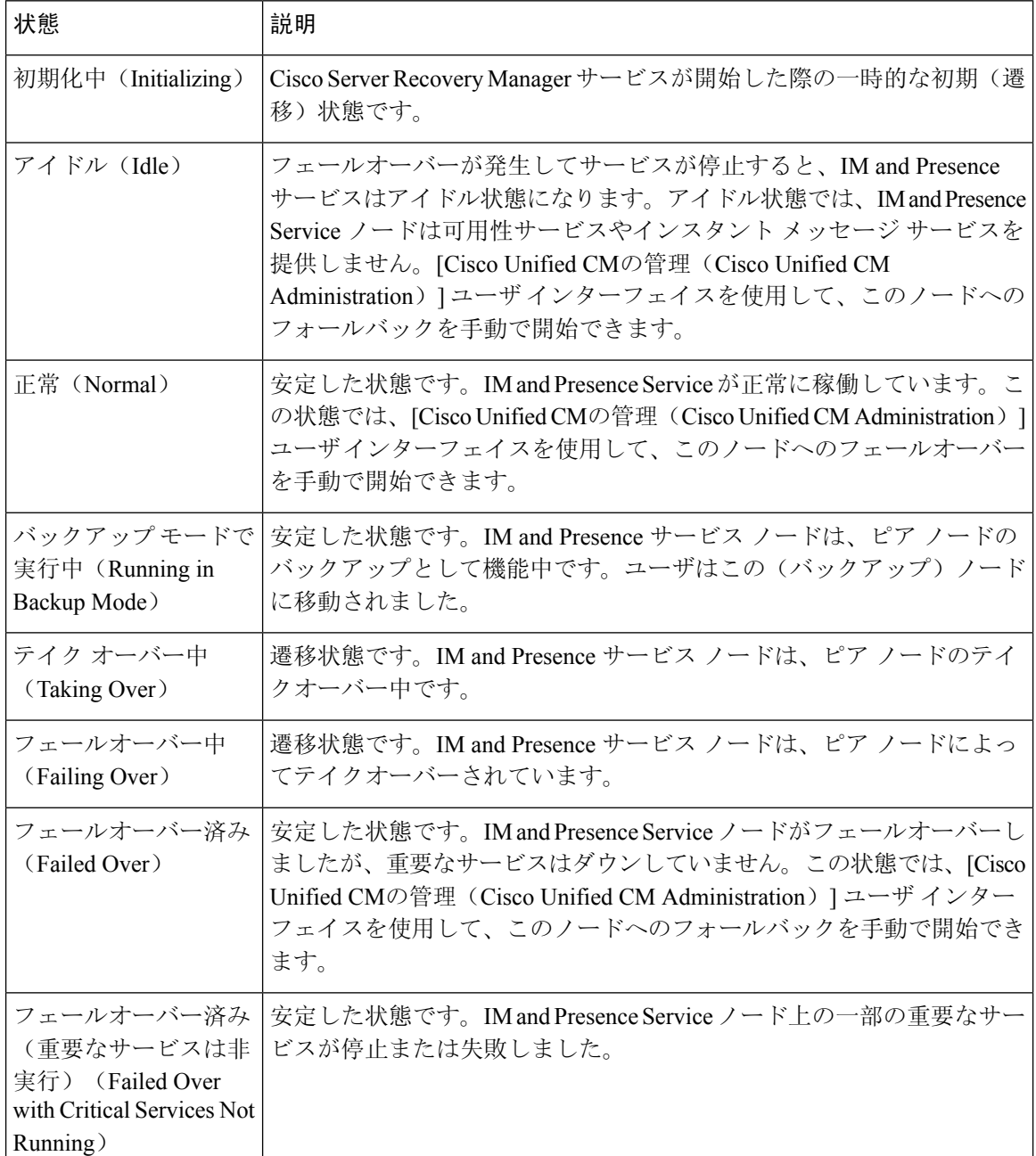

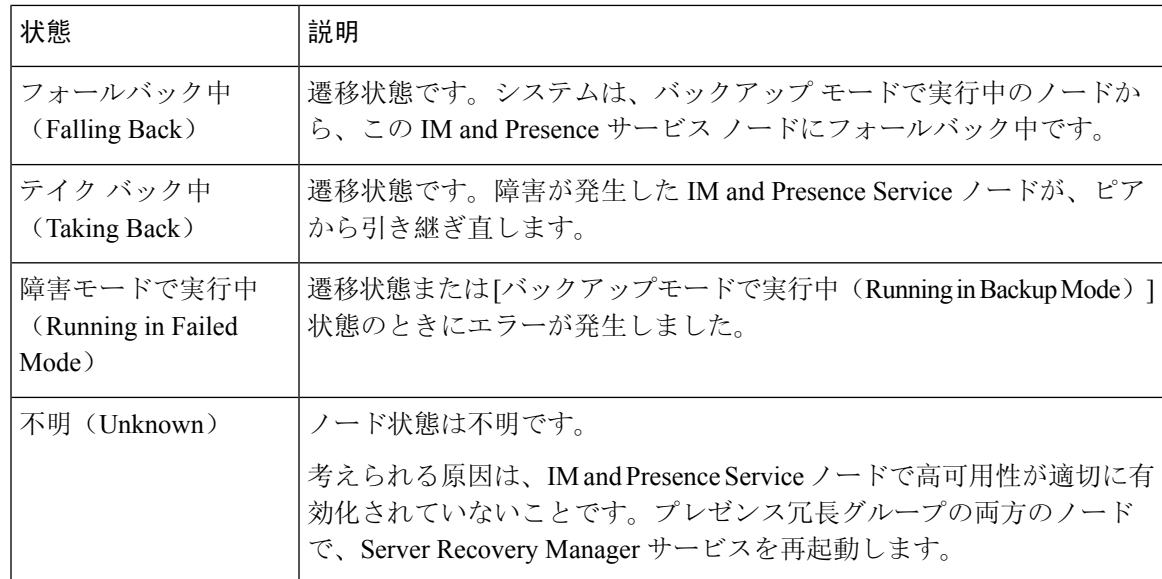

## ノードの状態、原因、および推奨するアクション

[Cisco Unified CMの管理(Cisco Unified CM Administration)] ユーザ インターフェイスを使用してグ ループを選択する場合、[プレゼンス冗長グループの設定(PresenceRedundancy GroupConfiguration)] ウィンドウのプレゼンス冗長グループでノードのステータスを表示できます。

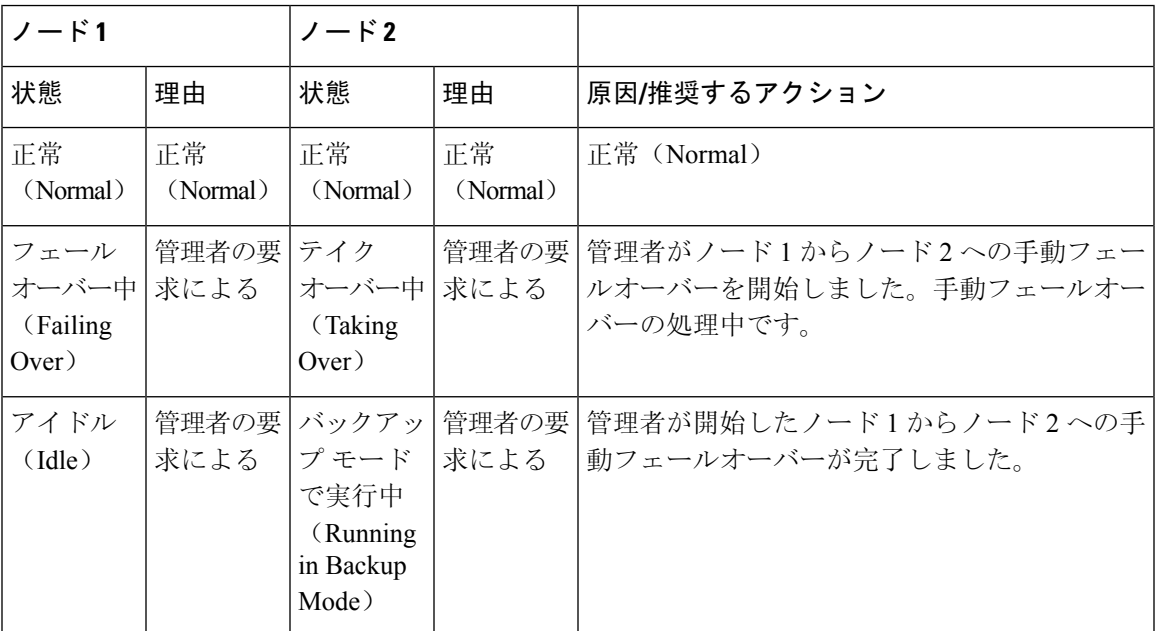

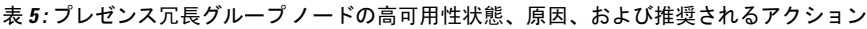

ı

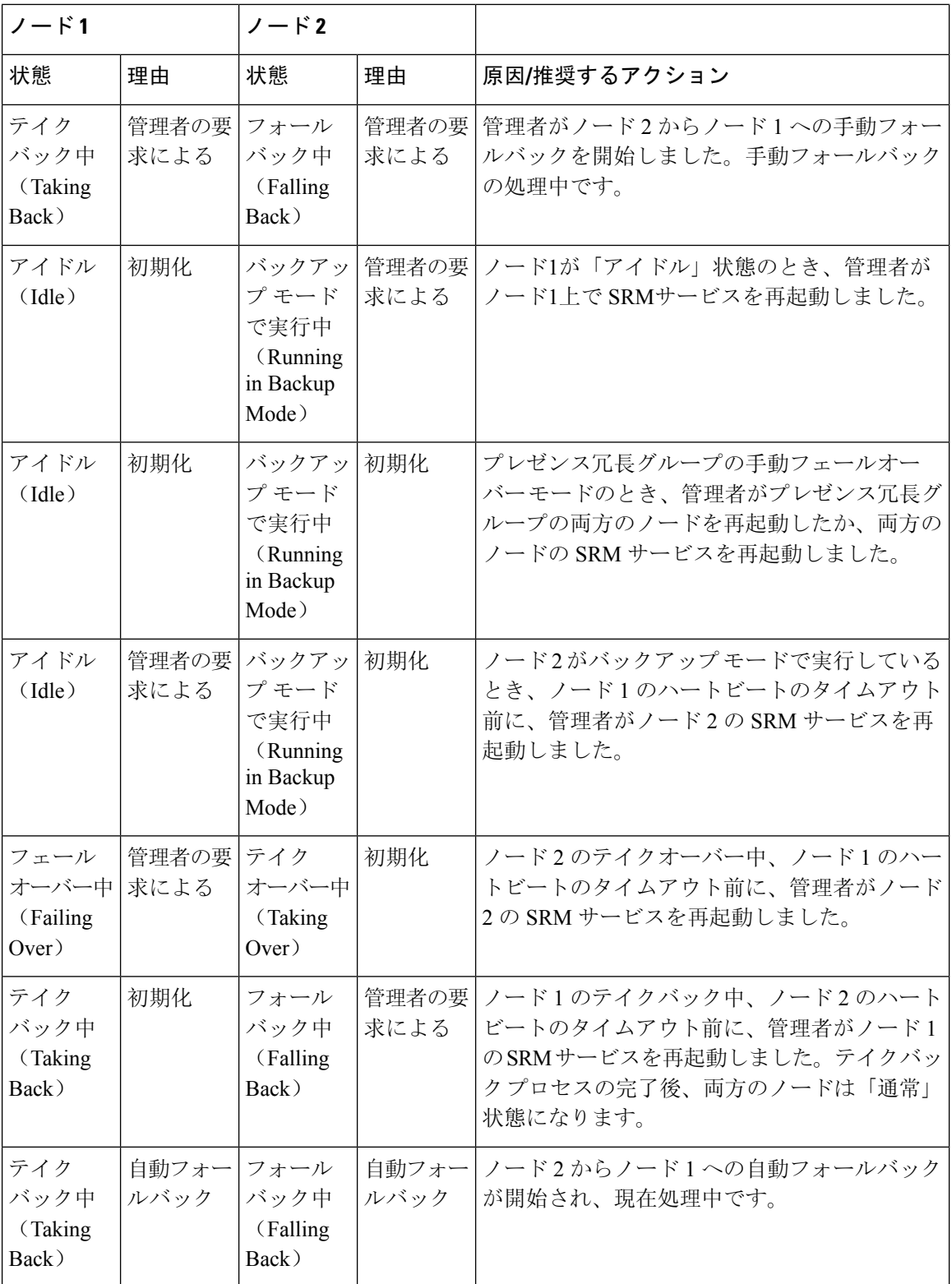

 $\mathbf I$ 

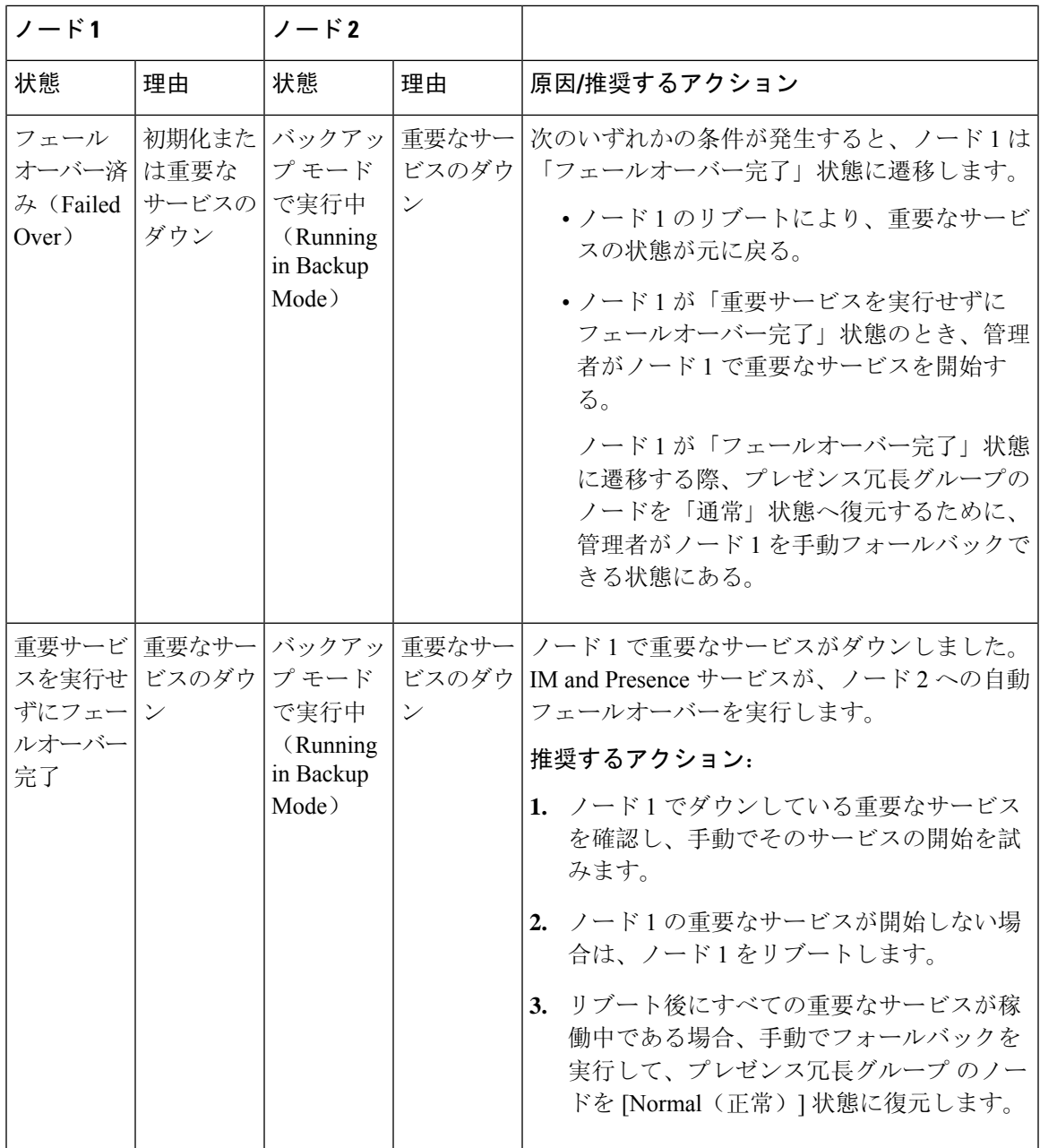

I

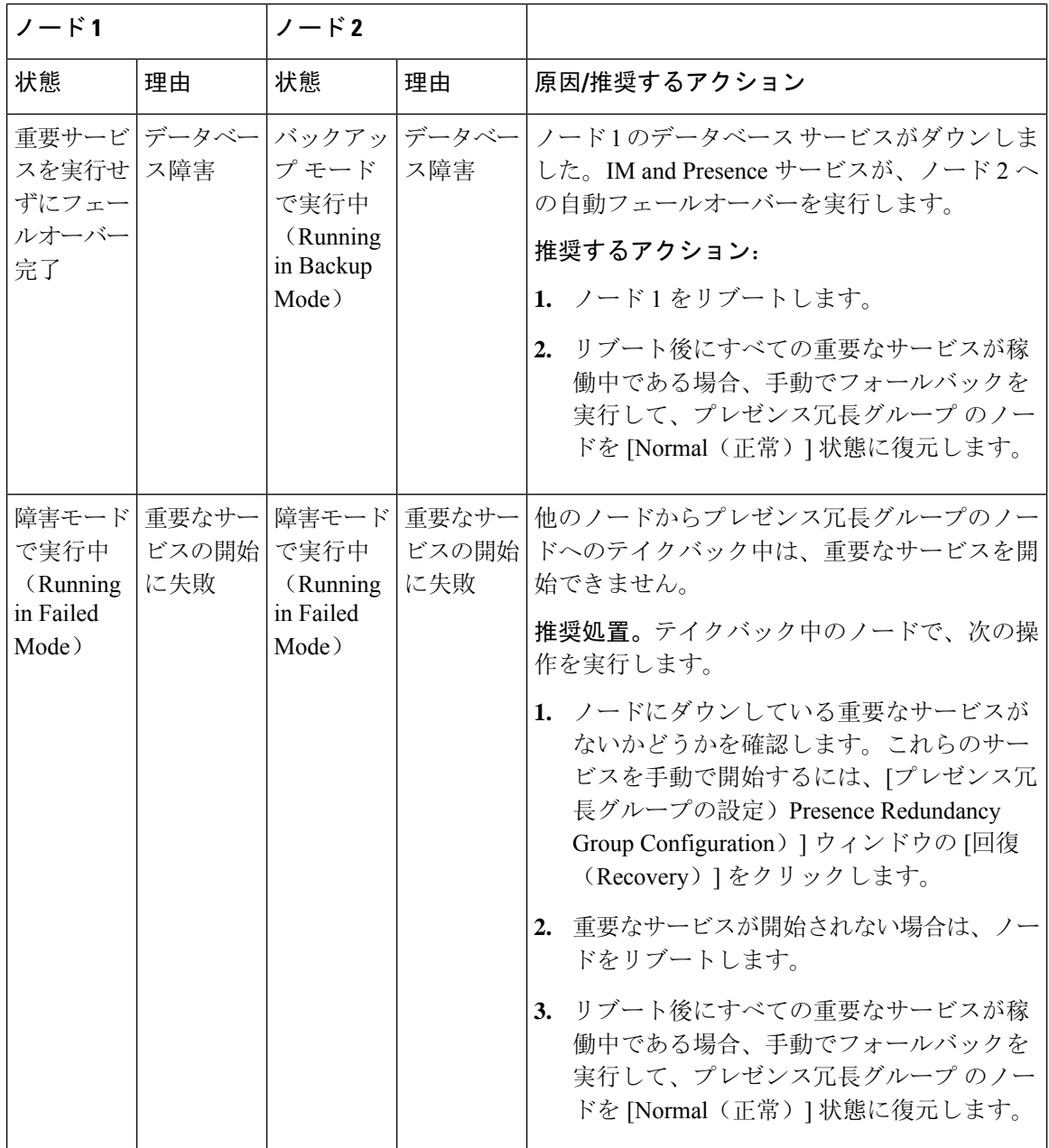

 $\mathbf I$ 

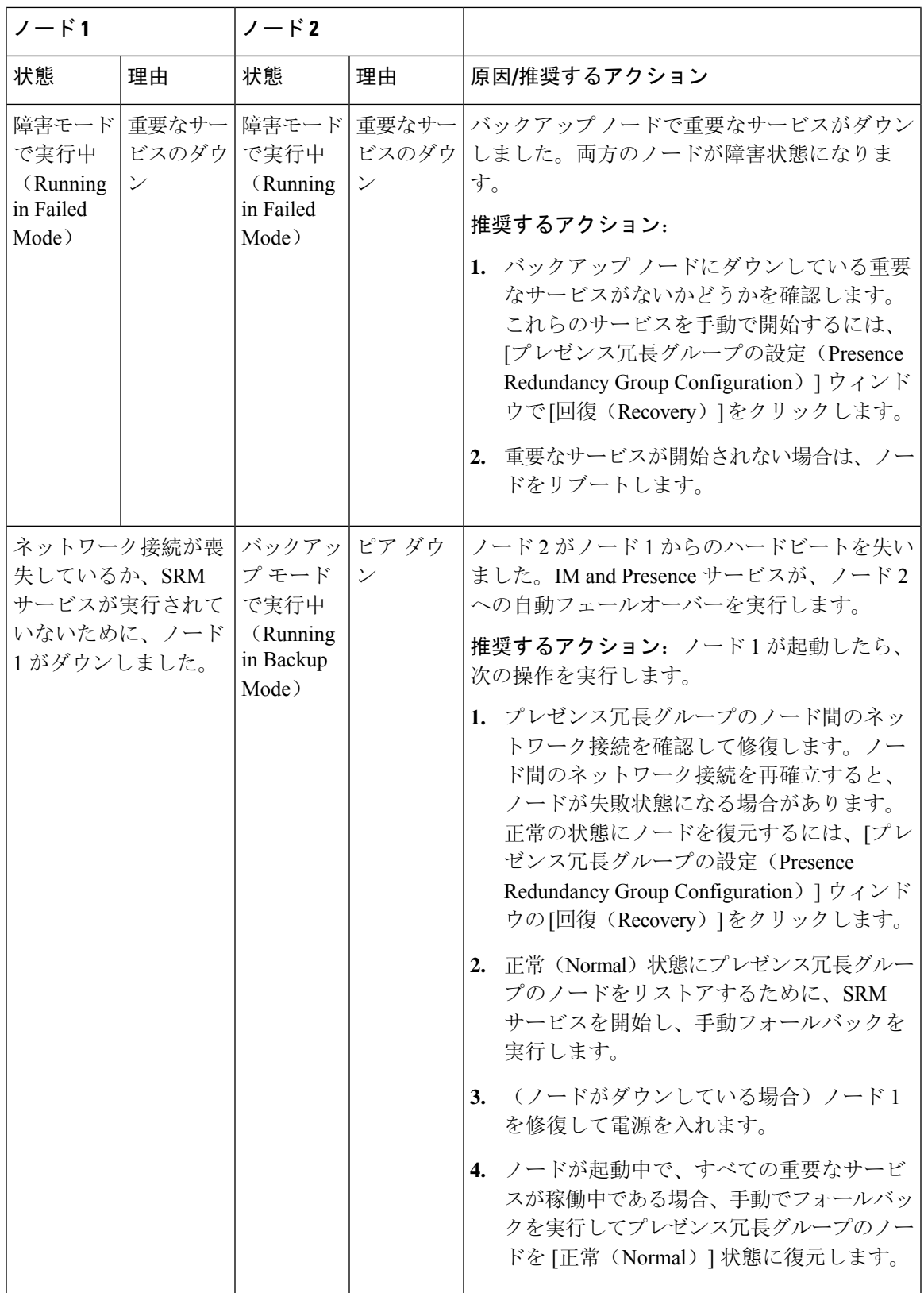

I

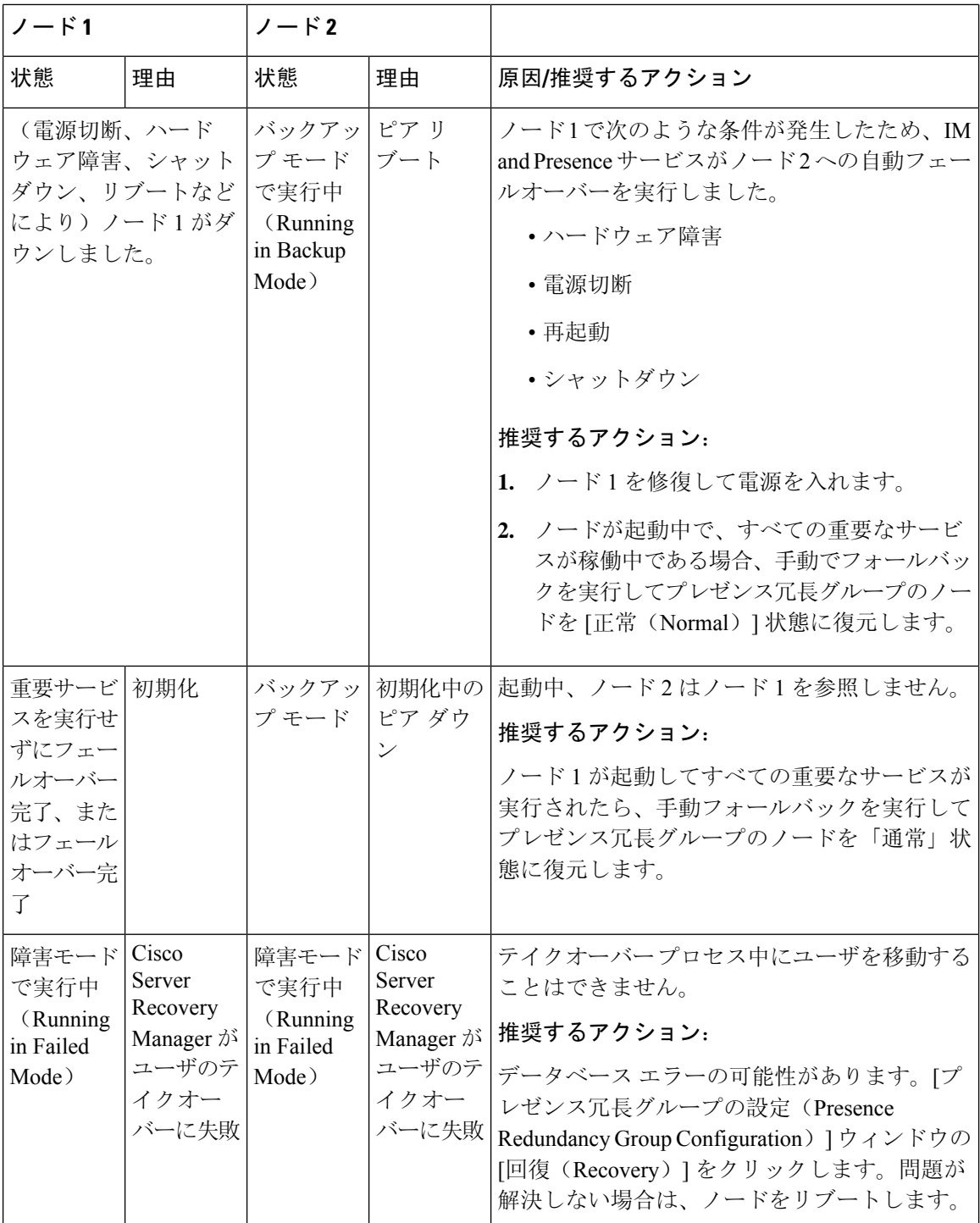

 $\mathbf I$ 

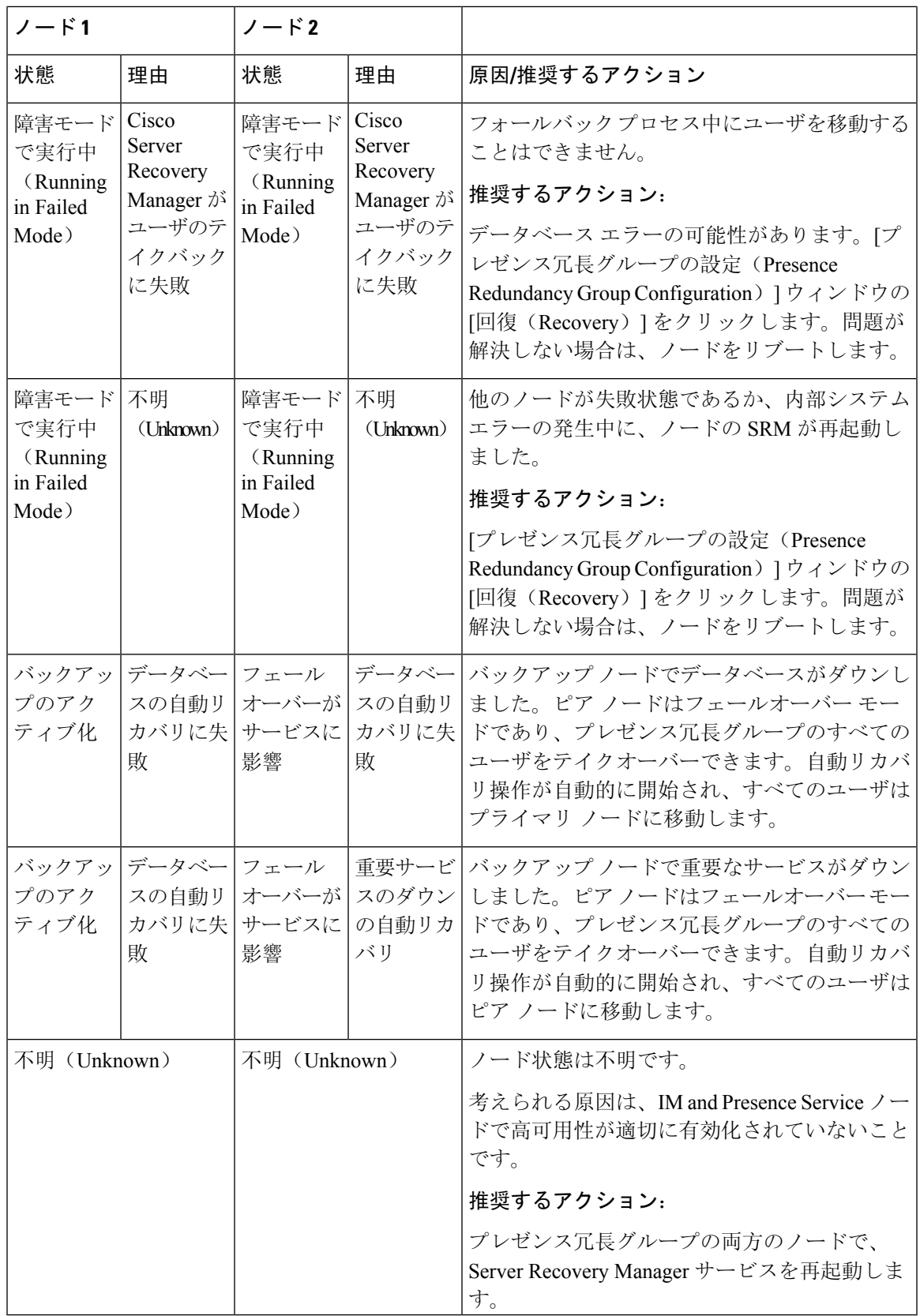

## ほぼゼロのダウンタイムへの **IM and Presence** フェール オーバー拡張

#### 前提条件:

• リリースの互換性:モバイルおよびリモートアクセスユーザの場合、Cisco UnifiedCMおよび IM and Presence リリース 14、Jabber リリース 14、および Expressway 14。

IMandPresenceサービスは、高可用性フェールオーバーイベント中のサービス停止を排除し、Cisco Jabber クライアントをセカンダリ/バックアップサーバにシームレスに移行できるようにします。

リリース 14 では、IM andPresence サービスは Jabber クライアントとのデュアル接続をサポートし ています。このタイプの接続をクライアント側で有効にすると、ハイアベイラビリティフェール オーバーイベント中のサービスダウンタイムが大幅に短縮されます(ほぼゼロ)。

Jabber クライアントでいくつかの追加設定を使用して、この機能を有効にすることができます。 Jabberでデュアル接続を有効にする方法の詳細については、『Cisco Jabber 14[のパラメータリファ](https://www.cisco.com/c/en/us/support/unified-communications/jabber-windows/products-installation-guides-list.html) レンス [ガイド』](https://www.cisco.com/c/en/us/support/unified-communications/jabber-windows/products-installation-guides-list.html)の *EnableDualConnections* および *Inactive\_Connection\_Activation\_Timer* パラメータ を参照してください。

図 **2 : IM** プレゼンスフェールオーバーの拡張

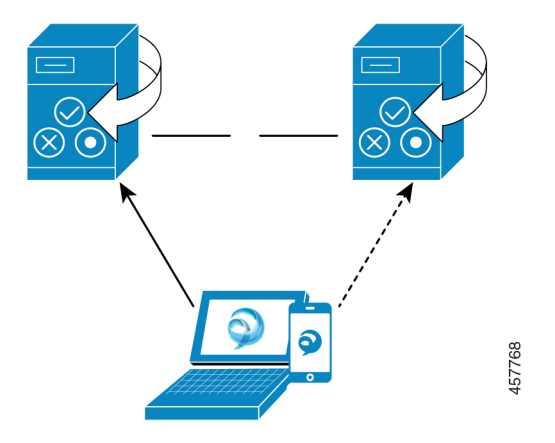

フェールオーバーの場合、この拡張機能により、ダウンタイムをほぼゼロに最小化できます。こ れは、Cisco Jabber クライアントが IM andPresence ノードとのデュアル接続を維持できるようにす ることで実現されます。クライアントのログインプロセス中に作成されたプライマリノードとの アクティブな接続が維持されます。バックアップノードとの非アクティブな接続は、クライアン トの再ログインの下限とクライアントの再ログインの上限の値の間のランダムな秒数後に作成さ れます。これらの制限は、Cisco Server Recovery Manager サービスのサービスパラメータとして設 定されます。

フェールオーバーが発生すると、Jabber クライアントは「非アクティブ」接続をアクティブにし てサーバと通信します。非アクティブな接続がバックアップノードにすでに作成されているため、 Jabber のダウンタイムは最小限に抑えられます。

Cisco Jabber クライアントの制限により、このフェールオーバー拡張機能(Jabber 用)は、IM and Presence サービスの無制限(XU)バージョンでは機能しません。これは、無制限バージョンでは Jabber などの XMPP クライアントと IM and Presence サービス間のセキュアな TLS 接続が無効に なっているためです。 (注)

制限付きバージョンでは、**[**セキュリティ設定(**SecuritySettings**)**]**ページ(**[**システム(**System**)**]**> **[**セキュリティ(**Security**)**]** > **[**設定(**Settings**)**]**)で **[XMPP** クライアントから **IM/P** サービスの セキュア モードを有効にする(**Enable XMPP Client to IM/P Service Secure Mod**)**]** オプションが デフォルトで有効になっており、これにより、フェールオーバー拡張が Jabber で機能するように なります。フェールオーバー拡張を使用する場合は、このモードをオフにしないことをお勧めし ます。この制限の詳細については、「CSCvx94284」を参照してください。

#### デュアル登録が成立しているかどうかの確認方法

デュアル登録が確実に確立されるように、プライマリノードに X 人のユーザを割り当て、セカン ダリノードに Y 人のユーザを割り当てたシナリオを検討してください。プライマリノードで *JsmSessionsClient* および *JsmSessionsClientInactive* カウンタを確認すると、*JsmSessionsClient* に接続 されているユーザの総数が X であり、*JsmSessionsClientInactive* が Y であることがわかります。 *JsmSessionsClient* は Y で、*JsmSessionsClientInactive* は X です。

### デュアル登録を無効にする方法

サーバの HA を無効にせずにクライアント側の HA を無効にすることで、デュアル登録を無効に することができます。さらに、HAを無効にすると、サーバからクライアントにデュアル登録が提 供されず、クライアントは非アクティブな接続を確立できません。Jabber でデュアル接続を有効 にする方法の詳細については、『Cisco Jabber 14 [のパラメータ](https://www.cisco.com/c/en/us/support/unified-communications/jabber-windows/products-installation-guides-list.html) リファレンス ガイド』の *EnableDualConnections* および *Inactive\_Connection\_Activation\_Timer* パラメータを参照してくださ い。

#### アップグレード中のゼロダウンタイムを監視するカウンタ

ダウンタイムがゼロになるようにアップグレードプロセスを追跡するには、Real-Time Monitoring Tool を使用して次のカウンタを監視します。

#### 表 **6 :** アップグレード中のゼロダウンタイムを監視するカウンタ

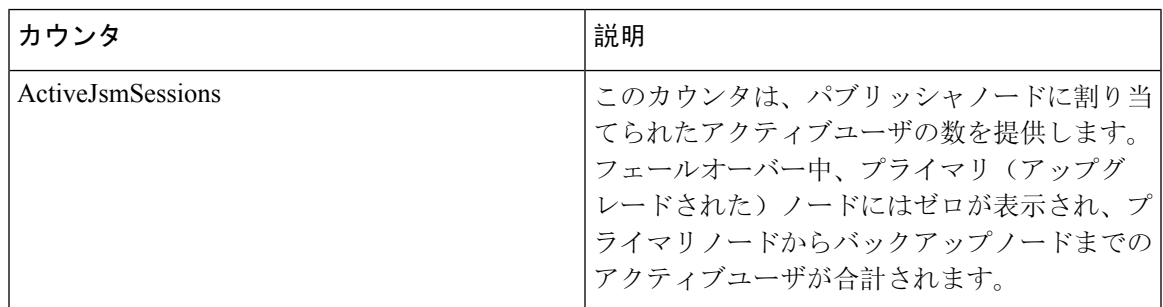

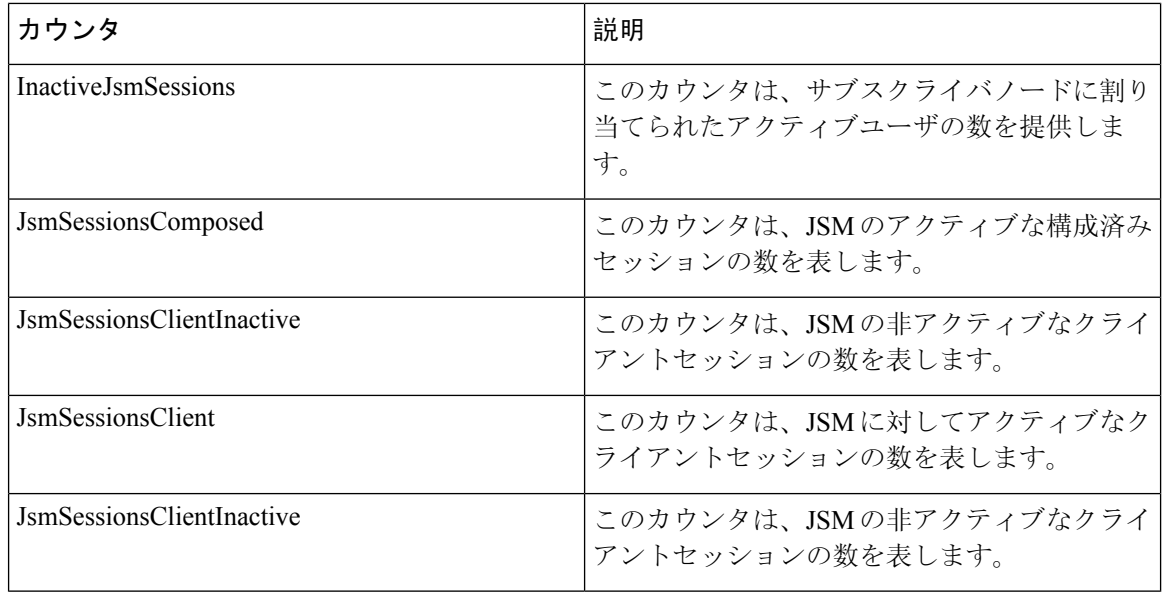

## 冗長連携動作および制限事項

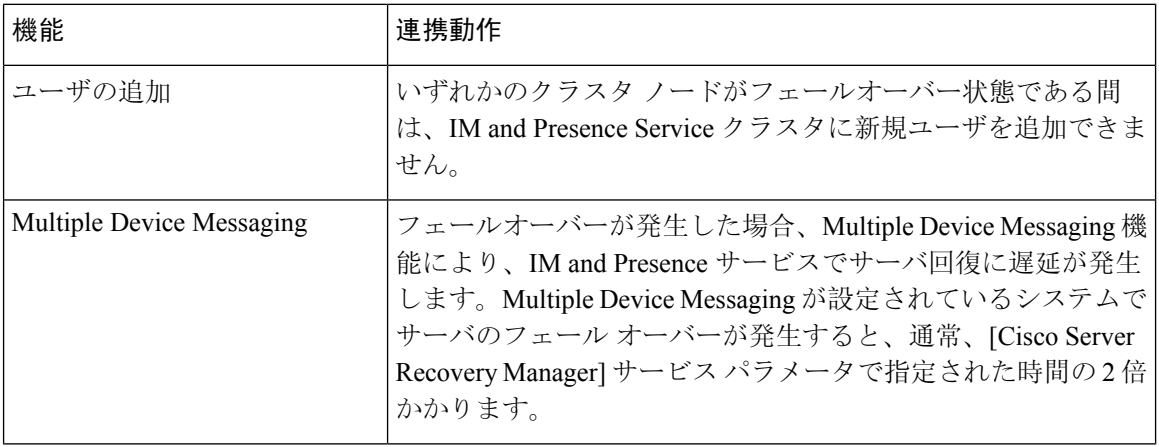

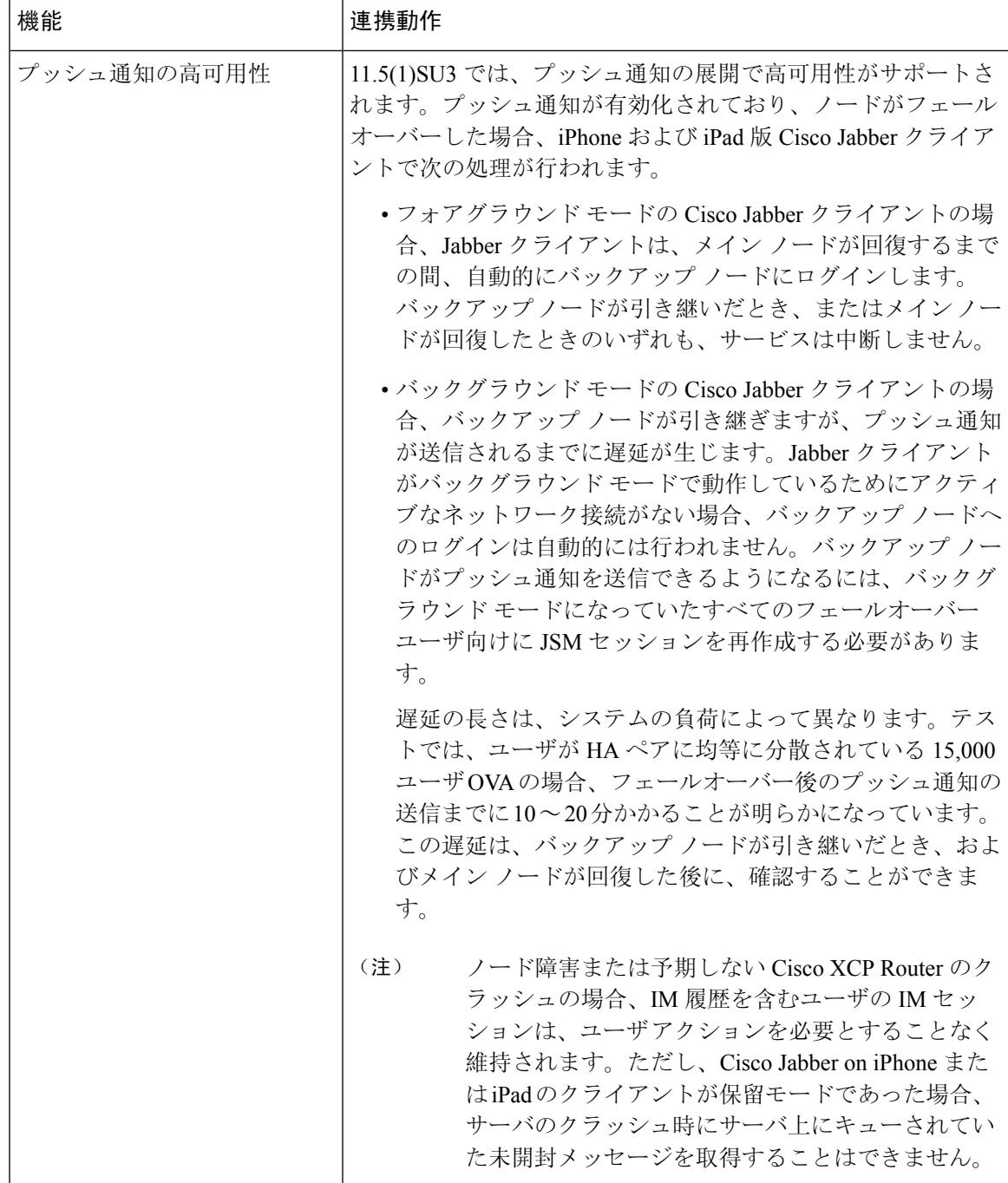

I

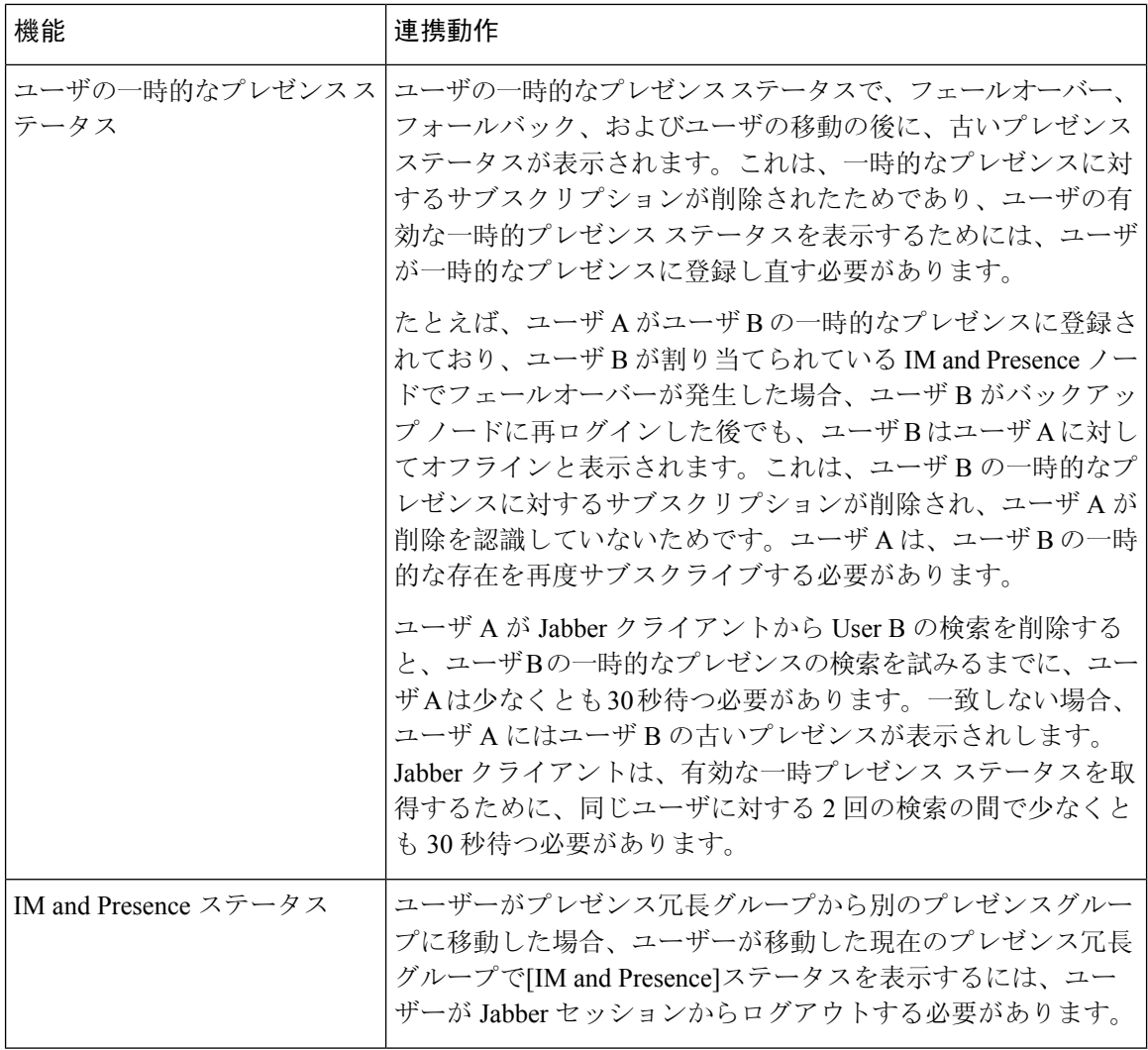

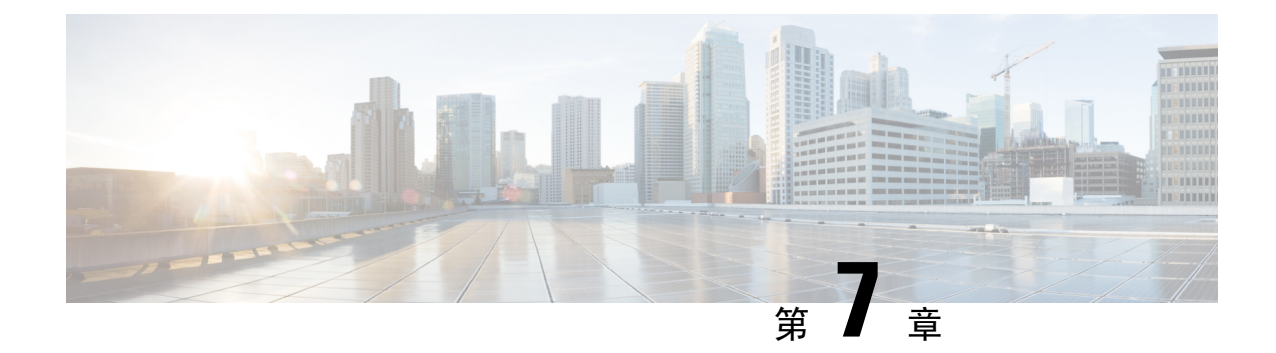

## ユーザ設定値の設定

- エンド ユーザ設定の概要 (79 ページ)
- ユーザ設定の前提条件 (80 ページ)
- ユーザ設定タスク フローの設定 (81 ページ)

## エンド ユーザ設定の概要

サービス プロファイルや機能グループテンプレートなどのユーザ設定を使用して、LDAP ディレ クトリ同期によってエンドユーザに共通設定を適用することができます。LDAP ディレクトリ同 期が行われると、設定された設定がすべての同期されたユーザに適用されます。

この章では、IM and Presence Service に適用されるユーザ設定について説明します。ボイスメール や会議などのUCサービスを含む全般的なUCユーザ設定については、*Cisco UnifiedCommunications Manager* システム設定ガイドの「エンド ユーザの設定」セクションを参照してください。この設 定は、LDAP の同期の一部として適用することができます。 (注)

## サービス プロファイル

サービス プロファイルには、ユニファイド コミュニケーション(UC)サービスの設定が含まれ ます。異なるユーザ グループ毎に異なるサービスを設定することができるため、各グループの ユーザは、業務に合わせて設定された適切なサービスを利用することができます。エンド ユーザ が IM andPresenceService を利用することができるには、IM andPresenceService を含めるサービス プロファイルを構成します。

エンド ユーザにサービス プロファイルを適用するには、次の方法を使用します。

• LDAP同期されたユーザ向け:LDAPディレクトリからエンドユーザをインポートした場合、 サービス プロファイルを機能グループ テンプレートに割り当てることができ、その機能グ ループテンプレートをエンドユーザに適用することができます。テンプレートの設定は、す べての同期されるユーザに適用されます。

•アクティブなローカル ユーザ(非 LDAP ユーザ)の場合: 多数のユーザに一度に設定を適用 するには、一括管理ツールを使用して、csvファイルまたはスプレッドシート経由で、サービ ス プロファイルの設定を適用します。一括管理ツールの使用方法の詳細は、 [http://www.cisco.com/c/en/us/support/unified-communications/](http://www.cisco.com/c/en/us/support/unified-communications/unified-communications-manager-callmanager/products-maintenance-guides-list.html) [unified-communications-manager-callmanager/products-maintenance-guides-list.html](http://www.cisco.com/c/en/us/support/unified-communications/unified-communications-manager-callmanager/products-maintenance-guides-list.html)を参照してくだ さい。

あるいは、ユーザ設定を、各ユーザー毎に手動で設定することもできます。

### 機能グループ テンプレートの概要

機能グループ テンプレートは、LDAP ディレクトリ同期を介してエンド ユーザのグループに対し て、即座に共通設定を適用する際に役立ちます。たとえば、機能グループ テンプレートを使用し て、エンド ユーザに対して IM and Presence Serviceを有効にすることができます。これは、IM and Presence Service が有効にされたプロファイルをテンプレートに適用することで実行可能です。 LDAP ディレクトリの同期に機能グループ テンプレートを適用すると、同期が実行される際に、 テンプレートからの設定(設定されたサービスプロファイルおよびユーザプロファイル設定を含 む) が、すべての同期対象のユーザに適用されます。

機能グループテンプレート設定には、機能グループテンプレートに割り当てられる次のプロファ イルが含まれます。

- ユーザプロファイル:一般的な電話機と電話回線の設定のセットが含まれています。共通の電 話回線の設定を割り当てるユニバーサル回線テンプレートと、共通の電話回線の設定を割り 当てるユニバーサルデバイステンプレートを使用して、ユーザプロファイルを設定する必要 があります。これらのテンプレートは、セルフプロビジョニングを設定しているユーザが自 分の電話機を設定するのをサポートします。
- サービスプロファイル: IM and Presence Service、ディレクトリ、ボイスメールなど、一般的 な UC サービスが含まれます。

## ユーザ設定の前提条件

IM and Presence Serviceクラスタ間でユーザを移動する場合は、エンド ユーザを設定する前にユー ザを移動する必要があります。Cisco Unified CM IM andPresence 管理を使用してユーザを移行する 方法、および連絡先リストをエクスポートまたはインポートする方法の詳細については、を参照 してください。

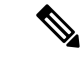

クラスタ間でユーザを移行すると、パーティションイントラドメインフェデレーションのために 使用されたユーザ移行ツールと混同しないようにする必要があります。 (注)

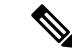

Cisco Jabber を VPN 経由で接続している場合は、IM and Presence Service と Cisco Jabber クライア ント間の TLS ハンドシェイク中に、IM andPresence サーバでクライアントの IP サブネットに対す る逆引き参照が実行されます。逆引き参照に失敗すると、クライアントマシンで TLS ハンドシェ イクがタイムアウトします。 (注)

## ユーザ設定タスク フローの設定

これらのタスクを実行して、エンドユーザがIM and Presence Service を有効にするなど、共有サー ビスおよび機能設定を使用して、ユーザ テンプレートを設定します。LDAP 同期の完了後、テン プレートの設定がエンド ユーザに適用されます。

 $\label{eq:1} \begin{picture}(20,5) \put(0,0){\line(1,0){10}} \put(0,0){\line(1,0){10}} \put(0,0){\line(1,0){10}} \put(0,0){\line(1,0){10}} \put(0,0){\line(1,0){10}} \put(0,0){\line(1,0){10}} \put(0,0){\line(1,0){10}} \put(0,0){\line(1,0){10}} \put(0,0){\line(1,0){10}} \put(0,0){\line(1,0){10}} \put(0,0){\line(1,0){10}} \put(0,0){\line(1,0){10$ (注)

この章では、IM and Presence Service に適用されるユーザ設定のタスク フローについて説明しま す。ボイスメールや会議などの UC サービスを含む全般的な UC ユーザ設定については、*Cisco Unified Communications Manager* システム設定ガイドの「エンド ユーザの設定」セクションを参照 してください。この設定は、LDAP の同期の一部として適用することができます。

#### 手順

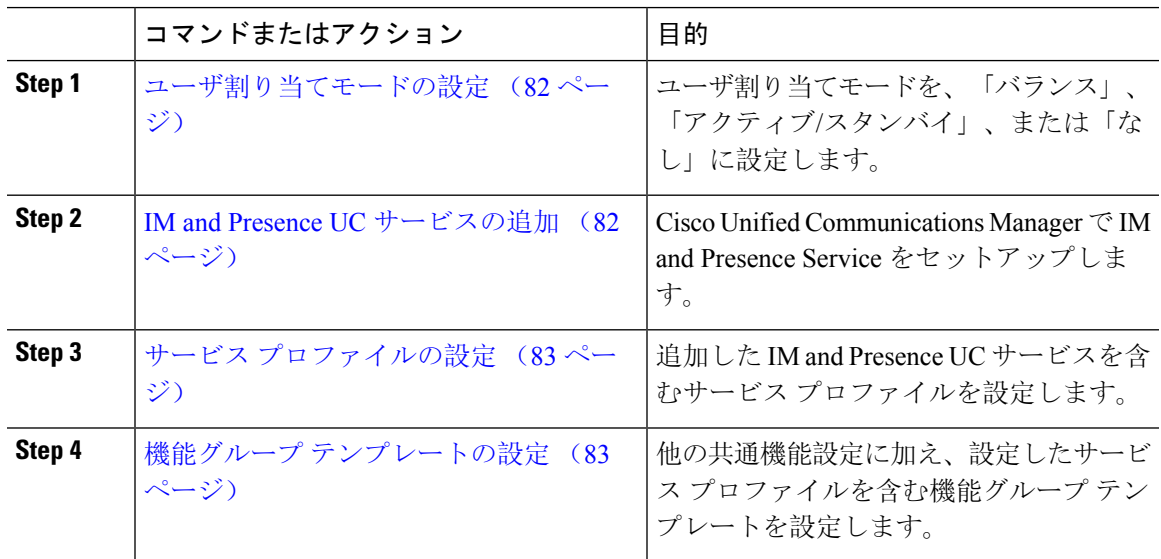

#### 次のタスク

LDAP 同期を完了して、LDAP 同期 ユーザに設定を適用します。

### ユーザ割り当てモードの設定

この手順を使用すると、Sync Agent がクラスタ内のノードにユーザを分散させる方法を設定でき ます。

手順

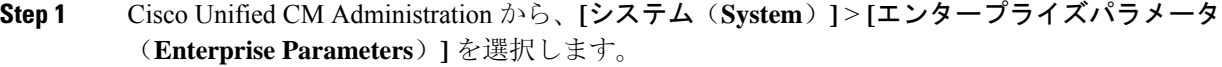

- **Step 2 [ユーザ管理パラメータ (User Management Parameters)] 領域で、[プレゼンスサーバのユーザ割り** 当てモード (User Assignment Mode for Presence Server) ] パラメータに次のいずれかのオプション を選択します。
	- [バランス(Balanced)]:このモード(デフォルト)では、ユーザを各サブクラスタのそれぞ れのノードに均等に割り当て、各ノードにユーザの合計数が均等に分散するようにします。 これがデフォルトのオプションです。
	- [アクティブスタンバイ(Active-Standby)]:このモードでは、サブクラスタの最初のノード にすべてのユーザを割り当て、セカンダリ サーバをバックアップのままにします。
	- **[**なし(**None**)**]**:このモードでは、Sync Agent でクラスタのノードにユーザが割り当てられ ません。
- **Step 3** [保存 (Save) ] をクリックします。

#### 次のタスク

IM and Presence UC サービスの追加 (82 ページ)

### **IM and Presence UC** サービスの追加

Cisco Unified Communications Manager でこの手順を使用して、IM and Presence サービス用の UC サービスを追加します。

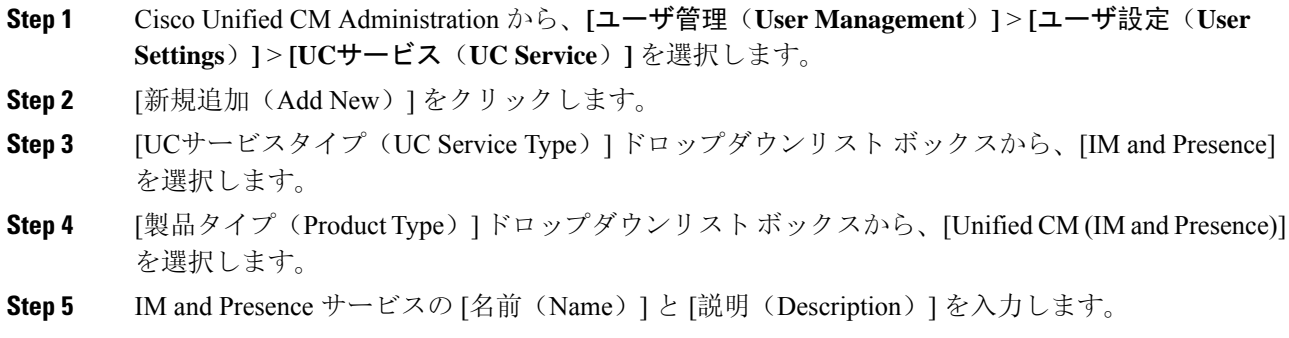

**Step 6** [ホスト名/IPアドレス(Hostname/IP Address)] フィールドに、IM and Presence サービスをホスト するサーバのホスト名、IP アドレス、または DNS SRV を入力します。

**Step 7** [保存(Save)] をクリックします。

#### 次のタスク

IM and Presence サービスのユーザを有効にするには、UC サービスをサービス プロファイルに割 り当て、そのプロファイルをユーザに割り当てます。

サービス プロファイルの設定 (83 ページ)。

### サービス プロファイルの設定

この手順を使用すると、IM and Presence サービスが含まれるサービス プロファイルを設定できま す。

#### 始める前に

IM and Presence UC サービスの追加 (82 ページ)

#### 手順

- **Step 1** Cisco Unified CM Administration から、**[**ユーザ管理(**User Management**)**]** > **[**ユーザ設定(**User Settings**)**]** > **[**サービスプロファイル(**Service Profile**)**]** を選択します。
- **Step 2** 次のいずれかの操作を実行します。
	- **[**検索(**Find**)**]** をクリックし、既存のプロファイルを選択します。
	- **[**新規追加(**Add New**)**]** をクリックし、新規プロファイルを作成します。
- **Step 3** [IM and Presenceプロファイル (IM and Presence Profile)]セクションで、**プライマリ**IM and Presence サーバを選択します。
- **Step 4** [サービスプロファイルの設定(Service Profile Configuration)] ウィンドウで、残りのフィールド を入力します。フィールドとその設定を含むヘルプは、オンライン ヘルプを参照してください。
- **Step 5** [保存(Save)] をクリックします。

#### 次のタスク

機能グループ テンプレートの設定 (83 ページ)

### 機能グループ テンプレートの設定

共通の機能設定と、設定した IM and Presence 対応サービス プロファイルを含む機能グループ テ ンプレートを設定します。

始める前に

サービス プロファイルの設定 (83 ページ)

手順

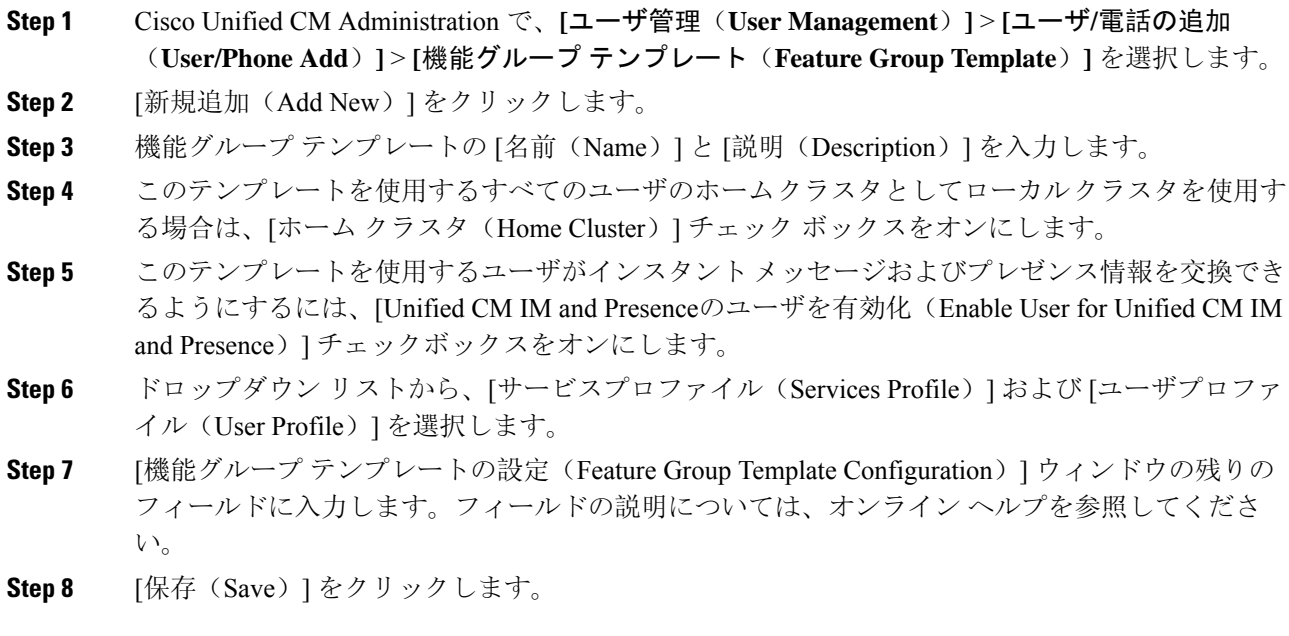

#### 次のタスク

この機能グループ テンプレートを含む LDAP ディレクトリ同期を設定します。LDAP 同期を完了 すると、テンプレート内の IM and Presence の設定が同期済みユーザに適用されます。「LDAP 同 期の設定タスクフロー (87 ページ)」を参照してください。

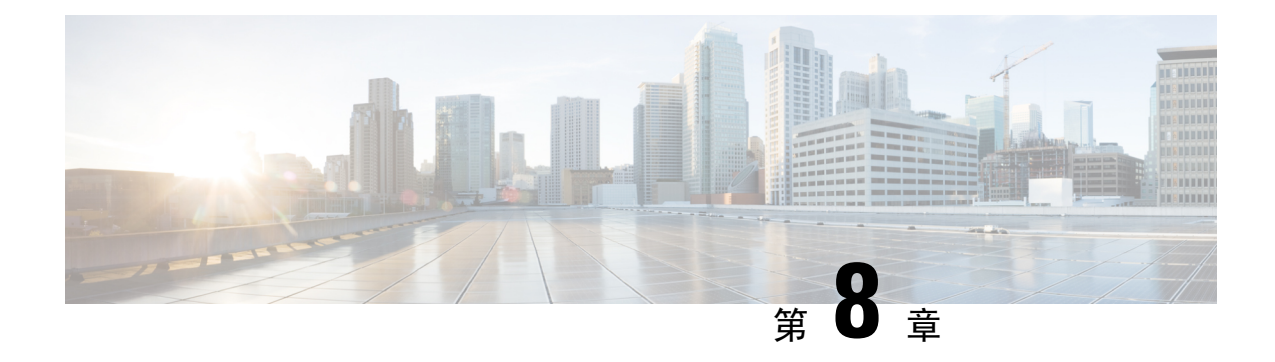

# **LDAP** ディレクトリの設定

- LDAP 同期の概要 (85 ページ)
- LDAP 同期の前提条件 (87 ページ)
- LDAP 同期の設定タスクフロー (87 ページ)

## **LDAP** 同期の概要

Lightweight Directory Access Protocol (LDAP)の同期は、システムのエンドユーザのプロビジョニ ングと設定を支援します。LDAPの同期中、システムは外部LDAPディレクトリからCiscoUnified Communications Manager データベースにユーザのリストと関連するユーザ データをインポートし ます。インポートしている間に、エンドユーザを設定することもできます。

UnifiedCommunication Managerは、LDAPS(SSLを使用したLDAP)をサポートしますが、StartTLS を使用したLDAPはサポートしていません。LDAPサーバ証明書をUnifiedCommunication Manager に Tomcat-Trust 証明書としてアップロードします。 (注)

サポートされている LDAP ディレクトリの詳細については、*Cisco Unified Communications Manager* と *IM and Presence Service* の互換性マトリクスを参照してください。

LDAP 同期では、以下の機能がアドバタイズされます。

• エンド ユーザのインポート:LDAP 同期を使用して、システムの初期設定時にユーザ一覧を 会社の LDAP ディレクトリから Unified Communication Manager のデータベースにインポート できます。機能グループテンプレート、ユーザプロファイル、サービスプロファイル、ユニ バーサルデバイス、回線テンプレートなどの設定項目が設定されている場合は、設定をユー ザに適用することができ、また、同期プロセス中に設定したディレクトリ番号とディレクト リUriを割り当てることができます。LDAP同期プロセスは、ユーザーリストとユーザー固有 のデータをインポートし、設定した構成テンプレートを適用します。

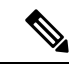

初期同期が実行された以降は、LDAP 同期を編集することはできませ  $h_{\circ}$ (注)

- スケジュールされた更新:Unified Communication Manager をスケジュールされた間隔で複数 の LDAP ディレクトリと同期するように設定できます。これによって確実にデータベースが 定期的に更新され、すべてのユーザ データを最新に保ちます。
- エンドユーザの認証:LDAP同期を使用して、システムがCiscoUnifiedCommunicationsManager データベースではなく、LDAP ディレクトリに対してエンド ユーザ パスワードを認証するよ うに設定できます。LDAP 認証によって、企業は、すべての企業内アプリケーションに対応 する単一のパスワードをエンド ユーザに割り当てることができます。この機能は、PIN また はアプリケーションユーザー パスワードには適用されません。
- **Cisco** モバイルおよびリモートアクセス クライアントおよびエンドポイントのディレクトリ サーバユーザ検索:企業ファイアウォールの外部で操作している場合でも、社内ディレクト リサーバを検索できます。この機能を有効にすると、ユーザデータサービス(UDS)がプロ キシとして機能し、Unified Communication Manager データベースにユーザ検索要求を送信す る代わりに、それを社内ディレクトリに送信します。

### エンド ユーザ用 **LDAP** 認証

LDAP同期を使用して、システムがCisco UnifiedCommunicationsManagerデータベースではなく、 LDAP ディレクトリに対してエンド ユーザ パスワードを認証するように設定できます。LDAP 認 証によって、企業は、すべての企業内アプリケーションに対応する単一のパスワードをエンド ユーザに割り当てることができます。この機能は、PINまたはアプリケーションユーザーパスワー ドには適用されません。

## **Cisco** モバイルおよびリモート アクセス クライアントおよびエンドポ イント向けディレクトリ サーバ ユーザ検索

以前のリリースでは、Cisco モバイルおよびリモート アクセス クライアント(たとえば、Cisco Jabber)またはエンドポイント(たとえば、Cisco DX 80 電話)を使用しているユーザが企業ファ イアウォールの外部でユーザ検索を実行した場合、結果は Cisco Unified Communications Manager に保存されたユーザ アカウントに基づいていました。データベースには、ローカルで設定された か、または社内ディレクトリから同期されたユーザ アカウントも含まれています。

このリリースでは、Cisco モバイルおよびリモート アクセス クライアントとエンドポイントは、 企業ファイアウォールの外部で動作している場合でも、社内ディレクトリ サーバを検索できま す。この機能を有効にすると、ユーザ データ サービス(UDS)がプロキシとして機能し、Cisco Unified Communications Manager データベースにユーザ検索要求を送信する代わりに、それを社内 ディレクトリに送信します。

この機能を使用して、次の結果を実現できます。

• 地理的な場所にかかわらず同じユーザ検索結果を配信:企業ファイアウォール外に接続されて いる場合でも、モバイルおよびリモート アクセス クライアントとエンドポイントは、社内 ディレクトリを使用してユーザ検索を実行できます。
• Cisco UnifiedCommunications Managerデータベースに設定されているユーザアカウントの数を 減らす: モバイルクライアントが社内ディレクトリ内のユーザを検索できるようになりまし た。以前のリリースでは、ユーザの検索結果はデータベースに設定されているユーザに基づ いています。ユーザの検索に使用するデータベースに対しては、管理者がユーザアカウント を設定または同期する必要がなくなりました。管理者は、クラスタによって提供されている ユーザアカウントのみを設定する必要があります。データベース内のユーザアカウントの総 数を減らすと、ソフトウェアアップグレードの時間枠が短縮され、データベースの全体的な パフォーマンスが向上します。

この機能を構成するには、**LDAP**検索構成ウィンドウでエンタープライズディレクトリサーバー のユーザー検索を有効にし、LDAPディレクトリサーバーの詳細を構成する必要があります。詳細 については、「エンタープライズ ディレクトリ ユーザ検索の設定 (93 ページ)」の手順を参照 してください。

## **LDAP** 同期の前提条件

#### 前提タスク

LDAP ディレクトリからエンドユーザをインポートする前に、次のタスクを実行します。

- ユーザー アクセスの設定
- クレデンシャル ポリシーの設定
- 機能グループ テンプレートの設定

自分のシステムにデータを同期するユーザについて、アクティブ ディレクトリ サーバ上の電子 メール ID フィールドが確実に単一エントリまたは空白になっているようにします。

## **LDAP** 同期の設定タスクフロー

外部LDAPディレクトリからユーザリストをプルし、UnifiedCommunication Managerのデータベー スにインポートするには、以下のタスクを使用します。

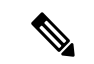

(注)

LDAP ディレクトリをすでに一度同期している場合、外部 LDAP ディレクトリから新しい項目を 同期することはできますが、Unified Communication Manager 内の新しい設定を LDAP ディレクト リ同期に追加することはできません。この場合は、一括管理ツールを使用して、ユーザの更新や ユーザの挿入などのメニューを使用できます。『*Cisco Unified Communications Manager* 一括アド ミニストレーション ガイド』を参照してください。

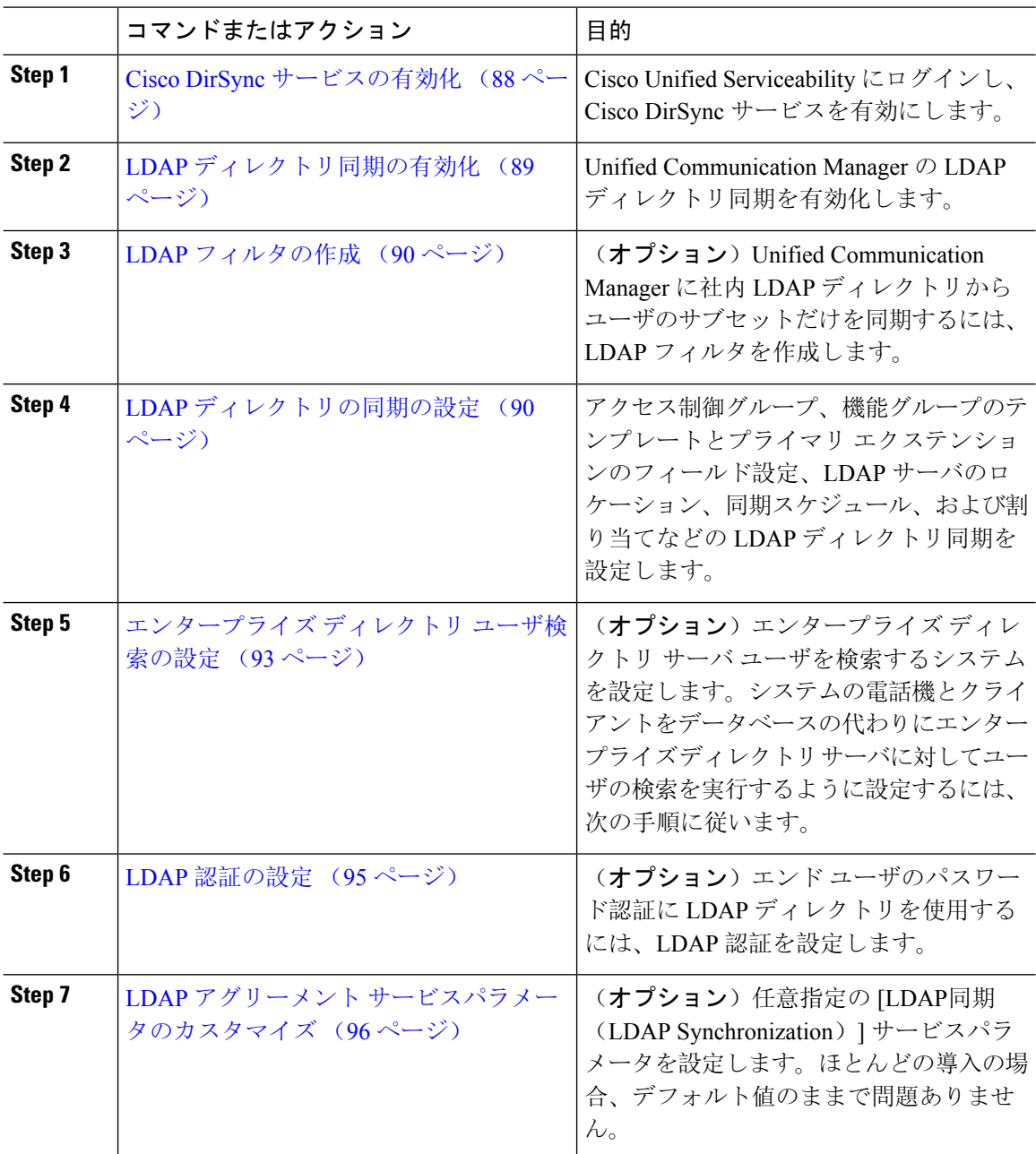

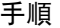

## **Cisco DirSync** サービスの有効化

Cisco Unified Serviceability で Cisco DirSync サービスをアクティブ化するには、次の手順を実行し ます。社内の LDAP ディレクトリからエンドユーザの設定を同期するには、このサービスをアク ティブ化する必要があります。

手順

- **Step 1** Cisco UnifiedServiceabilityから、**[**ツール(**Tools**)**]** > **[**サービスのアクティブ化(**Service Activation**)**]** を選択します。
- **Step 2** [サーバ(Server)] ドロップダウンリストからパブリッシャノードを選択します。
- **Step 3** [ ディレクトリサービス(Directory Services **)]**の下で、[Cisco DirSync] ラジオボタンをクリックしま す。
- **Step 4** [保存 (Save)] をクリックします。

### **LDAP** ディレクトリ同期の有効化

エンド ユーザの設定を社内 LDAP ディレクトリから同期させるには、以下の手順で Unified Communication Manager を設定します。

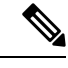

LDAP ディレクトリをすでに一度同期している場合、外部 LDAP ディレクトリから新しい項目を 同期することはできますが、Unified Communications Manager 内の新しい設定を LDAP ディレクト リ同期に追加することはできません。また、機能グループテンプレートやユーザプロファイルな どの基になる構成アイテムの編集を追加することもできません。すでに 1 回の LDAP 同期を完了 しており、別の設定でユーザを追加する場合は、ユーザの更新やユーザの挿入などの一括管理メ ニューを使用できます。 (注)

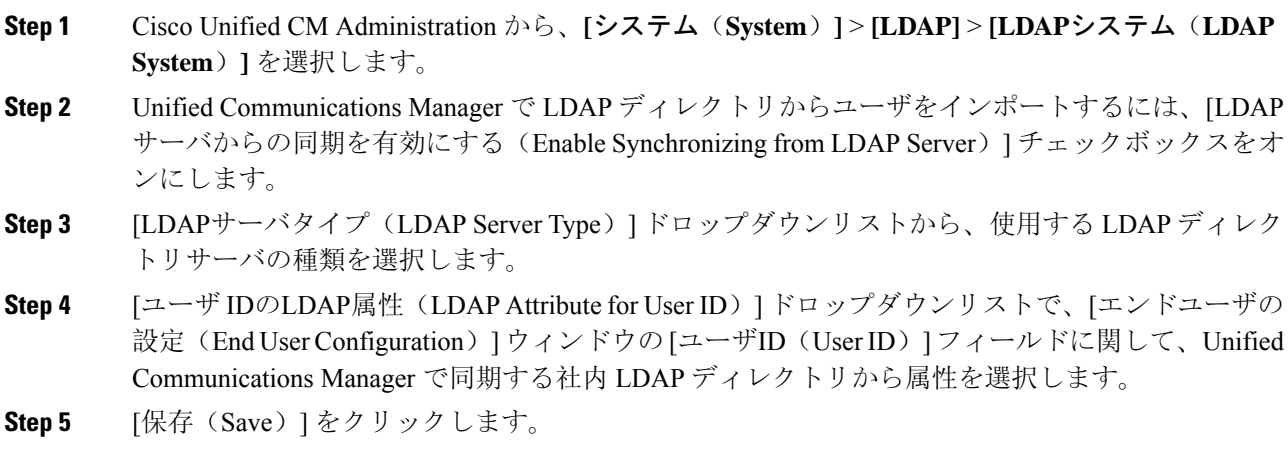

### **LDAP** フィルタの作成

LDAP フィルタを作成することで、LDAP 同期を LDAP ディレクトリからのユーザのサブセット のみに制限することができます。LDAP フィルタを LDAP ディレクトリに適用する場合、Unified Communications Manager は、フィルタに一致するユーザのみを LDAP ディレクトリからインポー トします。

LDAP フィルタを設定する場合は、RFC4515 に指定されている LDAP 検索フィルタ標準に準拠す る必要があります。 (注)

#### 手順

**Step 1** Cisco Unified CM Administration で、**[**システム(**System**)**]** > **[LDAP(LDAP)]** > **[LDAP** フィルタ (**LDAP Filter**)**]** を選択します。 **Step 2** [新規追加(Add New)] をクリックして、新しい LDAP フィルタを作成します。 **Step 3** [フィルタ名(Filter Name)] テキスト ボックスに、LDAP フィルタの名前を入力します。 **Step 4** [フィルタ(Filter)] テキスト ボックスに、フィルタを入力します。フィルタは、UTF-8 で最大 1024 文字まで入力できます。また、丸カッコ( ())で囲みます。 **Step 5** [保存 (Save)] をクリックします。

### **LDAP** ディレクトリの同期の設定

LDAP ディレクトリと同期するように Unified Communications Manager を設定するには、この手順 を使用します。LDAP ディレクトリの同期により、エンドユーザのデータを外部の LDAP ディレ クトリから Unified Communication Manager データベースにインポートして、エンド ユーザの設定 ウィンドウに表示することができます。ユニバーサル回線とデバイステンプレートを使用する機 能グループテンプレートがセットアップされている場合は、新しくプロビジョニングされるユー ザとその内線番号に自動的に設定を割り当てることができます。

 $\boldsymbol{\mathcal{Q}}$ 

アクセス制御グループまたは機能グループ テンプレートを割り当てる場合は、LDAP フィルタを 使用して、インポートを同じ設定要件のユーザ グループに限定できます。 ヒント

- **Step 1** Cisco Unified CM Administration で、**[System**(システム)**]** > **[LDAP]** > **[LDAP Directory**(**LDAP** ディレクトリ**)]** を選択します。
- **Step 2** 次のいずれかの手順を実行します。
- [検索(Find)] をクリックし、既存の LDAP ディレクトリを選択します。
- [新規追加(Add New)] をクリックして、新しい LDAP ディレクトリを作成します。
- **Step 3** [LDAPディレクトリの設定(LDAP Directory Configuration)] ウィンドウで、次のように入力しま す。
	- a) [LDAP設定名(LDAP Configuration Name)] フィールドで、LDAP ディレクトリに一意の名前 を割り当てます。
	- b) [LDAP マネージャ識別名(LDAP Manager Distinguished Name)] フィールドに、LDAP ディレ クトリ サーバにアクセスできるユーザ ID を入力します。
	- c) パスワードの詳細を入力し、確認します。
	- d) [LDAPユーザサーチスペース(LDAP User Search Space)] フィールドに、サーチ スペースの 詳細を入力します。
	- e) [ユーザ同期用のLDAPカスタムフィルタ(LDAP Custom Filter for UsersSynchronize)] フィール ドで、[ユーザのみ(Users Only)] または [ユーザとグループ(Users and Groups)] を選択しま す。
	- f) (オプション)特定のプロファイルに適合するユーザのサブセットのみにインポートを限定す る場合は、[グループ用LDAPカスタムフィルタ(LDAP Custom Filter for Groups)] ドロップダ ウンリストから LDAP フィルタを選択します。
- **Step 4** [LDAPディレクトリ同期スケジュール(LDAP Directory Synchronization Schedule)]フィールドに、 外部 LDAP ディレクトリとデータ同期を行うために Unified Communication Manager が使用するス ケジュールを作成します。
- **Step 5** [同期対象の標準ユーザ フィールド(Standard User Fields To Be Synchronized)] セクションを記入 します。各エンドユーザのフィールドで、それぞれ LDAP 属性を選択します。同期プロセスが LDAP 属性の値を Unified Communication Manager のエンドユーザ フィールドに割り当てます。
- **Step 6** URIダイヤリングを展開する場合は、ユーザのプライマリディレクトリURIアドレスに使用される LDAP属性が割り当てられていることを確認してください。
- **Sten 7** [同期対象のカスタムユーザフィールド (Custom User Fields To Be Synchronized)] セクションで、 必要な LDAP 属性を持つカスタムユーザフィールド名を入力します。
- **Step 8** インポートしたエンドユーザを、インポートしたすべてのエンドユーザに共通するアクセス制御 グループに割り当てるには、次の手順を実行します。
	- a) [アクセス制御グループに追加(Add to Access Control Group)] をクリックします。
	- b) ポップアップ ウィンドウで、インポートされたエンド ユーザに割り当てる各アクセス制御グ ループごとに、対応するチェックボックスをオンにします。
	- c) [選択項目の追加(Add Selected)] をクリックします。
- **Step 9** 機能グループ テンプレートを割り当てる場合は、[機能グループテンプレート(Feature Group Template)] ドロップダウンリストからテンプレートを選択します。
	- エンドユーザは、そのユーザが存在しない初回のみ、割り当てられた機能グループテ ンプレートと同期されます。既存の [機能グループ テンプレート(Feature Group Template)] が変更され、関連付けられた LDAP の完全同期が実行される場合、変更点 は更新されません。 (注)
- **Step 10** インポートされた電話番号にマスクを適用して、プライマリ内線番号を割り当てるには、次の手 順を実行します。
	- a) [挿入されたユーザの新規回線を作成するために、同期された電話番号にマスクを適用する (Apply mask to synced telephone numbers to create a new line for inserted users) ]  $\mathcal{F} \pm \gamma \mathcal{P} \times \gamma \mathcal{P}$ スをオンにします。
	- b) [マスク(Mask)] を入力します。たとえば、インポートされた電話番号が 8889945 である場 合、11XX のマスクによって 1145 のプライマリ内線番号が作成されます。
- **Step 11** 電話番号のプールからプライマリ内線番号を割り当てる場合は、次の手順を実行します。
	- a) [同期された LDAP 電話番号に基づいて作成されなかった場合、プール リストから新しい回線 を割り当て (Assign new line from the pool list if one was not created based on a synced LDAP telephone number)] チェック ボックスをオンにします。
	- b) [DN プールの開始(DN Pool Start)] テキスト ボックスと [DN プールの終了(DN Pool End)] テキスト ボックスに、プライマリ内線番号を選択する電話番号の範囲を入力します。
- **Step 12** (オプション)Jabber エンドポイント プロビジョニング セクションで、Jabber デバイスを作成す る場合は、以下のドロップダウンから自動プロビジョニングに必要な Jabber デバイスを 1 つ選択 します:
	- Cisco Dual Mode for Android (BOT)
	- Cisco Dual Mode for iPhone (TCT)
	- Cisco Jabber for Tablet (TAB)
	- Cisco Unified Client Services Framework (CSF)
	- **[LDAP**へのライトバック(**Write back to LDAP**)**]**オプションにより、Unified CM から 選択されたプライマリ DN を LDAP サーバーにライトバックすることができます。ラ イトバック可能な LDAP 属性は、**telephoneNumber**、**ipPhone**、および**mobile**です。 (注)
- **Step 13** [LDAPサーバ情報 (LDAP Server Information)] セクションで、LDAP サーバのホスト名または IP アドレスを入力します。
- **Step 14** TLSを使用してLDAPサーバに対するセキュアな接続を作成する場合は、[TLSを使用(UseTLS)] チェックボックスをオンにします。
	- Tomcat の再起動後にセキュアポートを介してユーザーを同期しようとすると、ユー ザーが同期されないことがあります。ユーザーの同期を正常に行うには、CiscoDirSync サービスを再起動する必要があります。 (注)
- **Step 15** [保存(Save)] をクリックします。
- **Step 16** LDAP 同期を完了させるには、[完全同期を今すぐ実行(Perform Full Sync Now)] をクリックしま す。それ以外の場合は、スケジュールされた同期を待つことができます。

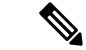

- LDAP で削除されたユーザは、24 時間後に Unified Communications Manager から自動的に削除され ます。また、削除されたユーザが次のいずれかのデバイスのモビリティユーザとして設定されて いる場合、それらの非アクティブデバイスも自動的に削除されます。 (注)
	- リモート宛先プロファイル
	- リモート接続先プロファイルテンプレート
	- モバイルスマートクライアント
	- CTI リモート デバイス
	- Spark リモートデバイス
	- Nokia S60
	- Cisco Dual Mode for iPhone
	- IMS 統合モバイル(ベーシック)
	- キャリア統合モバイル
	- Cisco Dual Mode for Android

### エンタープライズ ディレクトリ ユーザ検索の設定

データベースではなくエンタープライズディレクトリサーバに対してユーザ検索を実行するよう に、システムの電話機とクライアントを設定するには、次の手順を使用します。

#### 始める前に

- LDAP ユーザ検索に選択するプライマリ、セカンダリ、および第 3 サーバが Unified Communication Manager のサブスクライバ ノードに到達可能なネットワークにあることを確 認します。
- **[**システム(**System**)**]** > **[LDAP]** > **[LDAP**システム(**LDAP System**)**]** を選択し、[LDAPシス テムの設定(LDAP System Configuration)] ウィンドウの [LDAPサーバタイプ(LDAP Server Type)] ドロップダウンリストから LDAP サーバのタイプを設定します。

- **Step 1** Cisco UnifiedCM Administrationで、**[**システム(**System**)**]** > **[LDAP]** > **[LDAP**検索(**LDAP Search**)**]** を選択します。
- **Step 2** エンタープライズLDAPディレクトリサーバを使用してユーザ検索を実行するには、[エンタープ ライズ ディレクトリ サーバのユーザ検索を有効にする(Enable user search to Enterprise Directory Server)] チェックボックスをオンにします。
- **Step 3** [LDAP検索の設定(LDAPSearchConfiguration)]ウィンドウで各フィールドを設定します。フィー ルドとその設定オプションの詳細については、オンライン ヘルプを参照してください。
- **Step 4** [保存(Save)]をクリックします。
	- OpenLDAP サーバでルーム オブジェクトとして表される会議室を検索するには、カス タム フィルタを (| (objectClass=intOrgPerson)(objectClass=rooms)) に設定します。これに より、Cisco Jabberクライアントは部屋に関連付けられた名前およびダイヤル番号で会 議室を検索できます。 (注)

会議室は、ルーム オブジェクトの OpenLDAP サーバに、**givenName**、**sn**、**mail**、 **displayName**、または **telephonenumber** の属性が設定されていると検索可能です。

### ディレクトリサーバの **UDS** 検索のための **LDAP** 属性

次の表に、ユーザ検索をエンタープライズディレクトリサーバに入力可能にするオプションが有 効になっているときに、UDSユーザ検索リクエストが使用するLDAP属性を示します。これらのタ イプのディレクトリ要求に対しては、UDS はプロキシとして機能し、企業ディレクトリサーバに 検索要求をリレーします。

UDSユーザの応答タグは、いずれかのLDAP属性にマップできます。属性のマッピングは、**LDAP** サーバタイプドロップダウンリストから選択したオプションによって決定されます。システム > **LDAP** > **LDAP**システム設定ウィンドウからこのドロップダウンリストにアクセスします。 (注)

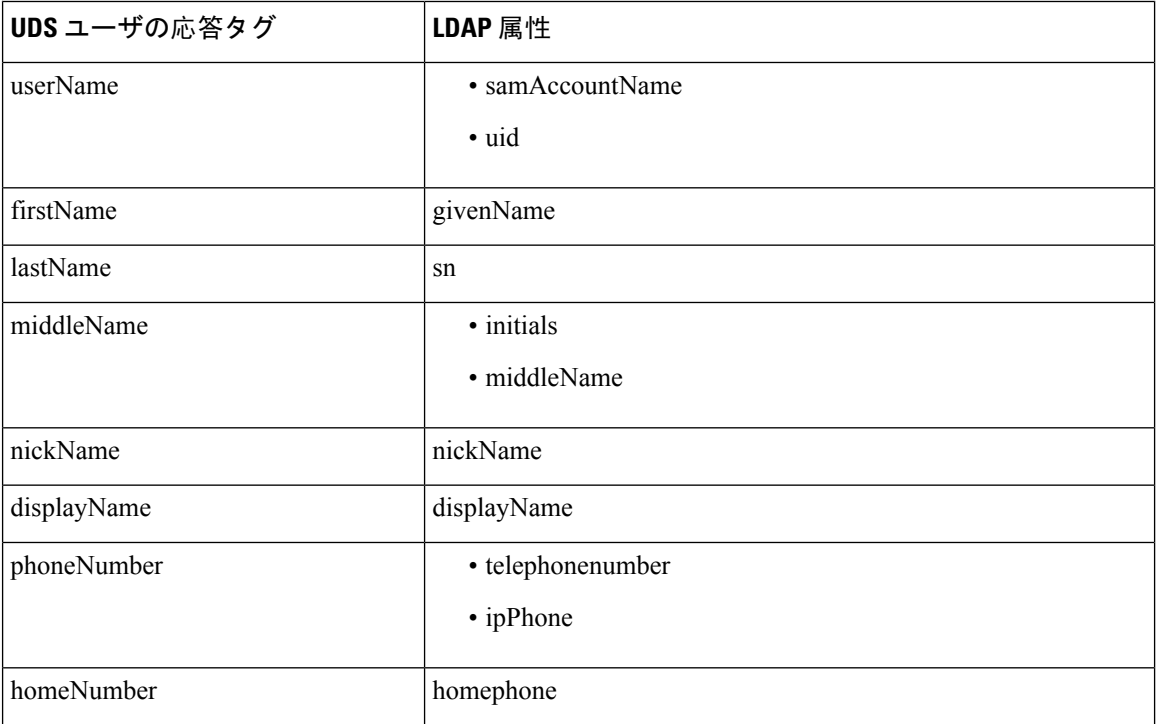

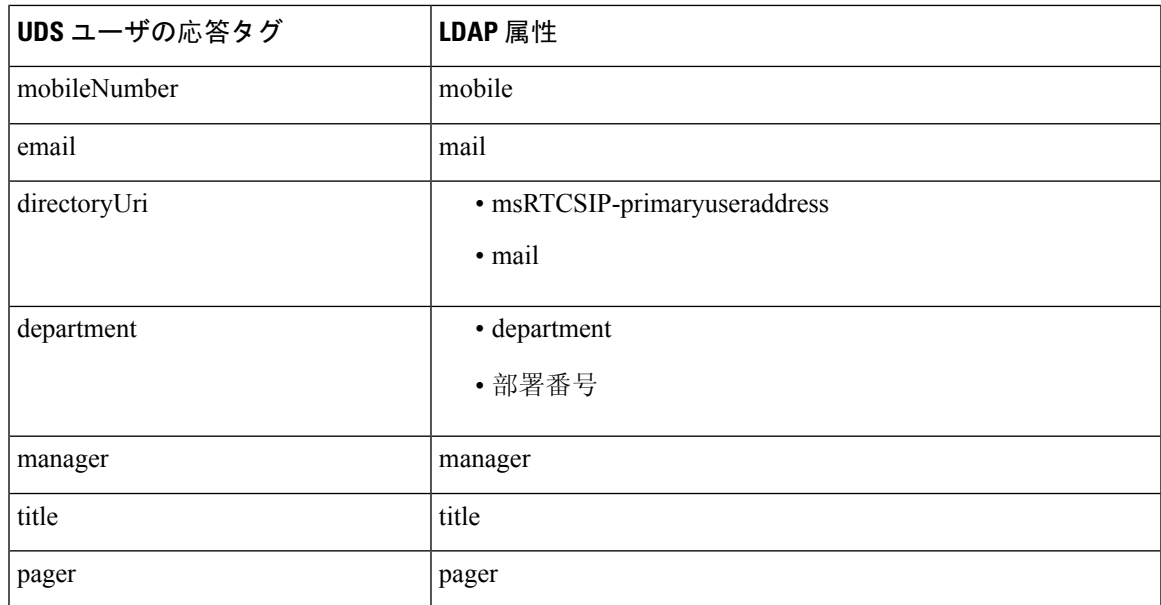

### **LDAP** 認証の設定

LDAP 認証を有効にして、会社の LDAP ディレクトリに割り当てられているパスワードに対して エンド ユーザのパスワードが認証されるようにするには、この手順を実行します。この設定は、 エンド ユーザのパスワードにのみ適用され、エンド ユーザの PIN またはアプリケーション ユー ザのパスワードには適用されません。

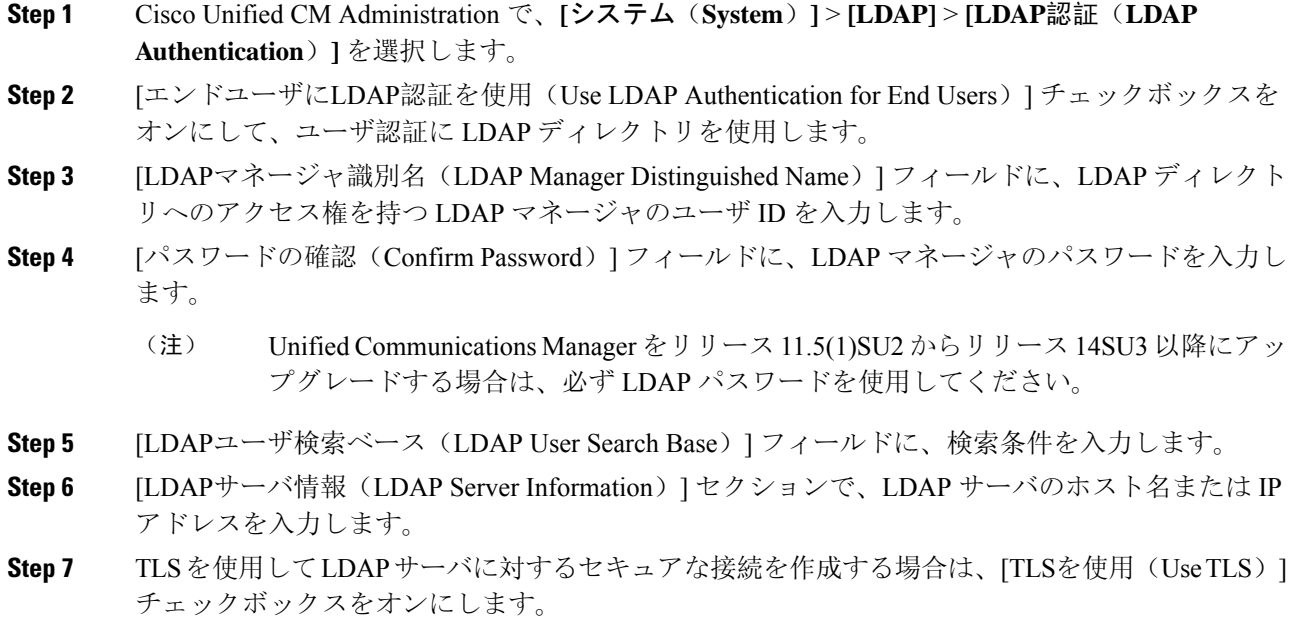

**Step 8** [保存 (Save) ] をクリックします。

#### 次のタスク

LDAP アグリーメント サービスパラメータのカスタマイズ (96 ページ)

### **LDAP** アグリーメント サービスパラメータのカスタマイズ

LDAP アグリーメントのシステムレベルでの設定をカスタマイズする、任意指定のサービスパラ メータを設定するには、この手順を実行します。これらのサービスパラメータを設定しない場合、 Unified Communications Manager により、LDAP ディレクトリ統合のデフォルト設定が適用されま す。パラメータの説明については、ユーザ インターフェイスでパラメータ名をクリックしてくだ さい。

サービスパラメータを使用して次の設定をカスタマイズできます。

- [最大アグリーメント数(Maximum Number of Agreements)]:デフォルト値は 20 です。
- [最大ホスト数(Maximum Number of Hosts)]:デフォルト値は 3 です。
- [ホスト障害時の再試行の遅延(秒)(Retry Delay On Host Failure (secs))]:ホスト障害のデ フォルト値は 5 です。
- [ホストリスト障害時の再試行の遅延(分)(Retry Delay On HotList failure (mins))]: ホスト リスト障害のデフォルト値は 10 です。
- [LDAP接続のタイムアウト(秒)(LDAP Connection Timeouts (secs))]:デフォルト値は 5 で す。
- [遅延同期の開始時間(分)(Delayed Sync Start time (mins))]:デフォルト値は 5 です。
- [ユーザカスタマーマップの監査時間 (User Customer Map Audit Time) ]

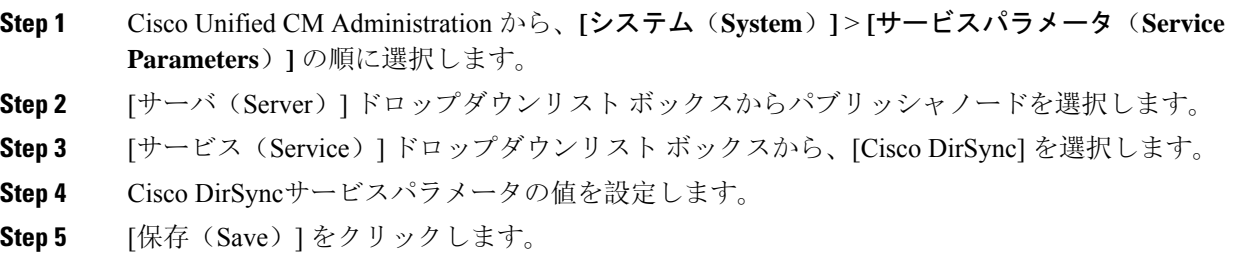

### **LDAP** ディレクトリ サービス パラメータ

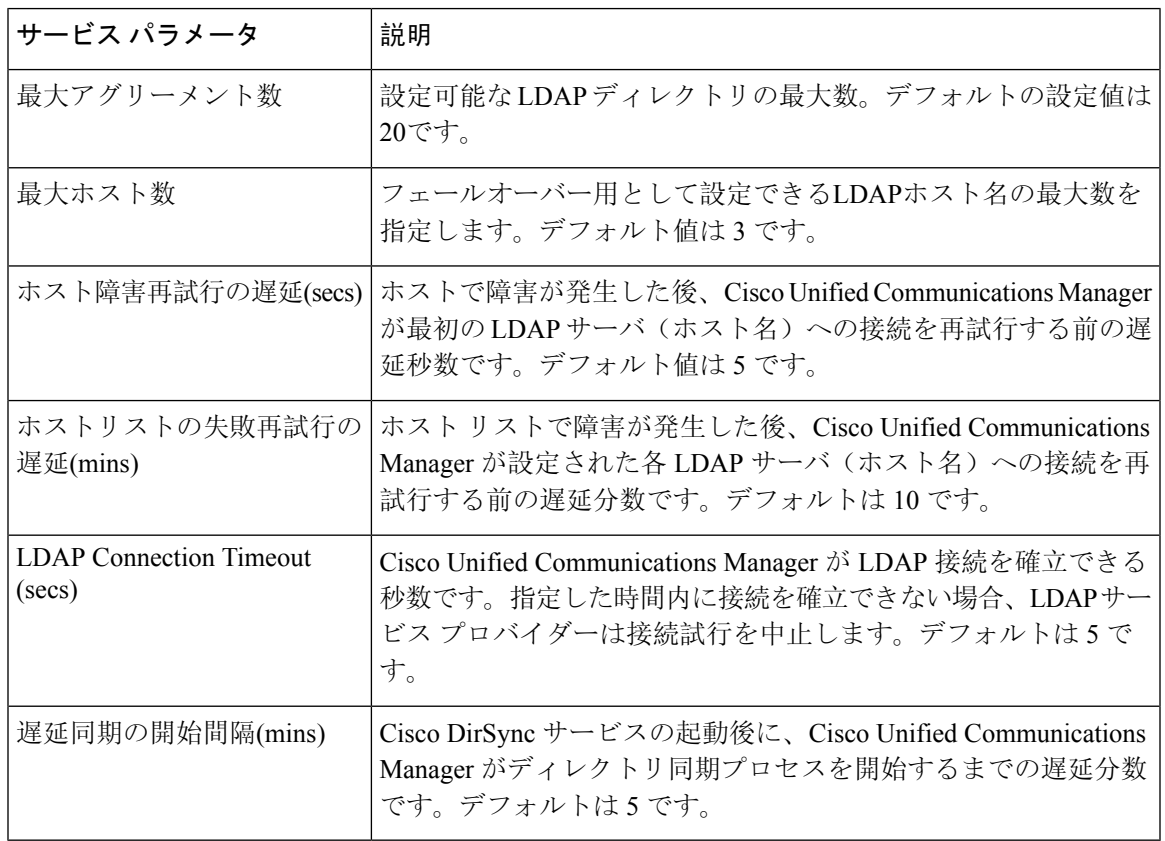

### **LDAP** 同期済みユーザをローカル ユーザに変換する

LDAP ディレクトリと Cisco Unified Communications Manager を同期すると、LDAP に同期されたエ ンド ユーザについては、ローカル ユーザに変換しないかぎり、[エンド ユーザの設定(End User Configuration)] ウィンドウ内のフィールドは編集できません。

[エンド ユーザの設定(End User Configuration)] ウィンドウで LDAP 同期ユーザのフィールドを 編集するには、そのユーザをローカル ユーザに変換します。ただし、この変換を行うと、Cisco Unified Communications Manager を LDAP ディレクトリと同期したときにエンド ユーザが更新され なくなります。

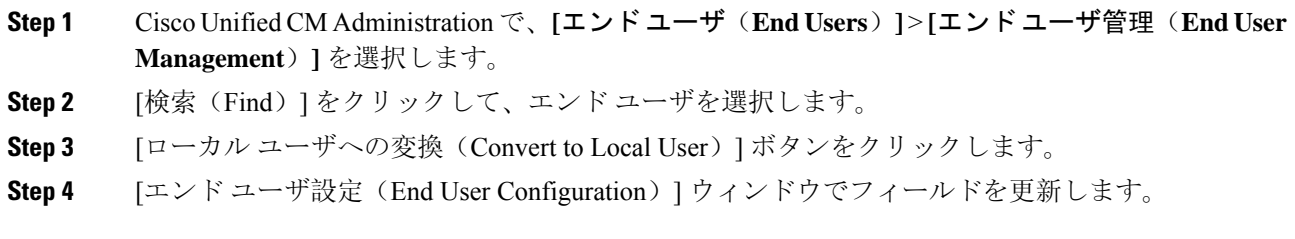

**Step 5** [保存 (Save) ] をクリックします。

### アクセス制御グループへの **LDAP** 同期ユーザの割り当て

LDAP と同期するユーザをアクセス制御グループに割り当てるには、次の手順を実行します。

#### 始める前に

エンドユーザと外部LDAPディレクトリが同期されるようにCisco UnifiedCommunications Manager を設定する必要があります。

#### 手順

- **Step 1** Cisco Unified CM Administration で、**[**システム(**System**)**]** > **[LDAP]** > **[LDAP**ディレクトリ(**LDAP Directory)** ] を選択します。
- **Step 2** [検索(Find)] をクリックし、設定した LDAP ディレクトリを選択します。
- **Step 3** [アクセス制御グループに追加(Add to Access Control Group)] ボタンをクリックします。
- **Step 4** この LDAP ディレクトリのエンド ユーザに適用するアクセス制御グループを選択します。
- **Step 5** [選択項目の追加(Add Selected)] をクリックします。
- **Step 6** [保存 (Save)] をクリックします。
- **Step 7** [完全同期を実施(Perform Full Sync)] をクリックします。 Cisco Unified Communications Manager が外部 LDAP ディレクトリと同期し、同期したユーザが正 しいアクセス制御グループに挿入されます。
	- 同期したユーザは、アクセス制御グループを初めて追加した時にのみ、選択したアク セス グループに挿入されます。完全同期の実行後に LDAP に追加するグループは、同 期したユーザに適用されません。 (注)

## **XMPP**クライアントにおける連絡先検索のための**LDAP**ディレクトリ統 合

次のトピックでは、サードパーティ製 XMPP クライアントのユーザが LDAP ディレクトリから連 絡先を検索および追加できるように IM andPresenceService で LDAP 設定を行う方法について説明 します。

IM andPresenceServiceのJDSコンポーネントは、LDAPディレクトリとのサードパーティ製XMPP クライアント通信を処理します。サードパーティ製XMPPクライアントは、IMand Presence Service の JDS コンポーネントにクエリを送信します。JDS コンポーネントは、プロビジョニングされた LDAP サーバに LDAP クエリを送信し、XMPP クライアントに結果を返します。

ここで説明する設定を実行する前に、XMPPクライアントをCisco UnifiedCommunications Manager および IM andPresenceService に統合するための設定を実行します。サードパーティ製 XMPP クラ イアント アプリケーションの統合に関するトピックを参照してください。

#### 図 **3 : XMPP** クライアントにおける連絡先検索のための **LDAP** ディレクトリ統合のワークフロー

次のワークフローの図は、XMPP クライアントで連絡先を検索するために LDAP ディレクトリを 統合する手順の概要です。

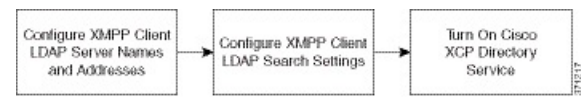

次の表に、XMPP クライアントで連絡先を検索するために LDAP ディレクトリを統合するタスク のリストを示します。詳細な手順については、関連するタスクを参照してください。

```
表 7 : XMPP クライアントにおける連絡先検索のための LDAP ディレクトリ統合のタスク リスト
```
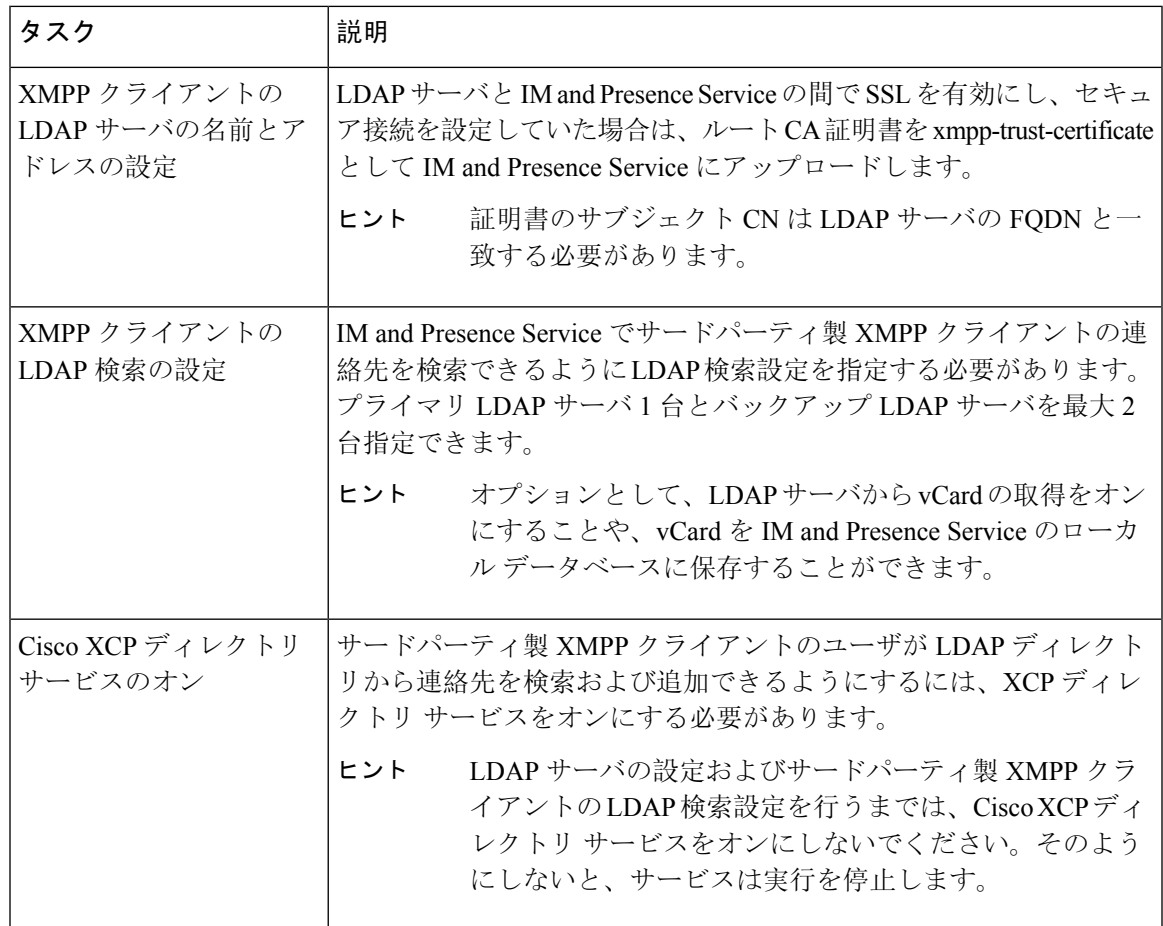

#### **LDAP** アカウント ロックの問題

サードパーティ製 XMPP クライアントに対して設定する LDAP サーバのパスワードを間違って入 力し、IM andPresenceService で XCP サービスを再起動すると、JDS コンポーネントは、不正なパ スワードでLDAPサーバに複数回サインインしようとします。数回失敗した後でアカウントをロッ

クアウトするように LDAP サーバーが設定されている場合、LDAP サーバーはある時点で JDS コ ンポーネントをロックアウトする可能性があります。JDS コンポーネントが LDAP に接続する他 のアプリケーション(IM and Presence Service で必要とは限らないアプリケーション)と同じ資格 情報を使用している場合、これらのアプリケーションも LDAP からロックアウトされます。

この問題を解決するには、既存の LDAP ユーザと同じロールと特権を持つ別のユーザを設定し、 JDS だけがこの 2 番目のユーザとしてサインインできるようにします。LDAP サーバに間違った パスワードを入力した場合は、JDS コンポーネントだけが LDAP サーバからロックアウトされま す。

### **XMPP** クライアントの **LDAP** サーバの名前とアドレスの設定

Secure Socket Layer(SSL)を有効にする場合は、LDAP サーバと IM and Presence Service の間にセ キュア接続を設定し、cup-xmpp-trust 証明書としてルート認証局(CA)証明書を IM and Presence Serviceにアップロードします。証明書のサブジェクト共通名 (CN)は、LDAPサーバの完全修飾 ドメイン名(FQDN)に一致させる必要があります。

証明書チェーン(ルートノードから信頼できるノードへの複数の証明書)をインポートする場合 は、リーフ ノードを除くチェーン内のすべての証明書をインポートします。たとえば、CA が LDAP サーバの証明書に署名した場合は、CA 証明書のみをインポートし、LDAP サーバの証明書 はインポートしません。

IM and Presence Service と Cisco Unified Communications Manager 間の接続が IPv4 であっても、IPv6 を使用して LDAP サーバに接続できます。IPv6 がエンタープライズ パラメータまたは IM and Presence Service ノードの ETH0 のいずれかで無効になった場合でも、そのノードで内部 DNS クエ リを実行し、サードパーティ製 XMPP クライアントの外部 LDAP サーバのホスト名が解決可能な IPv6 アドレスであれば、外部 LDAP サーバに接続できます。

 $\boldsymbol{\mathcal{L}}$ 

サードパーティ製クライアントの外部 LDAP サーバのホスト名は [LDAP サーバ - サードパーティ 製 XMPP クライアント (LDAP Server - Third-Party XMPP Client) 1 ウィンドウで設定します。 ヒント

#### 始める前に

LDAP ディレクトリのホスト名または IP アドレスを取得します。

IPv6 を使用して LDAP サーバに接続する場合は、LDAP サーバを設定する前に、エンタープライ ズ パラメータと展開内の各 IM and Presence Service ノードの Eth0 で IPv6 を有効にします。

#### 手順

**Step 1 [Cisco Unified CM IM and Presence** の管理(**Cisco Unified CM IM and Presence Administration**)**]** > **[**アプリケーション(**Application**)**]** > **[**サードパーティ製クライアント(**Third-Party Clients**)**]** > **[**サードパーティ製 **LDAP** サーバ(**Third-Party LDAP Servers**)**]** を選択します。

**Step 2 [**新規追加**]** をクリックします。

**Step 3** LDAP サーバの ID を入力します。

**Step 4** LDAPサーバのホスト名を入力します。

IPv6 接続の場合は、LDAP サーバの IPv6 アドレスを入力できます。

- **Step 5** TCP または SSL 接続をリッスンする LDAP サーバのポート番号を指定します。 デフォルト ポートは 389 です。SSL を有効にする場合は、ポート 636 を指定します。
- **Step 6** LDAP サーバのユーザ名とパスワードを指定します。これらの値は、LDAP サーバで設定したク レデンシャルと一致する必要があります。

この情報については、LDAP ディレクトリのマニュアルまたは LDAP ディレクトリの設定を確認 してください。

- **Step 7** SSL を使用して LDAP サーバと通信するには、**[SSL** の有効化(**Enable SSL**)**]** をオンにします。
	- SSL が有効になっている場合、入力するホスト名の値は、LDAP サーバのホスト名ま たは FQDN のいずれかになります。使用される値は、[security certificate **CN** ] または [ **SAN** ] フィールドの値と一致している必要があります。 (注)

IPアドレスを使用する必要がある場合は、この値も**CN**フィールドまたは**SAN**フィール ドの証明書で使用する必要があります。

- **Step 8** [保存(Save)] をクリックします。
- **Step 9** クラスタ内のすべてのノードで Cisco XCP Router サービスを起動します(このサービスがまだ動 作していない場合)。

ヒント

- SSL を有効にすると、IM and Presence Service が SSL 接続を確立した後で、SSL 接続の設定お よびデータの暗号化と復号化のときにネゴシエーション手順が実行されるため、XMPP の連 絡先検索が遅くなる可能性があります。その結果、ユーザが展開内で XMPP の連絡先検索を 広範囲に実行する場合、これがシステム全体のパフォーマンスに影響を与えることがありま す。
	- LDAP サーバの証明書のアップロード後、LDAP サーバのホスト名とポート値で通信を確認 するには、証明書インポート ツールを使用できます。**[Cisco Unified CM IM and Presence** の 管理(**Cisco Unified CM IM and Presence Administration**)**]** > **[**システム(**System**)**]** > **[**セキュ リティ(**Security**)**]** > **[**証明書インポート ツール(**Certificate Import Tool**)**]** を選択します。
	- サードパーティ製XMPPクライアント用のLDAPサーバの設定を更新した場合は、CiscoXCP ディレクトリサービスを再起動します。**[Cisco UnifiedIMand Presence**のサービスアビリティ (**Cisco Unified IM and Presence Serviceability**)**]** > **[**ツール(**Tools**)**]** > **[**コントロール セン ターの機能サービス(**Control Center - Feature Services**)**]** を選択して、このサービスを再起 動します。

#### 次のタスク

XMPP クライアントの LDAP 検索の設定に進みます。

#### **XMPP** クライアントの **LDAP** 検索設定

IM and Presence サービスでサードパーティ製 XMPP クライアントの連絡先を検索できるようにす る LDAP 検索設定を指定する必要があります。

サードパーティ製 XMPP クライアントは、検索のたびに LDAP サーバに接続します。プライマリ サーバへの接続に失敗しすると、XMPPクライアントは最初のバックアップLDAPサーバを試し、 それが使用不可能な場合は、2 番目のバックアップ サーバを試します(以下同様)。システムの フェールオーバー中に処理中の LDAP クエリーがあると、その LDAP クエリーは次に使用可能な サーバで完了します。

オプションで LDAP サーバからの vCard の取得をオンにできます。vCard の取得をオンにした場 合:

- 社内 LDAP ディレクトリは vCards を保存します。
- XMPP クライアントが自身の vCard、または連絡先の vCard を検索すると、vCard は JDS サー ビスによって LDAP から取得されます。
- クライアントは、社内 LDAP ディレクトリを編集することを許可されていないため、自身の vCard を設定または変更できません。

LDAP サーバからの vCard の取得をオフにした場合

- IM and Presence サービスはローカル データベースに vCard を保存します。
- XMPP クライアントが自身の vCard、または連絡先の vCard を検索すると、vCard はローカル の IM and Presence サービス データベースから取得されます。
- クライアントは、自身の vCard を設定または変更できます。

次の表はXMPP クライアントの LDAP 検索の設定の一覧です。

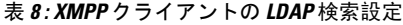

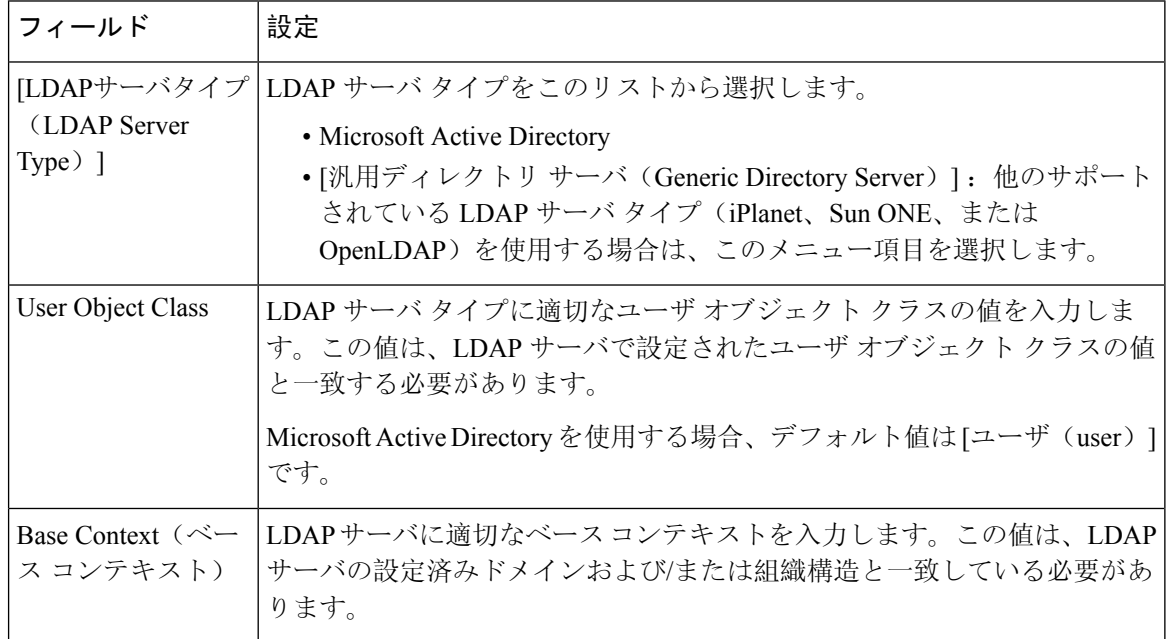

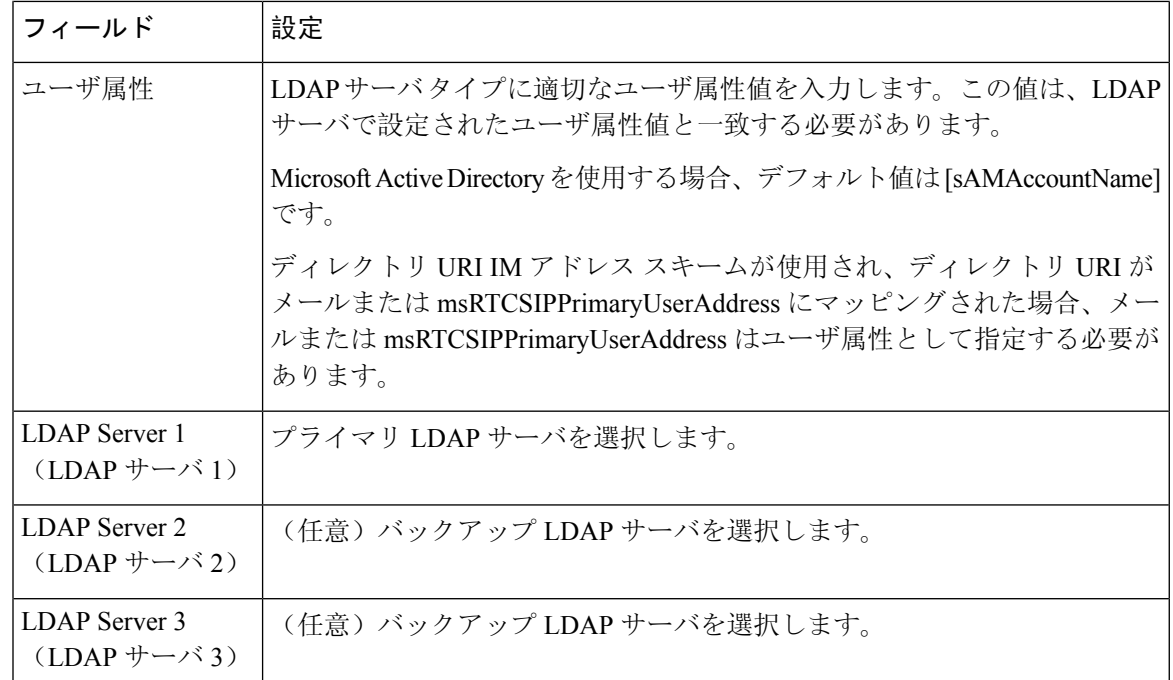

#### 始める前に

XMPP クライアントの LDAP サーバの名前とアドレスを指定します。

#### 手順

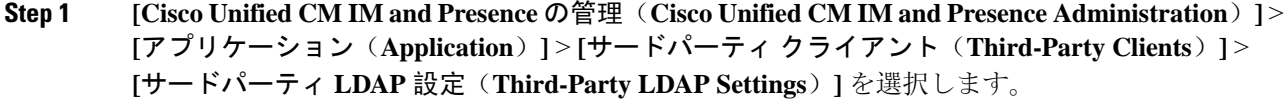

- **Step 2** 次の各フィールドに情報を入力します。
- **Step 3** ユーザが連絡先のvCardを要求し、LDAPサーバからvCard情報を取得できるようにする場合は、 **[LDAP** から **vCard** を作成(**Build vCards from LDAP**)**]** をオンにします。ユーザが連絡先リスト に参加するときにクライアントが自動的に vCard を要求できるようにする場合は、チェックボッ クスをオフのままにします。この場合、クライアントはローカル IM andPresence サービス データ ベースから vCard 情報を取得します。
- **Step 4** vCard FN フィールドを作成するために必要な LDAP フィールドを入力します。ユーザが連絡先の vCard を要求すると、クライアントは、vCard FN フィールドの値を使用して連絡先リストに連絡 先の名前を表示します。
- **Step 5** 検索可能なLDAP属性テーブルで、適切なLDAPユーザフィールドにクライアントユーザフィー ルドをマッピングします。

Microsoft Active Directory を使用すると、IM and Presence サービスはテーブルにデフォルト属性値 を読み込みます。

**Step 6** [保存(Save)] をクリックします。

- **Step 7** Cisco XCP Router サービスを起動します(このサービスがまだ動作していない場合)。
	- サードパーティ製XMPPクライアント用のLDAP検索の設定を更新した場合は、Cisco XCP ディレクトリ サービスを再起動します。**[Cisco Unified IM and Presence** のサービ スアビリティ(**Cisco Unified IM and Presence Serviceability**)**]** > **[**ツール(**Tools**)**]** > **[**コントロール センター **-** 機能サービス(**Control Center - Feature Services**)**]** を選択し て、このサービスを再起動します。 ヒント

#### 次のタスク

Cisco XCP ディレクトリ サービスをオンに設定します。

#### **Cisco XCP** ディレクトリ サービスのオン

サードパーティ製 XMPP クライアントのユーザが LDAP ディレクトリから連絡先を検索および追 加できるようにするには、Cisco XCP ディレクトリ サービスをオンにする必要があります。クラ スタ内のすべてのノードで Cisco XCP ディレクトリ サービスをオンにします。

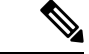

LDAP サーバおよびサードパーティ製 XMPP クライアントの LDAP 検索設定を設定するまでは、 Cisco XCP ディレクトリ サービスをオンにしないでください。Cisco XCP ディレクトリ サービス をオンにするが、LDAP サーバおよびサードパーティ製 XMPP クライアントの LDAP 検索を設定 しない場合、サービスは開始してから再度停止します。 (注)

#### 始める前に

LDAP サーバおよびサードパーティ製 XMPP クライアントの LDAP 検索を設定します。

- **Step 1 [Cisco Unified IM and Presence** のサービスアビリティ(**Cisco Unified IM and Presence Serviceability**)**]** > **[**ツール(**Tools**)**]** > **[**サービスの開始(**Service Activation**)**]** を選択します。 **Step 2** [サーバ (Server)] メニューから [IM and Presence サービス (IM and Presence Service)] ノードを選 択します。 **Step 3 [Cisco XCP** ディレクトリ サービス(**Cisco XCP Directory Service**)**]** を選択します。
- **Step 4** [保存(Save)] をクリックします。

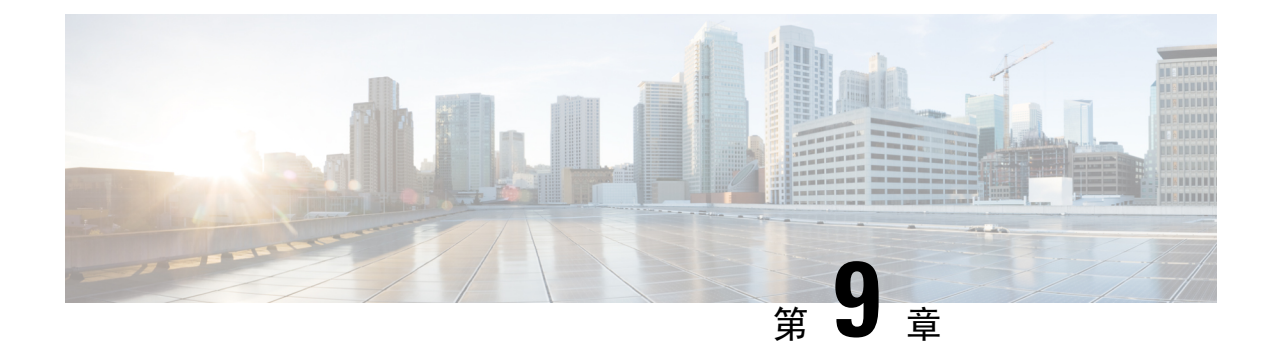

# **IM and Presence Service** 向けの **Cisco Unified Communications Manager** の設定

- 統合の概要 (105 ページ)
- Cisco Unified Communications Manager 統合の前提条件 (105 ページ)
- Cisco Unified Communications Manager の SIP トランク設定 (107ページ)

## 統合の概要

このセクションでは、IMandPresenceServiceの設定を完了するために、CiscoUnifiedCommunications Manager で完遂するべきタスクの詳細を説明します。

## **Cisco Unified Communications Manager** 統合の前提条件

Cisco Unified Communications Manager にIM and Presence Serviceを統合する設定の前に、Cisco Unified Communications Managerで以下の全般的な設定タスクが完了していることを確認します。Cisco Unified Communications Managerの設定方法の詳細は、[http://www.cisco.com/c/en/us/support/](http://www.cisco.com/c/en/us/support/unified-communications/unified-communications-manager-callmanager/products-installation-and-configuration-guides-list.html) [unified-communications/unified-communications-manager-callmanager/](http://www.cisco.com/c/en/us/support/unified-communications/unified-communications-manager-callmanager/products-installation-and-configuration-guides-list.html) [products-installation-and-configuration-guides-list.html](http://www.cisco.com/c/en/us/support/unified-communications/unified-communications-manager-callmanager/products-installation-and-configuration-guides-list.html) にある『*Cisco Unified Communications Manager* システム設定ガイド』を参照してください。

以下の表は、IM and Presence Serviceの統合に関する重要な設定タスクの一覧です。フィールドそ の他のオプションの説明については、オンライン ヘルプを参照してください。

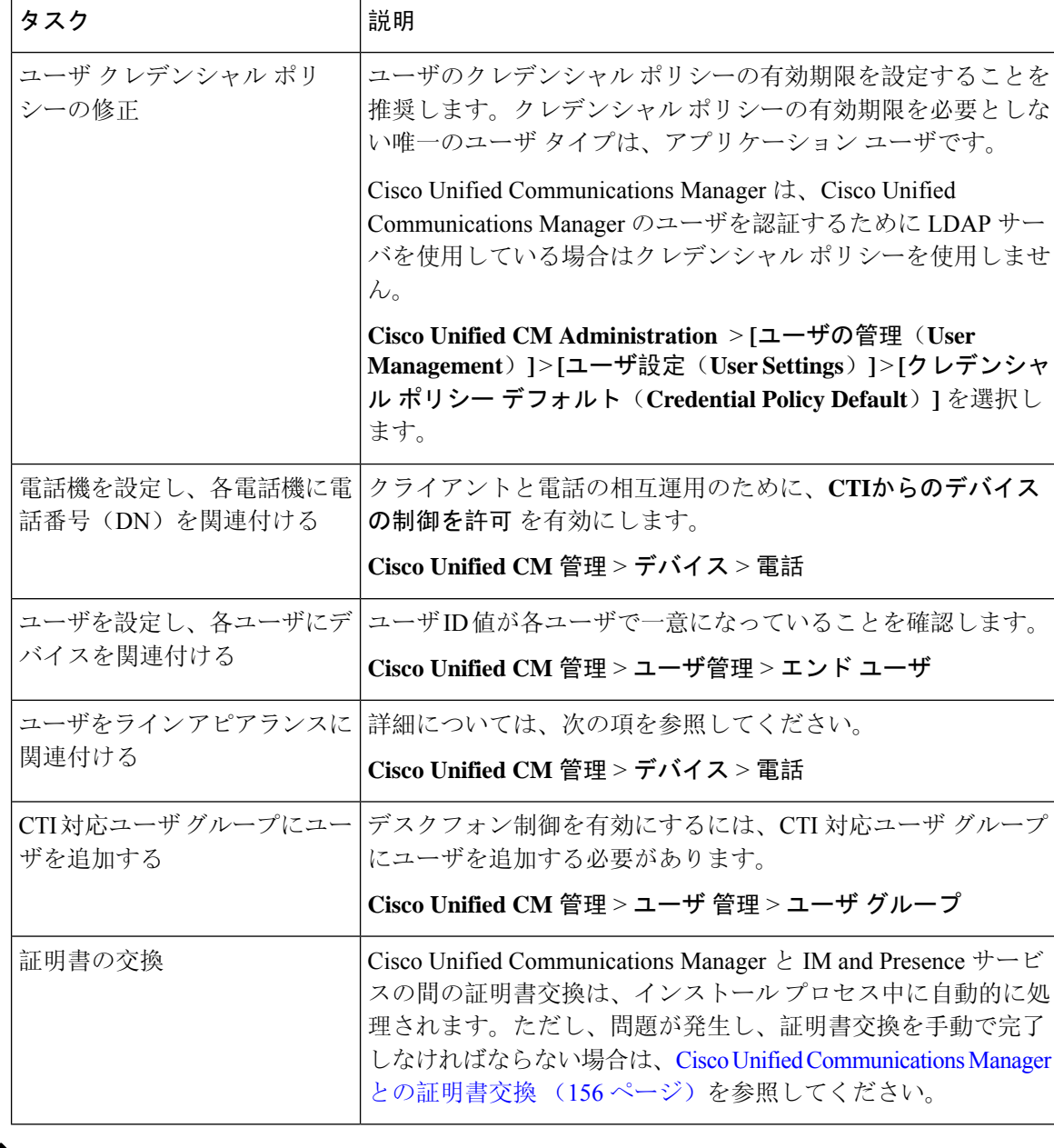

#### 表 **<sup>9</sup> : Cisco Unified Communications Manager** で必要な設定

(注)

IM and Presence サービスにアップロードする Cisco Unified Communications Manager tomcat の証明 書に SAN フィールドのホスト名が含まれている場合は、それらすべてが IM and Presence サービ スから解決可能である必要があります。IM and Presence サービスは、DNS を介してホスト名を解 決できる必要があります。または、Cisco Sync Agent サービスが開始されません。これは、Cisco Unified Communications Manager サーバのノード名にホスト名、IP アドレス、または FQDN を使用 するかどうかにかかわらず当てはまります。

## **Cisco Unified Communications Manager**の**SIP**トランク設定

Cisco Unified Communications Manager への SIP トランク接続を設定するには、これらのタスクを完 了します。

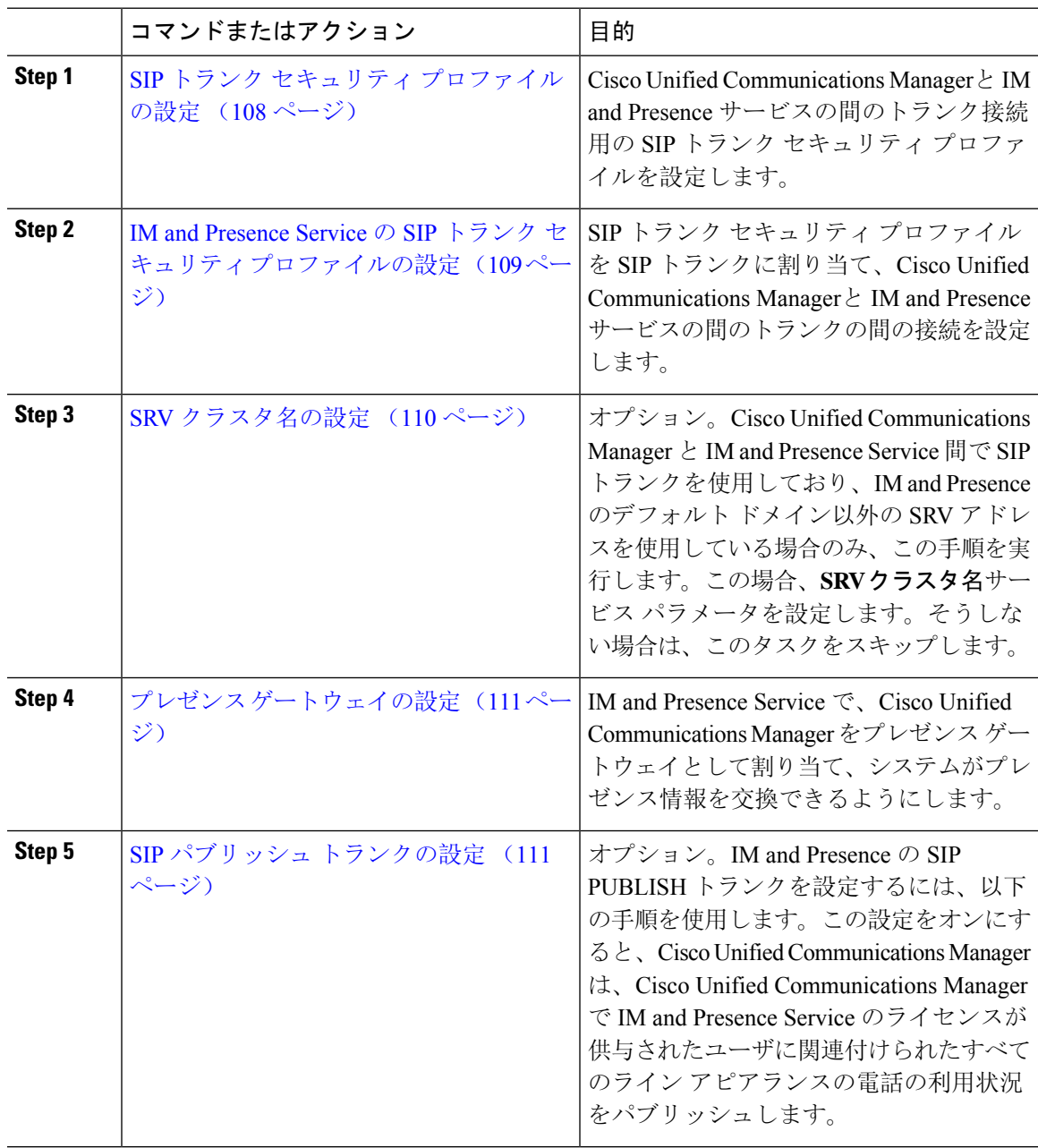

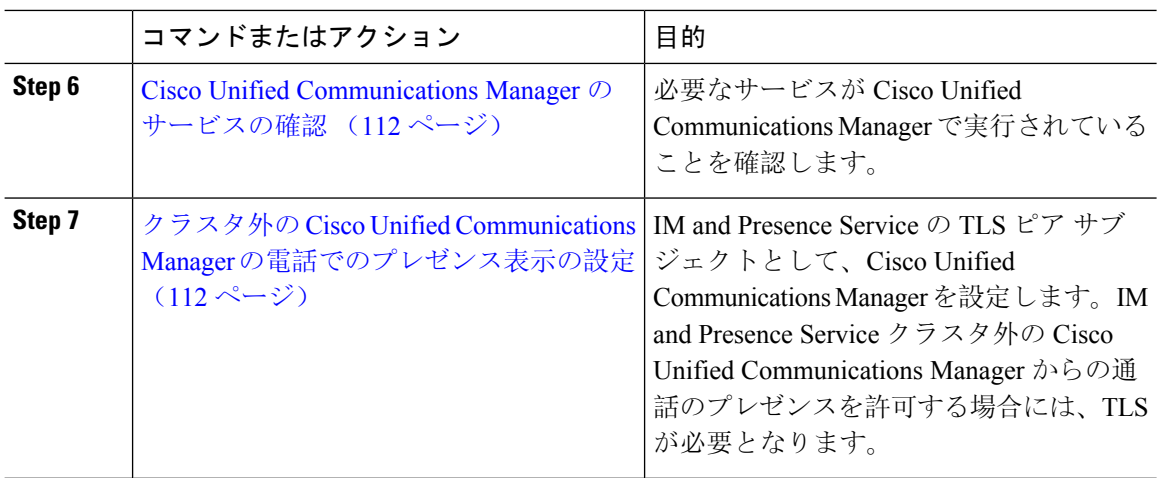

## **SIP** トランク セキュリティ プロファイルの設定

Cisco Unified Communications Manager で、IM and Presence Service のトランク接続用の SIP トラン ク セキュリティ プロファイルを設定します。

#### 手順

- **Step 1 Cisco Unified CM** 管理 > システム > セキュリティ > **SIP** トランク セキュリティ プロファイルで、 検索をクリックします。
- **Step 2 [Non Secure SIP Trunk Profile**(非セキュアな **SIP** トランク プロファイル)**]** をクリックします。
- **Step 3** [Copy] をクリックします。
- **Step 4** プロファイルの名前を入力します。たとえば、IMP-SIP-Trunk-Profileとなります。
- **Step 5** 以下の設定を完遂します。
	- デバイス セキュリティ モード は 非セキュアに設定されています。
	- 着信転送タイプ は **TCP+UDP**に設定されています。
	- 発信転送タイプ は **TCP**に設定されています。
- **Step 6** 次のチェック ボックスをオンにします。
	- プレゼンスの**SUBSCRIBE**の許可
	- **Out-of-Dialog REFER** の許可(**Accept Out-of-Dialog REFER**)
	- **Unsolicited NOTIFY**の許可
	- **[Replaces**ヘッダーの許可(**Accept replaces header**)**]**
- **Step 7** [保存(Save)] をクリックします。

#### 次のタスク

IM and Presence Service の SIP トランク セキュリティ プロファイルの設定 (109 ページ)

### **IM and Presence Service** の **SIP** トランク セキュリティ プロファイルの 設定

Cisco Unified Communications Managerと IM andPresence クラスタの間の SIP トランク接続を設定し ます。

#### 始める前に

SIP トランク セキュリティ プロファイルの設定 (108 ページ)

#### 手順

- **Step 1 Cisco Unified CM** 管理から デバイス > トランクを選択します。
- **Step 2** [新規追加(Add New)]をクリックします。
- **Step 3** [トランクタイプ(TrunkType)]ドロップダウンリストボックスから、[SIPトランク(SIPTrunk)] を選択します。
- **Step 4** デバイス プロトコル ドロップダウン リスト ボックスから、**SIP** を選択します。
- **Step 5** トランク サービス タイプ ドロップダウン リスト ボックスから、なしを選択します。
- **Step 6** [次へ (Next)] をクリックします。
- **Step 7** デバイス名 フィールドに、デバイス名を入力します。たとえば、IMP-SIP-Trunkとなります。
- **Step 8** ドロップダウン リスト ボックスから デバイス プール を選択します。
- **Step 9 SIP** 情報 セクションで、IM and Presence クラスタのアドレス情報を入力して、トランクを IM and Presence Service に割り当てます。
	- IM and Presence Service に DNS SRV レコードを使用している場合は、接続先アドレスは **SRV** チェック ボックスをオンにして、接続先アドレス フィールドに SRV を入力します。
	- それ以外の場合は、**[**宛先アドレス(**Destination Address**)**]**フィールドに、IM and Presence パ ブリッシャノードの IP アドレスまたは FQDN を入力します。**(+)** ボタンをクリックして、そ の他のノードを追加します。最大 16 ノードを入力することができます。
	- a) 接続先アドレス フィールドで、IP アドレス、FODN, あるいは IM and Presence ノードの DNS SRV を入力します。
	- b) マルチノード展開を設定した場合は、**[Destination Address is an SRV**(宛先アドレスは**SRV**で す)**]** をオンにします。

このシナリオでは、Cisco Unified Communications Manager は、DNS SRV レコード クエリーを 実行して、名前の解決を行います。たとえば、\_sip. tcp.hostname.tld\_sip. tcp.hostname.tld となります。シングル ノード展開を設定する場合は、このチェックボックスをオフのままに すると、Cisco Unified Communications Manager が DNS A レコード クエリーを実行し、名前を 解決します。たとえば、hostname.tldとなります。

DNS SRV レコードの宛先アドレスとして IM and Presence サービスのデフォルト ドメインを使 用することを推奨します。

DNS SRV レコードの宛先アドレスとしてドメイン値を指定できます。指定された ドメインにユーザを割り当てる必要はありません。入力したドメイン値が IM and Presence サービスのデフォルト ドメインと異なる場合、IM and Presence サービス の SRV クラスタ名である SIP Proxy サービス パラメータが DNS SRV レコードで指 定するドメイン値に一致することを確認する必要がありますデフォルト ドメイン を使用する場合は、SRV クラスタ名パラメータの変更は必要ありません。 (注)

いずれの場合も、Cisco Unified CommunicationsSIP トランクの宛先アドレスは DNS によって解 決し、IM and Presence のノードで設定された SRV クラスタ名に一致する必要があります。

- **Step 10** 接続先ポートは、**5060**と入力します。
- **Step 11 SIP** トランク セキュリティ プロファイル ドロップダウン リスト ボックスで、前のタスクで作成 した SIP トランク セキュリティ プロファイルを選択します。
- **Step 12 SIP**プロファイルドロップダウンリストボックスから、プロファイルを選択します。たとえば、 標準 **SIP** プロファイルとなります。
- **Step 13 [**保存(**Save**)**]** をクリックします。

#### 次のタスク

Cisco Unified Communications Managerと IM andPresenceService 間で SIP トランクを使用しており、 IM and Presence のデフォルト ドメイン以外の SRV アドレスを使用している場合、SRV クラスタ 名の設定 (110 ページ)。

それ以外の場合は、SIP パブリッシュ トランクの設定 (111 ページ).

### **SRV** クラスタ名の設定

Cisco Unified Communications Manager と IM andPresenceService 間で SIP トランクを使用しており、 IM and Presence のデフォルト ドメイン以外の SRV アドレスを使用している場合、**SRV** クラスタ 名 サービス パラメータを設定します。その他の場合は、このタスクをスキップします。

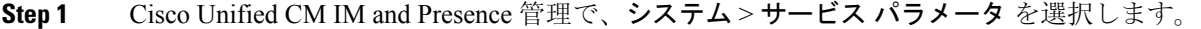

- **Step 2** サーバ ドロップダウン リスト ボックスから IM and Presence パブリッシャ ノードを選択し、移動 をクリックします。
- **Step 3** サービス ドロップダウンで、**Cisco SIP** プロキシ サービスを選択します。
- **Step 4 SRV** クラスタ名 フィールドに、SRV アドレスを入力します。
- **Step 5** [保存(Save)]をクリックします。

### **SIP** パブリッシュ トランクの設定

このオプション手順を使用して、IM and Presence用の SIP パブリッシュ トランクを設定します。 この設定をオンにすると、Cisco Unified Communications Manager は、Cisco Unified Communications Manager で IM and Presence Service のライセンスが供与されたユーザに関連付けられたすべてのラ イン アピアランスの電話の利用状況をパブリッシュします。

#### 手順

- **Step 1** Cisco Unified CM IM and Presence 管理で、プレゼンス > 設定 > 標準設定を選択します。
- **Step 2 CUCMIMand Presence**パブリッシュトランクドロップダウンから、Cisco UnifiedCommunications Manager で IM and Presence Service 用に設定した SIPトランクを選択します。
- **Step 3 [**保存(**Save**)**]** をクリックします。
	- この新しい設定を保存すると、Cisco UnifiedCommunications Managerの**IM and Presence** パブリッシュトランクサービス パラメータにも新しい設定が反映されます。 (注)

#### 次のタスク

Cisco Unified Communications Manager のサービスの確認 (112 ページ)

### プレゼンス ゲートウェイの設定

IM and Presence Service でこの手順を使用して、Cisco Unified Communications Manager をプレゼン ス ゲートウェイとして割り当てます。この設定で、Cisco Unified Communications Manager と IM and Presence Service 間のプレゼンス情報交換が有効になります。

#### 手順

**Step 1 Cisco Unified CM IM and Presence** 管理 > プレゼンス > ゲートウェイを選択します。 **Step 2** [新規追加(Add New)] をクリックします。 **Step 3** プレゼンス ゲートウェイ ドロップダウン リスト ボックスで、**CUCM**を選択します。 **Step 4** [説明 (Description) 1を入力します。 **Step 5** プレゼンス ゲートウェイ タイプ フィールドから、以下のオプションのいずれかを選択します。 • Cisco Unified Communications Manager パブリッシャ ノードの IP アドレスあるいは FQDN を提 供します。 • Cisco Unified Communications Manager サブスクライバ ノードに解決される DNS SRV

**Step 6** [保存(Save)]をクリックします。

次のタスク

SIP パブリッシュ トランクの設定 (111 ページ)

### **Cisco Unified Communications Manager** のサービスの確認

この手順を使用して、必要なサービスが Cisco Unified Communications Manager ノードで実行され ていることを確認します。

手順

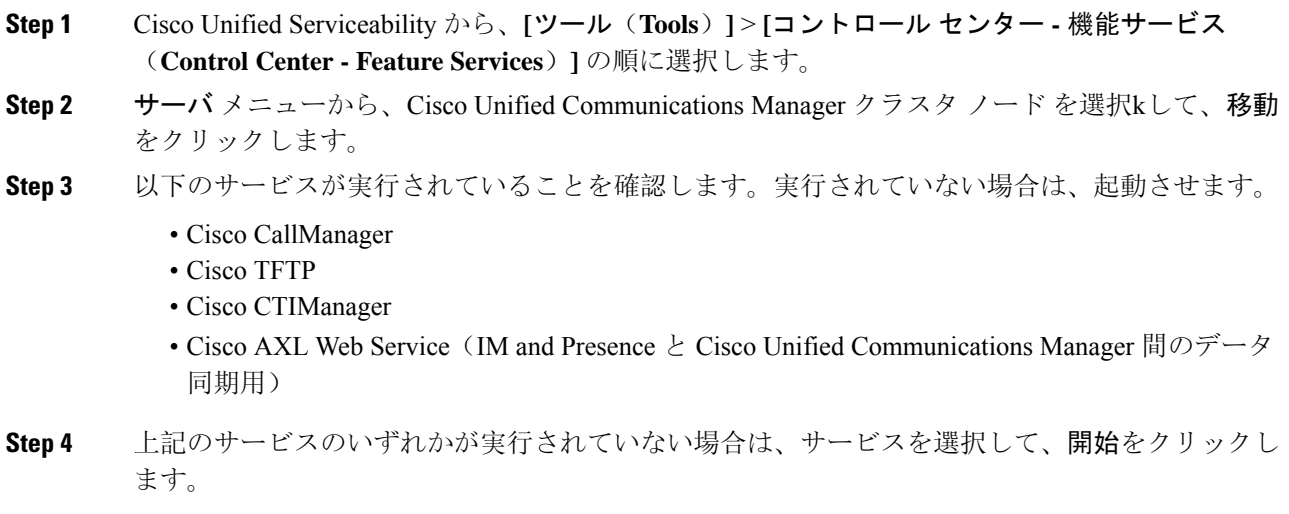

## クラスタ外の **Cisco Unified Communications Manager** の電話でのプレゼ ンス表示の設定

IM and Presence Service クラスタ外にある Cisco Unified Communications Manager から電話利用状況 を許可できます。ただし、IM and Presence Service がクラスタ外の Cisco Unified Communications Manager から SIP PUBLISH を受け入れるようにするには、Cisco Unified Communications Manager は、IM and Presence Service の TLS 信頼ピアとしてリストする必要があります。

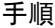

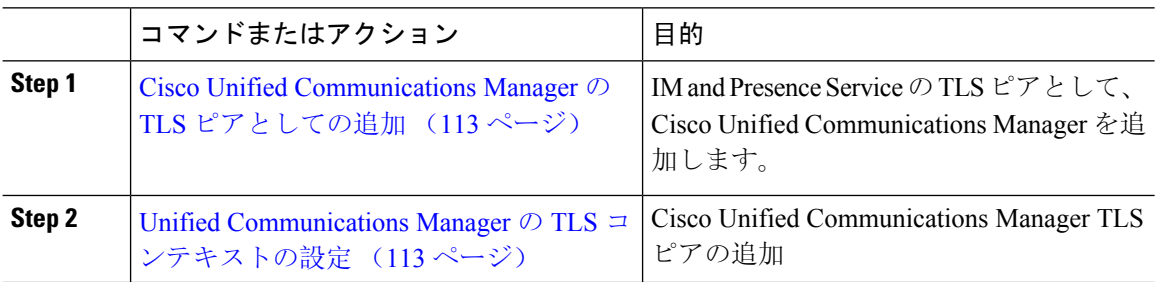

### **Cisco Unified Communications Manager** の **TLS** ピアとしての追加

IM and Presence Service がクラスタ外の Cisco Unified Communications Manager から SIP PUBLISH を 受け入れるようにするには、Cisco Unified Communications Manager は、IM and Presence Service の TLS 信頼ピアとしてリストする必要があります。

#### 手順

- **Step 1 Cisco Unified CM IM and Presence** 管理 > システム > セキュリティ > **TLS** ピア サブジェクトで、 新規追加をクリックします。
- **Step 2** ピア サブジェクト名 フィールドに、外部 Cisco Unified Communications Manager の IP アドレスを 入力します。
- **Step 3 [**説明(**Description**)**]** フィールドにノードの名前を入力します。
- **Step 4** [保存(Save)] をクリックします。

#### 次のタスク

TLS コンテキストの設定 (178 ページ)

#### **Unified Communications Manager** の **TLS** コンテキストの設定

次の手順を使用して、選択した TLS ピアに、前のタスクで設定した Cisco Unified Communications Manager TLS ピアを追加します。

#### 始める前に

Cisco Unified Communications Manager の TLS ピアとしての追加 (113 ページ)

- **Step 1 Cisco Unified CM IM and Presence** 管理 > システム > セキュリティ > **TLS** コンテクスト設定で、 検索をクリックします。
- **Step 2 [Default\_Cisco\_UP\_SIP\_Proxy\_Peer\_Auth\_TLS\_Context]** をクリックします。
- **Step 3** 使用可能な TLS ピア サブジェクトのリストから、Cisco Unified Communications Manager 用に設定 した TLS ピア サブジェクトを選択します。
- **Step 4** この TLS ピア サブジェクトを [Selected TLS Peer Subjects] に移動します。
- **Step 5** [保存(Save)] をクリックします。
- **Step 6** すべてのクラスタ ノードで Cisco OAMAgent を再起動します。
	- a) [Cisco Unified IM and Presence のサービスアビリティ (Cisco Unified IM and Presence Serviceability)]から、**[**ツール(**Tools**)**]**>**[**コントロールセンタ**-**ネットワークサービス(**Control Center - Network Services**)**]** を選択します。
- b) サーバ ドロップダウン リスト ボックスから、IM and Presence サーバを選択して、移動をク リックします
- c) **IM and Presence Services**の下の **Cisco OAMAgent** を選択して、再起動をクリックします。
- d) すべてのクラスタ ノードでサービスを再起動します。
- **Step 7** OAM エージェントの再起動後に、Cisco Presence エンジンを再起動します。
	- a) **[Tools]** > **[Control Center - Feature Services]** を選択します。
	- b) サーバ ドロップダウン リスト ボックスから、IM and Presence ノードを選択して、移動をク リックします
	- c) [IM and Presence サービス (IM and Presence Services)] で、[Cisco Presence Engine] を選択して、 [再起動(Restart)] をクリックします。
	- d) すべてのクラスタ ノードでサービスを再起動します。

#### 次のタスク

Cisco Unified Communications Manager のサービスの確認 (112 ページ)

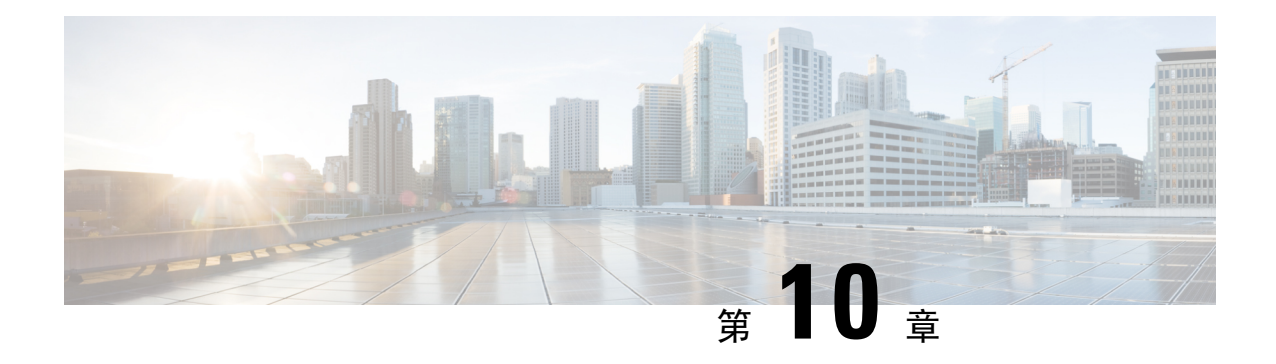

## 集中展開の設定

- 集中展開の概要 (115 ページ)
- 集中展開の前提条件 (119 ページ)
- 集中展開設定のタスク フロー (121 ページ)
- IM and Presence 中央展開によるアップグレードでは再同期が必要 (135 ページ)
- サブドメインの SSO 対応リモート テレフォニー クラスタを使用した IM and Presence 集中型 クラスタセットアップ (136 ページ)
- 中央集中型展開での電話プレゼンスの統合 (137 ページ)
- 集中型の導入の相互作用および制限事項 (139 ページ)

## 集中展開の概要

IM and Presence の集中展開では、IM and Presence 展開とテレフォニー展開を別々のクラスタに展 開できます。中央の IM and Presence クラスタは、企業の IM and Presence を処理し、リモートの Cisco Unified Communications Manager のテレフォニー クラスタは、企業の音声コールおよびビデ オ コールを処理します。

集中展開オプションでは、標準展開と比較して次の利点がもたらされます。

- 集中展開オプションでは、IM and Presence サービス クラスタに対して 1x1 の比率のテレフォ ニー クラスタは必要ありません。IM and Presence 展開とテレフォニー展開をそれぞれ個別の ニーズに合わせて拡張できます。
- IM and Presence サービスにフル メッシュ トポロジは必要ありません。
- テレフォニーから独立したバージョン:IM and Presence 集中クラスタは、Cisco Unified Communications Manager のテレフォニー クラスタとは異なるバージョンを実行している可能 性があります。
- 中央クラスタから IM and Presence のアップグレードと設定を管理できます。
- コストの低いオプション、特に多数の Cisco Unified Communications Manager クラスタを使用 する大規模な展開の場合
- サード パーティとの簡単な XMPP フェデレーション

• Microsoft Outlook との予定表統合をサポート。統合を設定する方法の詳細は、*IM and Presence* サービス との *Microsoft Outlook* 予定表の統合ガイドを参照してください。

#### **OVA** 要件

中央集中型の導入の場合は、最小 OVA 15,000 ユーザと、25,000 ユーザ IM and Presence OVA を推 奨します。15,000ユーザ OVA は、25000ユーザにまで拡張できます。25K OVA テンプレートと高 可用性を有効にした 6 ノード クラスタでは、IM and Presence サービスの中央展開で最大 75,000 の クライアントをサポートしています。25K OVA で 75K ユーザをサポートするには、XCP ルータ のデフォルト トレース レベルを **[**情報(**Info**)**]** から **[**エラー(**Error**)**]** に変更する必要がありま す。中央クラスタのUnifiedCommunications Managerパブリッシャノードでは、次の要件が適用さ れます。

- 25000 IM and Presence OVA (最大75000ユーザ)は、中央クラスタの Unified Communications Manager パブリッシャ ノードにインストールされた1万ユーザ OVA を使用して展開できま す。
- 15000 IM and Presence OVA (最大45,000ユーザ) は、中央クラスタの Unified Communications Manager パブリッシャ ノードにインストールされた 7500 ユーザ OVA を使用して展開できま す。

Multiple Device Messaging を有効にする場合は、各ユーザが複数の Jabber クライアントを持つ可能 性があるため、ユーザ数ではなくクライアント数に応じた展開にします。たとえば、ユーザ数が 25,000 人で、各ユーザが 2 台の Jabber クライアントを保持している場合、導入環境には 5 万ユー ザのキャパシティが必要となります。 (注)

#### 集中展開のためのクラスタ間設定

2 つの中央集中型クラスタ間でクラスタ間設定がサポートされています。クラスタ間ピアリング 設定は、25K (25K OVA) デバイスを持つ 1 つのクラスタと、15K (15K OVA) デバイスを持つ もう 1 つのクラスタでテストされ、パフォーマンス上の問題は見られませんでした。

#### 集中展開のセットアップと標準(非集中型)展開との比較

次の表では、IM and Presence サービスの標準的な展開と比較した、IM and Presence の集中型クラ スタ展開の設定の違いについて説明します。

 $\mathbf I$ 

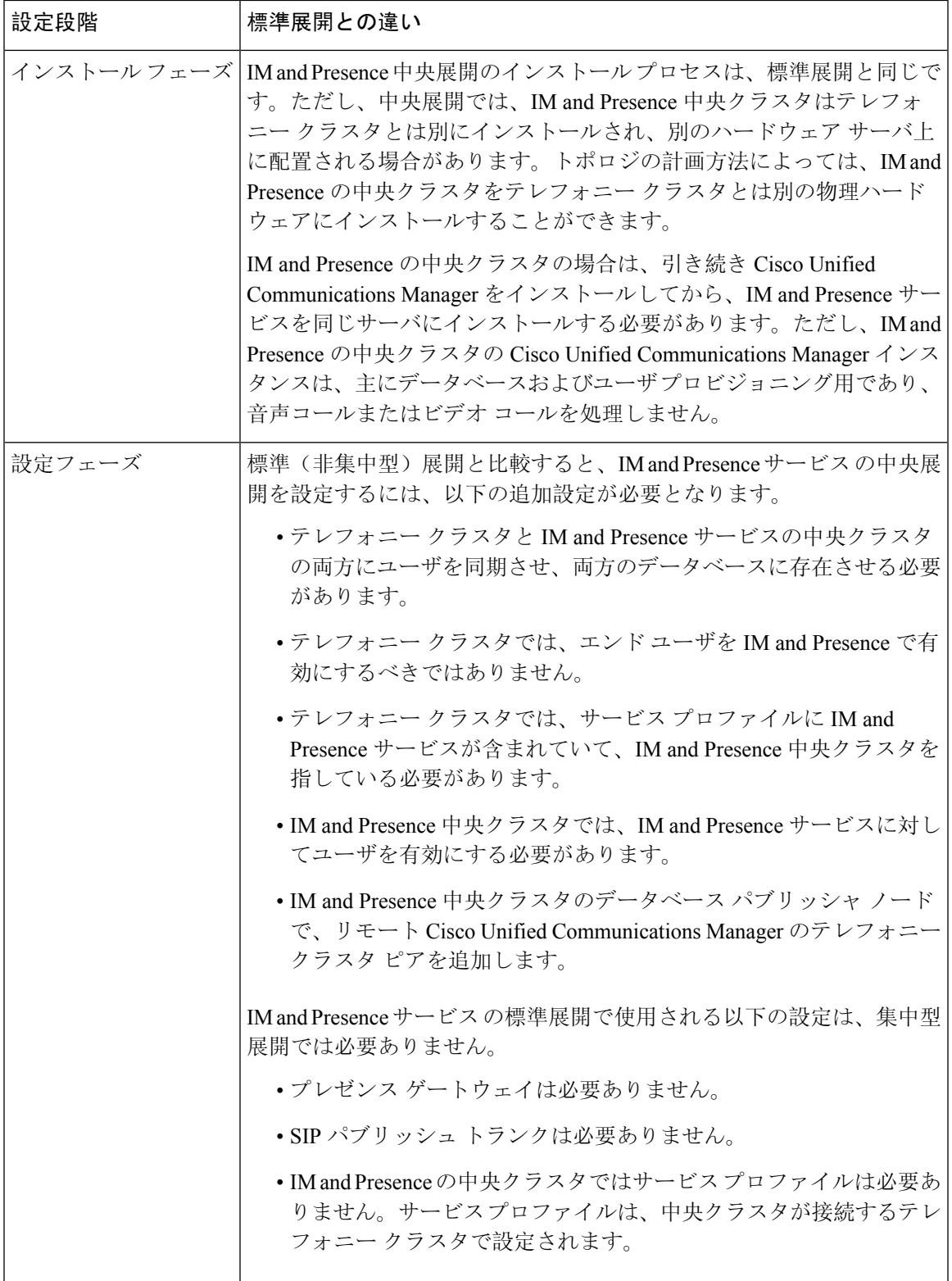

### 集中型クラスタの展開アーキテクチャ

次の図は、この展開オプションのクラスタアーキテクチャを示しています。Cisco Jabberクライア ントは、音声およびビデオ通話のために複数の Cisco Unified Communications Manager クラスタに 接続します。この例では、Cisco Unified Communications Manager のテレフォニー クラスタは、 Session Management Edition 展開ではリーフ クラスタです。高度なプレゼンスの場合、Cisco Jabber クライアントは IM and Presence サービス の中央クラスタに接続します。IM and Presence 中央クラ スタは、Jabber クライアントのインスタント メッセージおよびプレゼンスを管理します。

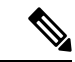

IM andPresence クラスタには、Cisco Unified Communications Manager のインスタンスがいまだに含 まれています。ただし、このインスタンスは、データベースやユーザ プロビジョニングなどの共 有機能を処理するためのもので、テレフォニーを処理するものではありません。 (注)

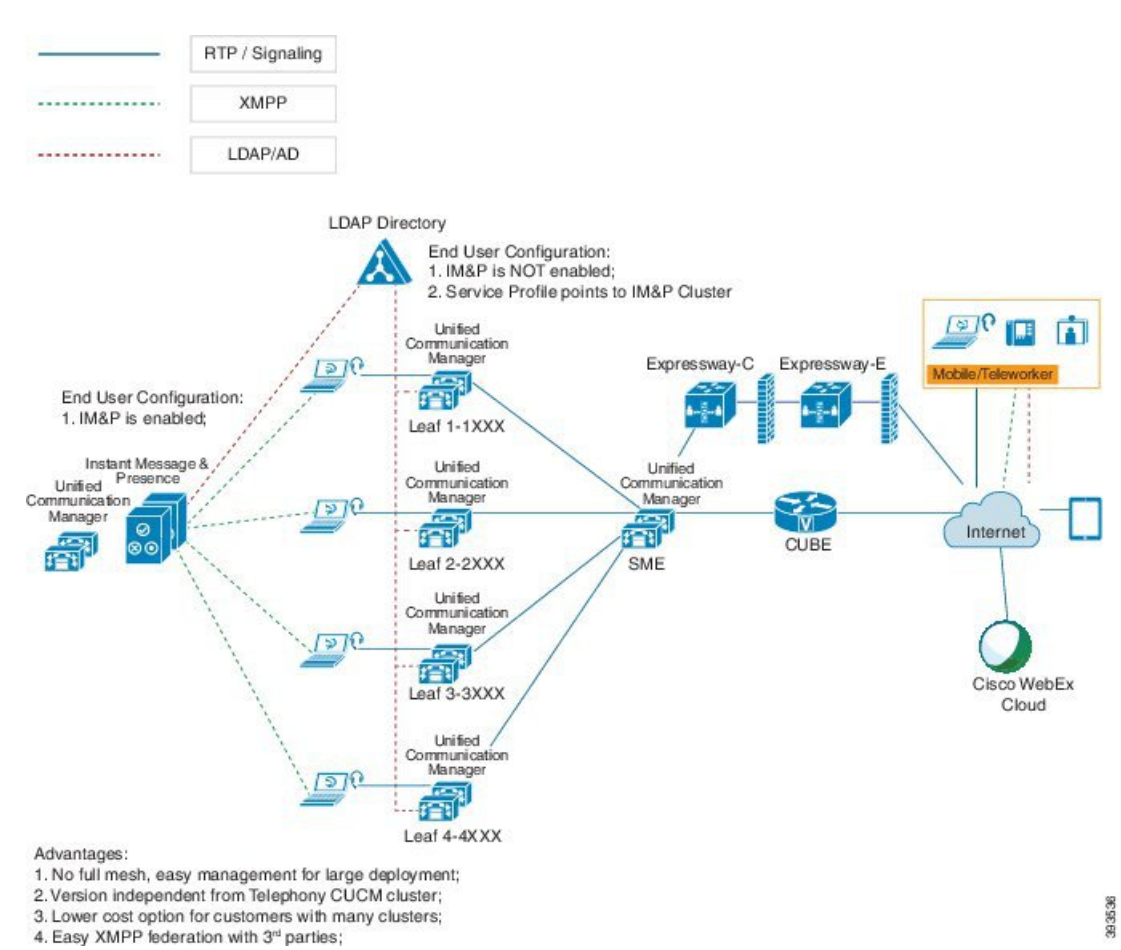

図 **<sup>4</sup> : IM and Presence** サービスの集中型クラスタ アーキテクチャ

### 集中型クラスタの使用例

テレフォニーと IM andPresence クラスタを接続するために、アクセス キーを交換するための新し いシステムが導入されています。次の図は、SSO ログインのフローを示しています。

- [1]-[2]:DNS に問い合わせて、SRV レコードを取得します。
- [3]-[4]:UDS に問い合せて、ホームの Cisco Unified Communications Manager クラスタを取得 します。
- [5]-[8]: SAML SSO を通じて Cisco Unified Communications Manager クラスタからアクセス トー クンと更新トークンを取得します。
- [9]:UC サービス プロファイルを読み取ります。サービス プロファイルは、IM and Presence プロファイルを含み、IM and Presence 中央クラスタを指します。
- [10]:クライアントは、SOAP および XMPP インターフェイスを介して同じアクセス トーク ンを使用して、IM and Presence クラスタに登録します。
- [11]:トークンが検証され、応答が Jabber クライアントに返されます。

図 **5 : IM and Presence** サービスの集中型クラスタの使用例

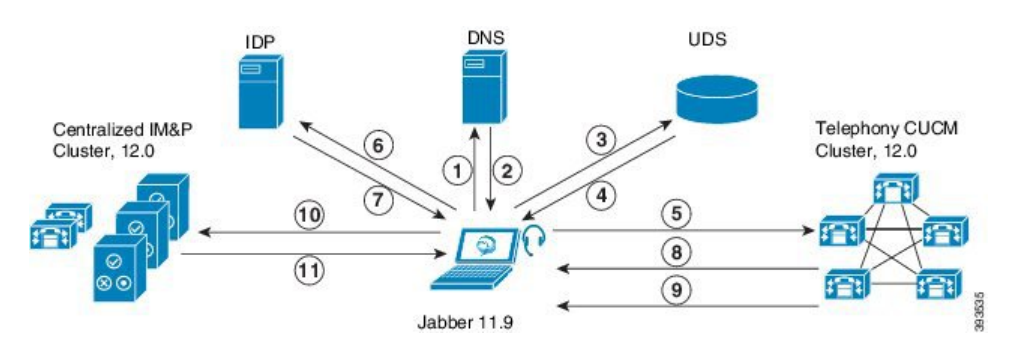

## 集中展開の前提条件

IM and Presence サービス の集中展開には、以下の前提条件が必要です。

- IM and Presence サービス の集中クラスタは、リリース 11.5 SU4 (1) 以降を実行している必要 があります。
- IM andPresenceの集中クラスタを使用して実行されるローカルのCisco Unified Communications Manager インスタンスは、IM and Presence の集中クラスタと同じリリースを実行している必 要があります。
- リモートの Cisco Unified Communications Manager テレフォニークラスタは、リリース 10.5 (2) 以降を実行している必要があります。
- Cisco Jabber はリリース 11.9 以降で実行されている必要があります。
- プッシュ通知のインスタント メッセージのサポートについては、IM and Presence サービス は、少なくとも 11.5 (1) SU4 を実行している必要があります。
- iOS デバイスのすべてのインスタントメッセージが Apple プッシュ通知サービス(APNs)ソ リューションも使用できるように、集中型 IM and Presence クラスタの CUCM パブリッシャ ノードで Cisco Cloud Onboarding を有効にする必要があります。

さらに、リーフ CUCM クラスタで Cisco Cloud Onboarding オプションを有効にして、通常こ れらのクラスタに登録する TCT デバイスが、iOS デバイス用の Jabber が一時停止または強制 終了されたときに、APN 経由でコールをルーティングできるようにする必要もあります。

IM and Presence サービスクラスタで Cisco Cloud Onboarding を有効にする方法の詳細について は[、『プッシュ](https://www.cisco.com/c/en/us/td/docs/voice_ip_comm/cucm/push_notifications/cucm_b_push-notifications-deployment-guide.html)通知導入ガイド』 の「*Enable Cisco Cloud Onboarding*」の章を参照してくださ い。

- Cisco Unified Communications Manager の機能は、IM and Presence 集中クラスタで動作している ローカル インスタンスではなく、リモート テレフォニー クラスタ上で実行されている Cisco ユニファイド コミュニケーション マネージャ のバージョンに依存します。次に例を示しま す。
	- プッシュ通知のコールをサポートするには、リモートテレフォニークラスタが少なくと も 11.5 (1) SU4 を実行している必要があります。
	- OAuth 更新ログインのサポートについては、リモートの Cisco Unified Communications Manager テレフォニー クラスタは、少なくとも 11.5 (1) SU4 を実行している必要があり ます。
	- SAML SSO サポートについては、リモート テレフォニー クラスタが少なくとも 11.5 (1) SU4 を実行している必要があります。
- **Cisco AXL Web Service** 機能サービスが、すべてのクラスタで実行されている必要がありま す。このサービスはデフォルトで有効になっていますが、Cisco Unified Serviceability の [サー ビスのアクティブ化(Service Activation)] ウィンドウからアクティブになっていることを確 認できます。
- 集中型展開では、高度なプレゼンスはCisco Jabberによって処理されます。ユーザの電話での プレゼンス表示は、ユーザが Cisco Jabber にログインしている場合にのみ表示されます。

#### **DNS** の要件

IM andPresence集中クラスタが接続するCisco UnifiedCommunications Managerクラスタのパブリッ シャ ノードを指す DNS SRV レコードが必要です。テレフォニー展開に ILS ネットワークが含ま れている場合、DNS SRV は、ハブ クラスタを指している必要があります。この DNS SRV レコー ドは「cisco-uds」を参照している必要があります。

SRV レコードは、特定のサービスをホストするコンピュータの識別に使用されるドメインネーム システム(DNS)リソース レコードです。SRV リソース レコードは、Active Directory のドメイン コントローラの特定に使用されます。ドメイン コントローラの SRV ロケーター リソース レコー ドを確認するには、以下の方法を使用します。

Active Directory は、以下のフォルダーに SRV レコードを作成します。ドメイン名は、インストー ルされたドメイン名を表示します。

- 前方参照ゾーン/ドメイン名/\_msdcs/dc/\_sites/Default-First-Site-Name/\_tcp
- •前方参照ゾーン/ドメイン名/\_msdcs/dc/\_tcp

これらのロケーションには、以下のサービス用のための SRV レコードが表示されます。

- kerberos
- \_ldap
- \_cisco\_uds : indicates the SRV record

以下のパラメータは、SRV レコードの作成時に設定する必要があります。

- サービス:\_cisco-uds
- $\bullet$  プロトコル:  $\quad$ tcp
- ウェイト:0から(0 が最優先)
- •ポート番号: 8443
- ホスト:サーバの FQDN 名

Jabber クライアントを実行しているコンピュータからの DNS SRV レコードの例:

```
nslookup -type=all _cisco-uds._tcp.dcloud.example.com
Server: ad1.dcloud.example.com
Address: x.x.x.x
cisco-uds. tcp.dcloud.example.com SRV service location:
priority = 10
weight = 10port = 8443svr hostname = cucm2.dcloud.example.com
cucm2.dcloud.example.com internet address = x.x.x.y
```
## 集中展開設定のタスク フロー

新しい IM and Presence の集中型クラスタ展開オプションを構成する場合は、これらのタスクを完 了します。

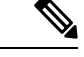

(注) このタスク フローは、新しい IM and Presence サービス を展開する場合にのみ使用します。

表 **10 :** 集中型クラスタ設定のタスク フロー

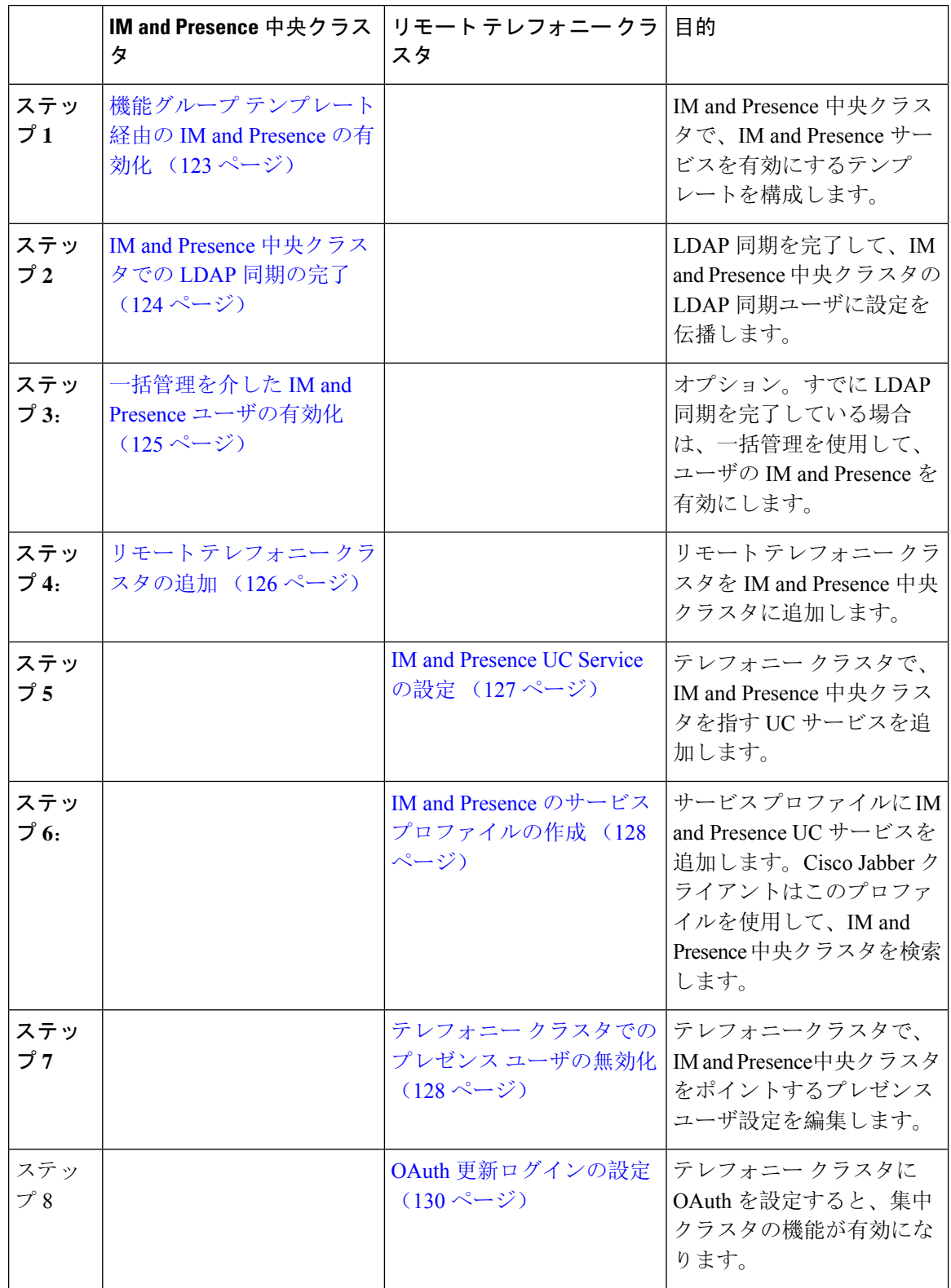
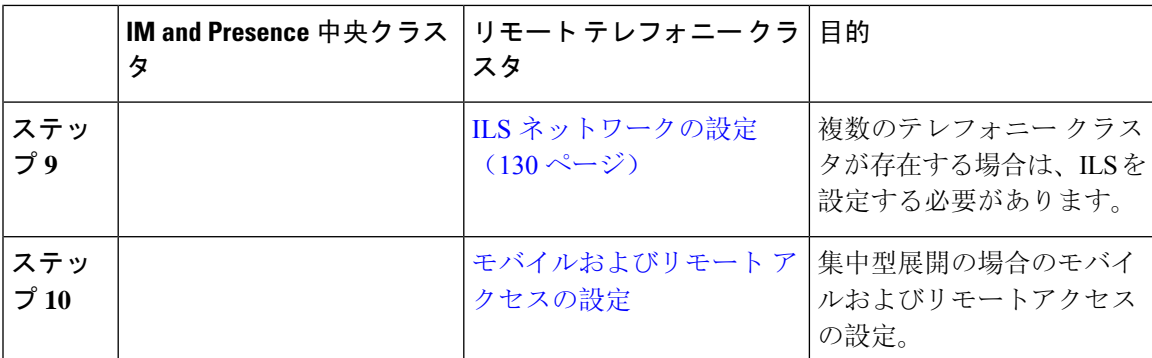

#### 次の作業

- クラスタ間ネットワークの一部として、集中クラスタを別の IM andPresence クラスタに接続 する場合は、クラスタ間のピアリングを設定します。
- IM andPresence 管理コンソールで集中型展開に新しいエントリを作成する場合は、Cisco XCP 認証サービスを再起動する必要があります。

## 機能グループ テンプレート経由の **IM and Presence** の有効化

この手順で、集中クラスタの IM andPresence の設定を使用して機能グループ テンプレートを設定 します。機能グループ テンプレートを LDAP ディレクトリの設定に追加して、同期ユーザに IM and Presence を設定することができます。

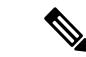

初回同期がまだ行われていない場合にのみ、LDAP ディレクトリ同期に機能グループ テンプレー (注)

トの編集内容を適用することができます。集中クラスタから LDAP 設定を同期した後は、Cisco Unified Communications Manager の LDAP 設定に編集を適用することはできません。すでにディレ クトリを同期している場合は、一括管理を使用して、ユーザの IM and Presence を設定する必要が あります。詳細については、一括管理を介した IM and Presence ユーザの有効化 (125 ページ)を 参照してください。

- **Step 1** IM and Presence 集中型クラスタの Cisco Unified CM の管理インターフェイスにログインします。 このサーバにはテレフォニーが設定されていてはいけません。
- **Step 2 [**ユーザ管理(**User Management**)**]** > **[**ユーザ電話**/**追加(**User Phone/Add**)**]** > **[**機能グループテン プレート(**Feature Group Template**)**]** を選択します。
- **Step 3** 次のいずれかを実行します。
	- [検索(Find)] をクリックし、既存のテンプレートを選択します。
	- [新規追加(Add New)] をクリックして新しいテンプレートを作成します。

**Step 4** 次の両方のチェックボックスをオンにします。

- **[**ホームクラスタ(**Home Cluster**)**]** • **[Unified CM IM and Presence** のユーザを有効にする(**Enable User for Unified CM IM and Presence**)**]**
- **Step 5** [機能グループ テンプレートの設定(Feature Group Template Configuration)] ウィンドウの残りの フィールドに入力します。フィールドとその設定の詳細については、オンライン ヘルプを参照し てください。
- **Step 6** [保存(Save)]をクリックします。

#### 次のタスク

設定をユーザに適用するには、初期同期がまだ行われていない場合は、機能グループ テンプレー トを LDAP ディレクトリの設定に追加してから初期同期を完了する必要があります。

IM and Presence 中央クラスタでの LDAP 同期の完了 (124 ページ)

## **IM and Presence** 中央クラスタでの **LDAP** 同期の完了

IM and Presence サービスの集中クラスタで LDAP 同期を完了し、機能グループ テンプレートを使 用して IM and Presence サービスを持つユーザを設定します。

初期同期の実行後に、LDAP 同期設定の編集を適用することはできません。初期同期が既に行わ れている場合には、その代わりに一括管理を使用します。LDAP ディレクトリ同期を設定する方 法の詳細については、『*System Configuration Guide for Cisco Unified Communications Manager*』の 「Configure End Users」を参照してください。 (注)

#### 始める前に

機能グループ テンプレート経由の IM and Presence の有効化 (123 ページ)

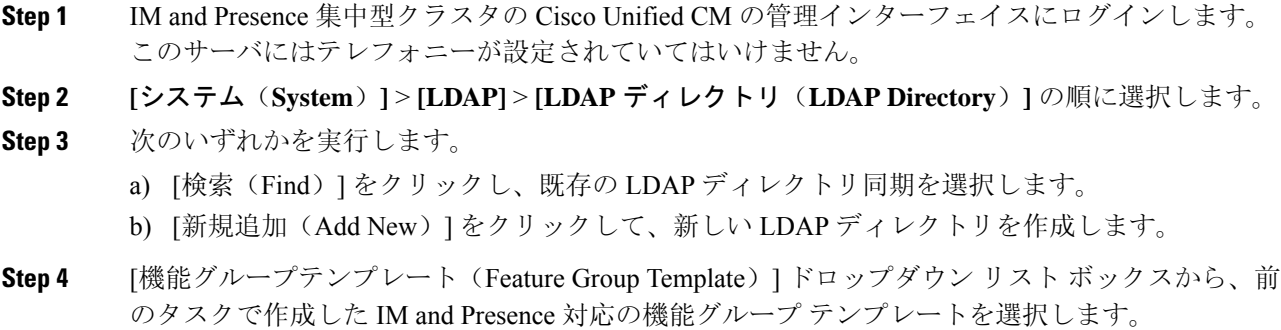

- **Step 5** [LDAPディレクトリ(LDAP Directory)] ウィンドウで残りのフィールドを設定します。フィール ドとその設定の詳細については、オンライン ヘルプを参照してください。
- **Step 6** [保存(Save)] をクリックします。
- **Step 7** [完全同期を実施(Perform Full Sync)] をクリックします。

Cisco Unified Communications Manager が、データベースを外部の LDAP ディレクトリと同期しま す。エンド ユーザが、IM and Presence サービスで構成されます。

#### 次のタスク

リモート テレフォニー クラスタの追加 (126 ページ)

## 一括管理を介した **IM and Presence** ユーザの有効化

ユーザをすでに中央クラスタに同期させており、それらのユーザが IM and Presence サービスに対 して有効になっていない場合は、一括管理の[ユーザの更新(Administration's Update)]機能を使用し て、それらのユーザを IM and Presence サービスに対して有効にします。

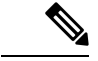

```
(注)
```
一括管理の [ユーザのインポート(Administration's Import )] または [ユーザの挿入(Insert Users)] 機能 を使用して、CSVファイルを介して新しいユーザをインポートすることもできます。手順は、*Cisco Unified Communications Manager* 一括管理ガイドを参照してください。インポートしたユーザ で、 下記のオプションが選択されていることを確認します。

- [ホームクラスタ(Home Cluster)]
- [Unified CM IM and Presence のユーザを有効にする(Enable User for Unified CM IM and Presence)]

#### 手順

- **Step 1** [Cisco Unified CM の管理(Cisco Unified CM Administration)]から、**[**一括管理(**Bulk Administration**)**]** > **[**ユーザ(**Users**)**]** > **[**ユーザの更新(**Update Users**)**]** > **[**クエリ(**Query**)**]** の 順に選択します。
- **Step 2** フィルタで、ホーム クラスタが有効になっているを選択して、検索**(Find)**をクリックします。こ のウィンドウには、ここをホーム クラスタとするすべてのエンド ユーザが表示されます。

**Step 3** [次へ(Next)] をクリックします。 ユーザ設定の更新ウィンドウの一番左のチェックボックスで、この設定をこのクエリで編集する かどうかが表示されます。左側のチェック ボックスをチェックしないと、フィールドはクエリに よって更新されません。右側のフィールドは、このフィールドの新しい設定を示しています。2 つのチェックボックスが表示されている場合は、左側のチェックボックスをオンにしてフィール ドを更新し、右側のチェック ボックスには新しい設定を入力する必要があります。

- **Step 4** サービス設定で、以下の各フィールドの左側のチェックボックスをオンにして、これらのフィー ルドを更新することを示し、隣接するフィールドの設定を次のように編集します。
	- ホームクラスタ:このクラスタをホームクラスタとして有効にするには、右側のチェックボッ クスをオンにします。
	- **Unified CM IM and Presence** でのユーザの有効化:右のチェックボックスを確認します。こ の設定により、中央クラスタがこれらのユーザの IM and Presence サービスのプロバイダーと して有効となります。
- **Step 5** 更新が必要な残りのフィールドをすべて入力します。フィールドとその設定を含むヘルプは、オ ンライン ヘルプを参照してください。
- **Step 6** ジョブ情報の下の今すぐ実行**(Run Immediately)**を選択します。
- **Step 7** [Submit] をクリックします。

### リモート テレフォニー クラスタの追加

この手順を使用して、リモート テレフォニー クラスタを集中型 IM and Presence サービス クラス タに追加します。

複数のテレフォニー クラスタがある場合は、ILS を導入する必要があります。この場合、IM and Presence 集中クラスタが接続するテレフォニー クラスタは、ハブ クラスタでなければなりませ  $h_{\rm o}$ (注)

- **Step 1** IM and Presence サービスの集中型クラスタでデータベース パブリッシャ ノードにログインしま す。
- **Step 2** Cisco UnifiedCM IM andPresence Administrationから、**[**システム(**System**)**]** > **[**集中展開(**Centralized Deployment**)**]** を選択します。
- **Step 3** [検索(Find)] をクリックして、現在のリモート Cisco Unified Communications Manager クラスタ のリストを表示します。クラスタの詳細を編集する場合は、クラスタを選択し、[Edit Selected] を クリックします。
- **Step 4** [新規追加(Add New)] をクリックして、新しいリモート Cisco Unified Communications Manager のテレフォニー クラスタを追加します。
- **Step 5** 追加するテレフォニー クラスタごとに、次のフィールドに入力します。
	- [ピアアドレス(Peer Address)]:リモート Cisco Unified Communications Manager のテレフォ ニー クラスタ上のパブリッシャ ノードの FQDN、ホスト名、IPv4 アドレス、または IPv6 ア ドレス。
- [AXLユーザ名(AXL Username)]:リモート クラスタ上の AXL アカウントのログイン ユー ザ名。
- [AXLパスワード(AXLPassword)]:リモートクラスタ上のAXLアカウントのパスワード。
- **Step 6** [保存して同期(Save and Synchronize)] ボタンをクリックします。 IM and Presence サービスが、キーをリモート クラスタと同期させます。

#### 次のタスク

IM and Presence UC Service の設定 (127 ページ)

### **IM and Presence UC Service** の設定

リモート テレフォニー クラスタでこの手順を使用して、IM andPresence サービスの中央クラスタ を指す UC サービスを設定します。テレフォニー クラスタのユーザは、IM and Presence 集中クラ スタから IM and Presence サービスを取得します。

#### 手順

- **Step 1** テレフォニー クラスタで Cisco Unified CM の管理インターフェイスにログインします。
- **Step 2 [**ユーザ管理(**UserManagement**)**]** > **[**ユーザ設定(**UserSettings**)**]** > **[UC**サービス(**UC Service**)**]** を選択します。
- **Step 3** 次のいずれかを実行します。
	- a) [検索(Find)] をクリックし、編集する既存のサービスを選択します。
	- b) [新規追加(Add New)] をクリックして、新しい UC サービスを作成します。
- **Step 4** [UCサービスタイプ(UC Service Type)] ドロップダウン リスト ボックスから、[IM and Presence] を選択し、[次へ(Next)] をクリックします。
- **Step 5** [製品タイプ (Product type)]ドロップダウンリストボックスから、[IM and Presenceサービス(IM and Presence Service)] を選択します。
- **Step 6** クラスタの一意の [名前(Name)] を入力します。これはホスト名である必要はありません。
- **Step 7** ホスト名 **/ IP** アドレスで、IM and Presence の集中型クラスタ データベース のパブリッシャ ノー ドのホスト名、IPv4 アドレス、あるいは IPv6 アドレス を入力します。
- **Step 8 [**保存(**Save**)**]** をクリックします。
- **Step 9** 推奨。この手順を繰り返して、ホスト名 **/ IP** アドレス フィールドが集中クラスタのサブスクライ バ ノードを指す 2 番目の IM and Presence サービスを作成します。

#### 次のタスク

IM and Presence のサービス プロファイルの作成 (128 ページ)。

## **IM and Presence** のサービス プロファイルの作成

リモート テレフォニー クラスタでこの手順を使用して、IM andPresence 中央クラスタを指すサー ビス プロファイルを作成します。テレフォニー クラスタのユーザは、このサービス プロファイ ルを使用して中央クラスタから IM and Presence サービスを取得します。

手順

- **Step 1** Cisco UnifiedCMの管理から、**[**ユーザ管理(**User Management**)**]** > **[**ユーザ設定(**UserSettings**)**]** > **[**サービスプロファイル(**Service Profile**)**]** を選択します。
- **Step 2** 次のいずれかを実行します。
	- a) [検索(Find)] をクリックし、編集する既存のサービス プロファイルを選択します。
	- b) [新規追加(Add New)] をクリックして、新しいサービス プロファイルを作成します。
- **Step 3 IM and Presence Profile** セクションで、以前のタスクで設定した IM and Presence サービスを設定 します。
	- a) プライマリ ドロップダウンでデータベース パブリッシャ ノード サービスを選択します。
	- b) セカンダリ ドロップダウンで、サブスクライバ ノード サービスを選択します。
- **Step 4** [保存(Save)] をクリックします。

次のタスク

テレフォニー クラスタでのプレゼンス ユーザの無効化 (128 ページ)

## テレフォニー クラスタでのプレゼンス ユーザの無効化

テレフォニー展開で既に LDAP 同期が完了している場合は、一括管理ツールを使用して、IM and Presence ユーザのテレフォニー クラスタ内のユーザ設定を編集します。この設定では、プレゼン ス ユーザが IM and Presence サービス の集中クラスタを指します。

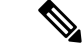

- この手順は、テレフォニークラスタのLDAP同期がすでに完了していることを前提としています。 ただし、LDAP の初期同期が未完了の場合は、最初の同期にプレゼンス ユーザの集中導入設定を 追加することができます。この場合は、テレフォニー クラスタに対して以下の操作を実行しま す。 (注)
	- •先ほど設定したサービスプロファイルを含む機能グループテンプレートを設定します。ホー ム クラスタ オプションが選択されていること、**Unified CM IM and Presence** のユーザを有効 にする オプションが選択されていないことを確認してください。
	- **LDAP** ディレクトリ設定で、機能グループ テンプレート を LDAP ディレクトリ同期に追加し ます。
	- 最初の同期を完了します。

機能グループ テンプレートおよび LDAP ディレクトリ同期の設定の詳細は、*Cisco Unified Communications Manager*システム設定ガイドの「エンド ユーザの設定(Configure End Users)」セク ションを参照してください。

- **Step 1** Cisco UnifiedCM Administrationで、クエリ**(Query)** >一括管理**(Bulk Administration)** >ユーザ**(Users)** > ユーザの更新**(Update Users)** > クエリ**(Query)**を選択します。
- **Step 2** フィルタで、ホームクラスタが有効**(Home ClusterEnabled)**を選択し、検索**(Find)**をクリックしま す。このウィンドウには、ここをホームクラスタとするすべてのエンドユーザが表示されます。
- **Step 3** [次へ (Next)] をクリックします。 コーザ設定の更新ウィンドウの一番左のチェックボックスで、この設定をこのクエリで編集する かどうかが表示されます。左側のチェック ボックスをチェックしないと、フィールドはクエリに よって更新されません。右側のフィールドは、このフィールドの新しい設定を示しています。2 つのチェックボックスが表示されている場合は、左側のチェックボックスをオンにしてフィール ドを更新し、右側のチェック ボックスには新しい設定を入力する必要があります。
- **Step 4** サービスの設定で、以下の各フィールドの左側のチェックボックスをオンにして、これらのフィー ルドを更新することを示してから、隣の設定を以下に従って編集します。
	- ホーム クラスタ:ホーム クラスタとしてテレフォニー クラスタを有効にするには、右側の チェック ボックスをオンにします。
	- **Unified CM IM and Presence** のユーザを有効にする:右のチェックボックスはオンにしませ ん。この設定では、IM and Presenceのプロバイダーとしてテレフォニー クラスタを無効にし ます。
	- **UC** サービス プロファイル—ドロップ ダウンから、先ほどのタスクで設定したサービス プロ ファイルを選択します。この設定では、IM およびプレゼンスサービス のプロバイダーとな る IM and Presenceの集中クラスタがユーザに表示されます。
- Expresswayモバイルおよびリモートアクセスの設定については、[https://www.cisco.com/](https://www.cisco.com/c/en/us/support/unified-communications/expressway-series/products-installation-and-configuration-guides-list.html) [c/en/us/support/unified-communications/expressway-series/](https://www.cisco.com/c/en/us/support/unified-communications/expressway-series/products-installation-and-configuration-guides-list.html) [products-installation-and-configuration-guides-list.html](https://www.cisco.com/c/en/us/support/unified-communications/expressway-series/products-installation-and-configuration-guides-list.html)にある『*Cisco Expressway* 経由のモ バイルおよびリモートアクセス導入ガイド』を参照してください。 (注)
- Step 5 残りのすべてフィールドの入力を完了します。フィールドとその設定を含むヘルプは、オンライ ン ヘルプを参照してください。
- **Step 6** ジョブ情報の下の今すぐ実行**(Run Immediately)**を選択します。
- **Step 7** [Submit] をクリックします。

#### 次のタスク

OAuth 更新ログインの設定 (130 ページ)

## **OAuth** 更新ログインの設定

テレフォニークラスタ内のOAuth更新ログインを有効にします。これで、集中クラスタでこの機 能も有効になります。

#### 手順

- **Step 1** テレフォニー クラスタで Cisco Unified CM 管理にログインします。
- **Step 2 [**システム(**System**)**]** > **[**エンタープライズパラメータ(**Enterprise Parameters**)**]**と選択します。
- **Step 3 SSO** と **OAuth** の設定 の下で、更新ログイン フローを使用した **OAuth** のエンタープライズ パラ メータを 有効に設定します。
- **Step 4** パラメータ設定を編集した場合は、保存(**Save**)をクリックします。
	- OAuth キーが再生成されたら、Jabber OAuth ログインを機能させるために、すべての IM and Presence ノードで Cisco XCP 認証サービスを再起動する必要があります。 (注)

### **ILS** ネットワークの設定

リモート テレフォニー クラスタが複数存在する IM and Presence 集中型クラスタでは、クラスタ 間検索サービス(ILS)を使用して、IM and Presence 中央クラスタのリモート テレフォニー クラ スタをプロビジョニングすることができます。ILS はネットワークを監視し、新しいクラスタや アドレス変更などのネットワーク変更をネットワーク全体に伝播します。

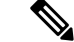

このタスクの流れは、IM and Presence 集中型クラスタの展開に関する ILS 要件に重点を置いてい ます。グローバル ダイヤル プラン レプリケーションや URI ダイヤルの設定など、テレフォニー に関する ILS の追加設定については、『*System Configuration Guide for Cisco Unified Communications Manager*』の「Configure the Dial Plan」を参照してください。 (注)

#### 始める前に

ILS を導入する場合は、次のことを確認してください。

- ILS ネットワーク トポロジを計画します。どのテレフォニー クラスタがハブとスポークにな るのかを把握する必要があります。
- IM andPresence 中央クラスタが接続するテレフォニー クラスタは、ハブ クラスタでなければ なりません。
- ハブ クラスタのパブリッシャ ノードを指す DNS SRV レコードを設定する必要があります。

ILS ネットワークの設計については、[http://www.cisco.com/c/en/us/support/unified-communications/](http://www.cisco.com/c/en/us/support/unified-communications/unified-presence/products-implementation-design-guides-list.html) [unified-presence/products-implementation-design-guides-list.html](http://www.cisco.com/c/en/us/support/unified-communications/unified-presence/products-implementation-design-guides-list.html) で『*Cisco Collaboration System Solution Reference Network Design*』を参照してください。

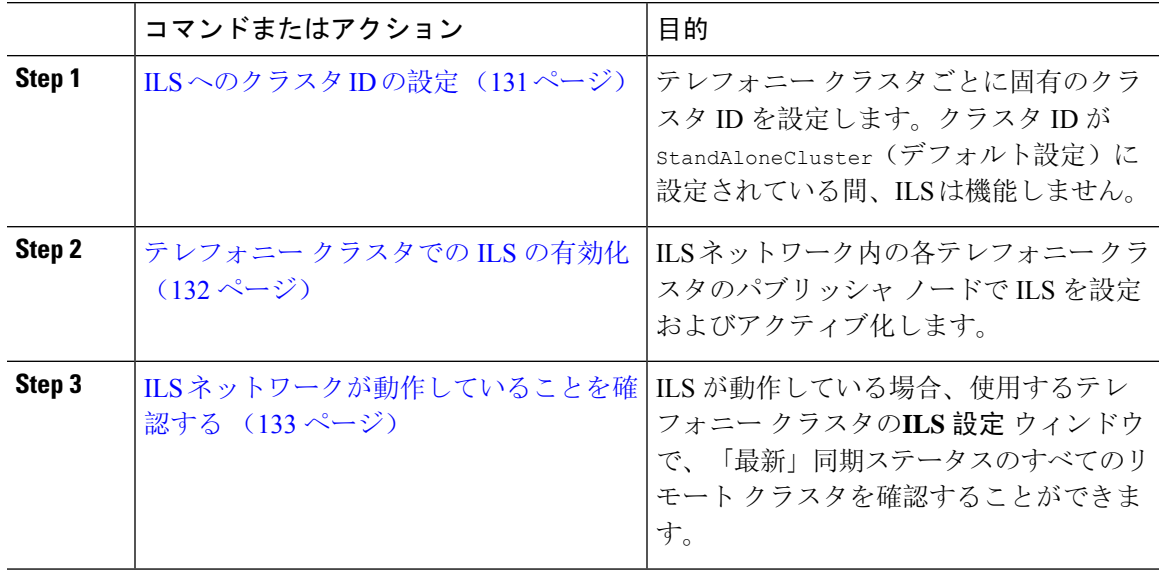

#### 手順

#### **ILS** へのクラスタ **ID** の設定

ILS ネットワーク内の各クラスタには、一意のクラスタ ID が必要です。この手順を使用して、テ レフォニー クラスタに一意のクラスタ ID を割り当てます。

#### 手順

- **Step 1** パブリッシャノードで Cisco Unified CM Administration にログインします。
- **Step 2 [**システム(**System**)**]** > **[**エンタープライズパラメータ(**Enterprise Parameters**)**]** と選択します。
- **Step 3** [クラスタID(Cluster ID)] パラメータの値を StandAloneCluster から設定した一意の値に変更し ます。クラスタ ID が StandAloneCluster の間は、ILS は機能しません。
- **Step 4** [保存(Save)]をクリックします。
- **Step 5** ILS ネットワークに参加させる各テレフォニー クラスタのパブリッシャ ノードでこの手順を繰り 返します。各クラスタには一意の ID が必要です。

#### 次のタスク

テレフォニー クラスタでの ILS の有効化 (132 ページ)

#### テレフォニー クラスタでの **ILS** の有効化

この手順を使用して、Cisco Unified Communications Manager のテレフォニー クラスタで ILS を設 定およびアクティブ化します。

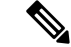

• スポーク クラスタを設定する前に、ハブ クラスタを設定します。 (注)

• フィールドとその設定を含むヘルプは、オンライン ヘルプを参照してください。

#### 始める前に

ILS へのクラスタ ID の設定 (131 ページ)

#### 手順

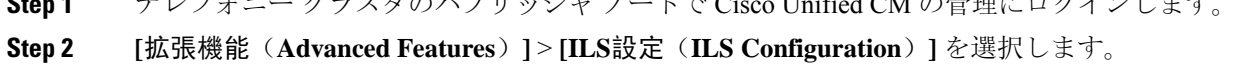

- **Step 3** [役割(Role)]ドロップダウンリストボックスから、設定するクラスタのタイプに応じて、[ハブ クラスタ(Hub Cluster)] または [スポーククラスタ(Spoke Cluster)] を選択します。
- **Step 4** [リモートクラスタとのグローバルダイヤルプランのレプリケーションデータの交換(Exchange Global Dial Plan Replication Data with Remote Clusters)] チェックボックスをオンにします。
- **Step 5** [ILS認証の詳細 (ILS Authentication Details)]を設定します。
	- a) さまざまなクラスタ間でTLS認証を使用する場合は、[TLS証明書の使用(UseTLS Certificates)] チェックボックスをオンにします。

**Step 1** テレフォニー クラスタのパブリッシャ ノードで Cisco Unified CM の管理にログインします。

- TLSを使用する場合は、クラスタ内のノード間でCA署名付き証明書を交換する必 要があります。 (注)
- b) パスワード認証を使用する場合(TLS を使用するかどうかに関係なく)は、[パスワードの使 用(Use Password)] チェックボックスをオンにして、パスワードの詳細を入力します。
- **Step 6** [保存 (Save)] をクリックします。
- **Step 7** [ILSクラスタ登録(ILS Cluster Registration)] ポップアップで、登録の詳細を設定します。
	- [登録サーバ(Registration Server)] テキスト ボックスに、このクラスタに接続するハブ クラ スタのパブリッシャノードのIPアドレスまたはFQDNを入力します。これがネットワーク内 の最初のハブ クラスタである場合は、このフィールドを空白のままにしておくことができま す。
	- [このクラスタにあるパブリッシャでクラスタ間検索サービスをアクティブ化(Activate the Intercluster Lookup Service on the publisher in this cluster)] チェックボックスがオンになってい ることを確認します。
- **Step 8** [OK] をクリックします。
- **Step 9** ILS ネットワークに追加する各テレフォニー クラスタのパブリッシャ ノードでこの手順を繰り返 します。 設定した同期値によっては、クラスタ情報がネットワーク全体に伝播する間に遅延が生じること があります。

クラスタ間で Transport Layer Security(TLS)認証を使用するには、ILS ネットワークの各クラス タのパブリッシャノード間で、Tomcat 証明書を交換する必要があります。Cisco Unified オペレー ティング システムの管理から、証明書の一括管理機能を使用して、以下を行います。

- 証明書を各クラスタのパブリッシャノードから中央の場所にエクスポートします
- エクスポートされた証明書を ILS ネットワークに統合します
- ネットワークの各クラスタのパブリッシャノードに証明書をインポートします

詳細については、『*Cisco UnifiedCommunications Manager*アドミニストレーションガイド』の「証 明書の管理」の章を参照してください。

#### 次のタスク

ILSが稼働し、証明書を交換した後(必要に応じて)、「ILSネットワークが動作していることを 確認する (133 ページ)」に進みます。

#### **ILS** ネットワークが動作していることを確認する

この手順を使用して、ILS ネットワークが稼働していることを確認します。

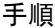

- **Step 1** 任意のテレフォニー クラスタでパブリッシャノードにログインします。
- **Step 2** Cisco Unified CM Administration から、**[**詳細機能(**Advanced Features**)**]** > **[ILS**設定(**ILS Configuration**)**]** を選択します。
- **Step 3** [ILSクラスタとグローバルダイヤルプランインポート済みカタログ(ILS Clusters and Global Dial Plan ImportedCatalogs)]セクションをオンにします。ILSネットワークトポロジが表示されます。

## モバイルおよびリモート アクセスの設定

Cisco Unified Communications の Mobile & Remote Access は Cisco Collaboration Edge アーキテクチャ の中核を成します。Cisco Jabber などのエンド ポイントがエンタープライズ ネットワーク外にあ る場合、それらのエンド ポイントで、Cisco Unified Communications Manager によって提供される 登録、呼制御、プロビジョニング、メッセージングおよびプレゼンスサービスを使用することが できます。Expressway は、Unified CM 登録にセキュアなファイアウォール トラバーサルと回線側 サポートを提供します。

ソリューション全体で提供されるものは以下の通りです。

- **1.** オフプレミス アクセス:企業ネットワーク外においても、Jabber および EX/MX/SX シリーズ クライアントで一貫したエクスペリエンスを提供。
- **2.** セキュリティ:セキュアな Business-to-Business(B2B)コミュニケーション
- **3.** クラウド サービス:エンタープライズ クラスの柔軟性と拡張性に優れたソリューションによ り、Webex の統合とさまざまなサービス プロバイダーに対応
- **4.** ゲートウェイと相互運用性サービス:メディアおよびシグナリングの正規化、非標準エンドポ イントのサポート

#### **Configuration**

すべてのテレフォニーリーフクラスタ上のモバイルおよびリモートアクセスをExpressway-C.で設 定するには、**[**設定(**Configuration**)**]** → **[Unified Communications]** → **[Unified CM Servers]**を選択 します。

集中 IM and Presence ノードクラスタ上のモバイルおよびリモートアクセスを Expressway-C. で設 定するには、**[**設定(**Configuration**)**]** → **[Unified Communications]** → **[IM and Presence** サービス ノード(**IM and Presence Service node**)**]** を選択します。

モバイルおよび**Remote Access**を有効にするには、設定 → 「モバイルおよび**Remote Access**」の有 効化 を選択して、以下の表に従って制御オプションを選択します。

表 **<sup>11</sup> : OAuth** 有効化設定

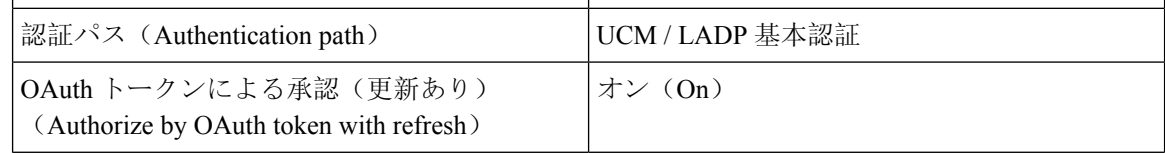

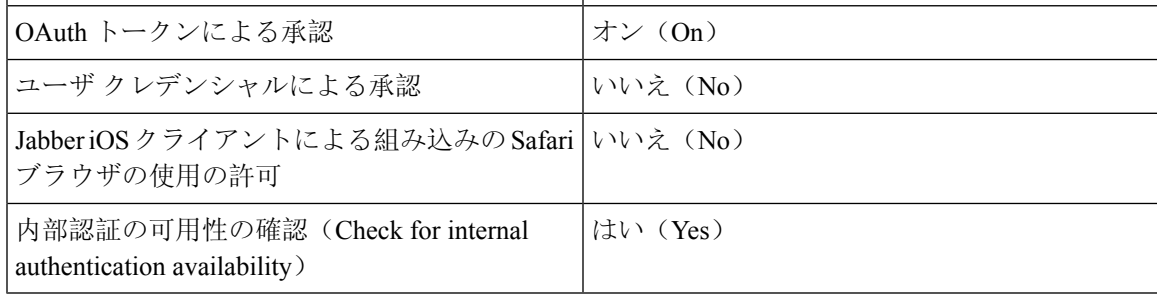

#### 表 **12 : OAuth** 無効化設定

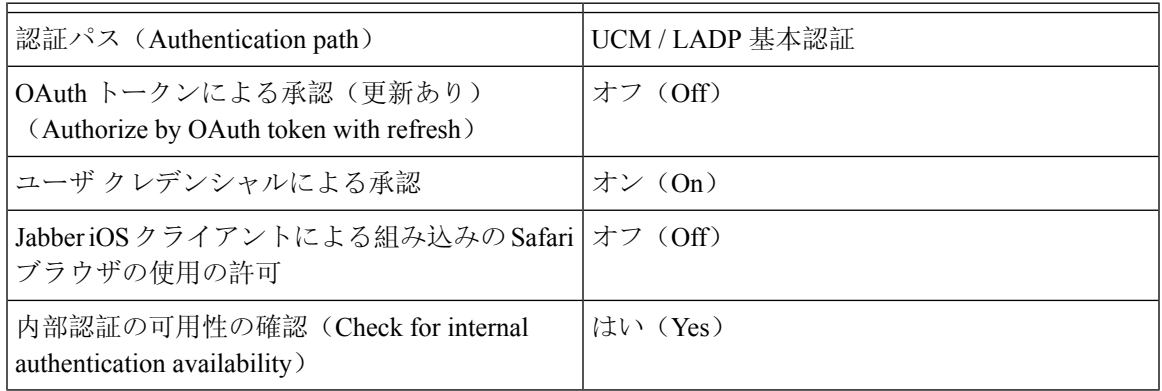

$$
\mathscr{A}
$$

モバイルおよびリモートアクセスの基本設定については、次を参照してください。 [https://www.cisco.com/c/en/us/support/unified-communications/expressway-series/](https://www.cisco.com/c/en/us/support/unified-communications/expressway-series/products-installation-and-configuration-guides-list.html) [products-installation-and-configuration-guides-list.html](https://www.cisco.com/c/en/us/support/unified-communications/expressway-series/products-installation-and-configuration-guides-list.html) (注)

# **IM and Presence** 中央展開によるアップグレードでは再同 期が必要

IM and Presence 集中展開で、IM and Presence 中央クラスタまたはリモート テレフォニー ピアクラ スタをアップグレードする場合は、アップグレードが完了した後でクラスタを再同期する必要が あります。クラスタ ピアを選択して [保存して同期(Save and Synchronize)] ボタンをクリックす ることで、Cisco Unified CM IM and Presence Administration の [集中展開(Centralized Deployment)] ウィンドウからクラスタを再同期できます。

# サブドメインの **SSO** 対応リモート テレフォニー クラス タを使用した**IM and Presence**集中型クラスタセットアッ プ

IM andPresence の集中型展開では、リモート テレフォニー クラスタに複数のサブドメインがある 場合、SSO が有効になっているリモートアクセスクライアント(たとえば、Jabber)への SOAP ログインを有効にすることができます。

このセクションでは、SSO対応のリモートテレフォニークラスタでJabberへのサブドメインユー ザログインを設定する手順について説明します。集中型クラスタと、その集中型クラスタに関連 付けられた SSO 対応のリモート テレフォニー クラスタで構成される集中型展開シナリオを検討 してください。

サブドメインの SSO 対応ログインを設定するには、次の手順を実行します。

- **Step 1** Cisco Unified CM の管理にログインして、以下を実行します。
	- a) LDAPからリーフノードにユーザを同期し、**[**ディレクトリ**URI**(**DirectoryURI**)]フィールド を **[**メール **ID**(**Mail ID**)**]** に設定し、SSO を有効にします。LDAP ユーザを同期する方法につ いては、「LDAP 同期」を参照してください。
	- b) 同じユーザをリモートテレフォニーノードに同期させ、ディレクトリ **URI** フィールドをメー ル **ID** に設定します。
	- c) **[**エンドユーザの設定(**End User Configuration**)**]** ページ(**[**エンドユーザ(**End Users**)**]** > **[**エ ンドユーザの管理(**End User Management**)**]**)で、IM and Presence ノードに集中クラスタと 同じユーザを持たせるために、**[**サービス設定(**Service Settings**)**]** の **[Cisco Unified IM and Presence** サービスのユーザを有効にする(**Enable Users for Cisco Unified IM and Presence Service**)(**Configure IM and Presence inthe associated UC Service Profile**)(関連する **UC** サー ビスプロファイルで **IM and Presence** を設定する)**]** オプションをオンにします。
	- d) **[**エンドユーザの設定(**End User Configuration**)**]** ページ (**[**エンドユーザ(**End Users**)**]** > **[**エ ンドユーザの管理(**End User Management**)**]**) で、**[**権限情報(**Permissions Information**)**]** セ クションを使用して、Cisco Call Manager (CCM) エンドユーザグループにユーザを追加しま す。
	- e) リモート テレフォニー クラスタで IM and Presence のユーザを無効にします。これを行うに は、**[**サービス設定(**Service Settings**)**]** の **[Cisco Unified IM and Presence** サービスのユーザを 有効にする(**Enable Users for Cisco Unified IM and Presence Service**)(**Configure IM and Presence in the associated UC Service Profile**)(関連する **UC** サービスプロファイルで **IM and Presence** を設定する)**]** をオフにします。
	- f) リモート テレフォニー クラスタの中央クラスタに UC サービスを作成します(**[**ユーザ管理 (**User Management**)**]** > **[**ユーザ設定(**User Settings**)**]** > **[UC** サービスの設定(**UC Service Configuration**)**]**)。
- g) 中央クラスタでサービスプロファイルを作成し、これをシステムのデフォルトのサービスプロ ファイルとして設定し、IM and Presence ノードを IM and Presence プロファイルに追加します (**[**ユーザ管理(**User Management**)**]** > **[**ユーザ設定(**User Settings**)**]** > **[**サービスプロファイ ル(**Service Profile**)**]**)。
- h) 中央クラスタで、**[**更新ログインフローを使用した **OAuth**(**OAuth with Refresh Login Flow**)**]** を有効にします。**[**エンタープライズパラメータの設定(**EnterpriseParameter Configuration**)**]** ページで、**[**更新ログインフローを使用した **OAuth**(**OAuth with Refresh Login Flow**)**]** パラ メータを **[**有効(**Enabled**)**]** に設定します。
- **Step 2** Cisco Unified IM and Presence 管理コンソールにログインし、リーフノードを IM and Presence サー ビスノードに追加します(**[**システム(**System**)**]** > **[**集中展開(**Centralized Deployment**)**]**)。

## 中央集中型展開での電話プレゼンスの統合

集中型展開では、集中型 IM and Presence ノードで複数の SIP トランクを設定することにより、リ モート Unified CM クラスタから電話のプレゼンス情報を取得できます。

1 つの Unified CM クラスタのみをプレゼンスゲートウェイとして設定できる標準の展開とは異な り、集中化された展開ではシステムによってこの制限が解除されます。これにより、管理者は複 数の CUCM クラスタを IM andPresence ノードのプレゼンスゲートウェイとして追加できます。こ れは、リモート Unified CM クラスタから電話のプレゼンス情報を取得するのに役立ちます。

次の手順では、リモート Cisco Unified CM クラスタおよび対応する IM and Presence ノードで SIP トランクおよびその他の追加設定を設定する手順を示します。

- **Step 1 Cisco Unified CM** の管理のユーザインターフェイスから、以下を行います。
	- a) **[**デバイス(**Device**)**]** > **[**トランク(**Trunk**)**]** の順に選択します。新しい SIP トランクを追加 し、IM and Presence パブリッシャノードをリーフクラスタとしてポイントします。
	- b) **[**システム**]** > **[**サービスパラメータの設定(**System Service Parameter Configuration**)**]** を選択 し、**[CallManager]** を選択します。**[IM and Presence** パブリッシュトランク(**IM and Presence Publish Trunk**)**]** フィールドに、前のステップで追加したリーフクラスタトランクの IP アド レスを入力します。
	- c) クラスタで使用可能なすべてのユーザのプレゼンスを有効にします。バックエンドのBATファ イルを使用して、**[**エンド ユーザの設定(**End User Configuration**)**]** ページで、すべてのユー ザの **[Unified CM IM and Presence** のユーザを有効にする(関連付けられた **UC** サービス プロ ファイルで **IM and Presence** を設定する)(**Enable user for Unified CM IM and Presence** (**Configure IM and Presence in the associated UC service profile**))**]** チェックボックスを 1 回 の試行で設定できます。
- **Step 2 [Cisco Unified CM IM and Presence** の管理**]**から、以下を実行します。
- a) **[Cisco Unified CM IM and Presence** の管理(**Cisco Unified CM IM and Presence Administration**)**]** ユーザインターフェイスで、**[**プレゼンス(**Presence**)**]** > **[**プレゼンスゲートウェイ(**Presence Gateway**)**]**を選択し、ドロップダウンリストからリモートCUCMクラスタのIPアドレスを選 択します。
	- **Centralized Deployment**ページから削除する前に、**[Presence Gateway Configuration]** ウィンドウからリモート Unified CM クラスタを削除してください。 (注)

**Centralized Deployment** ページでリモート CUCM クラスタアドレスを更新するに は、次の手順を実行する必要があります。

- **[**プレゼンスゲートウェイの設定(**Presence Gateway Configuration**)**]**ウィンド ウからリモート CUCM クラスタを削除します。
- **Centralized Deployment** ページで CUCM アドレスを編集します。
- **[Presence Gateway Configuration]** ウィンドウで Unified CM クラスタを再度追 加します。
- b) **[**システム(**System**)**]** > **[**セキュリティ(**Security**)**]** > **[**着信**ACL**(**Incoming ACL**)**]**を選択し、 リモート Cisco Unified CM の IP アドレスを追加して新しい ACL を作成します。
	- 重要 このノートは、リリース 14SU1 以降に適用されます。

.

- IM andPresence が SIP メッセージのパブリッシュを予期しているすべてのリモート Cisco Unified CM(パブリッシャおよびサブスクライバ)ノードの IP アドレスを追 加して新しい着信 ACL を作成します。 (注)
- c) **[**システム(**System**)**]** > **[**セキュリティ(**Security**)**]** > **[TLS** ピアサブジェクト(**TLS Peer Subject**)**]** を選択し、リモート Cisco Unified CM の IP アドレスを追加します。
	- 重要 このノートは、リリース 14SU1 以降に適用されます。
	- TLS ピアサブジェクトを作成し、IM andPresence が SIP メッセージのパブリッシュ を予期しているすべてのリモート Cisco Unified CM(パブリッシャおよびサブスク ライバ)ノードの IP アドレスを追加します。 (注)
- d) **[**システム(**System**)**]** > **[**システム(**System**)**]** > **[TLS** コンテキスト設定(**TLS Context Configuration**)**]**を選択します。**[TLS** ピアサブジェクトマッピング(**TLS Peer Subject Mapping**)**]** セクションで、前のステップでリモート Cisco Unified CM 用に作成された TLS ピ アサブジェクトを **[**利用可能な **TLS** ピアサブジェクト(**Available TLS Peer Subject**)**]** ボック スから選択し、それを **[**選択された **TLS** ピアサブジェクト(**Selected TLS Peer Subject**)**]** ボッ クスに移動します。
- **Step 3** すべてのクラスタノードで **Cisco OAMAgent** を再起動します。
- **Step 4 Cisco Presence Engine** を再起動します。

IM and Presence サービスの集中型展開では、Cisco Jabber のステータスをサイレント (**DND**)に変更できます。同じステータスが、制御対象のCisco IPPhoneおよびJabber デバイスに反映されます。ただし、集中型展開で複数のデバイスが同じディレクトリ 番(DN)で設定されている共有回線の場合、DND ステータスの変更は反映されませ  $h_{\circ}$ (注)

## 集中型の導入の相互作用および制限事項

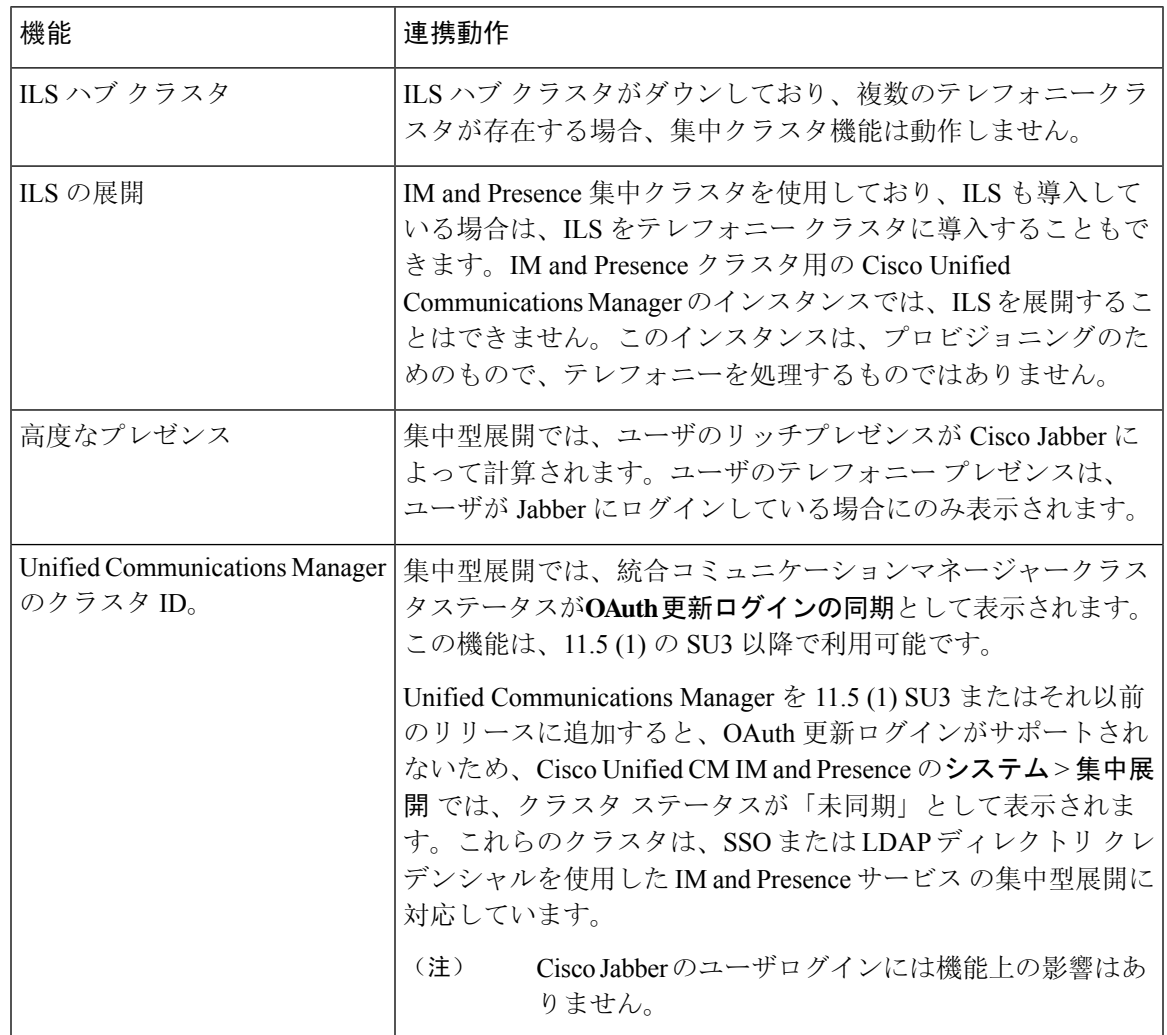

I

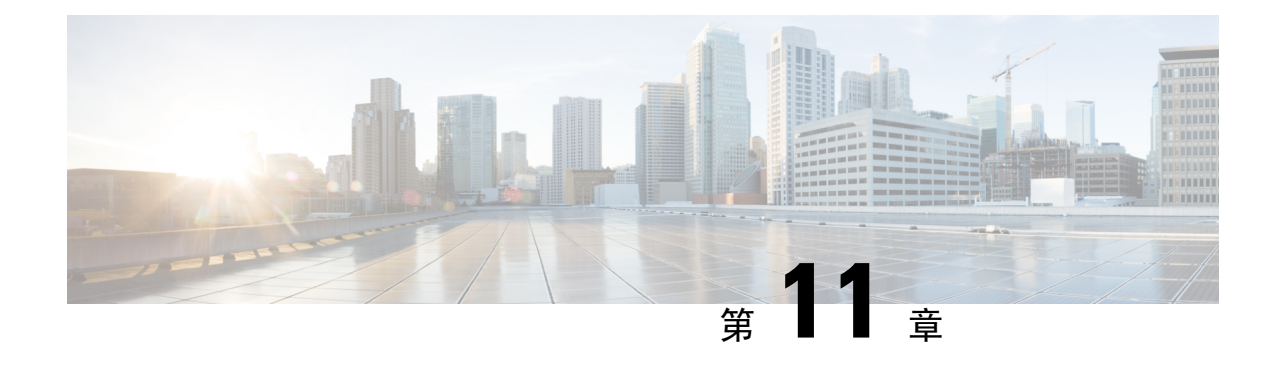

# 高度なルーティングの設定

- 高度なルーティングの概要 (141 ページ)
- 高度なルーティングの要件 (142 ページ)
- 高度ルーティング設定のタスク フロー (142 ページ)

# 高度なルーティングの概要

以下の接続タイプをシステムが確立する際の方法を指定するには、高度なルーティングを設定し ます。

- クラスタ内のIM and Presence Service ノード間のクラスタ内接続。
- 同じプレゼンス ドメインを共有する IM and Presence Service クラスタ間のクラスタ間接続。
- 異なるプレゼンスドメイン間のフェデレーション接続のSIPスタティックルート。スタティッ ク ルートは、固定パスであり、ダイナミック ルートよりも優先されます。

#### クラスタ内およびクラスタ間

クラスタ間接続およびクラスタ内接続を確立する 2 つのモード:

- マルチキャスト DNS (MDNS): MDNS ルーティングは DNS レコードを使用してノード間 の接続をセットアップします。クラスタ内のすべてのノードが同じマルチキャスト ドメイン 内に存在する場合、MDNS ルーティングを使用することができます。
- ·ルータ間(デフォルトオプション):ルータ間接続では、IPアドレスとユーザ情報を使用し て、ノード間の接続をダイナミックに構成します。クラスタ内のノードが同じマルチキャス ト ドメイン内にない場合、または別のサブネットにある場合に、ルータ間接続を使用しま す。

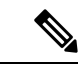

XCP ルート ファブリックに参加する新しい XCP ルータをシームレスにサポートできるため、 MDNS ルーティングが推奨されます。 (注)

## 高度なルーティングの要件

ルーティングの設定する前に、システムがこういった要件を満たしていることを確認してくださ い。この要件は、MDNS ルーティングまたはルータ間といった使用するルーティング方法の種類 によって異なります。

#### **MDNS** ルーティングの要件

要件:

- IOSネットワークで設定されているマルチキャストDNSを使用する必要があります。ネット ワークでマルチキャストDNSを無効にすると、MDNSパケットはクラスタ内の他のノードに 到達できません。マルチキャストがデフォルトで有効に設定されていたり、ネットワーク内 の特定領域で有効になっているネットワークもあります。たとえば、クラスタ ノードを含む 領域で有効になっている場合もあります。このようなネットワークでは、MDNS ルーティン グを使用するために、ネットワークで追加設定を行う必要はありません。ネットワークでマ ルチキャスト DNS が無効になっている場合、MDNS ルーティングを使用するには、ネット ワーク機器の設定変更を実行する必要があります。
- すべてのノードが同じマルチキャスト ドメイン内にあることを確認します。

#### ルータ間ルーティングの前提条件

ネットワーク内で使用可能な DNS の場合、クラスタノード名に IP アドレス、ホスト名、または Fqdn を使用できます。ただし、ネットワーク内で DNS が利用できない場合は、ノード名に IP ア ドレスを使用する必要があります。

ノード名に IP アドレスを使用するようにリセットする必要がある場合は、[http://www.cisco.com/c/](http://www.cisco.com/c/en/us/support/unified-communications/unified-communications-manager-callmanager/products-maintenance-guides-list.html) [en/us/support/unified-communications/unified-communications-manager-callmanager/](http://www.cisco.com/c/en/us/support/unified-communications/unified-communications-manager-callmanager/products-maintenance-guides-list.html)

[products-maintenance-guides-list.html](http://www.cisco.com/c/en/us/support/unified-communications/unified-communications-manager-callmanager/products-maintenance-guides-list.html)の *Cisco Unified Communications Manager* および *IM and Presence Service* の *IP* アドレスとホスト名変更ガイド の「ノード名の変更」のトピックを参照してくださ い。

# 高度ルーティング設定のタスク フロー

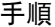

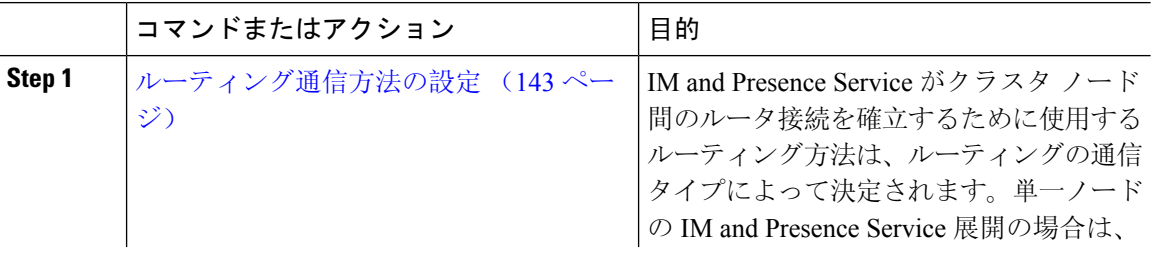

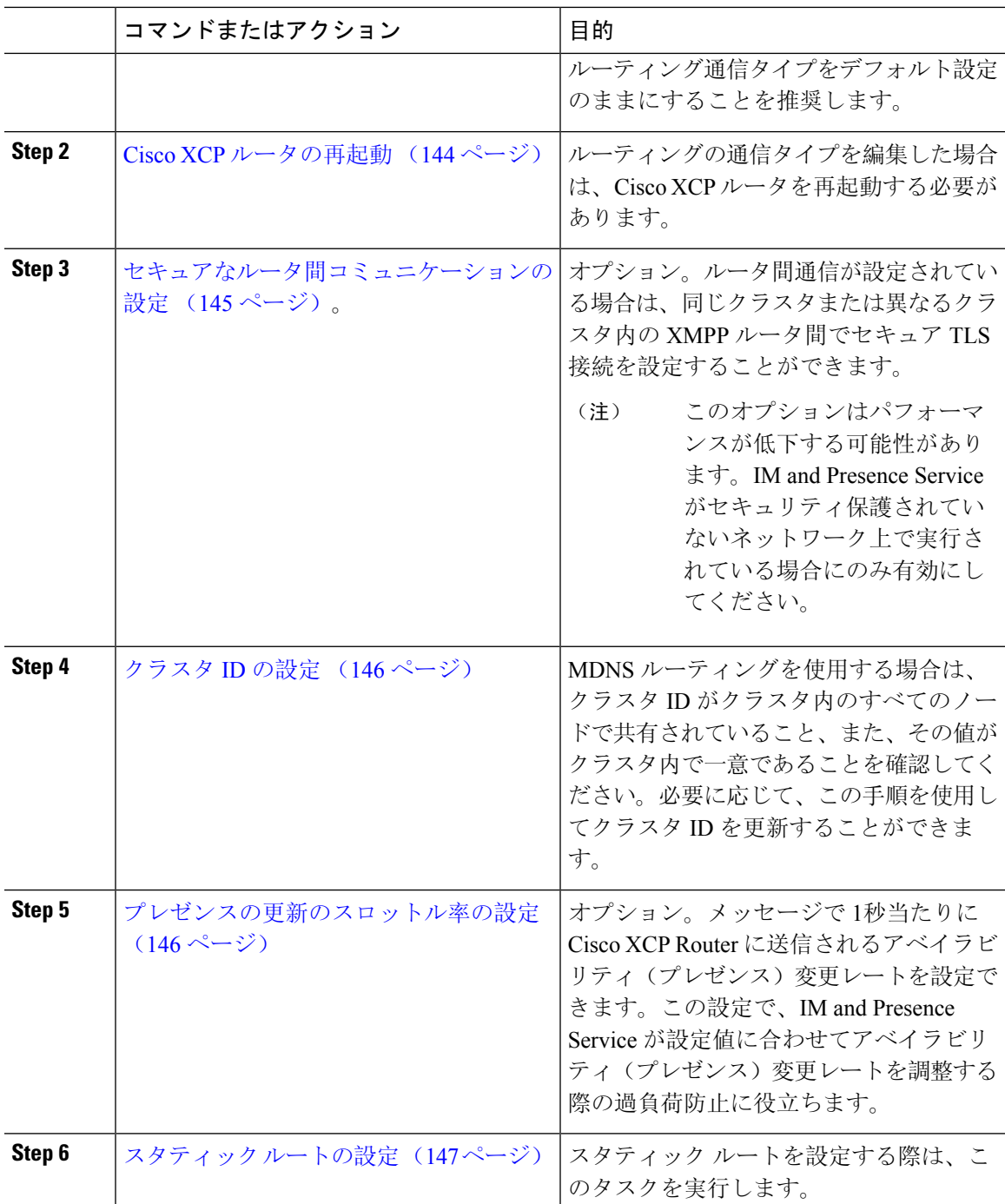

## ルーティング通信方法の設定

IM and Presence Service がクラスタ ノード間のルータ接続を確立するために使用するルーティング 方法は、ルーティングの通信タイプによって決定されます。単一ノードの IM and Presence Service 展開の場合は、ルーティング通信タイプをデフォルト設定のままにすることを推奨します。

 $\triangle$ 

クラスタ設定を完了し、IM and Presence Service 展開へのユーザトラフィックの受け入れを開始す る前に、ルーティング通信タイプを設定する必要があります。 注意

#### 始める前に

MDNS ルーティングを使用する場合は、IOS ネットワーク全体で MDNS を有効にする必要があり ます。

#### 手順

- **Step 1** IM and Presence データベース パブリッシャ ノードで、Cisco Unified CM IM and Presence Administration にログインします。
- **Step 2 [System**(システム)**]** > **[Service Parameters**(サービス パラメータ)**]** を選択します。
- **Step 3** サーバ ドロップダウン リスト ボックスから、IM and Presence Service ノードを選択します。
- **Step 4** サービス ドロップダウン リストから**Cisco XCP Router**を選択します。
- **Step 5 XCP Router** グローバル設定(**Clusterwide**)の下でルーティング タイプに ルーティング通信タイ プ サービス パラメータを選択します。
	- マルチキャスト**DNS**(**MDNS**):クラスタのノードが同じマルチキャストドメインにある場 合は、マルチキャスト DNS 通信を選択します。
	- •ルータ間(自動): クラスタのノードが同じマルチキャスト ドメイン内にない場合、ルータ 間通信を選択します。これがデフォルト設定です。
		- ルータ間接続を使用する場合の展開では、IM and Presence Service が XCP ルート ファブリックを確立する間に、パフォーマンスのオーバーヘッドが追加で発生し ます。 (注)
- **Step 6 [**保存(**Save**)**]** をクリックします。

#### 次のタスク

この設定を編集した場合は、以下が必要となります。 Cisco XCP ルータの再起動 (144 ページ)

### **Cisco XCP** ルータの再起動

ルーティングの通信タイプを編集した場合は、Cisco XCP ルータ サービスを再起動する必要があ ります。

#### 始める前に

ルーティング通信方法の設定 (143 ページ)

#### 手順

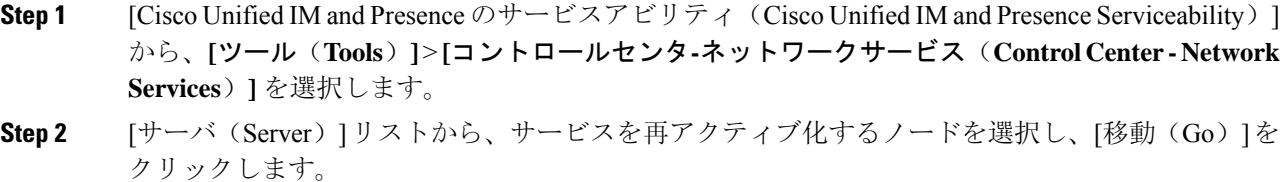

- **Step 3 IM and Presence Services** エリアで、**Cisco XCP Router**を選択します。
- **Step 4** [再起動 (Restart) ] をクリックします。

#### 次のタスク

ルータ間のルーティングが設定されている場合は、「セキュアなルータ間コミュニケーションの 設定 (145 ページ)」に進みます。

MDNS ルーティングが設定されている場合は、「クラスタ ID の設定 (146 ページ)」に進みま す。

## セキュアなルータ間コミュニケーションの設定

ルーター間通信が設定されている場合は、このオプション手順を使えば、同じクラスタ内または 異なるクラスタ内の XMPP ルータ間でセキュア TLS 接続を使用することができます。IM and PresenceService は XMPP 証明書を XMPP 信頼証明書として自動的にクラスタ内またはクラスタ間 で複製します。

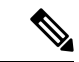

このオプションは、パフォーマンスが低下する場合があります。IMandPresenceサービスがセキュ リティ保護されていないネットワーク上で実行されている場合にのみ有効にしてください。 (注)

#### 手順

- **Step 1** Cisco Unified CM IM and Presence 管理で、システム > セキュリティ > 設定を選択します。
- **Step 2 XMPP** ルータツールータ セキュア モードの有効化 のチェック ボックスをオンにします。
- **Step 3** [保存(Save)] をクリックします。

#### 次のタスク

プレゼンスの更新のスロットル率の設定 (146 ページ)

## クラスタ **ID** の設定

MDNS ルーティングを使用する場合は、クラスタ **ID** がクラスタ内のすべてのノードで共有され ていること、また、その値がクラスタ内で一意であることを確認してください。必要に応じて、 この手順を使用してクラスタ **ID**を更新することができます。

インストール時に、システムはデフォルトの固有のクラスタ **ID**を IM and Presence Service クラス タに割り当てます。変更の必要がある場合以外は、デフォルトの設定値をそのままにしておくこ とを推奨します。 (注)

#### 手順

- **Step 1** IM and Presence データベース パブリッシャ ノードで、Cisco Unified CM IM and Presence 管理にロ グインします。
- **Step 2** プレゼンス > 設定 > 標準設定を選択します。
- **Step 3** クラスタ **ID** フィールドの値を確認します。ID を編集する必要がある場合は、新しい値を入力し ます。

IM and Presence サービスは、クラスタ ID 値でのアンダースコア文字()を許可しません。クラ スタ ID 値にこの文字が含まれていないことを確認します。

**Step 4 [保存 (Save)** ] をクリックします。 クラスタ **ID**を編集した場合は、新しい設定がすべてのクラスタ ノードに複製されます。

#### 次のタスク

プレゼンスの更新のスロットル率の設定 (146 ページ)

### プレゼンスの更新のスロットル率の設定

このオプショナルの設定手順で、メッセージで1秒当たりにCisco XCPRouterに送信されるアベイ ラビリティ(プレゼンス)変更レートを設定します。この設定で、IM and Presence Service が設定 値に合わせてアベイラビリティ(プレゼンス)変更レートを戻す際の過負荷防止に役立ちます。

手順

**Step 1** [Cisco Unified CM IM and Presence の管理 (Cisco Unified CM IM and Presence Administration)] で、 **[**システム(**System**)**]** > **[**サービス パラメータ(**Service Parameters**)**]** を選択します。

**Step 2** [サーバ(Server)] ドロップダウン リスト ボックスから、[IM and Presence サービス(IM and Presence Service) | ノードを選択します。

- **Step 3** サービス ドロップダウン リスト ボックスから、**Cisco** プレゼンス エンジンを選択します。
- **Step 4 Clusterwide** パラメータ セクションで、プレゼンス変更スロットル率 サービス パラメータを編集 します。有効な範囲は 10 ~ 100 で、デフォルト設定は 50 です。
- **Step 5 [**保存(**Save**)**]** をクリックします。

#### 次のタスク

フェデレーション接続に SIP スタティックルートを設定する必要がある場合は、「スタティック ルートの設定 (147 ページ)」に進みます。

## スタティック ルートの設定

#### 手順

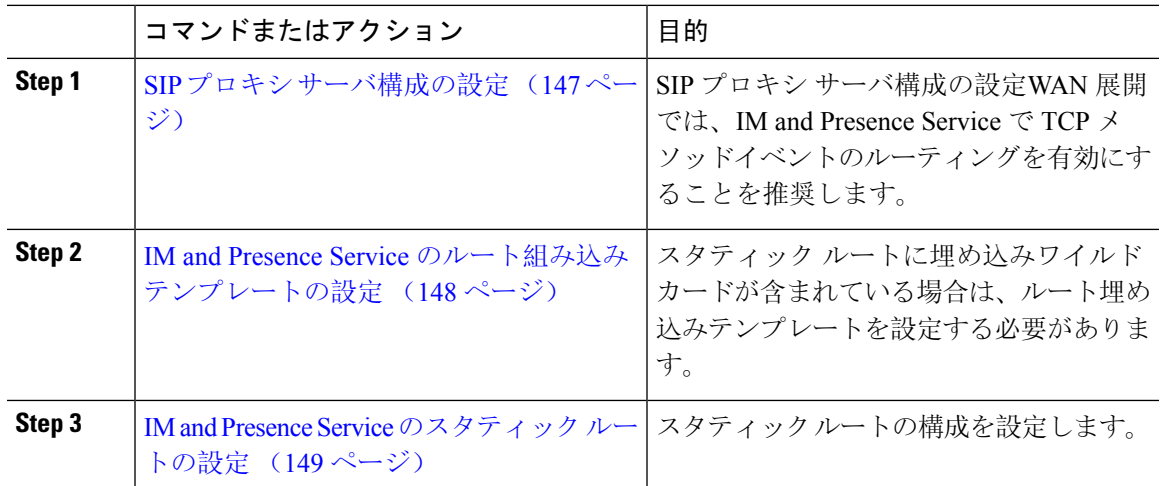

### **SIP** プロキシ サーバ構成の設定

- **Step 1 Cisco Unified CM IM and Presence** 管理で、プレゼンス > ルーティング > 設定を選択します。
- **Step 2** [Method/Event Routing Status(メソッド/イベント ルーティングのステータス)] で **[On**(オン)**]** を選択します。WAN 展開では、IM and Presence Service で TCP メソッドイベントのルーティング を設定することを推奨します。
- **Step 3** [優先プロキシサーバ(PreferredProxyServer)]で**[**デフォルト**SIP**プロキシ**TCP**リスナー(**Default SIP Proxy TCP Listener**)**]** を選択します。
- **Step 4** [保存(Save)] をクリックします。

#### **IM and Presence Service** のルート組み込みテンプレートの設定

スタティック ルートに埋め込みワイルドカードが含まれている場合は、ルート埋め込みテンプ レートを設定する必要があります。

#### 手順

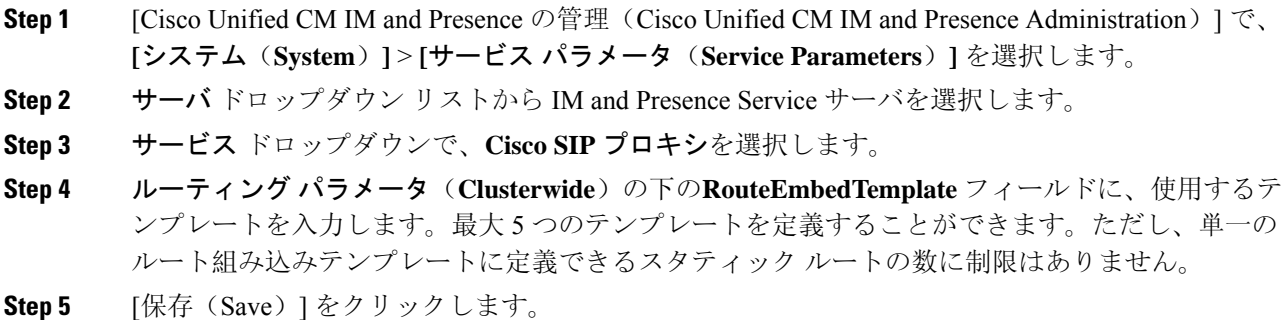

#### 次のタスク

IM and Presence Service のスタティック ルートの設定 (149 ページ)

#### ルート組み込みテンプレート

組み込みのワイルドカードを含む任意のスタティック ルート パターンのルート組み込みテンプ レートを定義する必要があります。ルート組み込みテンプレートには、組み込みのワイルドカー ドの先頭の数字、数字の長さ、および場所に関する情報が含まれます。ルート組み込みテンプレー トを定義する前に、次のサンプル テンプレートを考慮してください。

ルート組み込みテンプレートを定義する際、「.」に続く文字は、スタティックルートの実際のテ レフォニーの数字と一致しなければなりません。以下のルート組み込みテンプレートの例では、 これらの文字を「 x 」で表しています。

#### サンプル ルート組み込みテンプレート **A**

ルート組み込みテンプレート: 74..78xxxxx\*

このテンプレートでは、IM and Presence Service は、組み込みのワイルドカードでスタティック ルートの次のセットを有効にします。

表 **13 :** 組み込みワイルドカードで設定したスタティック ルート **-** テンプレート **A**

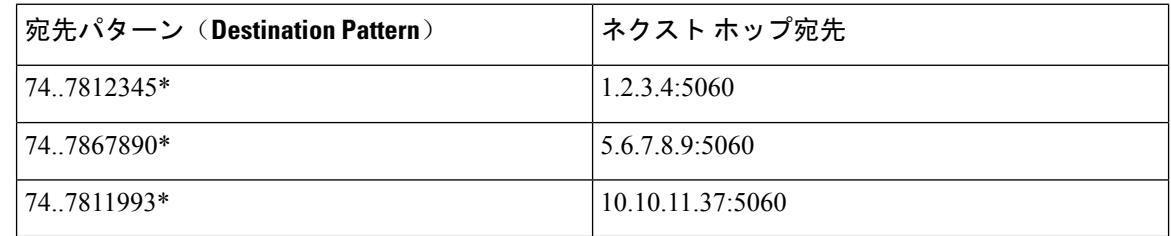

このテンプレートでは、IM and Presence Service は次のスタティック ルート エントリを有効にし ません。

- 73..7812345\*(最初の文字列がテンプレートで定義されている「74」ではない)
- 74..781\*(宛先パターンの数字の長さがテンプレートと一致しない)
- 74…7812345\*(ワイルドカードの数がテンプレートと一致しない)

#### サンプル ルート組み込みテンプレート **B**

ルート組み込みテンプレート:471….xx\*

このテンプレートでは、IM and Presence Service は、組み込みのワイルドカードでスタティック ルートの次のセットを有効にします。

表 **<sup>14</sup> :** 組み込みワイルドカードで設定したスタティック ルート **-** テンプレート **B**

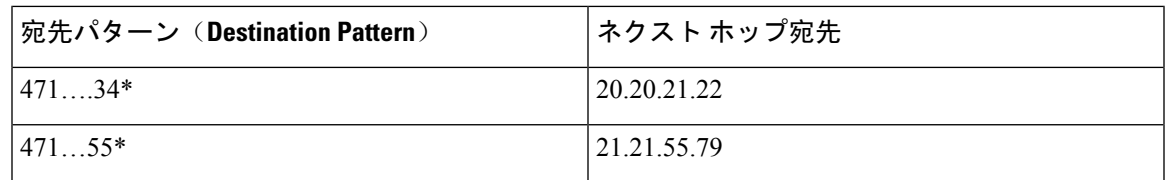

このテンプレートでは、IM and Presence Service は次のスタティック ルート エントリを有効にし ません。

• 47…344\*(最初の文字列がテンプレートで定義されている「471」ではない)

• 471…4\*(文字列の長さがテンプレートと一致しない)

• 471.450\*(ワイルドカードの数がテンプレートと一致しない)

#### **IM and Presence Service** のスタティック ルートの設定

スタティック ルートを設定するには、次の手順を使用します。フィールドとその設定を含むヘル プは、オンライン ヘルプを参照してください。

- **Step 1 Cisco Unified CM IM and Presence** 管理で、ルーティング > スタティック ルートを選択します。
- **Step 2** [新規追加(Add New)]をクリックします。
- **Step 3** 接続先パターンで、ルート パターンを入力します。
- **Step 4** ネクスト ホップ フィールドに以下のホップの IP アドレスを入力します。
- **Step 5** ネクストホップのポートで、ネクストホップのサーバの接続先ポートを入力します。デフォルト のポートは 5060 です。
- **Step 6** ルート タイプ ドロップダウンで、ルート タイプにユーザ あるいは ドメインを選択します。
- **Step 7** プロトコル タイプ ドロップダウン リスト ボックスで、スタティック ルートのプロトコルに、 **TCP**、**UDP**、あるいは**TLS**のいずれかのプロトコルを選択します。
- **Step 8** スタティック ルート設定 ウィンドウで、残りのフィールド入力を完了します。
- **Step 9** [保存 (Save)] をクリックします。

#### スタティック ルート パラメータの設定

次の表は、IM andPresenceServiceで設定できるスタティックルートパラメータ設定の一覧です。

表 **15 : IM and Presence Service** のスタティック ルート パラメータ設定

| フィールド                              | 説明                                                                                                    |
|------------------------------------|----------------------------------------------------------------------------------------------------|
| 宛先パターン<br>(Destination<br>Pattern) | 着信番号のパターンを255文字以内で指定します。                                                                                                    |
|                                    | SIP プロキシでは、100 本のスタティック ルートにだけ同じルート パター<br>ンを割り当てることができます。この制限を超えた場合、IM and Presence<br>Service はエラーをログに記録します。                                                                                                    |
|                                    | ワイルドカードの使用方法                                                                                                    |
|                                    | 単一文字のワイルドカードとして「.」を、複数文字のワイルドカードと<br>して「*」を使用することができます。                                                                                                    |
|                                    | IM and Presence Service は、スタティックルートにおける組み込みのワイル<br>ドカード文字である「.」をサポートします。ただし、組み込みのワイルド<br>カードを含むスタティックルートのルート組み込みテンプレートを定義す<br>る必要があります。組み込みのワイルドカードを含むスタティックルート<br>は、ルート組み込みテンプレートの少なくとも1つと一致する必要があり<br>ます。ルート組み込みテンプレートの定義については、ルート組み込みテ<br>ンプレートのトピック(次の「関連トピック」内)を参照してください。 |
|                                    | 電話機の場合:                                                                                                    |
|                                    | • ドットはパターンの末尾に置くことも、パターンに組み込むこともで<br>きます。パターンにドットを組み込む場合は、パターンに一致するルー<br>ト組み込みテンプレートを作成する必要があります。                                                                                                    |
|                                    | •アスタリスクは、パターンの最後だけに使用できます。                                                                                                    |
|                                    | IP アドレスおよびホスト名の場合:                                                                                                    |
|                                    | •アスタリスクはホスト名の一部として使用できます。                                                                                                    |
|                                    | • ドットはホスト名のリテラル値の役割を果たします。                                                                                                    |
|                                    | エスケープ文字とアスタリスクの連続(\*)はリテラル*と一致し、任意<br>の場所で使用できます。                                                                                                    |
| 説明                                 | 特定のスタティックルートの説明を255文字以内で指定します。                                                                                                    |

 $\mathbf I$ 

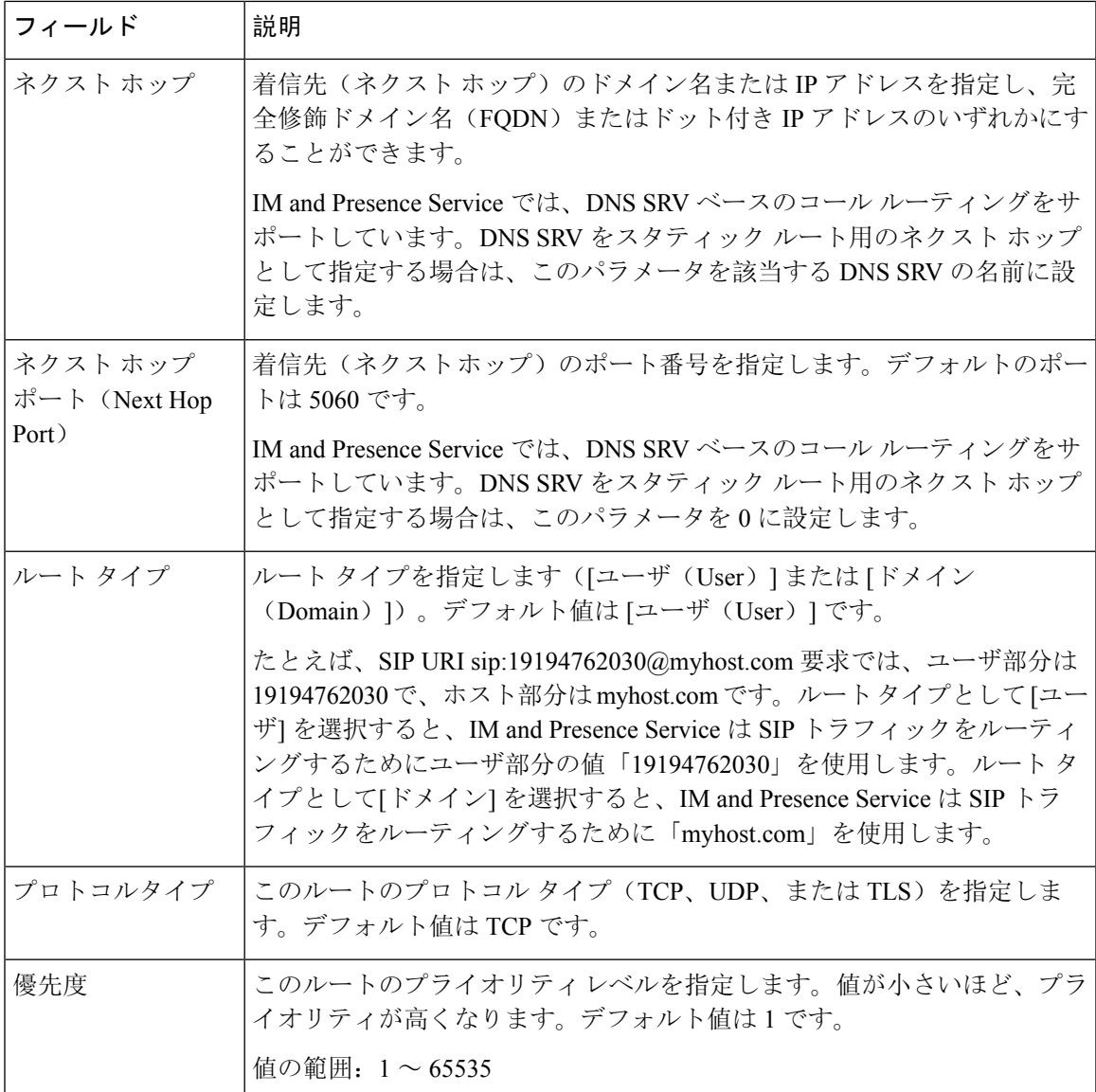

 $\overline{\phantom{a}}$ 

I

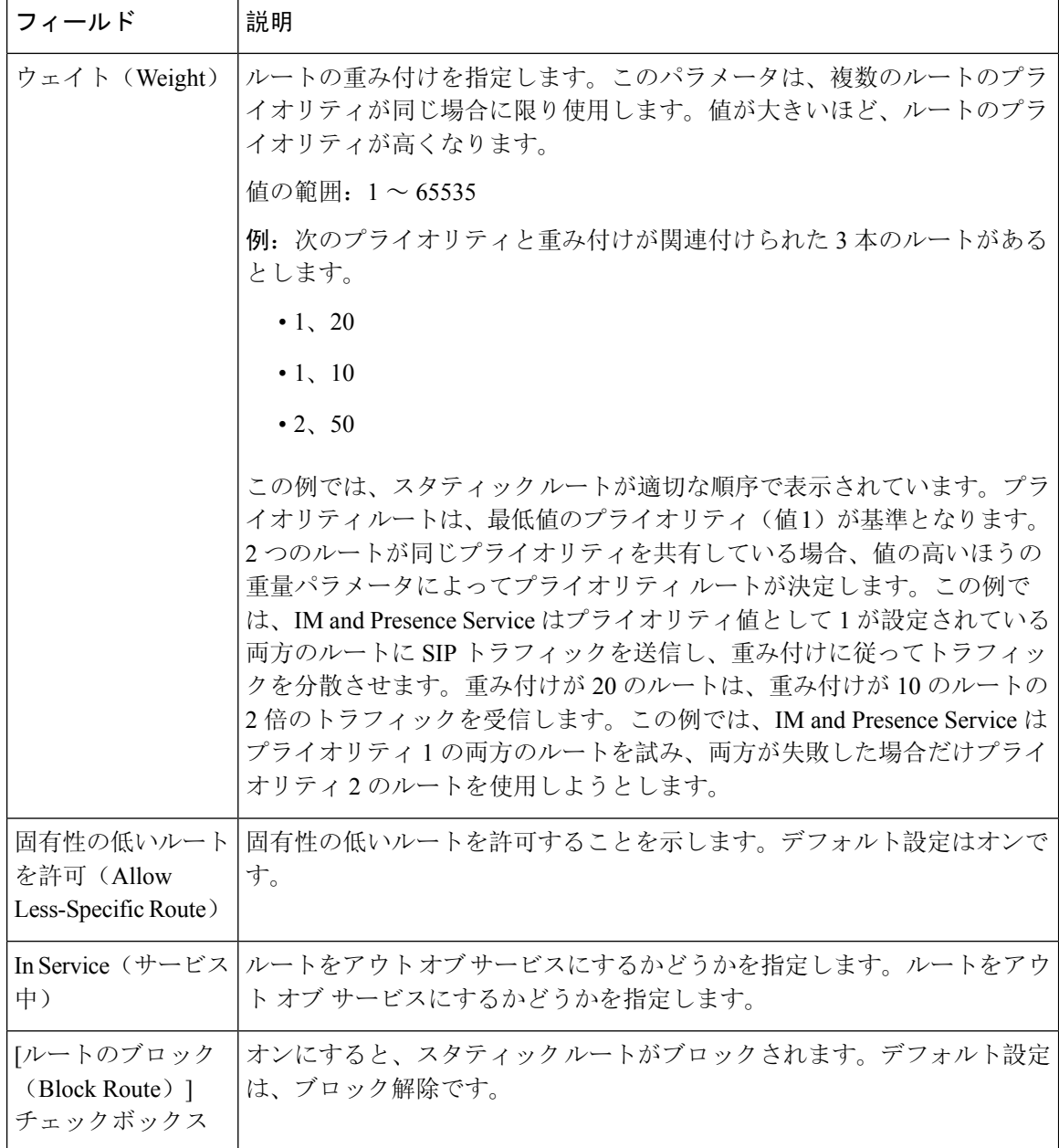

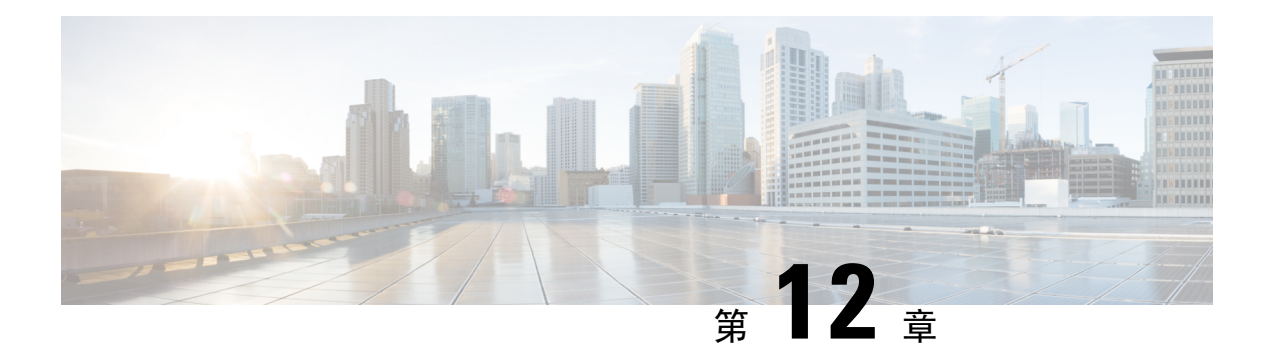

# 証明書の設定

- 証明書の概要 (153 ページ)
- 証明書の前提条件 (155 ページ)
- Cisco Unified Communications Manager との証明書交換 (156 ページ)
- IM and Presence Service での証明機関 (CA) のインストール (159ページ)
- IM and Presence Service への証明書のアップロード (162ページ)
- CSR を作成する (166 ページ)
- 自己署名証明書の生成 (168 ページ)
- 証明書モニタリング タスク フロー (171 ページ)

## 証明書の概要

アイデンティティを保護し、IM and Presence Serviceと別のシステム間の信頼関係を構築するため に証明書が使用されます。証明書を使用すると、IM and Presence Service を Cisco Jabber クライア ント、または任意の外部サーバに接続することが可能です。証明書がなければ、不正なDNSサー バーが使用されていないか、または別のサーバにルーティングされていないかを判断することは できません。

IM and Presence Service が使用できる証明書には、以下の 2 つの主要なクラスがあります。

- 自己署名証明書:自己署名証明書は、証明書を発行したサーバと同じサーバによって署名さ れます。企業内では、セキュアでないネットワークに接続している接続がない場合は、自己 署名付きの証明書を使用して、別の内部システムに接続することができます。たとえば、IM and Presence Service は、Cisco Unified Communications Manager への内部接続に、自己署名証明 書を生成する場合があります。
- CA 署名付き証明書:CA 署名付き証明書は、サードパーティ認証局 (CA) によって署名され た証明書です。CA署名付き証明書は、サーバあるいはサービス証明書の有効性を制御するパ ブリック CA(Verisign、Entrust、または Digicert)あるいはサーバ(Windows 2003、Linux、 Unix、IOSなど)によって署名されている場合があります。CA署名付き証明書は、自己署名 証明書よりも安全であり、通常、WAN接続に使用されます。たとえば、別の企業またはWAN 接続を使用したクラスタ間ピア構成では、外部システムとの信頼関係を構築するために CA 署名付きの証明書が必要となります。

CA署名付き証明書は、自己署名証明書よりも安全です。通常、自己署名付き証明書は内部接続で は十分であると見なされますが、パブリック インターネット経由あるいは WAN 経由で接続する 場合は、CA 署名付き証明書を使用する必要があります。

#### マルチサーバ証明書

IM and Presence Service は、いくつかのシステム サービスのマルチサーバ SAN 証明書もサポート しています。複数のサーバ証明書の証明書署名要求(CSR)を生成すると、証明書がアップロー ドされる際、結果として得られるマルチサーバ証明書とその証明書のチェーンは、すべてのクラ スタ ノードに自動的に配布されます。

#### **IM and Presence Services** の証明書タイプ

IM and Presence Service 内のさまざまなシステム コンポーネントには、さまざまな種類の証明書が 必要です。以下のテーブルでは、IM and Presence Service のクライアントおよびサービスで必要と されるさまざまな証明書について説明します。

 $\label{eq:1} \bigotimes_{\mathbb{Z}}\mathbb{Z}_{\mathbb{Z}}$ 

#### (注)

証明書名が -ECDSA で終わる場合、その証明書/キー タイプは楕円曲線(EC)です。それ以外の 場合は、RSA です。

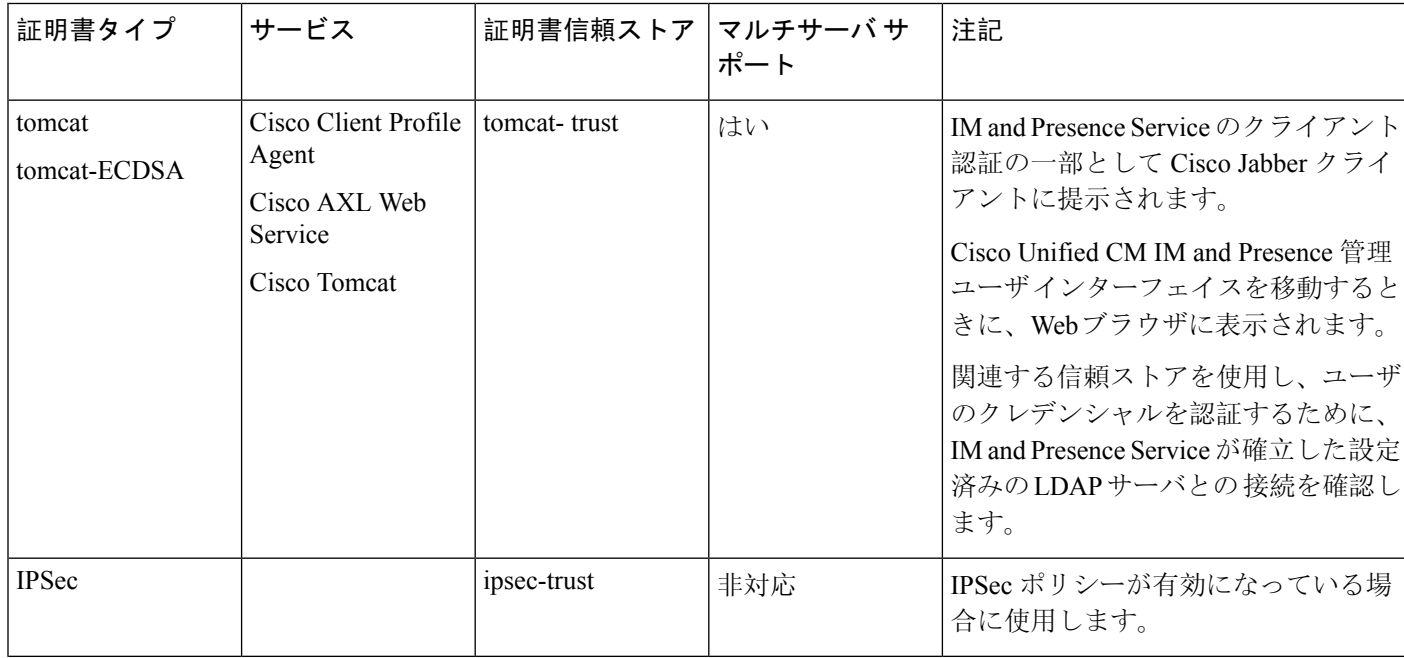

表 **16 :** 証明書タイプおよびサービス

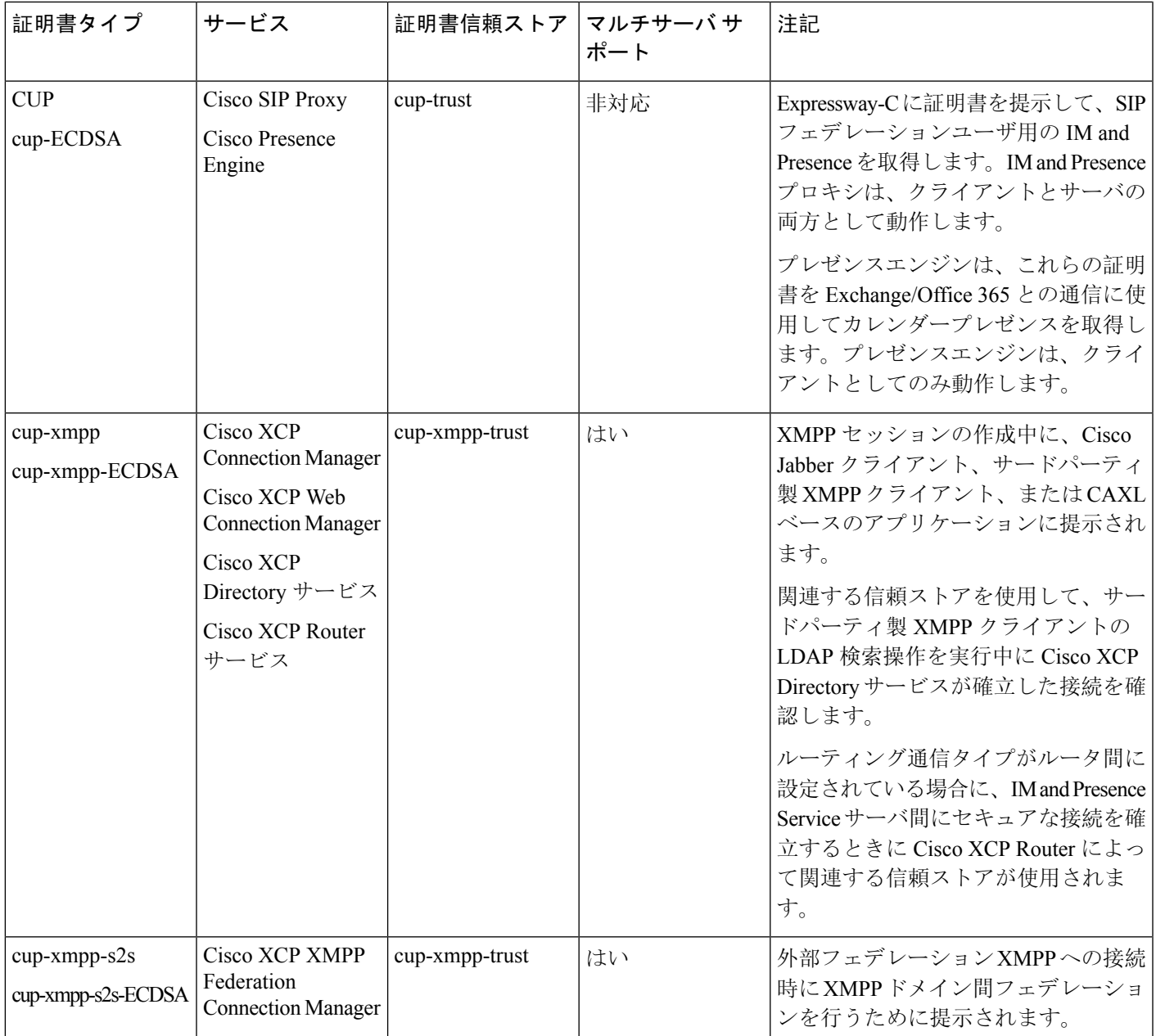

# 証明書の前提条件

Cisco Unified Communications Manager で次の項目を設定します。

- IM and Presence サービスの SIP トランク セキュリティ プロファイルを設定します。
- IM and Presence Service の SIP トランクを設定します。
	- SIP トランクにセキュリティ プロファイルを関連付けます。

• IM and Presence Service 証明書のサブジェクト共通名(CN)を SIP トランクに設定しま す。

## **Cisco Unified Communications Manager** との証明書交換

これらのタスクを完了して、Cisco Unified Communications Manager と交換を行います。

Cisco Unified Communications Manager と IM andPresenceService の間の証明書の交換は、インストー ルの過程で自動的に処理されます。ただし、証明書交換を手動で行う必要がある場合は、このタ スクを実行してください。 (注)

#### 手順

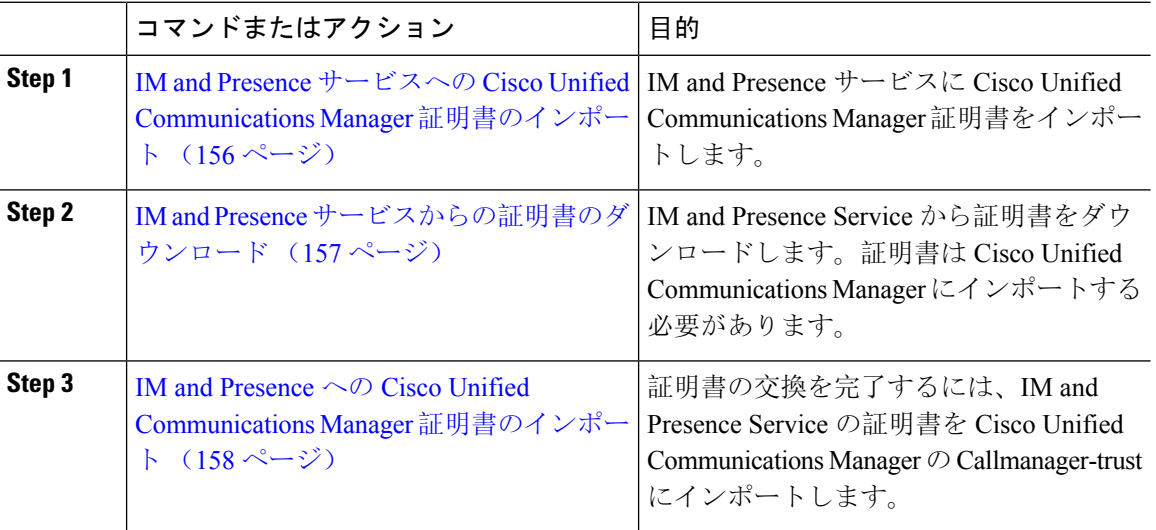

## **IM and Presence** サービスへの **Cisco Unified Communications Manager** 証 明書のインポート

この手順で、IM and Presence Service に Cisco Unified Communications Manager 証明書をインポート します。

#### 手順

**Step 1 Cisco Unified CM IM and Presence** 管理で、システム > セキュリティ > 証明書インポート ツール を選択します。

- **Step 2 [Certificate Trust Store**(証明書信頼ストア)**]** メニューから **[IM and Presence**(**IM/P**)**Service Trust**(**IM and Presence**(**IM/P**)サービス信頼)**]** を選択します。
- **Step 3** Cisco Unified Communications Manager ノードの IP アドレス、ホスト名、または FQDN を入力しま す。
- **Step 4** Cisco Unified Communications Manager ノードと通信するポート番号を入力します。
- **Step 5** [送信 (Submit)] をクリックします。
	- 証明書インポートツールのインポート操作が完了すると、Cisco UnifiedCommunications Manager に正常に接続したかどうか、また、Cisco Unified Communications Manager から 証明書が正常にダウンロードされたかどうかが報告されます。証明書インポート ツー ルで障害が報告された場合、推奨処置についてはオンライン ヘルプを参照してくださ い。**[Cisco Unified IM and Presence OS** の管理(**Cisco Unified IM and Presence OS Administration**)**]** > **[**セキュリティ(**Security**)**]** > **[**証明書の管理(**Certificate Management**)**]** を選択して、手動で証明書をインポートすることもできます。 (注)
	- ネゴシエートされる TLS 暗号方式に応じて、証明書インポート ツールにより、RSA ベースの証明書または ECDSA ベースの証明書のいずれかがダウンロードされます。 (注)
- **Step 6** Cisco SIP Proxy サービスを再起動します。
	- a) Cisco Unified IM and Presence Serviceability  $\phi$   $\phi$ , IM and Presence Service に ツール > コントロー ル センター **-** 機能サービスを選択します。
	- b) サーバ ドロップダウン リスト ボックスで、IM andPresenceService クラスタ ノードを選択し、 移動をクリックします。
	- c) **Cisco SIP** プロキシを選択して、再起動をクリックします。

#### 次のタスク

IM and Presence サービスからの証明書のダウンロード (157 ページ)

## **IM and Presence** サービスからの証明書のダウンロード

この手順で、IM and Presence Service から証明書をダウンロードします。証明書を Cisco Unified Communications Manager にインポートする必要があります。

- **Step 1 Cisco Unified IM and Presence OS** 管理から、IM and Presence Service でセキュリティ > 証明書管理 を選択します。
- **Step 2** [検索 (Find)]をクリックします。
- **Step 3** cup.pem ファイルを選択します。
	- (注) cup-ECDSAは、使用可能なオプションでもあります。

**Step 4** [ダウンロード] をクリックして、ローカル コンピュータにファイルを保存します。

IM and Presence サービスが表示する cup.csr ファイルへのアクセスに関するすべてのエ ラーを無視してください。Cisco Unified Communications Manager と交換する証明書に CA(認証局)が署名する必要はありません。 ヒント

#### 次のタスク

IM and Presence への Cisco Unified Communications Manager 証明書のインポート (158 ページ)

## **IM and Presence** への **Cisco Unified Communications Manager** 証明書のイ ンポート

証明書の交換を完了するには、IM and Presence Service の証明書を Cisco Unified Communications Manager の Callmanager-trust にインポートします。

#### 始める前に

IM and Presence サービスからの証明書のダウンロード (157 ページ)

- **Step 1** Cisco Unified OS の管理にログインします。
- **Step 2** セキュリティ > 証明書管理を選択する
- **Step 3** [証明書のアップロード(Upload Certificate)] をクリックします。
- **Step 4** [証明書名]メニューから **Callmanager-trust** を選択します。
- **Step 5** IM and Presence から以前にダウンロードした証明書を参照し、選択します。
- **Step 6** [ファイルのアップロード(Upload File)] をクリックします。
- **Step 7** Cisco CallManager サービスの再起動:
	- a) Cisco Unified Serviceability から、**[**ツール(**Tools**)**]** > **[**コントロール センター **-** 機能サービス (**Control Center - Feature Services**)**]** の順に選択します。
	- b) サーバ ドロップダウン リスト ボックスから、Cisco Unified Communications Manager ノードを 選択して、移動をクリックします。
	- c) **Cisco CallManager** サービスを選択し、再起動をクリックします。
# **IM and Presence Service** での証明機関 **(CA)** のインストー ル

IM andPresenceServiceでサードパーティ認証局(CA)によって署名された証明書を使用するには、 まず、IM and Presence Service で信頼できるルート証明書チェーンをインストールする必要があり ます。

#### 手順

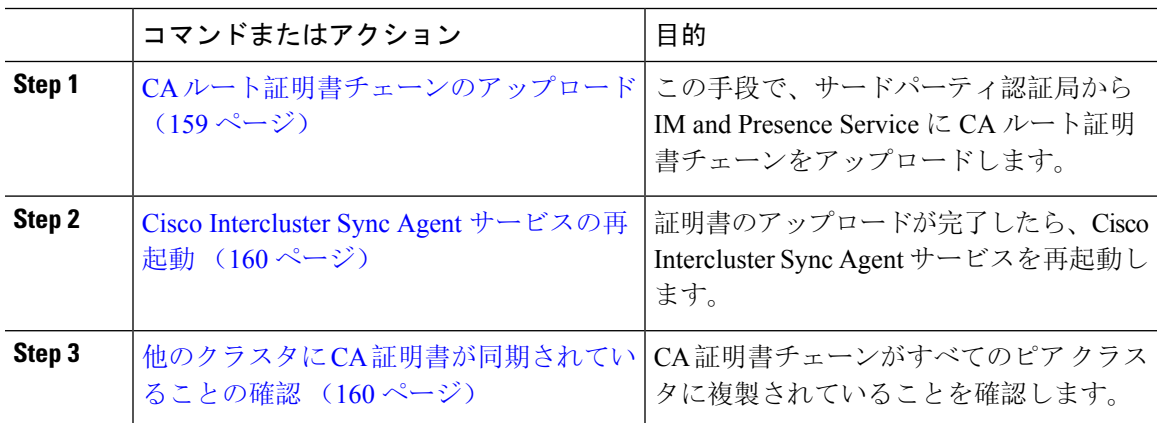

## **CA** ルート証明書チェーンのアップロード

この手順を使用して、署名認証局 (CA) から IM and Presence データベースのパブリッシャーノー ドに証明書チェーンをアップロードします。このチェーンは、チェーン内の複数の証明書で構成 されており、各証明書が後続の証明書に署名している場合があります。

• ルート証明書 > 中間 1 証明書 > 中間 2 証明書

- **Step 1** IM and Presence データベース パブリッシャ ノードで、Cisco Unified CM IM and Presence OS 管理 にログインします。
- **Step 2 [Security**(セキュリティ)**]** > **[Certificate Management**(証明書管理)**]** を選択します。
- **Step 3** [Upload Certificate/Certificate chain] をクリックします。
- **Step 4** 証明書名 ドロップダウン リストから、以下のいずれかを選択します。
	- CA 署名付きの tomact 証明書をアップロードする場合は、**tomcat-trust**を選択してください。
	- CA が署名した cup-xmpp 証明書あるいは CA で署名されたcup-xmpp-s2s をアップロードする 場合は、**cup-xmpp-s2s**を選択します。
- **Step 5** 署名付き証明書の説明を入力します。
- **Step 6 [Browse**(参照)**]** をクリックしてルート証明書のファイルを見つけます。
- **Step 7** ファイルのアップロードをクリックをクリックします。
- **Step 8** 同じ方法で、証明書および証明書チェーンのアップロード ウィンドウを使用して、それぞれの中 間証明書をアップロードします。それぞれの中間証明書について、チェーンで先行する証明書名 を入力する必要があります。

### 次のタスク

Cisco Intercluster Sync Agent サービスの再起動 (160 ページ)

### **Cisco Intercluster Sync Agent** サービスの再起動

IM andPresence データベース パブリッシャ ノードにルートおよび中間証明書をアップロードした ら、そのノードで Cisco InterclusterSync Agent サービスを再起動する必要があります。この再起動 で、ただちに CA 証明書が他のすべてのクラスタで同期されます。

### 手順

- **Step 1** [Cisco Unified IM and Presence のサービスアビリティ (Cisco Unified IM and Presence Serviceability)] から、**[**ツール(**Tools**)**]** > **[**コントロールセンタ**-**ネットワークサービス(**Control Center - Network Services**)**]** を選択します。
- **Step 2** サーバ ドロップダウン リスト ボックスで、証明書をインポートした IM and Presence Service ノー ドを選択して、移動をクリックします。
	- CLI(コマンドラインインターフェイス)で、utils service restart Cisco Intercluster Sync Agent を実行して Cisco InterclusterSync Agent サービスを再起動することもできま す。 (注)
- **Step 3 Cisco Intercluster Sync Agent** サービスを選択して、再起動をクリックします。

次のタスク

クラスタ間同期の確認 (164 ページ)

### 他のクラスタに **CA** 証明書が同期されていることの確認

Cisco Intercluster Sync Agent サービスが再起動した後、CA 証明書が他のクラスタに正しく同期さ れたことを確認する必要があります。他の IM and Presence データベース パブリッシャの各ノード で、次の手順を実行します。

 $\overline{\phantom{a}}$ 

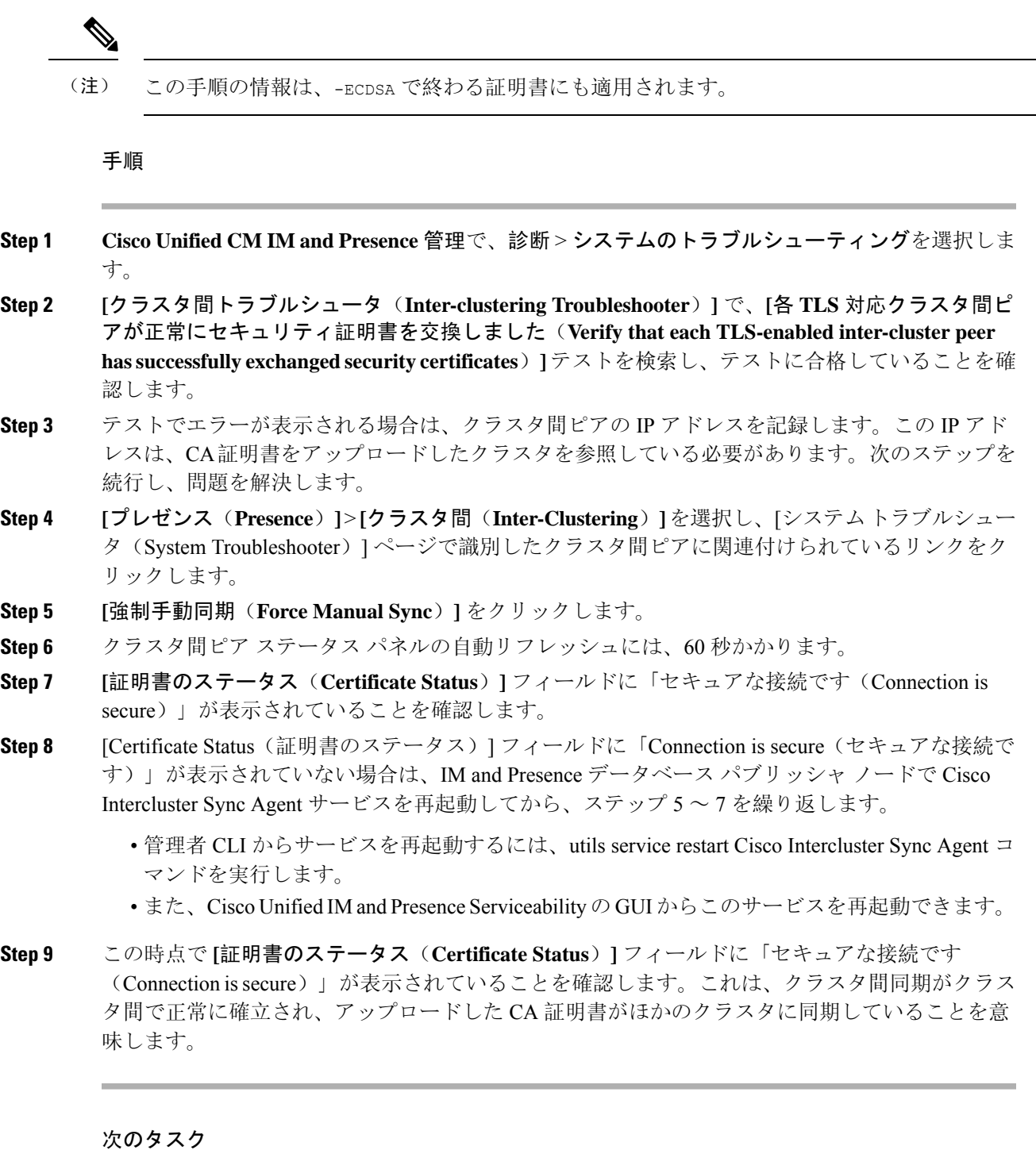

各 IM and Presence Service ノードへ署名付き証明書をアップロードします。

# **IM and Presence Service** への証明書のアップロード

以下のタスクを実行して、IM and Presence Service 用の 証明書をアップロードします。CA 署名付 き証明書または自己署名証明書をアップロードすることが可能です。

### 始める前に

サードパーティ認証局 (CA) によって署名された CA 署名済みの証明書を使用するには、その CA のルート証明書チェーンを既に IM and Presence Service にインストールしている必要があります。 詳細は、「IM and Presence Service での証明機関 (CA) のインストール (159ページ)」を参照して ください。

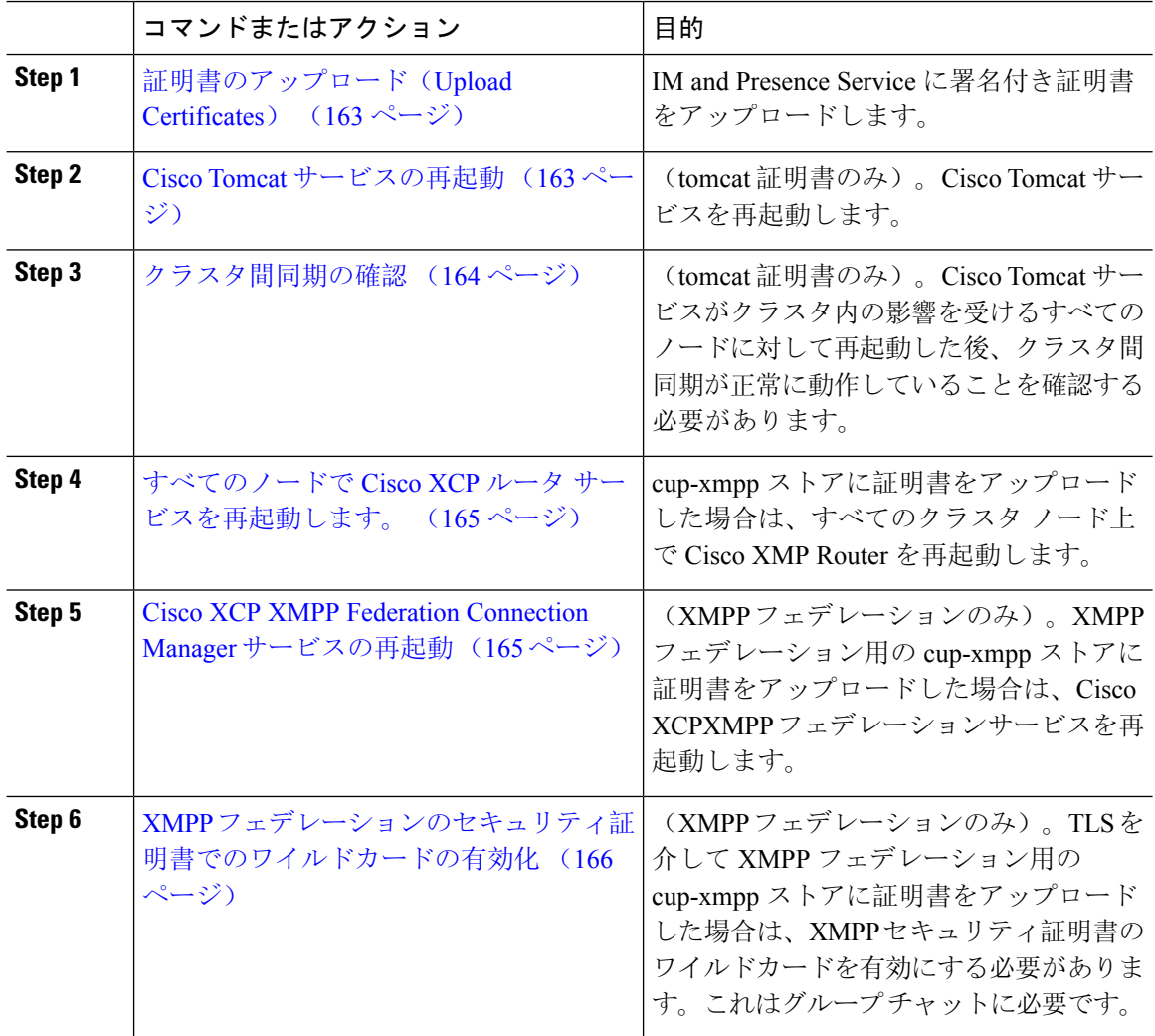

### 証明書のアップロード(**Upload Certificates**)

各 IM and Presence Service ノードに署名付き証明書をアップロードします。

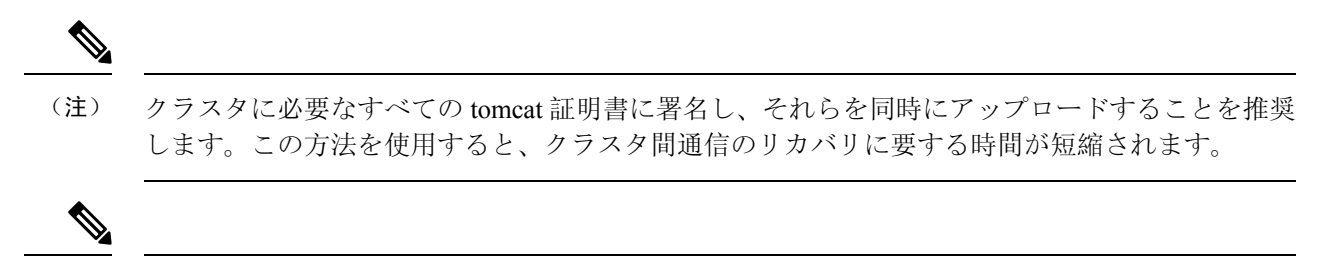

(注) この手順の情報は、-ECDSA で終わる証明書にも適用されます。

### 始める前に

証明書がCAによって署名されている場合は、そのCAのルート証明書チェーンがインストールさ れている必要があります。でないと、CA 署名証明書が信頼されないものとみなされます。CA 証 明書がすべてのクラスタに正しく同期されている場合は、各 IM and Presence Service ノードに適切 な署名付き 証明書をアップロードできます。

### 手順

**Step 1 Cisco Unified IM and Presence OS** 管理で、セキュリティ > 証明書管理を選択します。

**Step 2** [Upload Certificate/Certificate chain] をクリックします。

- **Step 3** 証明書の目的を選択します。たとえば、**tomcat**とします。
- **Step 4** 署名付き証明書の説明を入力します。
- **Step 5** アップロードするファイルを検索するには、**[**参照(**Browse**)**]** をクリックします。
- **Step 6** [ファイルのアップロード] をクリックします。
- **Step 7** 各 IM and Presence Service ノードで繰り返します。

次のタスク

Cisco Tomcat サービスを再起動します。

### **Cisco Tomcat** サービスの再起動

各IM andPresenceサービスノードにtomcat証明書をアップロードしたら、各ノードでCisco Tomcat サービスを再起動する必要があります。

### 手順

- **Step 1** 管理 CLI にログインします。
- **Step 2** 次のコマンドを実行します。utils service restart Cisco Tomcat。
- **Step 3** 各ノードで繰り返します。

### 次のタスク

クラスタ間同期が正常に動作していることを確認します。

### クラスタ間同期の確認

Cisco Tomcat サービスがクラスタ内の影響を受けるすべてのノードに対して再起動した後、クラ スタ間同期が正常に動作していることを確認する必要があります。他のクラスタの各IMandPresence データベース パブリッシャ ノードで次の手順を実行します。

#### 手順

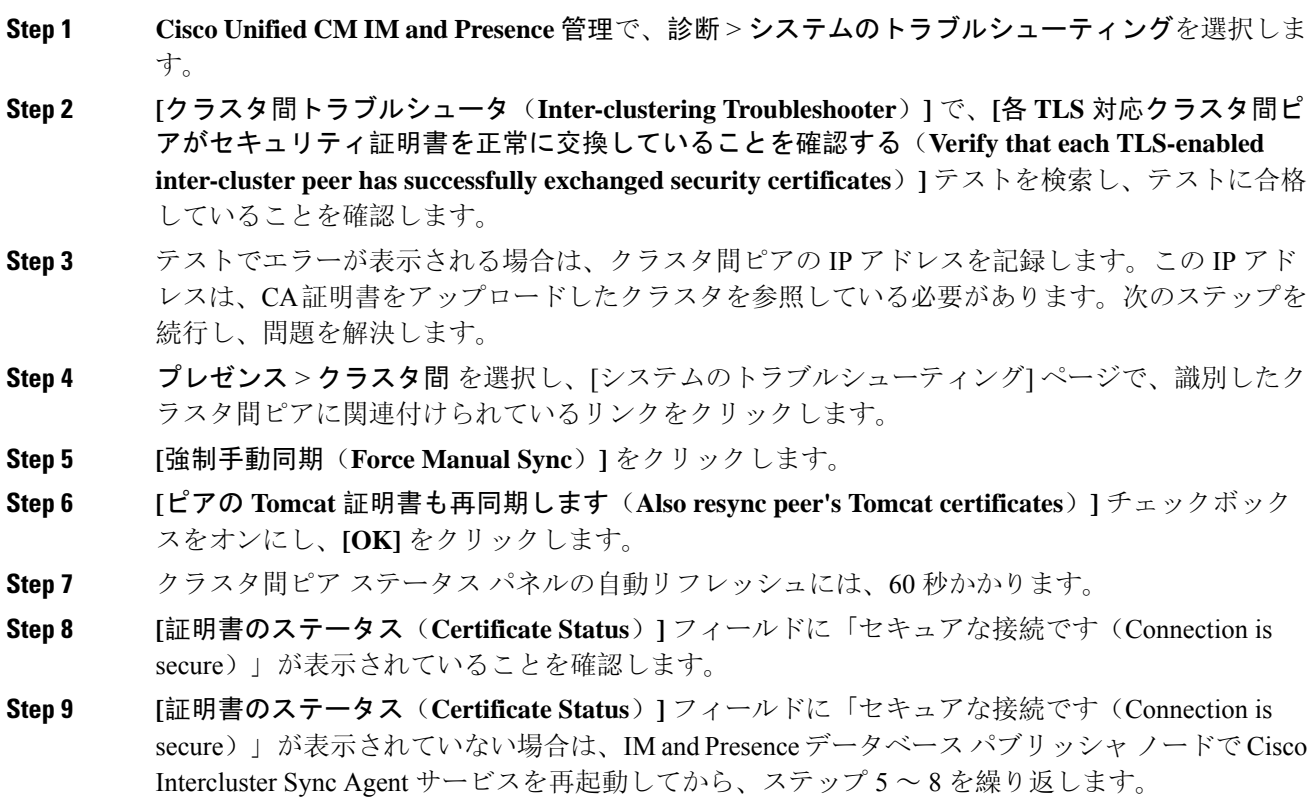

• 管理者 CLI からサービスを再起動するには、[utils service restart Cisco Intercluster Sync Agent] コマンドを実行します。

• また、Cisco Unified IM andPresenceServiceability の GUI からこのサービスを再起動できます。

**Step 10** この時点で [Certificate Status(証明書のステータス)] フィールドに「Connection is secure(セキュ アな接続です)」が表示されていることを確認します。これは、クラスタ間同期が、このクラス タと、証明書をアップロードしたクラスタの間で再確立されていることを意味します。

### すべてのノードで **Cisco XCP** ルータ サービスを再起動します。

各 IM and Presence Service ノードに cup-xmpp の証明書や cup-xmpp-ECDSA の証明書をアップロー ドしたら、各ノードで Cisco XCP Router サービスを再起動する必要があります。

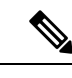

また、Cisco Unified IM and Presence Serviceability GUI から Cisco XCP Router サービス を再起動で きます。 (注)

### 手順

- **Step 1** 管理 CLI にログインします。
- **Step 2** 次のコマンドを実行します。[utils service restart Cisco XCP Router]
- **Step 3** 各ノードで繰り返します。

### **Cisco XCP XMPP Federation Connection Manager** サービスの再起動

各 IM and Presence サービス のフェデレーション ノードに cup-xmpp-s2s の証明書や cup-xmpp-s2s-ECDSA の証明書をアップロードしたら、各フェデレーション ノードの Cisco XCP XMPP Federation Connection Manager サービスを再起動する必要があります。

#### 手順

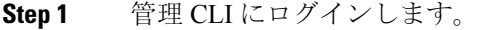

**Step 2** 次のコマンドを実行します。[utils service restart Cisco XCP XMPP Federation Connection Manager]

**Step 3** 各フェデレーション ノードで繰り返します。

## **XMPP** フェデレーションのセキュリティ証明書でのワイルドカードの 有効化

XMPP フェデレーションのパートナー間での TLS を介してのグループ チャットをサポートするに は、XMPP セキュリティ証明書に対するワイルドカードを有効にする必要があります。

デフォルトでは、XMPP フェデレーション セキュリティ証明書の cup-xmpp-s2s および cup-xmpp-s2s-ECDSA には IM and Presence Service 展開によってホストされるすべてのドメイン が含まれます。これらは、証明書内のサブジェクト代替名(SAN)エントリとして追加されます。 同じ証明書内のホストされているすべてのドメインにワイルドカードを指定する必要があります。 そのため、「example.com」の SAN エントリの代わりに、XMPP セキュリティ証明書には 「\*.example.com」の SAN エントリが含まれている必要があります。グループ チャットのサーバ エイリアスは、IM and Presence Service システムでホストされているいずれかのドメインのサブド メインであるため、ワイルドカードが必要です。例:「conference.example.com」。

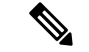

いずれのノードでも、cup-xmpp-s2s または cup-xmpp-s2s-ECDSA を表示するには、**Cisco UnifiedIM and Presence OS** 管理 > セキュリティ > 証明書管理 を選択して、**cup-xmpp-s2s** または **cup-xmpp-s2s-ECDSA** のリンクをクリックします。 (注)

#### 手順

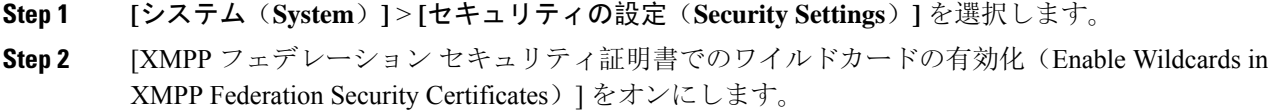

**Step 3** [保存(Save)] をクリックします。

#### 次のタスク

Cisco XMPPFederation Connection Manager サービスが実行しており、XMPP フェデレーションが有 効になっているクラスタ内のすべてのノードでXMPPフェデレーションセキュリティ証明書を生 成する必要があります。このセキュリティ設定は、すべての IM and Presence Service クラスタで有 効にし、TLS を介しての XMPP フェデレーションをサポートする必要があります。

## **CSR** を作成する

この手順で、証明書署名要求(CSR)を生成します。CSR は、サードパーティ CA に送信して、 CA が署名した証明書を提供してもらう必要があります。

#### 手順

- **Step 1** [Cisco Unified OS Administration] から **[**セキュリティ(**Security**)**]** > **[**証明書の管理(**Certificate Management**)**]** を選択します。
- **Step 2 CSR**の生成 ボタンをクリックします。証明書署名要求の生成 のポップアップ画面が表示されま す。
- **Step 3** 証明書の目的 ドロップダウンから、生成する証明書のタイプを選択します。
- **Step 4** 配布 ドロップダウンから、IM and Presence サーバを選択します。マルチサーバ証明書の場合は、 マルチサーバを選択します。
- **Step 5** キーの長さとハッシュ アルゴリズムを入力します。
- Step 6 残りのすべてのフィールドの入力を完了して、生成をクリックします。
- **Step 7** CSR をローカル コンピュータにダウンロードします。
	- a) [CSR のダウンロード(Download CSR)] をクリックします。
	- b) [証明書の用途(Certificate Purpose)] ドロップダウン リストで、証明書名を選択します。
	- c) **CSR** のダウンロード

### 次のタスク

CSR をサードパーティ認証局に送信して、CA 署名付き証明書を発行してもらいます。

### 証明書署名要求のキー用途拡張

次の表には、Unified Communications Manager と IM and Presence Service の CA 証明書の証明書署名 要求(CSR)のキーの用途拡張が表示されています。

#### 表 **<sup>17</sup> : Cisco Unified Communications Manager CSR** キーの用途拡張

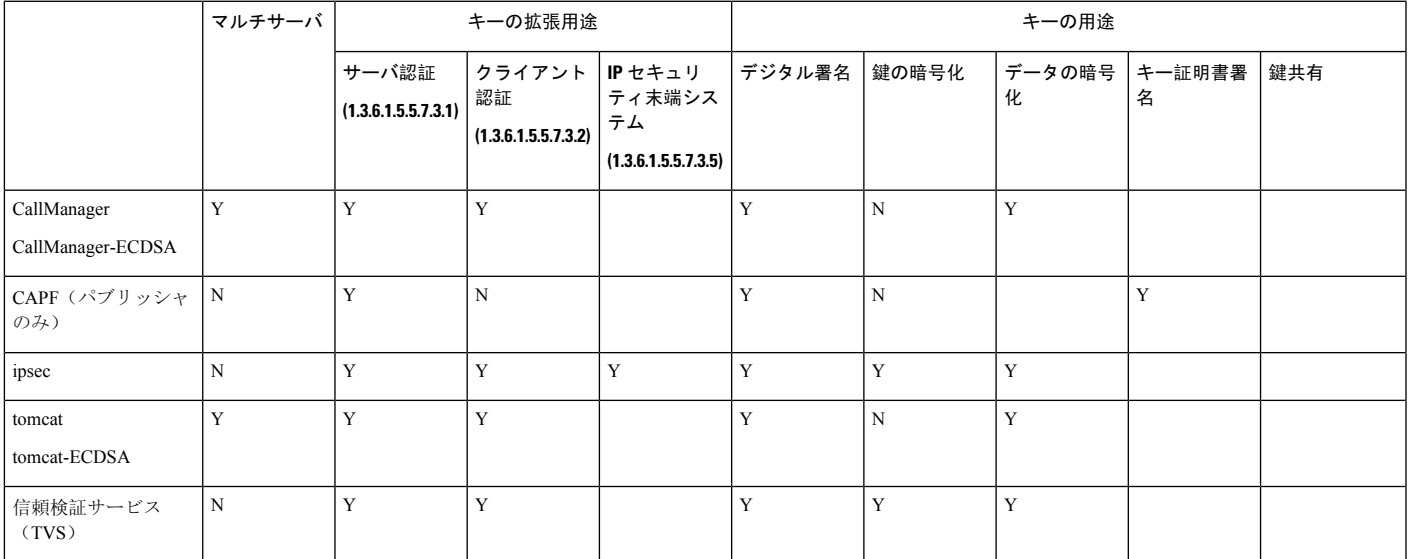

#### 表 **18 : IM and Presence Service CSR** キーの用途拡張

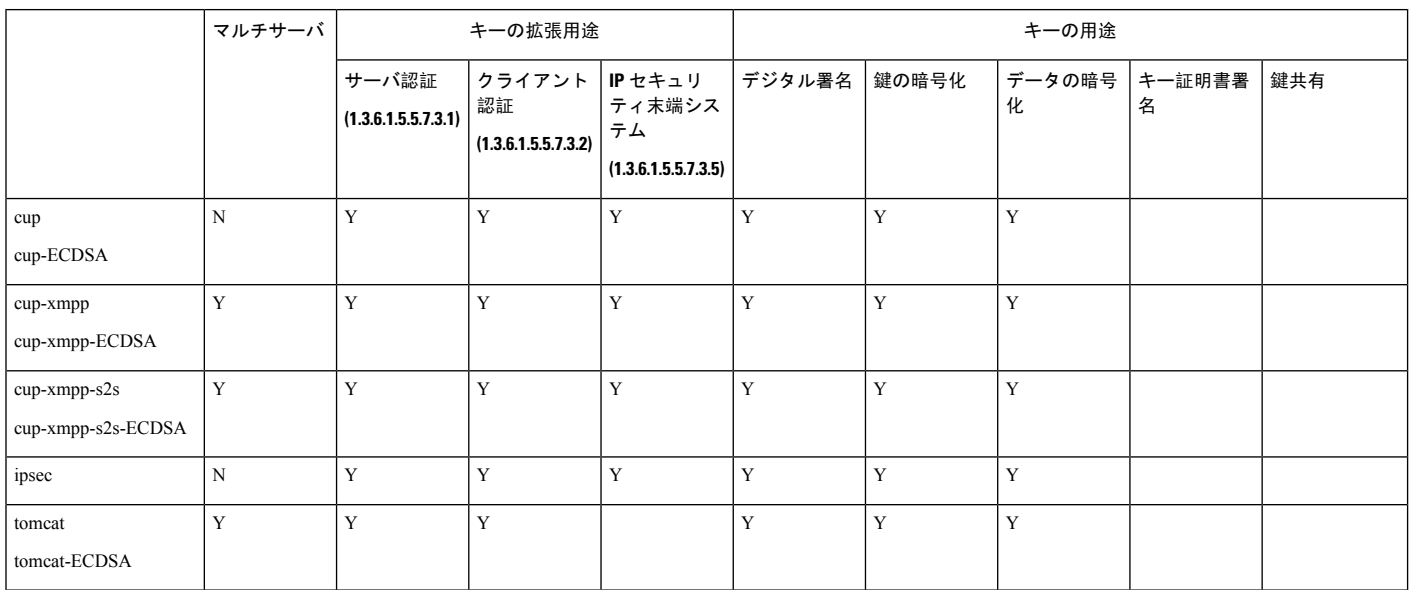

CA 署名証明書のプロセスの一部として、 「データ暗号化」ビットが変更または削除されていな いことを確認します。

# 自己署名証明書の生成

この手順で、事故署名証明書を生成します。

- **Step 1** [Cisco Unified OS Administration] から **[**セキュリティ(**Security**)**]** > **[**証明書の管理(**Certificate Management**)**]** を選択します。
- Step 2 [自己署名証明書の作成(Generate Self-signed)] をクリックします。新しい自己署名入りの証明書 の生成のポップアップ画面が表示されます。
- **Step 3** 証明書の目的 ドロップダウンから、生成する証明書のタイプを選択します。
- **Step 4** 配布 ドロップダウンで、サーバ名を入力します。
- **Step 5** 適切なキー長を選択します。
- **Step 6** ハッシュアルゴリズムから、暗号化アルゴリズムを選択します。たとえば、SHA256を選びます。
- **Step 7** [生成(Generate)] をクリックします。

<sup>(</sup>注)

### **IM and Presence Service** の自己署名信頼証明書の削除

同じクラスタ内のノード間でサービスアビリティ用のクロス ナビゲーションをサポートするため に、IM and Presence サービスと Cisco Unified Communications Manager の間の Cisco Tomcat サービ ス信頼ストアが自動的に同期されます。

元の自己署名入りの信頼証明書を CA 署名付き証明書と置き換えた場合、元の自己署名入りの信 頼証明書は、サービストラストストアに保持されます。この手段で、IM and Presence Service およ び Cisco Unified Communications Manager の自己署名証明書を削除することができます。

### 始める前に

### Œ

CA 署名付き証明書をついたした場合、指定された IM and Presence Service ノード上で Cisco InterclusterSync Agent サービスが定期的なクリーンアップ タスクを実行するのを 30 分待機してく ださい。 重要

### 手順

- **Step 1** Cisco Unified IM and Presence OS 管理で、セキュリティ > 証明書管理を選択します。
- **Step 2** [検索 (Find) ] をクリックします。

[証明書の一覧(Certificate List)] が表示されます。

証明書の名前は、サービス名と証明書タイプの 2 つの部分で構成されています。たと えば tomcat-trust では、tomcat がサービスで trust が証明書タイプです。 (注)

削除できる自己署名付き信頼証明書は、次のとおりです。

- Tomcat および Tomcat-ECDSA: tomcat-trust
- Cup-xmpp および Cup-xmpp-ECDSA: cup-xmpp-trust
- Cup-xmpp-s2s および Cup-xmpp-s2s-ECDSA: cup-xmpp-trust
- カップとカップ-ECDSA: カップトラスト
- Ipsec: ipsec-trust
- **Step 3** 削除する自己署名付き信頼証明書のリンクをクリックします。
	- サービス信頼ストアに関連付けられているサービスに対して、CA署名付き証明書がす でに設定されていることを確認します。 重要

新しいウィンドウが表示され、証明書の詳細が示されます。

- **Step 4** [削除(Delete)] をクリックします。
	- (注) 削除 ボタンは、削除する権限が与えられている証明書に関してのみ表示されます。

**Step 5** クラスタ内、およびでクラスタ間ピアの各 IM and Presence Service ノードに対してこの手順を繰り 返し、不要な自己署名信頼証明書が展開全体で完全に削除されるようにします。

### 次のタスク

サービスが Tomcat である場合は、Cisco Unified Communications Manager ノード上の IM and Presence Service ノードの自己署名付き tomcat-trust 証明書を確認する必要があります。「Cisco Unified Communications Manager からの自己署名 Tomcat 信頼証明書の削除 (170 ページ)」を参照してく ださい。

## **Cisco Unified Communications Manager** からの自己署名 **Tomcat** 信頼証明 書の削除

クラスタ内の各ノードについて、Cisco Unified Communications Manager サービス信頼ストアには 1 つの自己署名 tomcat 信頼証明書があります。Cisco Unified Communications Manager ノードから削 除する対象となるのは、これらの証明書だけです。

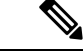

(注) 次の手順の情報は、-EC 証明書にも適用されます。

### 始める前に

CA 署名付き証明書でクラスタの IM and Presence Service ノードをすでに設定し、証明書が Cisco Unified Communications Manager ノードに伝達されるよう 30 分間待機したことを確認します。

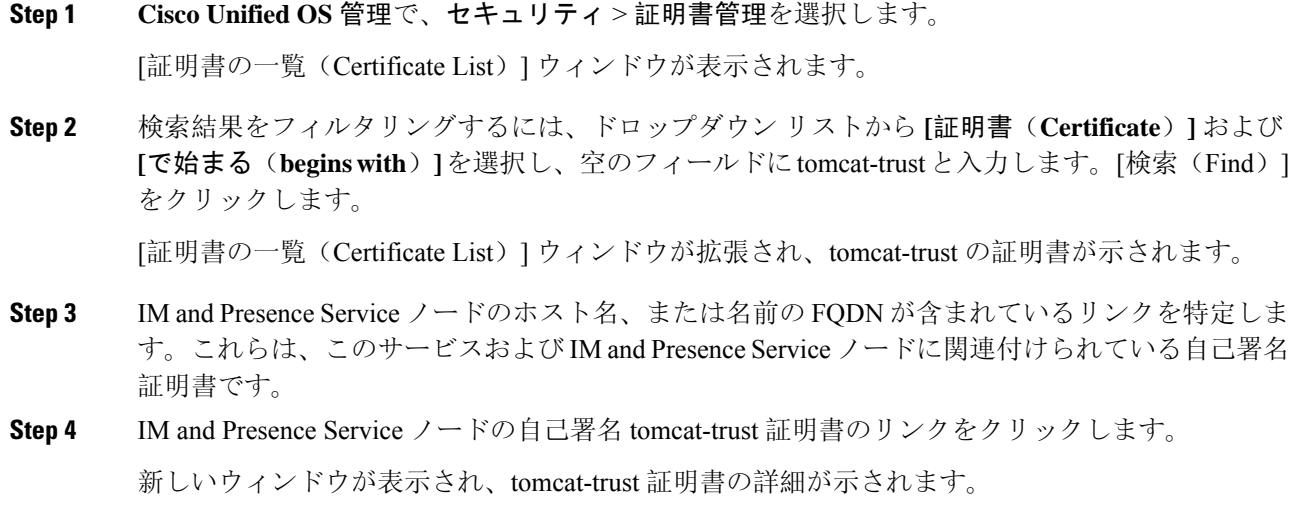

- **Step 5** 証明書の詳細で、Issuer Name CN= と Subject Name CN= の値が一致している、つまり自己署名の 証明書であることを確認します。
- **Step 6** 自己署名の証明書であることが確認され、CA 署名付き証明書が Cisco Unified Communications Manager ノードに確実に伝達されたと判断できる場合に、削除をクリックします。
	- **[**削除(**Delete**)**]**ボタンは、削除する権限が与えられている証明書に関してのみ表示さ れます。 (注)
- **Step 7** クラスタ内の各 IM and Presence Service ノードに対して、手順 4、5、および 6 を繰り返します。

# 証明書モニタリング タスク フロー

次のタスクを行い、証明書ステータスと有効期限を自動的にモニタするようシステムを設定しま す。

- 証明書の有効期限が近づいているときは、電子メールで通知する。
- 有効期限が切れた証明書を失効させる。

手順

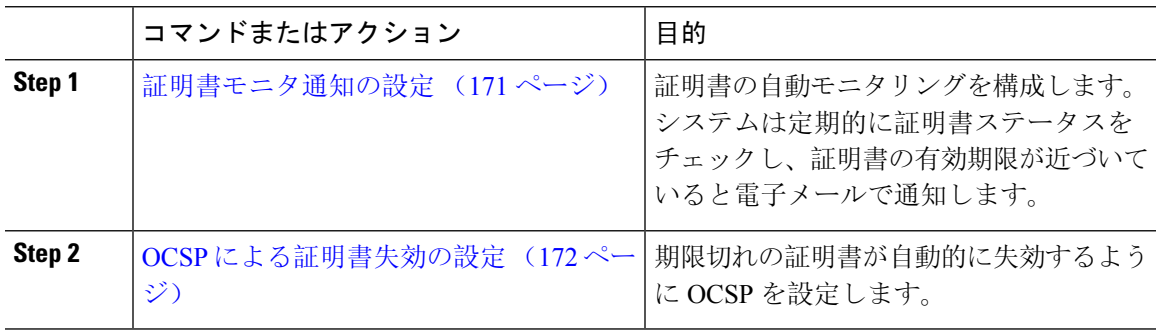

### 証明書モニタ通知の設定

Unified Communications Manager または IM and Presence サービスの自動証明書モニタリングを設定 します。システムは定期的に証明書のステータスをチェックし、証明書の有効期限が近づいてい ると電子メールで通知します。

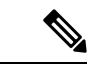

<sup>(</sup>注)

[Cisco Certificate Expiry Monitor] ネットワーク サービスを実行している必要があります。デフォル トでこのサービスは有効化されていますが、**[**ツール(**Tools**)**]** > **[**コントロール センター **-** ネット ワーク サービス(**Control Center - Network Services**)**]** を選択し、[Cisco Certificate Expiry Monitor サービス(Cisco Certificate Expiry MonitorService)] の状態が [実行中(Running)] であることを検 証して Cisco Unified Serviceability でサービスが実行中であることを確認できます。

手順

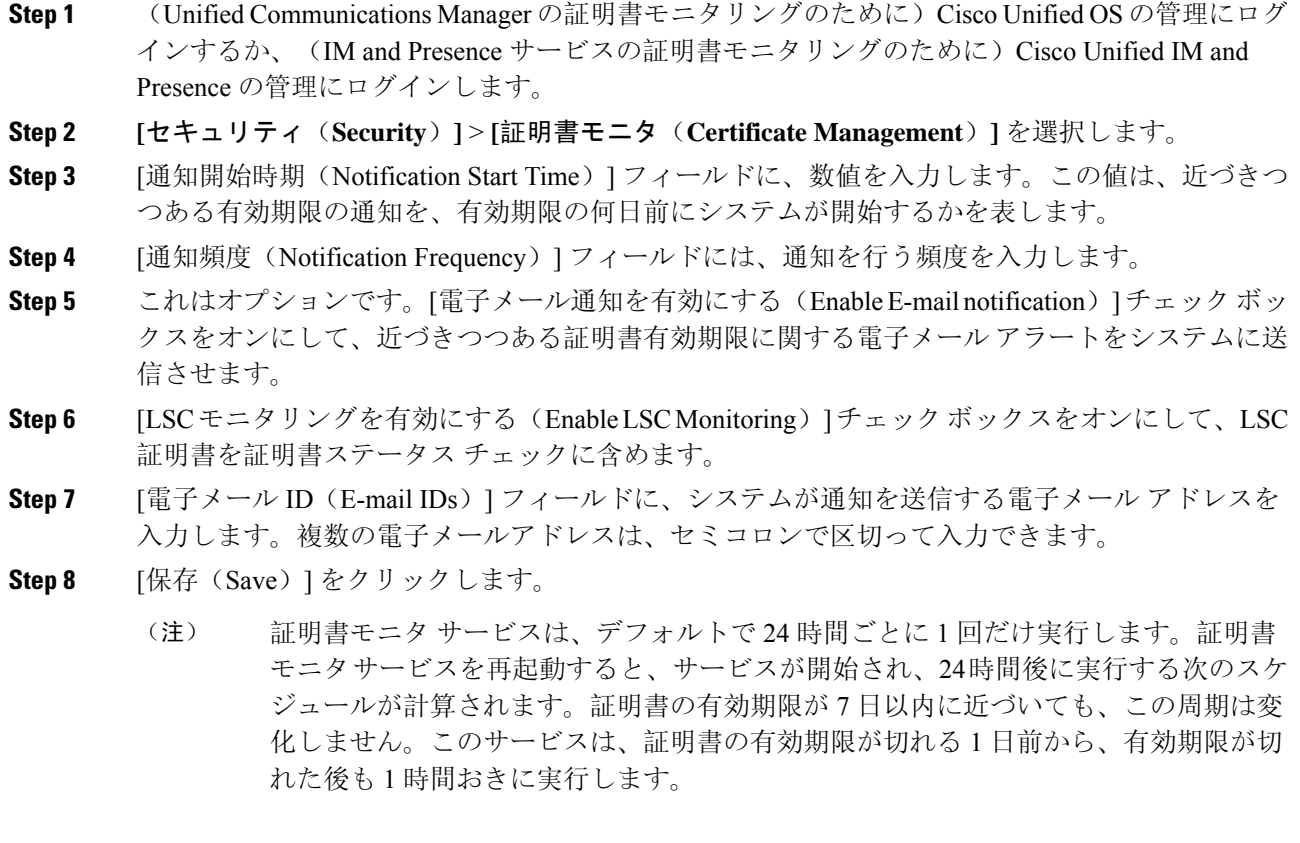

### 次のタスク

Online Certificate Status Protocol(OCSP)を設定し、期限切れの証明書をシステムが自動的に失効 させるようにします。詳細については、次を参照してください。 OCSP による証明書失効の設定 (172 ページ)

### **OCSP** による証明書失効の設定

オンライン証明書ステータスプロトコル(OCSP)を有効にして、証明書の状態を定期的にチェッ クし、期限切れの証明書を自動的に失効させます。

### 始める前に

システムに OCSP チェックに必要な証明書があることを確認します。OCSP 応答属性を設定され ているルート CA 証明書または中間 CA 証明書を使用することができます。または、tomcat-trust へアップロードされている指定された OCSP 署名証明書を使用することができます。

- **Step 1** (Unified Communications Manager の証明書失効のために)Cisco Unified OS の管理にログインする か、(IM and Presence サービスの証明書失効のために)Cisco Unified IM and Presence の管理にロ グインします。
- **Step 2 [**セキュリティ(**Security**)**]** > **[**証明書失効(**Certificate Revocation**)**]** を選択します。
- **Step 3** [OCSP の有効化(Enable OCSP)] チェック ボックスをオンにして、次のタスクのいずれかを実行 します。
	- OCSPチェックのOCSPレスポンダを指定する場合は、[設定済みOCSP URIを使用する(Use configured OCSP URI) |ボタンを選択し、[OCSP設定済み URI (OCSP Configured URI) |フィー ルドにレスポンダの URI を入力します。
	- OCSP レスポンダ URI で証明書を設定する場合、[証明書からの OCSP URI を使用する(Use OCSP URI from Certificate) 1ボタンを選択します。
- **Step 4** [失効チェックを有効にする(Enable Revocation Check)] チェック ボックスをオンにします。
- **Step 5** [チェック間隔(Check Every)] フィールドに失効チェックの間隔を入力します。
- **Step 6** [保存(Save)] をクリックします。
- **Step 7** (省略可)CTI、IPsecまたはLDAPリンクがある場合は、これらの長期性接続のOCSP失効サポー トを有効にするために、上記の手順に加えて次の手順も行う必要があります。
	- a) CiscoUnifiedCMの管理から、**[**システム(**System**)**]**>**[**エンタープライズパラメータ(**Enterprise Parameters**)**]** を選択します。
	- b) [証明書の失効や有効期限(Certificate Revocation and Expiry)] で、[証明書有効性チェック (Certificate Validity Check)] パラメーターを [True] に設定します。
	- c) [有効性チェック頻度(Validity Check Frequency)] パラメーターの値を設定します。
		- 証明書失効ウィンドウの [失効チェックを有効にする(Enable Revocation Check)] パラメーターの間隔値は、[有効チェック頻度(ValidityCheckFrequency)]エンター プライズ パラメーターの値よりも優先されます。 (注)
	- d) [保存(Save) ] をクリックします。

I

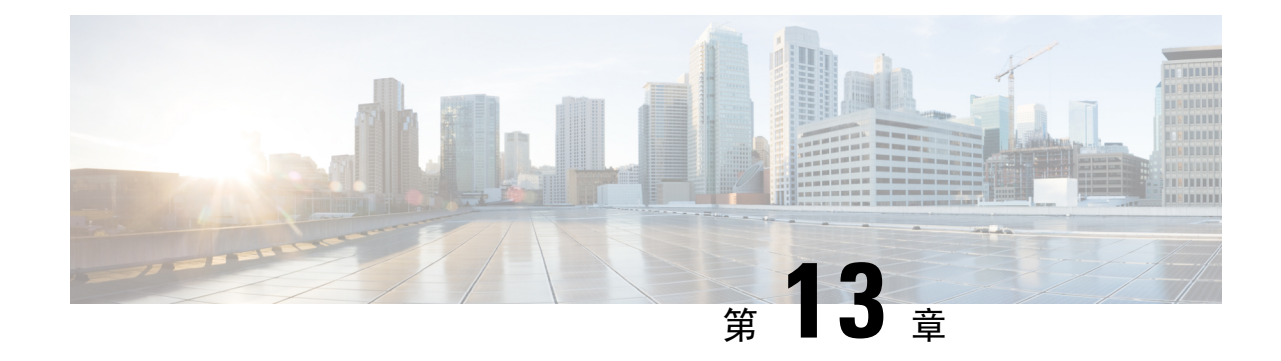

# セキュリティ設定の構成

- セキュリティの概要 (175 ページ)
- セキュリティ設定のタスク フロー (175 ページ)

# セキュリティの概要

この章では、IM and Presence Service のセキュリティ設定の設定手順について説明します。IM and PresenceService では、セキュア TLS 接続を設定し、FIPS モードなどの拡張セキュリティ設定を有 効にすることができます。

IM and Presence Service が、Cisco Unified Communications Manager とプラットフォームを共有しま す。Cisco Unified Communications Managerのセキュリティ設定の方法の詳細は、*Cisco Unified Communications Manager* システム設定ガイド を参照してください。

# セキュリティ設定のタスク フロー

このタスクを実行して、IM and Presence Service のセキュリティを設定します。

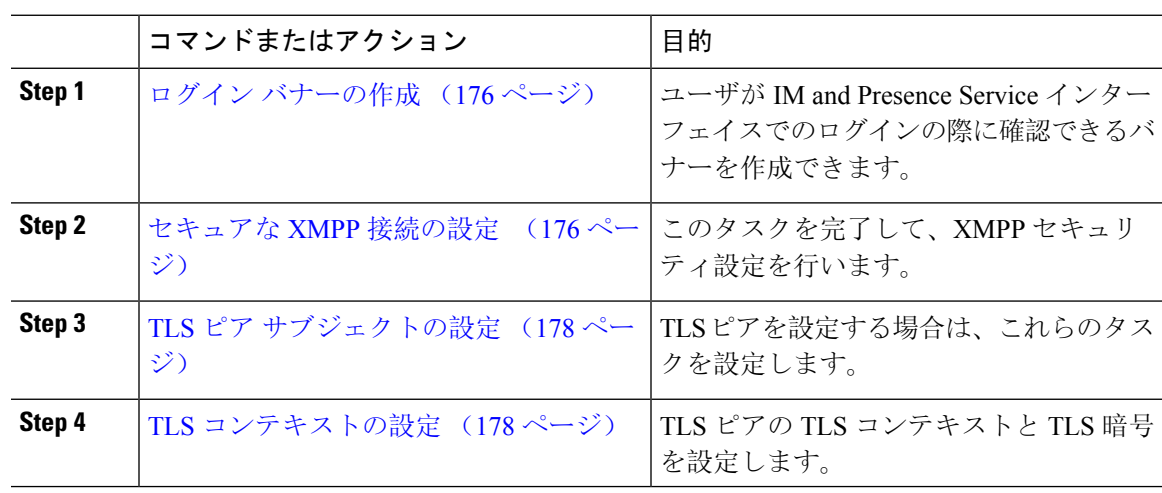

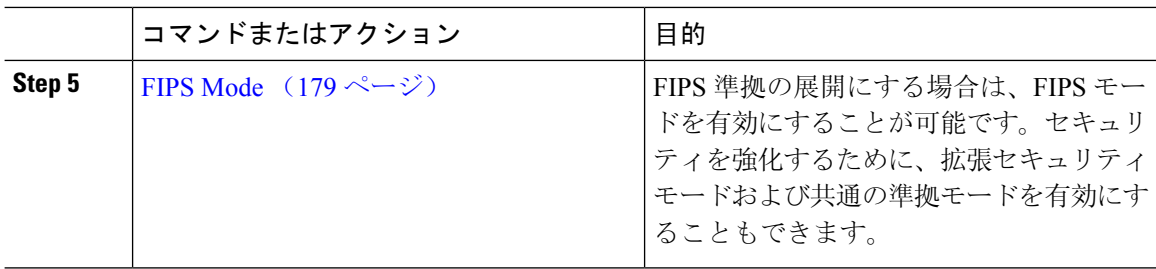

### ログイン バナーの作成

ユーザが IM andPresence サービス インターフェイスへのログインの一部として確認するバナーを 作成できます。任意のテキスト エディタを使用して .txt ファイルを作成し、ユーザに対する重要 な通知を含め、そのファイルを Cisco Unified IM and Presence OS の管理ページにアップロードしま す。

このバナーはすべての IM and Presence サービス インターフェイスに表示され、法的な警告や義務 などの重要な情報をログインする前にユーザに通知します。Cisco Unified CM IM andPresence の管 理、Cisco Unified IM and Presence オペレーティング システムの管理、Cisco Unified IM and Presence のサービスアビリティ、Cisco Unified IM and Presence のレポート、および IM and Presence のディ ザスタ リカバリ システム のインターフェースでは、このバナーがユーザがログインする前後に 表示されます。

### 手順

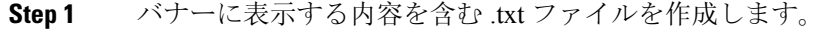

- **Step 2 Cisco Unified IM and Presence オペレーティング システムの管理にサインインします。**
- **Step 3 [**ソフトウェア アップグレード(**Software Upgrades**)**]** > **[**ログイン メッセージのカスタマイズ (**Customized Logon Message**)**]** を選択します。
- **Step 4 [**参照(**Browse**)**]** を選択し .txt ファイルを検索します。
- **Step 5** [ファイルのアップロード] をクリックします。

バナーは、ほとんどの IM and Presence サービス インターフェイスでログインの前後に表示されま す。

「.txt」ファイルは、各 IM and Presence Service ノードに個別にアップロードする必要 があります。 (注)

### セキュアな **XMPP** 接続の設定

TLS を使用したセキュアな XMPP 接続を有効にするには、次の手順を使用します。

### 手順

**Step 1** Cisco Unified CM IM and Presence 管理で、システム > セキュリティ > 設定を選択します。

**Step 2** 適切なチェック ボックスをオンにして、以下の XMPP セキュリティ設定を有効にします。

表 **19 : IM and Presence Service** の **XMPP** セキュリティの設定

| 設定                                                                                                    | 説明                                                                                                    |
|----------------------------------------------------------------------------------------------------|----------------------------------------------------------------------------------------------------|
| Enable XMPP Client To<br><b>IM/P Service Secure Mode</b><br>(XMPP クライアントと<br>IM/Pサービス間のセキュ<br>ア モードの有効化) | 有効にすると、IM and Presence Service が、クラスタの XMPP クライ<br>アントアプリケーションで、セキュアな TLS 接続を確立します。<br>この設定はデフォルトでイネーブルになっています。このセキュア<br>モードをオフにしないことを推奨します。ただし、XMPPクライアン<br>トアプリケーションが非セキュア モードでクライアント ログイン ク<br>レデンシャルを保護できる場合を除きます。セキュアモードをオフに<br>する場合は、他の方法で XMPP のクライアント ツー ノード通信を保<br>護できることを確認してください。 |
| Enable XMPP<br>Router-to-Router Secure<br>Mode (XMPPルータツー<br>ルータセキュアモードの<br>有効化)                         | この設定をオンにすると、IM and Presence サービスは同じクラスタ内<br>または別のクラスタ内の XMPP ルータ間にセキュアな TLS 接続を確<br>立します。IM and Presence サービスは XMPP 証明書を XMPP 信頼証明<br>書として自動的にクラスタ内またはクラスタ間で複製します。XMPP<br>ルータは、同じクラスタ内または別のクラスタ内にある他の XMPP<br>ルータとのTLS接続を確立しようとし、TLS接続の確立に使用できま<br>す。                                        |
| Enable Web Client to IM/P<br>Service Secure Mode (Web<br>クライアントと IM/Pサー<br>ビス間のセキュアモード<br>の有効化)          | この設定をオンにすると、IM and Presence サービスは、IM and Presence<br>サービス ノードと XMPP ベースの API クライアント アプリケーショ<br>ン間のセキュアなTLS接続を確立します。この設定をオンにした場合<br>は、IM and Presence サービスの cup-xmpp-trust リポジトリに Web クラ<br>イアントの証明書または署名付き証明書をアップロードします。                                                                     |

**Step 3 [**保存(**Save**)**]** をクリックします。

### 次のタスク

**XMPP** クライアントと **IM/P** サービス間のセキュア モードの有効化 設定を更新した場合、Cisco XCP Connection Manager を再起動します。

### **IM and Presence Service** の **SIP** セキュリティの設定

### **TLS** ピア サブジェクトの設定

IM and Presence サービス証明書をインポートすると、IM and Presence サービスは自動的に TLS ピ ア サブジェクトを TLS ピア サブジェクト リストおよび TLS コンテキスト リストに追加しようと します。要件に合わせて TLS ピア サブジェクトおよび TLS コンテキストが設定されていること を確認します。

### 手順

- **Step 1 Cisco Unified CM IM and Presence** 管理 で、システム > セキュリティ > **TLS** ピア サブジェクトを 選択します。 **Step 2 [**新規追加**]** をクリックします。 **Step 3** ピア サブジェクト名に対して次の手順のいずれかを実行します。
	- a) ノードが提示する証明書のサブジェクト CN を入力します。
		- b) 証明書を開き、CN を探してここに貼り付けます。
- **Step 4** [説明(Description)] フィールドにノードの名前を入力します。
- **Step 5** [保存(Save)] をクリックします。

### 次のタスク

TLS コンテキストを設定します。

### **TLS** コンテキストの設定

TLS ピア サブジェクトに TLS コンテキストおよび TLS 暗号を割り当てるには、次の手順を使用 します。

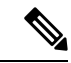

IM and Presence Service証明書をインポートする際、IM and Presence Service は自動的に TLS ピアサ ブジェクトの TLS ピア サブジェクト リストおよび TLS コンテキスト リストへの追加を試みま す。 (注)

### 始める前に

TLS ピア サブジェクトの設定 (178 ページ)

#### 手順

- **Step 1 Cisco Unified CM IM and Presence Administration**で、システム > セキュリティ > **TLS** コンテキス ト設定を選択します。
- **Step 2** [検索 (Find) ] をクリックします。
- **Step 3 [Default\_Cisco\_UPS\_SIP\_Proxy\_Peer\_Auth\_TLS\_Context]** を選択します。
- **Step 4** 使用可能なTLSピアサブジェクトのリストから、設定したTLSピアサブジェクトを選択します。
- **Step 5 >** の矢印を利用して、TLS ピア サブジェクトを選択した **TLS** ピア サブジェクトに移動します。
- **Step 6 TLS** 暗号のマッピングの設定
	- a) 利用可能な **TLS** 暗号および 選択した **TLS** 暗号 ボックスで利用できる TLS 暗号の一覧を確認 します。
	- b) 現在選択されていない TLS 暗号を有効にするには、**>** 矢印を利用して、暗号を選択した **TLS** 暗号に移動します。
- **Step 7 [**保存(**Save**)**]** をクリックします。
- **Step 8** Cisco SIP Proxy サービスを再起動します。
	- a) [Cisco Unified IM and Presenceのサービスアビリティ (Cisco Unified IM and Presence Serviceability)] から、**[**ツール(**Tools**)**]** > **[**コントロールセンター**-**機能サービス(**Control Center - Feature Services**)**]** を選択します。
	- b) サーバ ドロップダウン リスト ボックスで、IM andPresenceService クラスタ ノードを選択し、 移動をクリックします。
	- c) **Cisco SIP** プロキシ サービスを選択し、再起動をクリックします。

### **FIPS Mode**

IM andPresenceServiceには、一連の拡張システム セキュリティ モードが含まれています。この機 能を使用すると、暗号化、データとシグナリング、および監査ログなどのアイテムを対象とした、 より厳格なセキュリティ ガイドラインおよびリスク管理制御下でシステムが動作します。

- FIPS モード:IM and Presence Service を FIPS モードで動作するように設定することが可能で す。これによりシステムはFIPSまたは連邦情報処理規格、米国およびカナダ政府の標準に準 拠し、暗号化モジュールを使用することができます。
- ·拡張セキュリティ モード: セキュリティ強化モードが FIPS 対応のシステム上で実行され、 データ暗号化要件、より厳密な資格情報ポリシー、連絡先検索のためのユーザ認証、および より厳密な監査のためのログ要件などの追加のリスク管理制御が提供されます。
- 共通基準モード:共通基準モードは、FIPS 対応システム上でも、システムを TLS や x.509 v3 証明書の使用などの一般的な基準ガイドラインに準拠するための追加制御機能を提供します。

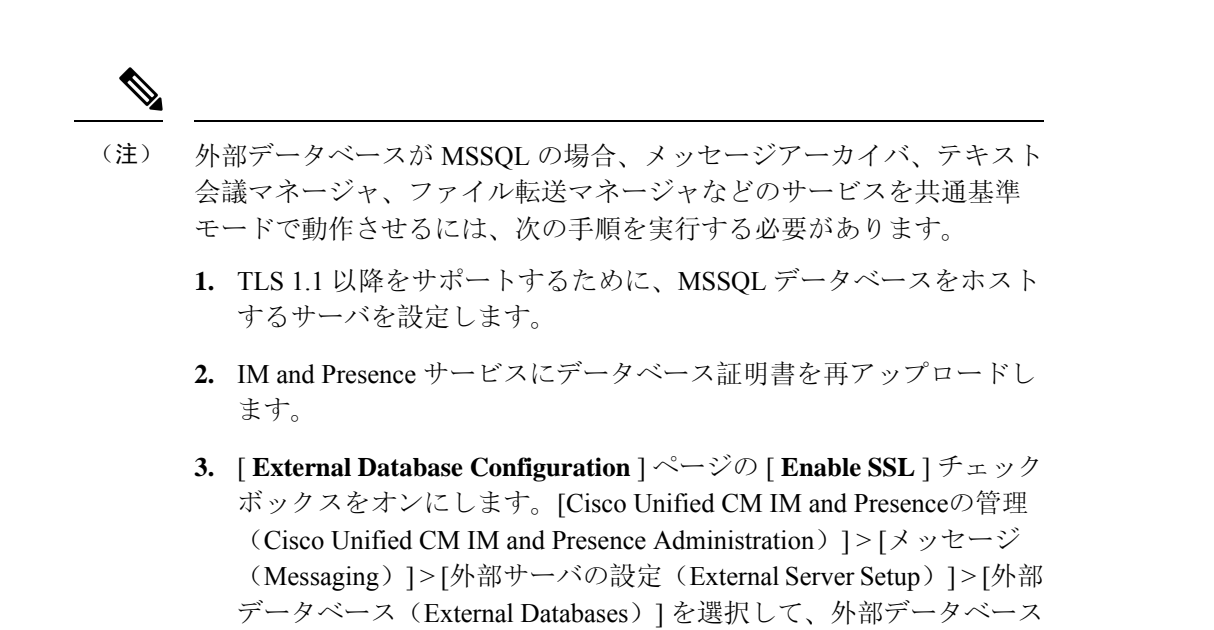

### Ú

この注記は、リリース 12.5(1)SU7 にのみ適用されます。 重要

> クラスタにマルチサーバーの SAN 証明書構成があり、クラスタを FIPS およびコモンクライテリ アモードに移行している場合。マルチサーバー SAN 証明書が自己署名証明書に変換されます。

> FIPS およびコモンクライテリアモードの Unified Communications Manager サーバーに古いマルチ サーバー SAN 証明書が残っている場合は、手動で削除する必要があります。

FIPS モード、拡張セキュリティ モード、共通基準モードを Cisco Unified Communications Manager および IM and Presence Service で有効にする方法は、[https://www.cisco.com/c/en/us/support/](https://www.cisco.com/c/en/us/support/unified-communications/unified-communications-manager-callmanager/products-maintenance-guides-list.html) [unified-communications/unified-communications-manager-callmanager/products-maintenance-guides-list.html](https://www.cisco.com/c/en/us/support/unified-communications/unified-communications-manager-callmanager/products-maintenance-guides-list.html) の *Cisco Unified Communications Manager* セキュリティ ガイドの「FIPS モードの設定」の章を参照 してください。

#### **FIPS** の **Microsoft Outlook** カレンダー統合

を設定します。

IM and Cisco Presence サービスサーバで FIPS モードが有効になっている場合、Exchange Web サー ビス情報の取得にはNTLMv2だけがサポートされます。FIPSモードが無効になっている場合、既 存の動作に従って NTLMv1 と NTLMv2 の両方がサポートされます。基本認証は、FIPS モードの 有効化または無効化に関係なく、両方のケースでサポートされます。

Presence Engine サービスには、[FIPSモードのExchange Server認証(FIPS Mode Exchange Server Authentication)] という新しいサービス パラメータが導入されています。これにより、Microsoft Outlook カレンダー統合機能を通じて Exchange Server との接続を確立するときに Presence Engine で使用される認証の種類を確認できます。

[ **FIPS Mode Exchange Server Authentication** ] サービスパラメータは、[ **Auto** ] または [ **Basic Only**] のいずれかに設定できます。

サービスパラメータが[自動**(Auto**)]に設定されている場合:プレゼンスエンジンは、最初にntlmv2 をネゴシエートし、ntlmv2 ネゴシエーションが失敗した場合にのみ「基本認証」にフォールバッ クします。NTLMv1 は FIPS モードではネゴシエートされません。

サービスパラメータが基本のみに設定されている: プレゼンスエンジンは、Exchange サーバーが NTLM と基本認証の両方を許可するように設定されている場合でも、「基本認証」を使用するよ うに強制されます。

**Santa Contract Contract Contract Contract Contract Contract Contract Contract Contract Contract Contract Contract Contract Contract Contract Contract Contract Contract Contract Contract Contract Contract Contract Contract** 

サービスパラメータ設定を変更する場合は、Cisco Presence エンジンを再起動する必要がありま す。 (注)

 $\mathbf I$ 

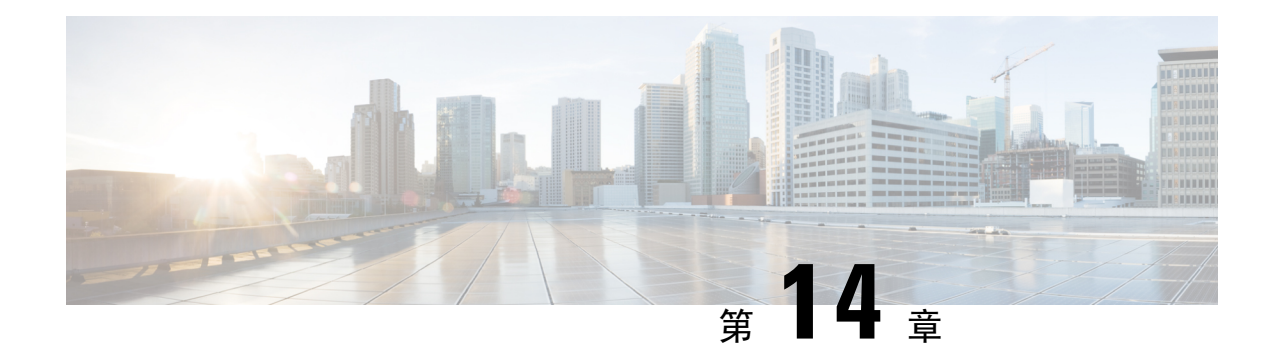

# クラスタ間ピアの設定

- クラスタ間ピアの概要 (183 ページ)
- クラスタ間ピアの前提条件 (183 ページ)
- クラスタ間ピアの設定タスク フロー (184 ページ)
- クラスタ間ピアリングの連携動作と制限事項 (194 ページ)

# クラスタ間ピアの概要

クラスタ間ピアリングにより、単一のクラスタ内のユーザが、同じドメイン内の別のクラスタの ユーザと通信したり、プレゼンスをサブスクライブすることが可能です。大規模な導入の場合は、 クラスタ間のピアリングを使用してリモート IM and Presence クラスタを接続することができま す。

クラスタ間ピアリングは、ローカル クラスタおよびリモート クラスタの両方のデータベース パ ブリッシャーノード上で設定します。

クラスタ間展開のサイジングおよびパフォーマンスに関する推奨事項については、

[http://www.cisco.com/c/en/us/td/docs/voice\\_ip\\_comm/uc\\_system/design/guides/UCgoList.html#48016](http://www.cisco.com/c/en/us/td/docs/voice_ip_comm/uc_system/design/guides/UCgoList.html#48016) Φ *Cisco Collaboration System Solution Reference Network Designs*(*SRND*) の「Collaboration Instant Messaging and Presence」の章を参照してください。

# クラスタ間ピアの前提条件

ネットワークで IM and Presence Service クラスタ間ピアを設定する前に、次の点に注意してくださ い。

- すべてのクラスタで必要に応じてシステム トポロジを設定し、ユーザを割り当てます。
- クラスタ間ピア接続が適切に動作するには、2つのクラスタ間にファイアウォールがある場合 は、次のポートを開いたままにしておく必要があります。
	- $\cdot$  8443 (AXL)
	- 7400 (XMPP)

• 5060 (SIP) SIP フェデレーションが使用されている場合のみ

• クラスタ間環境では、最小限の OVA を 15,000 ユーザに導入することを推奨します。すべて のクラスタが少なくとも 15,000 ユーザ が OVA を実行している限り、複数のクラスタを異な る OVA のサイズで実行することが可能です。

(注)

IM and Presence サービスが Cisco Business Edition 6000 サーバに展開されている場合、クラスタ間 ピアリングはサポートされません。

# クラスタ間ピアの設定タスク フロー

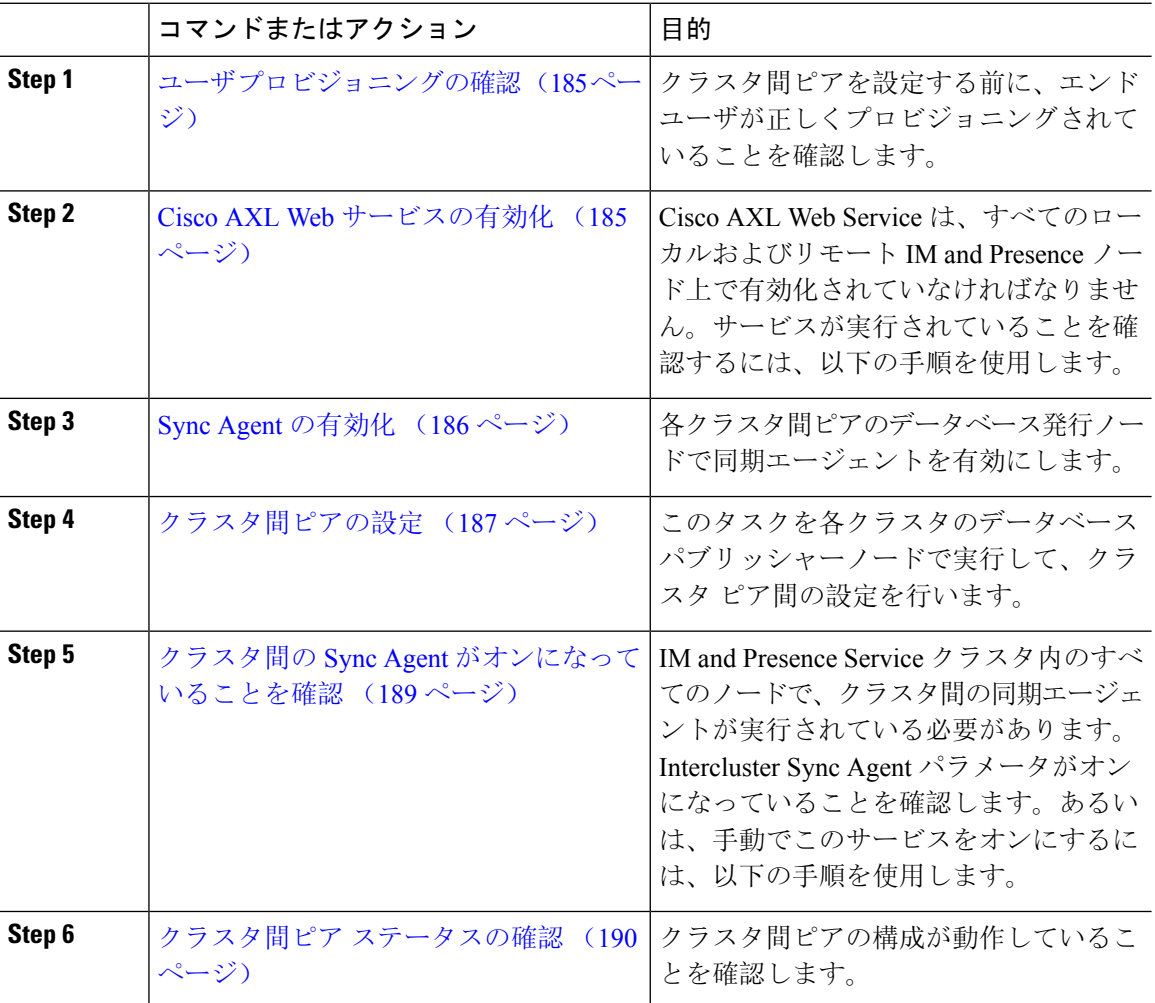

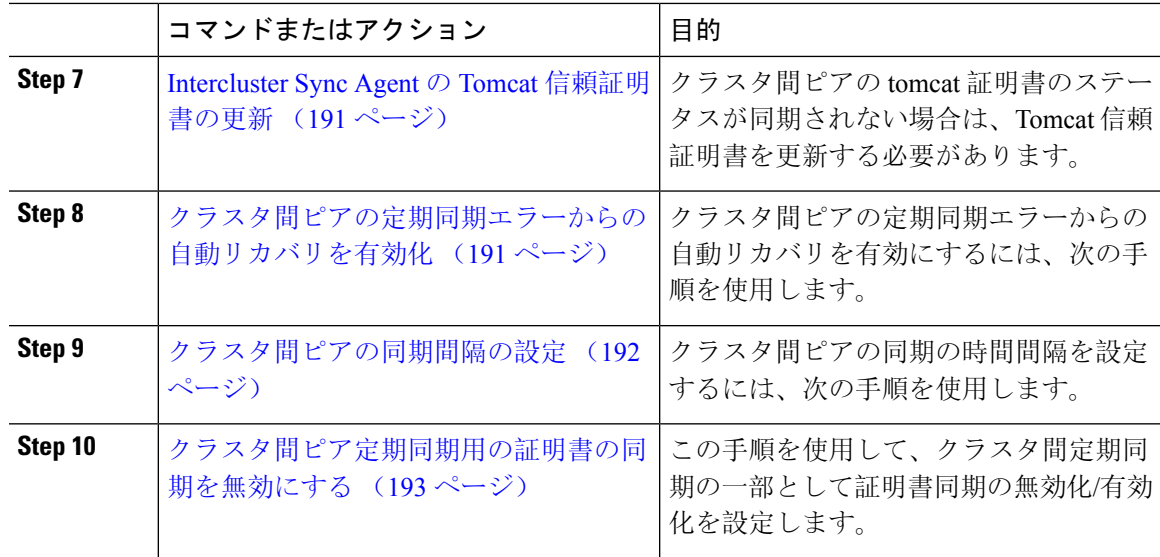

### ユーザ プロビジョニングの確認

クラスタ間ピアを設定する前に、エンド ユーザが正しくプロビジョニングされていることを確認 するには、以下の手段を使用します。

#### 手順

**Step 1** Cisco Unified CM IM and Presence Administration から、 診断 > システムのトラブルシューティング を選択します。

システムのトラブルシューティングが実行されます。

**Step 2** ユーザのトラブルシューティングのセクションで、エンド ユーザが適切にプロビジョニングされ ていること、また、重複しているユーザまたは無効なユーザがいないことを確認します。

### 次のタスク

Cisco AXL Web サービスの有効化 (185 ページ)

### **Cisco AXL Web** サービスの有効化

Cisco AXL Web サービスは、すべてのローカルおよびリモートIM and Presence クラスタノード上 で実行されている必要があります。デフォルトでは、このサービスは実行されています。ただし、 サービスが実行されていることを確認するには、以下の手順を使用することができます。

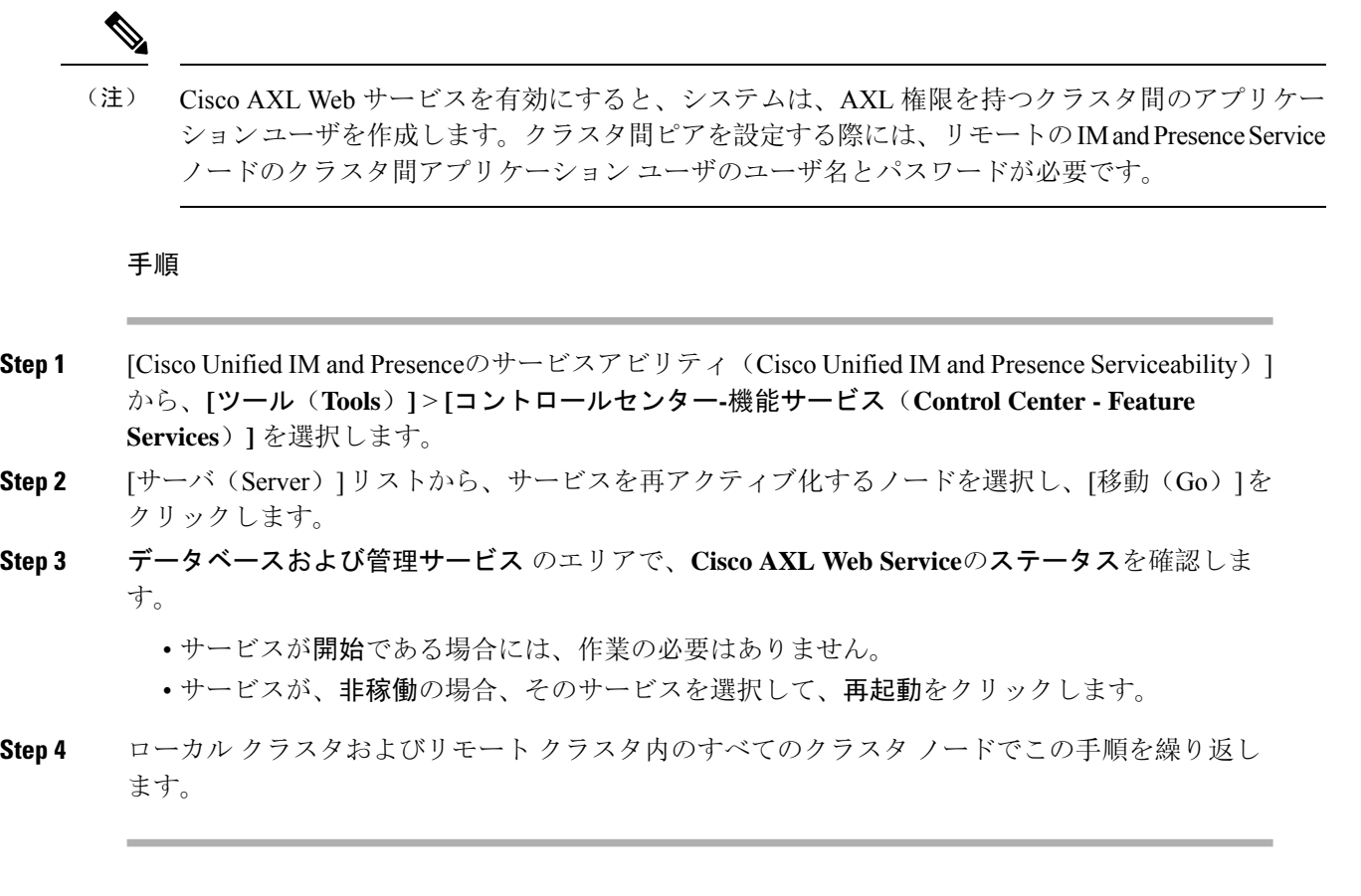

### 次のタスク

Sync Agent の有効化 (186 ページ)

## **Sync Agent** の有効化

Cisco Sync Agent は、ローカルおよびリモートIM and Presence データベース パブリッシャ ノード 上の各クラスタ間ピアのデータベースパブリッシャノード上で実行されている必要があります。

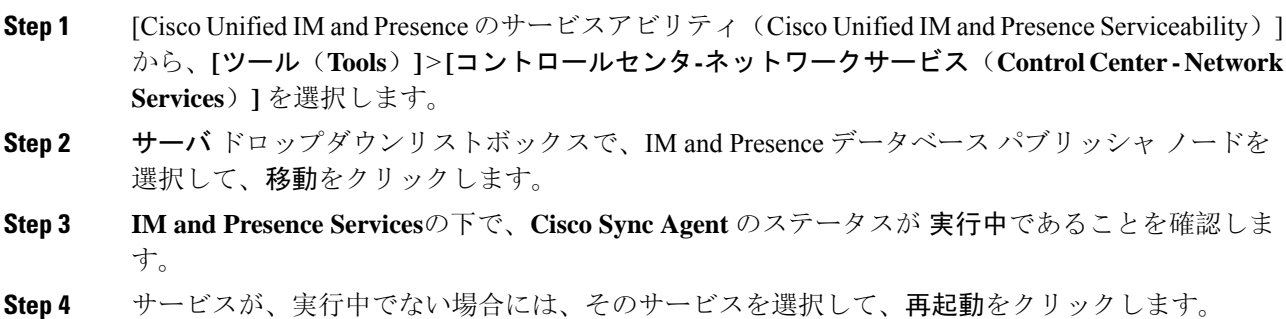

Step 5 各クラスタ毎に、この手順を繰り返します。

#### 次のタスク

Cisco Sync Agent が Cisco Unified Communications Manager からのユーザ同期を完了した後、クラス タ間ピアの設定 (187 ページ)

### クラスタ間ピアの設定

ローカル クラスタ ノードおよびリモート クラスタの両方でこの手順を使用して、クラスタ間の ピア関係を設定します。

### 始める前に

- Sync Agent がローカル クラスタとリモート クラスタのCisco Unified Communications Manager からのユーザ同期化を完了したことを確認します。Sync Agent が ユーザ同期を完了する前に クラスタ間ピア接続を設定した場合、クラスタ間ピア接続のステータスは、失敗と表示され ます。
- リモート IM and Presence Service ノードのクラスタ間アプリケーション ユーザの AXL ユーザ 名とパスワードがあることを確認します。

- **Step 1** Cisco Unified CM IM and Presence 管理で、プレゼンス > クラスタ間設定を選択します。
- **Step 2** [新規追加(Add New)]をクリックします。
- **Step 3** ピア アドレス フィールドに、リモート クラスタのデータベース パブリッシャー ノードのノード 名を入力します。このフィールドには、IP アドレス、ホスト名、または FQDN を指定することが できますが、サーバを定義する実際のノード名と一致していなければなりません。
- ノード名が使用するアドレスのタイプを確認するには、リモートクラスタ上の Cisco Unified CM IM and Presence 管理にログインして、システム > プレゼンス ト ポロジを選択します。このウィンドウには、各クラスタ ノードのノード名および サーバの詳細が表示されます。 (注)
	- マルチクラスタ環境の一部のクラスタでは、スプリットブレイン現象が発生する 場合があります。たとえば、クラスタAがあった場合、マルチクラスタのピアは クラスタ B、C、D、および E があるとします。クラスタ A 内のノードは、スプ リットブレイン現象の際に、マルチクラスタ環境の他のクラスタB、C、D、Eと 通信する必要があるため、スプリットブレイン現象の発生中にDNSにアクセス可 能である必要があります。

スプリット ブレイン現象が発生して、クラスタ A のノードが DNS にアクセスで きない場合、A、B、C、D、およびEクラスタ ノードの IP アドレスは、ホスト名 と FQDN ではなく、ノード名として設定する必要があります。

クラスタA、B、C、およびEのノードがFQDNまたはホスト名を使用して定義さ れていると、スプリットブレイン現象が発生してDNSにアクセスできない場合、 IM Presence 情報が失われたり、クラスタ A と B、C、D、E 間での IM 履歴が失わ れたりするなど、サービス障害が発生します。

- **Step 4** AXL クレデンシャルを入力します。
- **Step 5** SIP 通信の優先 プロトコル を選択します。
	- すべての IM and Presence サービス クラスタのクラスタ間トランク転送には **TCP**(デ フォルト設定)を使用することを推奨します。この設定がネットワーク構成とセキュ リティのニーズに合っている場合は、この設定を変更できます。 (注)
- **Step 6** [保存 (Save) ] をクリックします。
- **Step 7** GUI ヘッダーの右上にある通知を確認します。**Cisco XCP Router**を再起動するように通知された 場合は、以下を実行します。それ以外の場合は、このステップは省略しても構いません。
	- a) [Cisco Unified IM and Presence のサービスアビリティ(Cisco Unified IM and Presence Serviceability)]から、**[**ツール(**Tools**)**]**>**[**コントロールセンタ**-**ネットワークサービス(**Control Center - Network Services**)**]** を選択します。
	- b) サーバ ドロップダウン リスト ボックスから、IM and Presence ノードを選択して、移動をク リックします
	- c) [Cisco XCP Router] を選択し、[リスタート(Restart)] をクリックします。
	- d) 各クラスタ ノードでこの手順を繰り返します。
- **Step 8** <br> **8tep 8** <br> **8** Aリモート クラスタ間ピアのデータベース パブリッシャ ノードでこの手順を繰り返します。

クラスタ間転送プロトコルとして TLS を選択する場合、IM and Presence Service は、ク ラスタ間ピアの間で証明書を自動的に交換して、セキュアな TLS 接続の確立を試みま す。IMandPresenceサービスは、証明書交換がクラスタ間ピアのステータスのセクショ ンで正常に行われるかどうかを示します。 ヒント

### 次のタスク

クラスタ間の Sync Agent がオンになっていることを確認 (189 ページ)

### **XCP Router Service** の再起動

ローカル クラスタ内のすべてのノードおよびリモート クラスタのすべてのノードで Cisco XCP Router サービスを再起動します。

### 始める前に

クラスタ間ピアの設定 (187 ページ)

#### 手順

- **Step 1** [Cisco Unified IM and Presence のサービスアビリティ (Cisco Unified IM and Presence Serviceability)] から、**[**ツール(**Tools**)**]** > **[**コントロールセンタ**-**ネットワークサービス(**Control Center - Network Services**)**]** を選択します。 **Step 2** [サーバ (Server)]リストから、サービスを再アクティブ化するノードを選択し、[移動(Go)]を クリックします。
- **Step 3 IM and Presence Services** エリアで、**Cisco XCP Router**を選択します。
- **Step 4** [再起動 (Restart) ] をクリックします。

### 次のタスク

クラスタ間の Sync Agent がオンになっていることを確認 (189 ページ)

### クラスタ間の **Sync Agent** がオンになっていることを確認

InterclusterSyncAgentネットワークサービスは、クラスタ間のピア間でユーザ情報を同期します。 クラスタ間の各ピア内のすべてのクラスタ ノード上でサービスが実行されていることを確認する には、以下の手順を使用します。

#### 手順

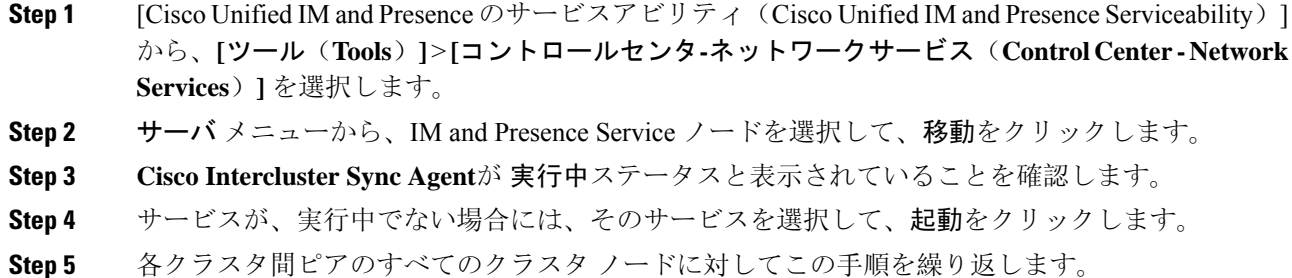

#### 次のタスク

クラスタ間ピア ステータスの確認 (190 ページ)

### クラスタ間ピア ステータスの確認

この手順を使用して、クラスタ間ピアの設定が適切に機能していることを確認します。

- **Step 1 Cisco Unified CM IM and Presence** 管理で、プレゼンス > クラスタ間設定を選択します。
- **Step 2** 検索条件メニューからピア アドレスを選択します。
- **Step 3** [検索 (Find)] をクリックします。
- **Step 4** [クラスタ間ピア ステータス(Inter-cluster Peer Status)] ウィンドウで次の操作を実行します。
	- a) クラスタ間ピアの各結果エントリの横にチェック マークがあることを確認します。
	- b) 関連ユーザ の値が、リモート クラスタのユーザ数と等しいことを確認します。
	- c) クラスタ間転送プロトコルとして **TLS** を選択した場合は、証明書のステータス項目に、TLS 接続のステータスが表示され、IM and Presence Service が正常にクラスタ間でセキュリティ証 明書を交換したかどうかが示されます。証明書が同期されない場合は、(このモジュールで説 明されている通り)手動で Tomcat 信頼証明書を更新する必要があります。その他の証明書交 換エラーについては、オンライン ヘルプで推奨処置を確認してください。
- **Step 5** システムのトラブル シューティングを実行します。
	- a) Cisco Unified CM IM and Presence Administration から、**[**診断(**Diagnostics**)**]** > **[**システムトラブ ルシュータ(**System Troubleshooter**)**]** を選択します。
	- b) クラスタ間トラブル シューティング セクションで、各クラスタ間ピア接続エントリのステー タスの横にチェック マークがあることを確認します。

次のタスク

Intercluster Sync Agent の Tomcat 信頼証明書の更新 (191 ページ)

### **Intercluster Sync Agent** の **Tomcat** 信頼証明書の更新

接続エラーがローカルクラスタで発生した場合、および「破損した」Tomcat信頼証明書がリモー ト クラスタに関連付けられている場合に Tomcat 信頼証明書を更新するには、この手順を使用し ます。

クラスタ間ピアの tomcat 証明書のステータスが同期されない場合は、Tomcat 信頼証明書を更新す る必要があります。クラスタ間展開では、このエラーは、新しいリモート クラスタを指すように 既存のクラスタ間ピア設定を再利用する場合に発生します。このエラーは、初めてIMandPresence をインストールする際、または IM and Presence Service のホスト名またはドメイン名を変更した場 合、あるいは Tomcat 証明書を再生成した場合にも発生することがあります。

### 手順

- **Step 1 Cisco Unified CM IM and Presence** 管理で、プレゼンス > クラスタ間設定を選択します。
- **Step 2** リモート クラスタと証明書を同期するには、**[**強制同期(**Force Sync**)**]** を選択します。
- **Step 3** 表示される確認ウィンドウで、**[**ピアの **Tomcat** 証明書も再同期(**Also resync peer's Tomcat certificates**)**]** を選択します。
- **Step 4** [OK] をクリックします。
	- 自動的に同期されない証明書がある場合は、[クラスタ間ピアの設定] ウィンドウを開 きます。「 X 」のマークがついた証明書はすべて、証明書が欠けているため、手動で コピーする必要があります。 (注)

### クラスタ間ピアの定期同期エラーからの自動リカバリを有効化

Intercluster peer 周期同期が 2 時間を超える場合に、Cisco Intercluster Sync Agent で "InterClusterSyncAgentPeerPeriodicSyncingFailure" アラームが発生して自動的に再起動するようにす るには、次の手順を実行します。.

- **Step 1 Cisco Unified CM IM and Presence** 管理で、システム > サービス パラメータを選択します。
- **Step 2** [サーバ(Server)] リストから、「Intercluster Sync Agent の一般的なパラメータ」を設定する IM and Presence ノードを選択します。
- **Step 3** サービス **(**一覧から、**Cisco Intercluster Sync Agent**(アクティブ)を選択します。
- **Step 4** クラスタ間のピアの周期同期障害からの自動リカバリの有効化サービス パラメータを有効に設定 します。
- **Step 5 [**保存(**Save**)**]** をクリックします。
	- 「クラスタ間のピアの周期同期障害からの自動リカバリの有効化」 が有効に設定され ていて、定期的な同期が 2 時間以上遅延した場合: (注)
		- *InterClusterSyncAgentPeerPeriodicSyncingFailure*アラームが生成されます。
		- *Cisco Intercluster Sync Agent* サービスが自動的に再起動します。

[クラスタ間のピアの周期同期障害からの自動リカバリの有効化] が無効になっている 場合:

- *InterClusterSyncAgentPeerPeriodicSyncingFailure*アラームが生成されます。
- *Cisco Intercluster Sync Agent* サービスは自動的に再起動しません。

## クラスタ間ピアの同期間隔の設定

クラスタ間ピアの同期の時間間隔を設定するには、次の手順を使用します。サービスパラメータ [クラスタ間ピアの定期同期間隔(分)(Inter Cluster Peer Periodic Sync Interval (mins))] を使用す ると、ダイナミック ICSA の定期同期の時間間隔を設定できます。クラスタ間ピアの同期間隔の デフォルト設定は 30 分です。

### 手順

- **Step 1 Cisco Unified CM IM and Presence** 管理で、**[**システム(**System**)**]** > **[**サービスパラメータ(**Service Parameters**)**]** を選択します。
- **Step 2** [サーバ(Server)] リストから、「Intercluster Sync Agent の一般的なパラメータ」を設定する IM and Presence ノードを選択します。
- **Step 3** サービス **(**一覧から、**Cisco Intercluster Sync Agent**(アクティブ)を選択します。
- **Step 4** [クラスタ間ピアの定期同期間隔(分) (Inter Cluster Peer Periodic Sync Interval (mins)) ] サービス パラメータを適切な間隔に設定します。指定範囲は 30 ~ 1444 分で、デフォルトは 30 分です。
- **Step 5** [保存(Save)] をクリックします。
	- 新しい設定は、次回のクラスタ間同期の実行時から有効になります。 (注)

クラスタ間ピアの同期に失敗すると、Cisco Intercluster Sync Agent サービスは同期間隔 を 4 回完了した後に再起動します。たとえば、このパラメータが 40 分に設定されてい る場合、サービスは 160 分(4\*40)後に再起動します。

### クラスタ間ピア定期同期用の証明書の同期を無効にする

この手順を使用して、クラスタ間同期プロセスの一部として証明書の同期を無効にします。サー ビスパラメータ **Certificate Sync during Inter-Cluster Periodic Sync** を使用すると、管理者はクラス タ間定期同期の一部として証明書の同期を無効または有効にすることができます。このサービス パラメータのデフォルト値は、**Perform Certificate Sync** です。

#### 手順

- **Step 1 Cisco Unified CM IM and Presence** 管理で、**[**システム(**System**)**]** > **[**サービスパラメータ(**Service Parameters**)**]** を選択します。
- **Step 2** [サーバ(Server)] リストから、**Intercluster Sync Agent** の一般的なパラメータを設定する IM and Presence ノードを選択します。
- **Step 3** サービス **(**一覧から、**Cisco Intercluster Sync Agent**(アクティブ)を選択します。
- **Step 4** サービスパラメータ**CertificateSyncduring Inter-Cluster PeriodicSync** を **Donot Perform Certificate Sync** に設定します。
- **Step 5** [保存(Save)] をクリックします。
	- クラスタ間定期同期中に、証明書の同期に関連する展開でパフォーマンスの低下また は高いCPUスパイクが発生した場合は、この手順を使用してサービスパラメータを設 定します。 (注)

### クラスタ間ピア接続を削除する

クラスタ間ピア関係を削除する場合は、次の手順を使用します。

- **Step 1** IM and Presence Service のパブリッシャ ノードにログインします。
- **Step 2** Cisco Unified CM IM and Presence 管理で、プレゼンス**(Presence)** > クラスタ間**(Inter-Clustering)**を 選択します。
- **Step 3** [検索 **(Find** )] をクリックして、削除するクラスタ間ピアを選択します。
- **Step 4** [削除 (Delete) ] をクリックします。
- **Step 5** ピアクラスタでこれらの手順を繰り返します。

IM and Presence サービスは、クラスタ間ピアの削除後に IM and Presence クラスタ内の 各ノードで XCP ルータが再起動しないように拡張されています。この拡張機能によ り、管理者は Jabber サービスを中断せずに、ノードの順次再起動によって生じるオー バーヘッドを大幅に削減することで、大規模なクラスタを効果的に管理できます。 (注)

# クラスタ間ピアリングの連携動作と制限事項

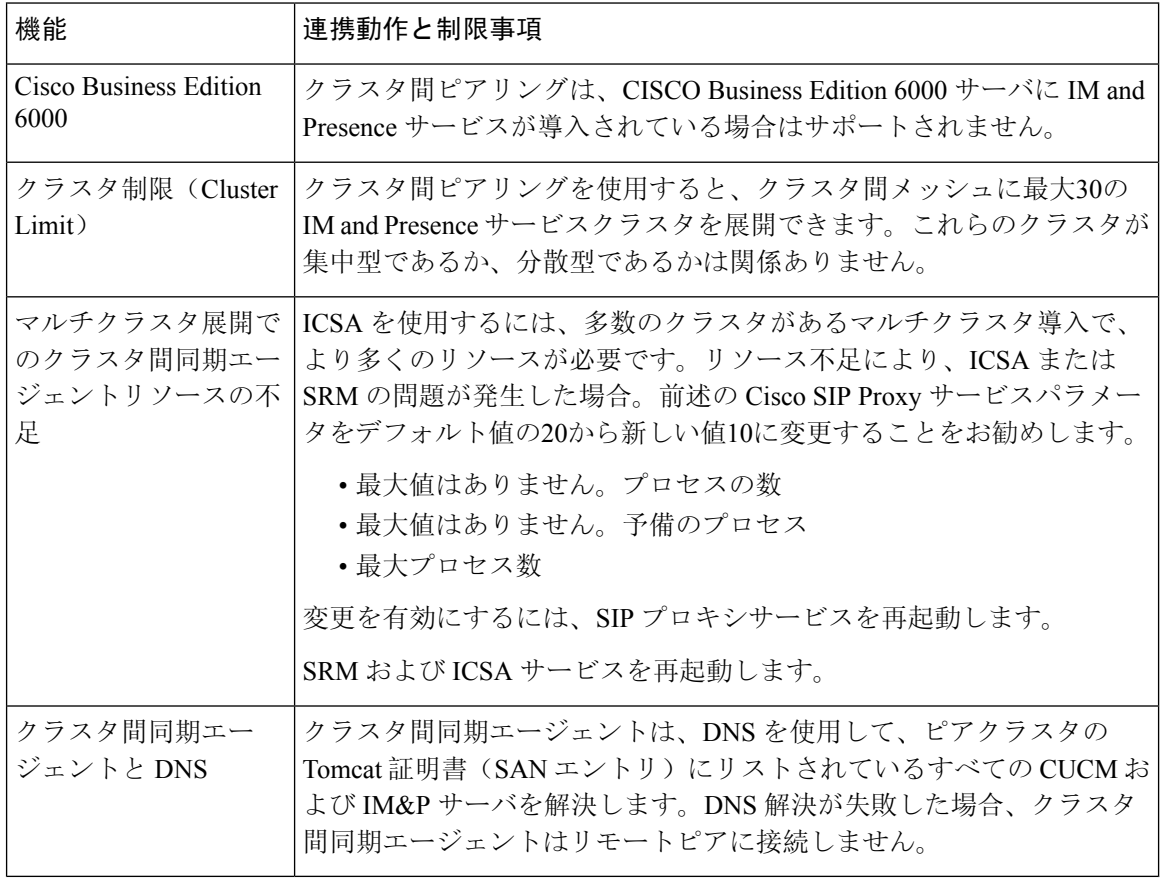
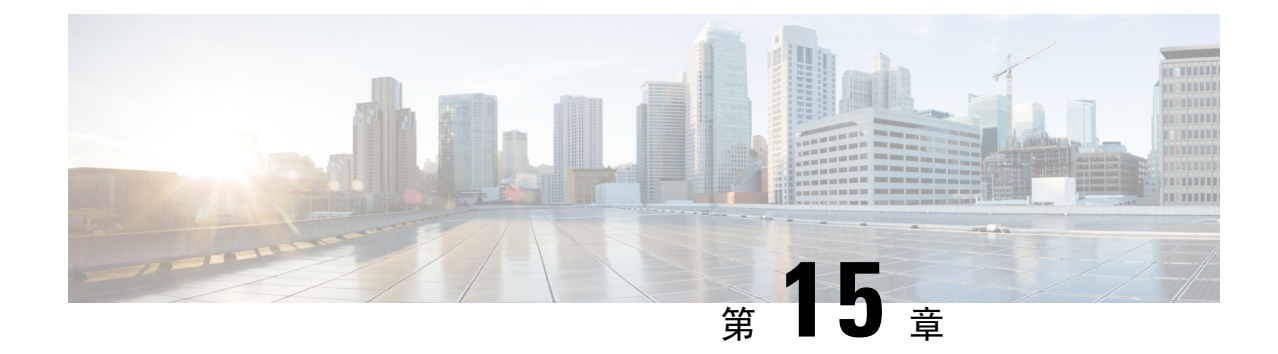

## プッシュ通知の設定

- プッシュ通知の概要 (195 ページ)
- プッシュ通知の設定 (199 ページ)

## プッシュ通知の概要

クラスタでプッシュ通知が有効になっている場合、Unified Communications Manager および IM and Presence Service は、一時停止モード(バックグラウンドモードとも呼ばれます)で動作している Android および iOS 用 Cisco Jabber または Cisco Webex クライアントに音声通話、ビデオ通話、イ ンスタントメッセージの通知をプッシュするために、GoogleとAppleのクラウドベースのプッシュ 通知サービスを使用します。プッシュ通知によって、システムは Cisco Jabber または Cisco Webex と永続的な通信を維持できます。プッシュ通知は、エンタープライズネットワーク内から接続す る Android および iOS 用 Cisco Jabber および Cisco Webex クライアントと、Expressway のモバイル およびリモートアクセス機能を通じてオンプレミス展開に登録するクライアントの両方で必要と なります。

### プッシュ通知の動作

AndroidおよびiOSプラットフォームデバイスにインストールされているクライアントは、起動時 に Unified Communications Manager、IM and Presence Service、および Google と Apple のクラウドに 登録します。モバイルおよびリモートアクセス展開では、クライアントは Expressway 経由でオン プレミスサーバに登録します。Cisco Jabber および Cisco Webex クライアントがフォアグラウンド モードになっている限り、Unified Communications Manager および IM and Presence Service は、コー ルとインスタントメッセージをクライアントに直接送信することができます。

ただし、Cisco Jabber または Cisco Webex クライアントが(たとえばバッテリ寿命を長持ちさせる ために)サスペンドモードに移行すると、標準の通信チャネルは使用不可となり、Unified Communications Manager および IM and Presence Service がクライアントと直接通信することはでき なくなります。プッシュ通知は、パートナークラウドを介してクライアントに到達するための別 のチャネルを提供します。

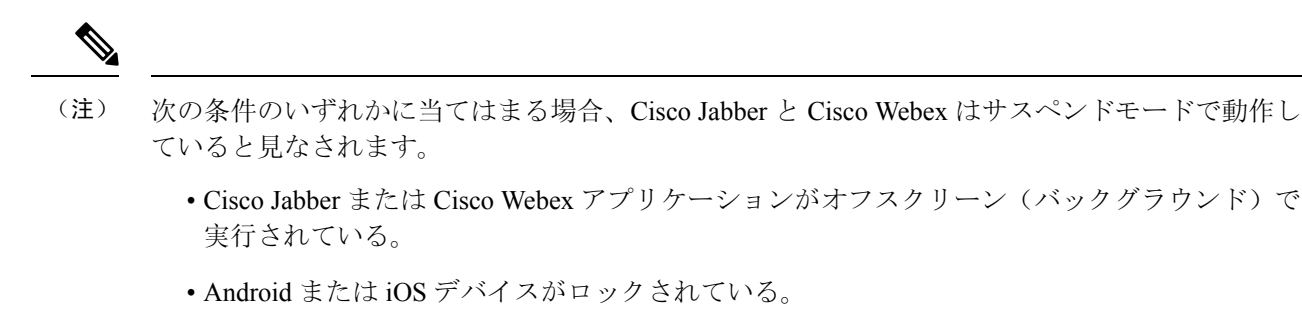

• Android または iOS デバイスの画面がオフになっている。

図 **6 :** プッシュ通知アーキテクチャ

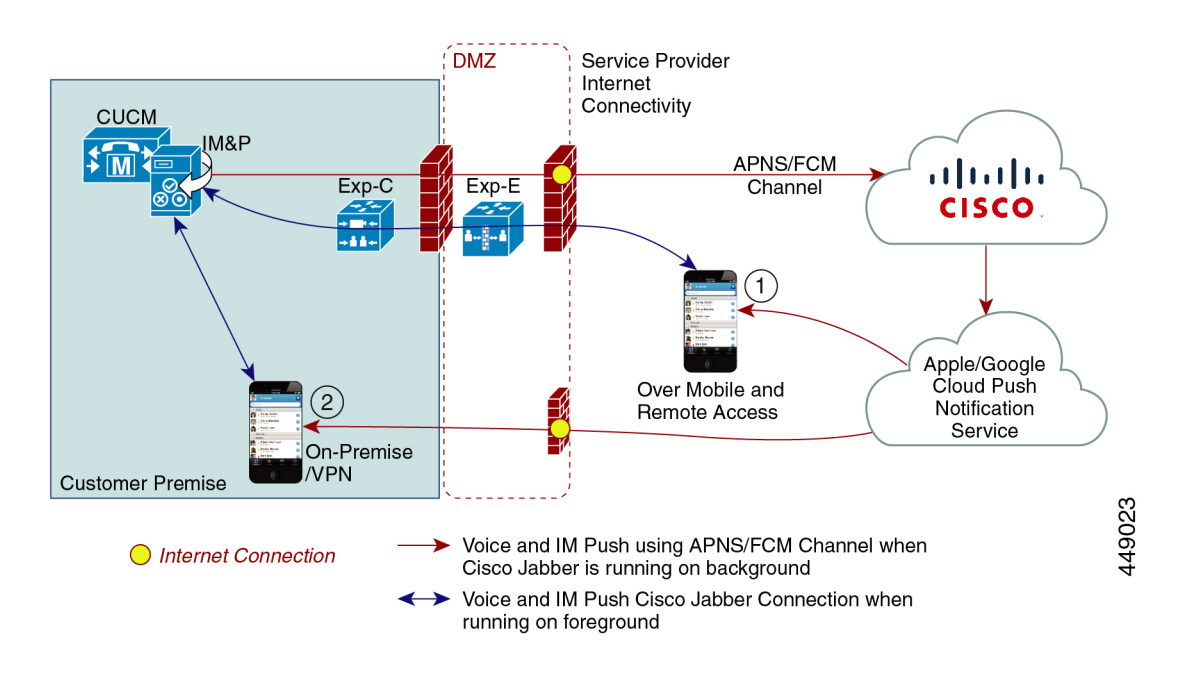

上の図は、Android および iOS 用 Cisco Jabber または Cisco Webex クライアントが、バックグラウ ンドで動作している場合と停止している場合の動作を示したものです。この図では、(1)クライア ントが Expressway 経由でオンプレミスの Cisco Unified Communications Manager および IM and Presence Service 展開に接続するモバイルおよびリモートアクセス展開と、(2) エンタープライズ ネットワーク内からオンプレミス展開に直接接続する Android および iOS 用 Cisco Jabber または Cisco Webex クライアントを示しています。

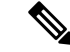

iOS13 の Apple クライアントおよびサポートされている Android クライアントでは、音声通話と メッセージは別々のプッシュ通知チャネル(「VoIP」と「Message」)を使用して、バックグラウ ンドモードで動作しているクライアントに到達します。ただし、全般的なフローはどちらのチャ ネルでも同じです。iOS12では、音声通話とメッセージは同じチャネルを使用して配信されます。 (注)

### **Cisco Jabber** および **Cisco Webex** のプッシュ通知の動作

次の表は、Unified Communications Manager および IM and Presence Service に登録された iOS 用 Cisco Jabber または Cisco Webex クライアントの iOS 12 および iOS 13 での動作を説明したものです。

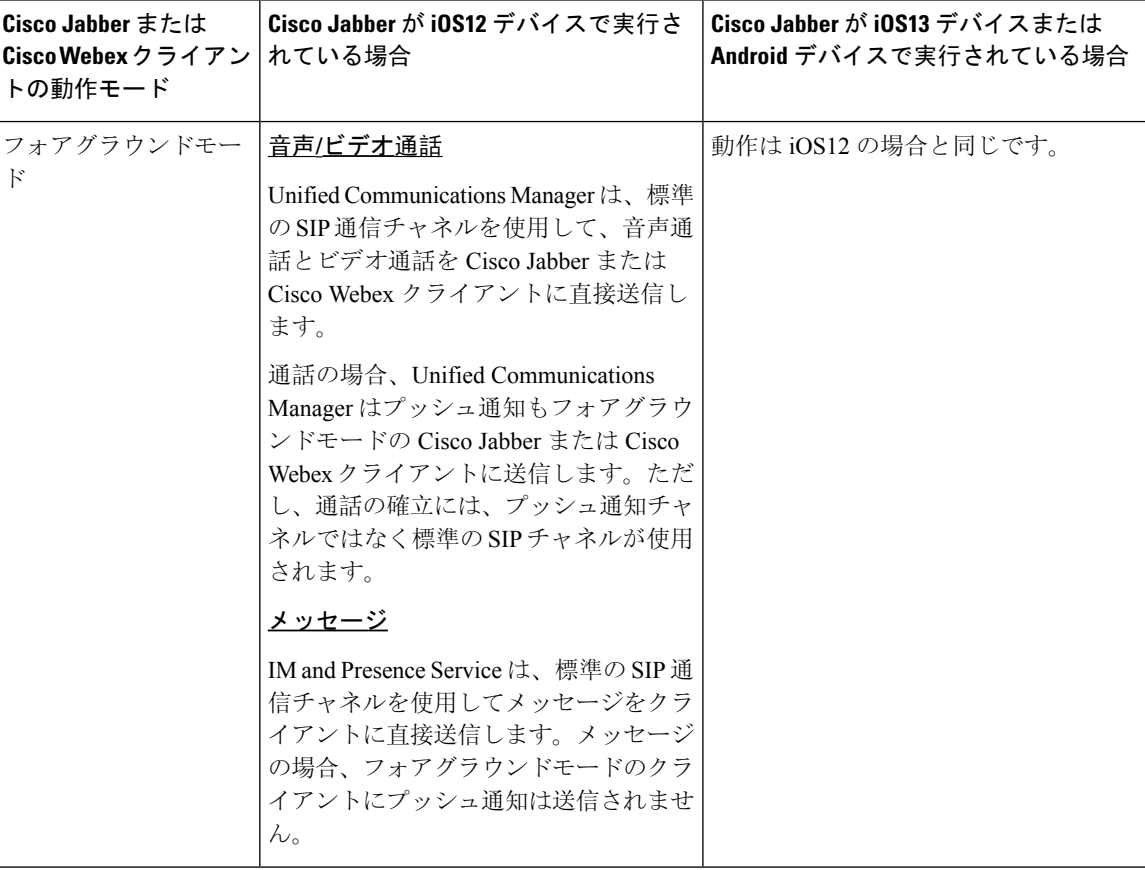

I

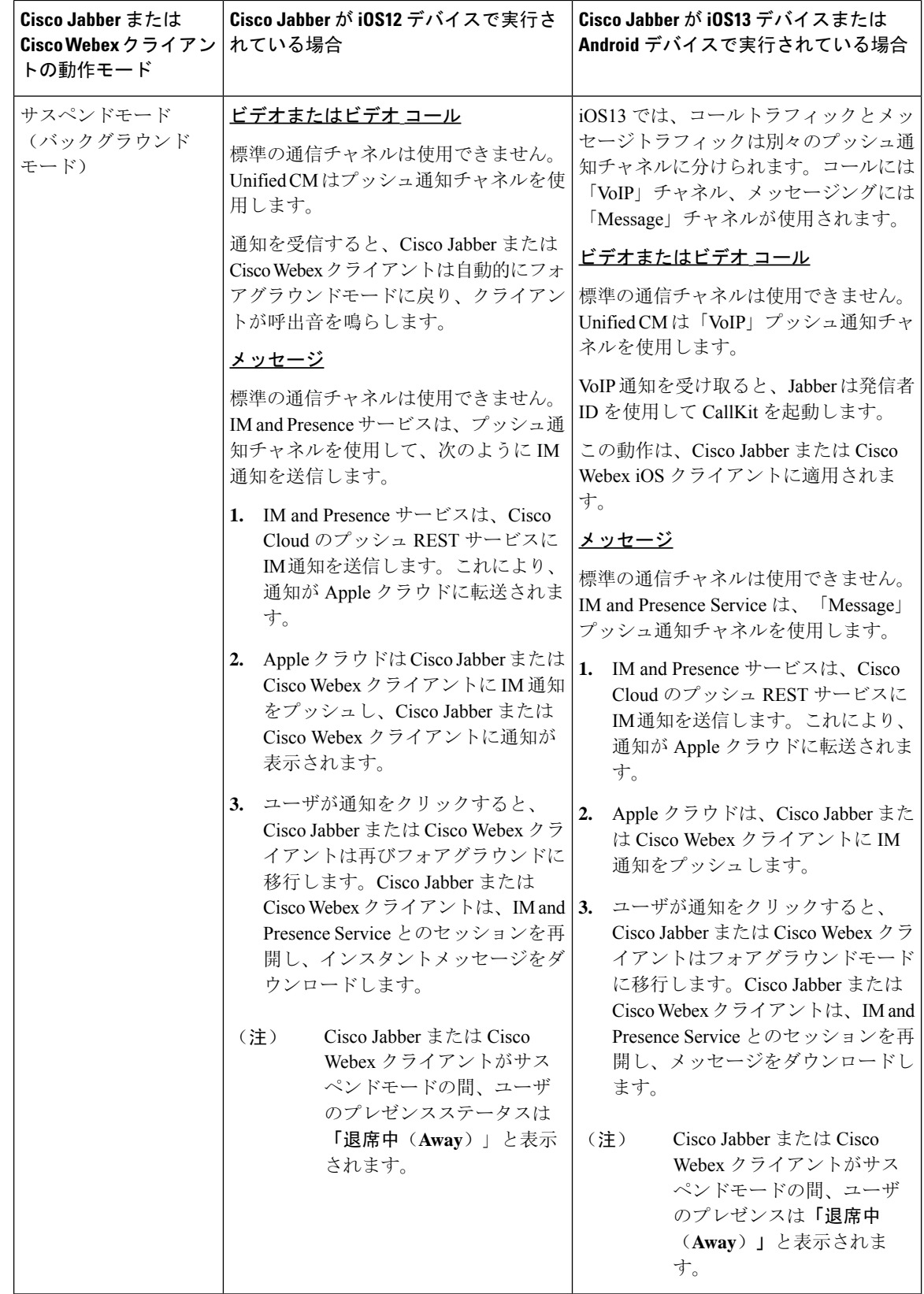

プッシュ通知がサポートされるクライアント

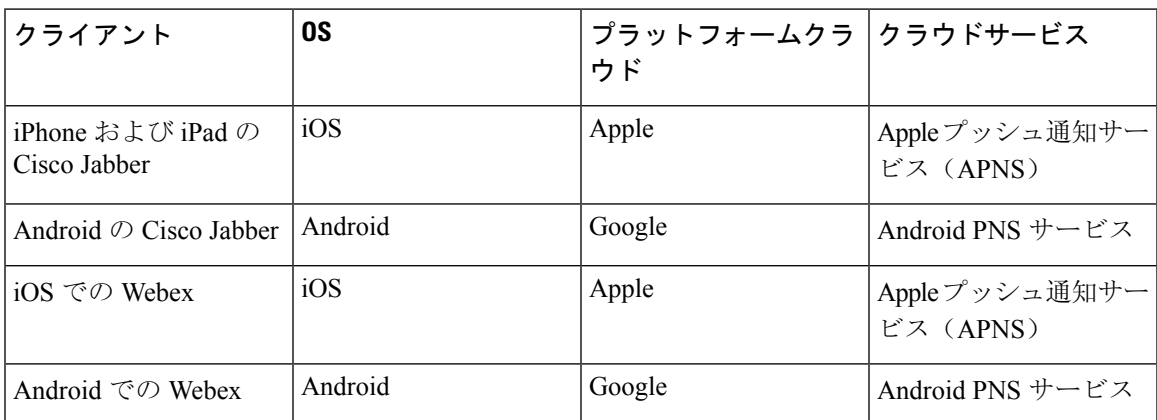

### **iOS13** でのプッシュ通知の動作

iOS13 では、サスペンド状態のアプリに対するタイプ **VoIP** のプッシュ通知は、Apple によって iOS12 とは異なる方法で処理されます。2020 年 7 月以降、すべての新しいアプリおよびアプリの 更新は iOS 13 SDK でビルドされています。

Cisco Unified Communications Manager および IM and Presence Service は、音声と IM メッセージの 両方のプッシュに VOIP 通知チャネルを使用します。

- すべてのオーディオ/ビデオ通話に対しては、CUCMサーバがタイプ「**VoIP**」のプッシュ通知 を送信します。
- すべてのメッセージに対しては、IM&Pサーバがタイプ「**message**」のプッシュ通知を送 信します。

CUCM は、VoIP プッシュ通知を優先順位の高い通知と見なし、遅延なしで配信します。

次の図は、**iOS12** と **iOS13** での Apple によるプッシュ通知の処理を示しています。

### ここに画像を挿入

ここに画像を挿入

各ユースケースでの動作とバージョン間の相違点の詳細については、次の表を参照してください。

## プッシュ通知の設定

プッシュ通知の設定および導入の方法の詳細は、『*iPhone* および *iPad* での *Cisco Jabber* のプッ シュ通知の導入』([https://www.cisco.com/c/en/us/support/unified-communications/](https://www.cisco.com/c/en/us/support/unified-communications/unified-communications-manager-callmanager/products-installation-and-configuration-guides-list.html) [unified-communications-manager-callmanager/products-installation-and-configuration-guides-list.html](https://www.cisco.com/c/en/us/support/unified-communications/unified-communications-manager-callmanager/products-installation-and-configuration-guides-list.html))を 参照してください。

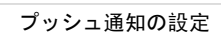

I

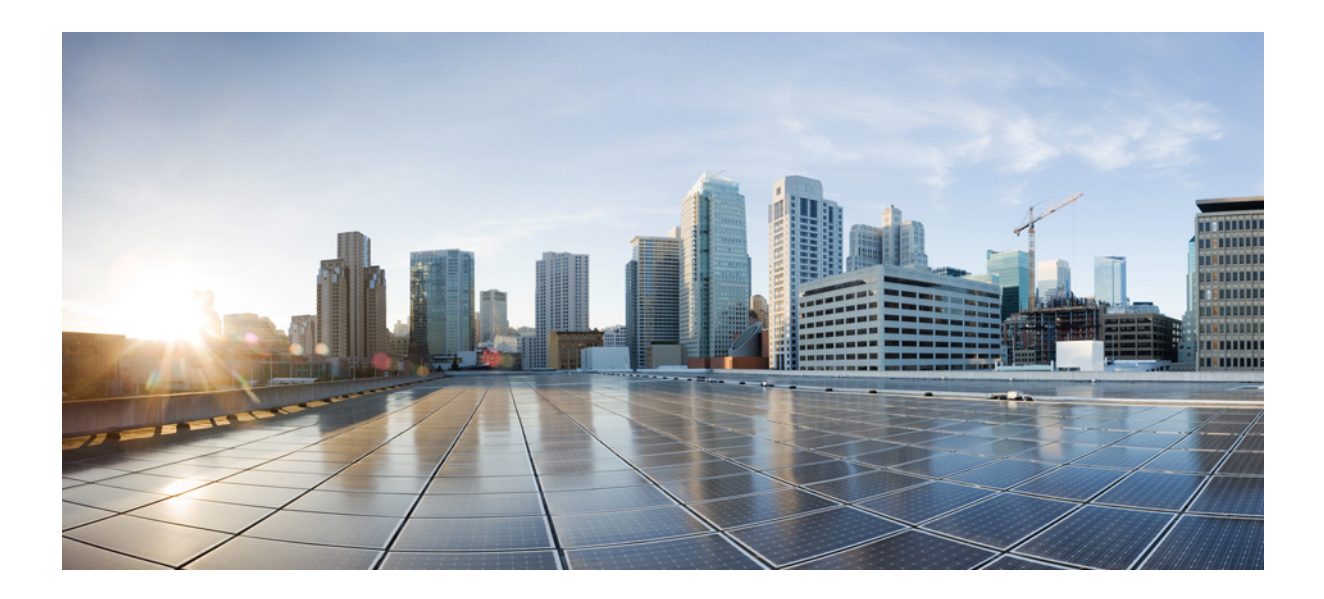

# <sup>第</sup> **III** <sup>部</sup>

## 機能の設定

- アベイラビリティおよびインスタント メッセージの設定 (203 ページ)
- アドホック チャットおよび常設チャットの設定 (209 ページ)
- 常設チャットのハイ アベイラビリティの設定 (227 ページ)
- マネージド ファイル転送の設定 (239 ページ)
- Multiple Device Messaging の設定 (263 ページ)
- エンタープライズ グループの設定 (271 ページ)
- ブランディングのカスタマイズ (285 ページ)
- 拡張機能の設定 (293 ページ)

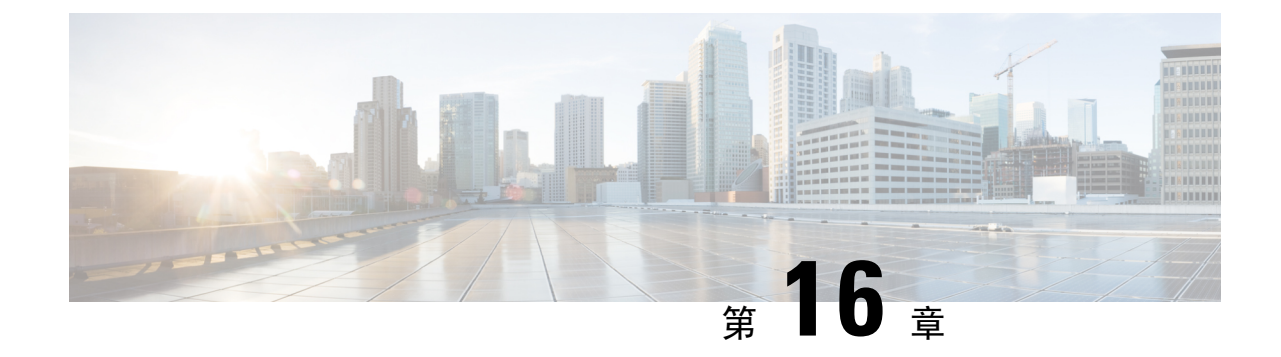

## アベイラビリティおよびインスタント メッ セージの設定

- アベイラビリティおよびインスタント メッセージの概要 (203 ページ)
- アベイラビリティおよびインスタント メッセージの要件 (204 ページ)
- アベイラビリティおよびインスタント メッセージのタスク フロー (205 ページ)
- アベイラビリティおよびインスタントメッセージング連携動作および制限事項 (208ページ)

## アベイラビリティおよびインスタントメッセージの概要

IM and Presence Service を使用すると、ユーザは自身のステータスを連絡先と共有することができ ます。

ポイントツーポイント インスタント メッセージ機能は、一度に 2 人のユーザ間のリアルタイム会 話をサポートします。IM and Presence Service は、送信者から受信者へのユーザ間のメッセージを 直接交換します。ポイントツーポイントのインスタント メッセージを交換するには、ユーザがイ ンスタント メッセージクライアントでオンラインである必要があります。

インスタント メッセージング機能には、以下があります。

### インスタント メッセージ フォーキング機能

複数のインスタントメッセージクライアントにログインしている連絡先にユーザがインスタ ントメッセージを送信すると、IM andPresenceServiceが各クライアントにインスタントメッ セージを配信します。IM and Presence Service は、連絡先が応答するまで IM を各クライアン トへのフォーキングを継続して行います。連絡先が応答すると、IM and Presence Service は連 絡先が応答したクライアントのみに IM を配信します。

### オフライン インスタント メッセージング

ログインしていない(オフライン)連絡先にユーザがインスタントメッセージを送信すると、 IM and Presence Service はインスタント メッセージを保存し、オフラインの連絡先がインスタ ント メッセージ クライアントに再度サインインした際に、そのメッセージを配信します。

インスタント メッセージ のブロードキャスト

ユーザは同時に複数の連絡先に インスタント メッセージ を送信することができます。たと えば、ユーザは、大規模なグループの連絡先に通知を送信することができます。

すべてのインスタントメッセージクライアントでブロードキャストがサポートされているわ けではないことに注意してください。

### 連絡先リストの最大サイズ

ユーザの連絡先リストの最大サイズを設定することができます。これはユーザが連絡先リストに 追加することができる連絡先の数です。この設定は、Cisco Jabberクライアントアプリケーション とサードパーティ クライアント アプリケーションの連絡先リストに適用されます。

連絡先の最大数に到達したユーザは、連絡先リストに新しい連絡先を追加できず、他のユーザも そのユーザを連絡先として追加できません。ユーザが連絡先リストの最大サイズに近く、最大数 を超える連絡先を連絡先リストに追加すると、IM and Presence Service は超過した連絡先を追加し ません。たとえば、IM and Presence Service の連絡先リストの最大サイズが 200 であるとします。 ユーザに 195 件の連絡先があり、ユーザが 6 件の新しい連絡先をリストに追加しようとすると、 IM and Presence Service は 5 件の連絡先を追加し、6 件目の連絡先を追加しません。

### ھکہ

連絡先リストのサイズが上限に到達しているユーザがいると、**Cisco Unified CM IM and Presence** 管理のシステムのトラブルシューティングに表示されます。 ヒント

## アベイラビリティおよびインスタントメッセージの要件

SIP 間の IM では、以下のサービスが IM and Presence Service で実行されている必要があります。

- Cisco SIP Proxy
- Cisco Presence Engine
- Cisco XCP Router

SIP と XMPP 間の IM では、以下のサービスが IM and Presence Service で実行されている必要があ ります。

- Cisco SIP Proxy
- Cisco Presence Engine
- Cisco XCP Router
- Cisco XCP Text Conference Manager

## アベイラビリティおよびインスタントメッセージのタス ク フロー

IM andPresenceService 設定のアベイラビリティおよびインスタント メッセージを設定するには、 以下のタスクを実行します。

### 手順

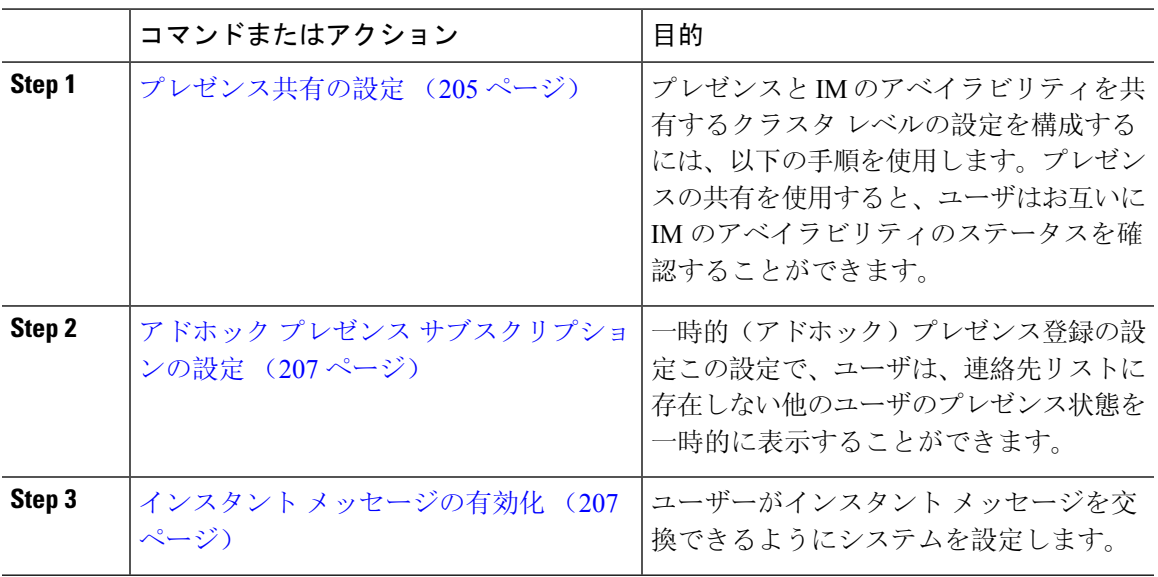

### プレゼンス共有の設定

プレゼンスと IM のアベイラビリティを共有するクラスタ レベルの設定を構成するには、以下の 手順を使用します。プレゼンスの共有を使用すると、ユーザはお互いに IM のアベイラビリティ のステータスを確認することができます。

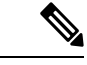

アベイラビリティの共有をオフにする場合: (注)

- ユーザは、クライアント アプリケーションで自身のアベイラビリティのステータスを表示す ることができます。他のユーザのステータスは灰色で表示されます。
- •ユーザがチャットルームに参加すると、アベイラビリティのステータスは、不明と表示され ます。

手順

- **Step 1 Cisco Unified CM IM and Presence** 管理で、プレゼンス > 設定 > 標準設定を選択します。
- **Step 2** クラスタ全体のプレゼンス共有を有効にするには、アベイラビリティの共有を有効にするチェッ ク ボックスをオンにします。
	- 個々の Cisco Jabber ユーザは、自身の Jabber クライアントで、この設定を有効または 無効にすることができます。この設定は、Cisco Jabberクライアント内でポリシー設定 を再構成することによって有効または無効にすることが可能です。 (注)
- **Step 3** 他のユーザの承認を要求せずに他のユーザのプレゼンスを表示できるようにする場合は、確認プ ロンプトなしで、ユーザが他のユーザのプレゼンス ステータスを表示できるようにするのチェッ クボックスをオンにします。オンにしない場合は、すべてのプレゼンス要求が他のユーザによっ て承認される必要があります。
	- 個々のエンドユーザは、Cisco Jabberクライアント内でポリシー設定を再構成すること によって、この設定を上書きすることができます。 (注)
- Step 4 連絡先リストの最大サイズおよびウォッチャの最大数(ユーザごと)設定の最大値を構成します。 最大値を使用しない場合は、制限なしチェック ボックスをオンにします。
- **Step 5** オプション。Cisco Jabberのユーザが、連絡先リストに登録されていない他のユーザのプレゼンス 状態を一時的にサブスクライブできるようにアドホックプレゼンスサブスクリプションを有効に する チェックボックスをオンにし、追加のアドホック プレゼンスを設定します。
- **Step 6** プレゼンス設定 ウィンドウで、その他のすべての設定を完了します。フィールドおよびその設定 についてのヘルプは、オンライン ヘルプを参照してください。
- **Step 7** [保存 (Save) ] をクリックします。
- **Step 8 Cisco XCP Router** および **Cisco Presence Engine**を再起動します。
	- a) Cisco Unified IM and Presence Serviceability にログインして、ツール > コントロール センター **-** 機能サービスを選択します。
	- b) **Cisco Presence Engine** サービスを選択して再起動をクリックします。
	- c) **[Tools**(ツール)**]** > **[Control Center - Network Services**(コントロール センタのネットワーク サービス)**]** を選択します。
	- d) **Cisco XCP Router** サービスを選択して、 再起動をクリックします。
	- 編集したフィールドによっては、サービスを再起動する必要がない場合もあります。 編集するフィールドの詳細については、オンライン ヘルプを参照してください。 (注)

### 次のタスク

インスタント メッセージの有効化 (207 ページ)

### アドホック プレゼンス サブスクリプションの設定

アドホックプレゼンスサブスクリプションを使用すると、ユーザは、連絡先リストに登録されて いない他のユーザのプレゼンス状態を一時的に表示することができます。

### 始める前に

プレゼンス共有の設定 (205 ページ)

手順

- **Step 1 Cisco Unified CM IM and Presence** 管理で、プレゼンス > 設定 > 標準を選択します。
- **Step 2** Cisco Jabber ユーザの アドホック プレゼンス サブスクリプションをオンにするにはアドホックプ レゼンスサブスクリプションを有効にするのチェックボックスをオンにします。
- **Step 3 IM and Presence Service が一度に指定する実行中の一時的(アドホック)プレゼンス登録の最大数** を設定します。ゼロの値を設定する場合、IM and Presence Service は実行中の一時的(アドホッ ク)プレゼンス登録を無制限に許可します。

**Step 4** 一時的(アドホック)プレゼンス登録の存続可能時間値(秒単位)を設定します。

この存続可能時間値が経過すると、IM and Presence Service は一時的(アドホック)プレゼンス登 録をドロップし、そのユーザのプレゼンス ステータスを一時的にモニタしなくなります。

- アドホックプレゼンスサブスクリプションからのインスタントメッセージがユーザー に表示されている間に存続可能時間値が経過した場合は、表示されるプレゼンス ス テータスが最新でない場合があります。 (注)
- **Step 5 [**保存(**Save**)**]** をクリックします。
	- この設定では、IM and Presence Service のいずれのサービスも再起動する必要はありま せん。ただし、Cisco Jabberユーザは、サインアウトしてからサインインし直して、IM and Presence Service の最新のアドホック プレゼンス サブスクリプション設定を取得す る必要があります。 (注)

次のタスク

インスタント メッセージの有効化 (207 ページ)

### インスタント メッセージの有効化

ユーザーがインスタント メッセージを交換できるようにシステムを設定します。

### 始める前に

プレゼンス共有の設定 (205 ページ)

### 手順

- **Step 1 Cisco Unified CM IM and Presence** 管理で、メッセージング > 設定を選択します。
- **Step 2** インスタント メッセージングを有効にする チェック ボックスをオンにします。
- **Step 3** 導入のニーズに沿うチェックボックスのオプションをオンにします。フィールドの説明について は、オンライン ヘルプを参照してください。
	- オフライン中の相手へのインスタントメッセージの送信を無効にする
	- クライアントでのインスタント メッセージ履歴のログの許可(サポートされるクライアント のみ)
	- **Allow cut & paste in instant messages**
- **Step 4** [保存(Save)] をクリックします。

## アベイラビリティおよびインスタントメッセージング連 携動作および制限事項

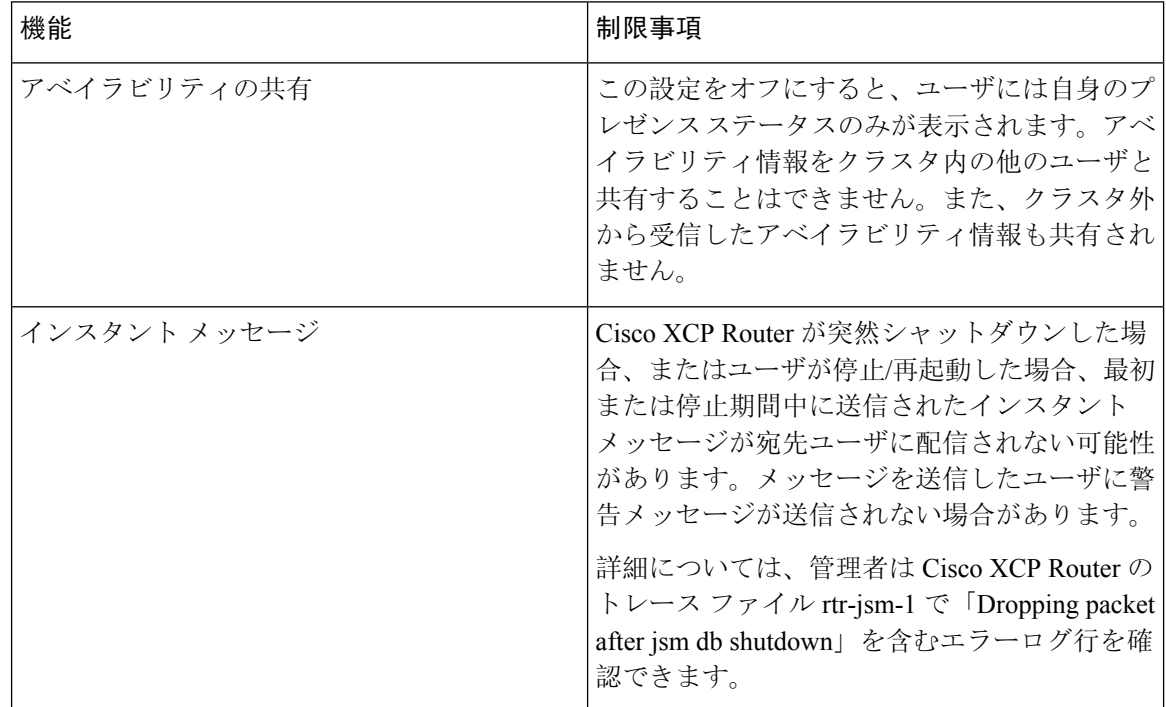

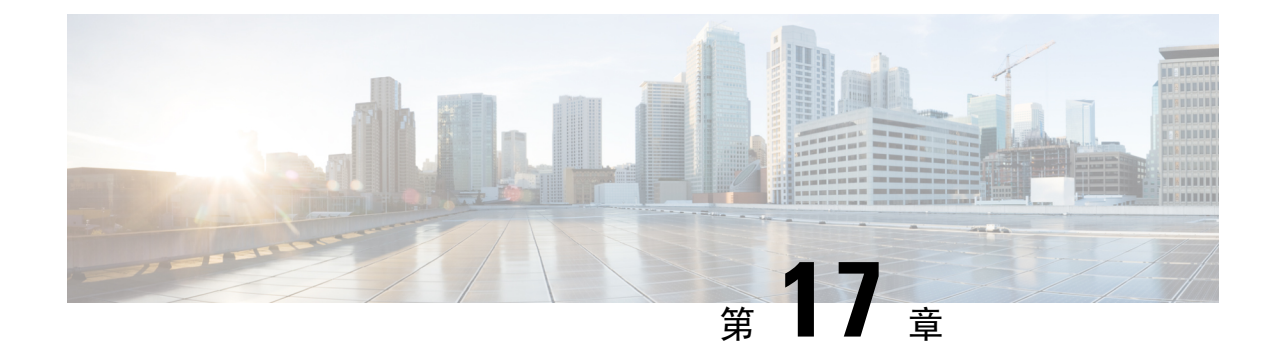

## アドホック チャットおよび常設チャットの 設定

- グループ チャットルームの概要 (209 ページ)
- グループ チャットの要件 (210 ページ)
- グループ チャットおよび常設チャットのタスク フロー (211 ページ)
- グループ チャットと持続チャットのインタラクションと制限 (216 ページ)
- 常設チャットの例(高可用性なし) (220 ページ)
- IM and Presence での常設チャットの境界 (221 ページ)

## グループ チャットルームの概要

グループ チャットとは、3 人以上のユーザ間でのインスタント メッセージング セッションです。 IM and Presence Service は、アドホック チャット ルームおよび常設チャット ルームをサポートし ます。インスタント メッセージングを有効にすると、アドホック チャット ルームのサポートが デフォルトで有効になります。ただし、常設チャット ルームのサポートについては、システムを 設定する必要があります。

### アドホック チャット ルーム

アドホック チャット ルームは、1 人のユーザがチャット ルームに接続されている限り存続する チャット セッションであり、最後のユーザがルームを離れると、システムから削除されます。ア ドホックチャットルームは、最後のユーザがルームを離れると、システムから削除されます。イ ンスタントメッセージの会話の記録は永続的に維持されることはありません。インスタントメッ セージングを有効にすると、アドホック チャット ルームはデフォルトで有効化されます。

アドホックチャットルームは、デフォルトではパブリックルームですが、プライベートに再設定 することもできます。ただし、ユーザがパブリックまたはプライベートのアドホックルームに参 加する方法は、使用中の XMPP クライアントのタイプによって異なります。

• 任意のアドホックチャットルーム (パブリックまたはプライベート) に参加するには、Cisco Jabber ユーザを招待する必要があります。

• サードパーティ製 XMPP クライアントのユーザは、任意のアドホックチャットルーム (パブ リックまたはプライベート)に参加するために招待することができます。または、会議室ディ スカバリサービスを介して参加するようにパブリック専用のアドホックルームを検索するこ ともできます。

#### 常設チャット ルーム

常設チャットルームは、すべてのユーザがルームを離れても存続するグループチャットセッショ ンで、アドホックグループチャットセッションと違い、終了することはありません。ユーザは、 ディスカッションを続行するために、時間が経過しても同じ会議室に戻ることが求められます。

常設チャットルームの目的は、ユーザが後で常設チャットルームに戻って、協力し合い、特定の トピックに関する知識を共有したり、そのトピックに関する発言のアーカイブを検索したり(こ の機能が IM andPresenceService で有効になっている場合)、そのトピックのディスカッションに 参加したりできるようにすることです。

常設チャットルームにはシステムの設定が必要です。また、常設チャットでは、外部データベー スを導入する必要があります。

常設チャットルームは、IOSクライアントおよびAndroidクライアントの両方を含め、デスクトッ プおよびモバイル Jabber クライアントの両方でサポートされています。モバイルクライアントの 場合は、最低でも Jabber リリース 12.1 (0) を実行している必要があります。

## グループ チャットの要件

#### アドホック チャットの要件

アドホックチャットルームを展開する場合は、インスタントメッセージングが有効になっている ことを確認してください。詳細については、インスタント メッセージの有効化 (207ページ)を 参照してください。

#### 常設チャットの要件

常設チャット ルームを展開している場合:

- インスタント メッセージングが有効になっていることを確認してください。詳細について は、インスタント メッセージの有効化 (207 ページ)を参照してください。
- 外部データベースを導入する必要があります。データベースのセットアップおよびサポート 情報については、[http://www.cisco.com/c/en/us/support/unified-communications/unified-presence/](http://www.cisco.com/c/en/us/support/unified-communications/unified-presence/products-installation-and-configuration-guides-list.html) [products-installation-and-configuration-guides-list.html](http://www.cisco.com/c/en/us/support/unified-communications/unified-presence/products-installation-and-configuration-guides-list.html)の*IM and Presence* データベース セットアッ プ ガイドを参照してください。
- 常設チャットにハイ アベイラビリティを導入するかどうかを決定します。この導入タイプに より、永続的なチャットルームに冗長性およびフェール オーバーが追加されます。ただし、 外部データベースの要件は、ハイ アベイラビリティを持たない機能を導入した場合と若干異 なります。

• 常設チャットの展開には、少なくとも15,000 ユーザ OVA を導入することを推奨します。

## グループ チャットおよび常設チャットのタスクフロー

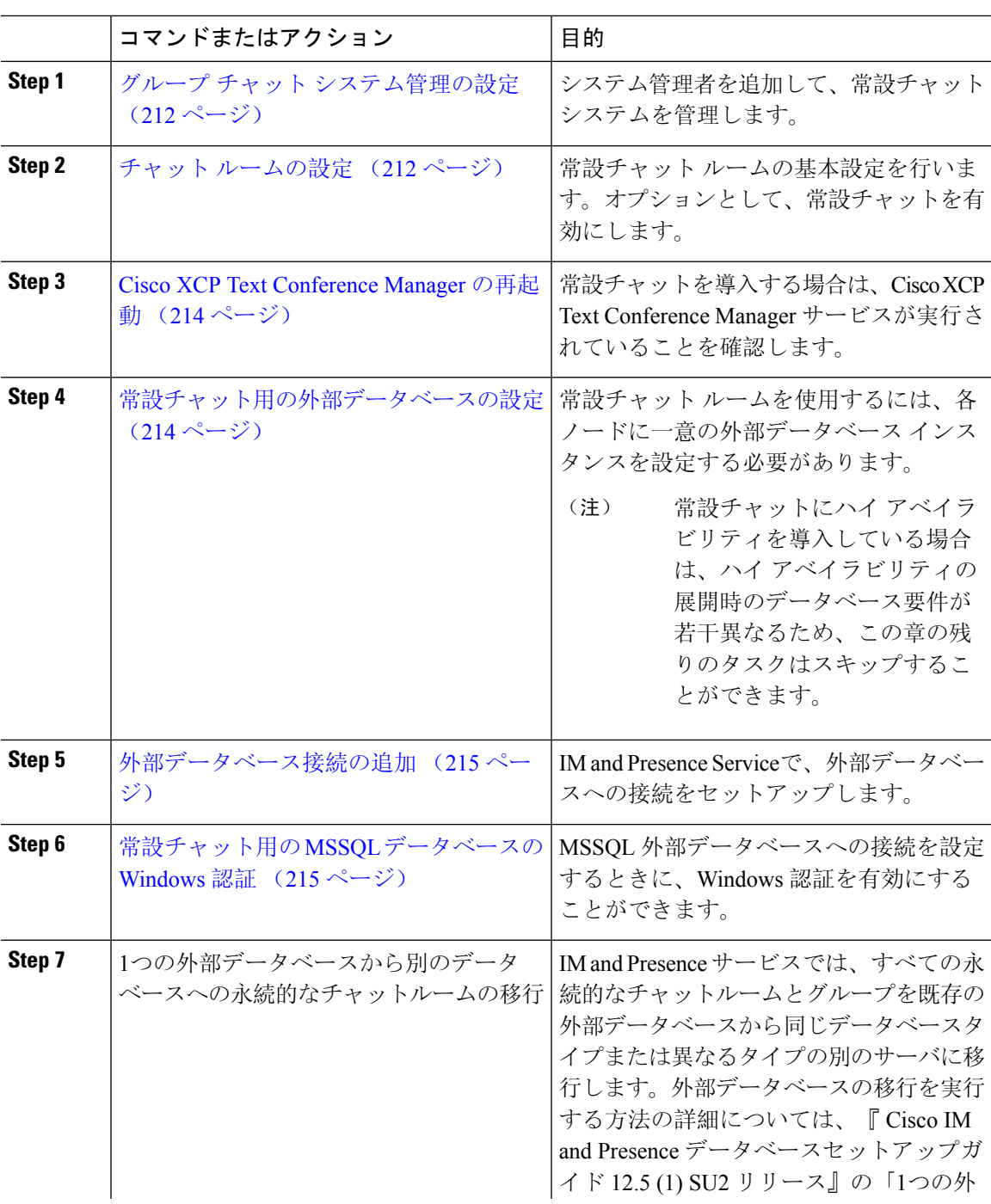

手順

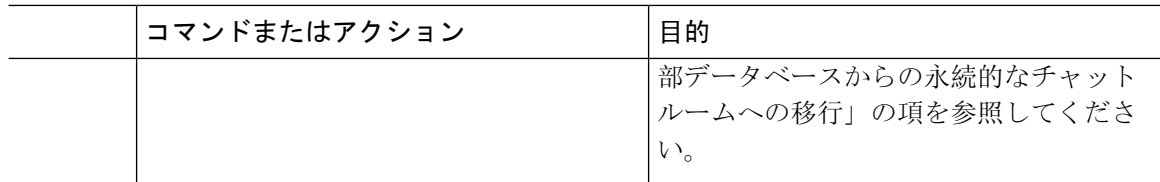

### グループ チャット システム管理の設定

システム管理者を追加して、常設チャット システムを管理します。

#### 手順

- **Step 1 [**メッセージング(**Messaging**)**]** > **[**グループ チャット システムの管理者(**Group Chat System Administrators**)**]** を選択します。
- **Step 2 [Enable Group ChatSystem Administrators**(グループチャットシステムの管理者を有効にする)**]** のチェックボックスをオンにします。

設定が有効化または無効化する場合、CiscoXCPRouterを再起動する必要があります。システム管 理者の設定を有効に設定すると、システム管理者を動的に追加できます。

- **Step 3 [**新規追加**]** をクリックします。
- **Step 4** IM アドレスを入力します。

例

IM アドレスは name@domain の形式である必要があります。

**Step 5** ニックネームおよび説明を入力します。

**Step 6** [保存 (Save)] をクリックします。

### 次のタスク

チャット ルームの設定 (212 ページ)

### チャット ルームの設定

ルームメンバーおよび収容人数の設定などの基本的なチャットルームの設定と、ルームあたりの ユーザの最大人数の設定を行います。

必要に応じて、常設チャットを有効にするチェックボックスをオンにして、常設チャットを有効 にすることもできます。

手順

- **Step 1** Cisco Unified CM IM andPresence 管理から、メッセージング > グループ チャットおよび常設チャッ トを選択します。
- **Step 2** プライマリグループチャットサーバのエイリアスをシステムで自動的に管理するチェック ボック スをオンあるいはオフにして、システムがチャット ノードのエイリアスを管理するかどうかを設 定します。
	- オン:システムは、チャットノードエイリアスを自動的に割り当てます。これはデフォルト 値です。
	- オフ:管理者がチャット ノードのエイリアスを割り当てることができます。
- **Step 3** すべての参加者がルームから退室した後もチャットルームが存続し続けるようにするには、常設 チャットを有効にするチェックボックスをオンにします。
	- これはクラスタ全体の設定です。永続的なチャットがクラスタ内のいずれかのノード で有効になっている場合、任意のクラスタ内のクライアントは、ノード上のテキスト 会議インスタンスとそのノードでホストされているチャットルームを検出できます。 (注)

リモートクラスタ上のユーザは、そのリモートクラスタで永続的なチャットが有効に なっていなくても、ローカル クラスタ上の Text Conference インスタンスおよびチャッ ト ルームを検出することができます。

- **Step 4** 常設チャットを有効にするように選択した場合は、それぞれの値を以下のフィールドに設定しま す。
	- 許可されるパーシステントチャットルームの最大数(Maximum number of persistent chat rooms allowed)
	- データベース接続数
	- •データベース接続のハートビート間隔(秒)(Database connection heartbeat interval (seconds))
	- パーシステントチャットルームのタイムアウト値(分)(Timeout value for persistent chat rooms (minutes))
	- シスコのサポート担当者に連絡せずに、データベース接続のハートビート間隔値をゼ ロに設定しないでください。ハートビート間隔は、通常、ファイアウォールを介して 接続を開いたままにするのに使用されます。 (注)
- **Step 5** ルームの設定で、ルームの最大数を割り当てます。
- **Step 6** グループチャットおよび常設チャットの設定ウィンドウで、残りの設定を入力します。フィール ドとその設定の詳細については、オンライン ヘルプを参照してください。
- **Step 7** [保存(Save)] をクリックします。

次のタスク

Cisco XCP Text Conference Manager の再起動 (214 ページ)

### **Cisco XCP Text Conference Manager** の再起動

チャットの設定を編集したり、チャットノードに複数のエイリアスを追加している場合は、**Cisco XCP Text Conference Manager** サービスを再起動します。

手順

- **Step 1 Cisco Unified IM and Presence Serviceability**で、ツール > コントロール センター **-** 機能サービスを 選択します。
- **Step 2** サーバ ドロップダウン リストから、IM and Presence ノードを選択して、移動をクリックします

**Step 3 IM and Presence Service** セクションで、**Cisco XCP Text Conference Manager** オプション ボタンを クリックして、起動 あるいは 再起動をクリックします。

- **Step 4** リスタートに時間がかかることを示すメッセージが表示されたら、**[OK]** をクリックします。
- **Step 5** (任意)サービスが完全に再起動されたことを確認するには、**[**更新(**Refresh**)**]** をクリックしま す。

### 次のタスク

常設チャットのハイアベイラビリティを導入する場合は、常設チャットのハイ アベイラビリティ のタスク フロー (230 ページ)の章に進みます。

それ以外の場合は、常設チャット用の外部データベースの設定 (214 ページ).

### 常設チャット用の外部データベースの設定

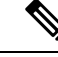

このトピックでは、ハイ アベイラビリティを備えていない常設チャットについて説明します。常 設チャットに高可用性を展開する場合は、外部データベースの設定情報ではなく、該当する章を 参照してください。 (注)

常設チャットルームを設定する場合は、常設チャットルームをホストするノードごとに、個別の 外部データベースインスタンスを設定する必要があります。また、次の点に注意してください。

- 永続的なチャットが有効な場合は、外部データベースを Text Conference Manager サービスに 関連付ける必要があり、また、データベースがアクティブで到達可能である必要があります。 そうでない場合は、Text Conference Manager は起動しません。
- 常設チャット ログ出力に外部データベースを使用する場合は、データベースが情報量を処理 するのに十分な容量があることを確認します。チャット ルームのすべてのメッセージのアー カイブはオプションであり、ノードのトラフィックが増え、外部データベースのディスク領 域が消費されることになります。
- 外部データベースのクリーンアップユーティリティを使用して、データベースサイズを監視 するジョブを設定し、期限切れのレコードは自動的に削除します。
- 外部データベースへの接続数を設定する前に、書き込む IM の数およびそのトラフィック総 量を考慮します。設定する接続数によって、システムを拡張できます。UIのデフォルト設定 は、ほとんどのインストールに適していますが、特定の展開にパラメータを適応させること も可能です。

外部データベースの設定方法については、[http://www.cisco.com/c/en/us/support/unified-communications/](http://www.cisco.com/c/en/us/support/unified-communications/unified-presence/products-installation-and-configuration-guides-list.html) [unified-presence/products-installation-and-configuration-guides-list.html](http://www.cisco.com/c/en/us/support/unified-communications/unified-presence/products-installation-and-configuration-guides-list.html)の*IM and Presence* サービスの外 部データベースの設定ガイド を参照してください。

### 次のタスク

外部データベース接続の追加 (215 ページ)

### 外部データベース接続の追加

IMandPresenceServiceから常設チャットの外部データベースへの接続を設定します。IMandPresence サービスのクラスタ間全体には、少なくとも 1 つの一意の論理外部データベース インスタンス (テーブルスペース)が必要です。

### 手順

- **Step 1** Cisco Unified CM IM and Presence 管理で、メッセージング > 外部サーバの設定 > 外部データベー スを選択します。
- **Step 2 [**新規追加**]** をクリックします。
- **Step 3** データベース名 フィールドに、データベースの名前を入力します。
- **Step 4** データベース タイプ ドロップダウンから、導入する外部データベースのタイプを選択します。
- **Step 5** データベースの ユーザ名 および パスワード情報 を入力します。
- **Step 6** ホスト名 フィールドにホストの DNS ホスト名または IP アドレスを入力します。
- **Step 7** 外部データベースの設定 ウィンドウで残りの設定を入力します。フィールドとその設定の詳細に ついては、オンライン ヘルプを参照してください。
- **Step 8** [保存(Save)] をクリックします。
- **Step 9** この手順を繰り返して、外部データベース インスタンスへの各接続を作成します。

### 常設チャット用の **MSSQL** データベースの **Windows** 認証

常設チャットの MSSQL 外部データベースの Windows 認証を有効にします。

#### **Before you begin**

Ú

**Important** リリース 14SU2 以降でサポートされます。

外部データベース接続を構成するには、「外部データベース接続の追加, on page 215」を参照して ください。

#### **Procedure**

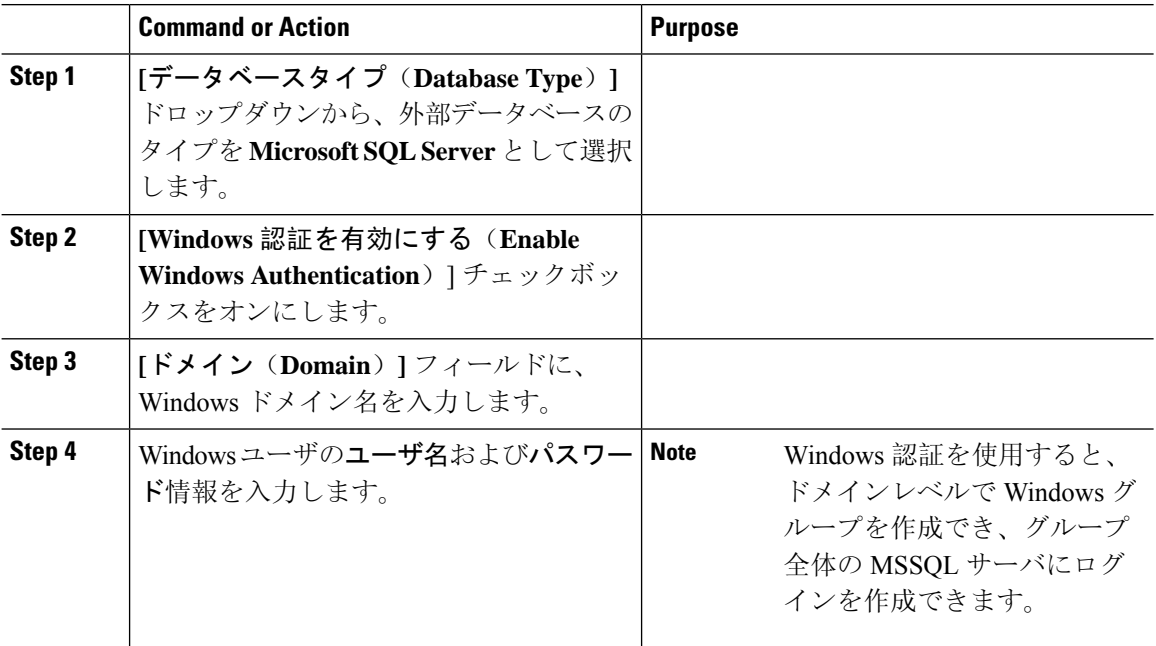

## グループチャットと持続チャットのインタラクションと 制限

表 **20 :** グループ チャットと持続チャットのインタラクションと制限

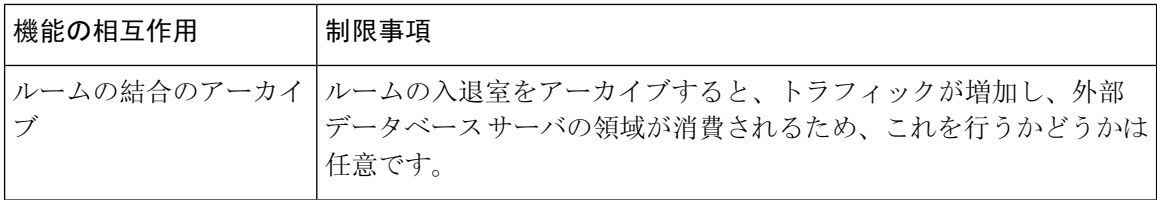

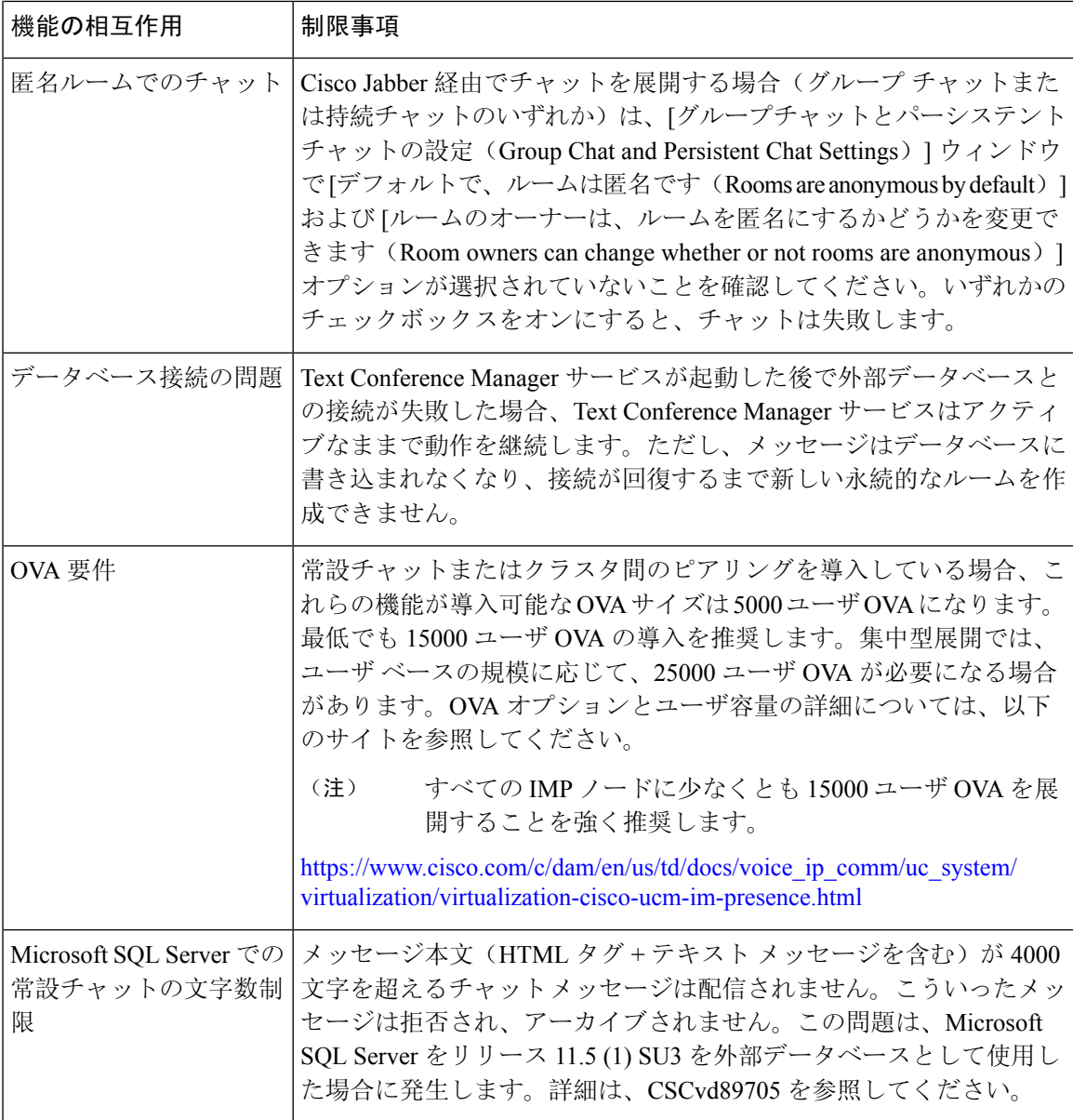

I

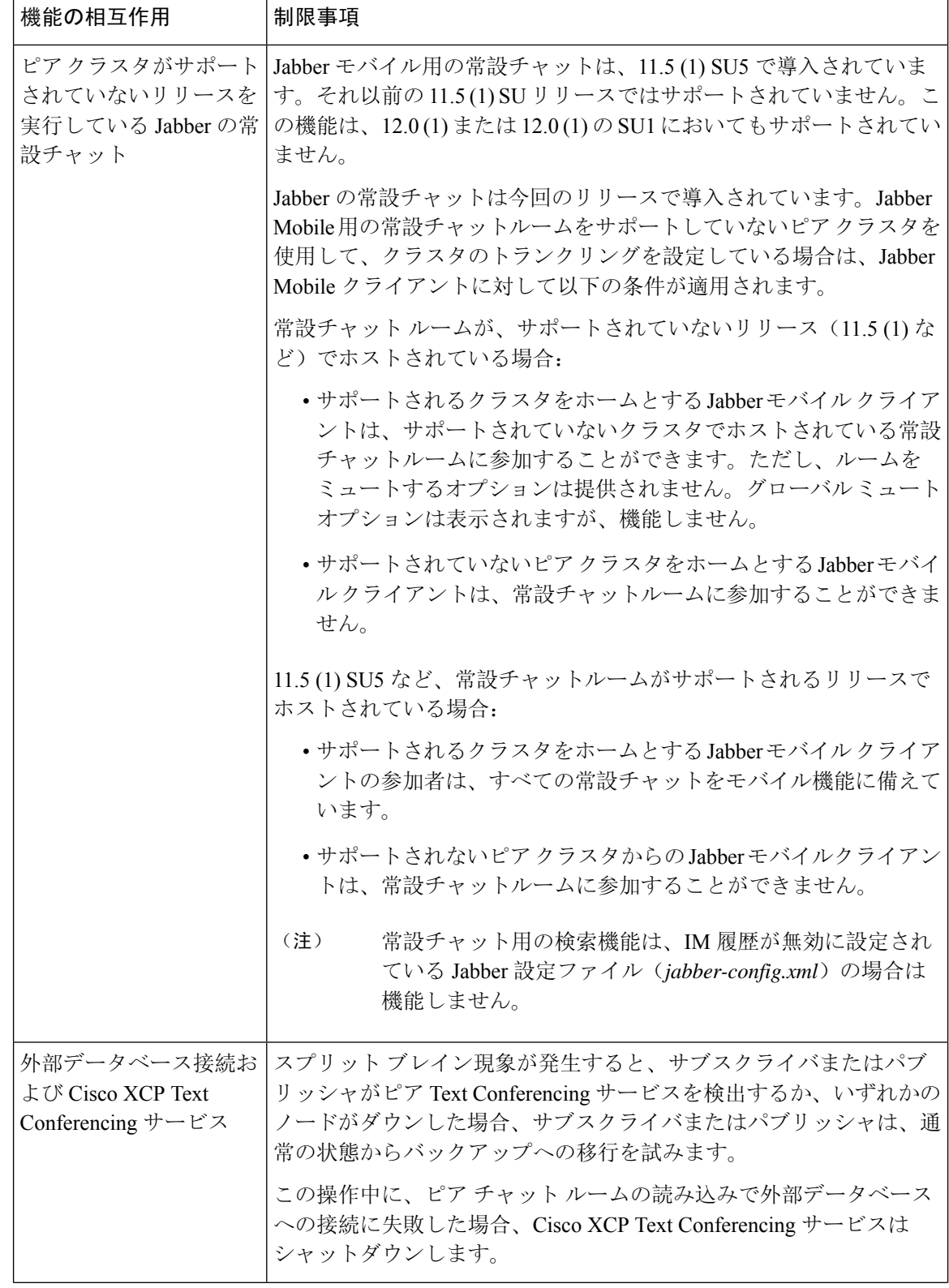

 $\mathbf I$ 

н

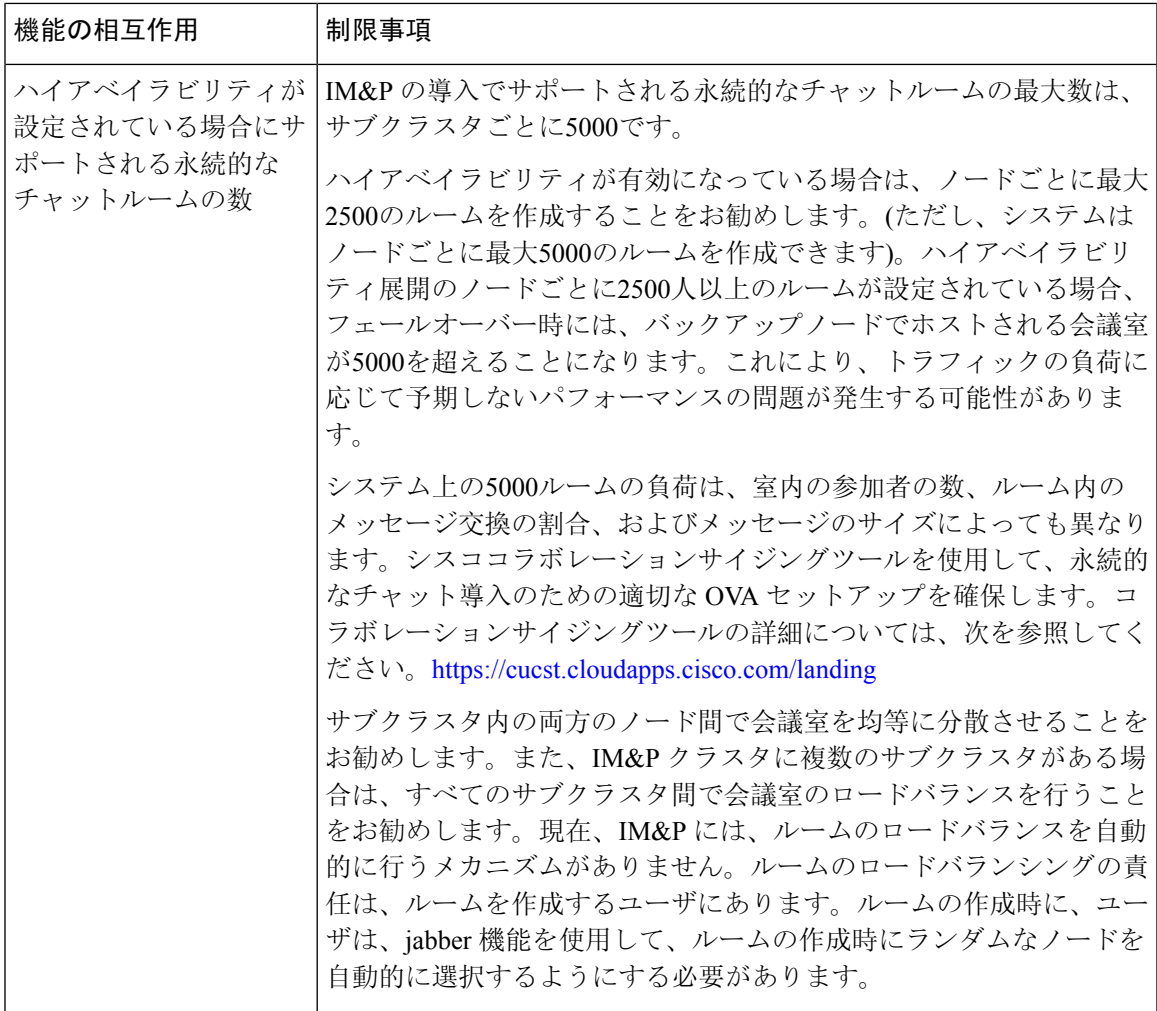

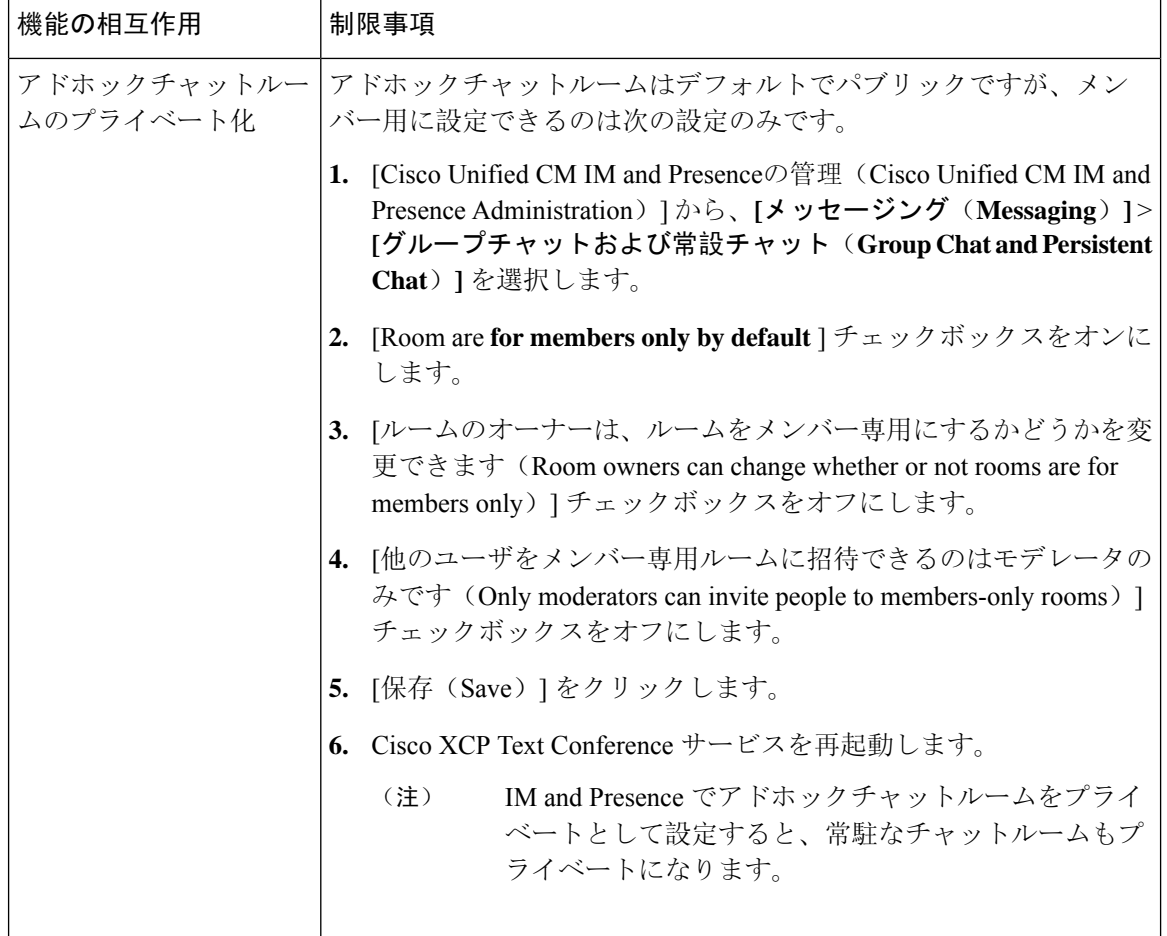

## 常設チャットの例(高可用性なし)

以下の 2 つの例は、常設チャットのハイ アベイラビリティが展開されていないクラスタ間のピア リングおよび常設チャットの機能を示しています。

常設チャットを導入する場合は、常設チャットのハイ アベイラビリティを提供して、常設チャッ ト ルームに冗長性を追加することが推奨されます。 (注)

### すべてのクラスタ間ノードで有効にされた常設チャット(ハイ アベイラビリティなし)

常設チャット(ハイ アベイラビリティなし) は、クラスタ ネットワーク内のすべてのノードで 有効になっています。すべてのノードには、常設チャット用の外部データベースが関連付けられ ているため、すべてのノードで同一のチャット ルームをホストすることができます。

Cisco Text Conferencing サービスは、いずれかのクラスタ内のすべてのノード上で実行されていま す。これらのクラスタ内のすべてのユーザは、いずれかのクラスタのノードでホストされている 常設チャットルームに参加することができます。

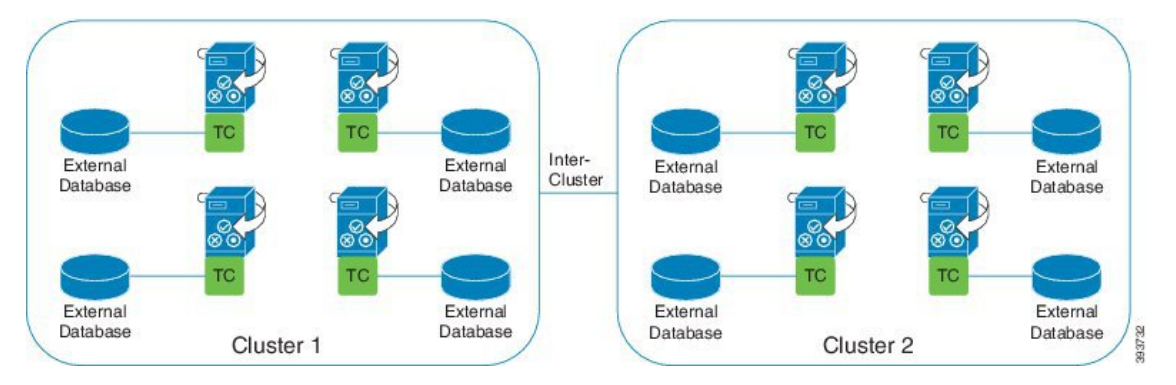

クラスタ間ネットワークの単一クラスタで有効にされた常設チャット(ハイ アベイラビリティな し)

クラスタ 1 のノードのみの外部データベースを伴う常設チャット(ハイ アベイラビリティなし) クラスタ 2 では、常設チャット ルームをホスト用にノードが設定されていないため、外部データ ベースは必要ありません。

ただし、Cisco Text Conference Manager サービスはいずれかのクラスタ内のすべてのノード上で実 行されるため、いずれかのクラスタ内のすべてのユーザは、クラスタ1でホストされる常設チャッ トルームに参加することができます。

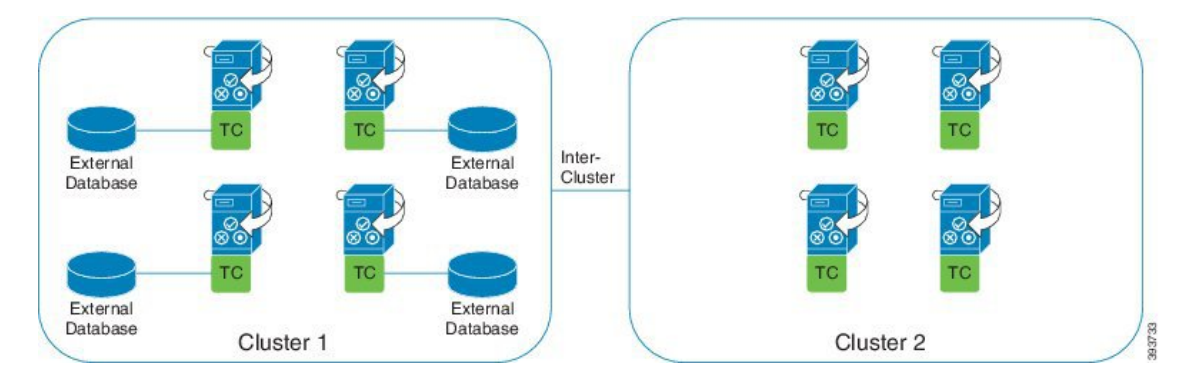

## **IM and Presence** での常設チャットの境界

ここでは、さまざまな依存関係を明確化する例を使用して、IM and Presence の永続的なチャット (PChat) 境界を表すマトリックスについて説明します。

永続的なチャットの境界を導出するために、次の前提が行われます。

- **1.** エイリアス/サーバ/サブクラスタ/クラスタあたりのルーム数に関して、次のようになります。
	- **1.** サーバには、複数のテキスト会議エイリアスが含まれている場合があります。

**2.** サブクラスタには、2つのサーバ (ノード) が含まれています。

**3.** クラスタには、最大3つのサブクラスタを含めることができます。

- **2.** 高可用性 (HA) が有効になっている場合、サポートされているすべての部屋番号は半減しま す。許可されている常設チャットルームの最大数の最大許容値は2500です。
- **3.** 例:会議室ごとに100人のユーザが平均を想定している場合、IM andPresenceサービスは以下を サポートできます。
	- **1.** 3500 HA を使用しないサーバごとの永続的なチャットルーム
	- **2.** 1750 HA を使用したサーバごとの永続的なチャットルーム。
	- **3.** ルームごとに1つのメッセージを1分あたり、最大273の常設チャットルームをサーバごと にアクティブにすることができます。

次に、これらの依存関係を明確化する例をいくつか示します。

タイムスライスごとにサポートされる会議室は、次の式を使用してサポートされている会議室の 合計数を犠牲にすることで増やすことができます。

新しい会議室数=現在サポートされている会議室数\*タイムスライスごとにサポートされる会議室 の現在の数 **(%)** /タイムスライスごとにサポートされる新しいルーム数 (%)

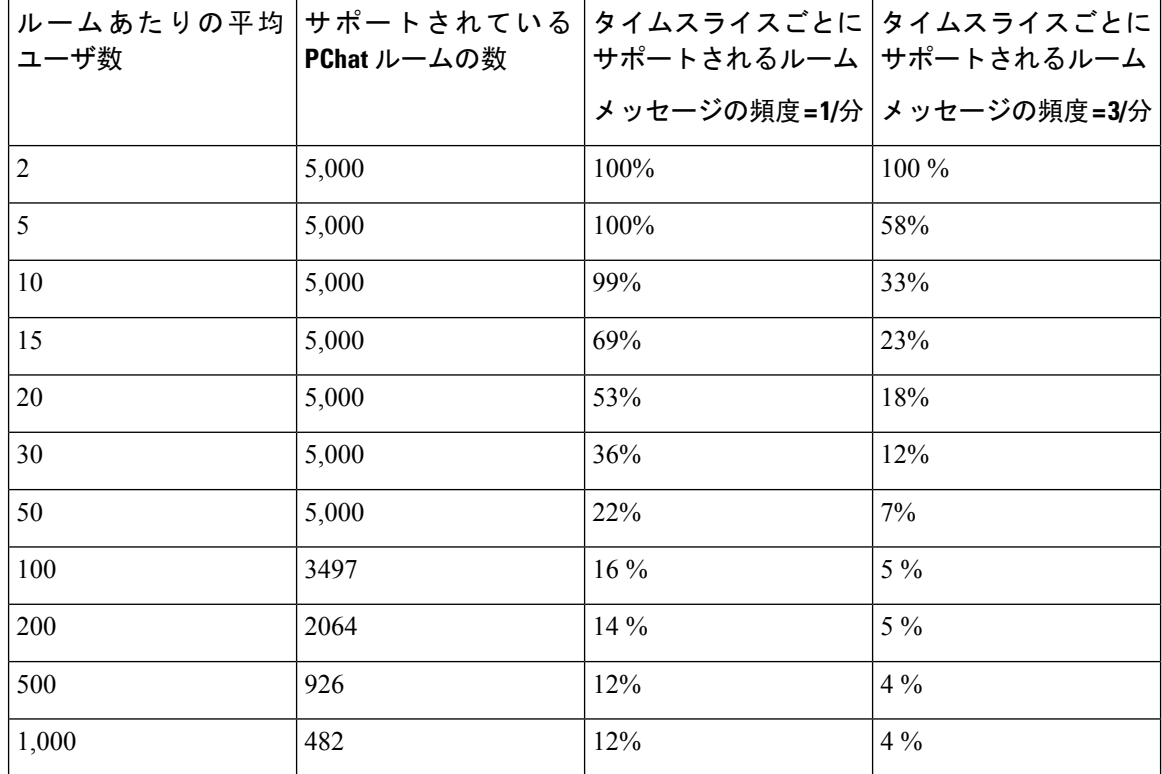

表 **21 : 25K OVA** 持続チャット容量テーブル **(**サーバごと**)**

(注) ユーザの30% に2つのデバイス/クライアントがあることを前提としています。

### **25K OVA** の例**:**

ルームあたりの平均ユーザー数 = 10

メッセージの頻度 = 3/分

サポートされている会議室の現在の数 = 5000

タイムスライスごとにサポートされる現在のルーム = 33%

タイムスライスごとにサポートされる新しいルーム = 50%

結果:

新しい会議室がサポートされています = 5000 \* 33/50 = 3300

表 **22 : 15,000 OVA** 持続チャット容量テーブル **(**サーバあたり**)**

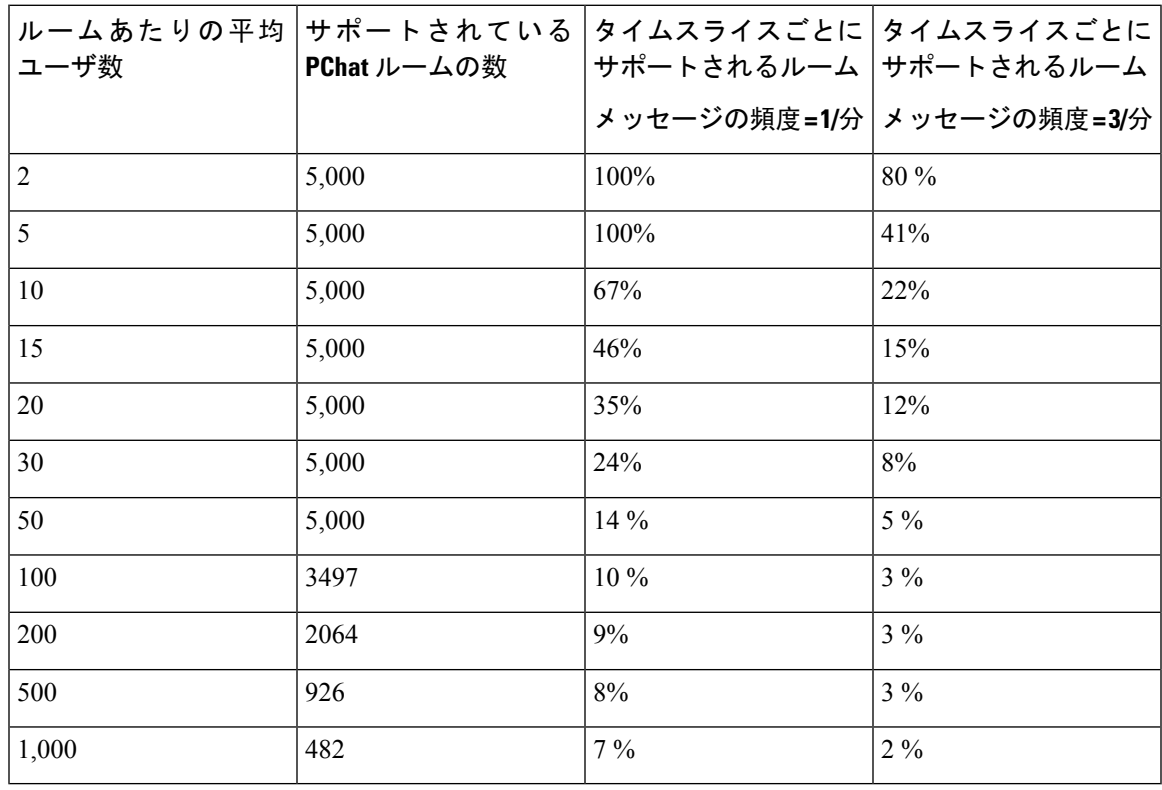

(注) これは、ユーザの 30% が 2 つのデバイス/クライアントを持っていることを前提としています。

**15K OVA** の例**:**

ルームあたりの平均ユーザ数 = 5

メッセージの頻度 = 3/分

サポートされている会議室の現在の数 = 5000

タイムスライスごとにサポートされる現在のルーム = 41%

タイムスライスごとにサポートされる新しいルーム = 50%

#### 結果:

新しい会議室がサポートされています = 5000 \* 41/50 = 4100

#### 表 **23 : 5K OVA** 持続チャット容量テーブル **(**サーバごと**)**

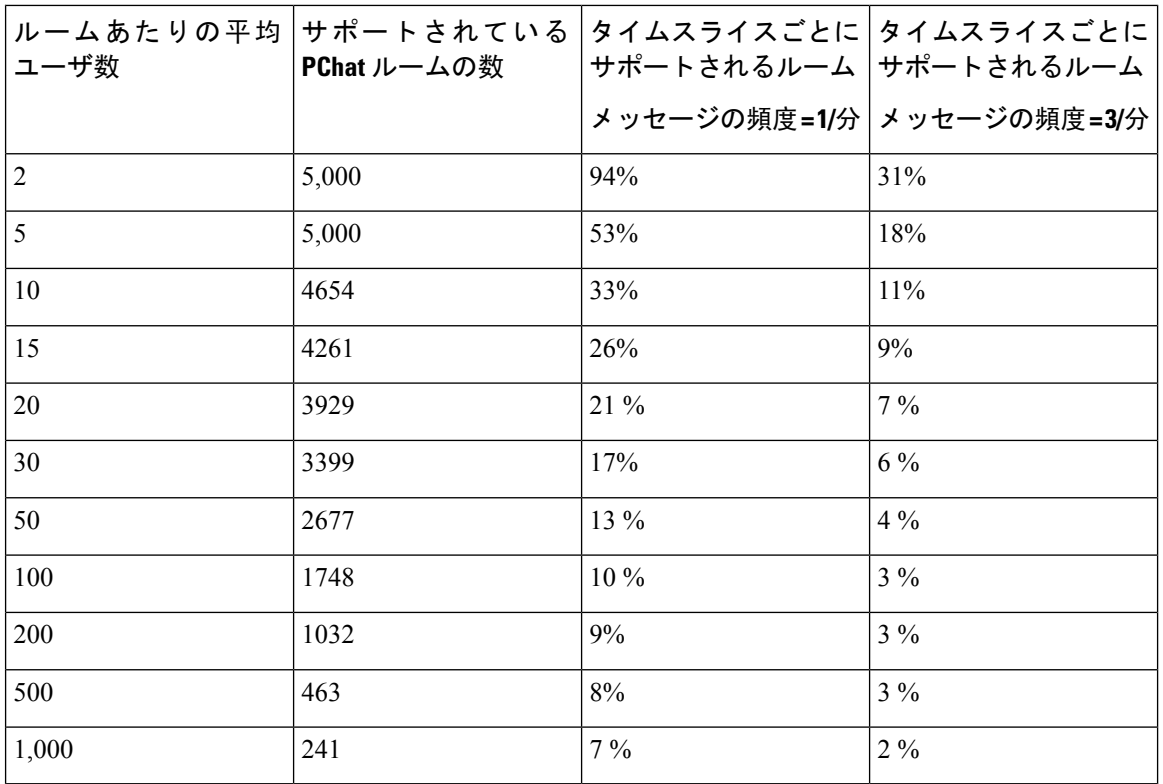

(注) これは、ユーザの 30% が 2 つのデバイス/クライアントを持っていることを前提としています。

#### **5K OVA** の例**:**

ルームあたりの平均ユーザ数 = 2 メッセージの頻度 = 3/分 サポートされている会議室の現在の数 = 5000 タイムスライスごとにサポートされる現在のルーム数 = 31%

タイムスライスごとにサポートされる新しいルーム = 50%

### 結果:

新しい会議室がサポートされています = 5000 \* 31/50 = 3100

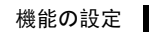

I

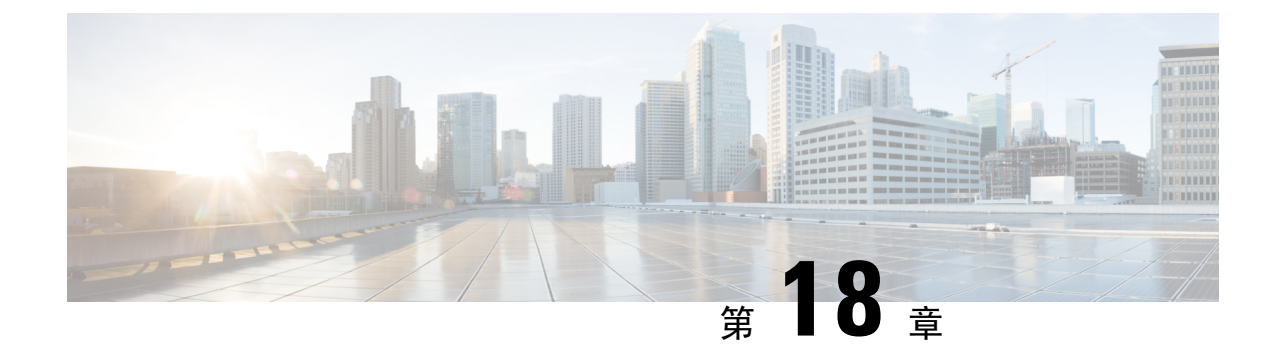

## 常設チャットのハイ アベイラビリティの設 定

- 持続チャットにおける高可用性の概要 (227 ページ)
- 常設チャットのハイ アベイラビリティ (230 ページ)
- 常設チャットのハイ アベイラビリティのタスク フロー (230 ページ)
- 常設チャットのハイ アベイラビリティのユース ケース (235 ページ)

## 持続チャットにおける高可用性の概要

常設チャット用のハイアベイラビリティ(HA)は、常設チャットルームを使用しており、プレゼ ンス冗長グループが設定されたシステム冗長性が設定されている場合に展開することができるオ プションの機能です。

常設チャットのハイ アベイラビリティは、常設チャットルームに冗長性とフェールオーバー機能 を追加します。IM and Presence Service ノードの障害またはText Conferencing (TC) サービスの障 害時には、サービスによりホストされるすべての常設チャット ルームが自動的にバックアップ ノードの TC サービスによってホストされます。フェールオーバー後、Cisco Jabber クライアント はシームレスに持続チャットルームを使用し続けることができます。

### 外部データベース

常設チャット(非HA)と常設チャットHA設定の主な違いは、外部データベースの要件にありま す。

- 常設チャットが HA を使用せずに導入されている場合、外部データベースは個々のチャット ノードにのみ接続可能です。常設チャット ルームをホストする各ノードには、個別の外部 データベースインスタンスが必要です。チャットノードに障害が発生すると、そのノードで ホストされていた常設チャットルームは、チャットノードが復旧するまで利用できなくなり ます。
- 常設チャットでハイアベイラビリティが導入されている場合、外部データベースインスタン スは、サブクラスタ(プレゼンス冗長グループ)内の両方のノードに接続します。常設チャッ

トノードに障害が発生すると、サブクラスタ内のバックアップノードが引き継がれ、チャッ トを中断せずに続行できるようになります。

### 常設チャット機能のハイ アベイラビリティ:クラスタ間の例

以下の図は、常設チャットのハイ アベイラビリティがクラスタ 1 にのみ導入されているクラスタ ネットワークを示しています。常設チャットのハイ アベイラビリティでは、各サブクラスタが外 部データベースをホストします。クラスタ 2 は、常設チャットのハイ アベイラビリティが有効に されていないため、外部データベース要件はありません。ただし、Cisco Text Conference Manager サービスがすべてのノードで実行されているため、クラスタ 2 のユーザは、クラスタ 1 にホスト されている常設チャットルームに参加することができます。

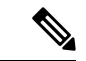

この例では、クラスタ 1 のチャット ルームだけが常設チャット ルームをホストする設定となって います。クラスタ 2 ノードには、常設チャットのサポートを外部データベースのインスタンスと 共に追加することも可能です。この場合、いずれのクラスタのすべてのユーザが、いずれかのク ラスタのいずれかのノードでホストされる常設チャットルームに参加できます。 (注)

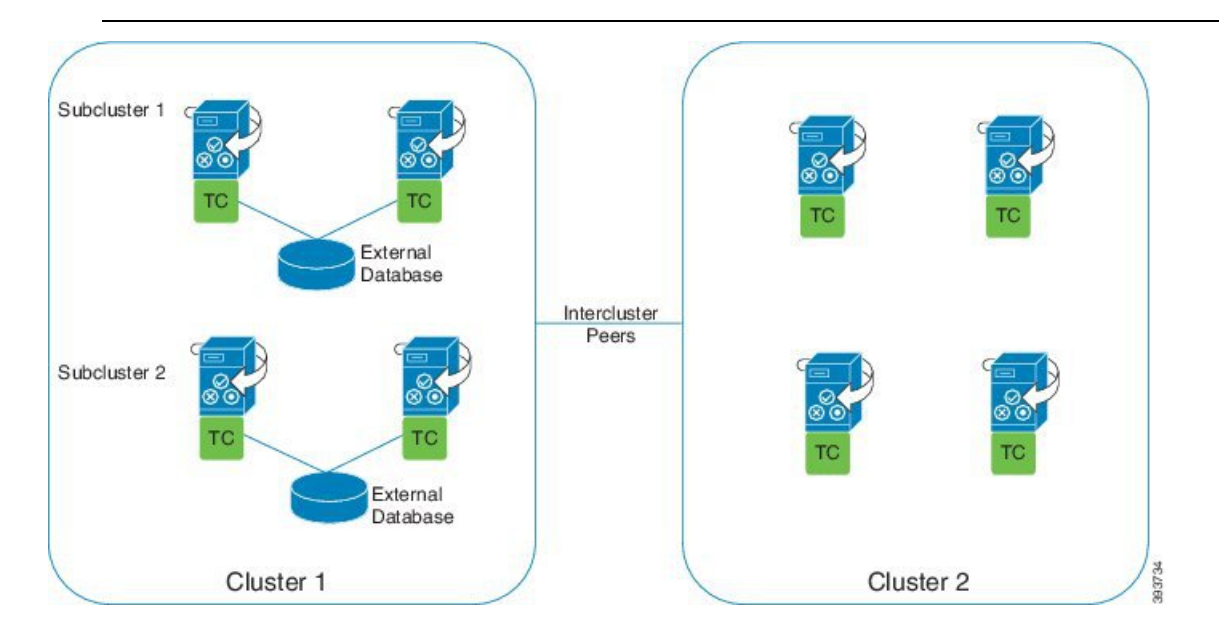

### 常設チャット(非 **HA**)および常設チャットの HA 要件の比較

常設チャットルームを導入している場合は、常設チャットにハイアベイラビリティを導入するこ とと、フェールオーバー機能を常設チャット ルームに追加することが推奨されます。ただし、こ れは必須ではありません。

次の表で、ハイ アベイラビリティを利用した、または利用せずに展開した常設チャットとの違い について説明します。

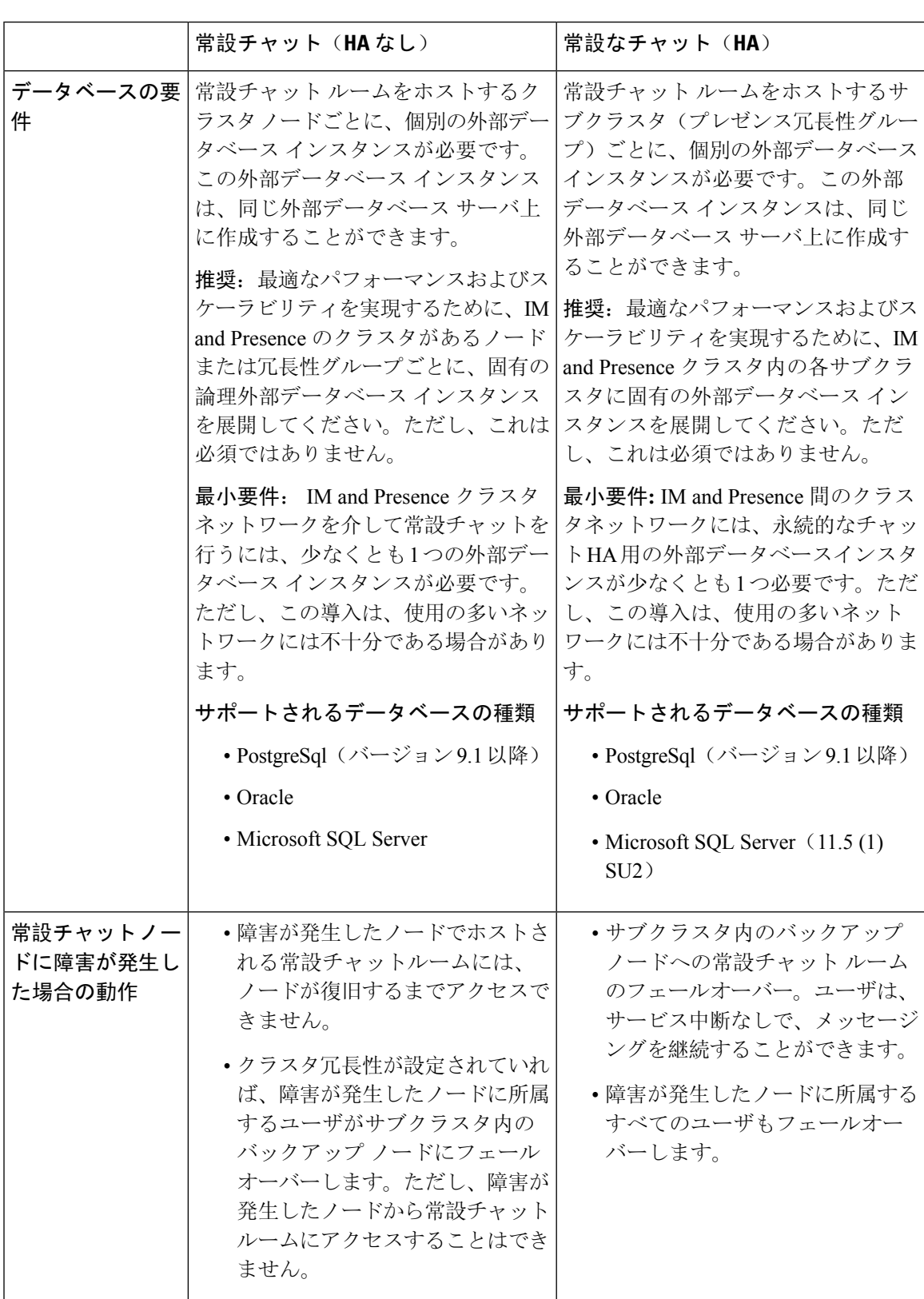

表 **24 :** ハイ アベイラビリティを利用する場合と利用しない場合の常設チャットの比較

## 常設チャットのハイ アベイラビリティ

常設チャットのハイ アベイラビリティを設定する前に、以下を確認します。

- 常設チャットルームが有効となっていること。詳細については、チャットルームの設定(212 ページ)を参照してください。
- プレゼンス冗長グループに対するハイ アベイラビリティが有効となっていること。詳細につ いては、プレゼンス冗長グループのタスク フロー (58 ページ)を参照してください。
- 外部データベースが設定されていること。データベースのセットアップおよびサポート情報 については、*IM and Presence* データベース セットアップ ガイドを参照してください。

## 常設チャットのハイ アベイラビリティのタスク フロー

手順

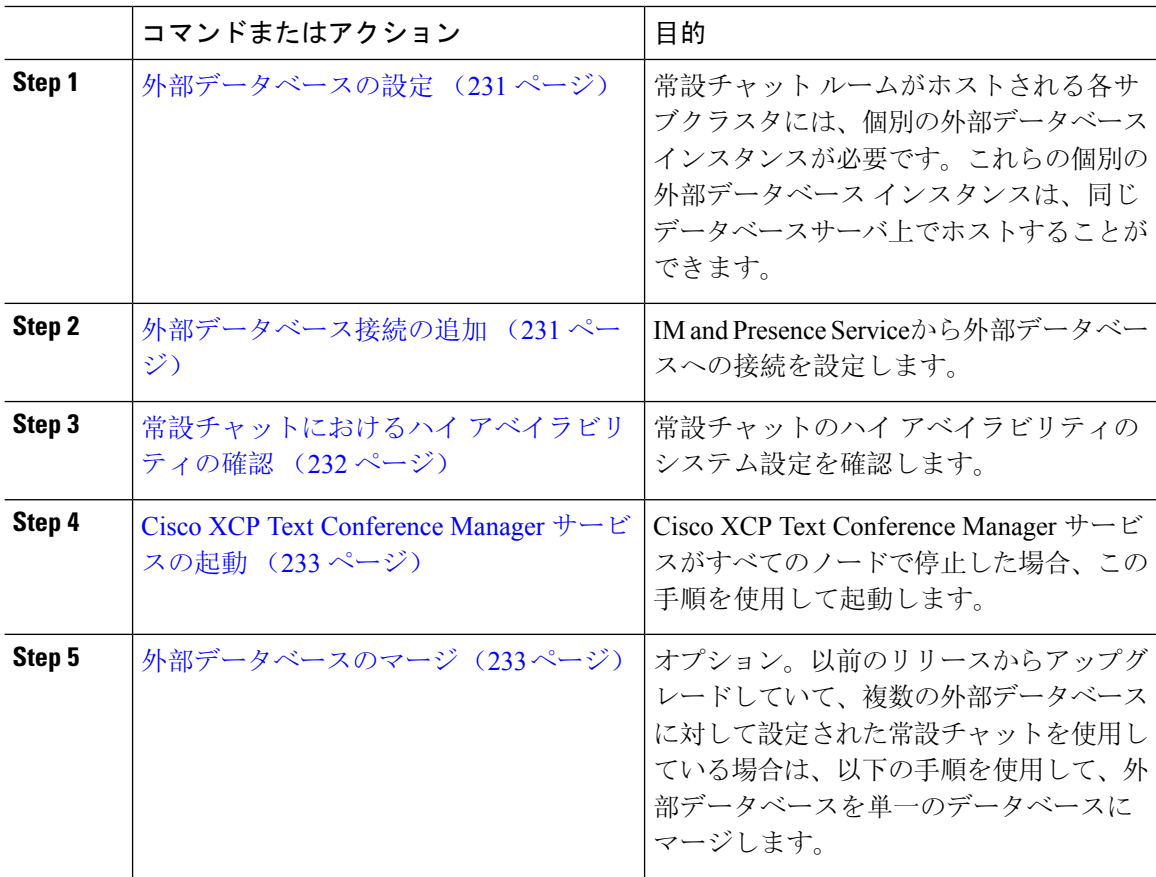
### 外部データベースの設定

常設チャットにハイアベイラビリティを導入するには、常設チャットルームがホストされる各サ ブクラスタに対して個別の外部データベース インスタンスが必要です。これらの個別の外部デー タベース インスタンスは、同じデータベース サーバ上でホストすることが可能です。

サブクラスタは、IM andPresenceノード(プレゼンスRedudancyグループ)の冗長ペアです。6ノー ドのIM and Presence クラスタには、最大 3 つのサブクラスタを含めることができます。6 ノード の IM and Presence クラスタで常設チャットの HA が有効になっている場合、外部データベース イ ンスタンス 3 つと 3 つのサブクラスタ ペアが存在することになります。

外部データベース接続には、PostgreSQL、Oracle、または Microsoft SQL Server を使用することが できます。セットアップの詳細については*IM and Presence* サービスのデータベース設定ガイド を 参照してください。

#### 次のタスク

外部データベース接続の追加 (231 ページ)

### 外部データベース接続の追加

IM and Presence Service から常設チャットの外部データベース インスタンスのハイ アベイラビリ ティへの接続を設定します。両方のプレゼンス冗長グループ ノードが同じ一意の論理外部データ ベース インスタンスに割り当てられていることを確認します。

#### 手順

- **Step 1** Cisco Unified CM IM and Presence 管理で、メッセージング > 外部サーバの設定 > 外部データベー スを選択します。
- **Step 2 [**新規追加**]** をクリックします。
- **Step 3** データベース名 フィールドに、データベースの名前を入力します。
- **Step 4** データベース タイプ ドロップダウンから、導入する外部データベースのタイプを選択します。
- **Step 5** データベースの ユーザ名 および パスワード情報 を入力します。
- **Step 6** ホスト名 フィールドにホストの DNS ホスト名または IP アドレスを入力します。
- **Step 7** 外部データベースの設定 ウィンドウで残りの設定を入力します。フィールドとその設定の詳細に ついては、オンライン ヘルプを参照してください。
- **Step 8** [保存(Save)] をクリックします。
- **Step 9** この手順を繰り返して、外部データベース インスタンスへの各接続を作成します。

#### 次のタスク

常設チャットにおけるハイ アベイラビリティの確認 (232 ページ)

### 常設チャットにおけるハイ アベイラビリティの確認

この手順を使用して、常設チャットにハイアベイラビリティのシステム設定が行われていること を確認します。

$$
\theta
$$

プレゼンス冗長グループ(サブクラスタ)のハイアベイラビリティがすでに有効になっており、 チャットルームの設定に常設チャットが含まれている場合は、常設チャットのハイ アベイラビリ ティは完了している可能性があります。 (注)

手順

**Step 1** 各サブクラスタでハイ アベイラビリティが有効になっていることを確認します。

- a) Cisco Unified CM Administration から、**[**システム(**System**)**]** > **[**プレゼンス冗長グループ (**Presence Redundancy Groups**)**]** を選択します。
- b) 検索をクリックして、確認するプレゼンス冗長グループを選択します。
- c) ハイアベイラビリティの有効化のチェックボックスを確認します。チェック ボックスがオフ になっている場合は、オンにします。
- d) **[**保存(**Save**)**]** をクリックします。
- e) クラスタ内の各プレゼンス冗長性グループに対して、これらの手順を繰り返します。
- **Step 2** 常設チャットが有効になっていることを確認します。
	- a) Cisco Unified CM 管理から、メッセージング > グループ チャットおよび常設チャットを選択し ます。
	- b) 常設チャットを有効にするチェック ボックスがオンになっていることを確認します。チェッ ク ボックスがオフになっている場合は、オンにします。
	- c) **[**保存(**Save**)**]** をクリックします。
- **Step 3** Cisco Unified CM の管理から、**Cisco XCP Text Conference ManagerService**がすべてのクラスタノー ド上で実行されていることを確認します。
	- a) システム > プレゼンス トポロジを選択します。
	- b) クラスタ ノードごとに、表示 をクリックしてノードの詳細情報を表示します。
	- c) ノード ステータスの下で、**Cisco XCP Text Conference Manager** サービスが開始済であること を確認します。
	- d) 左側のナビゲーション バーで、プレゼンス トポロジをクリックして、クラスタ トポロジに戻 り、すべてのクラスタ ノードのステータスの確認が終了するまで上記ステップを繰り返しま す。

#### 次のタスク

**Cisco XCP Text Conference Manager Service** サービスを有効にする必要がある場合は、Cisco XCP Text Conference Manager サービスの起動 (233 ページ)。

### **Cisco XCP Text Conference Manager** サービスの起動

Cisco XCP Text Conference Manager サービスを起動するには、この手順を使用します。このサービ スは、常設チャットルームに参加できるノード上のユーザのために、すべてのクラスタノードで 実行されている必要があります。

#### 手順

- **Step 1 Cisco Unified IM and Presence Serviceability**で、ツール > コントロール センター **-** 機能サービスを 選択します。
- **Step 2** サーバ ドロップダウンリストで、IM and Presence クラスタ ノードを選択して、移動 をクリック します。
- **Step 3 IM and Presence Services**の下で、**Cisco XCP Text Conference Manager** を選択して、起動 をクリッ クします。
- **Step 4** [OK] をクリックします。
- **Step 5** (任意)サービスが完全に再起動されたことを確認するには、**[**更新(**Refresh**)**]** をクリックしま す。

### 外部データベースのマージ

外部データベースをマージするには、以下の手順を使用します。

 $\label{eq:1} \begin{picture}(20,5) \put(0,0){\line(1,0){10}} \put(15,0){\line(1,0){10}} \put(15,0){\line(1,0){10}} \put(15,0){\line(1,0){10}} \put(15,0){\line(1,0){10}} \put(15,0){\line(1,0){10}} \put(15,0){\line(1,0){10}} \put(15,0){\line(1,0){10}} \put(15,0){\line(1,0){10}} \put(15,0){\line(1,0){10}} \put(15,0){\line(1,0){10}} \put(15,$ 

(注) MicrosoftSQL データベースに関しては、外部データベースのマージはサポートされていません。

オプション。11.5 (1)以前のリリースからアップグレードしており、複数の外部データベースを使 用して冗長性を管理している場合は、外部データベースのマージ ツールを使用して、外部データ ベースを 1 つのデータベースにマージします。

#### 例

11.5(1)以前のリリースからアップグレードしており、常設チャットノードごとに個別の外部デー タベース インスタンスに接続する場合は、以下の手順を使用して、サブクラスタ内の 2 つのデー タベースを 1 つのデータベースにマージして、両方のノードに接続します。

#### 始める前に

- 2つのソースおよび対象データベースが、プレゼンス冗長グループの各IM and Presence Service ノードに正しく割り当てられていることを確認します。これにより両方のスキーマが有効で あることが確認されます。
- 対象データベースのテーブルスペースをバックアップします。
- 対象データベース上に、新しくマージされたデータベースが十分に収まる領域があることを 確認します。
- ソースデータベースと接続先データベース用に作成されたデータベースユーザに、以下のコ マンドを実行する権限があることを確認します。
	- CREATE TABLE
	- CREATE PUBLIC DATABASE LINK
- データベース ユーザにこれらの権限がない場合は、次のコマンドを使用して付与することが できます。
	- PostgreSQL:

CREATE EXTENTION: dblink を作成し、スーパーユーザ権限または dbowner 権限を要求しま す。その後、次のコマンドを実行して dblink の EXECUTE 権限を付与します。

GRANT EXECUTE ON FUNCTION DBLINK CONNECT(text) to <user>

GRANT EXECUTE ON FUNCTION DBLINK CONNECT(text,text) to <user>

• Oracle:

```
GRANT CREATE TABLE TO <user name>;
```
GRANT CREATE PUBLIC DATABASE LINK TO <user name>;

- PostgreSQL外部データベースを使用している場合は、以下のアクセスがpg\_hbaファイルに設 定されていることを確認してください。
	- IM and Presence パブリッシャ ノードは、各外部データベースに対して完全なアクセス権 を持っている必要があります。
	- 外部 PostgreSQL データベースには、各データベースインスタンスへの完全なアクセス権 が必要です。たとえば、外部データベースが 192.168.10.1 に設定されている場合は、各 データベースインスタンスが、pg\_hbaファイル内でhost dbName username 192.168.10.0/24 passwordと構成されていなければなりません。

#### 手順

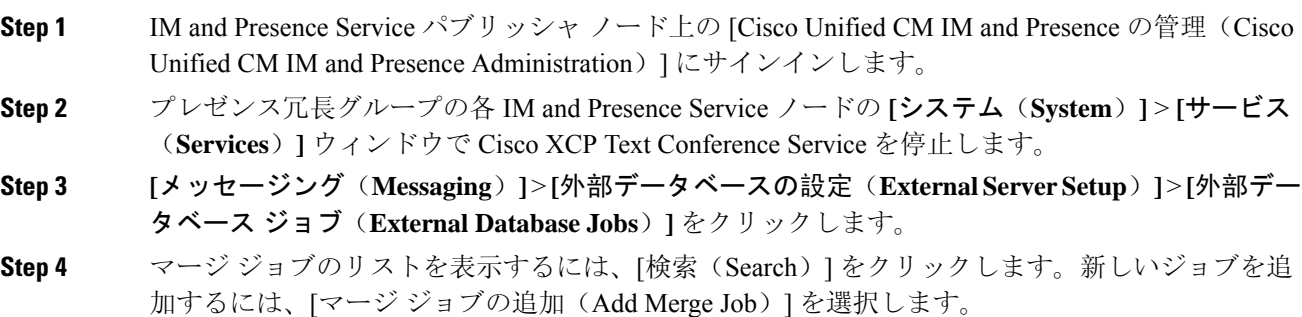

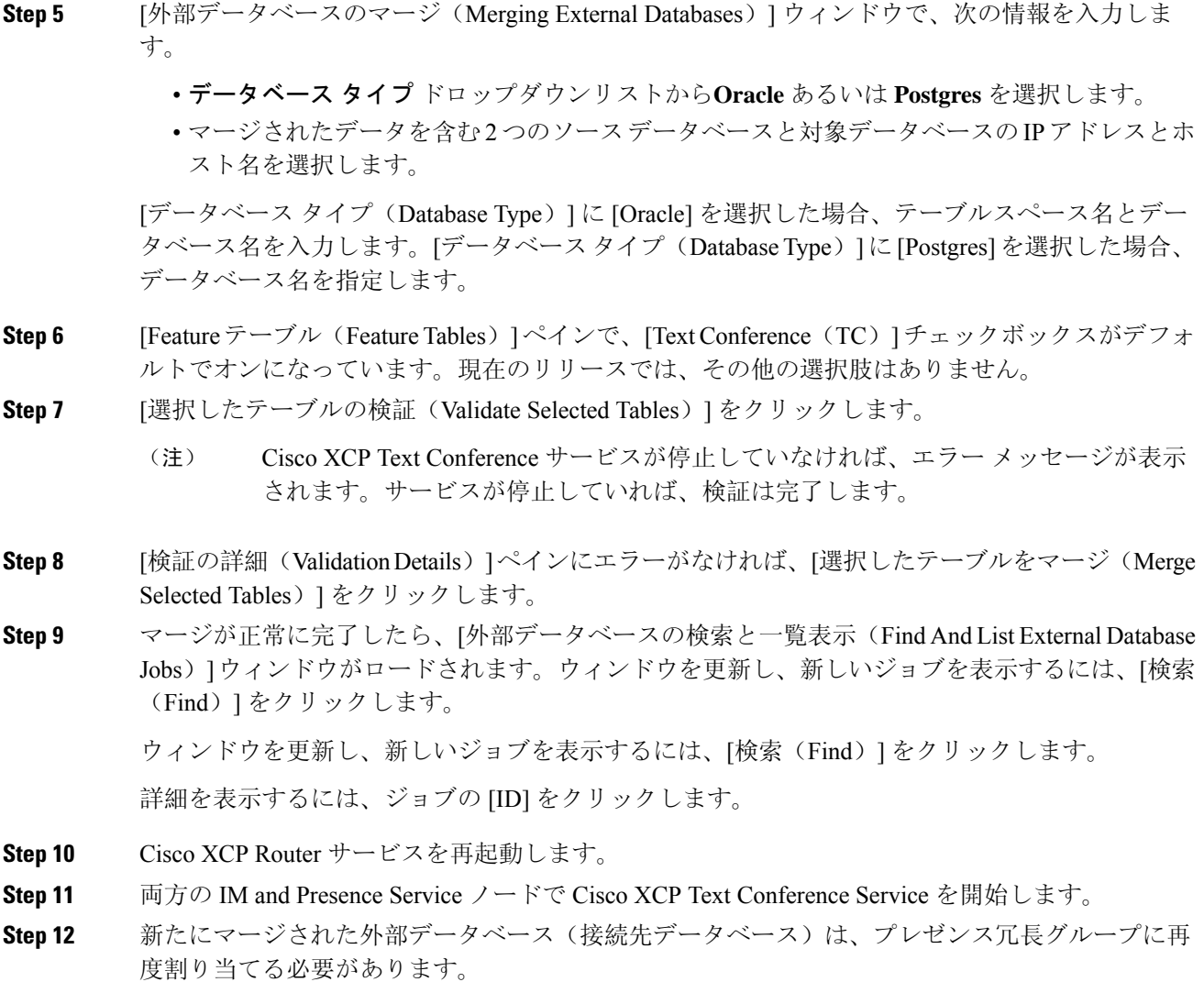

# 常設チャットのハイアベイラビリティのユースケース

次に、フェールオーバーとフェールバックにおける持続チャットの高可用性フローを示します。 この例では、2 つのノードを持つ IM and Presence クラスタを対象としています。IM and Presence クラスタは、最大 6 つのノードを持つことができます。これにより、3 つのサブクラスタが可能 です。常設チャットルームがすべてのノードでホストされている場合は、3 つの個別の外部デー タベース インスタンスが必要となります。

$$
\mathscr{A}
$$

この機能強化のために、テキスト会議(TC)サービスは不可欠なサービスとして位置付けられて います。その結果、TCの高可用性のフェールオーバーのフローは、ノードの別の重要なサービス (Cisco XCP ルータ サービスなど)の障害によりフェールオーバーが引き起こされたとしても同 様になります。 (注)

図 **<sup>7</sup> :** 持続チャットにおける高可用性の構造

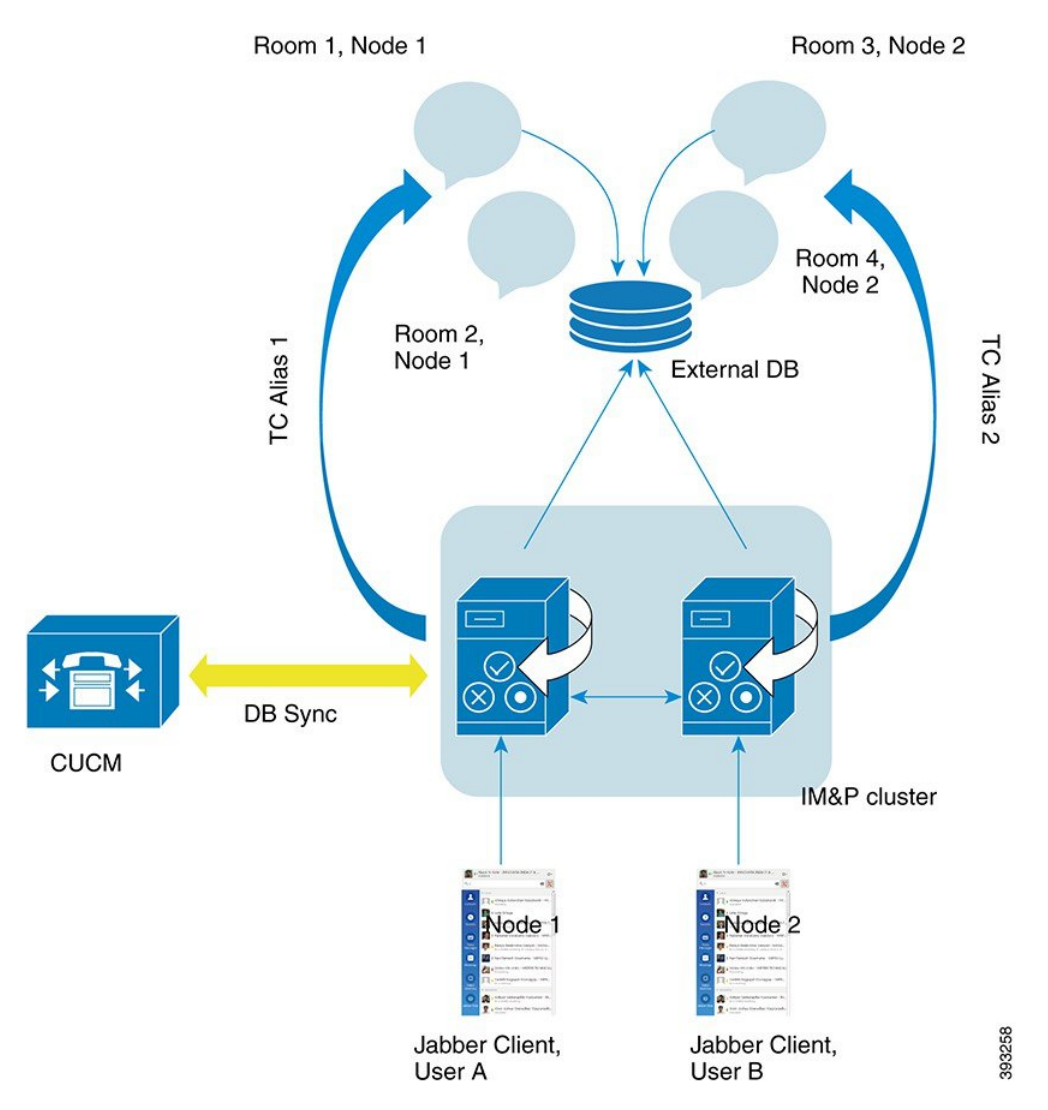

# 常設チャットにおけるハイアベイラビリティのフェールオーバーユー ス ケース

この例では、4人のユーザが、2つのハイ アベイラビリティ(HA)ペアあるいはサブクラスタを 持つ 4 つの IM and Presence Service ノードを持っています。ユーザは以下のように割り当てられま す。

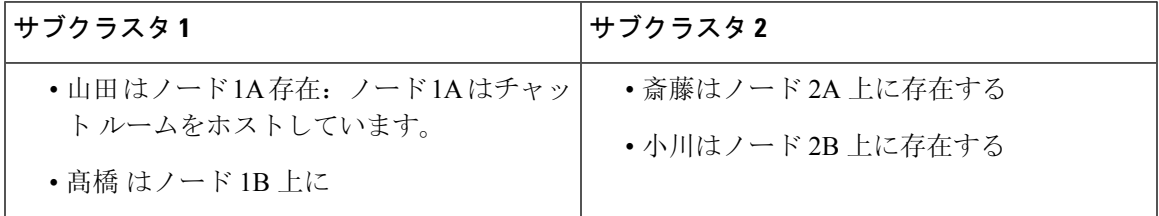

- **1.** 4 人のユーザすべてが、ノード 1A でホストされる同一のチャット ルーム内でチャットを行っ ています。
- **2.** テキスト会議(TC)サービスがノード 1A で失敗します。
- **3.** 90 秒後に、Server Recovery Manager (SRM)は TC の重要なサービスの障害を特定し、自動 フェールオーバーを開始します。
- **4.** ノード1Bは、1Aからユーザを引き継ぎ、フェールオーバー済み(重要なサービスは非実行) の状態に移行させてから、バックアップモードで実行中のHAの状態に移行させます。
- **5.** HA フェールオーバー モデルに沿って、山田が自動的にログアウトし、バックアップ ノード 1B にサインインします。
- **6.** 他のユーザは影響を受けません。ノード1Bでホストされるチャットルームへのメッセージは 引き続き投稿されます。
- **7.** ユーザ A は持続チャット ルームに入り、引き続きメッセージを読んだりルームに送信したり できます。

# 常設チャットにおけるハイ アベイラビリティのフォールバック ユー ス ケース

この例では、4 人のユーザが、2 つのハイ アベイラビリティ(HA) ペアあるいはサブクラスタの ある 4 つのIM and Presence Service ノードを持っています。ユーザは以下のように割り当てられま す。

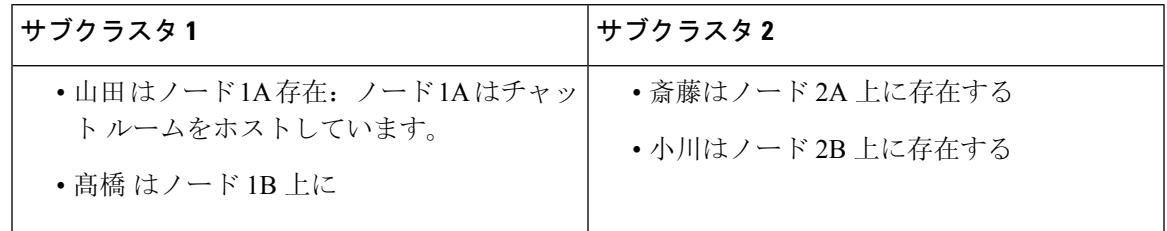

- **1.** 4人のユーザすべてが、ノード1Aでホストされる同一のチャットルーム内でチャットを行っ ています。
- **2.** テキスト会議(TC)サービスがノード 1A で失敗します。
- **3.** ノード 1B は、1A からユーザを引き継ぎ、フェールオーバー済み(重要なサービスは非実 行)に移行させてから、バックアップモードで実行中 のHAの状態に移行させます。
- **4.** HAフェールオーバーモデルに沿って、山田が自動的にログアウトし、バックアップノード 1B にサインインします。
- **5.** 髙橋、斎藤 および 小川は影響を受けません。ノード 1B でホストされるチャット ルームへ のメッセージは引き続き投稿されます。
- **6.** IM and Presence Service 管理者は、手動フォールバックを開始します。
- **7.** ノード 1A はテイクバック中に移行して、ノード 2A は フォールバック中に移行します。
- **8.** 山田はノード1Bからログアウトします。髙橋、斎藤、小川は、常設チャットルームの使用 を継続し、フォール バック が起こると、ルームはノード 1Aに戻ります。
- **9.** ノード 1B は、HA の状態から、 正常にフォールバックし、ピア ノード ルームをアンロード します。
- **10.** ノード 1B は、テイクバック中のHA の状態から 正常に移行し、ピア ノード ルームをリロー ドします。
- **11.** ユーザ A は持続チャット ルームに入り、引き続きメッセージを読んだりルームに送信した りできます。

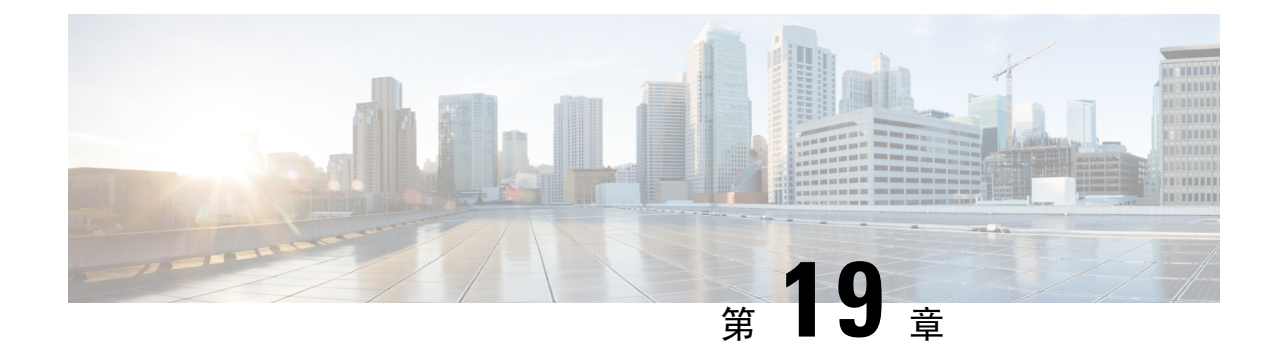

# マネージド ファイル転送の設定

- マネージド ファイル転送の概要 (239 ページ)
- マネージド ファイル転送の要件 (241 ページ)
- マネージド ファイル転送のタスク フロー (248 ページ)
- 外部ファイル サーバの公開キーおよび秘密キーのトラブルシューティング (260 ページ)
- マネージド ファイル転送の管理 (261 ページ)

# マネージド ファイル転送の概要

マネージド ファイル転送(MFT)を使用すると、Cisco Jabber などの IM and Presence サービス ク ライアントは他のユーザ、アドホック グループ チャット ルーム、および永続的なチャット ルー ムにファイルを転送することができます。ファイルは外部ファイル サーバのリポジトリに保存さ れ、トランザクションが外部データベースのログに記録されます。

マネージド ファイル転送機能を展開するには、以下のサーバも配置する必要があります。

- · 外部データベース: すべてのファイル転送が外部データベースに記録されます。
- · 外部ファイルサーバ:転送された各ファイルのコピーを外部ファイルサーバ上のリポジトリ に保存します。

この設定はファイル転送に固有な設定であり、法規制コンプライアンスのためのメッセージ アー カイバ機能には影響しません。 (注)

ユース ケースついての参照先 マネージド ファイル転送の通話フロー (240 ページ)

## マネージド ファイル転送の通話フロー

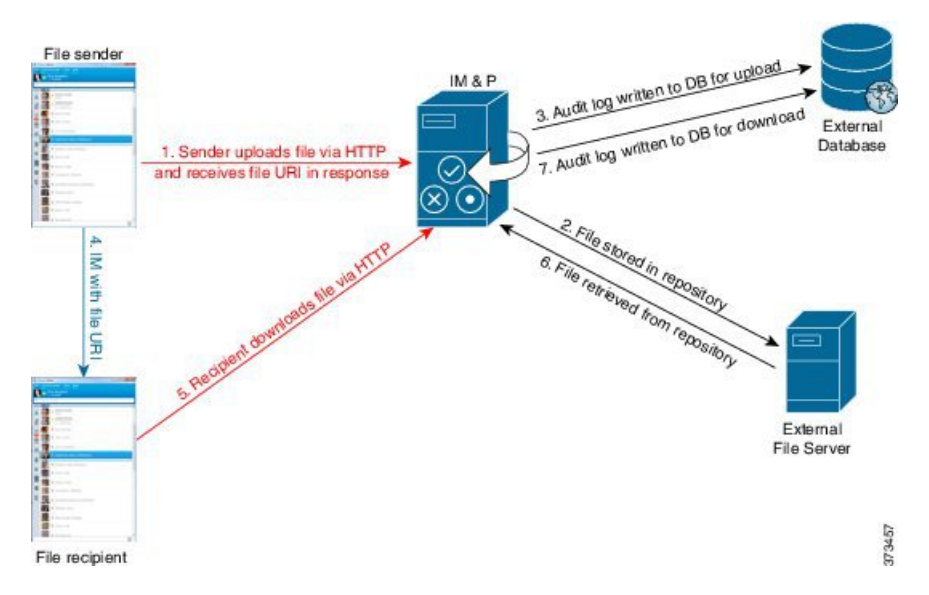

- **1.** 送信者がHTTP 経由でファイルを IM and Presence Service サーバにアップロードし、サーバー はファイルの URI を応答として返します。
- **2.** IM and Presence Service サーバーがファイルをストレージ用のファイル サーバ リポジトリに送 信します。
- **3.** IM and Presence Service が、外部データベース ログ テーブルに、アップロードを記録する項目 を書き込みます。
- **4.** 送信者は、受信者に IM を送信します。IM には、ファイルの URI が含まれています。
- **5.** 受信者は、このファイルの IM and Presence Service に HTTP 要求を送信します。IM and Presence Service が、リポジトリからファイルを読み取り(6)、ログ テーブルにダウンロードを記録 (7)した後で、ファイルが受信者にダウンロードされます。

グループチャットや常設チャットルームにファイルを転送するためのフローもこれと類似してい ますが、異なる点として送信者はチャット ルームに IM を送信し、チャット ルームの各参加者は 個別にファイル ダウンロード要求を送信します。

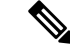

ファイルのアップロードが発生すると、そのドメインで使用可能な企業内のすべてのマネージド ファイル転送サービスの中からマネージドファイル転送サービスが選択されます。ファイル アッ プロードは、このマネージドファイル転送サービスを実行しているノードに関連付けられた外部 データベースと外部ファイル サーバのログに記録されます。あるユーザがこのファイルをダウン ロードすると、この2番目のユーザのホームがどこかにあるかには関係なく、同じマネージドファ イル転送サービスがその要求を処理して、同じ外部データベースおよび同じ外部ファイル サーバ のログに記録します。 (注)

# マネージド ファイル転送の要件

- 外部データベースおよび外部ファイル サーバも配置する必要があります。
- すべてのクライアントが、割り当てられている IM and Presence Service ノードの完全な FQDN を解決できることを確認してください。これは、マネージド ファイル転送の動作のために必 要とされます。

### 外部データベースの要件

### $\mathcal{L}$

また、常設チャットやメッセージ アーカイバを導入している場合は、すべての機能に同じ外部 データベースとファイル サーバを割り当てることができます。サーバ容量を判断する際には、見 込まれるIMトラフィック、ファイル転送数、およびファイルサイズを考慮する必要があります。 ヒント

外部データベースをインストールして設定します。サポートされるデータベースを含む詳細は、 *IM and Presence* データベース セットアップ ガイド を参照してください。

さらに、以下のガイドラインに従ってください。

- IM and Presence サービス クラスタ内の各 IM and Presence サービス ノードに対して1つの固有 の論理外部データベース インスタンスが必要です。
- 外部データベースは、仮想化プラットフォームと非仮想化プラットフォームの両方でサポー トされています。
- ログに記録されるメタデータの完全なリストについては、*CiscoUnifiedCommunicationsManager* での *IM and Presence Service* のデータベース設定ガイドの「外部データベースツール」の AFT LOGテーブルを参照してください。
- IPv6 を使用して外部データベースに接続する場合は、IPv6 のセットアップの詳細について IPv6 の設定タスクフロー (40 ページ) を確認してください。

### 外部ファイル サーバの要件

外部ファイル サーバをセットアップする際は、以下のガイドラインに従ってください。

- ファイルサーバーの容量に応じて、各 IM and Presence Service ノードは独自の Cisco XCP File Transfer Manager ファイル サーバ ディレクトリを必要とします。ただし、複数のノードで同 じ物理ファイル サーバ インストールを共有することもできます。
- ファイルサーバーはext4ファイルシステム、SSHv2、およびSSHツールをサポートする必要 があります。
- ファイルサーバーは、4.9、6.x、and 7.x の OpenSSH バージョンをサポートする必要がありま す。

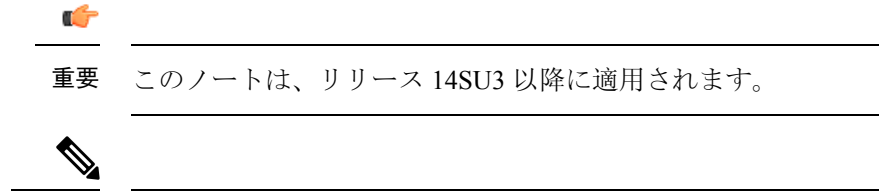

- OpenSSHバージョン8.xは、リリース14SU3以降でサポートされていま す。 (注)
	- IM and Presence Service と外部ファイル サーバの間のネットワーク スループットは、1 秒間に 60 MB を超えている必要があります。

ファイルサーバの転送スピードを判別するために、マネージドファイル転送を有効化した後 で、show fileserver transferspeed CLI コマンドを使用できます。なお、システムの稼動率が高 いときにこのコマンドを実行すると、コマンドから返される値に影響を与えることがありま す。このコマンドの詳細については、このリンクの *Cisco Unified Communications Solutions* コ マンドライン インタフェイス ガイド を参照してください。

#### 外部ファイル サーバのパーティション

サーバ上で稼動している他のアプリケーションが書き込まないように、ファイル転送ストレージ 専用の別のパーティションを 1 つ以上作成することをシスコでは推奨しています。すべてのファ イル ストレージ ディレクトリを、これらのパーティションに作成してください。

次の例をご覧ください。

- パーティションを作成する場合、IM and Presence Service のデフォルト ファイル サイズ(0) を設定すると、最大 4 GB までファイルを転送できることに注意してください。マネージド ファイル転送をセットアップするときには、この設定を低い値にすることができます。
- 1 日あたりのアップロード数と平均ファイル サイズを考慮してください。
- 予想されるファイル容量を保持するのに十分なディスク領域がパーティションにあることを 確認します。
- たとえば 12000 人のユーザが 1 時間あたり平均 100 KB のファイルを 2 つ転送すると、1 日 8 時間では 19.2 GB になります。

#### 外部ファイル サーバのディレクトリ構造

次の例に示すように、最初のファイル転送が発生すると、タイムスタンプ付きのサブディレクト リが自動生成されます。

- IM and Presence Service ノード上にパス /opt/mftFileStore/node\_1/ を作成します。
- ディレクトリ /files/ が自動生成されます。
- •3つの/chat type/ディレクトリ (im、persistent、groupchat)が自動的に生成されます。
- 日付のディレクトリ /YYYYMMDD/ が自動生成されます。
- 時間のディレクトリ /HH/ が自動生成されます。1 時間以内に 1,000 個を超えるファイルが転 送されると、追加のロールオーバー ディレクトリ /HH.n/ が作成されます。
- ファイルは、自動生成されたエンコード リソース名付きで保存されます(これ以降、 file\_name と表します)。

この例では、ファイルの完全パスは

/opt/mftFileStore/node\_1/files/chat\_type/YYYYMMDD/HH/file\_name となります。

この例のパスを使用すると:

- 2014 年 8 月 11 日 15.00 ~ 15.59 UTC に 1 対 1 の IM で転送されたファイルは、以下のディレ クトリに配置されま
- す。/opt/mftFileStore/node\_1/files/im/20140811/15/file\_name

2014 年 8 月 11 日 16.00 ~ 16.59 UTC に常設グループ チャットで転送されたファイルは、以 下のディレクトリに配置されま

- す。/opt/mftFileStore/node\_1/files/persistent/20140811/16/file\_name
- 2014 年 8 月 11 日 16.00 ~ 16.59 UTC にアドホック チャットで転送された 1001 番目のファイ ルは、以下のディレクトリに配置されま す。/opt/mftFileStore/node\_1/files/groupchat/20140811/16.1/file\_name
	-
- 1 時間単位の中でファイル転送が発生しない場合、その期間にはディレクトリが作成されま せん。

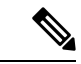

IM and Presence Service とファイル サーバの間のトラフィックは SSHFS を使用して暗号化されま すが、ファイルの内容は、暗号化されていない形式でファイル サーバに書き込まれます。 (注)

#### 外部ファイル サーバのユーザ認証

IM andPresenceServiceは、次のようにSSHキーを使用して自身とファイルサーバを認証します。

- IM and Presence Service のパブリック キーはファイル サーバに保存されます。
- SSHFS は、接続中に IM and Presence Service のプライベート キーを検証します。これで、す べてのファイルの内容が確実に暗号化されます。
- ファイル サーバのパブリック キーは、IM and Presence Service に格納されます。これにより IM andPresenceService は設定済みのファイル サーバに確実に接続し、中間者攻撃を最小限に 抑えることができます。

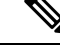

ノードの公開キーはノードの割り当てが解除されると無効になります。ノードが再び割り当てら れると、新しいノード公開キーが自動的に生成されます。このキーを外部ファイル サーバで再設 定する必要があります。 (注)

### 外部ファイル サーバの要件

外部ファイル サーバをセットアップする際は、以下のガイドラインに従ってください。

- ファイルサーバーの容量に応じて、各 IM and Presence Service ノードは独自の Cisco XCP File Transfer Manager ファイル サーバ ディレクトリを必要とします。ただし、複数のノードで同 じ物理ファイル サーバ インストールを共有することもできます。
- ファイルサーバーはext4ファイルシステム、SSHv2、およびSSHツールをサポートする必要 があります。
- ファイルサーバーは、4.9、6.x、and 7.x の OpenSSH バージョンをサポートする必要がありま す。

Ú

重要 このノートは、リリース 14SU3 以降に適用されます。

- OpenSSHバージョン8.xは、リリース14SU3以降でサポートされていま す。 (注)
	- IM and Presence Service と外部ファイル サーバの間のネットワーク スループットは、1 秒間に 60 MB を超えている必要があります。

ファイルサーバの転送スピードを判別するために、マネージドファイル転送を有効化した後 で、show fileserver transferspeed CLI コマンドを使用できます。なお、システムの稼動率が高 いときにこのコマンドを実行すると、コマンドから返される値に影響を与えることがありま す。このコマンドの詳細については、このリンクの *Cisco Unified Communications Solutions* コ マンドライン インタフェイス ガイド を参照してください。

#### 外部ファイル サーバのパーティション

サーバ上で稼動している他のアプリケーションが書き込まないように、ファイル転送ストレージ 専用の別のパーティションを 1 つ以上作成することをシスコでは推奨しています。すべてのファ イル ストレージ ディレクトリを、これらのパーティションに作成してください。

次の例をご覧ください。

- パーティションを作成する場合、IM and Presence Service のデフォルト ファイル サイズ(0) を設定すると、最大 4 GB までファイルを転送できることに注意してください。マネージド ファイル転送をセットアップするときには、この設定を低い値にすることができます。
- 1 日あたりのアップロード数と平均ファイル サイズを考慮してください。
- 予想されるファイル容量を保持するのに十分なディスク領域がパーティションにあることを 確認します。

• たとえば 12000 人のユーザが 1 時間あたり平均 100 KB のファイルを 2 つ転送すると、1 日 8 時間では 19.2 GB になります。

#### 外部ファイル サーバのディレクトリ構造

次の例に示すように、最初のファイル転送が発生すると、タイムスタンプ付きのサブディレクト リが自動生成されます。

- IM and Presence Service ノード上にパス /opt/mftFileStore/node\_1/ を作成します。
- ディレクトリ /files/ が自動生成されます。
- •3つの/chat type/ディレクトリ(im、persistent、groupchat)が自動的に生成されます。
- 日付のディレクトリ /YYYYMMDD/ が自動生成されます。
- 時間のディレクトリ /HH/ が自動生成されます。1 時間以内に 1,000 個を超えるファイルが転 送されると、追加のロールオーバー ディレクトリ /HH.n/ が作成されます。
- ファイルは、自動生成されたエンコード リソース名付きで保存されます(これ以降、 file\_name と表します)。

この例では、ファイルの完全パスは

/opt/mftFileStore/node\_1/files/chat\_type/YYYYMMDD/HH/file\_name となります。

この例のパスを使用すると:

- 2014 年 8 月 11 日 15.00 ~ 15.59 UTC に 1 対 1 の IM で転送されたファイルは、以下のディレ クトリに配置されま
- す。/opt/mftFileStore/node\_1/files/im/20140811/15/file\_name

2014 年 8 月 11 日 16.00 ~ 16.59 UTC に常設グループ チャットで転送されたファイルは、以 下のディレクトリに配置されま

- す。/opt/mftFileStore/node\_1/files/persistent/20140811/16/file\_name
- 2014 年 8 月 11 日 16.00 ~ 16.59 UTC にアドホック チャットで転送された 1001 番目のファイ ルは、以下のディレクトリに配置されま す。/opt/mftFileStore/node\_1/files/groupchat/20140811/16.1/file\_name
- 1 時間単位の中でファイル転送が発生しない場合、その期間にはディレクトリが作成されま せん。

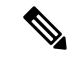

IM and Presence Service とファイル サーバの間のトラフィックは SSHFS を使用して暗号化されま すが、ファイルの内容は、暗号化されていない形式でファイル サーバに書き込まれます。 (注)

#### 外部ファイル サーバのユーザ認証

IM andPresenceServiceは、次のようにSSHキーを使用して自身とファイルサーバを認証します。

- IM and Presence Service のパブリック キーはファイル サーバに保存されます。
- SSHFS は、接続中に IM and Presence Service のプライベート キーを検証します。これで、す べてのファイルの内容が確実に暗号化されます。
- ファイル サーバのパブリック キーは、IM and Presence Service に格納されます。これにより IM and Presence Service は設定済みのファイル サーバに確実に接続し、中間者攻撃を最小限に 抑えることができます。

ノードの公開キーはノードの割り当てが解除されると無効になります。ノードが再び割り当てら れると、新しいノード公開キーが自動的に生成されます。このキーを外部ファイル サーバで再設 定する必要があります。 (注)

### 外部ファイル サーバのパーティション推奨

サーバ上で稼動している他のアプリケーションが書き込まないように、ファイル転送ストレージ 専用の別のパーティションを 1 つ以上作成することをシスコでは推奨しています。すべてのファ イル ストレージ ディレクトリを、これらのパーティションに作成してください。

次の例をご覧ください。

- パーティションを作成する場合、IM and Presence Service のデフォルト ファイル サイズ(0) を設定すると、最大 4 GB までファイルを転送できることに注意してください。マネージド ファイル転送をセットアップするときには、この設定を低い値にすることができます。
- 1 日あたりのアップロード数と平均ファイル サイズを考慮してください。
- 予想されるファイル容量を保持するのに十分なディスク領域がパーティションにあることを 確認します。
- たとえば 12000 人のユーザが 1 時間あたり平均 100 KB のファイルを 2 つ転送すると、1 日 8 時間では 19.2 GB になります。

#### 外部ファイル サーバのユーザ認証

IM andPresenceServiceは、次のようにSSHキーを使用して自身とファイルサーバを認証します。

- IM and Presence Service のパブリック キーはファイル サーバに保存されます。
- SSHFS は、接続中に IM and Presence Service のプライベート キーを検証します。これで、す べてのファイルの内容が確実に暗号化されます。
- ファイル サーバのパブリック キーは、IM and Presence Service に格納されます。これにより IM and Presence Service は設定済みのファイル サーバに確実に接続し、中間者攻撃を最小限に 抑えることができます。

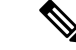

ノードの公開キーはノードの割り当てが解除されると無効になります。ノードが再び割り当てら れると、新しいノード公開キーが自動的に生成されます。このキーを外部ファイル サーバで再設 定する必要があります。 (注)

### 外部ファイル サーバ ディレクトリ構造

次の例に示すように、最初のファイル転送が発生すると、タイムスタンプ付きのサブディレクト リが自動生成されます。

- IM and Presence Service ノード上にパス /opt/mftFileStore/node\_1/ を作成します。
- ディレクトリ /files/ が自動生成されます。
- •3つの/chat type/ディレクトリ (im、persistent、groupchat)が自動的に生成されます。
- 日付のディレクトリ /YYYYMMDD/ が自動生成されます。
- 時間のディレクトリ /HH/ が自動生成されます。1 時間以内に 1,000 個を超えるファイルが転 送されると、追加のロールオーバー ディレクトリ /HH.n/ が作成されます。
- •ファイルは、自動生成されたエンコードリソース名付きで保存されます(これ以降、 file\_name と表します)。

この例では、ファイルの完全パスは

/opt/mftFileStore/node\_1/files/chat\_type/YYYYMMDD/HH/file\_name となります。

この例のパスを使用すると:

- 2014 年 8 月 11 日 15.00 ~ 15.59 UTC に 1 対 1 の IM で転送されたファイルは、以下のディレ クトリに配置されま
	- す。/opt/mftFileStore/node\_1/files/im/20140811/15/file\_name

2014 年 8 月 11 日 16.00 ~ 16.59 UTC に常設グループ チャットで転送されたファイルは、以 下のディレクトリに配置されま

す。/opt/mftFileStore/node\_1/files/persistent/20140811/16/file\_name

- 2014 年 8 月 11 日 16.00 ~ 16.59 UTC にアドホック チャットで転送された 1001 番目のファイ ルは、以下のディレクトリに配置されま す。/opt/mftFileStore/node\_1/files/groupchat/20140811/16.1/file\_name
- 1 時間単位の中でファイル転送が発生しない場合、その期間にはディレクトリが作成されま せん。

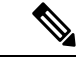

IM and Presence Service とファイル サーバの間のトラフィックは SSHFS を使用して暗号化されま すが、ファイルの内容は、暗号化されていない形式でファイル サーバに書き込まれます。 (注)

# マネージド ファイル転送のタスク フロー

これらのタスクを完了して、IM and Presence Serviceのマネージド ファイル転送機能を設定し、外 部ファイル サーバを設定します。

#### 始める前に

マネージドファイル転送用の外部データベースと外部ファイルサーバを設定します。要件につい ては、以下を参照してください。

- 外部データベースの要件 (241 ページ)
- 外部ファイル サーバの要件 (241 ページ)

外部データベースの設定方法の詳細については、[https://www.cisco.com/c/en/us/support/](https://www.cisco.com/c/en/us/support/unified-communications/unified-communications-manager-callmanager/products-installation-and-configuration-guides-list.html) [unified-communications/unified-communications-manager-callmanager/](https://www.cisco.com/c/en/us/support/unified-communications/unified-communications-manager-callmanager/products-installation-and-configuration-guides-list.html) [products-installation-and-configuration-guides-list.html](https://www.cisco.com/c/en/us/support/unified-communications/unified-communications-manager-callmanager/products-installation-and-configuration-guides-list.html)の *IM and Presence Service* 外部データベース セッ トアップ ガイドを参照してください。

#### 手順

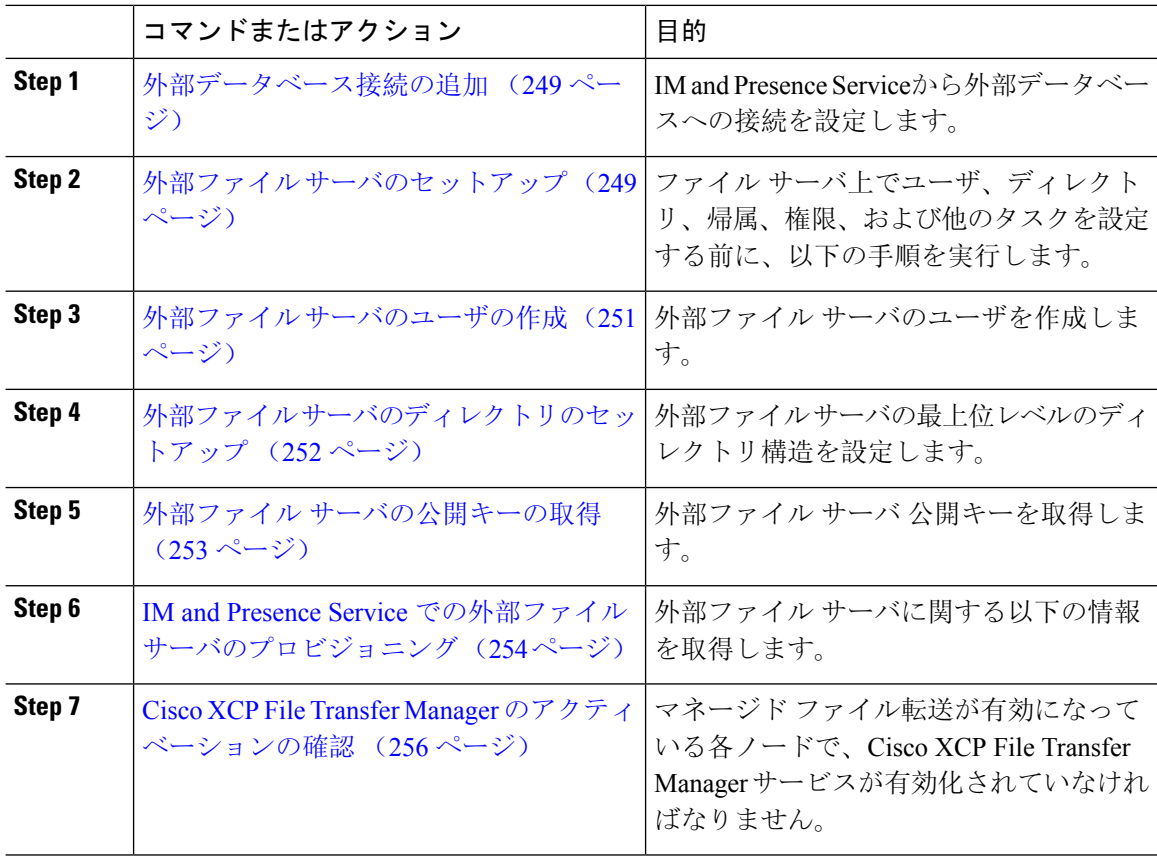

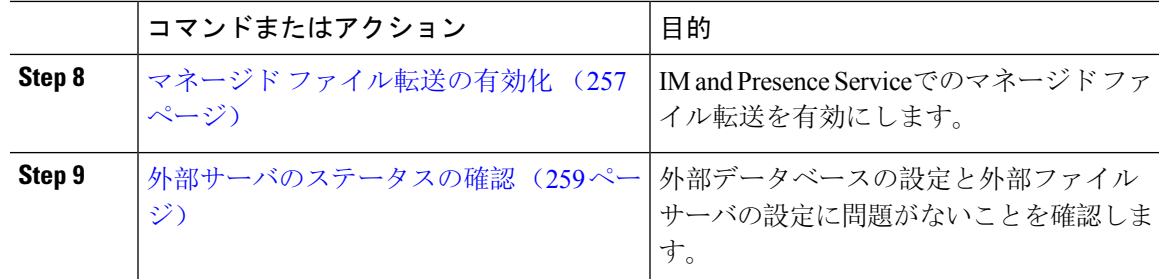

### 外部データベース接続の追加

IM and Presence Serviceから外部データベースへの接続を設定します。マネージドファイル転送で は、各 IM and Presence Service ノードに対して 1 つの固有の論理外部データベース インスタンス が必要です。

#### 始める前に

各外部データベースの設定詳細については、以下の*IM and Presence Service*外部データベースセッ トアップ ガイドを参照してください。

[https://www.cisco.com/c/en/us/support/unified-communications/unified-communications-manager-callmanager/](https://www.cisco.com/c/en/us/support/unified-communications/unified-communications-manager-callmanager/products-installation-and-configuration-guides-list.html) [products-installation-and-configuration-guides-list.html](https://www.cisco.com/c/en/us/support/unified-communications/unified-communications-manager-callmanager/products-installation-and-configuration-guides-list.html)

#### 手順

- **Step 1** Cisco Unified CM IM and Presence 管理で、メッセージング > 外部サーバの設定 > 外部データベー スを選択します。
- **Step 2 [**新規追加**]** をクリックします。
- **Step 3** データベース名 フィールドに、データベースの名前を入力します。
- **Step 4** データベース タイプ ドロップダウンから、導入する外部データベースのタイプを選択します。
- **Step 5** データベースの ユーザ名 および パスワード情報 を入力します。
- **Step 6** ホスト名 フィールドにホストの DNS ホスト名または IP アドレスを入力します。
- **Step 7** 外部データベースの設定 ウィンドウで残りの設定を入力します。フィールドとその設定の詳細に ついては、オンライン ヘルプを参照してください。
- **Step 8** [保存(Save)] をクリックします。
- **Step 9** この手順を繰り返して、外部データベース インスタンスへの各接続を作成します。

### 外部ファイル サーバのセットアップ

ファイル サーバ上でユーザ、ディレクトリ、帰属、権限、および他のタスクを設定する前に、以 下の手順を実行します。

#### 始める前に

外部ファイルサーバの設計上の推奨事項を確認します。詳細については、外部ファイルサーバの 要件 (241 ページ)を参照してください。

手順

- **Step 1** サポート対象のバージョンの Linux をインストールします。
- **Step 2** 次のいずれかのコマンドを root として入力し、ファイルサーバーが SSHv2 および OpenSSH 4.9 以 降をサポートしていることを確認します。

```
# telnet localhost 22
```

```
Trying ::1...
```

```
Connected to localhost.
```

```
Escape character is '^]'.
```
**SSH-2.0**-**OpenSSH\_5.3**

または

# **ssh -v localhost**

**OpenSSH\_5.3**p1, OpenSSL 1.0.0-fips 29 Mar 2010

```
debug1: Reading configuration data /root/.ssh/config ...
```
...debug1: Local version string **SSH-2.0**-**OpenSSH\_5.3**

```
...
```
- **Step 3** プライベート/パブリック キーの認証を許可するには、/etc/ssh/sshd\_config ファイルで以下の フィールドが *yes* に設定されていることを確認します。
	- RSAAuthentication *yes*
	- PubkeyAuthentication *yes*

ファイル内でこれらの行をコメント アウトした場合、設定をそのまま保持することが可能です。

- また、セキュリティを強化するために、ファイル転送ユーザ(この例ではmftuser)に 対してパスワードログインを無効にすることもできます。これにより、必ずSSHのパ ブリック/プライベート キー認証によってログインされるようになります。 ヒント
- **Step 4** サーバ上で稼動している他のアプリケーションが書き込まないように、ファイル転送ストレージ 専用の別のパーティションを 1 つ以上作成することをシスコでは推奨しています。すべてのファ イル ストレージ ディレクトリを、これらのパーティションに作成してください。

次のタスク

外部ファイル サーバのユーザの作成 (251 ページ)

### 外部ファイル サーバのユーザの作成

外部ファイル サーバのユーザを作成します。

#### 始める前に

外部ファイル サーバのセットアップ (249 ページ)

#### 手順

**Step 1** ファイル サーバ上で root として、マネージド ファイル転送機能用のユーザを作成します。この ユーザは、ファイル ストレージのディレクトリ構造を所有し(この例では *mftuser* を使用)、強 制的にホーム ディレクトリを作成します(**-m**)。

# **useradd -m** *mftuser*

# **passwd** *mftuser*

**Step 2** マネージド ファイル転送ユーザに切り替えます。

# **su** *mftuser*

**Step 3** *~mftuser* ホーム ディレクトリの下に、キー ストアとして使用する .ssh ディレクトリを作成しま す。

\$ **mkdir** *~mftuser*/.ssh/

**Step 4** .sshディレクトリの下にauthorized keysファイルを作成します。このファイルは、マネージ ドファイル転送が有効になっている各ノードについて、パブリックキーを保持するのに使われま す。

\$ **touch** *~mftuser*/.ssh/authorized\_keys

- **Step 5** パスワードを使用しない SSH が機能するように、正しい権限を設定します。
	- \$ **chmod 700** *~mftuser* (directory)
	- \$ **chmod 700** ~/.ssh (directory)
	- \$ **chmod 700** ~/.ssh/authorized\_keys (file)
	- いくつかの Linux システムでは、SSH の設定によってこれらの権限が異なることがあ ります。 (注)

#### 次のタスク

外部ファイル サーバのディレクトリのセットアップ (252 ページ)

### 外部ファイル サーバのディレクトリのセットアップ

外部ファイル サーバの最上位レベルのディレクトリ構造を設定します。

任意のディレクトリ名を付けて、任意のディレクトリ構造を作成することができます。必ずマネー ジドファイル転送が有効になっている各ノード用にディレクトリを作成してください。後に、IM and Presence Service でマネージド ファイル転送を有効にする際には、各ディレクトリをノードに 割り当てる必要があります。

#### Ú

マネージド ファイル転送が有効になっている各ノード用に 1 つのディレクトリを作成する必要が あります。 重要

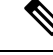

ファイル サーバのパーティション/ディレクトリは、ファイルの格納に使用される IM andPresence Service ディレクトリにマウントされます。 (注)

#### 始める前に

外部ファイル サーバのユーザの作成 (251 ページ)

#### 手順

**Step 1** root ユーザーに切り替えます。

#### \$ **exit**

**Step 2** マネージド ファイル転送が有効になっている IM and Presence Service のすべてのノードのディレ クトリを格納するために、最上位のディレクトリ構造(この例では /opt/mftFileStore/)を作成 します。

# **mkdir -p** /opt/mftFileStore/

**Step 3** /opt/mftFileStore/ の占有者として *mftuser* を指定します。

# **chown** *mftuser:mftuser* /opt/mftFileStore/

- **Step 4** *mftuser* に、mftFileStore ディレクトリに対する占有権を付与します。
	- # **chmod 700** /opt/mftFileStore/
- **Step 5** *mftuser* に切り替えます。

# **su** *mftuser*

**Step 6** マネージド ファイル転送が有効になっている各ノードに関して、/opt/mftFileStore/ の下にサブ ディレクトリを作成します(後で、マネージド ファイル転送を有効にするときに各ディレクトリ を 1 つのノードに割り当てます)。

\$ **mkdir** /opt/mftFileStore/{*node\_1,node\_2,node\_3*}

- •これらのディレクトリおよびパスは、Cisco Unified CM IM and Presence 管理ページ でファイルサーバをプロビジョニングする際に設定する外部ファイルサーバディ レクトリ フィールドで使用されます。 (注)
	- 複数の IM andPresenceService ノードがこのファイル サーバに書き込む場合は、前 述の例で3つのノード{*node\_1,node\_2,node\_3*}に設定したように、各ノードのター ゲット ディレクトリを定義する必要があります。
	- 各ノードのディレクトリ内では、転送タイプのサブディレクトリ(im、groupchat、 および persistent)が IM and Presence Service によって自動的に作成されます。そ の後のすべてのディレクトリも同様です。

#### 次のタスク

外部ファイル サーバの公開キーの取得 (253 ページ)

# 外部ファイル サーバの公開キーの取得

外部ファイル サーバ 公開キーを取得します。

#### 始める前に

外部ファイル サーバのディレクトリのセットアップ (252 ページ)

#### 手順

**Step 1** ファイル サーバのパブリック キーを取得するには、次のように入力します。

#### \$ **ssh-keyscan -t rsa** *host*

*host* はファイル サーバのホスト名、FQDN、または IP アドレスです。

- ファイルサーバのパブリックキーをスプーフィングする「中間者攻撃」を防ぐに は、**ssh-keyscan -t rsa** *host* コマンドで返されるパブリック キーの値が、ファイ ル サーバの実際のパブリック キーであることを確認する必要があります。 警告
	- ファイル サーバで、(このシステムでは /etc/ssh/ の下にある) ssh\_host\_rsa\_key.pub ファイルの場所に移動し、パブリック キー ファイルの内容 と、**ssh-keyscan -t rsa** *host* コマンドで返されたパブリック キー値を比べて、ホ スト以外の部分が一致することを確認してください(ファイル サーバの ssh\_host\_rsa\_key.pub ファイルにはホストが存在しません)。
- **Step 2** ssh\_host\_rsa\_key.pubファイルの内容ではなく、**ssh-keyscan -t rsa** *host*コマンドの結果をコピー します。サーバのホスト名、FQDN、または IP アドレスから最後まで、必ずキー値全体をコピー してください。
	- ほとんどの場合、サーバのキーはホスト名または FQDN で始まりますが、IP アドレス で始まることもあります。 (注)

たとえば、次の内容をコピーします。

*hostname* ssh-rsa AAAQEAzRevlQCH1KFAnXwhd5UvEFzJs...

...a7y49d+/Am6+ZxkLc4ux5xXZueL3GSGt4rQUy3rp/sdug+/+N9MQ==

(... を追加)。

- **Step 3 ssh-keyscan -t rsa** *host* コマンドの結果をテキスト ファイルに保存します。これは、「*IM and Presence Service*での外部ファイルサーバの展開」の手順でファイルサーバを設定するときに必要 になります。
- **Step 4** 作成した authorized keys ファイルを開き、開いたままにしておきます。後に、IM and Presence Serviceでファイル サーバをプロビジョニングする際にこれが必要となります。
	- 公開キーを取得できない場合は、外部ファイル サーバの公開キーおよび秘密キーのト ラブルシューティング (260 ページ)で詳細なヘルプを参照してください。 (注)

#### 次のタスク

IM and Presence Service での外部ファイル サーバのプロビジョニング (254 ページ)

### **IM and Presence Service** での外部ファイル サーバのプロビジョニング

マネージド ファイル転送を有効にするクラスタ内の各ノードについて、1 つの外部ファイル サー バ インスタンスを設定する必要があります。

外部ファイル サーバ インスタンスは、外部ファイル サーバの物理インスタンスである必要はあ りません。ただし、ある1つのホスト名に関して、それぞれの外部ファイル サーバインスタンス 用に一意の外部ファイルサーバディレクトリパスを指定する必要があります。同じノードから、 すべての外部ファイル サーバ インスタンスを設定できます。

#### 始める前に

外部ファイル サーバの公開キーの取得 (253 ページ)

外部ファイル サーバに関する以下の情報を取得します。

- ホスト名、FQDN、または IP アドレス
- 公開鍵
- ファイル ストレージ ディレクトリへのパス

• ユーザ名

手順

- **Step 1 Cisco Unified CM IM and Presence** 管理で、メッセージング > 外部サーバの設定 > 外部ファイル サーバを選択します。
- **Step 2 [**新規追加**]** をクリックします。 [外部ファイルサーバ (External File Servers)] ウィンドウが表示されます。
- **Step 3** サーバの詳細を入力します。フィールドおよび設定オプションの詳細については、外部ファイル サーバのフィールド (255 ページ)を参照してください。
- **Step 4 [**保存(**Save**)**]** をクリックします。
- **Step 5** マネージド ファイル転送が有効化されているクラスタ ノードごとに、個別の外部ファイル サー バ インスタンスを作成するまで、この手順を繰り返します。

#### 次のタスク

Cisco XCP File Transfer Manager のアクティベーションの確認 (256 ページ)

外部ファイル サーバのフィールド

| フィールド                            | 説明                                                                                                    |
|----------------------------------|----------------------------------------------------------------------------------------------------|
| 名前                               | ファイルサーバの名前を入力します。すぐに識別できるよう、サーバ名は<br>できるだけ説明的な名前にしてください。                                                                                             |
|                                  | 最大文字数は128文字です。使用できる文字は英数字、ダッシュ、および<br>下線文字です。                                                                                                    |
| ホスト/IP アドレス<br>(Host/IP Address) | ファイル サーバのホスト名または IP アドレスを入力します。                                                                                                    |
|                                  | (注)<br>•「ホスト/IPアドレス(Host/IP Address)] フィールドに入力<br>する値は、下記の[外部ファイルサーバパブリックキー<br>(External File Server Public Key)  フィールドで指定する<br>キーの先頭部分と一致する必要があります。 |
|                                  | •この設定を変更した場合は、Cisco XCP Router サービスを<br>再起動する必要があります。                                                                                                |

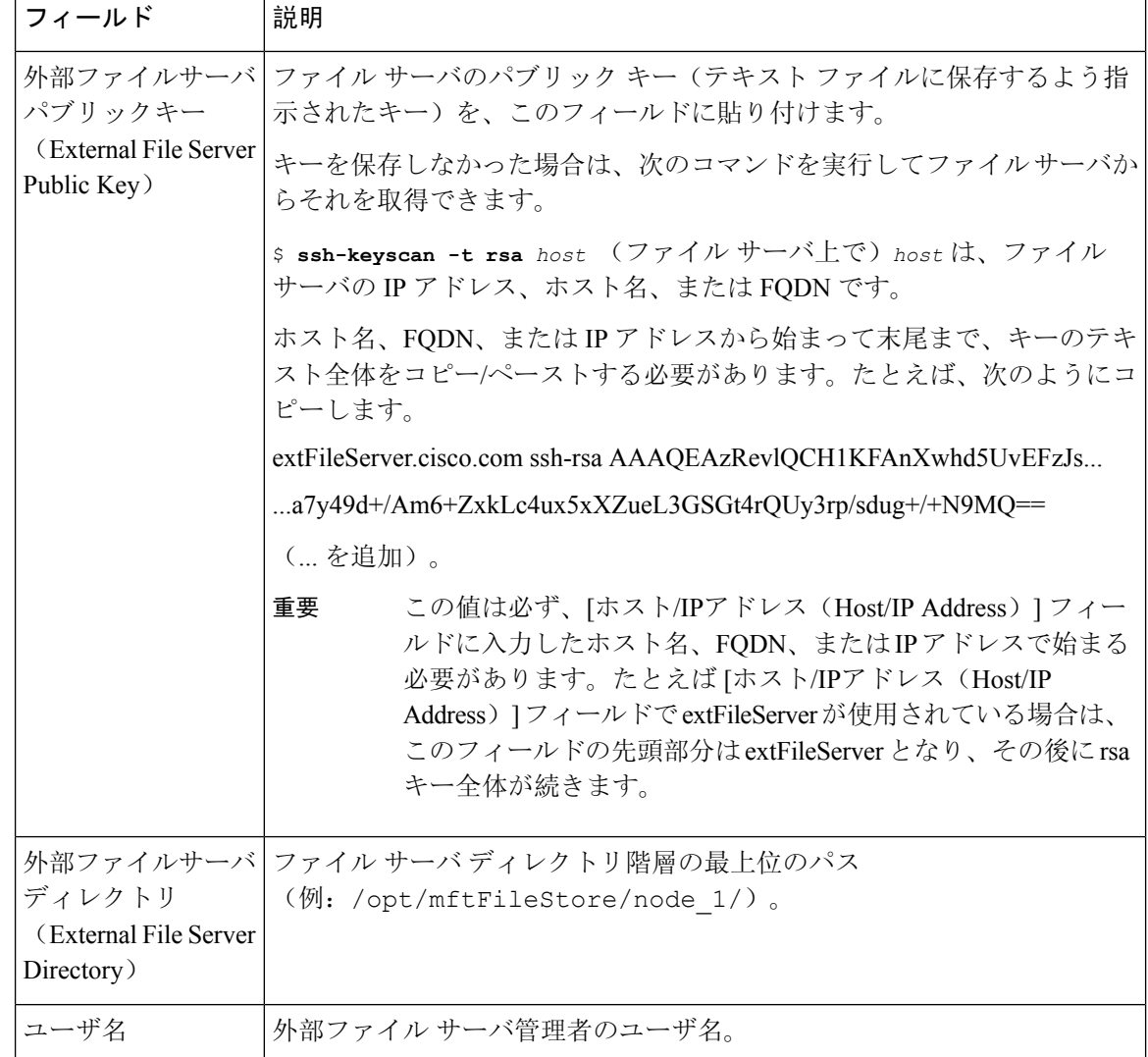

# **Cisco XCP File Transfer Manager** のアクティベーションの確認

マネージド ファイル転送が有効になっている各ノードで、Cisco XCP File Transfer Manager サービ スが有効化されていなければなりません。

外部データベースおよび外部ファイルサーバーがすでに割り当てられており、さらにサービスが データベースに接続してファイル サーバをマウントできる場合にのみ、このサービスが起動しま す。

#### 始める前に

IM and Presence Service での外部ファイル サーバのプロビジョニング (254 ページ)

#### 手順

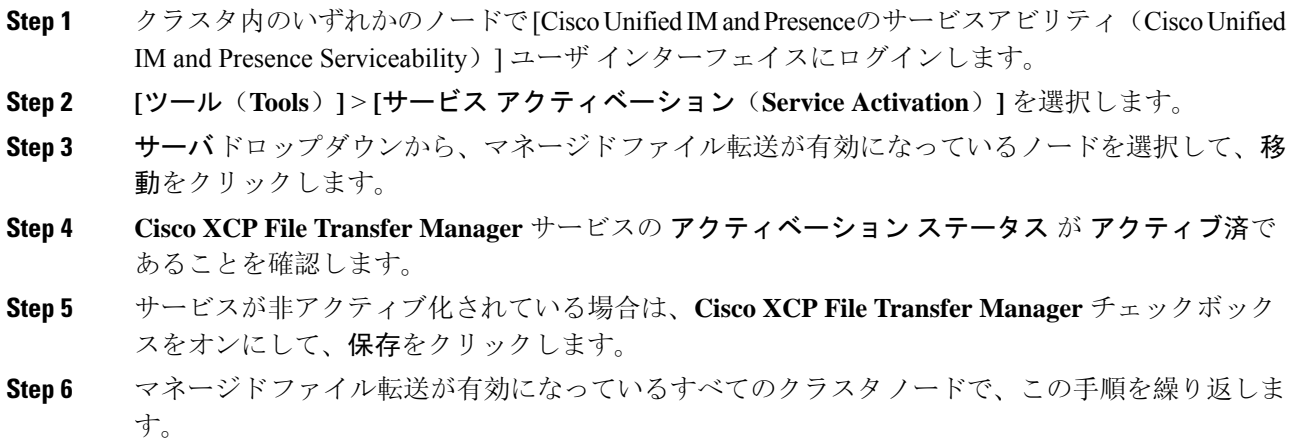

#### 次のタスク

マネージド ファイル転送の有効化 (257 ページ)

# マネージド ファイル転送の有効化

IM and Presence Serviceでのマネージド ファイル転送を有効にします。

#### 手順

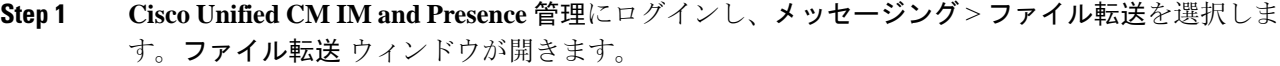

- **Step 2** ファイル転送設定エリアで、導入に応じて、マネージド ファイル転送 あるいは マネージド ピア ツーピアファイル転送を選択します。ファイル転送のオプション (258ページ)を参照してくだ さい。
- **Step 3** [最大ファイルサイズ(MaximumFileSize)]を入力します。0を入力すると、最大サイズ(4GB) が適用されます。
	- (注) この変更を有効にするには、CiscoXCPRouterサービスを再起動する必要があります。
- **Step 4** [マネージドファイル転送の割り当て(Managed File Transfer Assignment)] エリアで、クラスタの 各ノードに対して外部データベースと外部ファイル サーバを割り当てます。
	- a) 外部データベース:ドロップダウン リストから、外部データベースの名前を選択します。
	- b) 外部ファイル サーバ:ドロップダウン リストから、外部ファイル サーバの名前を選択しま す。

**Step 5** [保存(Save)] をクリックします。

[保存(Save)] をクリックすると、それぞれの割り当てに対して [ノードパブリックキー(Node Public Key) 1リンクが表示されます。

**Step 6** マネージドファイル転送が有効になるクラスタ内の各ノードについて、ノードのパブリックキー 全体を外部ファイルサーバの authorized keys ファイルにコピーする必要があります。

a) ノードのパブリックキーを表示するには、[マネージドファイル転送の割り当て(ManagedFile Transfer Assignment)] エリアをスクロール ダウンして [ノードパブリックキー(Node Public Key)] リンクをクリックします。ノードの IP アドレス、ホスト名、FQDN を含めて、ダイア ログボックスの内容全体をコピーします。

#### 例:

ssh-rsa yc2EAAAABIwAAAQEAp2g+S2XDEzptN11S5h5nwVleKBnfG2pdW6KiLfzu/sFLegioIIqA8jBguNY/...

...5s+tusrtBBuciCkH5gfXwrsFS0O0AlfFvwnfq1xmKmIS9W2rf0Qp+A+G4MVpTxHgaonw== imp@imp\_node

(... を追加)。

- マネージドファイル転送機能が設定されいる場合、[ファイル転送タイプ(File Transfer Type) ] が [無効(Disabled) ] または [ピアツーピア(Peer-to-Peer)] に変更されると、マネージド ファイル転送のすべての設定が削除されます。 警告
	- 外部データベースおよびファイルサーバからノードが割り当て解除されると、 ノードのキーは無効になります。
- b) 外部ファイル サーバ上で、*mftuser* のホームディレクトリの下に作成した ~*mftuser*/.ssh/authorized\_keys ファイルがまだ開いていない場合は、これを開いて、(新し い行で)各ノードのパブリック キーを付加します。
	- authorized keys ファイルには、ファイルサーバに割り当てられている、マネージ ドファイル転送が有効な各 IM and Presence Service ノードのパブリック キーが含ま れる必要があります。 (注)

c) authorized keys ファイルを保存して閉じます。

- **Step 7** (オプション)マネージド ファイル転送サービス パラメータを設定して、外部ファイル サーバ のディスク領域に関する RTMT アラートが生成されるしきい値を定義します。
- **Step 8** マネージド ファイル転送が有効になっているすべてのノード上で、Cisco XCP Router サービスを 再起動します。「Cisco XCP Router サービスの再起動」を参照してください。

#### 次のタスク

外部サーバのステータスの確認 (259 ページ)

### ファイル転送のオプション

次のいずれかのオプションを [ファイル転送] ウィンドウで設定することができます。

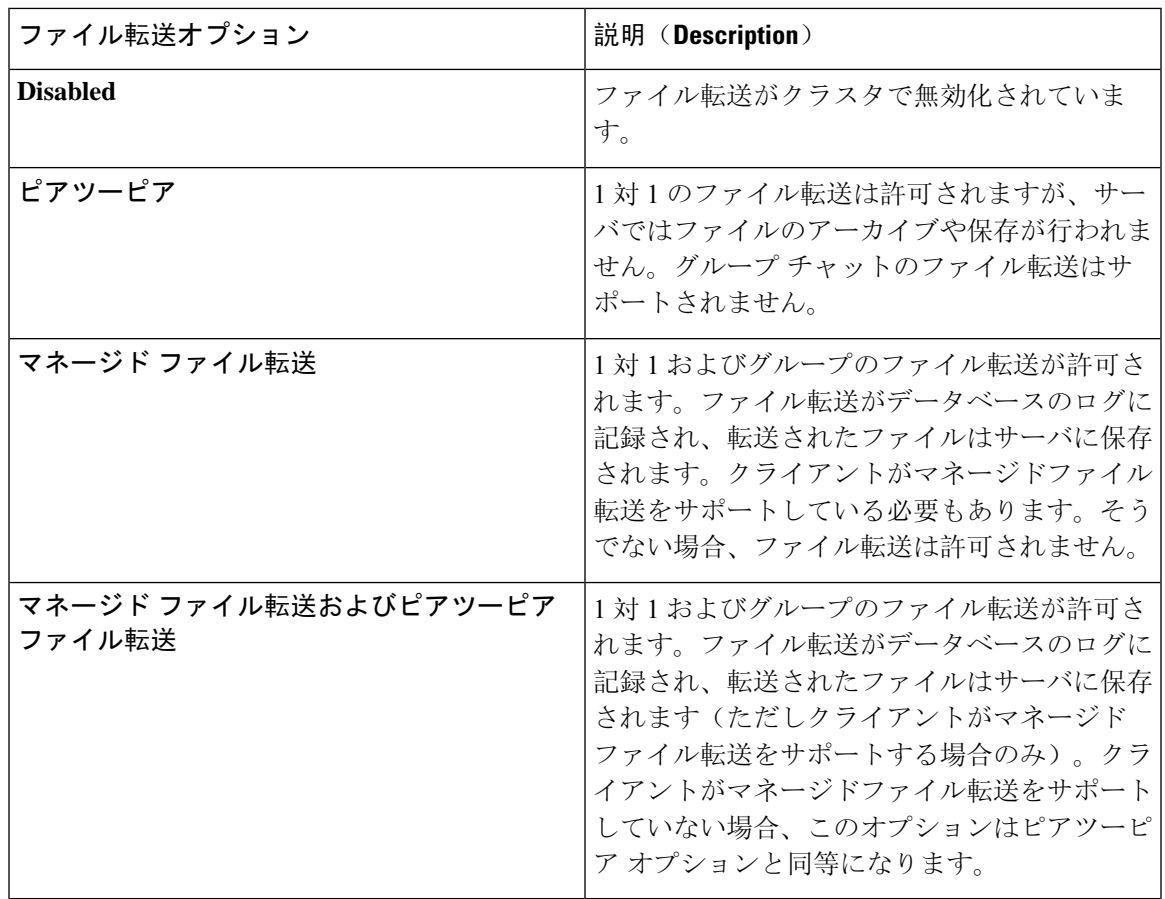

- 
- (注)
	- マネージドファイル転送がノードで設定されていて、ファイル転送タイプを無効またはピアツー ピアに変更した場合は、そのノードの外部データベースと外部ファイル サーバにマップされた設 定が削除されることに注意してください。データベースとファイル サーバの設定は残りますが、 そのノードでマネージドファイル転送を再び有効にする場合は、データベースとファイル サーバ の再割り当てが必要になります。

アップグレード以前の設定により、IM andPresenceService リリース 10.5(2) 以降へのアップグレー ド後、無効にする あるいは ピアツーピア が選択されています。

# 外部サーバのステータスの確認

外部データベースの設定と外部ファイル サーバの設定に問題がないことを確認します。

#### 始める前に

マネージド ファイル転送の有効化 (257 ページ)

ル サーバを選択します。

### 手順 **Step 1** 外部データベースのステータスを確認するには: a) **Cisco Unified CM IM and Presence** 管理で、 メッセージング > 外部サーバの設定 > 外部データ ベースを選択します。 b) [外部データベースのステータス(External DatabaseStatus)]エリアに示される情報を確認しま す。 **Step 2** 外部ファイルサーバーが割り当てられたことを確認するIM and Presence Service ノードで: a) **Cisco Unified CM IM and Presence** 管理で、メッセージング > 外部サーバの設定 > 外部ファイ

b) 外部ファイルサーバーのステータス エリアに示される情報を確認して、接続に問題がないこ とを確認します。

# 外部ファイルサーバの公開キーおよび秘密キーのトラブ ルシューティング

サーバのプライベート/パブリック キー ペアが生成されるとき、プライベート キーは通 常、/etc/ssh/ssh\_host\_rsa\_key に書き込まれます。 パブリック キーは /etc/ssh/ssh\_host\_rsa\_key.pubに書き込まれます。 これらのファイルがない場合は、以下の手順に従ってください。

#### 手順

**Step 1** 次のコマンドを入力します。

\$ **ssh-keygen -t rsa -b 2048**

**Step 2** ファイル サーバのパブリック キーをコピーします。

ホスト名、FQDN、または IP アドレスから、パブリック キーのテキストの文字列全体をコピーす る必要があります(例:*hostname* ssh-rsa AAAAB3NzaC1yc...)。ほとんどの Linux 環境では、サー バのホスト名または FQDN がキーに含まれています。

- \$ **ssh-keygen -t rsa -b 2048** コマンドの出力にホスト名が含まれていない場合は、代 わりに \$ **ssh-keyscan** *hostname* コマンドの出力を使用します。 ヒント
- **Step 3** このファイル サーバを使用するように設定されている IM and Presence Service の各ノードについ て、[外部ファイルサーバ設定(External File Server Configuration)] ウィンドウの [外部ファイル サーバパブリックキー(ExternalFileServerPublic Key)] フィールドにパブリック キーを貼り付け てください。
- マネージドファイル転送機能には、パスワードを使用しない SSH を設定する必要があ ります。パスワードを使用しないSSHを設定する手順の詳細については、SSHDマニュ アル ページを参照してください。 重要
- パブリッシャノードからサブスクライバノードにステータスを確認するとき、および 逆方向に確認するとき、「この外部ファイル サーバ用の診断テストは次から実行され る場合があります (The diagnostics tests for this External File Server may be run from here.)」 という情報メッセージが表示されます。 (注)

このログには、「-7」つまり外部ファイルサーバーが設定されていない他のノードの ステータスを表示していることを示す、「 ping 」が表示されます。

パブリッシャーノードでは外部ファイルサーバを設定し、パブリッシャノードの公開 キーは外部ファイルサーバの「Authorized\_key」ファイルで共有されます。

# マネージド ファイル転送の管理

マネージド ファイル転送を設定した後、この機能を継続的に管理する必要があります。たとえ ば、ファイル サーバとデータベースの拡張を管理するためにシステムを導入する必要がありま す。マネージド ファイル転送の管理の概要 (319 ページ)。

 $\overline{\phantom{a}}$ 

I

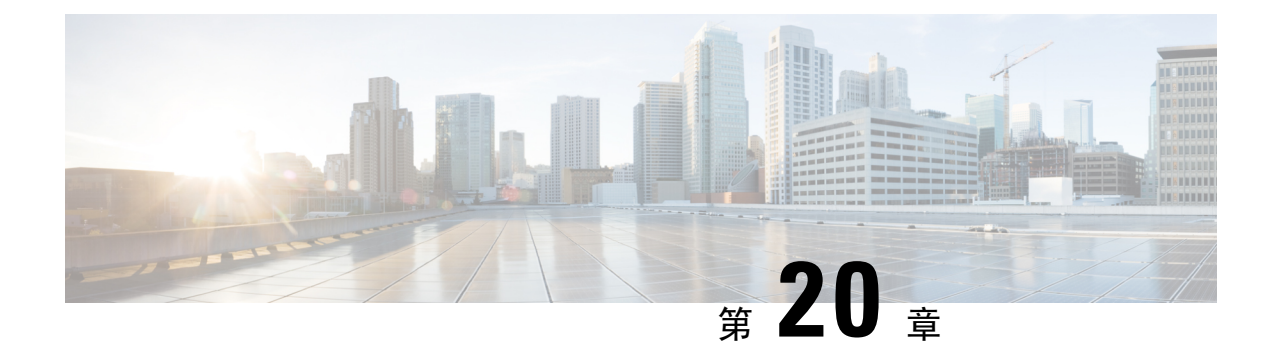

# **Multiple Device Messaging** の設定

- Multiple Device Messaging の概要 (263 ページ)
- Multiple Device Messaging の要件 (264 ページ)
- Multiple Device Messaging の設定 (264 ページ)
- Multiple Device Messaging のフロー のユースケース (265 ページ)
- Multiple Device Messaging における静音モードのユースケース (265 ページ)
- Multiple Device Messaging のインタラクションと制限 (266ページ)
- 複数のデバイスのメッセージングのカウンタ (267 ページ)
- デバイス容量のモニタリング (268 ページ)
- デバイス キャパシティ モニタリングのユーザ セッション レポート (269 ページ)

# **Multiple Device Messaging** の概要

Multiple Device Messaging (MDM)により、現在サインインしているすべてのデバイス間で追跡さ れる、1 対 1 のインスタント メッセージ(IM)交換が実現します。デスクトップ クライアントと モバイル デバイスを使用し、どちらも MDM が有効な場合、メッセージは両方のデバイスに送信 されるか、または CC で送信されます。既読通知は、会話の参加中に両方のデバイスで継続的に 同期されます。

MDM を使用すると、任意のデバイス間を移動しつつ、IM の会話を維持することができます。た とえば、デスクトップ コンピュータから IM 交換を開始した場合、デスクを離れた後でも、モバ イル デバイスで会話を続けることができます。クライアントは、MDM が有効になっている場合 に、ログインする必要があります。ログアウトしたクライアントには、送受信された IM および 通知は表示されません。

MDM は、モバイル デバイスのバッテリを節約できる静音モードをサポートします。Jabber クラ イアントは、モバイル クライアントが使用されていないときは自動的に静音モードに切り替わり ます。静音モードはクライアントが再びアクティブになるとオフになります。

# **Multiple Device Messaging** の要件

インスタントメッセージングを有効にする必要があります。詳細については、「グループチャッ トおよび常設チャットのタスク フロー (211 ページ)」を参照してください。

Multiple Device Messaging を有効にする場合は、各ユーザが複数の Jabber クライアントを持つ可能 性があるため、ユーザ数ではなくクライアント数に応じた展開にします。たとえば、ユーザ数が 25,000 人で、各ユーザが 2 台の Jabber クライアントを保持している場合、導入環境には 5 万ユー ザのキャパシティが必要となります。 (注)

# **Multiple Device Messaging** の設定

Multiple Device Messaging はデフォルトで有効になっています。機能を無効にしたり、無効にした 後に再度オンにしたりするには、以下の手順を使用します。

#### 手順

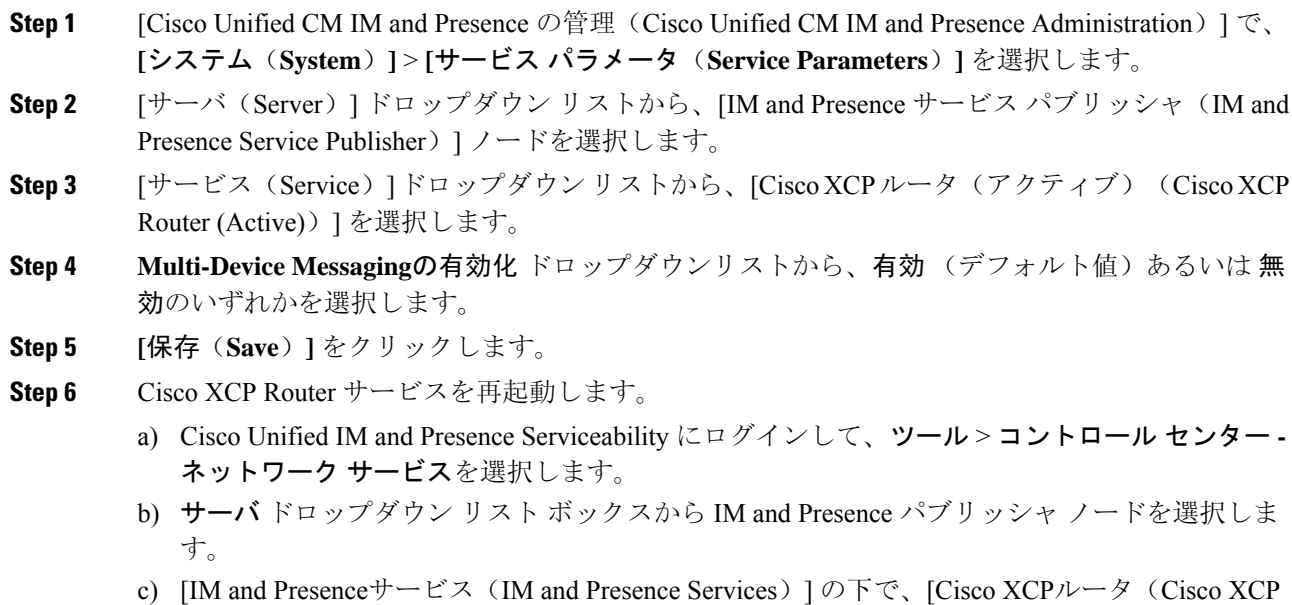

Router)] を選択し、[リスタート(Restart)] をクリックします

# **Multiple Device Messaging** のフロー のユースケース

このフローでは、ユーザ(Alice)がラップトップとモバイル デバイスで MDM を有効化した際に メッセージと通知がどのように処理されるかについて説明しています。

- **1.** Alice はラップトップ上で Jabber クライアントを開いており、モバイル デバイスでも Jabber を 使用しています。
- 2. Alice は Bob からインスタント メッセージ (IM) を受け取ります。

Alice のラップトップが通知を受信すると、新しいメッセージ インジケータが表示されます。 モバイル デバイスには通知ではなく、新しいメッセージとして表示されます。

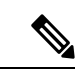

- IM は必ずすべての MDM 対応クライアントに一斉送信されます。通知はアクティブな Jabber クラ イアントにのみ表示されます。アクティブな Jabber クライアントがない場合は、すべての Jabber クライアントに通知が送信されます。 (注)
- **3.** Alice は 20 分間 Bob とチャットしました。

ラップトップでチャットする一方、モバイル デバイスでは新しいメッセージを受信し、既読 として処理されます。モバイル デバイスには通知が送信されません。

- **4.** Aliceは3人目のユーザ(Colin)から3通のチャットメッセージを受信します。この際もAlice のデバイスはステップ 2 と同じように動作します。
- **5.** Colin からのメッセージには応答せず、ラップトップを閉じます。帰路で Alice は Bob から別 のメッセージを受信します。

この状況では、ラップトップとモバイル デバイスの両方で新しいメッセージを受信し、通知 を表示します。

- **6.** Alice はモバイル デバイスを開き、Bob と Colin から送信された新しいメッセージを見つけま す。これらのメッセージはラップトップにも送済みです。
- **7.** Aliceがモバイルデバイスでメッセージを読むと、メッセージはラップトップとモバイルデバ イスの両方で既読になります。

# **Multiple Device Messaging** における静音モードのユース

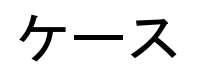

このフローでは、モバイル デバイス上で Multiple Device Messaging が静音モードを有効にする手 順について説明します。

**1.** Alice は、ラップトップとモバイル デバイスで Jabber を使用しています。Bob からのメッセー ジを読み、ラップトップ上の Jabber から返信します。

- **2.** モバイル デバイスで別のアプリケーションを使い始めます。ここで Jabber はバックグラウン ドで動作し続けます。
- **3.** Jabber がバックグラウンドで実行している間、静音モードは自動的に有効になります。
- **4.** BobがAliceに別のメッセージを送信します。AliceのモバイルデバイスではJabberが静音モー ドにあるため、メッセージは配信されません。Alice から Bob への応答メッセージはバッファ として保存されます。
- **5.** メッセージのバッファリングは、次のトリガーイベントのいずれかが発生するまで続きます。
	- <iq> スタンザが受信される。
	- 他の Alice のデバイスでアクティブなクライアントがない場合に、<message> スタンザが 受信される。

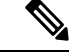

- アクティブなクライアントとは、過去 5 分間に、使用可能なプレゼンス ステータスまたはインスタントメッセージのいずれかを送信した最後の クライアントのことです。 (注)
	- バッファの制限に達した。
- **6.** Alice がモバイル デバイスの Jabber に戻ると、再びアクティブになります。バッファとして保 存された Bob のメッセージが配信され、Alice から閲覧可能になります。

# **Multiple Device Messaging** のインタラクションと制限

次の表では、Multiple Device Messaging(MDM)機能との機能の相互作用および制限をまとめてい ます。

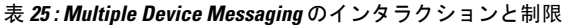

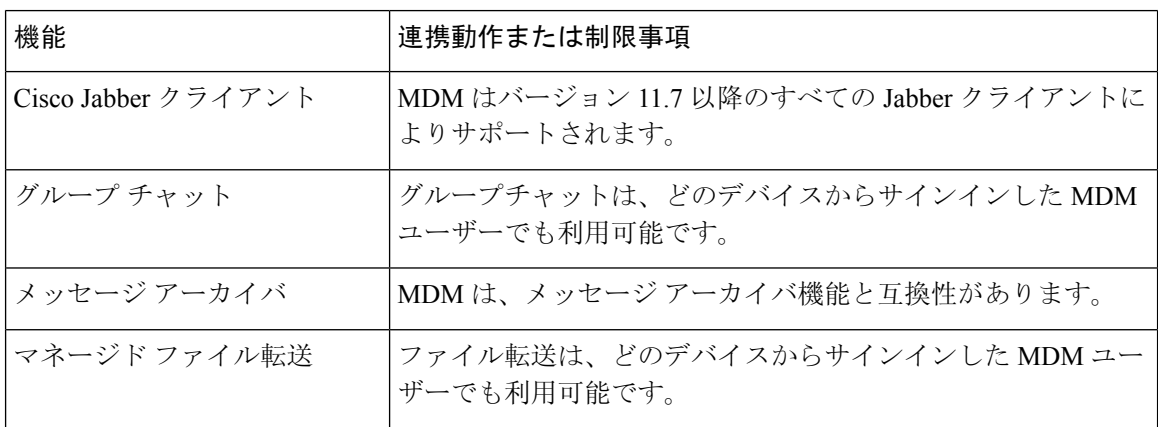
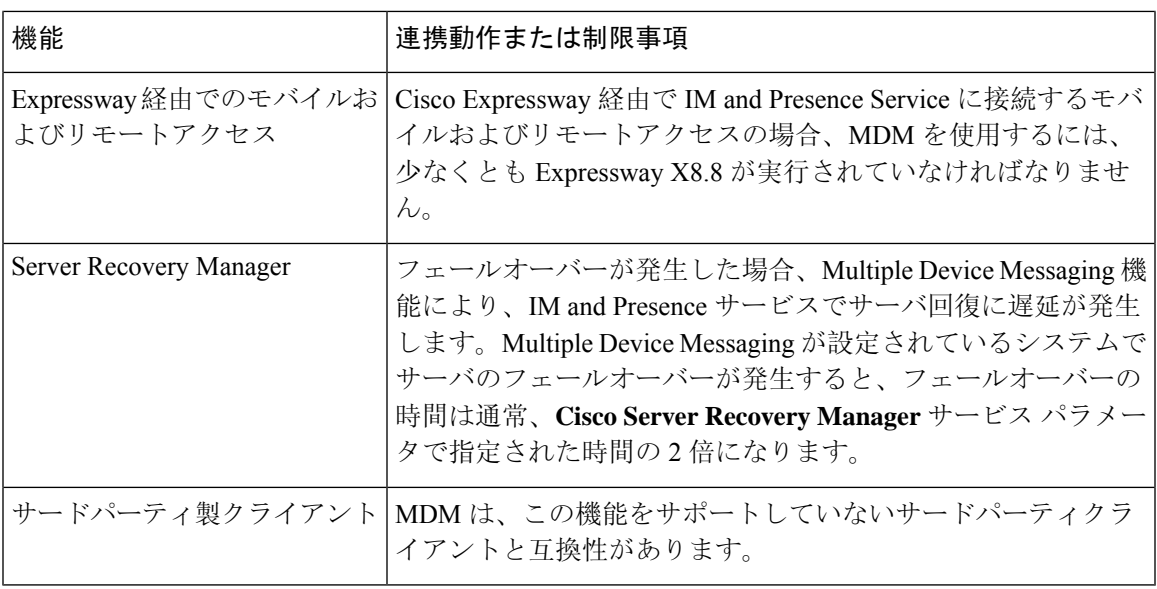

# 複数のデバイスのメッセージングのカウンタ

Multiple Device Messaging (MDM) は、Cisco XCP MDM カウンタ グループから次のカウンタを使 用します。

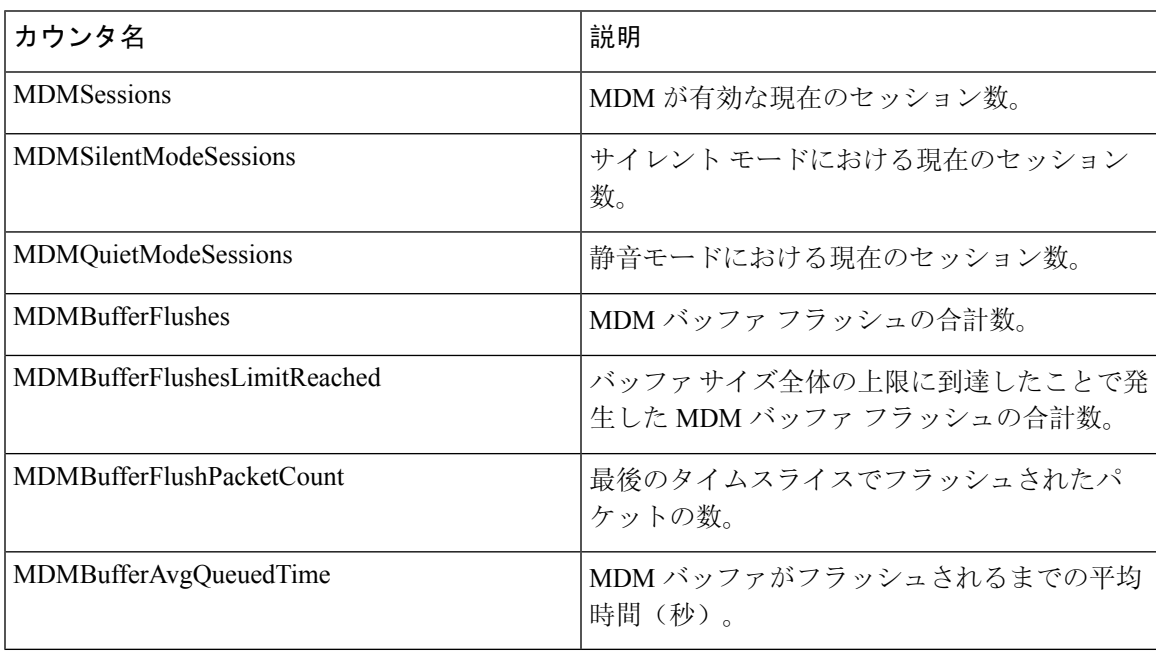

## デバイス容量のモニタリング

複数のデバイスメッセージング(MDM)を有効にすると、複数のデバイスからログインした各ユー ザは、IM and Presence サーバのトラフィック負荷を増加させることになります。ログインしてい るアクティブなユーザの数が特定の制限に達すると、リソース不足(メモリ消費量、CPU使用率)、 および予期しないパフォーマンスの問題と障害が発生します。

これらの問題に対処するには、デバイスキャパシティモニタリング機能が役立ちます。この機能 は、ノードで作成されたセッション数のモニタリングを支援する追加のカウンタを実装します。

IM&P ノードでは、次の Jabber Session Manager (JSM) セッションが作成されます。

- 構成された JSM セッション: ユーザがノードに割り当てられると作成されます。
- アクティブな JSM セッション

-オンプレミスのユーザログイン。

- オフプレミスのユーザ ログイン。
- ファントム JSM セッション: HA フェールオーバーの使用例を処理するプッシュ対応ユーザ 用。
- Spark Interop JSM session: ハイブリッドユーザ用。

JSM セッションをモニタするために、次のカウンタが導入されています。

- **JsmClientSessionsActive**
- **JsmPhantomSessionsActive**
- **JsmHybridSessionsActive**

さらに、jsm セッションカウンタと OVA サイズに基づいて計算される JSM しきい値制限をモニタ するために、新しいカウンタ**Jsmsessionsexceedsthreshold**が導入されました。

このカウンタのしきい値制限が10分間のデフォルト値の80% を超えると、システムはリアルタイ ムモニタリングツール (RTMT) で「**Jsmsessionsexceedsthreshold**」アラートを生成します。

#### **RTMT** を使用したアラート値の設定

この手順を使用して、RTMT を使用して**Jsmsessionsexceedsthreshold**アラート値を設定できます。

### 手順

- **Step 1** リアルタイムモニタリングツール **(RTMT)**にログインし、 **System** > **Tools** > **Alert Central**を選択し ます。
- **Step 2** [ **IM and Presence** ] をクリックし、[ **Jsmsessionsexceedsthreshold** Alert name] を選択します。
- **Step 3** [ **Jsmsessionsexceedsthreshold** ] を右クリックし、[ **Set Alert/Properties**] を選択します。
- **Step 4** アラートを有効にするには、[アラートの有効化(Enable Alert)] チェックボックスをオンにしま す。
- **Step 5** JSMセッションしきい値の超過値のパーセンテージ制限を設定します。デフォルトでは、値は80% です。
- **Step 6** [保存(Save)] をクリックします。
- **Step 7** アラートの頻度とスケジュールを設定します。デフォルトでは、アラートは10分ごとにトリガー されます。
- **Step 8** [次へ (Next)] をクリックします。
- **Step 9** [保存(Save)] をクリックします。

### ノードごとの **JSM** セッションのサポート

次の表に、テストに基づいてノードごとにサポート可能な JSM セッションの合計数を示します。

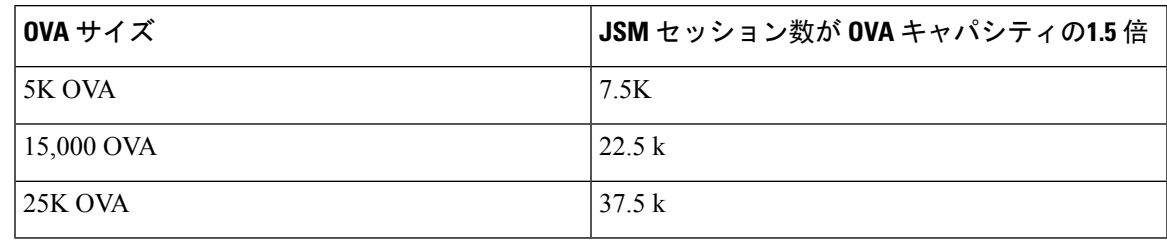

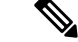

- ハイアベイラビリティが有効になっており、両方のノードがアクティブ-アクティブコンフィギュ レーションの場合、次のようになります。 (注)
	- **1.** ノードごとにサポート可能な JSM セッションの合計数は、上記のキャパシティの50% になり ます。カスタムアラームには、ノードごとにのみ設定できる制限があるためです。
	- **2.** HA 設定に基づいて、 **Jsmsessionsexceedsthreshold**カウンタの値を変更する必要があります。

#### 推奨する行動:

カスタムアラートが発生した場合は、特定のノードの RTMT ツールからメモリと CPU 使用率の カウンタを確認します。メモリと CPU 使用率のカウンタの値がしきい値制限を超える場合は、 IM&Pノード間でユーザのロードバランスを行うことをお勧めします。現在、IM&Pには、ノード 間でユーザを自動的にロードバランシングするメカニズムがありません。

# デバイス キャパシティ モニタリングのユーザ セッショ ン レポート

ユーザセッションレポートを表示するには、次の手順を使用します。このレポートでは、クラス タ、サブクラスタ、およびノードレベルの複数のデバイスからログインしているアクティブユー ザの詳細を確認できます。

I

### 手順

 $\overline{\phantom{a}}$ 

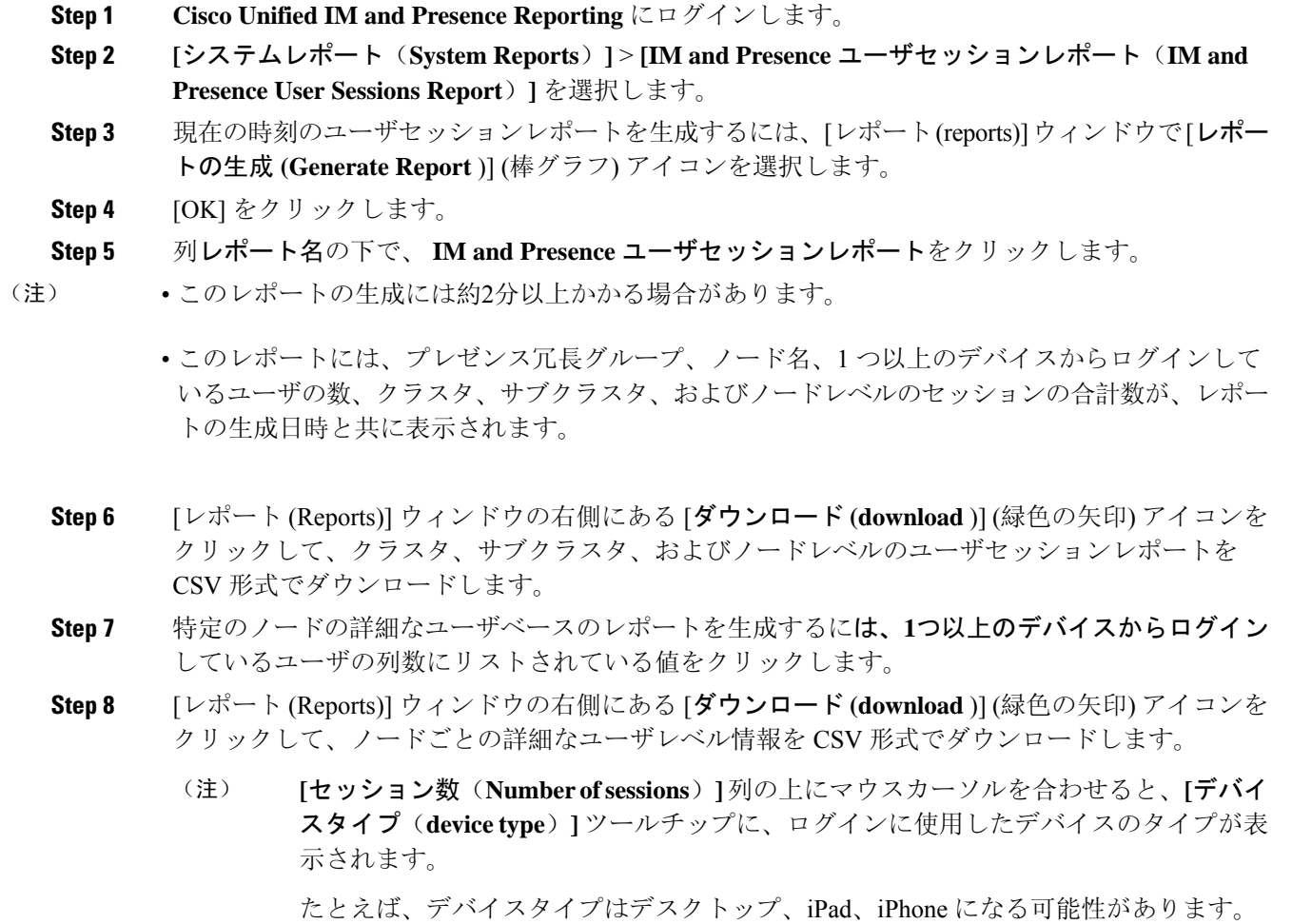

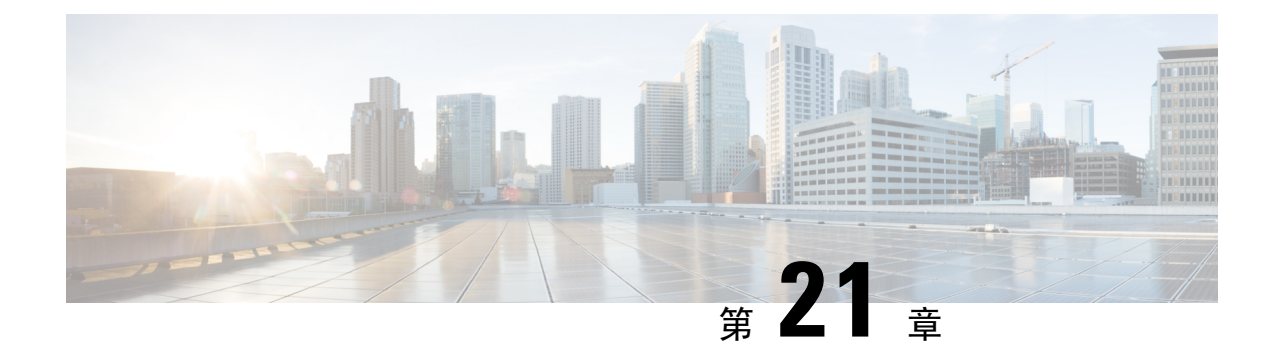

# エンタープライズ グループの設定

- エンタープライズ グループの概要 (271 ページ)
- エンタープライズ グループの前提条件 (272 ページ)
- エンタープライズ グループの設定タスク フロー (273 ページ)
- •エンタープライスグループの導入モデル (Active Directory) (279ページ)
- エンタープライズ グループの制限事項 (281 ページ)

## エンタープライズ グループの概要

エンタープライズ グループを設定すると、Cisco Unified Communications Manager は、データベー スを外部 LDAP ディレクトリと同期するときにユーザ グループを含めます。Cisco Unified CM の 管理では、[ユーザグループ(User Groups)] ウィンドウで同期されたグループを表示できます。

この機能は、管理者が以下を行う場合にも役立ちます。

- •機能のコメント セット(たとえば、セールス チームやアカウンティング チーム)と同様の 特性を持つユーザのプロビジョニング。
- 特定のグループのすべてのユーザを対象にしたメッセージの送信。
- 特定のグループのすべてのメンバーへの統一されたアクセスの設定

この機能は、Cisco Jabberユーザが共通特性を共有するユーザの連絡先リストをすばやく作成する のにも役立ちます。Cisco Jabberユーザは、外部LDAPディレクトリでユーザグループを検索し、 それらを連絡先リストに追加できます。たとえば、Jabber ユーザは外部 LDAP ディレクトリを検 索してセールス グループを連絡先リストに追加することで、すべてのセールス チーム メンバー を連絡先リストに追加することができます。グループが外部ディレクトリで更新されると、ユー ザの連絡先リストは自動的に更新されます。

エンタープライズ グループは、Windows 上の Microsoft Active Directory で外部 LDAP ディレクト リとしてサポートされています。

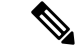

エンタープライズグループ機能を無効にすると、Cisco Jabberユーザは、エンタープライズグルー プを検索したり、自分の連絡先リストに追加済みのグループを表示したりできません。ユーザが ログイン中にその機能を無効にすると、そのユーザがログアウトするまでグループは表示されま す。ユーザが再度ログインすると、グループは表示されません。 (注)

#### セキュリティ グループ

セキュリティ グループは、エンタープライズ グループのサブ機能です。Cisco Jabber ユーザは、 セキュリティ グループを検索して、自分の連絡先リストに追加できます。この機能を設定するに は、管理者がカスタマイズした LDAP フィルタを設定し、設定された LDAP ディレクトリの同期 に適用する必要があります。セキュリティ グループは、Microsoft Active Directory でのみサポート されています。

#### 許可されるエントリの最大数

エンタープライズ グループを設定するときは、グループを処理する連絡先リストの最大値を設定 してください。

- 連絡先リストで許可されるエントリの最大数は、連絡先リストのエントリ数と連絡先リスト に追加されているグループのエントリ数の合計です。
- 連絡先リスト内の最大エントリ数 = 連絡先リスト内のエントリ数 + グループ内のエントリ数
- エンタープライズ グループ機能が有効になっているときに、連絡先リスト内のエントリ数が 許容最大エントリ数よりも少ない場合、Cisco Jabberユーザはグループを連絡先リストに追加 できます。この機能が無効になっているときに許容最大エントリ数を超えていた場合、この 機能が有効にされるまでユーザは制限を受けません。この機能が有効にされた後もユーザが ログインし続けた場合、エラー メッセージは表示されません。そのユーザがログアウトした 後に再度ログインしたとき、超過したエントリをクリアするようにユーザに求めるエラー メッセージが表示されます。

## エンタープライズ グループの前提条件

この機能は、以下の条件で LDAP ディレクトリの同期スケジュールを設定していることを前提と しています。LDAP ディレクトリ同期を設定する方法の詳細については、『*System Configuration Guide for Cisco Unified Communications Manager*』の「Import Users from LDAP Directory」の章を参 照してください。

- Cisco DirSync サービスが有効になっている必要があります。
- LDAP ディレクトリ同期には、ユーザとグループの両方が含まれている必要があります。
- 通常の LDAP ディレクトリ同期は、[LDAPディレクトリ同期スケジュール(LDAP Directory Synchronization Schedule)] で設定されているとおりにスケジュールされている必要がありま す。

### サポートされる **LDAP** ディレクトリ

エンタープライズ グループでは、Microsoft Active Directory のみがサポートされています。

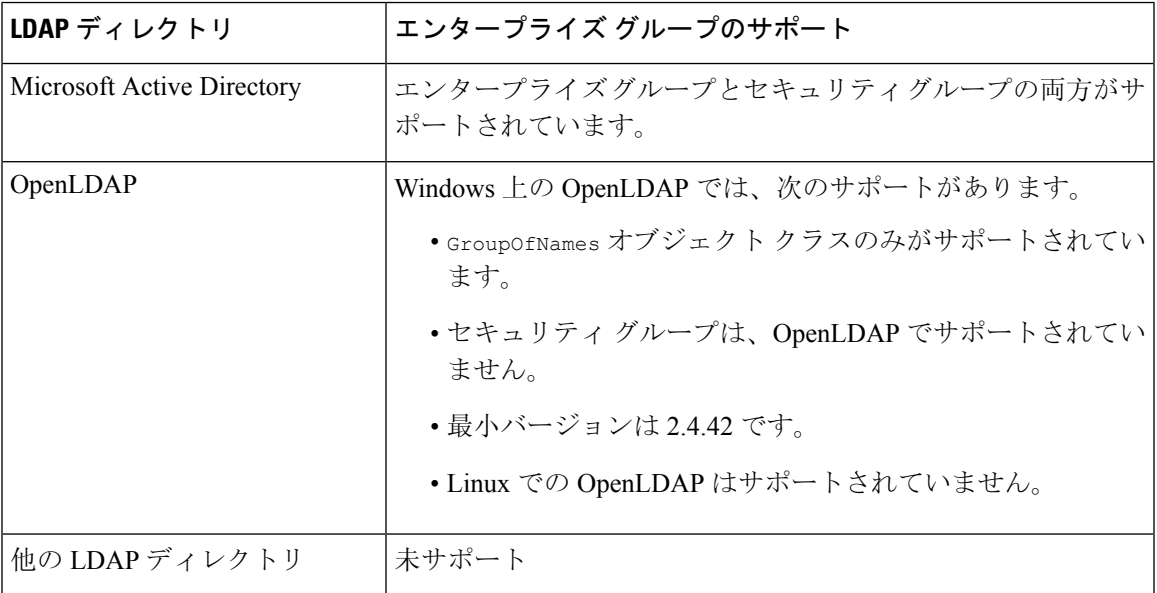

# エンタープライズ グループの設定タスクフロー

エンタープライズ グループ機能を設定するには、次のタスクを実行します。

手順

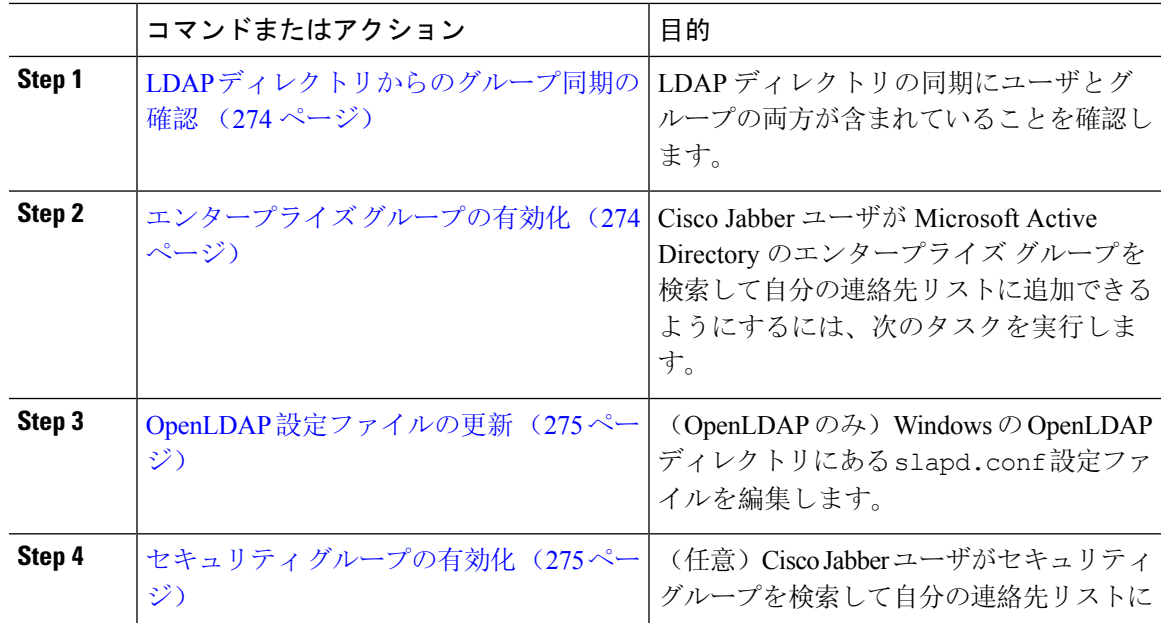

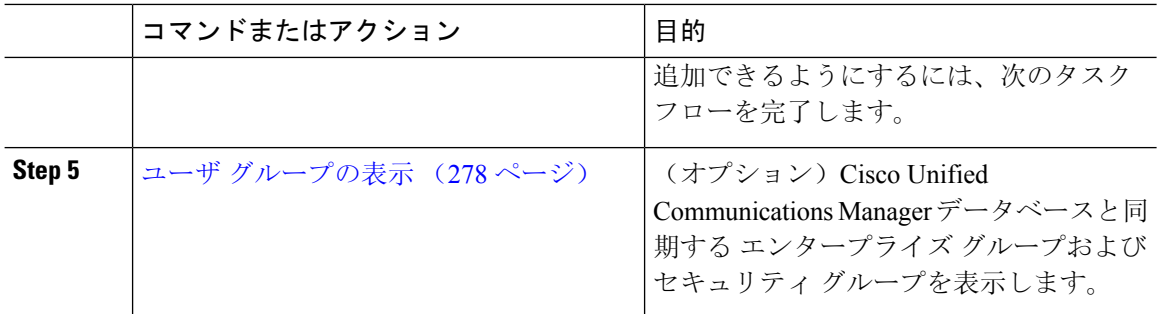

### **LDAP** ディレクトリからのグループ同期の確認

LDAP ディレクトリ同期にユーザとグループが含まれていることを確認するには、次の手順を使 用します。

### 手順

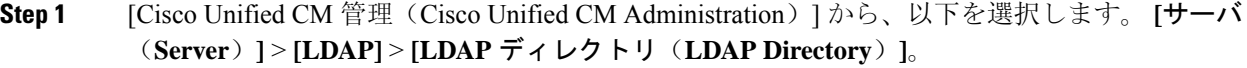

- **Step 2** [検索(Find)] をクリックし、エンタープライズ グループを同期する LDAP ディレクトリを選択 します。
- **Step 3** [同期(Synchronize)] フィールドで [ユーザとグループ(Users and Groups)] が選択されているこ とを確認します。
- **Step 4 [LDAPディレクトリの設定 (LDAP Directory configuration)] ウィンドウの残りのフィールドに入** 力します。フィールドとその設定の詳細については、オンライン ヘルプを参照してください。
- **Step 5** [保存 (Save)] をクリックします。

### エンタープライズ グループの有効化

LDAP ディレクトリ同期にエンタープライズ グループを含めるようにシステムを設定します。

### 手順

- **Step 1** Cisco Unified CM の管理から、**[**システム(**System**)**]** > **[**エンタープライズパラメータ(**Enterprise Parameters**)**]** を選択します。
- **Step 2** [ユーザ管理パラメータ (User Management Parameters)] で、[Cisco IM and Presenceでのディレクト リグループの操作(Directory Group Operations on Cisco IM and Presence)] パラメータを [有効 (Enabled)] に設定します。
- **Step 3** [プレゼンス情報を許可するためにサイズ設定された最大エンタープライズグループ(Maximum Enterprise Group Sized to allow Presence Information)] パラメータの値を入力します。許可される範 囲は 1 ~ 200 ユーザーで、デフォルト値は 100 ユーザーです。
- **Step 4 [**エンタープライズグループの同期モード(**Syncing Mode for Enterprise Groups**)**]** ドロップダウ ンリストから、定期的に実行するLDAP同期を**[**なし(**None**)**]**、**[**差分同期(**DifferentialSync**)**]**、 **[**完全同期(**Full Sync**)**]** から選択して設定します。
	- これらのフィールドの構成の詳細については、エンタープライズ パラメータのヘルプ を参照してください。 (注)
- **Step 5** [保存 (Save)] をクリックします。

### **OpenLDAP** 設定ファイルの更新

Windows で OpenLDAP を介してエンタープライズ グループを設定する場合は、OpenLDAP ディレ クトリの slapd.conf ファイルを更新する必要があります。

### 手順

- **Step 1** Windows の OpenLDAP ファイル ディレクトリで、slapd.conf ファイルを参照します。
- **Step 2** テキスト エディタでこのファイルを開きます。
- **Step 3** ファイルに次のテキストを追加します。

```
moduleload memberof.la
overlay memberof
memberof-group-oc groupOfNames
memberof-member-ad member
memberof-memberof-ad memberof
memberof-refint TRUE
cachesize 160000
```
- **Step 4** ファイルを保存します。
- **Step 5** OpenLDAP ディレクトリを再起動します。

### セキュリティ グループの有効化

Cisco Jabber ユーザがセキュリティ グループを自分の連絡先リストに追加できるようにする場合 は、以下のオプションのタスクを実行して、セキュリティ グループを LDAP ディレクトリ同期に 追加します。

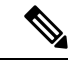

(注) セキュリティ グループの同期は、Microsoft Active Directory からのみ実行できます。

最初の同期がすでに発生した Cisco Unified Communications Manager では、LDAP ディレクトリの 既存の構成に新しい設定を追加できません。 (注)

### 手順

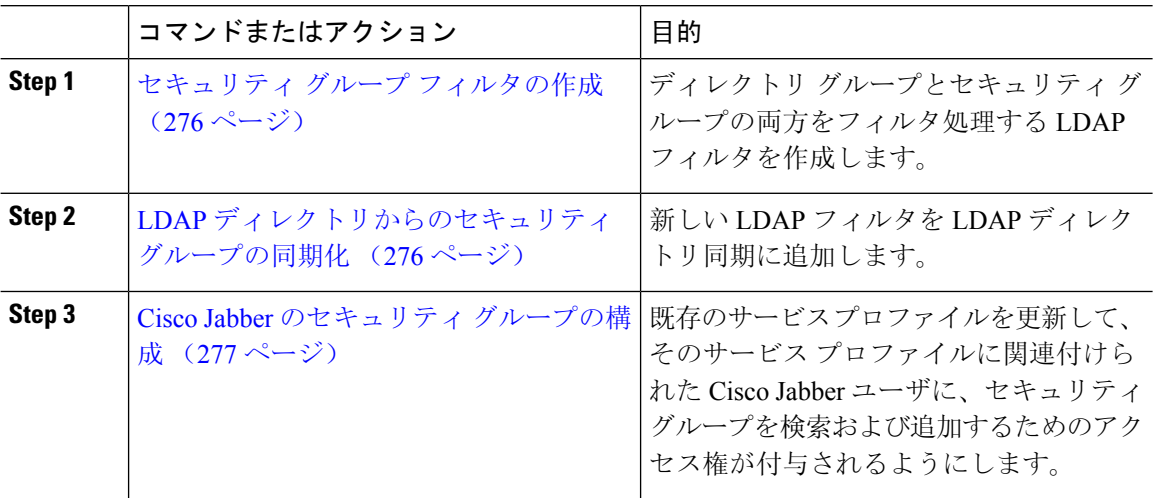

### セキュリティ グループ フィルタの作成

セキュリティ グループをフィルタリングする LDAP フィルタを作成します。

### 手順

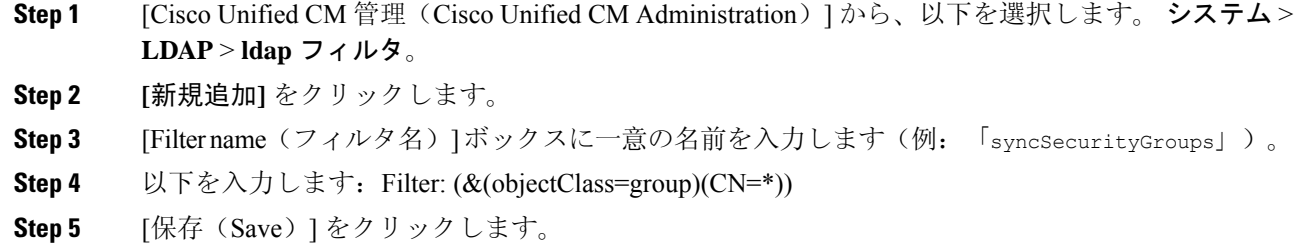

### **LDAP** ディレクトリからのセキュリティ グループの同期化

LDAP ディレクトリ同期にセキュリティ グループ フィルタを追加し、同期を完了します。

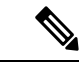

最初の LDAP 同期がすでに発生している場合、Cisco Unified Communications Manager では、LDAP ディレクトリの既存の構成に新しい設定を追加できません。 (注)

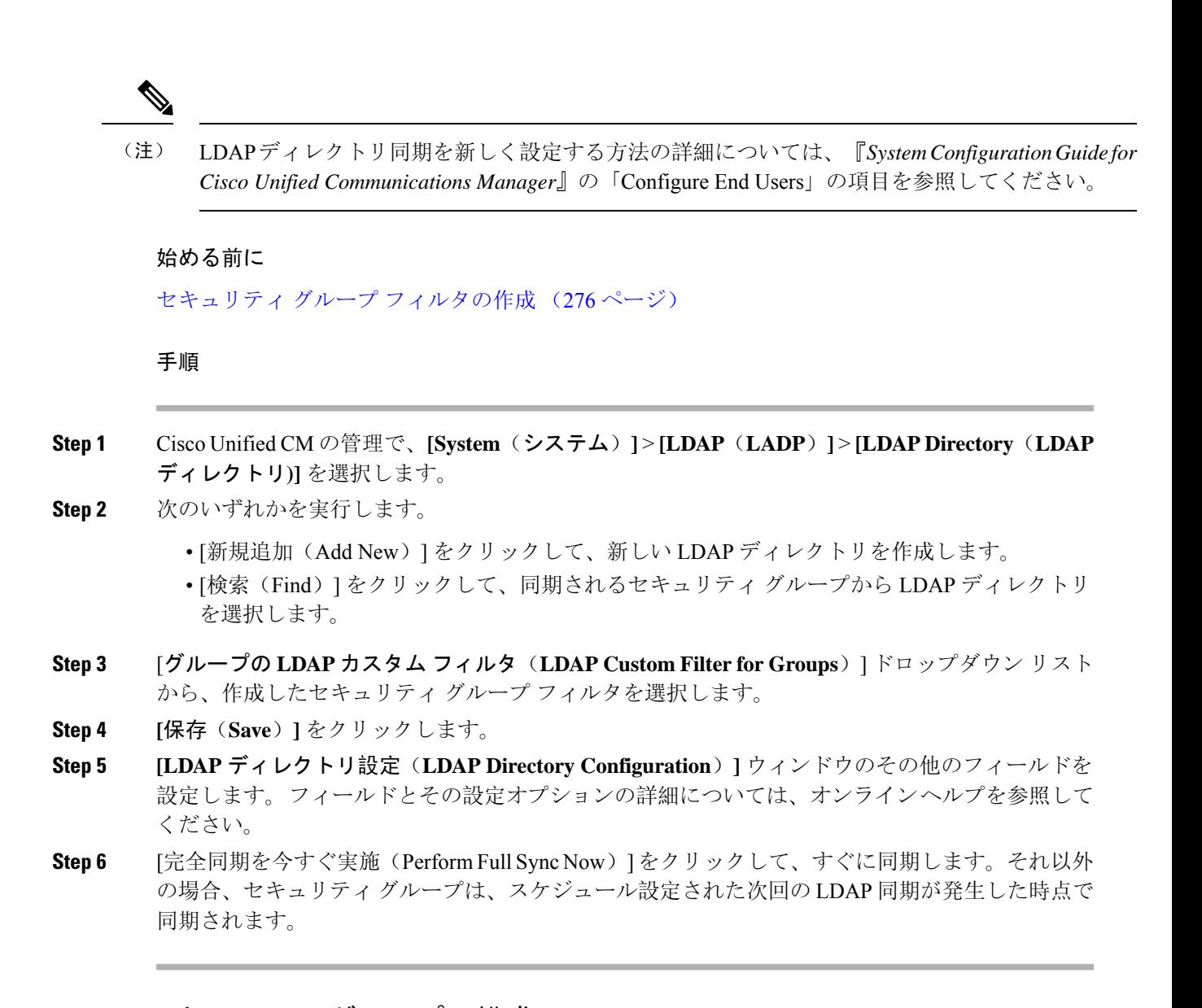

### **Cisco Jabber** のセキュリティ グループの構成

既存のサービスプロファイルを更新して、そのサービスプロファイルに関連付けられているCisco Jabber ユーザが、LDAP ディレクトリからセキュリティ グループを自分の連絡先リストに追加で きるようにします。

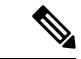

新しいサービス プロファイルを設定して、Cisco Jabber ユーザに割り当てる方法については、 『*Cisco Unified Communications Manager* システム構成ガイド』の「サービス プロファイルを構成 する」の章を参照してください。 (注)

### 始める前に

LDAP ディレクトリからのセキュリティ グループの同期化 (276 ページ)

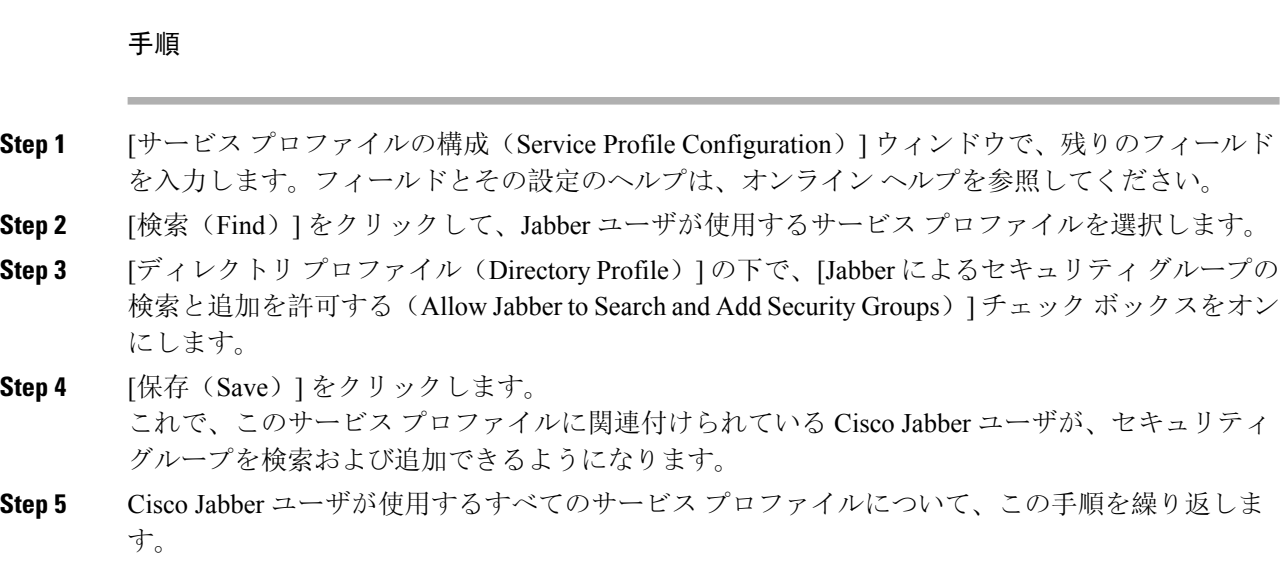

## ユーザ グループの表示

Cisco Unified Communications Manager データベースと同期する エンタープライズ グループとセ キュリティ グループを表示するには、次の手順を実行します。

### 手順

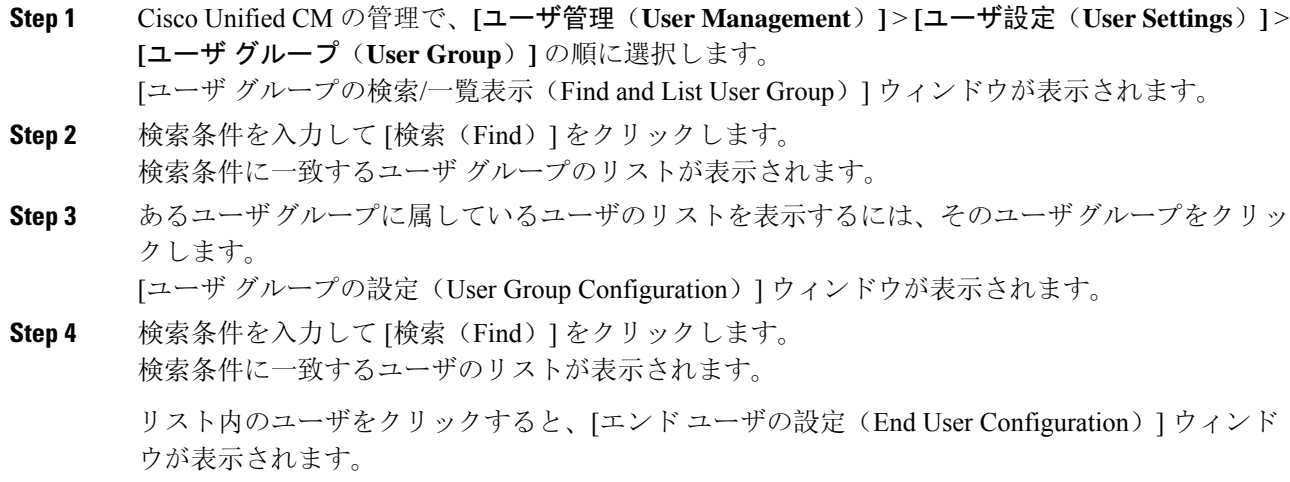

次のタスク

(省略可) セキュリティ グループの有効化 (275 ページ)

# エンタープライス グループの導入モデル(**Active Directory**)

エンタープライズ グループ機能は、Active Directory 用に次の 2 つの導入オプションを提供しま す。

### Ú

Cisco Intercluster Sync Agent サービス経由でデータを同期する前に、クラスタ 1 とクラスタ 2 に、 UserGroup レコード、UserGroupMember レコード、UserGroupWatcherList レコードの一意のセット が含まれていることを確認します。両方のクラスタにレコードの一意のセットが含まれている場 合、同期後には両方のクラスタにすべてのレコードのスーパー セットが含められています。 重要

### エンタープライズ グループ導入モデル **1**

この導入モデルでは、クラスタ 1 とクラスタ 2 が Microsoft Active Directory からの異なるユーザと グループのサブセットを同期します。Cisco Intercluster Sync Agent サービスは、データをクラスタ 2 からクラスタ 1 に複製して、ユーザとグループの完全なデータベースを作成します。

図 **8 :** エンタープライズ グループ導入モデル **<sup>1</sup>**

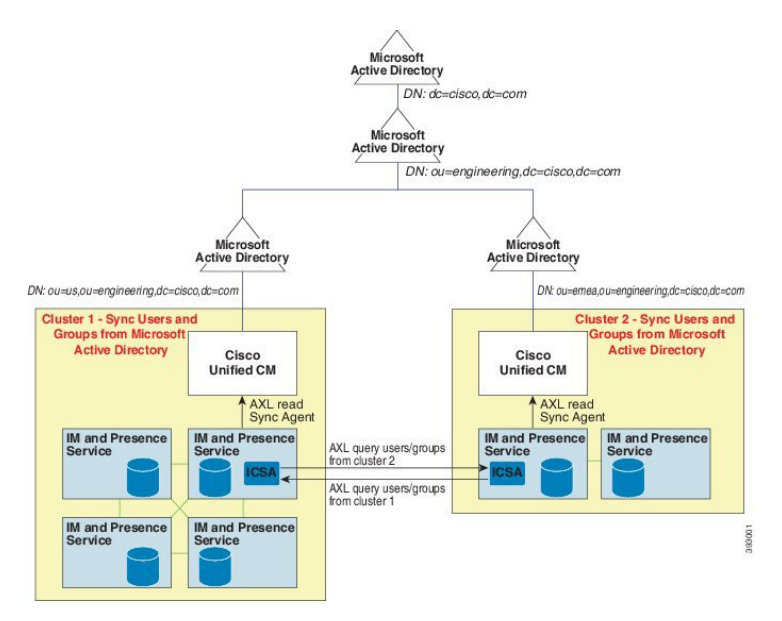

### エンタープライズ グループ導入モデル **2**

この導入モデルでは、クラスタ 1 が Microsoft Active Directory からのすべてのユーザとグループを 同期します。クラスタ 2 は、Microsoft Active Directory からのユーザのみを同期します。Cisco Intercluster Sync Agent サービスは、グループ情報をクラスタ 1 からクラスタ 2 に複製します。

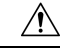

この導入モデルを使用する場合は、1 つのクラスタ内のグループ データだけが同期されているこ とを確認します。そうでない場合は、エンタープライズ グループ機能が想定どおりに機能しませ  $\lambda$ 注意

**[Cisco Unified CM IM and Presence** の管理(**Cisco Unified CM IM and Presence Administration**)**]** > **[**プレゼンス(**Presence**)**]** > **[**クラスタ間設定(**Inter-Clustering**)**]** ウィンドウで設定を確認できま す。

クラスタ間ピアテーブルで [エンタープライズ グループ LDAP 設定(Enterprise Groups LDAP Configuration) ]パラメータのステータスを確認します。[矛盾は見つかりませんでした(No conflict found)] は、ピア間に設定ミスがないことを意味します。矛盾が見つかった場合は、[エンタープ ライズ グループの矛盾(Enterprise GroupConflicts)] リンクをクリックして、表示された [詳細 (details) ]ボタンをクリックします。これにより、レポートウィンドウが開いて、詳細なレポー トが表示されます。

#### 図 **9 :** エンタープライズ グループ導入モデル **2**

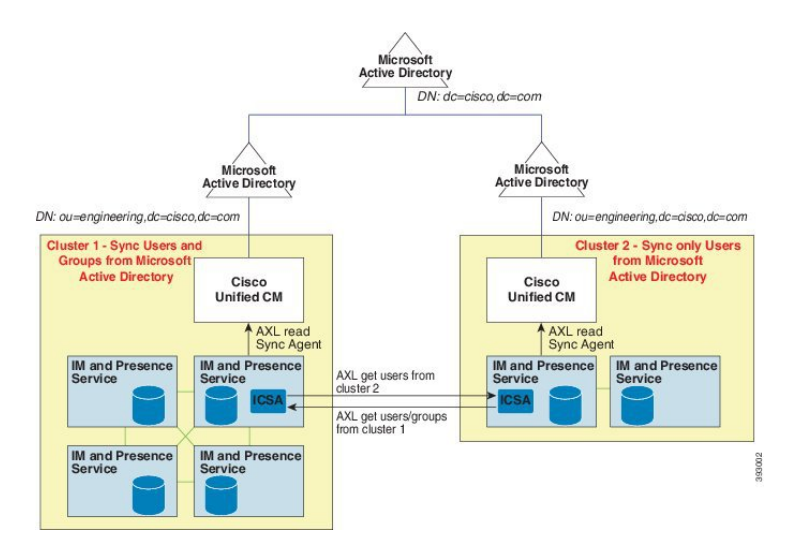

# エンタープライズ グループの制限事項

表 **26 :** エンタープライズ グループの制限事項

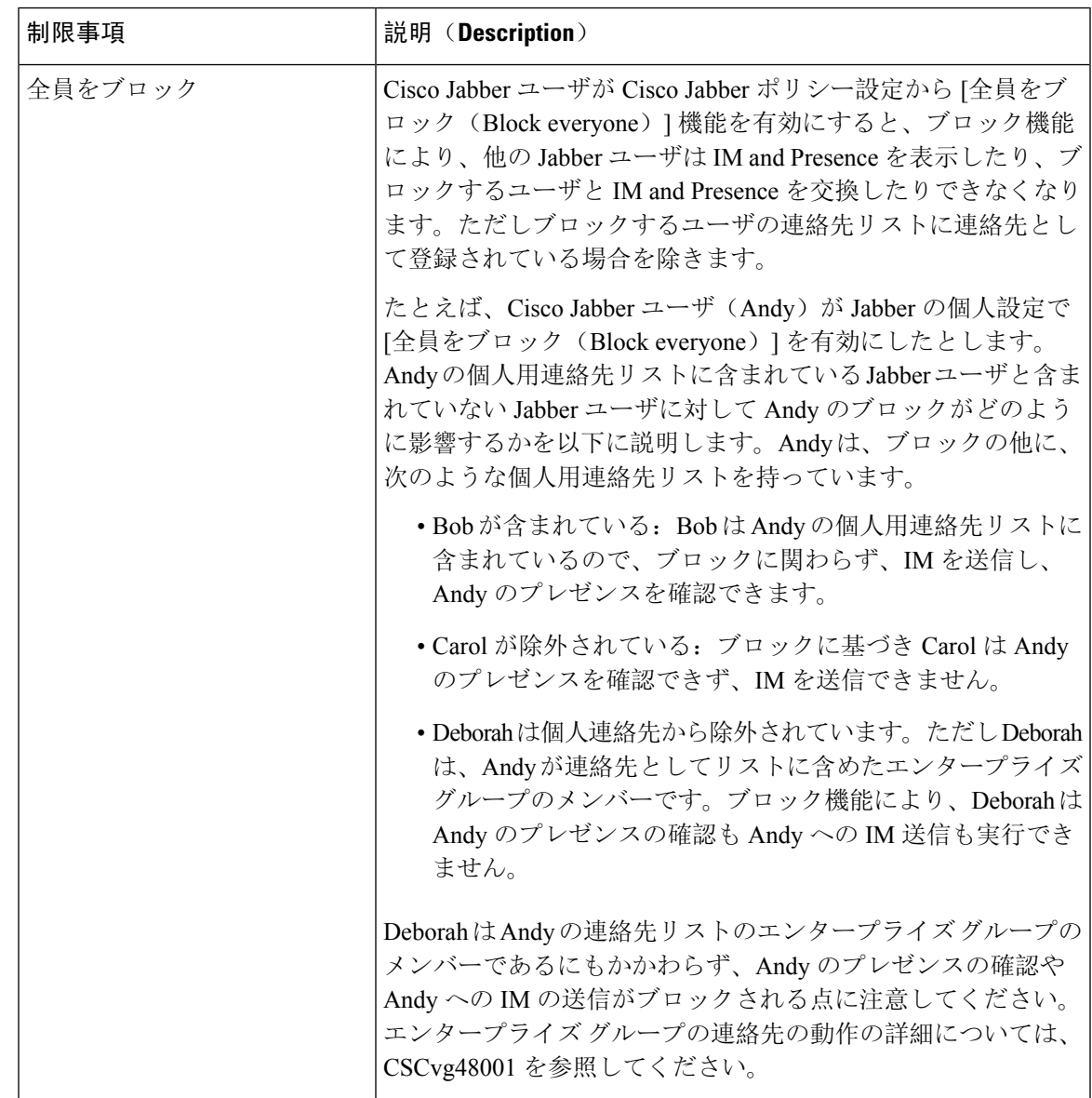

I

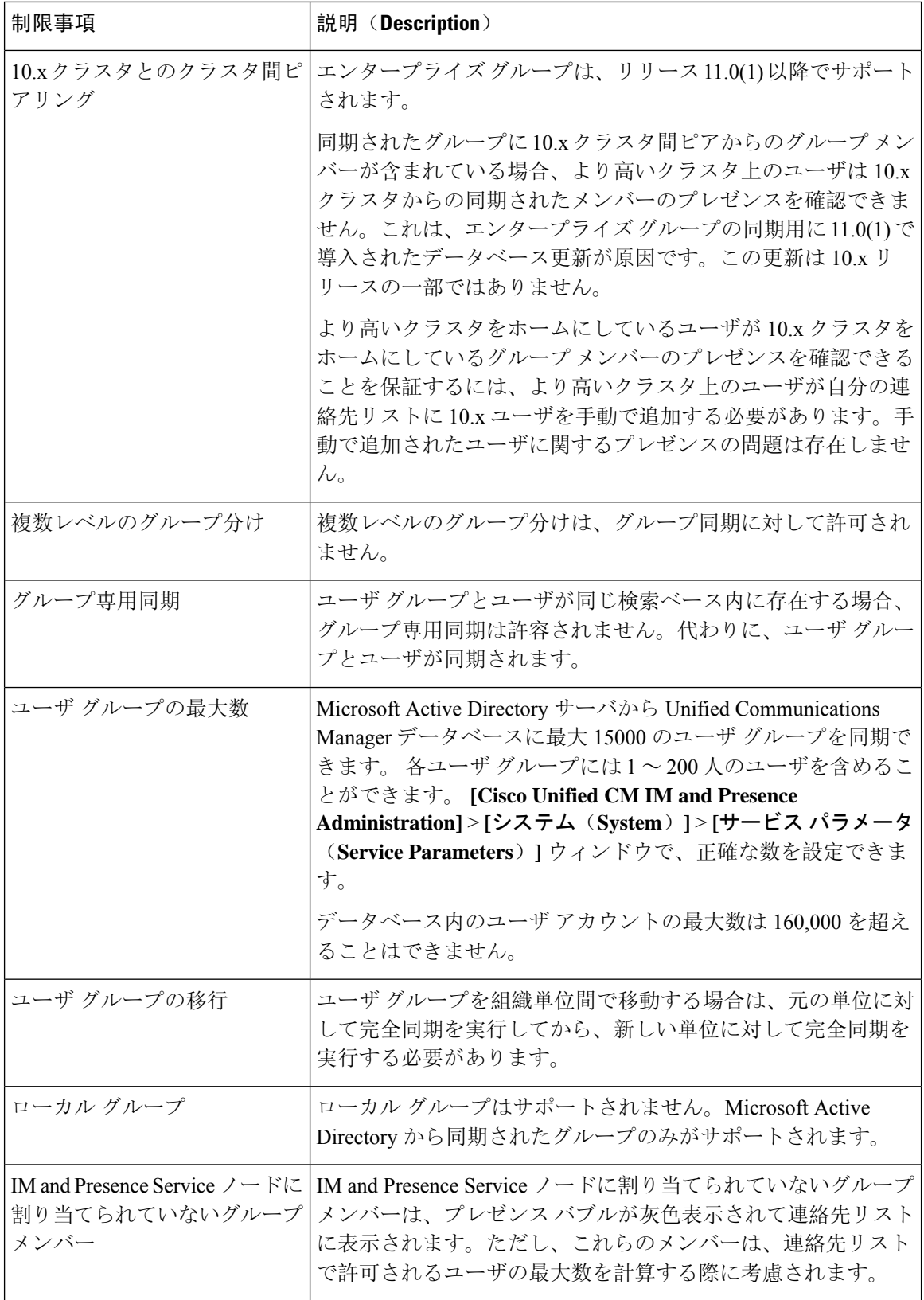

 $\overline{\phantom{a}}$ 

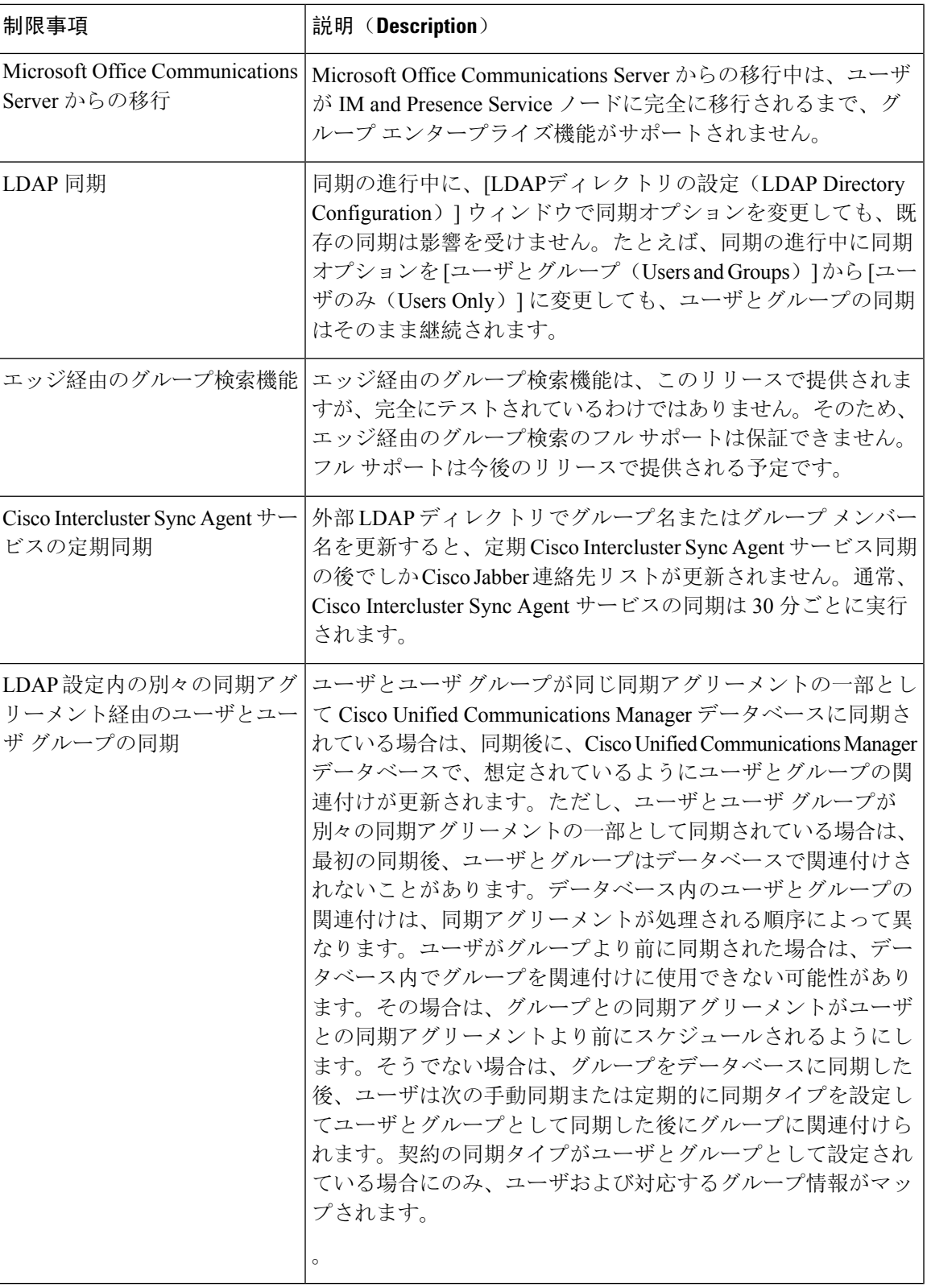

I

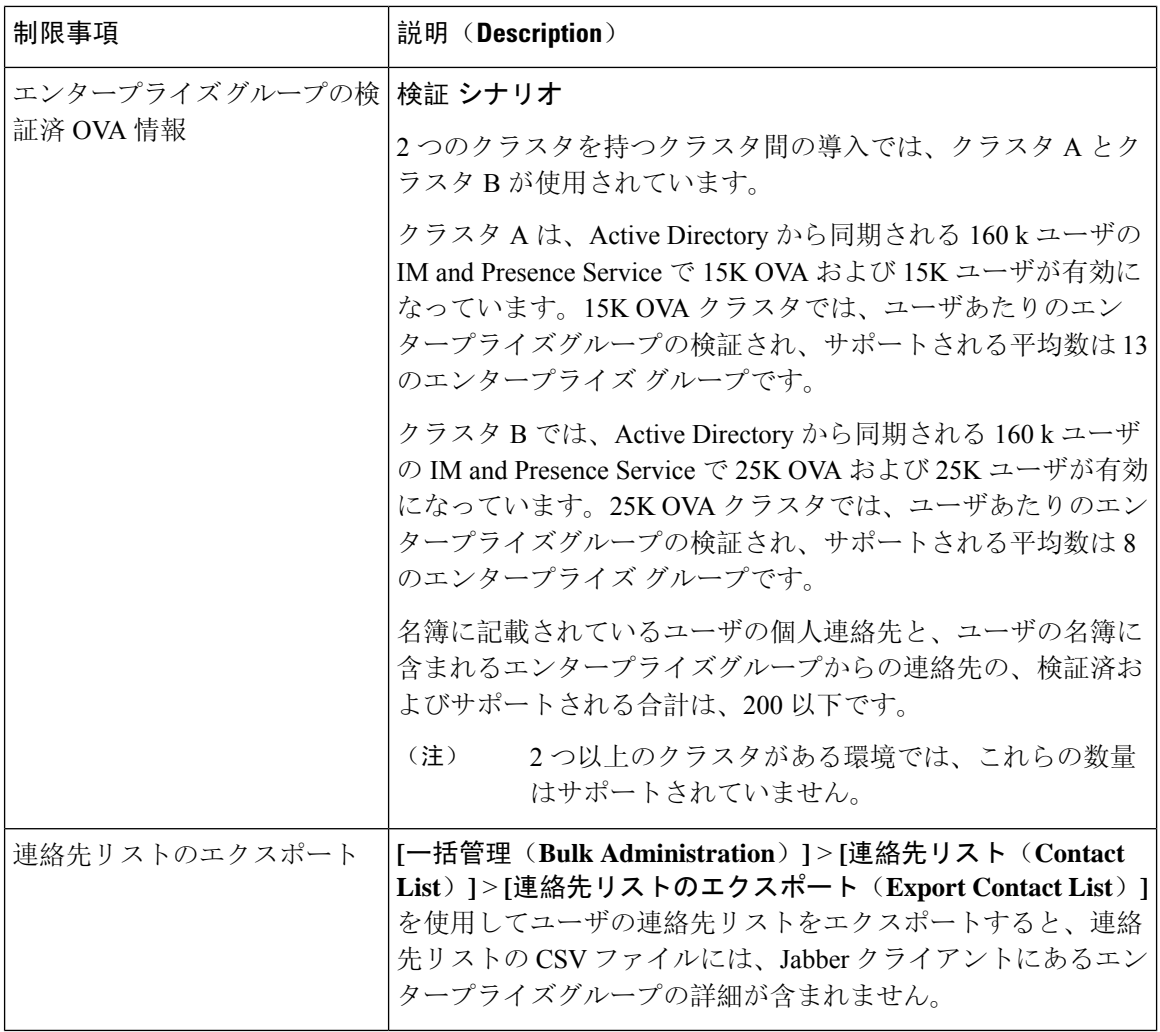

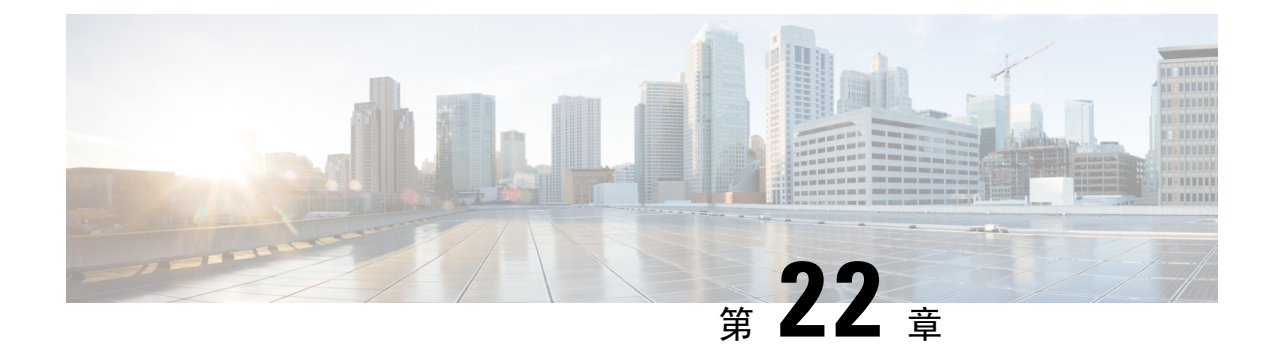

# ブランディングのカスタマイズ

- ブランディングの概要 (285 ページ)
- ブランディングの前提条件 (285 ページ)
- ブランディングの有効化 (285 ページ)
- ブランディングの無効化 (286 ページ)
- ブランディング ファイルの要件 (287 ページ)

## ブランディングの概要

ブランディング機能を使用すると、IM and Presence サービスのカスタマイズされたブランディン グを適用できます。ブランディングのカスタマイズは、Cisco Unified CM IM andPresence 管理のロ グインおよび設定ウィンドウに表示されます。追加または変更できる項目には次のものがありま す。

- 企業ロゴ
- 背景色
- 枠線色
- フォントの色

## ブランディングの前提条件

指定されたフォルダ構造とファイルを含むブランディング zip ファイルを作成する必要がありま す。詳細については、「ブランディング ファイルの要件 (287 ページ)」を参照してください。

# ブランディングの有効化

IM and Presence サービスクラスタのブランディングのカスタマイズを有効にするには、次の手順 を使用します。SAMLSSOが有効になっている場合でも、ブランディングの更新が表示されます。

ブランディングを有効にするには、特権レベル 4 のアクセス権を持つプライマリ管理者アカウン トを使用する必要があります。これは、インストール時に作成されるメインの管理者アカウント です。 (注)

GUI と CLI のいずれか 1 つだけを使用して、ブランド化を有効にし、無効にするようにしてくだ さい。たとえば、GUI インターフェースを使用してブランド化を有効にする場合、GUI インター フェース自体を使用してブランド化を無効にする必要があります。そうしないと、正しく機能し ません。 (注)

### 始める前に

IM andPresence サービスがアクセスできる場所に、IM およびプレゼンスのカスタマイズを使用し てブランディングファイルを保存します。

#### 手順

- **Step 1** Cisco Unified IM and Presence OS の管理にログインします。
- **Step 2 [**ソフトウェアアップグレード(**Software Upgrades**)**]** > **[**ブランディング(**Branding**)**]** を選択し ます。
- **Step 3** リモート サーバを参照し、branding.zip ファイルを選択します。
- **Step 4** [ファイルのアップロード(Upload File)] をクリックします。
- **Step 5** [ブランディングの有効化(Enable Branding)] をクリックします。
	- また、**utils branding enable** CLI コマンドを実行して、ブランディングを有効にするこ ともできます。 (注)
- **Step 6** 変更内容を表示するには、ブラウザを更新します。
- **Step 7** すべての IM and Presence サービスのクラスタ ノードでこの手順を繰り返します。

# ブランディングの無効化

IM and Presence サービスクラスタのブランディングを無効にするには、次の手順を使用します。

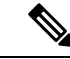

ブランディングを無効にするには、特権レベル 4 のアクセス権を持つマスター管理者アカウント を使用する必要があります。これは、インストール時に作成されるメインの管理者アカウントで す。 (注)

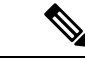

GUI と CLI のいずれか 1 つだけを使用して、ブランド化を有効にし、無効にするようにしてくだ さい。たとえば、GUI インターフェースを使用してブランド化を有効にする場合、GUI インター フェース自体を使用してブランド化を無効にする必要があります。そうしないと、正しく機能し ません。 (注)

#### 手順

- **Step 1** Cisco Unified IM and Presence OS の管理にログインします。
- **Step 2 [**ソフトウェアアップグレード(**Software Upgrades**)**]** > **[**ブランディング(**Branding**)**]** を選択し ます。
- **Step 3** [ブランディングの無効化(Disable Branding) ] をクリックします。
	- また、**utilsbrandingdisable** CLI コマンドを実行して、ブランディングを無効にするこ ともできます。 (注)
- **Step 4** 変更内容を表示するには、ブラウザを更新します。
- **Step 5** すべての IM and Presence サービスのクラスタ ノードでこの手順を繰り返します。

## ブランディング ファイルの要件

カスタマイズされたブランディングをシステムに適用する前に、仕様に従って Branding.zip ファイルを作成します。リモートサーバ上で、ブランディングフォルダを作成し、指定されたコ ンテンツをフォルダに入れます。すべてのイメージ ファイルとサブフォルダを追加したら、フォ ルダ全体を圧縮し、ファイルを branding.zip として保存します。

ヘッダーに勾配効果を作成するために、ヘッダーに単一のイメージを使用するか、または 6 つの イメージの組み合わせを使用するかに応じて、フォルダー構造に 2 つのオプションがあります。

| ブランディング オプ  フォルダ構造 |                                                                                                    |
|--------------------|----------------------------------------------------------------------------------------------------|
| ション                |                                                                                                    |
|                    | 単一ヘッダーオプショ ヘッダーの背景(吹き出し項目3)に1つのイメージが必要な場合は、<br>ブランディングフォルダに次のサブフォルダとイメージファイルが含<br>まれている必要があります。                                                                   |
|                    | Branding (folder)<br>cup (folder)<br>BrandingProperties.properties (properties file)<br>brandingHeader.gif (652*1 pixel)<br>ciscoLogo12pxMargin.gif (44*44 pixel) |

表 **27 :** フォルダ構造オプション

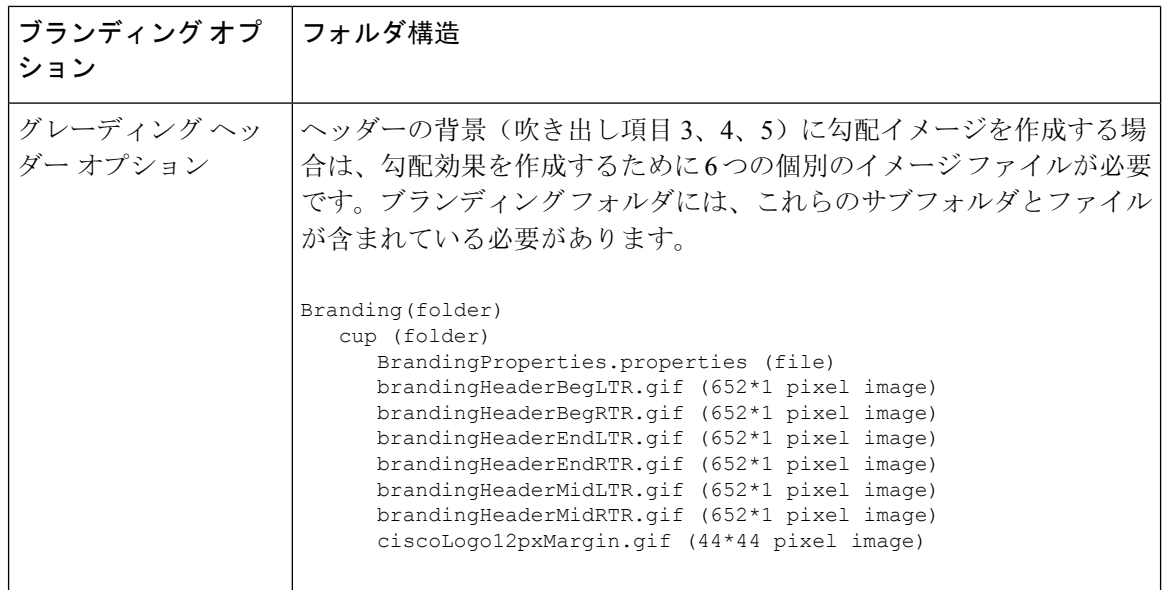

### ユーザ インターフェイスのブランディング オプション

次の画像に、[Cisco Unified CM IM and Presence Administration] ユーザ インターフェイスのブラン ディング オプションを示します。

図 **10 :** 管理ログイン画面のブランディング オプション

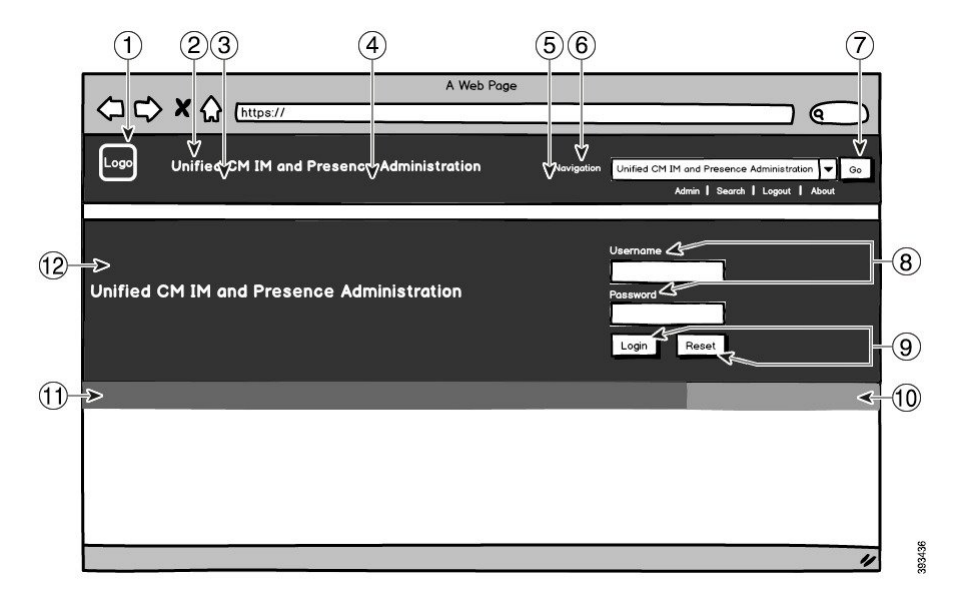

### 図 **<sup>11</sup> :** 管理ログイン中の画面のブランディング オプション

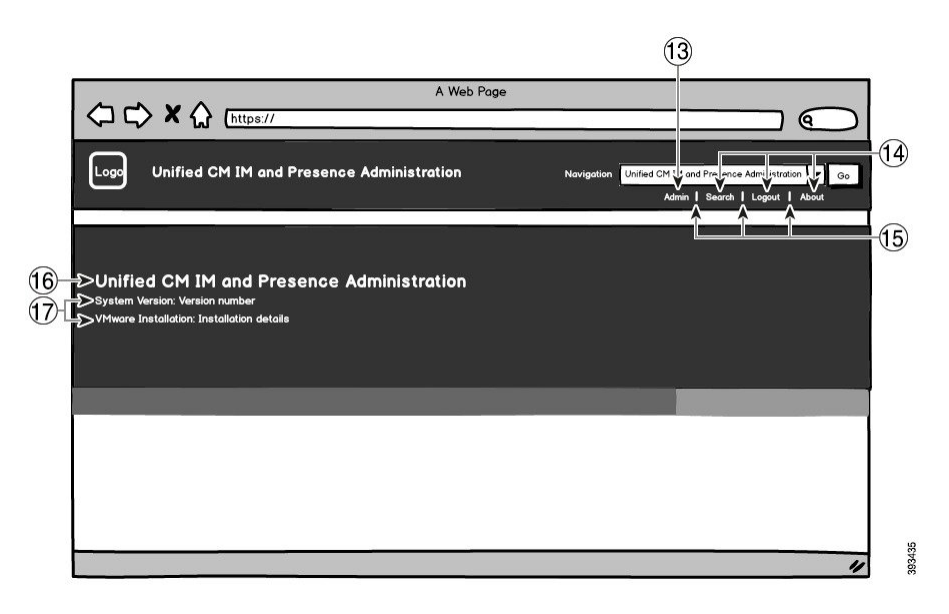

次の表では、上記のスクリーンキャプチャのコールアウト項目をカスタマイズする方法について 説明します。

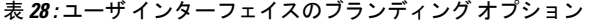

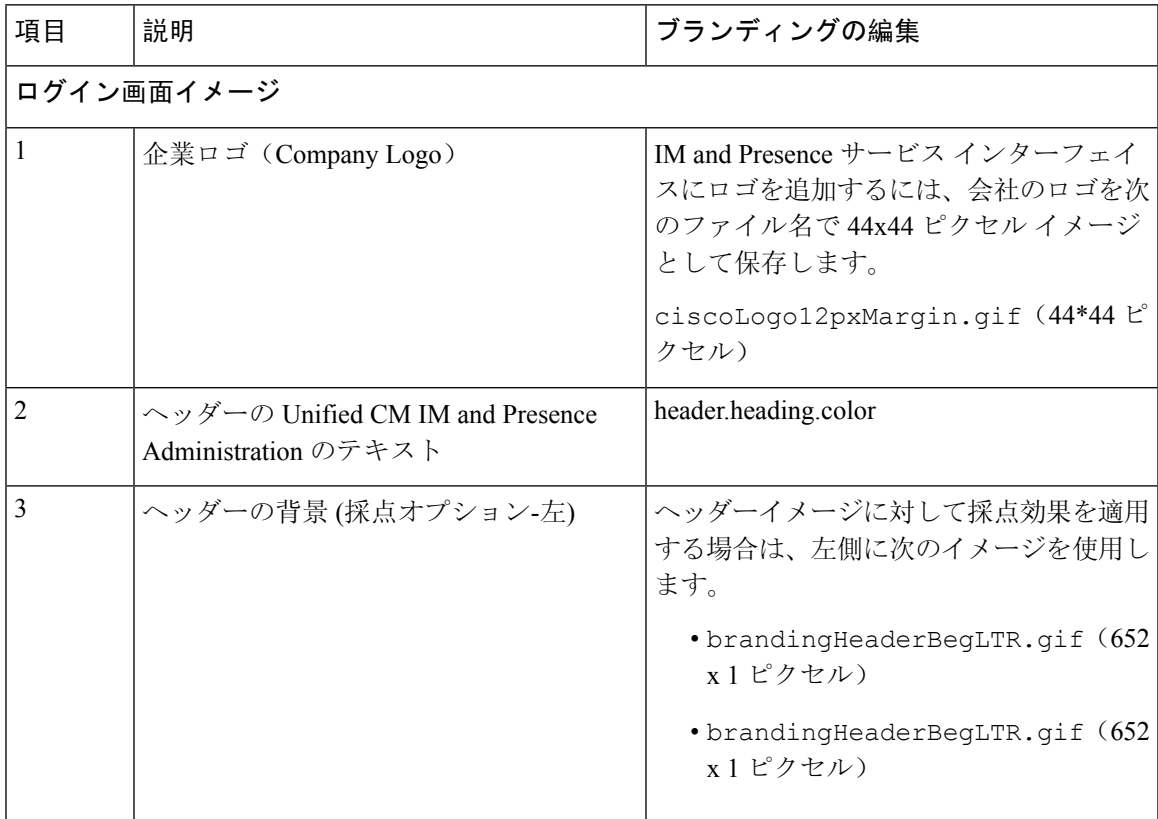

ı

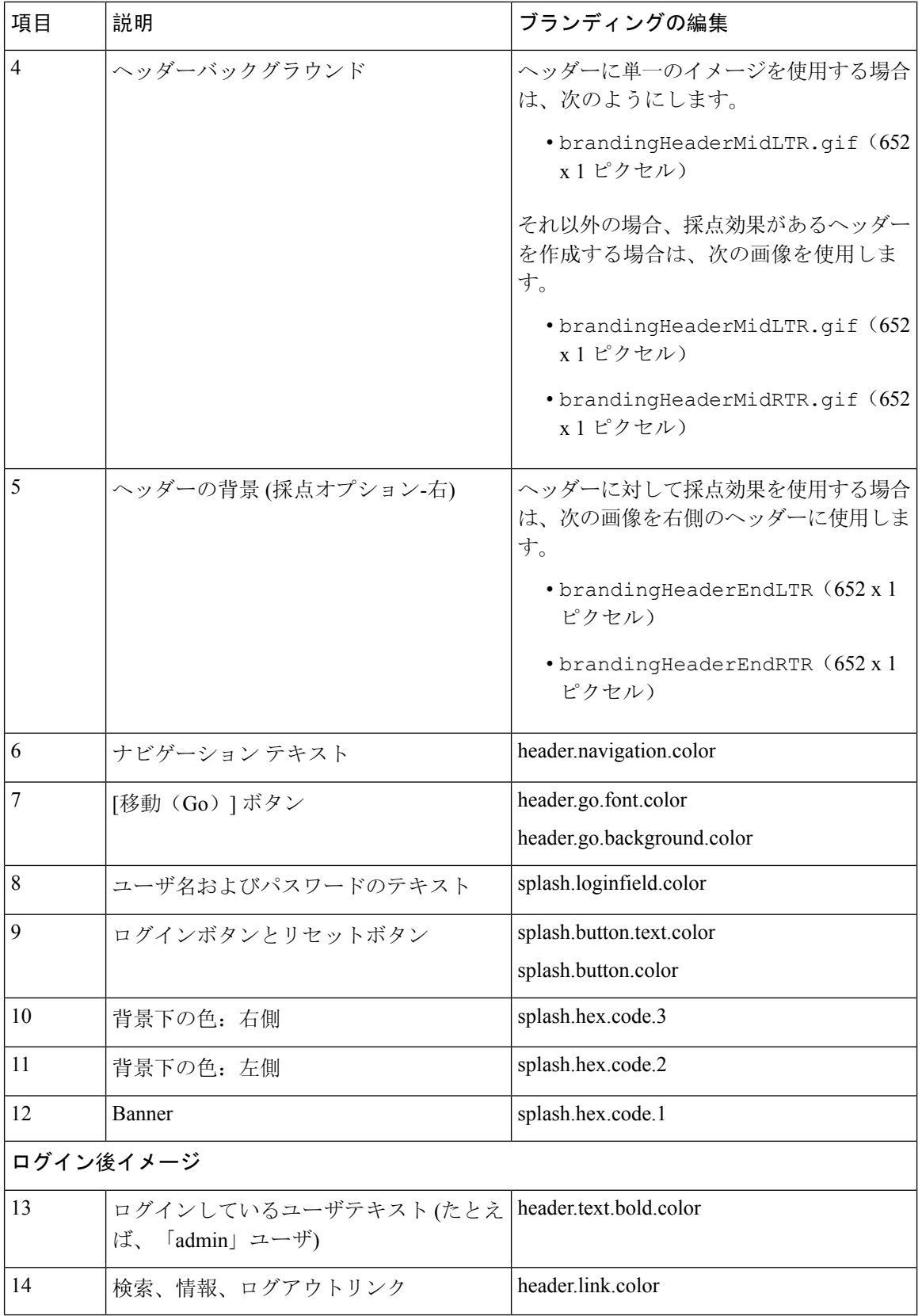

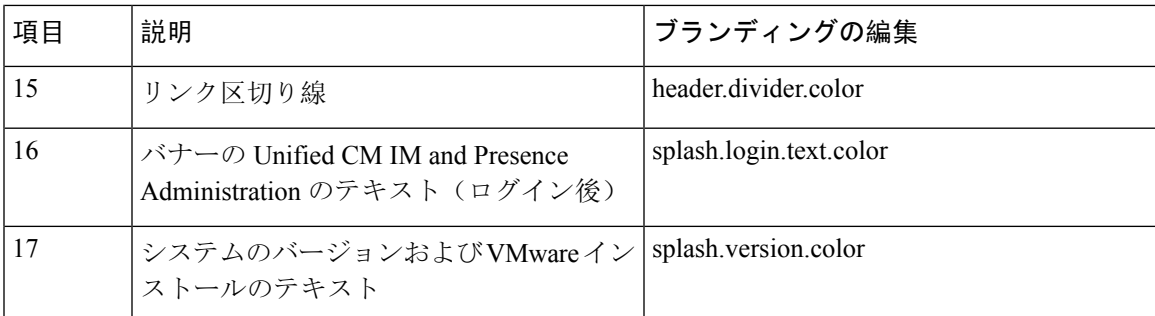

### ブランディング プロパティの編集例

ブランディング プロパティは、プロパティ ファイル(BrandingProperties.properties) に 16 進コードを追加することで編集できます。プロパティ ファイルは HTML ベースの 16 進コー ドを使用します。たとえば、ナビゲーションテキスト項目(吹き出し項目#6)の色を赤に変更す る場合は、プロパティ ファイルに次のコードを追加します。

header.navigation.color="#FF0000"

このコードで、header.navigation.color は編集するブランディング プロパティで、"#FF0000" は 新しい設定(赤)です。

 $\overline{\phantom{a}}$ 

I

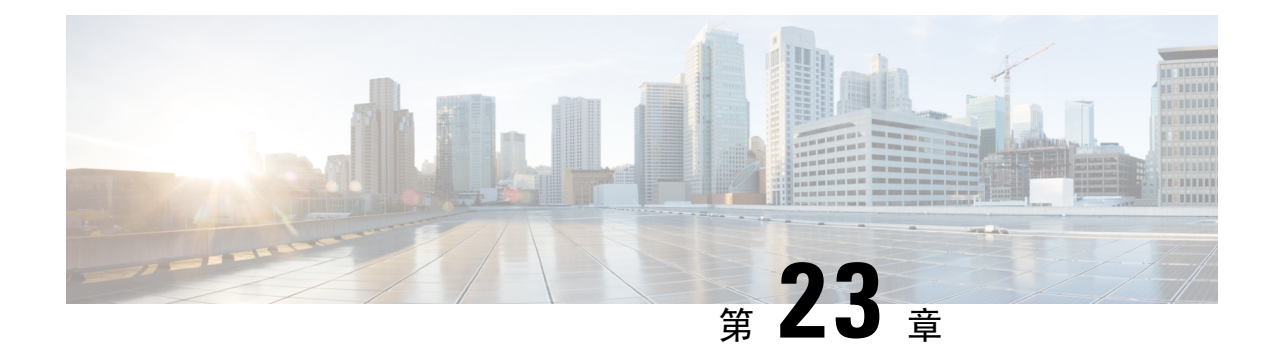

## 拡張機能の設定

- ストリーム管理 (293 ページ)
- Microsoft Outlook カレンダー統合 (295 ページ)
- フェデレーション (295 ページ)
- メッセージ アーカイバ (296 ページ)

## ストリーム管理

IM and Presence Service では、インスタントメッセージングのストリーム管理がサポートされてい ます。ストリーム管理は、XEP-0198 仕様を使用して実装されています。これは、2 つの XMPP エ ンティティ間 (スタンザ受信確認とストリームの再開の機能を含む) をアクティブに管理するため の Extensible Messaging andPresenceProtocol (XMPP) を定義します。XEP-0198 の詳細については、 次の仕様を参照してください。<http://xmpp.org/extensions/xep-0198.html>

IM and Presence Service と Cisco Jabber 間の通信が一時的に失われた場合、ストリーム管理によっ て、通信の停止中に送信されるすべてのインスタントメッセージが失われることはありません。 設定可能なタイムアウト期間によって、メッセージの処理方法が決まります。

- Cisco Jabberがタイムアウト期間内にIM andPresenceServiceとの通信を再確立した場合、メッ セージは再送信されます。
- Cisco Jabber が IM and Presence Service との通信をタイムアウト期間内に再確立しない場合 、 メッセージは送信者に返されます。
- タイムアウト期間の経過後に送信されたメッセージはオフラインで保存され、Cisco Jabberが IM and Presence Service との通信を再開するときに配信され ます。

ストリーム管理は、デフォルトでクラスタ全体で有効になっています。ストリーム管理サービス パラメータを使用すると、この機能を設定できます。

### ストリーム管理の設定

IM and Presence Service のストリーム管理(XEP-0198)を設定するには、次の手順を使用します。

#### 手順

- **Step 1** Cisco Unified CM IM and Presence 管理で、**[**システム(**System**)**]** > **[**サービスパラメータ(**Service Parameters**)**]** を選択します。
- **Step 2** サーバ ドロップダウンから、IM and Presence ノードを選択します。
- **Step 3** サービス ドロップダウンから、**Cisco XCP** ルータを選択します。
- **Step 4** [ストリーム管理の有効化(Enable Stream Management)] サービスパラメータを [有効(Enabled)] に設定します。
- **Step 5** [ストリーム管理パラメータ(クラスタ全体) (Stream Management Parameters (Clusterwide))] で、 ストリーム管理パラメータを設定します。

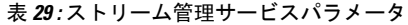

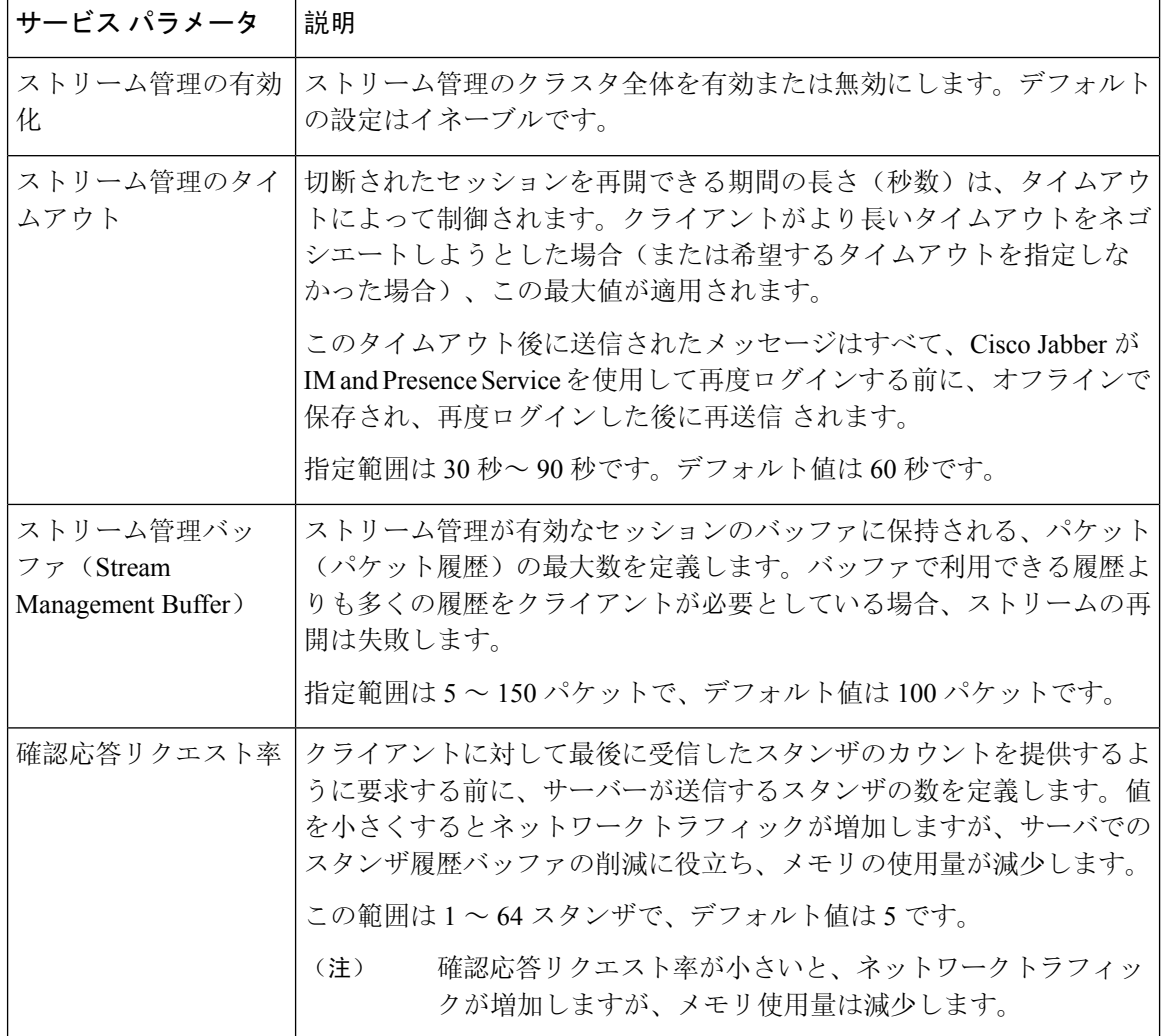

**Step 6** [保存 (Save)] をクリックします。

## **Microsoft Outlook** カレンダー統合

Microsoft Outlook の予定表/会議のステータスを IM andPresenceService サーバのプレゼンス ステー タスに組み込むことができます。ユーザが会議に出席している場合、そのステータスはユーザの プレゼンスステータスの一部として表示されます。この機能は、IM and Presence Service をオンプ レミス Microsoft Exchange Server またはホスト型 Office 365 サーバに接続することによって実現す ることができます。

Microsoft Outlookとカレンダーの統合を設定する方法の詳細は、[http://www.cisco.com/c/en/us/support/](http://www.cisco.com/c/en/us/support/unified-communications/unified-presence/products-installation-and-configuration-guides-list.html) [unified-communications/unified-presence/products-installation-and-configuration-guides-list.html](http://www.cisco.com/c/en/us/support/unified-communications/unified-presence/products-installation-and-configuration-guides-list.html)の *IM and Presence Service Microsoft Outlook* 予定表統合ガイドを参照してください。

## フェデレーション

IM and Presence Service では、IM and Presence Service が管理する任意のドメイン内からフェデレー ション ネットワークを作成することができます。フェデレーション展開には、以下の 2 つの主要 なタイプがあります。

- ドメイン間フェデレーション:この統合により、IM and Presence Service が管理する任意のド メイン内のユーザが、外部ドメインユーザとアベイラビリティ情報およびインスタントメッ セージング(IM)を交換することができます。外部ドメインは、Microsoft、Google、IBM、 または AOL サーバによって管理されている場合があります。IM and Presence Service は、さ まざまなプロトコルを使用して、外部ドメイン内のサーバと通信することが可能です。
- パーティション分割された ドメイン内フェデレーション:この統合により、IM and Presence Service と Microsoft サーバ (たとえば、Microsoft Lync) は、共通のドメインまたは一連のド メインをホストします。この統合によって、単一の企業内の IM and Presence Service クライア ント ユーザと Microsoft Lync ユーザがインスタント メッセージングおよびアベイラビリティ を交換することができるようになります。
- SIP オープンフェデレーション:Cisco IM andPresence サービスは、Cisco Jabber クライアント で SIP オープンフェデレーションをサポートします。管理者は SIP オープンフェデレーショ ンを設定して、Cisco Jabberユーザが、利用可能なすべてのドメインのユーザとのシームレス なフェデレーションを行えるようにすることができます。オープンフェデレーションは、単 一のスタティックルートを使用するすべてのドメインに対して設定できます。スタティック ルートにより、Cisco Jabber は任意の外部ドメインとフェデレーションを行うことができま す。さらに重要な点として、個々のドメインに対して SIP フェデレーションを設定および管 理する場合にかかる時間が大幅に削減されます。

詳細な設定手順は、[http://www.cisco.com/c/en/us/support/unified-communications/unified-presence/](http://www.cisco.com/c/en/us/support/unified-communications/unified-presence/products-installation-and-configuration-guides-list.html) [products-installation-and-configuration-guides-list.html](http://www.cisco.com/c/en/us/support/unified-communications/unified-presence/products-installation-and-configuration-guides-list.html)の*Cisco Unified Communications Manager* での *IM and Presence Service* に対するドメイン間フェデレーション あるいは *Cisco Unified Communications Manager* の *IM and Presence Service* 用のパーティション化ドメイン内フェデレーションを参照して ください。

## メッセージ アーカイバ

多くの業界では、インスタントメッセージが、他のビジネスレコードと同じ適合認定のガイドラ インに従うことが求められています。これらの規制を順守するには、ご使用のシステムがすべて のビジネス レコードを記録してアーカイブする必要があり、アーカイブされたレコードが取得可 能になっている必要があります。

IM and Presence Service は、単一クラスタネットワーク構成、クラスタ間ネットワーク構成、また は連動ネットワーク構成における以下の IM アクティビティ用のデータを収集して、インスタン ト メッセージング(IM)コンプライアンスに対するサポートを提供します。

- ポイントツーポイント メッセージ
- グループ チャット: これには、Ad-hoc または一時チャット メッセージと、常設チャット メッセージがあります。
- IM Compliance のコンポーネント
- IM Compliance 用サンプル トポロジおよびメッセージ フロー

IM コンプライアンスの設定の詳細については、[http://www.cisco.com/c/en/us/support/](http://www.cisco.com/c/en/us/support/unified-communications/unified-presence/products-installation-and-configuration-guides-list.html) [unified-communications/unified-presence/products-installation-and-configuration-guides-list.html](http://www.cisco.com/c/en/us/support/unified-communications/unified-presence/products-installation-and-configuration-guides-list.html)の*Cisco Unified Communications Manager* での *IM and Presence Service* のインスタント メッセージ コンプラ イアンスを参照してください。

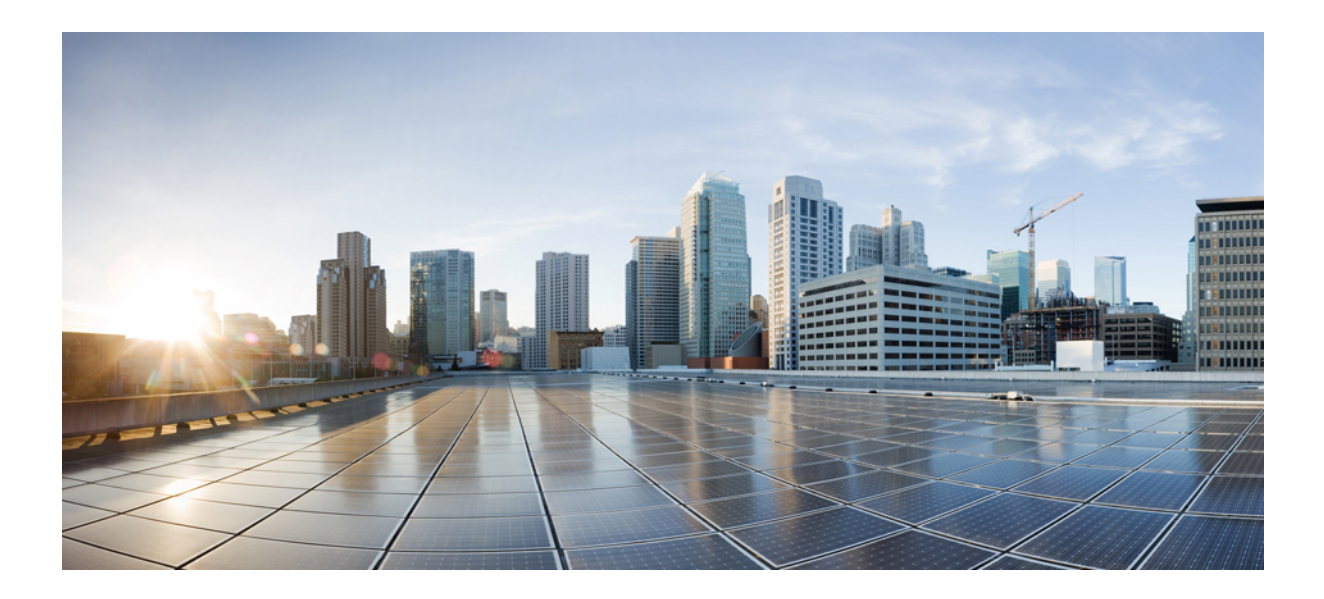

# <sup>第</sup> **IV** <sup>部</sup>

# システムの管理

- チャットの管理 (299 ページ)
- マネージド ファイル転送の管理 (319 ページ)
- エンド ユーザの管理 (329 ページ)
- ユーザの中央展開への移動 (345 ページ)
- ユーザの移行 (363 ページ)
- ロケール管理 (381 ページ)
- サーバの管理 (389 ページ)
- システムのバックアップ (397 ページ)
- システムの復元 (411 ページ)
- 連絡先リストの一括管理 (433 ページ)
- システムのトラブルシューティング (449 ページ)

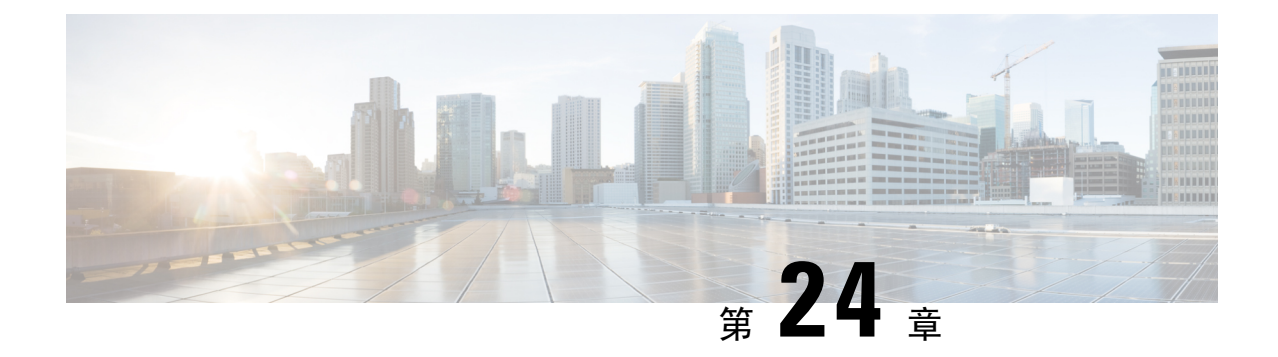

## チャットの管理

- チャット管理の概要 (299 ページ)
- チャット管理の要件 (300 ページ)
- チャット管理タスク フロー (301 ページ)
- チャット インタラクションの管理 (318 ページ)

## チャット管理の概要

IM and Presence Service は、チャット ルームを管理し、チャット ルームにアクセスできるユーザ を制御するために使用できる設定を提供します。以下の機能が含まれます。

- 新しいルームを作成したり、作成したルームのメンバーおよび設定を管理します。
- メンバーだけがアクセスである常設チャット ルームへのアクセスの制限。
- チャット ルームへの管理者の割り当て。
- ルームへの他のユーザの招待。
- ルームに表示されるメンバーのプレゼンス ステータスの確認。ルームに表示されるプレゼン スステータスは、ルームへのメンバーの参加を示しますが、全体のプレゼンスステータスが 反映されないことがあります。

IM and Presence Service を使用すると、チャット ノードのエイリアスを管理することもできます。 チャット ノード エイリアスを使用すると、ユーザは特定のノード上の特定のチャット ルームを 検索して、参加することができます。

さらに、IM andPresenceService はトランスクリプトを保存し、チャット ルームに参加したばかり のメンバーを含むルーム メンバーにこのチャットルームの履歴が利用できるようにします。新規 または古くからのメンバーが使用可能な既存のアーカイブのサイズは設定可能です。。

### チャット ノード エイリアスの概要

システムの各チャット ノードに一意のエイリアスが必要です。チャット ノード エイリアスは、 (任意のドメイン内の)ユーザが特定のノード上の特定のチャット ルームを検索し、これらの ルームのチャットに入室できるように各チャット ノードに一意のアドレスを作成します。チャッ ト ノードのエイリアスは、そのノード上に作成される各チャット ルームの一意の ID の一部を形 成します。たとえば、エイリアス conference-3-mycup.cisco.com は、そのノード上に作成される チャット ルーム名に使われて、roomjid@conference-3-mycup.cisco.com となります。

チャット ノードのエイリアスを割り当てるには、以下の 2 つのモードを使用します。

- システム生成:各チャットノードに一意のエイリアスが自動的に割り当てられます。システム は、命名規則 conference-x-clusterid.domain を使用して、デフォルトではチャットノード毎 に 1 個のエイリアスを自動生成します。
	- conference はハードコードされたキーワードです
	- x は、ノード ID を示す一意の整数値です
	- clusterid は設定されたエンタプライズ パラメータです
	- domainが設定されているドメイン

たとえば、システムは、conference-3-mycup.cisco.comと割り当てられていることができま す。

• 手動:チャットノードエイリアスを手動で割り当てることができるようにするには、システ ム生成エイリアスを無効にしなければなりません。手動管理されたエイリアスでは、特定の 要件に合うエイリアスを使用してチャット ノードに名前を付けられるため、完全な柔軟性が 提供されます。たとえば、congerence-x-clusterid.domain という命名規則が導入のニーズに 合わない場合、このオプションを使用することができます。

### ノードあたり複数のエイリアスの割り当て

ノード単位で各チャット ノードに複数のエイリアスを関連付けることができます。ノードごとに 複数のエイリアスを関連付けると、ユーザはこれらのエイリアスを使用して追加のチャット ルー ムを作成できます。この機能は、システム生成のエイリアスおよび手動で作成されたエイリアス の両方に適用されます。

## チャット管理の要件

常設のチャットが有効になっていることを確認します。

I

## チャット管理タスク フロー

手順

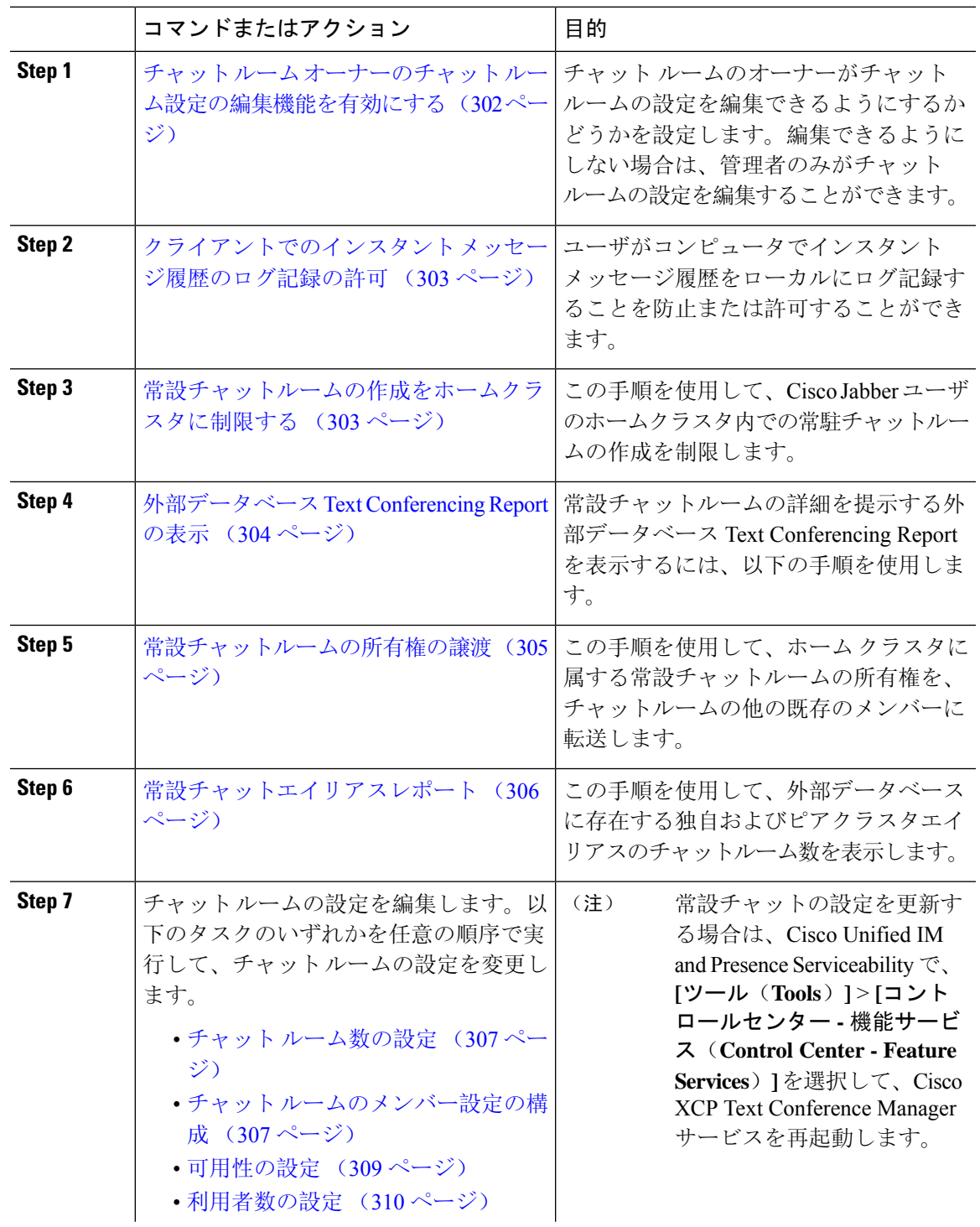

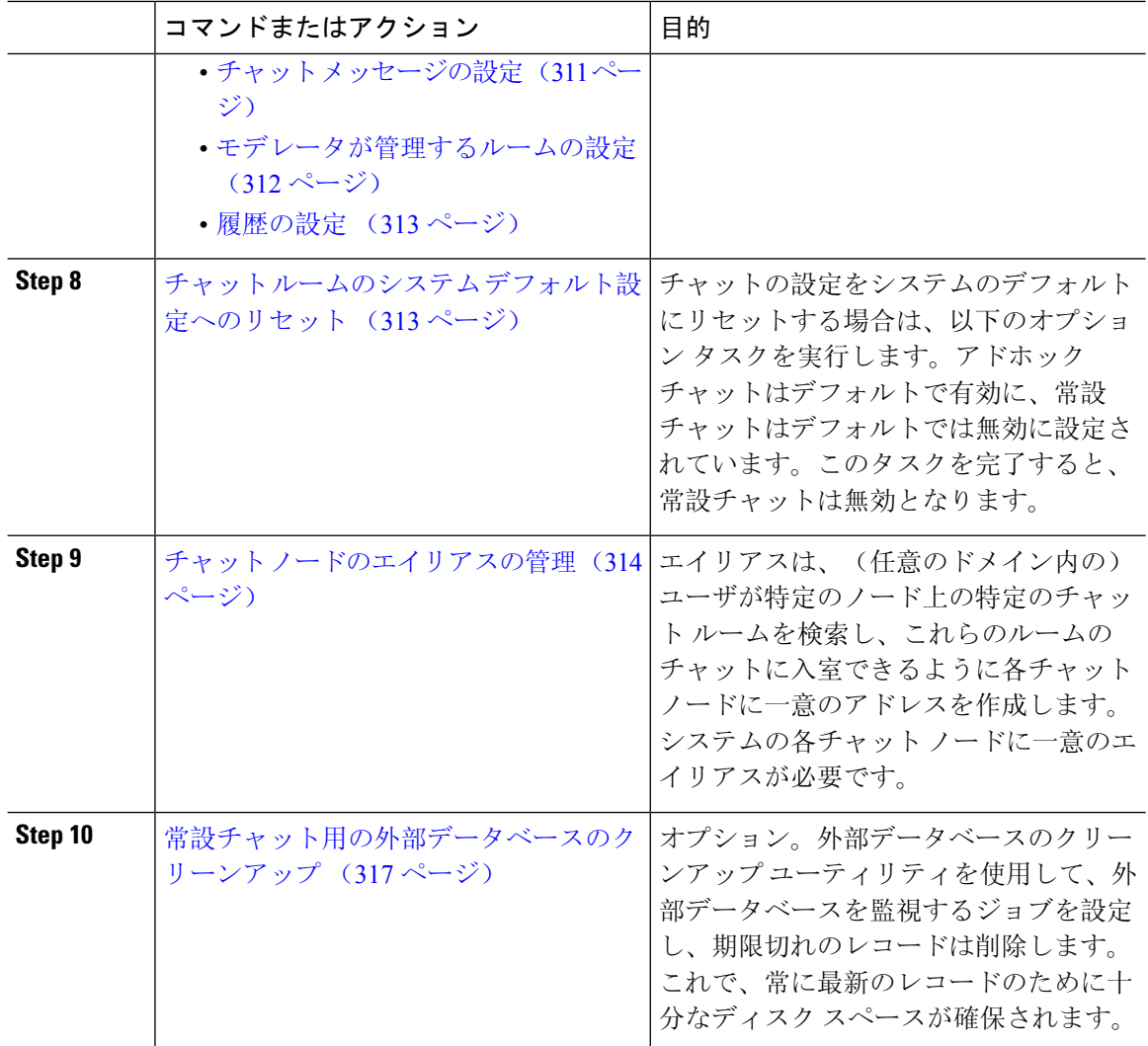

### チャット ルーム オーナーのチャット ルーム設定の編集機能を有効に する

チャットルームのオーナーがチャットルームの設定を編集できるようにする場合は、この手順を 使用します。

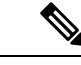

クライアントからこれらの設定をどの程度行えるかは、クライアントの実装や、クライアントが これらの設定を行うインターフェイスを提供しているかどうかで決まります。 (注)
手順

- **Step 1 Cisco Unified CM IM and Presence**管理で、メッセージング>グループチャットおよび常設チャッ トを選択します。
- **Step 2** ルームのオーナーはルームをメンバー専用にするかどうかを変更できるチェックボックスの値を 設定します。
	- オン:チャットルームのオーナーは、チャットルームの設定を編集する管理機能を利用する ことができます。
	- オフ:管理者のみがチャット ルームの設定を編集することができます。
- **Step 3 [**保存(**Save**)**]** をクリックします。
- **Step 4 Cisco Unified IM and Presence Serviceability**で、ツール > コントロール センター **-** 機能サービスを 選択します。
- **Step 5** Cisco XCP Text Conference Manager サービスを再起動します。

# クライアントでのインスタント メッセージ履歴のログ記録の許可

ユーザがコンピュータでインスタント メッセージ履歴をローカルにログ記録することを防止また は許可できます。クライアント側では、アプリケーションがこの機能をサポートしている必要が あります。これは、インスタント メッセージのログ記録の防止を実行する必要があります。

## 手順

- **Step 1 Cisco Unified CM IM and Presence** 管理で、メッセージング > 設定を選択します。
- **Step 2** 次のようにインスタント メッセージ履歴のログ記録の設定を行います。
	- クライアント アプリケーションのユーザに IM and Presence Service でインスタント メッセー ジのログ記録を許可するには、クライアントでのインスタントメッセージ履歴のログ記録を 可能にする**(**サポートされているクライアントのみ**)**をオンにします。
	- クライアント アプリケーションのユーザに IM and Presence Service でインスタント メッセー ジ履歴のログ記録を許可しない場合は、クライアントでのインスタントメッセージ履歴のロ グ記録を可能にする**(**サポートされているクライアントのみ**)**をオフにします。
- **Step 3** [保存(Save)] をクリックします。

# 常設チャットルームの作成をホームクラスタに制限する

**Important** この機能は、リリース 14 SU1 以降で適用されます。

この手順を使用して、Cisco Jabberユーザのホームクラスタ内での常駐チャットルームの作成を制 限します。この機能により、クラスタ間のトラフィックが減少し、システム帯域幅が増加します。

IM and Presence サービス管理者は、ホームクラスタでユーザによって作成されたすべてのチャッ トルームを管理します。他のクラスタのメンテナンスアクティビティは、ホームクラスタ内のユー ザによって作成されたチャットルームには影響しません。

#### **Before you begin**

## Ú

**Important** リリース 14SU1 以降でサポートされます。

- 常設チャットが有効になっていることを確認します。
- この機能を有効にする前に、グループチャットと常設チャットの設定ウィンドウのエイリア スレポートを確認してください。詳細については、常設チャットエイリアスレポート, on page 306を参照してください。
- この機能をサポートするには、Cisco Jabber 14.1 バージョン以降が必要です。

#### **Procedure**

- **Step 1** データベース パブリッシャ ノードで **Cisco Unified CM IM and Presence** 管理にログインします。
- **Step 2 [**メッセージング**]** > **[**グループチャットと永続的なチャット**]** を選択します。
- **Step 3 [**常設チャットを有効にする(**Enable Persistent Chat**)**]** で、**[**ルームの作成をホーム クラスタに制 限する(**Limit room creation to home cluster**)**]** チェックボックスをオンにします。

## **What to do next**

ホームクラスタ内のすべてのノードで **Cisco XCP Text Conference Manager** サービスを再起動しま す。

# 外部データベース **Text Conferencing Report** の表示

外部データベースのTextConferencingReportを表示するには、次の手順を使用します。このレポー トでは、導入環境内の常設チャットルームとアドホックチャットルームの詳細が表示されます。

手順

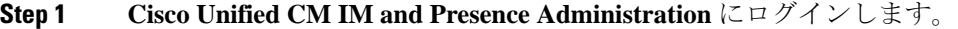

**Step 2 [**メッセージング**]** > **[**グループチャットと永続的なチャット**]** を選択します。

- **Step 3 [**常設チャットデータベースの割り当て(**Persistent Chat Database Assignment**)**]** の下の **[**ルームレ ポート(**Room Report**)**]** ボタンをクリックします。
- **Step 4** 特定の条件を満たすルームだけを選択するには、フィルタ ツールを使用します。
- **Step 5** [検索 (Find)] をクリックします。
- **Step 6** 特定のチャットルームを選択すると、そのルームの詳細が表示されます。
	- データベースから取得されるレコードの数は、[取得されたレコード] ドロップダウン リストから選択した値によって異なります。 (注)

## 常設チャットルームの所有権の譲渡

## Ú

重要 この機能は、リリース 14 SU1 以降で適用されます。

GUI にアクセスできる IM and Presence Service 管理者が常設チャットルームの所有権を転送するに は、この手順を使用します。

たとえば、John は常設チャットルームを作成し、数人のメンバーを追加しましたが、後で組織を 去ったとします。

John が唯一の常設チャットルームの所有者であり、特定のルームにルームのオーナーの機能が引 き続き必要な場合、IM and Presence サービスの管理者は、1 人以上の現在のルームメンバーを新 しいルームのオーナーとして選択できます。

オーナー **ID** を更新するときは、次の点を考慮してください。

- チャットルームの所有権を、前の所有者と同じホームクラスタに属するチャットルームメン バーに変更できます。
- オーナー **ID** は、ユーザ **ID** ではなく、ユーザ **JID** である必要があります。
- 入力されたオーナー **ID** は、IM andPresence サービスノードデータベースに対して検証されま す。
- 管理者は、チャットルームの新しいオーナーIDとしてルーム作成者のIDを設定できません。

チャットルームの所有権を変更するには、次の手順を実行します。

始める前に

Ú

重要 リリース 14SU1 以降でサポートされます。

オーナー **ID** を更新する前に、ホームクラスタ内のすべての IM and Presence サービスノードで **Cisco XCP Text Conference Manager** サービスを停止します。

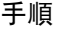

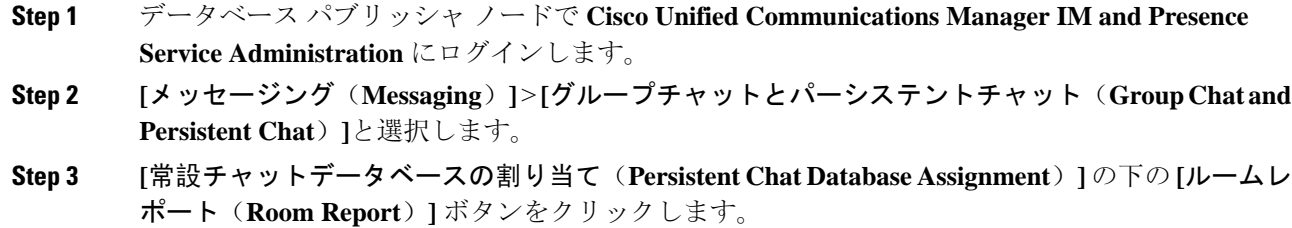

- **Step 4** 特定の条件を満たすルームだけを選択するには、フィルタツールを使用して、**[**検索(**Find**)**]** を クリックします。
- **Step 5** (オプション)**[**ルーム**JID**(**RoomJID**)**]**をクリックして、所有者のリスト、メンバーのリスト、 最後のメッセージの日付などの PChat ルームのフィールドを表示します。フィールドの詳細や説 明については、オンラインヘルプを参照してください。

**Step 6 [**ルーム**JID**(**Room JID**)**]**のチェックボックスをオンにして、**[**オーナー**ID**(**Owner ID**)**]**フィー ルドを編集します。

- **[**オーナー**ID**(**Owner ID**)**]**列は、ホームクラスタに属する常設チャットルームに対し てのみ編集できます。 (注)
- **Step 7** 新しいオーナーにするチャットルームメンバーのオーナー **ID** をメール形式で入力します。
- **Step 8 [**オーナー **ID** の更新(**Update Owner ID**)**]** をクリックします。 これにより、選択した 1 つ以上の常設チャットルームの所有者が同じオーナー **ID** で更新されま す。

#### 次のタスク

ホームクラスタ内のすべてのノードで **Cisco XCP Text Conference Manager** サービスを開始しま す。

## 常設チャットエイリアスレポート

この手順を使用して、外部データベースの常設チャットエイリアスレポートを表示します。この レポートでは、チャットルームの数と、外部データベースに存在するホームクラスタエイリアス とピアクラスタエイリアスを表示できます。

**Procedure**

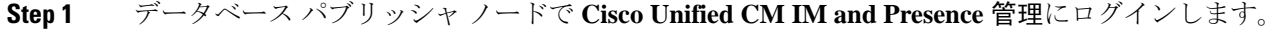

- **Step 2 [**メッセージング**]** > **[**グループチャットと永続的なチャット**]** を選択します。
- **Step 3 [**常設チャット データベースの割り当て(**Persistent Chat Database Assignment**)**]** で、ドロップダ ウン リストから **[**外部データベース(**External Database**)**]** を選択します。

**Step 4 [**エイリアスレポート(**Alias Report**)**]** ボタンをクリックします。フィールドの説明については、 オンライン ヘルプを参照してください。

## チャット ルームの設定

## チャット ルーム数の設定

ユーザが作成できるルーム数を制限するには、ルーム設定を使用します。チャット ルームの数を 制限すると、システムのパフォーマンスがサポートされ、拡張性が許容されます。ルーム数の制 限は、起こり得るサービス レベル攻撃の軽減にも役立ちます。

## 手順

- **Step 1 Cisco Unified CM IM and Presence**管理で、メッセージング>グループチャットおよび常設チャッ トを選択します。
- **Step 2** 許可したチャットルームの最大数を変更するには、[許可されるルームの最大数(Maximumnumber of rooms allowed)] のフィールドに値を入力します。デフォルトでは 5500 に設定されています。
- **Step 3** [保存 (Save)] をクリックします。

## チャット ルームのメンバー設定の構成

メンバー設定で、チャット ルームのメンバーシップをシステム レベルで制御することができま す。こういった制御は、禁止などの管理操作によって防止できるサービス レベル攻撃を軽減する 上で役立ちます。必要に応じてメンバーを設定します。

- **Step 1 Cisco Unified CM IM and Presence**管理で、メッセージング>グループチャットおよび常設チャッ トを選択します。
- **Step 2** ルーム メンバーの設定の説明に従って、ルーム メンバー設定を構成します。
- **Step 3 [**保存(**Save**)**]** をクリックします。
- **Step 4 Cisco Unified IM and Presence Serviceability**で、ツール > コントロール センター **-** 機能サービスを 選択します。
- **Step 5** Cisco XCP Text Conference Manager サービスを再起動します。

## ルーム メンバーの設定

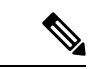

常設チャットルームは、作成時の設定を継承します。後で行った変更は、既存のルームには適用 されません。これらの変更は、変更が有効になった後に作成されたルームにのみ適用されます。 (注)

## 表 **30 :**

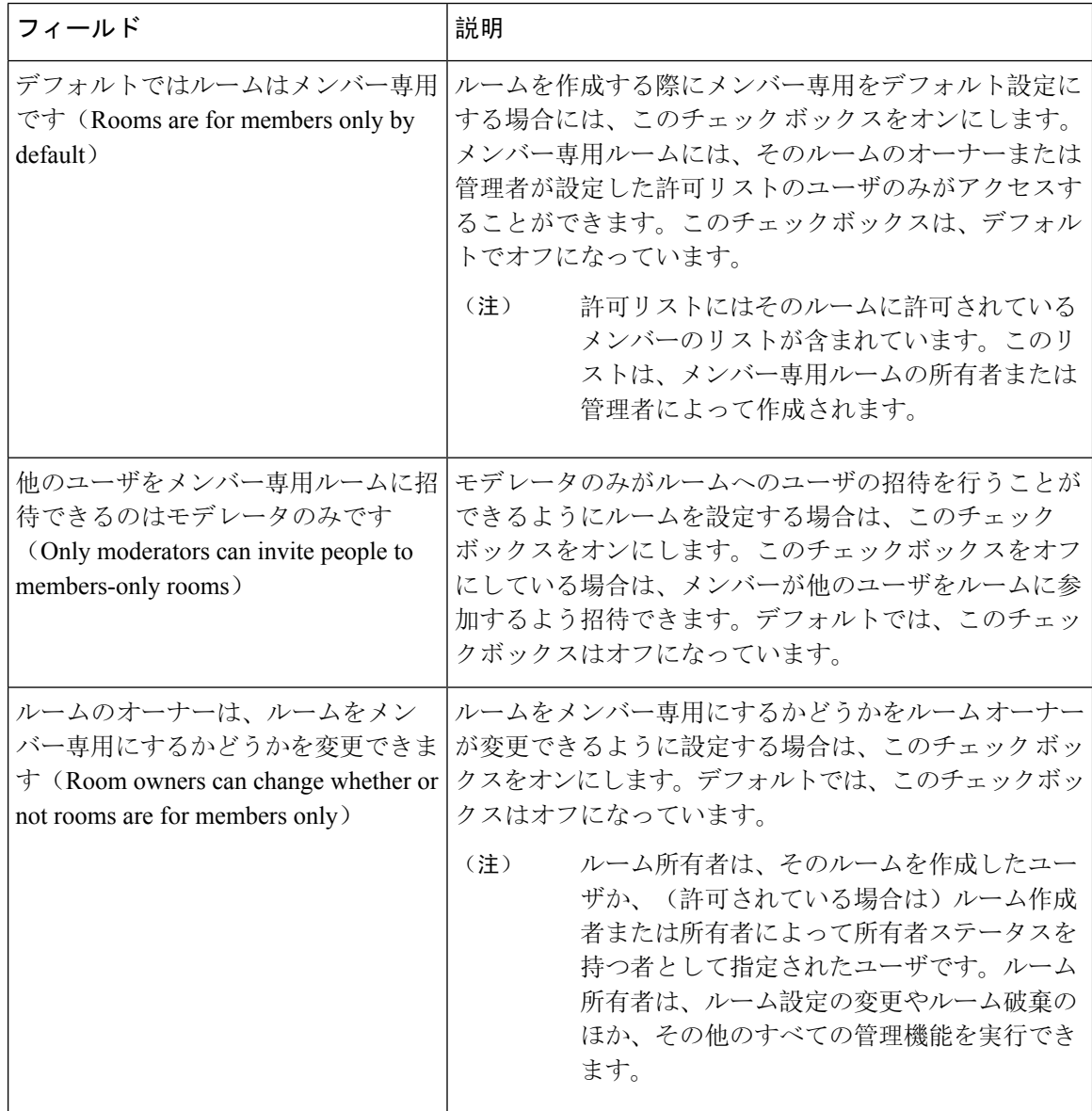

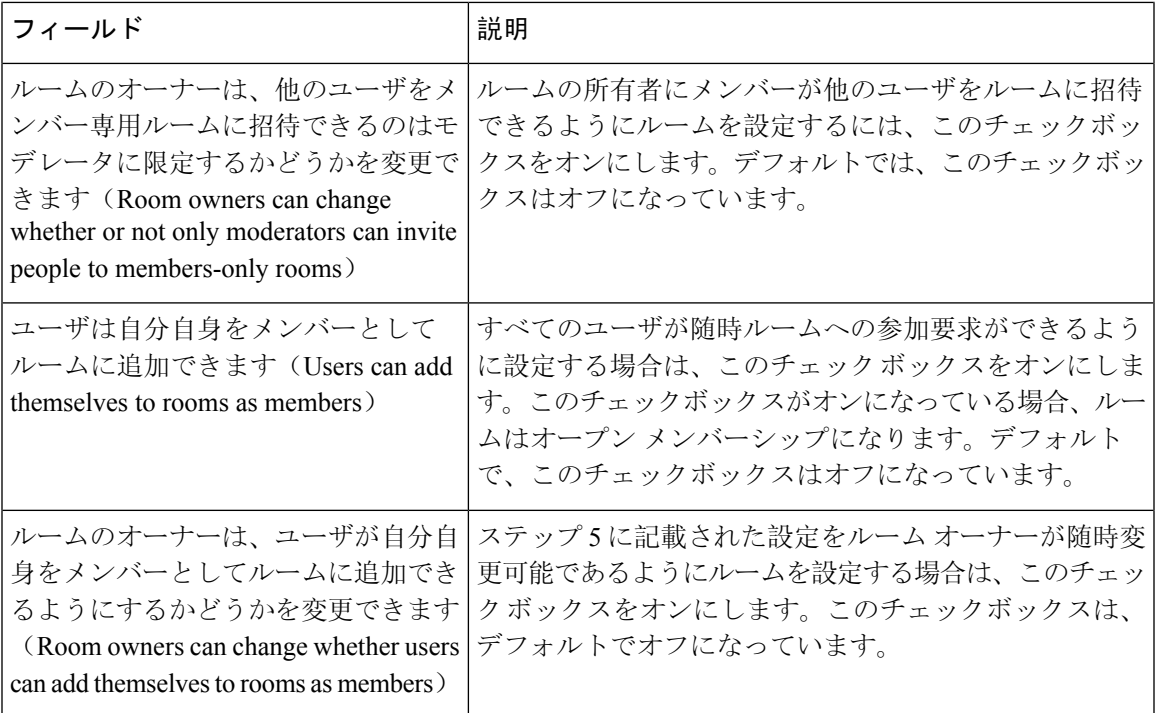

## 可用性の設定

可用性の設定は、ルーム内のユーザの可視性を決定します。

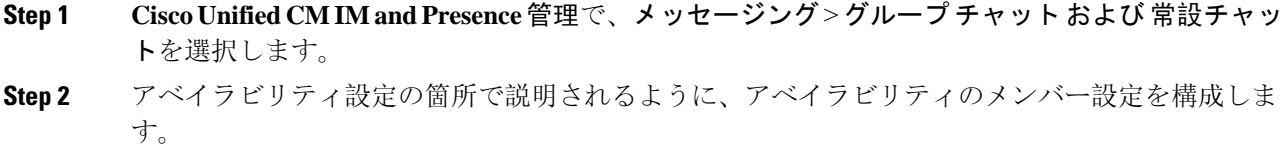

- **Step 3 [**保存(**Save**)**]** をクリックします。
- **Step 4 Cisco Unified IM and Presence Serviceablity**で、ツール > コントロール センター **-** 機能サービスを 選択します。
- **Step 5** Cisco XCP Text Conference Manager サービスを再起動します。

システムの管理

## アベイラビリティの設定

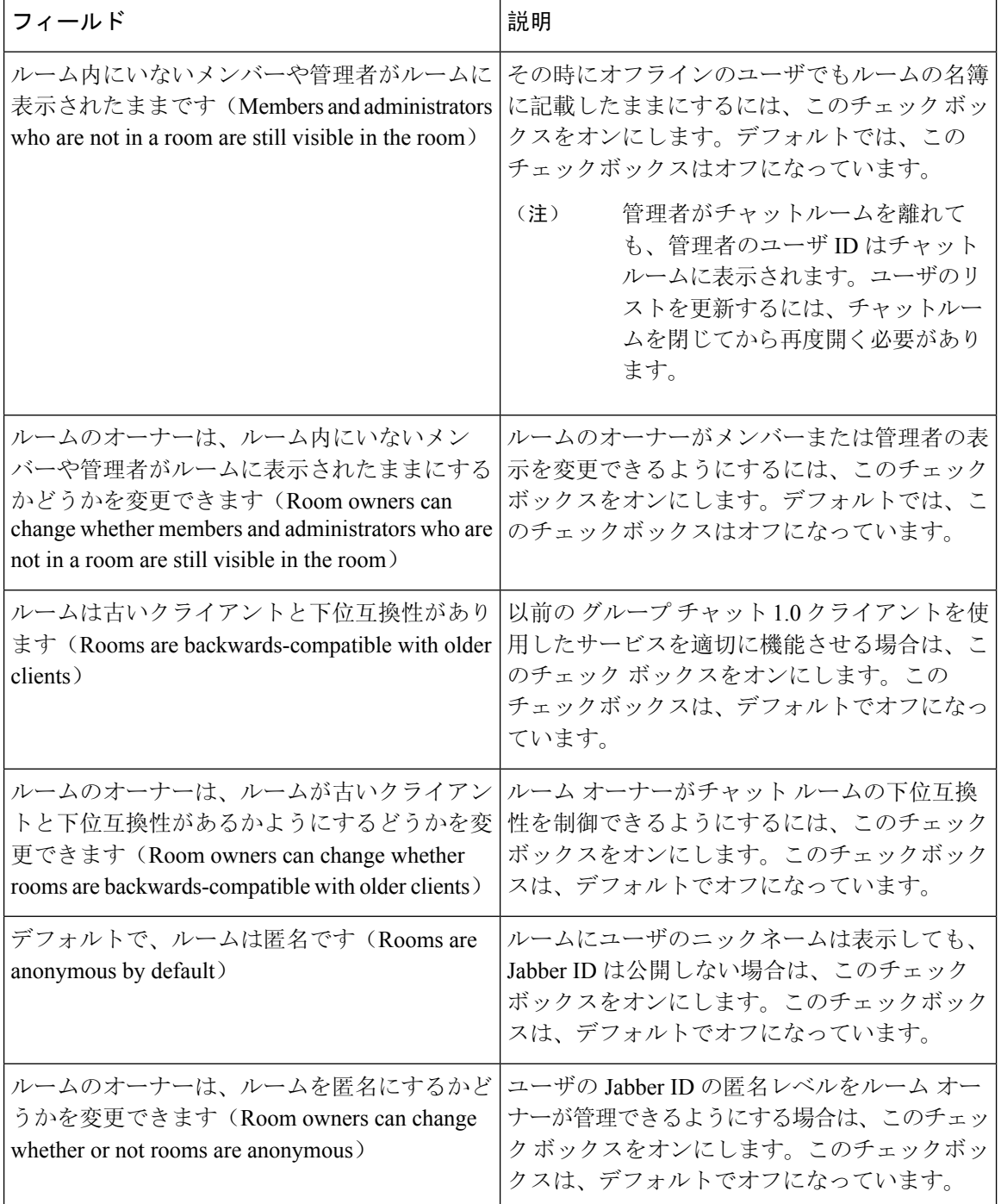

## 利用者数の設定

利用者数の設定では、特定の時間にチャット ルームに参加することができるユーザ数を指定しま す。

#### 手順

- **Step 1** ルーム内で許可されるユーザのシステム最大数を変更するには、**[**同時にルームに入室できるユー ザ数(**How many users can be in a room at one time**)**]** のフィールドに値を入力します。デフォル ト値は 1000 に設定されています。
	- ルーム内のユーザの総数は、設定する値を超えることはできません。ルーム内のユー ザの総数には、通常のユーザと非表示のユーザの両方が含まれます。 (注)
- **Step 2** ルーム内で許可される非表示ユーザの数を変更するには、**[**同時に入室できる非表示ユーザ数(**How many hidden users can be in a room at one time**)**]** のフィールドに値を入力します。非表示のユー ザは他のユーザには表示されません。また、ルームにメッセージを送信できません。さらに、プ レゼンス更新を送信しません。非表示のユーザは、ルーム内のすべてのメッセージを表示したり、 他のユーザのプレゼンス更新を受信したりできます。デフォルト値は 1000 です。
- **Step 3** ルーム内に許可されるユーザのデフォルトの最大数を変更するには、**[**デフォルトのルーム最大利 用者数(**Default maximum occupancy for a room**)**]** のフィールドに値を入力します。デフォルト 値は 50 に設定され、ステップ 1 で設定された値よりも大きくできません。
- **Step 4** デフォルトのルーム利用者数をルーム所有者が変更できるようにする場合は、**[**ルーム所有者がデ フォルトのルーム最大利用者数を変更できます(**Room owners can change default maximum occupancy for a room**)**]** チェックボックスをオンにします。デフォルトでは、このチェックボッ クスはオフになっています。
- **Step 5** [保存 (Save)] をクリックします。

## チャット メッセージの設定

チャット メッセージ設定を使用して、役割に基づいた特権をユーザに付与します。ほとんどの場 合、役割は、ビジターからモデレータへの階層に存在します。たとえば、参加者はビジターがで きることはすべて実行できます。また、モデレータは参加者ができることはすべて実行できます。

デフォルトでは、このチェックボックスはオフになっています。

- **Step 1** [Lowest participation level a user can have to send a private message from within the room  $(1)$ 内からプライベート メッセージを送信するためにユーザに必要な最小参加レベル)**]** のドロップ ダウン リストから次のいずれかを選択します。
	- ゲストでは、ゲスト、参加者、モデレータがルーム内の他のユーザにプライベートメッセー ジを送信することができます。
	- **[**参加者(**Participant**)**]** を選択すると、参加者およびモデレータがルーム内の他のユーザに プライベート メッセージを送信できます。
	- **[**モデレータ(**Moderator**)**]**を選択すると、モデレータのみがルーム内の他のユーザにプライ ベート メッセージを送信できます。
- **Step 2** プライベートメッセージの最小参加レベルをルーム所有者が変更できるようにする場合は、**[**ルー ム内からプライベート メッセージを送信するためにユーザに必要な最小参加レベルをルーム所有 者が変更できます(**Room owners can change the lowest participation level a user can have to send a private message from within the room**)**]** チェックボックスをオンにします。デフォルトでは、こ のチェックボックスはオフになっています。
- **Step 3** [Lowest participation level a user can have to change a room's subject(ルームの件名を変更するために ユーザに必要な最小参加レベル)] のドロップダウン リストから次のいずれかを選択します。
	- a) **[**参加者(**Participant**)**]**を選択すると、参加者およびモデレータがルームの件名を変更できま す。これがデフォルトの設定です。
	- b) **[**モデレータ(**Moderator**)**]** を選択すると、モデレータのみがルームの件名を変更できます。

ビジターは、ルームの件名を変更できません。

- **Step 4** ルームの件名を更新するための最小参加者レベルをルーム所有者が変更できるようにする場合は、 **[**ルームの件名を変更するためにユーザに必要な最小参加レベルをルーム所有者が変更できます (**Room owners canchange the lowestparticipationlevel auser canhave to change a room's subject**)**]** チェックボックスをオンにします。
- **Step 5** メッセージからすべての拡張可能ハイパーテキスト マークアップ言語(XHTML)を削除する場 合は、**[**すべての**XHTML**フォーマットをメッセージから削除します(**RemoveallXHTMLformatting from messages**)**]** チェックボックスをオンにします。デフォルトで、このチェックボックスはオ フになっています。
- **Step 6** XHTML フォーマット設定をルーム所有者が変更できるようにする場合は、**[**ルーム所有者が **XHTML**フォーマット設定を変更できます(**Room owners canchange XHTMLformatting setting**)**]** チェックボックスをオンにします。デフォルトで、このチェックボックスはオフになっています。
- **Step 7** [保存(Save)] をクリックします。

## モデレータが管理するルームの設定

モデレータが管理するルームは、ルーム内のボイス特権を付与または取り消しする機能をモデレー タに提供します(グループチャットの場合、ボイスはチャットメッセージをルームに送信する機 能のことです)。ビジターはモデレータが管理するルームでインスタント メッセージを送信でき ません。

- **Step 1** モデレータの役割をルームで適用する場合は、**[**デフォルトでモデレータがルームを管理します (**Rooms aremoderatedbydefault**)**]**チェックボックスをオンにします。デフォルトで、このチェッ クボックスはオフになっています。
- **Step 2** ルームをモデレータが管理するかどうかをルーム所有者が変更できるようにするには、**[**デフォル トでモデレータがルームを管理するかどうかをルーム所有者が変更できます(**Room owners can change whether rooms are moderated by default**)**]** チェックボックスをオンにします。デフォルト では、このチェックボックスはオフになっています。

**Step 3** [保存 (Save)]をクリックします。

## 履歴の設定

履歴設定を使用して、ルームで取得し、表示するメッセージのデフォルト値および最大値を設定 し、履歴クエリを使用して取得できるメッセージ数を管理します。ユーザがルームに入室すると、 そのユーザはルームのメッセージ履歴に送信されます。履歴設定は、ユーザが受信する過去のメッ セージ数を決定します。

## 手順

- **Step 1** ユーザがアーカイブから取得できるメッセージの最大数を変更するには、**[**アーカイブから取得で きるメッセージの最大数(**Maximum number of messages that can be retrieved from the archive**)**]** のフィールドに値を入力します。デフォルト値は 100 に設定されています。これは、次の設定の 上限としての役割を果たします。
- **Step 2** ユーザがチャットルームに入室するときに表示される以前のメッセージの数を変更するには、**[**デ フォルトで表示されるチャット履歴内のメッセージ数(**Number of messagesinchathistorydisplayed by default**)**]** のフィールドに値を入力します。デフォルト値は 15 に設定され、ステップ 1 で設定 された値よりも大きくできません。
- **Step 3** ユーザがチャット ルームに入室したときに表示される以前のメッセージの数をルーム所有者が変 更できるようにする場合は、[ルーム所有者がチャット履歴に表示されるメッセージ数を変更でき ます(**Room owners can change the number of messages displayed in chat history**)**]** チェックボック スをオンにします。デフォルトで、このチェックボックスはオフになっています。
- **Step 4** [保存(Save)] をクリックします。

# チャット ルームのシステム デフォルト設定へのリセット

グループ チャットの設定をアドホック チャット ルームと常設チャット ルームのシステム デフォ ルト設定にリセットする場合は、この手順を使用します。

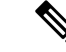

アドホック チャットはデフォルトで有効になっており、常設チャットはデフォルトでは無効と なっています。このタスクを完了すると、常設チャットが無効になります (注)

手順

**Step 1 Cisco Unified CM IM and Presence Administration**で、メッセージング > 設定を選択します。 **Step 2** <br> **Step 2** <br> **CEPS** THE IS Act to Default)  $\left[ \begin{array}{cc} \delta \phi & \delta \end{array} \right]$ 

**Step 3** [保存(Save)] をクリックします。

# チャット ノード エイリアスの管理

## チャット ノードのエイリアスの管理

クラスタのチャット ノードのエイリアスを管理するには、このタスクを完了してください。シス テムによる、エイリアスの自動管理あるいは手動更新を設定することができます。

### 手順

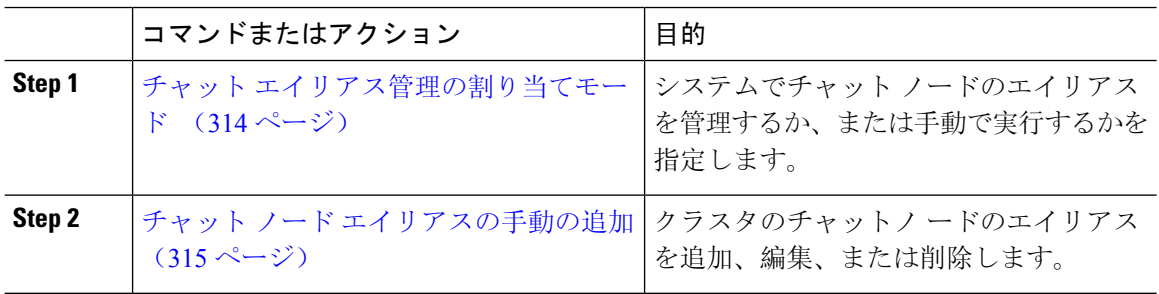

## チャット エイリアス管理の割り当てモード

システムがチャット ノード エイリアスを自動で割り当てする設定にする場合は、 conference-x-clusterid.domain naming convention 命名規則を使用して、チャット ノード エイリ アスを自動的に割り当てるか、あるいは手動で割り当てるかを設定します。

## 始める前に

チャット ノードのエイリアスの詳細については、チャット ノード エイリアスの概要 (299 ペー ジ) を参照してください。

- **Step 1 Cisco Unified CM IM and Presence**管理で、メッセージング>グループチャットおよび常設チャッ トを選択します。
- **Step 2** システムで生成されたエイリアスを有効または無効にします。
	- システムが チャット ノード エイリアスを自動的に割り当てる設定にする場合は、プライマ リ グループ チャット サーバのエイリアスをシステムで自動的に管理するをオンにします。
		- **[Messaging**(メッセージング)**]** > **[Group Chat Server Alias Mapping**(グループ チャット サーバのエイリアス マッピング)**]** を選択して、システムで生成された エイリアスが [Primary Group Chat Server Aliases(プライマリ グループ サーバのエ イリアス)] の下にリストされていることを確認します。 ヒント

• チャットノードエイリアスを手動で割り当てる場合は、プライマリグループチャットサーバ のエイリアスをシステムで自動的に管理する をオフにします。

## 次のタスク

- チャット ノードにシステムで生成されたエイリアスを設定する場合でも、ノードと複数のエ イリアスを必要に応じて関連付けることができます。
- 外部ドメインとフェデレーションすると、エイリアスが変更され、新しいエイリアスが使用 可能であることをフェデレーション相手に通知する場合があります。すべてのエイリアスを 外部にアドバタイズするには、DNS を設定し、DNS レコードとしてエイリアスをパブリッ シュします。
- システム生成エイリアス設定を更新した場合、これらの操作のいずれかを実行して、Cisco XCP Text Conference Manager を再起動します。
- チャット ノードのエイリアスを追加、編集、または削除するには、チャット ノード エイリ アスの手動の追加 (315 ページ)。

## チャット ノード エイリアスの手動の追加

手動でチャット ノードのエイリアスを追加、編集、または削除する設定にするには、この手順を 使用します。手動でチャット ノードのエイリアスを管理するには、システムで生成されたエイリ アスを使用するデフォルト設定をオフにする必要があります。システムで生成されたエイリアス をオフにすると、既存のエイリアス(conference-x-clusterid.domain)は、[会議サーバのエイリ アス(Conference Server Aliases)] の下にリストされる標準の編集可能なエイリアスに戻ります。 これで、古いエイリアスとそのエイリアスに関連付けられているチャット ルームのアドレスは維 持されます。

チャット ノードに手動で複数のエイリアスを割り当てることができます。システムで生成された エイリアスがチャット ノードにすでに存在する場合でも、ノードに追加エイリアスを手動で関連 付けることができます。

手動管理されるエイリアスでは、クラスタIDまたはドメインが変更された場合、手動でエイリア ス リストを更新するのは管理者の責任です。システムで生成されたエイリアスが変更された値を 自動的に組み込みます。

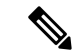

これは必須ではありませんが、ノードに新しいチャット ノードのエイリアスを割り当てる場合は ドメインを常に含めることを推奨します。追加エイリアスには、newalias.domain の表記を使用し ます。ドメインを確認するには、**Cisco Unified CM IM and Presence** 管理 > プレゼンス設定 > 詳 細設定 を選択します。 (注)

#### 始める前に

チャット エイリアス管理の割り当てモード (314 ページ)

手順

- **Step 1 Cisco Unified CM IM and Presence** 管理で、メッセージング > グループ チャット サーバ エイリア ス マッピングを選択します。
- **Step 2** [検索 (Find) ] をクリックします。 グループ チャット サーバの [エイリアス] ウィンドウに、既存のノード エイリアスが表示されま す。
- **Step 3** 新しいエイリアスを追加する:
	- a) [新規追加(Add New)] をクリックします。
	- b) グループ チャット サーバ エイリアス フィールドに新しいエイリアスを入力します。
	- c) サーバ名 ドロップダウンリストボックスで、エイリアスを割り当てるサーバを選択します。
	- d) **[**保存(**Save**)**]** をクリックします。
- **Step 4** 既存のエイリアスを編集する:
	- a) エイリアスを選択します。
	- b) 更新情報を入力し、保存 をクリックします。
- **Step 5** エイリアスを削除するには、エイリアスを選択して、選択項目の削除 をクリックします。

#### 次のタスク

• Cisco XCP Text Conference Manager をオンにします。

## チャット ノード エイリアスのトラブル シューティングのヒント

- どのチャット ノードのエイリアスも一意でなければなりません。システムはクラスタ全体に 重複したチャット ノードのエイリアスを作成することを防ぎます。
- チャット ノードのエイリアス名を IM and Presence ドメイン名と同じにすることはできませ  $h_n$
- 古いエイリアスでチャット ルームのアドレスを維持する必要がなくなった場合に限り古いエ イリアスを削除します。
- 外部ドメインとフェデレーションすると、エイリアスが変更され、新しいエイリアスが使用 可能であることをフェデレーション相手に通知する場合があります。すべてのエイリアスを 外部にアドバタイズするには、DNS を設定し、DNS レコードとしてエイリアスをパブリッ シュします。
- チャットノードのエイリアス設定のいずれかを更新したら、CiscoXCPTextConferenceManager を再起動します。

# 常設チャット用の外部データベースのクリーンアップ

外部データベースを監視し、期限切れのレコードを削除するジョブを設定します。これで、常に 最新のレコードのために十分なディスク スペースが確保されます。

常設チャット用のデータベース テーブルをクリンナップするには、必ず機能テーブルの下の**Text Conference**(**TC**) 機能を選択します。

- **Step 1** データベース パブリッシャ ノードで Cisco Unified CM IM andPresence Administration にログインし ます。
- **Step 2** メッセージング > 外部データベースの設定 > 外部データベース を選択します。
- **Step 3** 外部 DB のクリアをクリックします。
- **Step 4** 次のいずれかを実行します。
	- パブリッシャノードに接続する外部データベースを手動でクリーンアップするには、**samecup** ノードを選択します。
	- サブスクライバ ノードに接続する外部データベースを手動でクリーンアップする場合は、そ の他の **CupNode** を選択してから、外部データベースの詳細を選択します。
	- 外部データベースを自動的にモニタおよびクリーンアップするシステム設定の場合は、自動 クリーンアップ オプション ボタンをオンにします。
	- 自動クリーンアップを設定する前に、手動でのクリーンアップを実行することを推奨 します。 (注)
- **Step 5** いつまでさかのぼってファイル削除をするかの日数を設定します。たとえば、90 を入力した場 合、システムは 90 日前以前の古いレコードを削除します。
- **Step 6** データベースのインデックスとストアドプロシージャを作成するには、スキーマの更新 をクリッ クします。
	- (注) スキーマの更新は、このジョブを最初に実行するときにのみです。
- **Step 7** いつまでさかのぼってファイル削除をするかの日数を設定します。たとえば、**90** を入力した場 合、システムは 90 日より前の古いレコードを削除します。
- **Step 8** 機能テーブル セクションで、レコードをクリーンアップする各機能を選択します。
	- テキスト会議:常設チャット機能のデータベース テーブルを消去するには、このオプション を選択します。
	- メッセージアーカイバ(**MA**):メッセージアーカイバ機能のデータベーステーブルをクリー ンアップするには、このオプションを選択します。
	- マネージドファイル転送(**MFT**):マネージドファイル転送機能のデータベーステーブルを 消去するには、このオプションを選択します。
- **Step 9 [**クリーンアップジョブを送信(**Submit Clean-up Job**)**]** をクリックします。

**[**自動(**Automatic**)**]** オプションが有効になっていて、それを無効にする場合は、**[**自 動クリーンアップジョブの無効化(**Disable Automatic Clean-upJob**)**]** ボタンをクリッ クします。 (注)

# チャット インタラクションの管理

チャットノードのエイリアスを変更すると、データベースのチャットルームのアドレス指定が不 可能になり、ユーザが既存のチャット ルームを検索できなくなることがあります。

エイリアスまたは他のノードの依存関係の構成部分を変更する前にこれらの結果に注意してくだ さい。

- •クラスタ ID: この値は完全修飾クラスタ名(FQDN)の一部です。クラスタ ID を変更([シ ステム] > [プレゼンス トポロジの設定] を選択)すると、FQDN はクラスタ全体で自動的に変 更される新しい値およびシステム管理されたエイリアスを組み込みます。手動管理されたエ イリアスでは、クラスタ ID が変更された場合、手動でエイリアス リストを更新するのは管 理者の責任です。
- ドメイン: この値はFODNの一部です。ドメインを変更 ([プレゼンス]>[プレゼンスの設定] を選択)すると、FQDN はクラスタ全体で自動的に変更される新しい値およびシステム管理 されたエイリアスを組み込みます。手動管理されたエイリアスでは、ドメインが変更された 場合、手動でエイリアス リストを更新するのは管理者の責任です。
- チャット ノードと外部データベース間の接続:永続的なチャットが有効で、外部データベー スとの適切な接続が維持されていない場合、チャット ノードは起動しません。
- チャット ノードの削除:プレゼンス トポロジから既存のエイリアスに関連付けられている ノードを削除した場合、それ以上の処理を行わない限り、その古いエイリアスを使用して作 成したチャット ルームをアドレス指定できないことがあります。

変更の広い影響を考慮せずに既存のエイリアスを変更しないことを推奨します。つまり、次のよ うにします。

- ユーザが必要に応じて古いエイリアスによって既存のチャット ルームを検索することができ るように、データベースに古いチャット ノードのアドレスを維持します。
- 外部ドメインとのフェデレーションがある場合、DNS エイリアスをパブリッシュし、エイリ アスが変更され、新しいアドレスが使用可能であることをそのドメインのユーザに通知する 必要があります。これはすべてのエイリアスを外部にアドバタイズするかどうかによって異 なります。

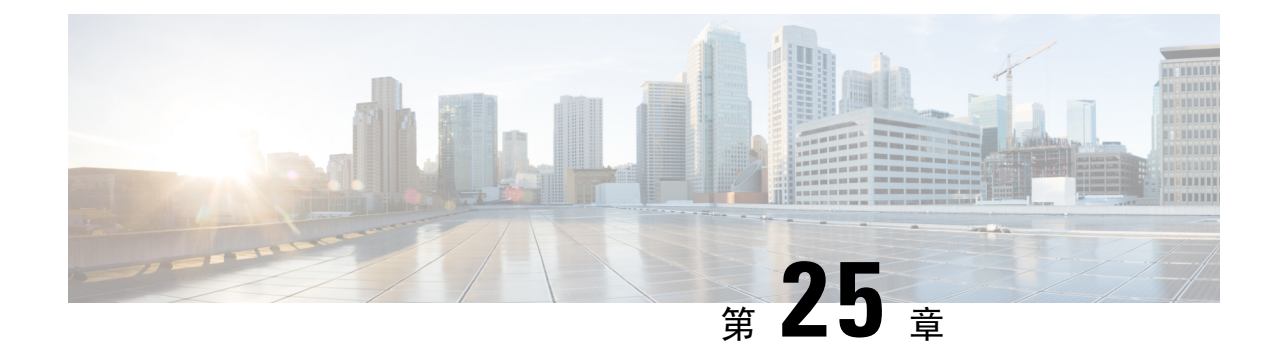

# マネージド ファイル転送の管理

- マネージド ファイル転送の管理の概要 (319 ページ)
- マネージド ファイル転送の管理の要件 (320 ページ)
- マネージド ファイル転送管理のタスク フロー (320 ページ)

# マネージド ファイル転送の管理の概要

IM andPresenceService の管理者は、マネージド ファイル転送機能のファイルの保管およびディス ク利用の管理を担当します。この章では、ファイル ストレージおよびディスク使用量のレベルを 監視し、レベルが指定されたしきい値を超えた際に通知するためのカウンタと警告を設定します。

## 外部ファイル サーバおよびデータベース サーバの管理

外部データベースのサイズを管理する際は、指定に応じて、ファイルをデータベースから自動的 にパージするように、クエリをシェルスクリプトと組み合わせることが可能です。クエリを作成 するには、ファイル転送メタデータを使用します。これには、転送タイプ、ファイル タイプ、タ イムスタンプ、ファイルサーバ上のファイルへの絶対パス、およびその他の情報が含まれます。

1 対 1 の IM やグループ チャットは通常、一時的なものであり、転送されたファイルはすぐに削 除される可能性があります。IM やグループ チャットの処理方法を選択する際には、これを考慮 に入れてください。ただし、次の点に注意してください。

- オフライン ユーザに配信される IM のために、ファイルに対する遅延要求が発生する可能性 があります。
- 永続的なチャットの転送は、長期間保持される必要がある可能性があります。

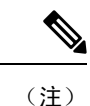

• 現在の UTC 時間中に作成されたファイルは消去しないでください。

- ファイル サーバ構成を割り当てた後は、ファイルサーバ構成名は変更することができます が、ファイル サーバ自体の変更はできません。
- マネージド ファイル転送がすでに設定済みで、その設定を変更した場合、Cisco XCP Router サービスを再起動すると、マネージドファイル転送機能が再起動します。
- ファイルサーバ自体で設定を変更せずに設定を変更した場合、ファイル転送が機能しなくな り、Cisco XCP Router サービスを再起動するように促す通知が送信されます。
- データベースまたはファイル サーバに障害が発生した場合、その障害を明記するメッセージ が生成されます。ただし、エラー応答では、データベースの障害、ファイル サーバの障害、 その他の内部障害の内容は区別されません。データベースまたはファイル サーバに障害が発 生した場合も、Real-Time Monitoring Tool がアラームを生成します。この警告は、ファイル転 送が進行中であるかどうかにかかわらず発せられます。

# マネージド ファイル転送の管理の要件

マネージド ファイル転送機能の設定

# マネージド ファイル転送管理のタスク フロー

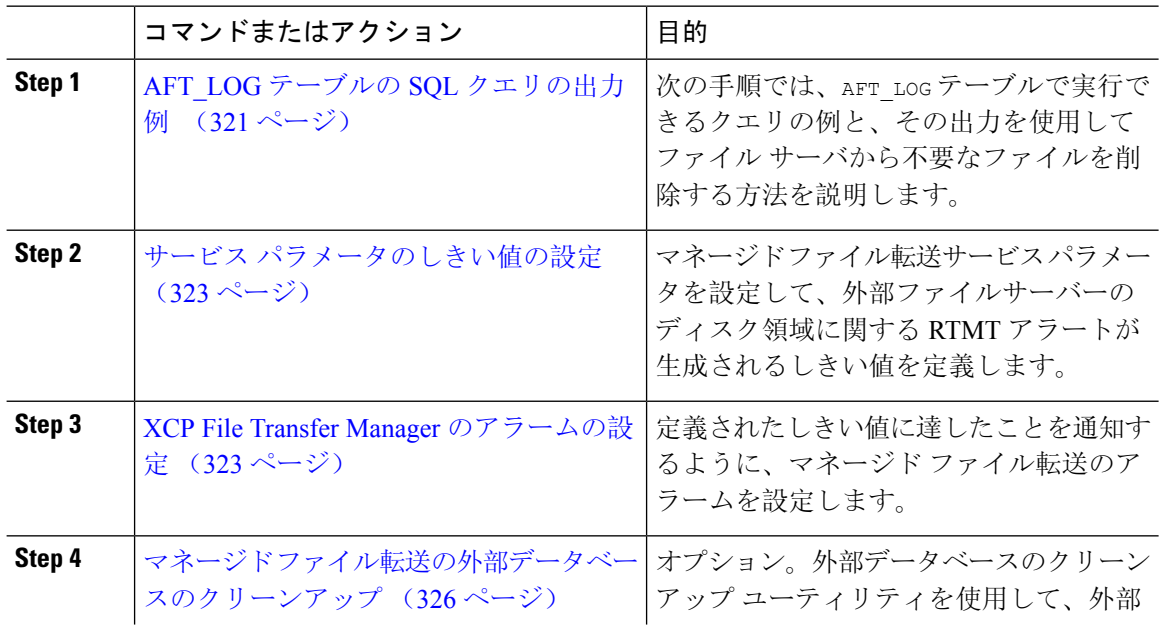

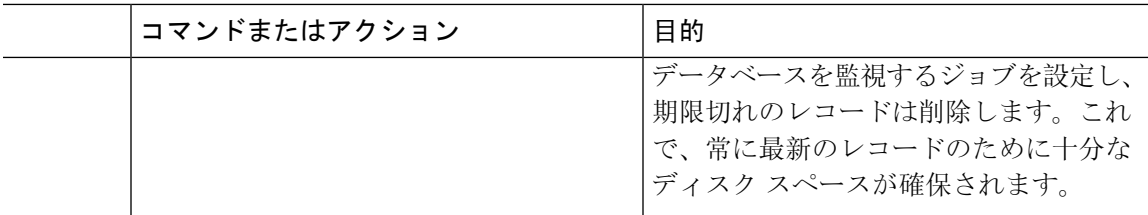

## **AFT\_LOG** テーブルの **SQL** クエリの出力例

次の手順では、AFT\_LOG テーブルで実行できるクエリの例と、その出力を使用してファイル サー バから不要なファイルを削除する方法を説明します。

このクエリは、指定された日付の後にアップロードされた各ファイルのレコードを返します。

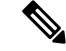

(注) SQL コマンド例は、外部データベースのディスク使用量 (322 ページ)を参照してください。

## 手順

**Step 1** 外部データベースで、次のコマンドを入力します。

```
SELECT file_path
FROM aft_log
WHERE method='Post' AND timestampvalue > '2014-12-18 11:58:39';
このコマンドを実行すると、以下の出力が生成されます。
/opt/mftFileStore/node_1/files/im/20140811/15/file_name1
/opt/mftFileStore/node_1/files/im/20140811/15/file_name2
/opt/mftFileStore/node_1/files/im/20140811/15/file_name3
/opt/mftFileStore/node_1/files/im/20140811/15/file_name4
...
/opt/mftFileStore/node_1/files/im/20140811/15/file_name99
/opt/mftFileStore/node_1/files/im/20140811/15/file_name100
```
**Step 2** rmコマンドとこの出力を使用して、外部ファイルサーバからこれらのファイルを削除するスクリ プトを作成します。SQL クエリ例は、*Cisco Unified Communications Manager*での *IM and Presence Service* データベース設定 を参照してください。

ファイルに関連するレコードが外部データベースからすでに消去されていても、その ファイルが外部ファイル サーバからまだ消去されていなければ、そのファイルを引き 続きアクセス/ダウンロードできます。 (注)

## 次のタスク

サービス パラメータのしきい値の設定 (323 ページ)

## 外部データベースのディスク使用量

ディスクやテーブルスペースが満杯にならないようにする必要があります。満杯になると、マネー ジドファイル転送機能が動作を停止することがあります。以下は、外部データベースからレコー ドを消去するために使用できる SQL コマンド例です。その他のクエリは、*Cisco Unified Communications Manager*での *IM and Presence Service* データベース設定 を参照してください。

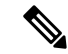

ファイルに関連するレコードが外部データベースからすでに消去されていても、そのファイルが 外部ファイル サーバからまだ消去されていなければ、そのファイルを引き続きアクセス/ダウン ロードできます。 (注)

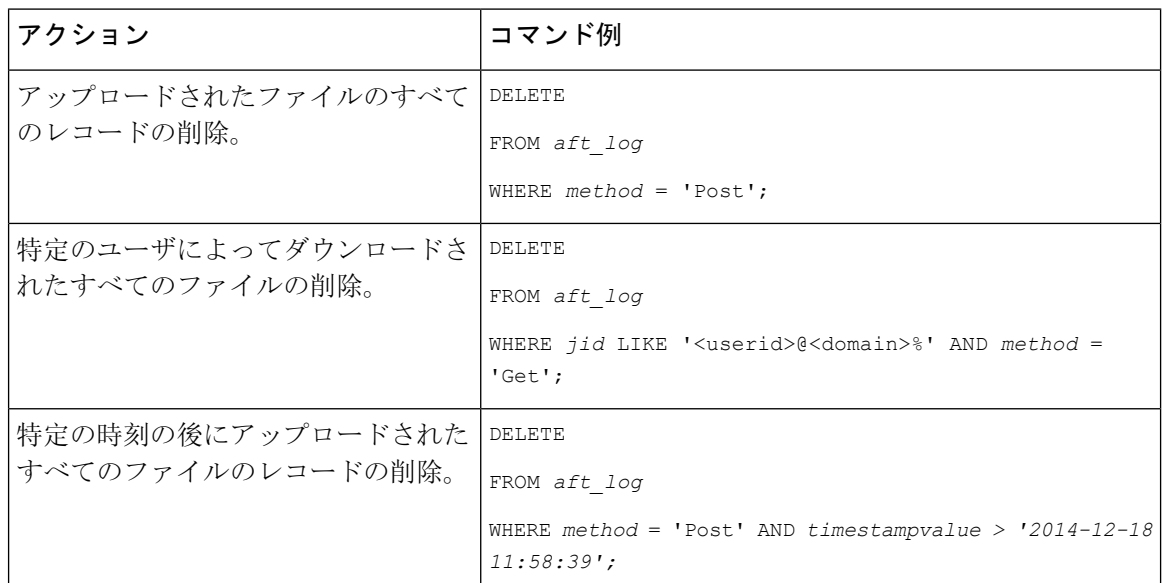

さらに、データベースのディスク使用量の管理に便利なカウンタおよび警告があります。詳細に ついては、「マネージド ファイル転送のアラームおよびカウンター (324 ページ)」を参照して ください。

# サービス パラメータのしきい値の設定

マネージドファイル転送サービスパラメータを設定して、外部ファイルサーバーのディスク領域 に関する RTMT アラートが生成されるしきい値を定義します。

### 手順

- **Step 1** Cisco Unified CM IM and Presence Administration で、システム > サービス パラメータを選択しま す。
- **Step 2** ノードの [Cisco XCP File Transfer Manager] サービスを選択します。
- **Step 3** 次のサービス パラメータの値を入力します。
	- 外部ファイル サーバの使用可能領域の下限しきい値 : 外部ファイル サーバ パーティション で使用可能な領域の割合(%)がこの値以下になると、XcpMFTExtFsFreeSpaceWarnアラーム が生成されます。デフォルト値は 10% です。
	- 外部ファイルサーバの使用可能領域の上限しきい値:外部ファイルサーバパーティションで 使用可能な領域の割合(%)がこの値以上になると、XcpMFTExtFsFreeSpaceWarnアラームが 解除されます。デフォルト値は 15% です。
	- 下限しきい値を上限しきい値より大きい値に設定しないでください。それ以外の場合、 cisco xcp Router サービスを再起動しても、Cisco XCP File Transfer Manager サービスは 開始されません。 (注)
- **Step 4 [**保存(**Save**)**]** をクリックします。
- **Step 5** Cisco XCP Router サービスを再起動します。
	- a) [Cisco Unified IM and Presence  $\mathcal{D} \oplus \negthinspace \vdash \negthinspace \vdash \negthinspace \vdash \negthinspace \vdash \negthinspace \forall \mathcal{D} \neq \negthinspace \vee \negthinspace \vdash \negthinspace \vdash \$ Serviceability)]から、**[**ツール(**Tools**)**]**>**[**コントロールセンタ**-**ネットワークサービス(**Control Center - Network Services**)**]** を選択します。
	- b) サーバ ドロップダウンから IM and Presence パブリッシャを選択し、移動をクリックします。
	- c) **IM and Presence Services**の下で、**Cisco XCP Router**を選択して、再起動をクリックします。

## 次のタスク

XCP File Transfer Manager のアラームの設定 (323 ページ)

# **XCP File Transfer Manager** のアラームの設定

定義されたしきい値に達したことを通知するように、マネージド ファイル転送のアラームを設定 します。

#### 手順

- **Step 1 Cisco Unified IM and Presence Serviceability**にログインします。
- **Step 2 [Alarm**(アラーム)**]** > **[Configuration**(設定)**]** を選択します。
- **Step 3** サーバ ドロップダウンで、サーバ(ノード)を選択して、移動をクリックします。
- **Step 4** サービスグループドロップダウンリストで、**IMandPresenceServices**を選択して、移動をクリッ クします。
- **Step 5** サービス ドロップダウン リストから、**Cisco XCP File Transfer Manager**(アクティブ) を選択し て、移動を選択します。
- **Step 6** 必要に応じて優先アラーム設定を行います。フィールドとその設定を含むヘルプは、オンライン ヘルプを参照してください。
- **Step 7 [保存 (Save)** ] をクリックします。

#### 次のタスク

使用可能な警告およびカウンターの詳細は、以下を参照してください。マネージドファイル転送 のアラームおよびカウンター (324 ページ)

## マネージド ファイル転送のアラームおよびカウンター

マネージドファイル転送を使用すると、転送されたファイルは、外部ファイルサーバにアーカイ ブされた後、そして、ファイル メタデータが外部データベースに記録された後にのみ、ユーザに 配信されます。IM andPresenceService ノードが外部ファイル サーバまたは外部データベースとの 接続を失った場合、 IM and Presence Service は受信者にファイルを配信しません。

## マネージド ファイル転送のアラーム

接続が失われた場合に必ず通知されるようにするには、Real-Time Monitoring Tool で以下のアラー ムが正しく設定されていることを確認します。

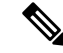

外部ファイル サーバへの接続が失われる前にアップロードされたファイル、およびダウンロード 中であったファイルは、受信者へのダウンロードに失敗することになります。ただし、失敗した 転送のレコードが外部データベースに残ります。これらのファイルを特定するには、外部データ ベース フィールド file\_size と bytes\_transferred の不一致を調べることができます。 (注)

## 表 **31 :** マネージド ファイル転送のアラーム

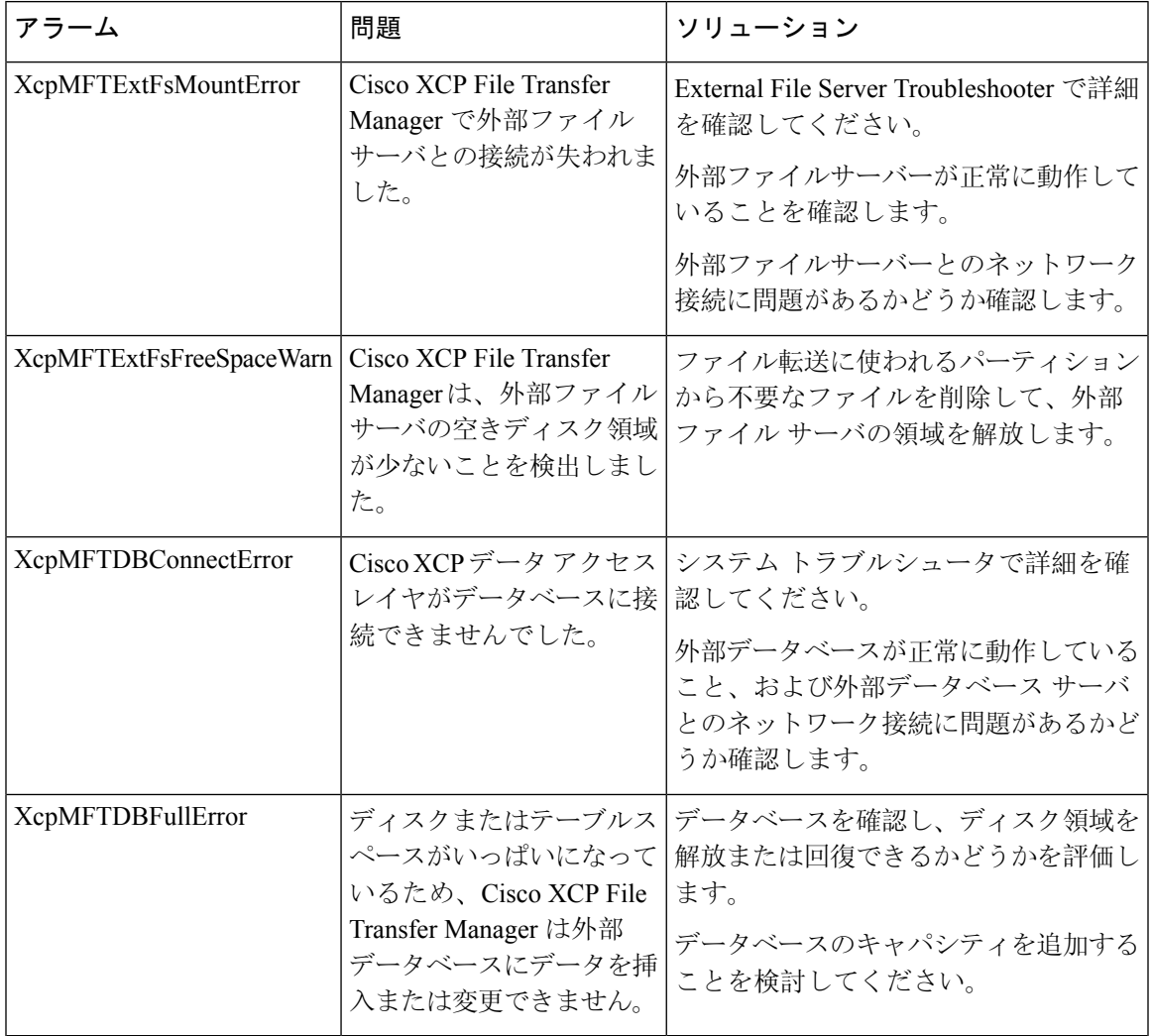

## マネージド ファイル転送のカウンター

マネージド ファイル転送を管理しやすくするために、Real-Time Monitoring Tool を介して以下の カウンタを監視することができます。これらのカウンタは、Cisco XCP MFT カウンタ フォルダに 保存されます。

## 表 **32 :** マネージド ファイル転送のカウンター

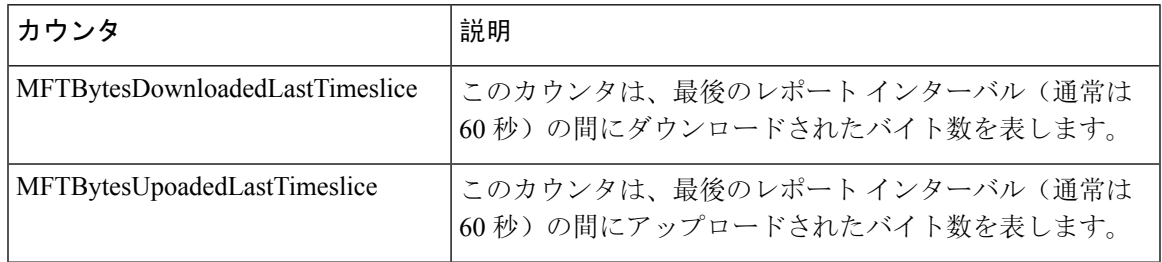

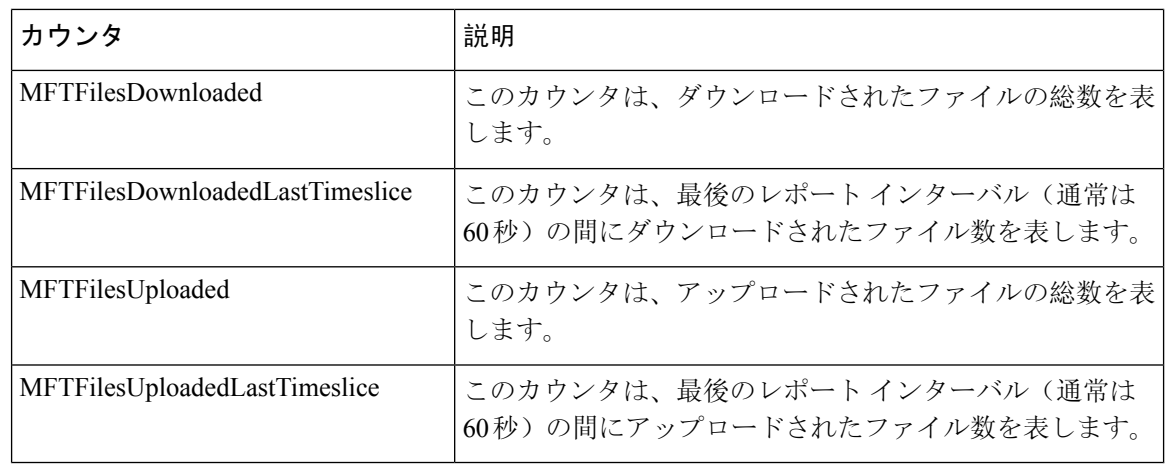

# マネージド ファイル転送の外部データベースのクリーンアップ

外部データベースを監視し、期限切れのレコードを削除するジョブを設定します。これで、常に 最新のレコードのために十分なディスク スペースが確保されます。

マネージドファイル転送のデータベーステーブルをクリーンアップするには、**[**機能テーブル (**Feature Tables**)**]** の下の **[**マネージドファイル転送(**Managed File Transfer**)(**MFT**)**]** 機能が 選択されていることを確認します。

- **Step 1** データベース パブリッシャ ノードで Cisco Unified CM IM andPresence Administration にログインし ます。
- **Step 2** メッセージング > 外部データベースの設定 > 外部データベース を選択します。
- **Step 3** 外部 DB のクリアをクリックします。
- **Step 4** 次のいずれかを実行します。
	- パブリッシャノードに接続する外部データベースを手動でクリーンアップするには、**samecup** ノードを選択します。
	- サブスクライバ ノードに接続する外部データベースを手動でクリーンアップする場合は、そ の他の **CupNode** を選択してから、外部データベースの詳細を選択します。
	- 外部データベースを自動的にモニタおよびクリーンアップするシステム設定の場合は、自動 クリーンアップ オプション ボタンをオンにします。
	- 自動クリーンアップを設定する前に、手動でのクリーンアップを実行することを推奨 します。 (注)
- **Step 5** いつまでさかのぼってファイル削除をするかの日数を設定します。たとえば、90 を入力した場 合、システムは 90 日前以前の古いレコードを削除します。
- **Step 6** データベースのインデックスとストアドプロシージャを作成するには、スキーマの更新 をクリッ クします。
- (注) スキーマの更新は、このジョブを最初に実行するときにのみです。
- **Step 7** いつまでさかのぼってファイル削除をするかの日数を設定します。たとえば、**90** を入力した場 合、システムは 90 日より前の古いレコードを削除します。
- **Step 8** 機能テーブル セクションで、レコードをクリーンアップする各機能を選択します。
	- ·テキスト会議: 常設チャット機能のデータベース テーブルを消去するには、このオプション を選択します。
	- メッセージアーカイバ(**MA**):メッセージアーカイバ機能のデータベーステーブルをクリー ンアップするには、このオプションを選択します。
	- マネージドファイル転送(**MFT**):マネージドファイル転送機能のデータベーステーブルを 消去するには、このオプションを選択します。
- **Step 9 [**クリーンアップジョブを送信(**Submit Clean-up Job**)**]** をクリックします。
	- **[**自動(**Automatic**)**]** オプションが有効になっていて、それを無効にする場合は、**[**自 動クリーンアップジョブの無効化(**Disable Automatic Clean-upJob**)**]** ボタンをクリッ クします。 (注)

I

マネージド ファイル転送の外部データベースのクリーンアップ

 $\overline{\phantom{a}}$ 

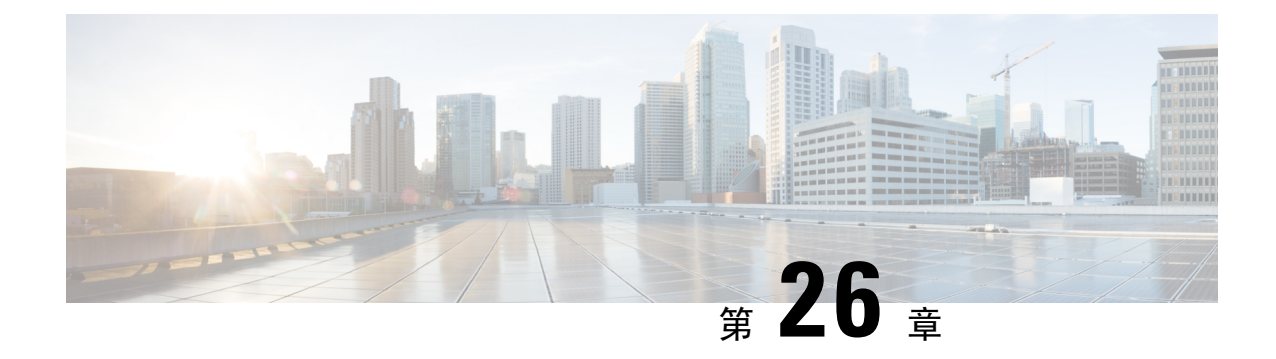

# エンド ユーザの管理

- エンド ユーザ管理の概要 (329 ページ)
- エンド ユーザ管理のタスク フロー (331 ページ)
- BLF プレゼンスの連携動作と制限事項 (343 ページ)

# エンド ユーザ管理の概要

IM and Presence Service ノードヘユーザを割り当てて、ユーザを IM and Presence Service 用に設定す る手順については、以下のガイドを参照してください。

エンド ユーザを管理するための管理タスクの一環として、以下のタスクを管理する必要がある場 合があります。

- プレゼンス要求を承認するためのデフォルト ポリシーの設定
- 重複した、あるいは無効なユーザ ID およびディレクトリ URI に対してスケジュールされた システム チェックの設定
- 問題発生時のユーザ ID およびディレクトリ URI の修正

エンド ユーザのインポートおよび設定方法の詳細は、*Cisco Unified Communications Manager* シス テム設定ガイドの「エンド ユーザの設定」セクションを参照してください。

ユーザ連絡先リストの一括インポートおよびエクスポートの詳細は、連絡先リストの一括管理 (433 ページ)を参照してください。

## プレゼンス認証の概要

プレゼンス サブスクリプション要求の場合は、プレゼンス認証ポリシーを割り当てる必要があり ます。プレゼンス認証ポリシーは、システムレベルで、プレゼンスが要求されているエンドユー ザの認証を要求せずに、システム上のエンド ユーザが他のエンド ユーザのプレゼンス ステータ スを表示することができるかどうかを決定します。この設定は、プレゼンス設定の設定ウィンド ウの確認プロンプトなしで、ユーザが他のユーザのプレゼンスステータスを表示できるようにす る チェックボックスで行います。利用できる設定は、展開されたプロトコルに一部左右されま す。

- SIP ベースのクライアントの場合、すべてのプレゼンス登録要求を自動的に承認するように IM and Presence Service を設定する必要があります。でないと、プレゼンスは正しく機能しま せん(これはデフォルト設定です)。このオプションが設定された場合、IM and Presence Service は1つの例外を除いて、すべての要求を自動的に承認します。例外ケースは、プレゼ ンスが要求されているユーザが、要求を行うユーザを含むブロックリストをCisco Jabberクラ イアントに設定している場合です。この場合、ユーザはプレゼンス要求を承認するように促 されます。
- XMPP ベースのクライアントの場合は、IM and Presence Service で他のユーザからのプレゼン ス要求を許可するようにユーザに要求するかどうか、あるいはそのプレゼンス要求を自動的 に許可するかどうかを設定することができます。

認可システム設定は、エンド ユーザが Cisco Jabber クライアント内で設定可能なユーザ ポリシー 設定によって上書きされる場合もあります。 (注)

#### **Jabber** のユーザ ポリシー設定

プレゼンス要求を承認する際、IM and Presence Service は、ユーザが Cisco Jabber クライアント内 で設定したユーザ ポリシーも参照します。エンド ユーザは他のユーザをブロック リストに追加 して、他のユーザが許可なしにプレゼンス状態を表示できないようにしたり、許可リストに追加 して、自身のプレゼンス状態の表示を許可することができます。これらの設定は、システムのデ フォルト設定を上書きします。

エンド ユーザは、Cisco Jabber クライアント内で以下の事項を設定することができます。

- ブロックリスト: ユーザは、他のユーザ(ローカル ユーザと外部ユーザの両方) をブロック リストに追加することができます。ブロックされたユーザのいずれかがそのユーザのプレゼ ンスを表示した場合、ユーザの実際のステータスとは関係なく、そのユーザの可用性ステー タスは常に応対不可として表示されます。ユーザはフェデレーション ドメイン全体を拒否す ることもできます。
- 許可リスト:ユーザは、他のローカルおよび外部のユーザが常に応対可能性の閲覧を許可す ることができます。外部(フェデレーション)ドメイン全体を許可することもできます。
- デフォルトポリシー:ユーザのデフォルトポリシーの設定。ユーザは、すべてのユーザを拒 否するか、すべてのユーザを許可するようにポリシーを設定できます。

# ユーザ **ID** およびディレクトリ **URI** の検証

単一クラスタ展開の場合、同じクラスタ内で重複するユーザを割り当てることはできないため、 重複するユーザ ID およびディレクトリURIは問題にはなりません。ただし、クラスタ間展開の場 合、異なるクラスタの異なるユーザに対して、意図せずに同じユーザIDまたはディレクトリURI 値を割り当てる可能性があります。

IM and Presence Service は、ユーザ ID およびディレクトリ URI の重複を確認するために、以下の 検証ツールを提供します。

- Cisco IM and Presence Data Monitorサービス:このサービスを使用して、継続的なシステム チェックを設定することができます。Cisco IM and Presence Data Monitor サービスは、Active Directory エントリで、すべての IM and Presence Service クラスタの重複ユーザ ID および空ま たは重複ディレクトリ URI をチェックします。管理者は、アラームまたはアラートを介して 通知を受けることができます。Cisco Unified Real-Time Monitoring Tool を使用すると、アラー ムを監視し、重複した UserID および DuplicateDirectoryURI エラーに対して電子メール アラー トを設定することができます。
- システムのトラブルシューティング:システムのトラブルシューティングを使用して、ディ レクトリ URI およびユーザ ID の重複を含めたシステムのエラーチェックをアドホックに実 行する場合は、システムのトラブルシューティングを利用します。トラブル シューティング が詳細を提供するユーザは、最大10人までです。システムトラブルシューティングは、Cisco Unified CMIM and Presence の管理インターフェイスからアクセスすることができます(診断> システム トラブルシューティングを選択します)。
- •コマンドライン インターフェイス(CLI): 重複した URI およびユーザ ID の完全で詳細なレ ポートを入手するには、 utils users validate all CLI コマンドを実行します。

# エンド ユーザ管理のタスク フロー

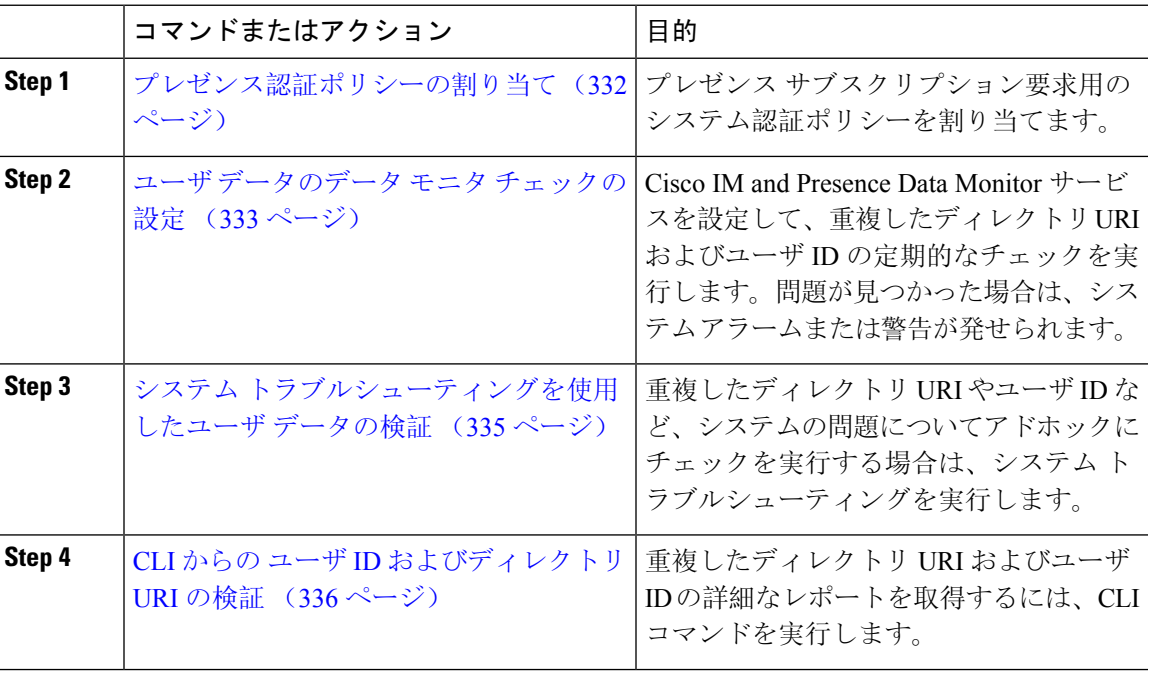

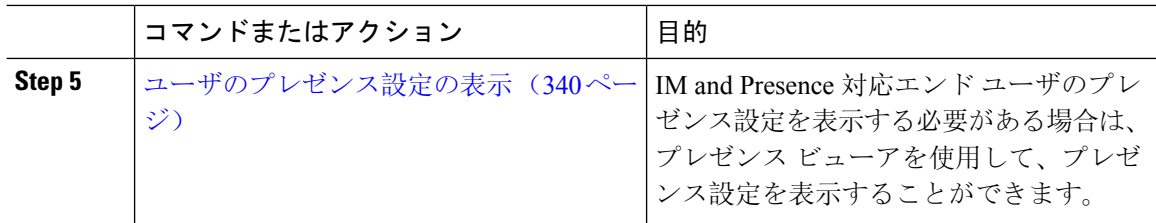

# プレゼンス認証ポリシーの割り当て

プレゼンス サブスクリプション要求用のシステム認証ポリシーを割り当てます。

Cisco Jabber クライアントで、エンド ユーザは、他のユーザが自分のプレゼンス ステータスを表 示できるようにするかどうかを設定することができます。このユーザ ポリシーは、システム認証 の設定より優先されます。 (注)

## 手順

- **Step 1 Cisco Unified CM IM and Presence**管理で、プレゼンス > 設定を選択します。
- **Step 2** 確認プロンプトなしで、ユーザが他のユーザのプレゼンスステータスを表示できるようにする**l** チェックボックスをオンあるいはオフにします。
	- •オン: IM and Presence は、ローカル エンタープライズの SIP ベースのクライアントから受信 するすべてのプレゼンス登録要求を許可します。
	- オフ:IM and Presence は、プレゼンスを要求されたクライアントに対して、すべてのプレゼ ンス サブスクリプション要求を参照提示します。ユーザは、要求を承認または拒否すること ができます。
	- SIP ベースのクライアントを展開している場合は、このチェック ボックスをオンにす る必要があります。チェックボックスをオフのままにした場合、展開はXMPPクライ アントのみをサポートします。 (注)
- **Step 3** [保存(Save)] をクリックします。
- **Step 4** Cisco XCP Router サービスを再起動します。

## 次のタスク

IM and Presence サービスの SIP パブリッシュ トランクの設定に進みます。

# ユーザ データのデータ モニタ チェックの設定

スケジュールされた間隔でディレクトリ URI とユーザ ID を検証するように Cisco IM and Presence DataMonitorを設定するには、以下のタスクを実行します。エラーは、すべてCiscoUnifiedReal-Time Monitoring Tool を使用して、アラームまたは警告を介して伝えられます。

重複したディレクトリ URI および重複したユーザ ID エラーは、クラスタ間の展開の場合にのみ 問題となります。 (注)

## 手順

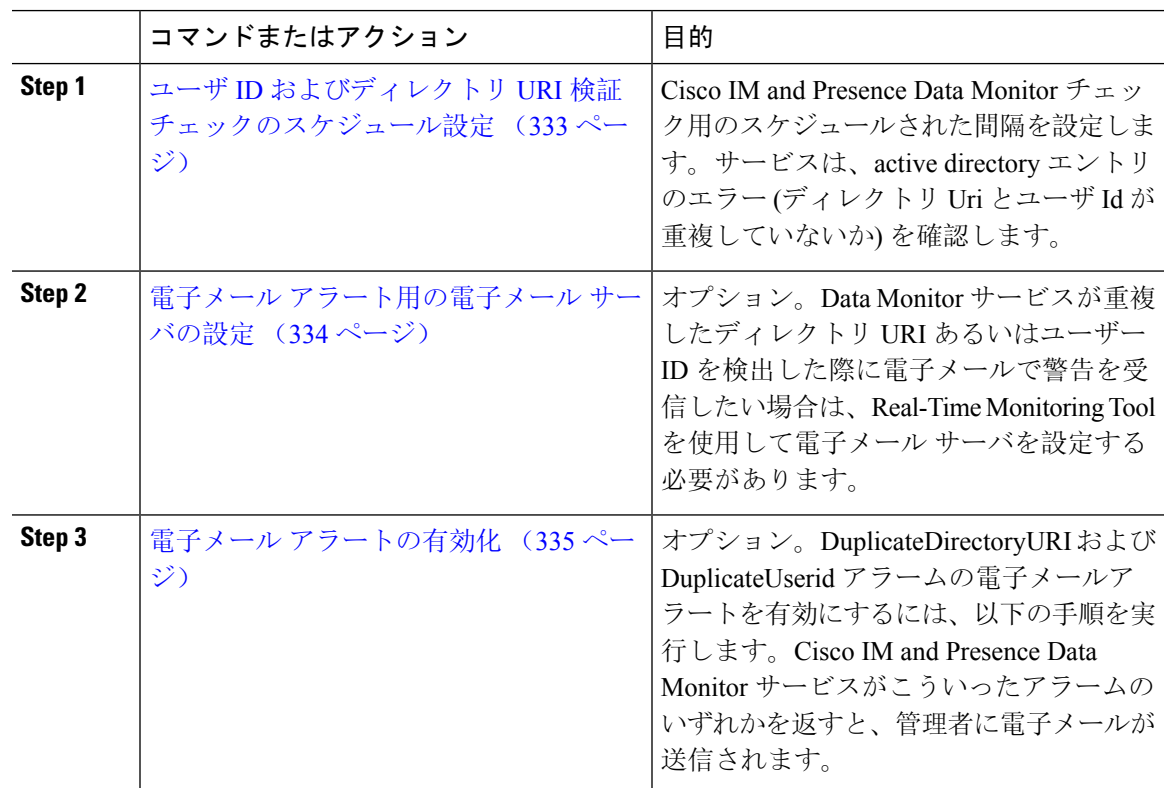

## ユーザ **ID** およびディレクトリ **URI** 検証チェックのスケジュール設定

Cisco IM and Presence Data Monitor サービスの間隔スケジュールを設定します。このサービスは、 重複したディレクトリURIやユーザIDを含め、スケジュールされた間隔でデータエラーをチェッ クします。このサービスは、エラーが発見されると常に Real-Time Monitoring Tool を介して表示 されるアラームまたは警告を発します。

## 始める前に

Cisco IM and Presence Data Monitor ネットワーク サービスが実行されていなければなりません。デ フォルトでは、サービスは実行されています。サービスの実行状況は、CiscoUnified IMandPresence Serviceability インターフェイスの **[**コントロールセンター **-** ネットワークサービス**]** ウィンドウで 確認することができます。

## 手順

- **Step 1 Cisco Unified CM IM and Presence**管理で、システム > サービス パラメータを選択します。を選択 します。
- **Step 2** サービス ドロップダウンで、**Cisco IM and Presence Data Monitor**を選択します。
- **Step 3** ユーザ チェック間隔 フィールドに、間隔を分単位で入力します。5 ~ 1440 (分) の整数を入力する ことができます。デフォルト値は 30 分です。
- **Step 4** [保存(Save)]をクリックします。

#### 次のタスク

(省略可)DuplicateDirectoryURI またはDuplicateUserid alarm が発動した際に電子メールアラート を設定する場合は、 電子メール アラート用の電子メール サーバの設定 (334 ページ)

## 電子メール アラート用の電子メール サーバの設定

Data Monitor の検証チェックでディレクトリ URI および ユーザ ID の重複エラーが見つかった場合 は、管理者に電子メールによる警告を受信する設定にすることを推奨します。この設定を行った 場合は、このオプションの手順を使用して、電子メールアラート用に電子メールサーバをセット アップします。

## 手順

- **Step 1** Real-Time Monitoring Tool のシステム ウィンドウで、[アラート セントラル(Alert Central)] をク リックします。
- **Step 2 [**システム(**System**)**]** > **[**ツール(**Tools**)**]** > **[**アラート(**Alert**)**]** > **[**電子メール サーバの設定 (**Config Email Server**)**]** の順に選択します。
- **Step 3** [メール サーバ設定 (Mail Server Configuration) ] ポップアップで、メール サーバの詳細を入力し ます。
- **Step 4 [OK]** をクリックします。

次のタスク

電子メール アラートの有効化 (335 ページ)

## 電子メール アラートの有効化

DuplicateUserID あるいは DuplicateDirectoryURI システム警告が発せられる際に管理者に電子メー ルを送信するように Real-Time Monitoring Tool を設定するには、以下の手順を使用します。

## 始める前に

電子メール アラート用の電子メール サーバの設定 (334 ページ)

## 手順

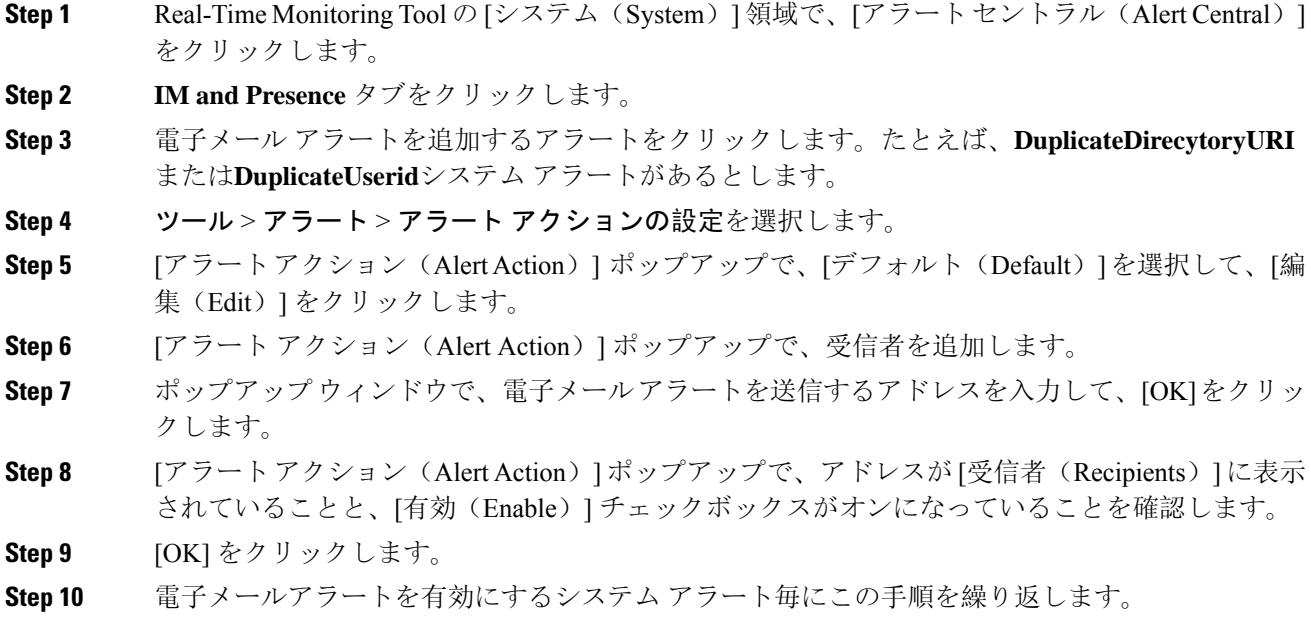

# システム トラブルシューティングを使用したユーザ データの検証

Cisco Unified CM IM and Presence 管理 GUI でシステム トラブルシューティング を使用すること で、重複ユーザ ID および重複ディレクトリ URI チェックのステータスを監視することができま す。このトラブル シューティングでは、展開内のすべてのノードおよびクラスタが確認されま す。

## 手順

**Step 1 Cisco Unified CM IM and Presence Administration**で、診断 > システムのトラブルシューティング を選択します。

- **Step 2** ユーザ ID と ディレクトリ URI のステータスを [ユーザ トラブルシュータ(User Troubleshooter)] 領域で監視します。システム チェックで何らかの問題が検出された場合は、**[**問題(**Problem**)**]** 列に表示されます。
	- すべてのユーザに一意のユーザIDが設定されていることを確認します。
	- すべてのユーザにディレクトリ URI が設定されていることを確認します。
	- すべてのユーザに一意のディレクトリ URI が設定されていることを確認します。
	- すべてのユーザに有効なディレクトリ URI が設定されていることを確認します。
	- すべてのユーザに一意のメール ID が設定されていることを確認します。
	- 重複したメールIDは、フェデレーションとExchangeCalendarの統合機能の両方のメー ル アドレスに影響を与えます。 (注)
- **Step 3** 問題があった場合は、ソリューション 列の 修正 リンクをクリックすると、ユーザ設定を再構成 することができる Cisco Unified Communications Manager の エンド ユーザ設定 ウィンドウにリダ イレクトされます。
	- ユーザプロファイルの [ユーザ ID (User ID)] フィールドと [ディレクトリ URI (Directory URI)] フィールドが LDAP ディレクトリにマップされている場合がありま す。その場合は、 LDAP ディレクトリ サーバで修正を適用します。 (注)

## 次のタスク

Cisco Unified Communications Manager の [エンド ユーザの設定(End User Configuration)] ウィン ドウ。ユーザが LDAP ディレクトリから同期される場合は、LDAP ディレクトリ内で編集を行う 必要があります。

より詳細なレポートが必要な場合は、CLI からの ユーザ ID およびディレクトリ URI の検証 (336 ページ)。

# **CLI** からの ユーザ **ID** およびディレクトリ **URI** の検証

コマンドライン インターフェイスを使用して、ユーザ ID の重複やディレクトリ URI の重複がな いか、展開の詳細チェックを実行します。

## 手順

**Step 1** コマンドライン インターフェイスにログインします。

- **Step 2** 次のいずれかのコマンドを実行します。
	- utils users validate all:重複ユーザ ID およびディレクトリ URI の両方についてシステム をチェックします。
	- utils users validate userid:システムでユーザ ID が重複していないかどうかを確認しま す。

• utils users validate uri:システムでディレクトリ URI が重複していないかどうかを確認 します。

CLI は、重複したディレクトリ URI および/または ユーザ ID のレポートを返します。レポートの 例については、以下を参照してください。ユーザIDとディレクトリURICLI検証の例 (337ペー ジ)

## 次のタスク

問題があった場合、Cisco Unified Communications Manager の [エンド ユーザの設定ウィンドウ] の ユーザ設定を編集します。ユーザが LDAP ディレクトリから同期される場合は、LDAP ディレク トリ内で編集を行う必要があります。

## ユーザ **ID** と ディレクトリ **URI CLI** 検証の例

重複ユーザIDと重複または無効なディレクトリURIが設定されたユーザを識別するIMandPresence サービスのユーザを確認するための CLI コマンドは、utils users validate { all | userid | uri } です。

ディレクトリ URI は、ユーザ毎に一意である必要があります。複数のユーザに同じディレクトリ URI を使用することはできません。大文字と小文字の違いがある場合でも、使用できません。た とえば、aaa@bbb.cccと AAA@BBB.CCCのように、大文字と小文字の違いはあっても、これらで 2 つ の異なるディレクトリ URI を作成することはできません。

CLI とコマンドの説明の使用方法の詳細については、『*Command Line Interface Guide for Cisco Unified Communications Solutions*』を参照してください。

#### ユーザ **ID** エラーを表示する **CLI** 出力例

```
Users with Duplicate User IDs
---------------------------------------------
 User ID: user3
 Node Name
 cucm-imp-1
 cucm-imp-2
```
## ディレクトリ **URI** エラーを表示する**CLI** 出力例

```
Users with No Directory URI Configured
 -----------------------------------------------------
Node Name: cucm-imp-2
 User ID
 user4
Users with Invalid Directory URI Configured
-----------------------------------------------------
Node Name: cucm-imp-2
 User ID Directory URI
 user1 asdf@ASDF@asdf@ADSF@cisco
Users with Duplicate Directory URIs
                                       -----------------------------------------------------
```

```
Directory URI: user1@cisco.com
Node Name User ID
cucm-imp-1 user4
cucm-imp-2 user3
```
# ユーザ **ID**および ディレクトリ **URI** エラー

Cisco IM and Presence Data Monitor サービスは、Active ディレクトリ エントリで、すべての IM and Presence Service クラスタの重複ユーザ ID および空または重複ディレクトリ URI をチェックしま す。重複ユーザ ID またはディレクトリ URI はクラスタ内では無効です。ただし、誤ってクラス タ間展開の異なるクラスタのユーザに同じユーザ ID または ディレクトリ URI 値を割り当てる可 能性があります。

以下は、検出される可能性のあるエラーを提示しています。これらのエラーはReal-TimeMonitoring Tool で確認することができます。Real-Time Monitoring Tool では、以下の各設定についてアラーム あるいは警告が発せられます。

### **DuplicateDirectoryURI**

このアラートは、ディレクトリ URI IM アドレス スキームが設定されている時、同じディレ クトリ URI 値が割り当てられているクラスタ間展開内に複数のユーザが設定されていること を示します。

## **DuplicateDirectoryURIWarning**

この警告は userID@ Default\_Domain IM アドレス スキームが設定されている時に、同じディ レクトリ URI 値が割り当てられているクラスタ間展開内に複数のユーザが設定されているこ とを示します。

#### **DuplicateUserid**

このアラートは、クラスタ間展開内の別のクラスタで 1 人以上のユーザに割り当てられた重 複ユーザ ID が設定されていることを示します。

#### **InvalidDirectoryURI**

この警告は、ディレクトリ URI IM アドレス スキームが設定されている時、クラスタ間展開 内の 1 つ以上のユーザに空または無効なディレクトリ URI 値が割り当てられていることを示 します。

### **InvalidDirectoryURIWarning**

このアラートは userID@Default\_Domain IM Adress スキームが設定されている時、クラスタ間 展開内の 1 つ以上のユーザに空または無効な ディレクトリ URI 値が割り当てられていること を示します。

これらのアラーム条件に関連するユーザの特定情報を収集するには、Command Line Interface を使 用して、その完全な一覧を確認してください。システム アラームは、影響を受けるユーザの詳細 を提供しません。また、システムトラブルシュータは最大で10ユーザのみの詳細を表示します。 Command Line Interface を使用してユーザを確認し、アラームが発生しているユーザに関する情報 を収集します。詳細については、『*Command Line Interface Guide for Cisco Unified Communications Solutions*』を参照してください。
$\triangle$ 

影響を受けているユーザの通信の中断を避けるために、重複ユーザIDおよび重複しているか無効 注意 なディレクトリ URI を解決するための適切な処置をとります。ユーザの連絡先情報を変更するに は、『*Cisco Unified Communications Manager Administration Guide*』を参照してください。

#### エラーおよび推奨操作

次の表は、重複ユーザおよび重複または無効なディレクトリ URI のシステム確認をクラスタ間展 開で実行するときに起こる可能性のあるユーザIDとディレクトリURIのエラー状態を示します。 発生するアラームとそのエラーを修正するための推奨措置が一覧表示されます。

表 **33 :** ユーザ **ID** と ディレクトリ **URI** のエラー状態および推奨される処置

| エラー状態          | 説明                                                                                                    | 推奨措置                                                                                                    |
|----------------|----------------------------------------------------------------------------------------------------|----------------------------------------------------------------------------------------------------|
| 重複ユーザ ID       | 重複ユーザIDは、クラスタ間<br>展開内で別のクラスタの1人以<br>上のユーザに割り当てられま<br>す。影響を受けるユーザが、ク<br>ラスタ間ピアに配置されている<br>場合があります。<br>関連アラーム:<br>DuplicateUserid     | DuplicateUserid アラートが発<br>生したら、問題を修正するため<br>に即時に対処してください。ク<br>ラスタ間展開内の各ユーザは一<br>意なユーザ ID が必要です。                                                                                                    |
| 重複したディレクトリ URI | クラスタ間展開内の複数のユー <br>ザに同じディレクトリURI値が<br>割り当てられます。影響を受け<br>るユーザが、クラスタ間ピアに<br>配置されている場合がありま<br>す。<br>関連アラーム:<br>· DuplicateDirectoryURI | ディレクトリ URI IM アドレス<br>スキームを使用するようにシス<br>テムが設定がされていて、<br>DuplicateDirectoryURI アラー<br>トが発生した場合、問題を修正<br>するために即時に対処をしてく<br>ださい。各ユーザは一意のディ<br>レクトリURIが割り当てられる<br>必要があります。                                |
|                | · DuplicateDirectoryURIWarning                                                                                                    | userID@Default_Domain IM $\mathcal{T}$ $\check{r}$<br>レススキームを使用するように<br>設定されていて、重複ディレク<br>トリ URI が 検出されると、<br>DuplicateDirectoryURIWarning<br>の警告が発生します。即時に対<br>処する必要はありませんが、問<br>題を解決することを推奨しま<br>す。 |

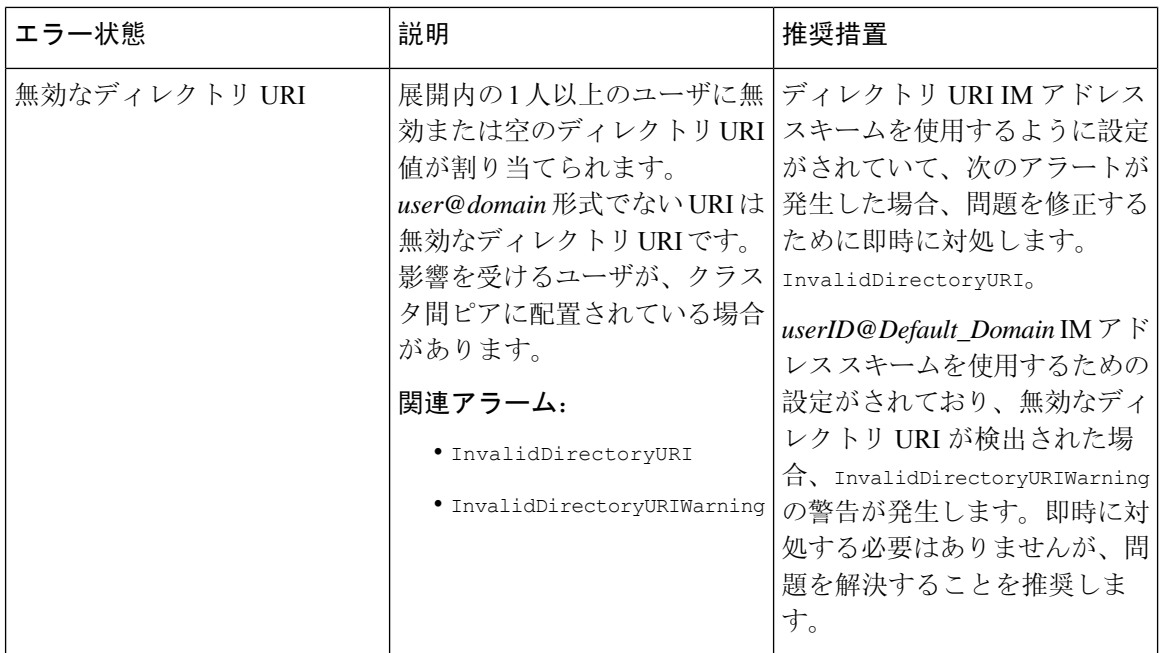

### ユーザのプレゼンス設定の表示

プレゼンス ビューアを使用して、IM andPresence が有効なエンド ユーザのプレゼンス設定の概要 を確認することができます。プレゼンス ビューアは、プレゼンス サーバの割り当て、連絡先、 ウォッチャーなどの情報を提供します。

#### 始める前に

Cisco **AXL Web** サービス、**Cisco SIP Proxy** サービス、および**Cisco Presence Engine** サービスは、 すべて Cisco Unified Serviceabilityで実行されていなければなりません。

- **Step 1** [Cisco UnifiedCMの管理(Cisco UnifiedCM Administration)]**[**ユーザの管理(**User Management**)**]** > **[**エンド ユーザ(**End Users**)**]** を選択します。
- **Step 2** 検索 をクリックして、新しい電話機を追加するユーザを選択します。
- **Step 3** サービス設定の下のユーザのプレゼンスビューアをクリックして、プレゼンスビューアを開きま す。ビューをカスタマイズする場合は、以下の表を参照してください。

 $\mathbf I$ 

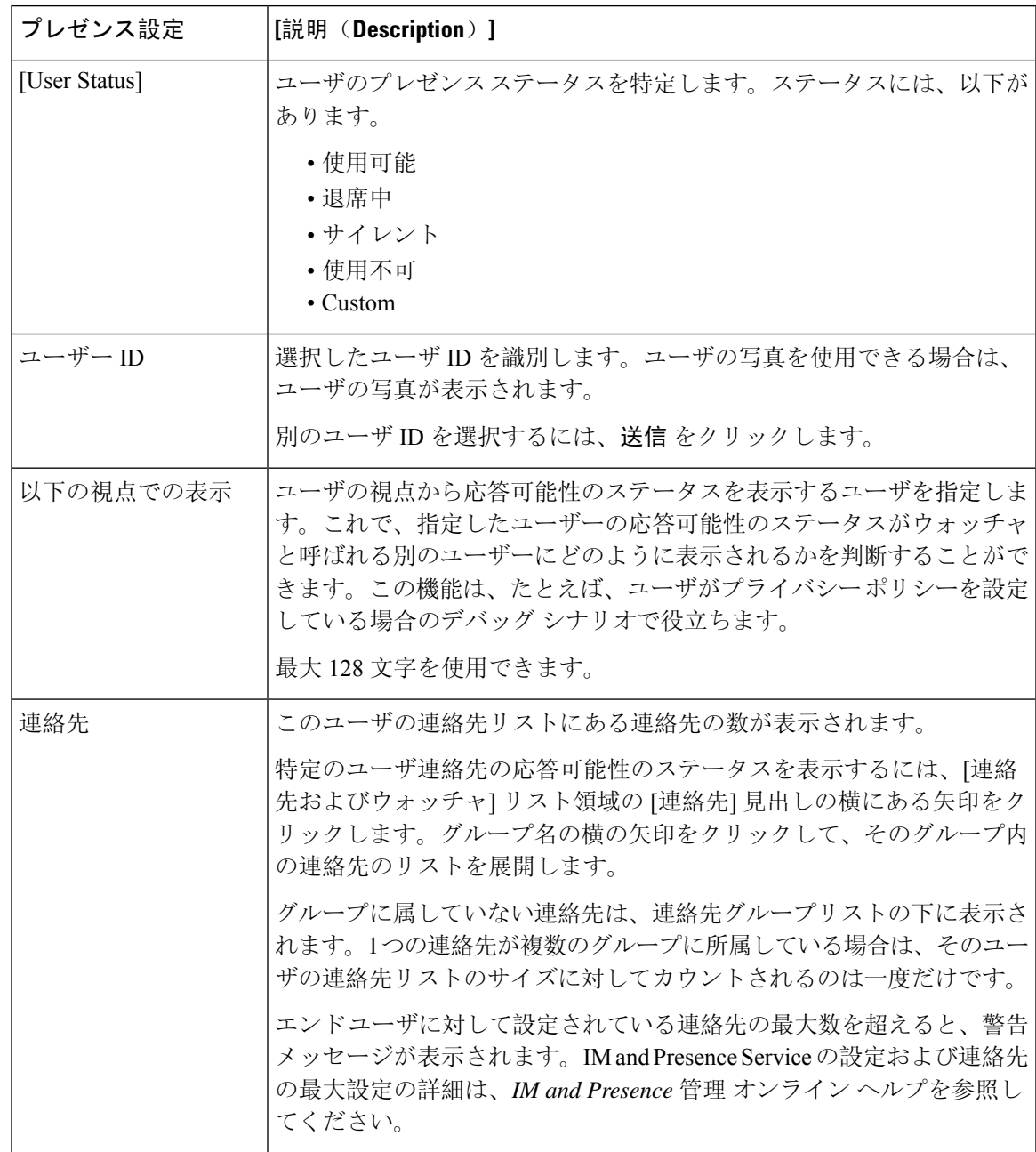

表 **34 :** エンド ユーザ プレゼンス ビューアのフィールド

I

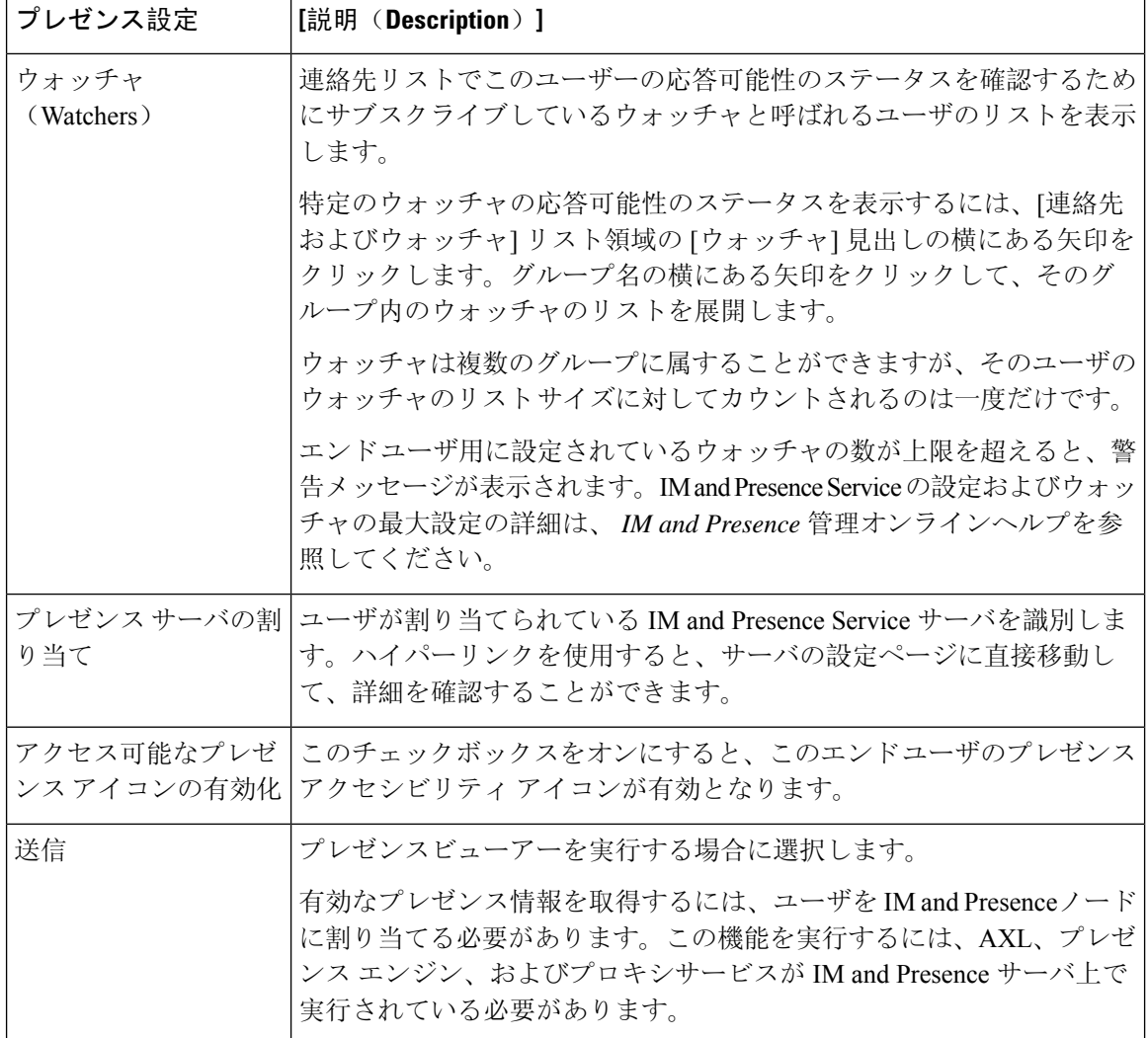

Ι

# **BLF** プレゼンスの連携動作と制限事項

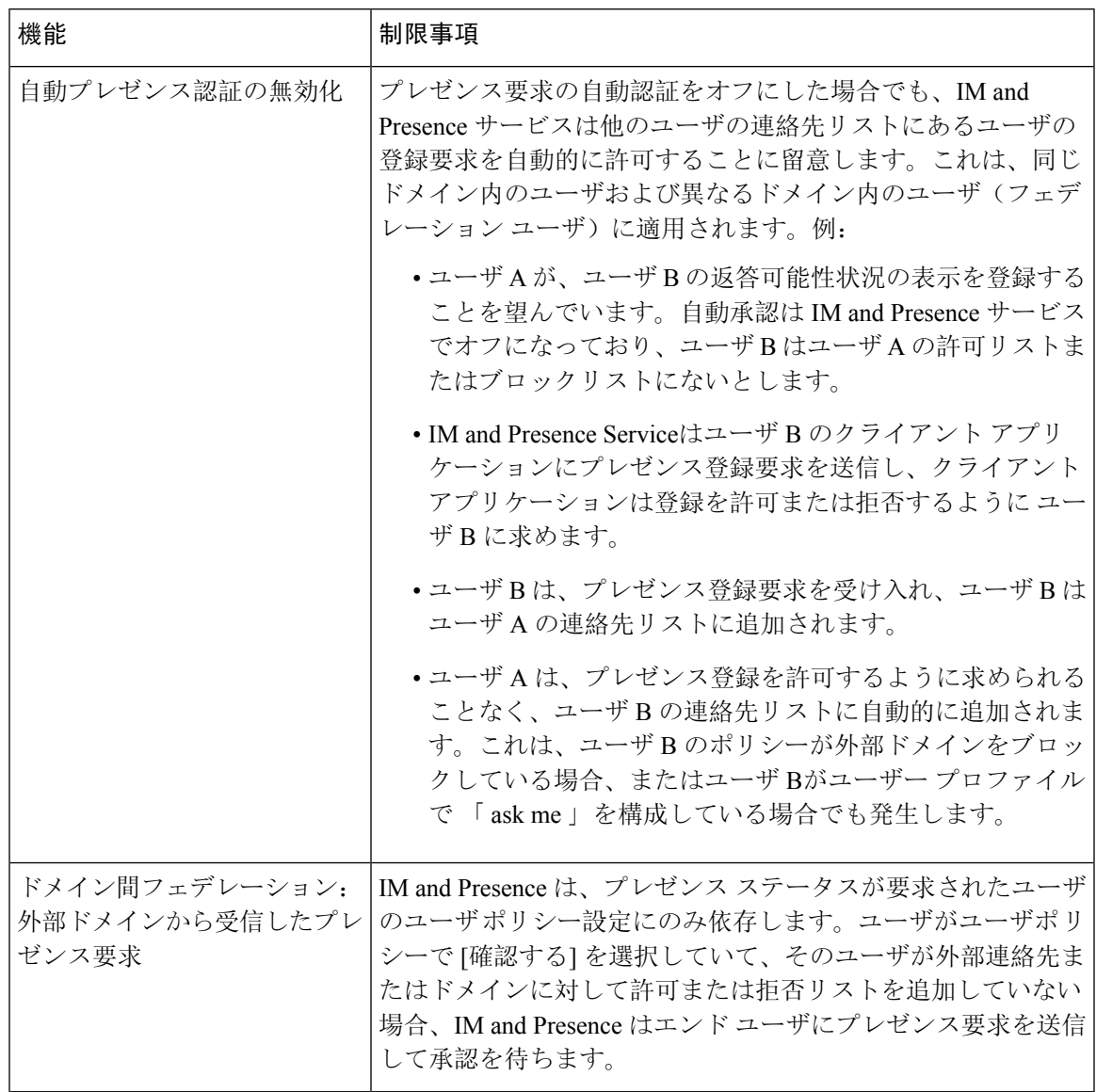

I

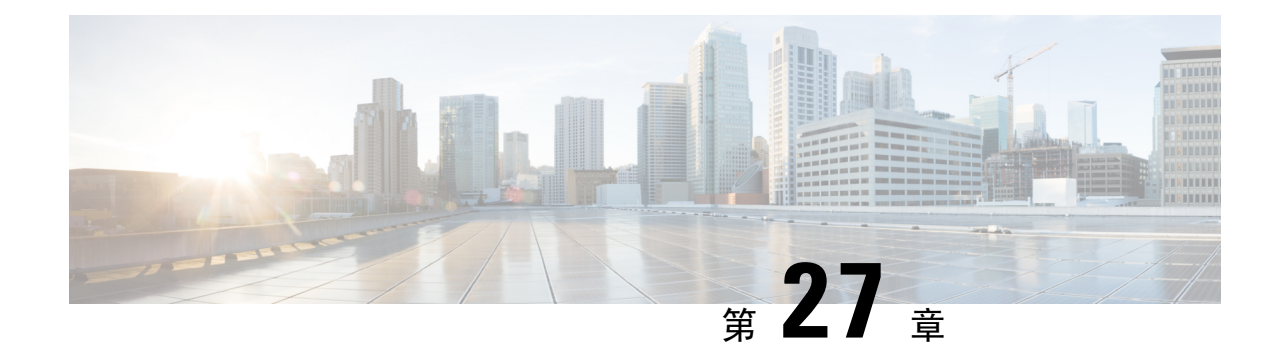

## ユーザの中央展開への移動

- ユーザの中央展開への移動の概要 (345 ページ)
- 中央クラスタ マイグレーションの要件となるタスク (345 ページ)
- 中央クラスタ タスク フローへの移行 (347 ページ)

## ユーザの中央展開への移動の概要

この章では、既存の IM およびプレゼンスサービスを使用しているユーザを標準の分散 IM および プレゼンスサービスの導入 (Cisco Unified Communications Manager IM and Presence サービス) から 展開に移行する手順について説明します。集中展開では、IM and Presence 展開とテレフォニー展 開は、別々のクラスタに位置します。

## 中央クラスタ マイグレーションの要件となるタスク

すべてのユーザを既存の分散クラスタから移行させる新たな IM and Presence 中央クラスタを設定 する場合は、以下の必須手順を実行して、移行用クラスタを設定します。

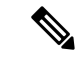

移行に含まれない新しいユーザを追加する場合は、集中展開の設定 (115 ページ)の手順に従っ て、新しいユーザに中央クラスタを設定することができます。設定が正常に動作していることを 確信した後にのみ、既存のユーザを中央クラスタに移行します。 (注)

I

#### 表 **35 :** 移行前のタスク

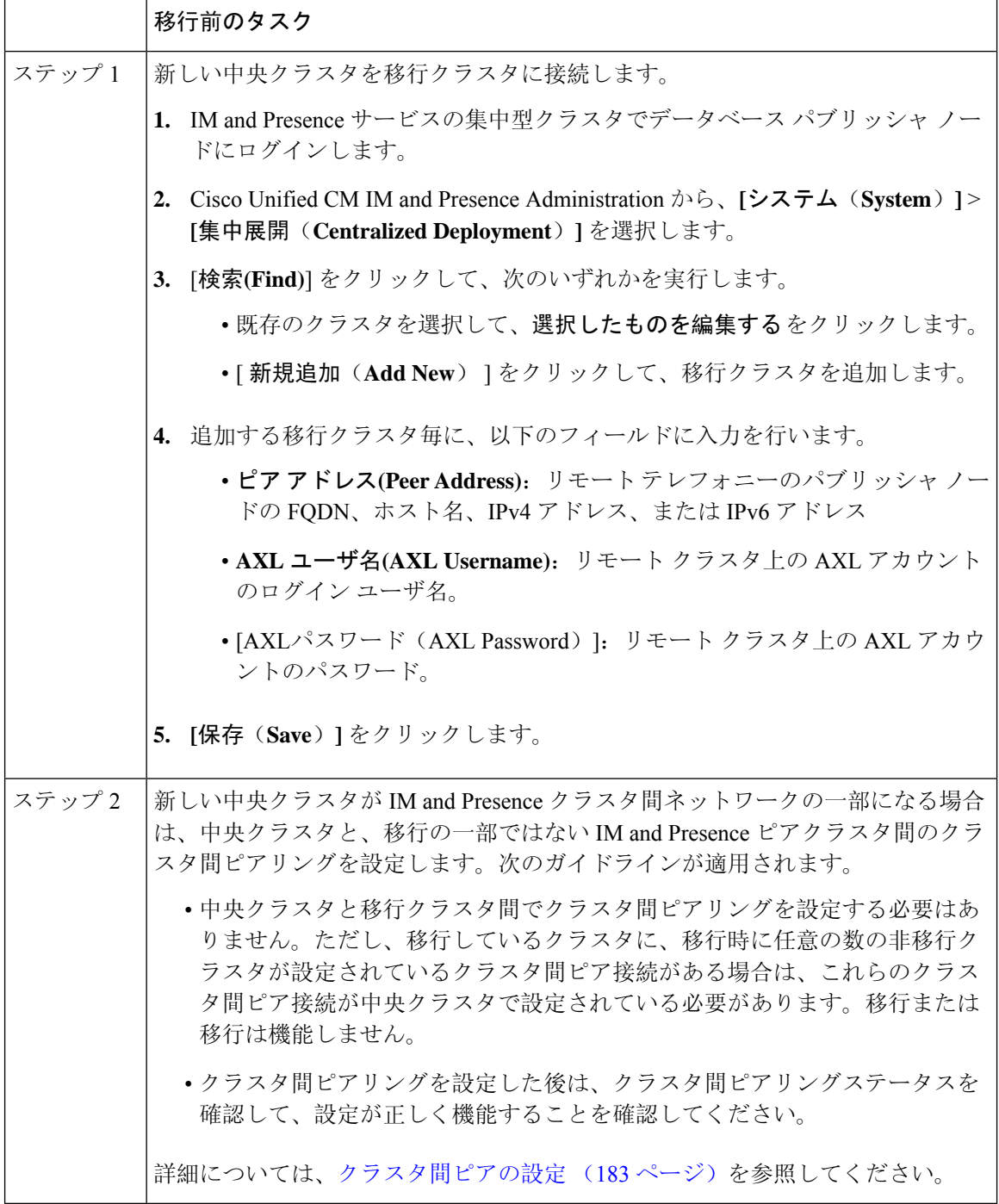

## 中央クラスタ タスク フローへの移行

これらのタスクを実行して、既存のユーザを分散クラスタ(Cisco UnifiedCommunications Manager IM and Presence サービス)から中央管理の IM and Presence クラスタに移行します。このタスクフ ローに含まれるタスク:

- **IM and Presence Central Cluster** は、ユーザの移行先クラスタを参照します。移行後は、この クラスタは IM and Presence のみを処理します。
- 移行元クラスタとは、IM and Presence ユーザの移行元クラスタを指します。このクラスタは 移行後は、テレフォニーのみを処理します。

#### はじめる前に

IM and Presence の中央クラスタが新たにインストールされたクラスタであり、まだユーザを持っ ていない場合は、ユーザを移行する前に中央クラスタマイグレーションの要件となるタスク(345 ページ) を完了します。

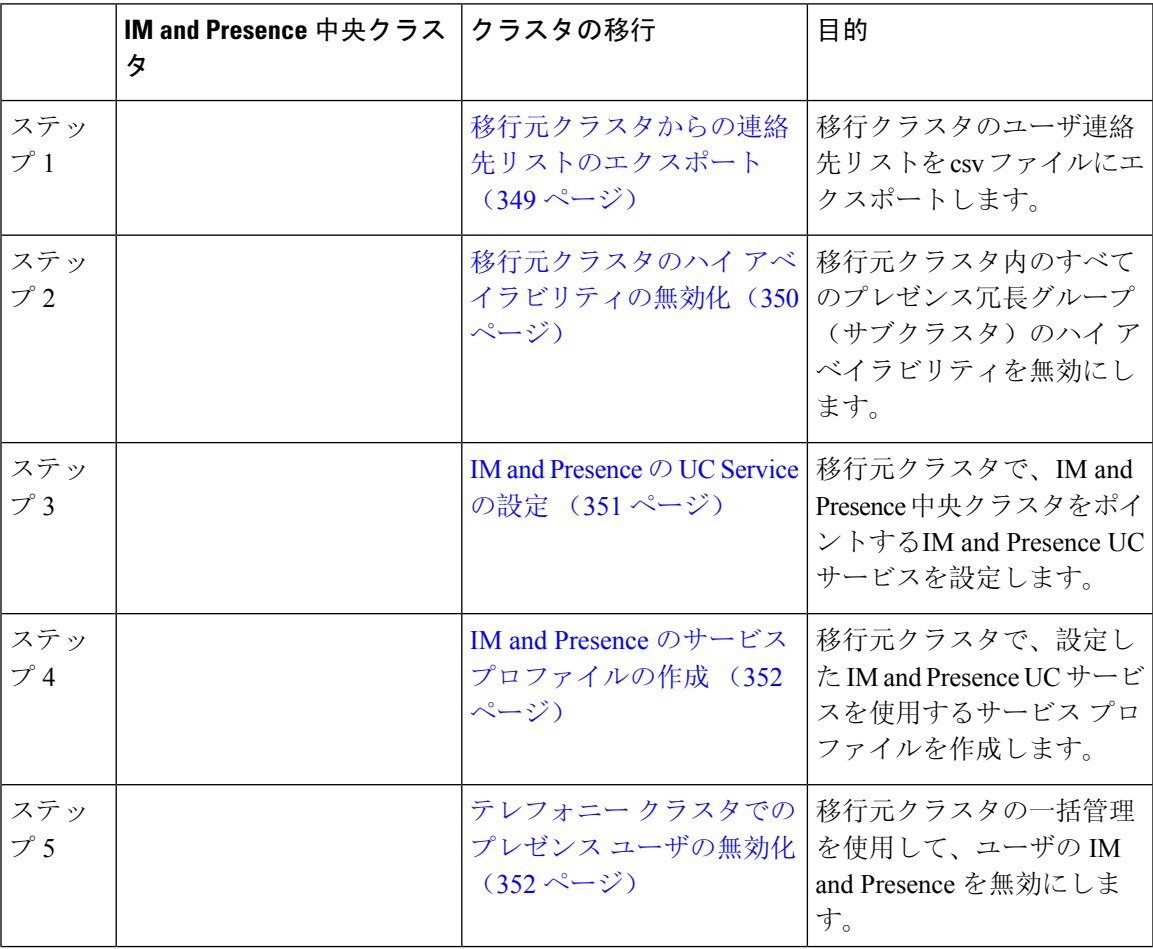

#### 表 **36 :** 中央クラスタ タスク フローへの移行

I

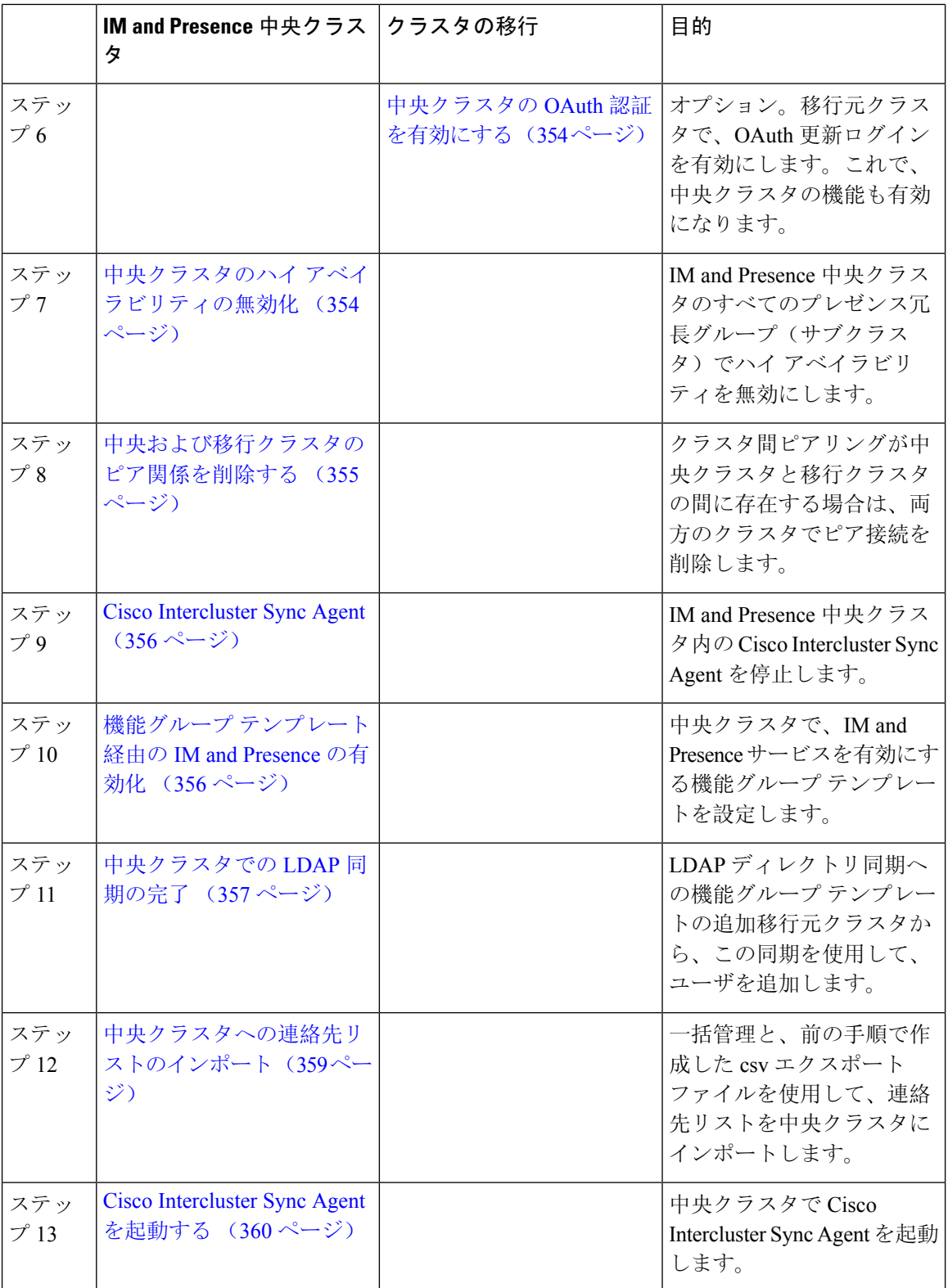

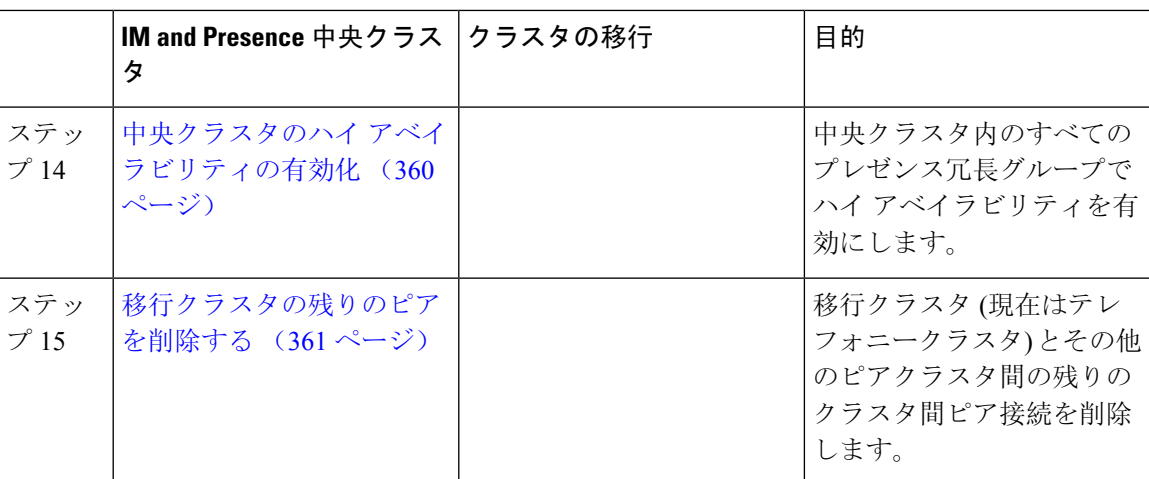

### 移行元クラスタからの連絡先リストのエクスポート

この手順は、分散 IM and Presence 展開から集中配置に移行する場合にのみ使用します。移行元ク ラスタで、ユーザの連絡先リストを csv ファイルにエクスポートして、後で中央クラスタにイン ポートします。以下の 2 種類の連絡先リストをエクスポートすることができます。

- 連絡先リスト:このリストは、IM andPresence 連絡先で構成されます。IM アドレスがない連 絡先は、このリストにエクスポートされません(非プレゼンス連絡先リストをエクスポート する必要があります)。
- 非プレゼンス連絡先リスト:このリストは、IMアドレスを持っていない連絡先で構成されま す。

#### 手順

- **Step 1** 古いクラスタ(テレフォニークラスタ)で Cisco Unified CM のIM and Presence 管理にログインし ます。
- **Step 2** エクスポートする連絡先リストの種類に応じて、以下のいずれかのオプションを選択します。
	- 連絡先リストのエクスポートは、一括管理**(Bulk Administration)** >連絡先リスト**(ContactList)** > 連絡先リストのエクスポート**(Export Contact List)**を選択します。
	- 非プレゼンス連絡先リストのエクスポートの場合は、一括管理**(Bulk Administration)** >非プレ ゼンス連絡先リスト**(Non-presence Contact List)** > 非プレゼンス連絡先リストのエクスポート **(Export Non-presence Contact List)** を選択し、次のステップはスキップします。
- **Step 3** 連絡先リストのみ。連絡先リストをエクスポートするユーザを選択します。
	- a) 連絡先リストのオプションのエクスポートの下で、連絡先リストのエクスポート先となるユー ザのカテゴリを選択します。デフォルトのオプションはクラスタ内のすべてのユーザです。
	- b) 検索**(Find)** をクリックして、ユーザ リストを表示して、次へ**(Next)** をクリックします。

**Step 4** ファイル名 を入力します。

**Step 5** ジョブ情報 の下で、このジョブをいつ実行するかを設定します。

- すぐに実行:連絡先のリストを即座にエクスポートするには、このボタンをオンにします。 • 後で実行:ジョブを実行する時間をスケジュールする場合は、このボタンをオンにします。
- **Step 6** [送信(Submit)] をクリックします。
	- すぐに実行を選択した場合、エクスポート ファイルは即時に生成されます。後で実行 するを選択した場合は、このジョブを実行する時間をスケジュールするために、(一 括管理>ジョブスケジューラ)でジョブスケジューラを使用しなければなりません。 (注)
- **Step 7** エクスポート ファイルが生成された後のCSV ファイルのダウンロード:
	- a) 一括管理**(Bulk Administration)** >ファイルをアップロード**/**ダウンロード**(Upload/Download Files)** を選択します。
	- b) [検索 (Find)] をクリックします。
	- c) ダウンロードするエクスポート ファイルを選択して、選択したファイルをダウンロード をク リックします。
	- d) 安全性の高い場所にファイルを保存します。
- Step 8 別のCSVエクスポートファイルを作成する場合は、この手順を繰り返します。たとえば、連絡先 リストのエクスポート ファイルを作成する場合は、非プレゼンスの連絡先リストとして別のファ イルを作成することができます。

#### 次のタスク

移行元クラスタのハイ アベイラビリティの無効化 (350 ページ)

### 移行元クラスタのハイ アベイラビリティの無効化

集中展開型への移行の場合は、移行元テレフォニークラスタの各プレゼンス冗長グループ(サブ クラスタ)でハイ アベイラビリティを無効にします。

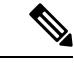

[プレゼンス冗長グループの詳細]ページには、クラスタで高可用性が無効になっている場合でも、 すべてのアクティブな JSM セッションが表示されます。 (注)

#### 手順

**Step 1** 古いクラスタで、Cisco Unified Communications Manager のパブリッシャ ノードにログインします

**Step 2** Cisco Unified CM Administration から、**[**システム(**System**)**]** > **[**プレゼンス冗長グループ(**Presence Redundancy Groups**)**]** を選択します。

**Step 3** 検索(Find) をクリックします。

**Step 4** ハイ アベイラビリティの有効化のチェック ボックスをオフにします。

**Step 5 [**保存(**Save**)**]** をクリックします。

**Step 6** サブクラスタ毎に、この手順を繰り返します。

すべてのサブクラスタに対してこの手順を完了したら、少なくとも2分待ってから、こ のクラスタで追加の設定を完了に進みます。 (注)

#### 次のタスク

IM and Presence の UC Service の設定 (351 ページ)

### **IM and Presence** の **UC Service** の設定

リモート テレフォニー クラスタでこの手順を使用して、IM andPresence サービスの中央クラスタ を指す UC サービスを設定します。テレフォニー クラスタのユーザは、IM and Presence 集中クラ スタから IM and Presence サービスを取得します。

#### 手順

- **Step 1** テレフォニー クラスタで Cisco Unified CM の管理インターフェイスにログインします。
- **Step 2 [**ユーザ管理(**UserManagement**)**]** > **[**ユーザ設定(**UserSettings**)**]** > **[UC**サービス(**UC Service**)**]** を選択します。
- **Step 3** 次のいずれかを実行します。
	- a) [検索(Find)] をクリックし、編集する既存のサービスを選択します。
	- b) [新規追加(Add New)] をクリックして、新しい UC サービスを作成します。
- **Step 4** [UCサービスタイプ(UC Service Type)] ドロップダウン リスト ボックスから、[IM and Presence] を選択し、[次へ(Next)] をクリックします。
- **Step 5** [製品タイプ (Product type)]ドロップダウンリストボックスから、[IM and Presenceサービス (IM and Presence Service)] を選択します。
- **Step 6** クラスタの一意の [名前(Name)] を入力します。これはホスト名である必要はありません。
- **Step 7** ホスト名 **/ IP** アドレスで、IM and Presence の集中型クラスタ データベース のパブリッシャ ノー ドのホスト名、IPv4 アドレス、あるいは IPv6 アドレス を入力します。
- **Step 8 [保存(Save)]をクリックします。**
- **Step 9** 推奨。この手順を繰り返して、ホスト名 **/ IP** アドレス フィールドが集中クラスタのサブスクライ バ ノードを指す 2 番目の IM and Presence サービスを作成します。

#### 次のタスク

IM and Presence のサービス プロファイルの作成 (352 ページ)

### **IM and Presence** のサービス プロファイルの作成

リモート テレフォニー クラスタでこの手順を使用して、IM andPresence 中央クラスタを指すサー ビス プロファイルを作成します。テレフォニー クラスタのユーザは、このサービス プロファイ ルを使用して中央クラスタから IM and Presence サービスを取得します。

手順

- **Step 1** Cisco UnifiedCMの管理から、**[**ユーザ管理(**User Management**)**]** > **[**ユーザ設定(**UserSettings**)**]** > **[**サービスプロファイル(**Service Profile**)**]** を選択します。
- **Step 2** 次のいずれかを実行します。
	- a) [検索(Find)] をクリックし、編集する既存のサービスプロファイルを選択します。
	- b) [新規追加(Add New)] をクリックして、新しいサービス プロファイルを作成します。
- **Step 3 IM and Presence Profile** セクションで、以前のタスクで設定した IM and Presence サービスを設定 します。
	- a) プライマリ ドロップダウンでデータベース パブリッシャ ノード サービスを選択します。
	- b) セカンダリ ドロップダウンで、サブスクライバ ノード サービスを選択します。
- **Step 4** [保存(Save)] をクリックします。

次のタスク

テレフォニー クラスタでのプレゼンス ユーザの無効化 (352 ページ)

### テレフォニー クラスタでのプレゼンス ユーザの無効化

テレフォニー展開で既に LDAP 同期が完了している場合は、一括管理ツールを使用して、IM and Presence ユーザのテレフォニー クラスタ内のユーザ設定を編集します。この設定では、プレゼン ス ユーザが IM and Presence サービス の集中クラスタを指します。

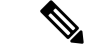

- この手順は、テレフォニークラスタのLDAP同期がすでに完了していることを前提としています。 ただし、LDAP の初期同期が未完了の場合は、最初の同期にプレゼンス ユーザの集中導入設定を 追加することができます。この場合は、テレフォニー クラスタに対して以下の操作を実行しま す。 (注)
	- •先ほど設定したサービスプロファイルを含む機能グループテンプレートを設定します。ホー ム クラスタ オプションが選択されていること、**Unified CM IM and Presence** のユーザを有効 にする オプションが選択されていないことを確認してください。
	- **LDAP** ディレクトリ設定で、機能グループ テンプレート を LDAP ディレクトリ同期に追加し ます。
	- 最初の同期を完了します。

機能グループ テンプレートおよび LDAP ディレクトリ同期の設定の詳細は、*Cisco Unified Communications Manager*システム設定ガイドの「エンド ユーザの設定(Configure End Users)」セク ションを参照してください。

- **Step 1** Cisco UnifiedCM Administrationで、クエリ**(Query)** >一括管理**(Bulk Administration)** >ユーザ**(Users)** > ユーザの更新**(Update Users)** > クエリ**(Query)**を選択します。
- **Step 2** フィルタで、ホームクラスタが有効**(Home ClusterEnabled)**を選択し、検索**(Find)**をクリックしま す。このウィンドウには、ここをホームクラスタとするすべてのエンドユーザが表示されます。
- **Step 3** [次へ (Next)] をクリックします。 コーザ設定の更新ウィンドウの一番左のチェックボックスで、この設定をこのクエリで編集する かどうかが表示されます。左側のチェック ボックスをチェックしないと、フィールドはクエリに よって更新されません。右側のフィールドは、このフィールドの新しい設定を示しています。2 つのチェックボックスが表示されている場合は、左側のチェックボックスをオンにしてフィール ドを更新し、右側のチェック ボックスには新しい設定を入力する必要があります。
- **Step 4** サービスの設定で、以下の各フィールドの左側のチェックボックスをオンにして、これらのフィー ルドを更新することを示してから、隣の設定を以下に従って編集します。
	- ホーム クラスタ:ホーム クラスタとしてテレフォニー クラスタを有効にするには、右側の チェック ボックスをオンにします。
	- **Unified CM IM and Presence** のユーザを有効にする:右のチェックボックスはオンにしませ ん。この設定では、IM and Presenceのプロバイダーとしてテレフォニー クラスタを無効にし ます。
	- **UC** サービス プロファイル—ドロップ ダウンから、先ほどのタスクで設定したサービス プロ ファイルを選択します。この設定では、IM およびプレゼンスサービス のプロバイダーとな る IM and Presenceの集中クラスタがユーザに表示されます。
- Expresswayモバイルおよびリモートアクセスの設定については、[https://www.cisco.com/](https://www.cisco.com/c/en/us/support/unified-communications/expressway-series/products-installation-and-configuration-guides-list.html) [c/en/us/support/unified-communications/expressway-series/](https://www.cisco.com/c/en/us/support/unified-communications/expressway-series/products-installation-and-configuration-guides-list.html) [products-installation-and-configuration-guides-list.html](https://www.cisco.com/c/en/us/support/unified-communications/expressway-series/products-installation-and-configuration-guides-list.html)にある『*Cisco Expressway* 経由のモ バイルおよびリモートアクセス導入ガイド』を参照してください。 (注)
- Step 5 残りのすべてフィールドの入力を完了します。フィールドとその設定を含むヘルプは、オンライ ン ヘルプを参照してください。
- **Step 6** ジョブ情報の下の今すぐ実行**(Run Immediately)**を選択します。
- **Step 7** [Submit] をクリックします。

#### 次のタスク

中央クラスタの OAuth 認証を有効にする (354 ページ)

### 中央クラスタの **OAuth** 認証を有効にする

テレフォニー クラスタの OAuth 認証を有効にするには、以下の手順を使用します。これで、IM and Presence 中央クラスタでも OAuth 認証が可能になります。

#### 手順

- **Step 1** テレフォニー クラスタで Cisco Unified CM 管理にログインします。
- **Step 2** システム > エンタープライズ パラメータを選択する
- **Step 3 SSO** と **OAuth** の設定 の下で、更新ログイン フローを使用した **OAuth** のエンタープライズ パラ メータを 有効に設定します。
- **Step 4** パラメータ設定を編集した場合は、保存(**Save**)をクリックします。

### 中央クラスタのハイ アベイラビリティの無効化

IM and Presence 中央クラスタの各プレゼンス冗長グループ(サブクラスタ)でハイアベイラビリ ティが無効であることを確認します。この手順は、設定の適用またはユーザの移行を開始する前 に行う必要があります。

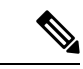

[プレゼンス冗長グループの詳細]ページには、クラスタで高可用性が無効になっている場合でも、 すべてのアクティブな JSM セッションが表示されます。 (注)

#### 手順

- **Step 1** 中央クラスタの Cisco Unified CM 管理インスタンスにログインします。
- **Step 2 [System**(システム)**]** > **[Presence Redundancy Groups**(プレゼンス冗長グループ)**]** を選択しま す。
- **Step 3** 検索**(Find)** をクリックして、既存のサブ クラスタを選択します。
- **Step 4** ハイ アベイラビリティの有効化のチェック ボックスをオフにします。
- **Step 5 [**保存(**Save**)**]** をクリックします。
- **Step 6** 各サブ クラスタに対してこの手順を繰り返します。

#### 次のタスク

Cisco Intercluster Sync Agent (356 ページ)

### 中央および移行クラスタのピア関係を削除する

IM and Presence 中央クラスタと移行クラスタの間にクラスタ間ピアリングが存在する場合は、そ のピア関係を削除します。

- **Step 1** IM and Presence サービス の中央クラスタのパブリッシャ ノードにログインします。
- **Step 2** Cisco Unified CM IM and Presence 管理で、プレゼンス**(Presence)** > クラスタ間**(Inter-Clustering)**を 選択します。
- **Step 3** 検索**(Find)** をクリックして移行クラスタを選択します。
- **Step 4** [削除 (Delete) ] をクリックします。
- **Step 5 Cisco XCP** ルータを再起動します:
	- a) Unified IM and Presence Serviceability にログインして、ツール**(Tools)** > コントロール センター **-** ネットワーク サービス**(Control Center - Network Services)**を選択します。
	- b) サーバ リストから、データベース パブリッシャ ノードを選択して、移動**(Go)**をクリックしま す。
	- c) [IM and Presenceサービス (IM and Presence Services)] の下で、[Cisco XCPルータ (Cisco XCP Router)] を選択し、[リスタート(Restart)] をクリックします
- **Step 6** 移行クラスタでこれらの手順を繰り返します。

### **Cisco Intercluster Sync Agent**

IM andPresence の中央クラスタを設定する前に、中央クラスタで**Cisco InterclusterSync Agent**サー ビスが停止していることを確認します。

手順

- **Step 1** Cisco Unified IM and Presence のサービスアビリティから、ツール > コントロールセンタ **-** ネット ワークサービスを選択します。
- **Step 2** サーバ ドロップダウン リスト ボックスからパブリッシャ ノードを選択し、移動**(Go)** をクリック します。
- **Step 3 Cisco InterclusterSync Agent**のステータスを確認します。サービスが開始されているか、アクティ ブである場合は、隣接するオプション ボタンを選択して、停止**(Stop)**をクリックします。

#### 次のタスク

機能グループ テンプレート経由の IM and Presence の有効化 (356 ページ)

## 機能グループ テンプレート経由の **IM and Presence** の有効化

この手順で、集中クラスタの IM andPresence の設定を使用して機能グループ テンプレートを設定 します。機能グループ テンプレートを LDAP ディレクトリの設定に追加して、同期ユーザに IM and Presence を設定することができます。

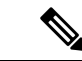

初回同期がまだ行われていない場合にのみ、LDAP ディレクトリ同期に機能グループ テンプレー トの編集内容を適用することができます。集中クラスタから LDAP 設定を同期した後は、Cisco Unified Communications Manager の LDAP 設定に編集を適用することはできません。すでにディレ クトリを同期している場合は、一括管理を使用して、ユーザの IM and Presence を設定する必要が あります。詳細については、「一括管理を介したIMandPresenceユーザの有効化(125ページ)」 を参照してください。 (注)

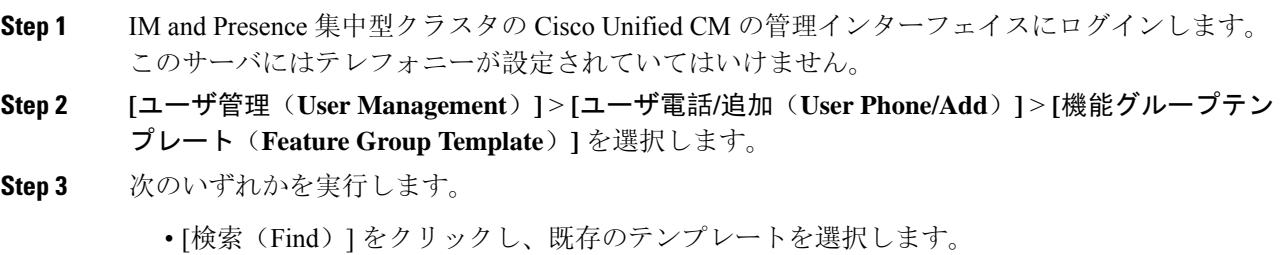

• [新規追加(Add New)] をクリックして新しいテンプレートを作成します。

**Step 4** 次の両方のチェックボックスをオンにします。

- **[**ホームクラスタ(**Home Cluster**)**]**
- **[Unified CM IM and Presence** のユーザを有効にする(**Enable User for Unified CM IM and Presence**)**]**
- **Step 5** [機能グループ テンプレートの設定(Feature Group Template Configuration)] ウィンドウの残りの フィールドに入力します。フィールドとその設定の詳細については、オンライン ヘルプを参照し てください。
- **Step 6** [保存(Save)] をクリックします。

#### 次のタスク

設定をユーザに適用するには、初期同期がまだ行われていない場合は、機能グループ テンプレー トを LDAP ディレクトリの設定に追加してから初期同期を完了する必要があります。

中央クラスタでの LDAP 同期の完了 (357 ページ)

### 中央クラスタでの **LDAP** 同期の完了

リモート Cisco Unified Communications Manager のテレフォニー クラスタでこの手順を使用して、 LDAP 同期を使用して、IM and Presence 集中型設定を Ciscoユニファイド コミュニケーション マ ネージャ の展開に展開します。

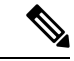

LDAP ディレクトリ同期の設定方法については、*Cisco Unified Communications Manager* システム構 成ガイドの「エンド ユーザの構成」の部分を参照してください。 (注)

- **Step 1** Cisco Unified CM の管理で、システム > **LDAP** > **LDAP**ディレクトリ を選択します。
- **Step 2** 次のいずれかを実行します。
	- [検索(Find)] をクリックし、既存の LDAP ディレクトリ同期を選択します。 • [新規追加(Add New)] をクリックして、新しい LDAP ディレクトリ同期を作成します。
- **Step 3** [機能グループテンプレート(Feature Group Template)] ドロップダウン リスト ボックスから、前 のタスクで作成した機能グループ テンプレートを選択します。IM and Presence は、このテンプ レートで無効にする必要があります。
- **Step 4** [LDAPディレクトリ(LDAP Directory)] ウィンドウで残りのフィールドを設定します。フィール ドとその設定の詳細については、オンライン ヘルプを参照してください。
- **Step 5** [保存(Save)] をクリックします。

**Step 6** [完全同期を実施 (Perform Full Sync) ] をクリックします。 Cisco Unified Communications Manager は、データベースを LDAP ディレクトリと同期させ、更新 された IM and Presence 設定を割り当てます。

#### 次のタスク

中央クラスタへの連絡先リストのインポート (359 ページ)

### 一括管理を介した **IM and Presence** ユーザの有効化

ユーザをすでに中央クラスタに同期させており、それらのユーザが IM and Presence サービスに対 して有効になっていない場合は、一括管理の[ユーザの更新(Administration's Update)]機能を使用し て、それらのユーザを IM and Presence サービスに対して有効にします。

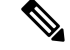

<sup>(</sup>注)

- 一括管理の [ユーザのインポート(Administration's Import )] または [ユーザの挿入(Insert Users)] 機能 を使用して、CSVファイルを介して新しいユーザをインポートすることもできます。手順は、*Cisco Unified Communications Manager* 一括管理ガイドを参照してください。インポートしたユーザ で、 下記のオプションが選択されていることを確認します。
	- [ホームクラスタ(Home Cluster)]
	- [Unified CM IM and Presence のユーザを有効にする(Enable User for Unified CM IM and Presence)]

- **Step 1** [Cisco Unified CM の管理(Cisco Unified CM Administration)]から、**[**一括管理(**Bulk Administration**)**]** > **[**ユーザ(**Users**)**]** > **[**ユーザの更新(**Update Users**)**]** > **[**クエリ(**Query**)**]** の 順に選択します。
- **Step 2** フィルタで、ホーム クラスタが有効になっているを選択して、検索**(Find)**をクリックします。こ のウィンドウには、ここをホーム クラスタとするすべてのエンド ユーザが表示されます。
- **Step 3** [次へ (Next)] をクリックします。 ユーザ設定の更新ウィンドウの一番左のチェックボックスで、この設定をこのクエリで編集する かどうかが表示されます。左側のチェック ボックスをチェックしないと、フィールドはクエリに よって更新されません。右側のフィールドは、このフィールドの新しい設定を示しています。2 つのチェックボックスが表示されている場合は、左側のチェックボックスをオンにしてフィール ドを更新し、右側のチェック ボックスには新しい設定を入力する必要があります。
- **Step 4** サービス設定で、以下の各フィールドの左側のチェックボックスをオンにして、これらのフィー ルドを更新することを示し、隣接するフィールドの設定を次のように編集します。
	- ホームクラスタ:このクラスタをホームクラスタとして有効にするには、右側のチェックボッ クスをオンにします。
- **Unified CM IM and Presence** でのユーザの有効化:右のチェックボックスを確認します。こ の設定により、中央クラスタがこれらのユーザの IM and Presence サービスのプロバイダーと して有効となります。
- **Step 5** 更新が必要な残りのフィールドをすべて入力します。フィールドとその設定を含むヘルプは、オ ンライン ヘルプを参照してください。
- **Step 6** ジョブ情報の下の今すぐ実行**(Run Immediately)**を選択します。
- **Step 7** [Submit] をクリックします。

### 中央クラスタへの連絡先リストのインポート

ユーザーを IM and Presence Central クラスタに移行した場合は、この手順を使用してユーザの連絡 先リストを IM and Presence 中央クラスタにインポートすることができます。以下のいずれかのタ イプの連絡先グループがインポート可能です。

- 連絡先リスト:このリストは、IM and Presence 連絡先で構成されます。
- 非プレゼンス連絡先リスト:このリストは、IMアドレスを持っていない連絡先で構成されま す。

#### 始める前に

古いクラスタ(テレフォニークラスタ)からエクスポートした連絡先リストの csv ファイルが必 要となります。

- **Step 1 IM and Presence セントラル クラスタ上の Cisco Unified CM IM and Presence 管理にログインします。**
- **Step 2** テレフォニー クラスタからエクスポートした csv ファイルをアップロードします。
	- a) 一括管理**(Bulk Administration)** >ファイルをアップロード**/**ダウンロード**(Upload/Download Files)** を選択します。
	- b) [新規追加(Add New)] をクリックします。
	- c) ファイルの選択**(Choose File)** をクリックして、インポートする csv ファイルを選択します。
	- d) 対象の選択 ドロップダウンで、インポートする連絡先リストの種類に応じて、以下のいずれ かを選択します。連絡先リスト または 非プレゼンス連絡先リスト。
	- e) トランザクション タイプの選択で、インポート ジョブを選択します。
	- f) **[**保存(**Save**)**]** をクリックします。
- **Step 3** Csv 情報を中央クラスタにインポートします。
	- a) Cisco Unified CM IM and Presence 管理で、以下のいずれかを実行します。
		- 連絡先リストのインポートの場合は、一括管理**(BulkAdministration)**>連絡先リスト**(Contact Lists)** > 連絡先リストの更新**(Update Contact Lists)**を選択します。
- 非プレゼンス連絡先リストインポートの場合は、一括管理**(Bulk Administration)** > 非プレ ゼンス連絡先リスト**(Non-presence Contact Lists)** > 非プレゼンス連絡先リストのインポー ト**(Import Non-presence Contact Lists)**を選択します。
- b) ファイル名ドロップダウンで、アップロードした csv ファイルを選択します。
- c) ジョブ情報の下で、ジョブを実行したい時期に合わせて、すぐに実行する または 後で実行す る を選択します。
- d) [送信(Submit)]をクリックします。すぐに実行するを選択した場合、連絡先リストはすぐに インポートされます。
	- 。後で実行するを選択した場合、一括管理 > ジョブ スケジューラ を開き、ジョブ を選択して、実行する時間をスケジュールします。 (注)
- **Step 4** 2 個目の csv ファイルをインポートする場合は、この手順を繰り返します。

#### 次のタスク

Cisco Intercluster Sync Agentを起動する (360 ページ)

### **Cisco Intercluster Sync Agent**を起動する

設定または移行が完了したら、IM and Presence 中央クラスタで **Cisco Intercluster Sync Agent** を開 始します。クラスタ間ピアリングを使用している場合、このサービスが必要です。

#### 手順

- **Step 1** [Cisco Unified IM and Presence のサービスアビリティ (Cisco Unified IM and Presence Serviceability)] から、**[**ツール(**Tools**)**]** > **[**コントロールセンタ**-**ネットワークサービス(**Control Center - Network Services**)**]** を選択します。
- **Step 2** サーバドロップダウンからIM andPresenceデータベースパブリッシャノードを選択し、移動**(Go)** をクリックします。
- **Step 3 IM and Presence** サービス の下の **Cisco Intercluster Sync Agent** を選択して、起動**(Start)**をクリッ クします。

#### 次のタスク

中央クラスタのハイ アベイラビリティの有効化 (360 ページ)

### 中央クラスタのハイ アベイラビリティの有効化

設定またはユーザの移行が完了したら、IM and Presence 中央クラスタのプレゼンス冗長グループ (サブクラスタ)でハイ アベイラビリティを有効にします。

手順

- **Step 1** IM and Presence セントラル クラスタ上の Cisco Unified CM 管理インスタンスにログインします。
- **Step 2 [System**(システム)**]** > **[Presence Redundancy Groups**(プレゼンス冗長グループ)**]** を選択しま す。
- **Step 3** 検索**(Find)** をクリックして、既存のサブ クラスタを選択します。
- **Step 4** ハイ アベイラビリティの有効化のチェックボックスをチェックします。
- **Step 5 [**保存(**Save**)**]** をクリックします。
- **Step 6** IM and Presence 中央クラスタの各クラスタに対してこの手順を繰り返します。

### 移行クラスタの残りのピアを削除する

移行クラスタ (現在はテレフォニークラスタ) とその他の IM and Presence サービスピアクラスタ間 のクラスタ間ピア関係を削除します。

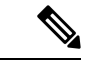

クラスタ間接続の削除は、メッシュ全体での Cisco XCP ルータの再起動の可用性に応じて、後の 日付に延期することができます。テレフォニークラスタと任意の数のピアクラスタの間に既存の クラスタ間接続がある限り、現在CiscoXCPルータサービスを実行している場合は、テレフォニー クラスタで実行状態のままにする必要があります。 (注)

- **Step 1** 移行クラスタの IM and Presence データベース パブリッシャ ノードにログインします。
- **Step 2** Cisco Unified CM IM and Presence 管理で、プレゼンス**(Presence)** > クラスタ間**(Inter-Clustering)**を 選択します。
- **Step 3** 検索**(Find)** をクリックしてピアクラスタを選択します。
- **Step 4** [削除 (Delete) ] をクリックします。
- **Step 5 Cisco XCP** ルータを再起動します:
	- a) Unified IM and Presence Serviceability にログインして、ツール**(Tools)** > コントロール センター **-** ネットワーク サービス**(Control Center - Network Services)**を選択します。
	- b) サーバ リストから、データベース パブリッシャ ノードを選択して、移動**(Go)**をクリックしま す。
	- c) [IM and Presenceサービス (IM and Presence Services)] の下で、[Cisco XCPルータ (Cisco XCP Router)] を選択し、[リスタート(Restart)] をクリックします
- **Step 6** IM and Presence サービス ピア クラスタでこれらの手順を繰り返します。

移行クラスタに複数のクラスタへのクラスタ間ピア接続がある場合は、クラスタ間ネッ トワークに残っている各ピアクラスタに対してこの手順を繰り返す必要があります。 つまり、移行するクラスタでは、破損しているピアクラスタ接続があるため、 **Cisco XCP** ルータが再起動するサイクルは多数あります。 (注)

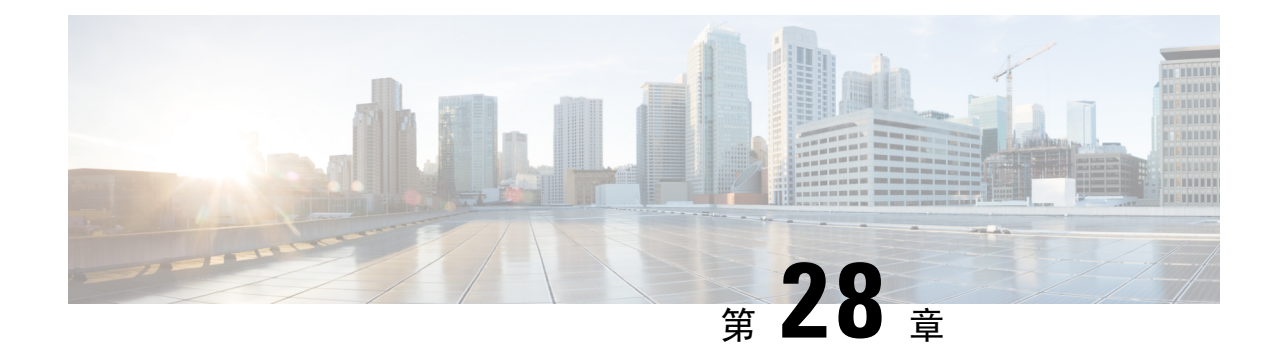

## ユーザの移行

- ユーザ移行の概要 (363 ページ)
- 移行の要件 (363 ページ)
- ユーザ移行タスク フロー (363 ページ)

## ユーザ移行の概要

ここでは、IM and Presence Service クラスタ間でユーザを移行する方法について説明します。

## 移行の要件

- 現在のクラスタおよび移動先クラスタの両方の完全バックアップを行います。詳細について は、バックアップ タスク フロー (400 ページ)を参照してください。
- 移行するユーザに現在の(移行前)ホーム クラスタ上の Cisco Unified Presence または Cisco Jabber のライセンスが供与されていることを確認します。これらのユーザーが移行元クラス タ以外のクラスタでライセンスされている場合は、移行作業を進める前に完全にライセンス を解除しておく必要があります。

## ユーザ移行タスク フロー

IM and Presence ユーザを新しいクラスタに移行するには、これらのタスクを完了します。

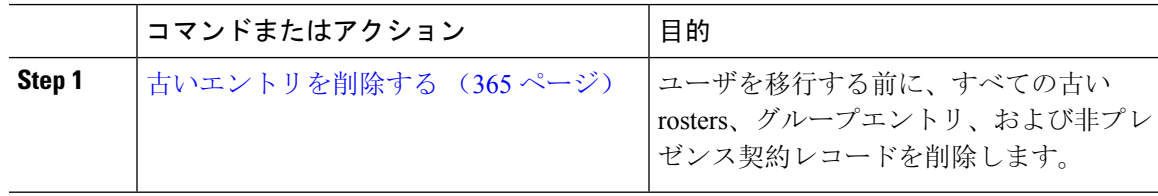

 $\mathbf I$ 

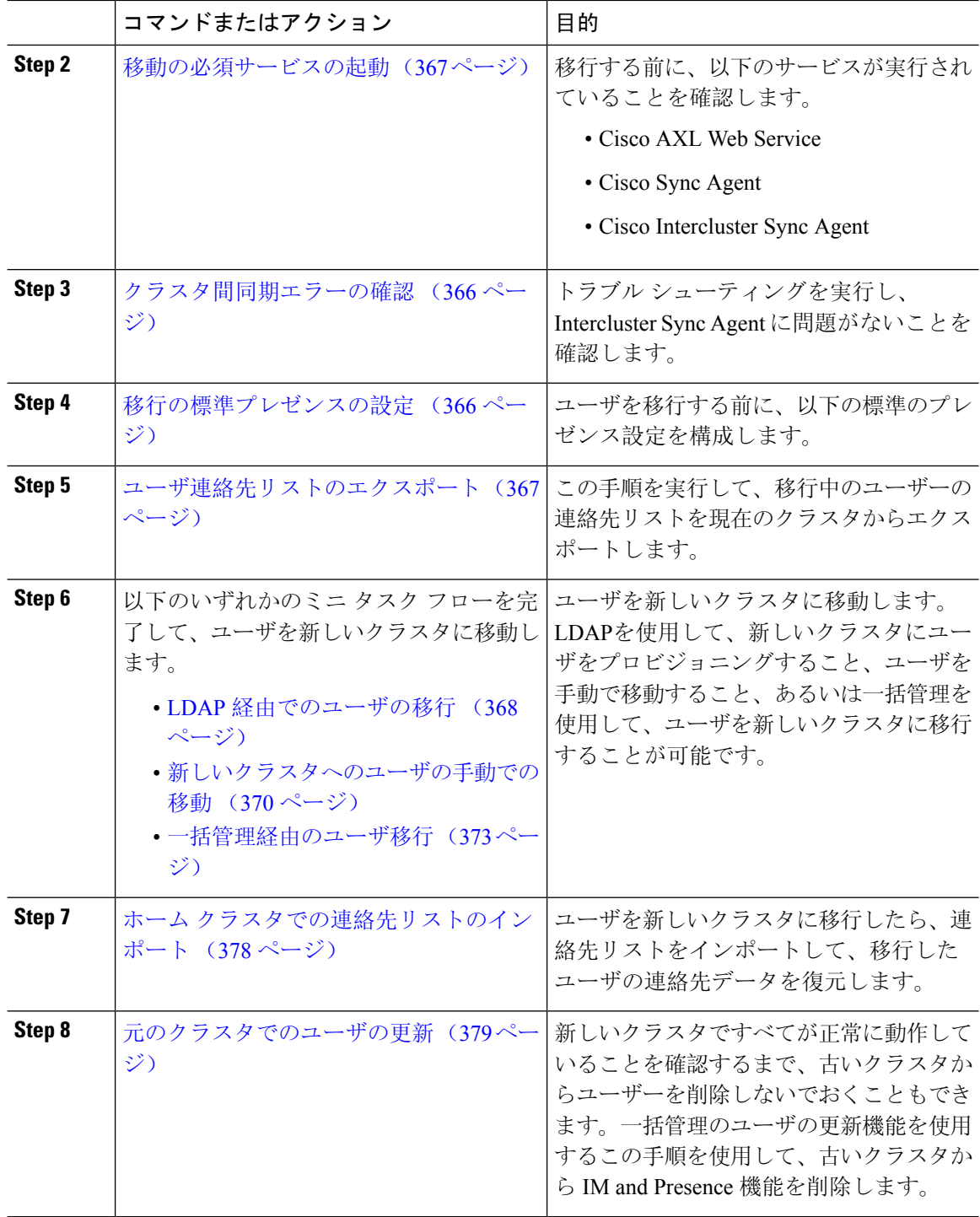

### 古いエントリを削除する

ユーザを移行する前に、古い rosters、グループエントリ、および非プレゼンス連絡先レコードを 削除します。これは、ユーザがプレゼンスを無効にしたパブリッシャ IM&P ノードで実行されま す。

- 
- 必要に応じて、2000のバッチでこれらの手順を繰り返します。CLI を介して大量の古いエントリ を削除するのに時間がかかっている場合は、TAC ケースをオープンして、ルートアクセスが必要 なこのセクションの最後にある古い名簿スクリプトを活用します。 (注)

手順

- **Step 1** CLI セッションを開始します。CLI セッションを開始する方法の詳細については、『*Cisco Unified Communications*ソリューションコマンドラインインターフェイスリファレンスガイド』の「CLI セッションの開始」の項を参照してください。
- **Step 2** 古い名簿エントリを確認して削除します。これを行うには、次のクエリを実行します。
	- a) 古い名簿のエントリがないかどうかを確認します。

run sql select count(\*) from rosters where user\_id in (select xcp\_user\_id from enduser where primarynodeid is NULL)

b) 古い名簿のエントリを削除します。

run sql delete from rosters where pkid in (select \* from (select first 2000 pkid from rosters where user\_id in (select xcp\_user\_id from enduser where primarynodeid is NULL)))

- **Step 3** 古いグループレコードを確認して削除します。これを行うには、次のクエリを実行します。
	- a) 古いグループレコードがないかどうかを確認します。

run sql select count(\*) from groups where user id in (select xcp user id from enduser where primarynodeid is NULL)

b) 古いグループレコードを削除します。

run sql delete from groups where pkid in (select \* from (select first 2000 pkid from groups where user id in (select xcp user id from enduser where primarynodeid is NULL)))

- **Step 4** 古い非連絡先レコードを確認して (順番に) 削除します。これを行うには、次のクエリを実行しま す。
	- a) 古い非連絡先レコード (順番) を確認します。

run sql select count(\*) from nonpresencecontacts where fkenduser in (select pkid from enduser where primarynodeid is null)

b) 古い非連絡先レコードを次の順序で削除します。

run sql delete from nonpresencecontacts where pkid in (select \* from (select first 2000 pkid from nonpresencecontacts where fkenduser in (select pkid from enduser where primarynodeid is null)))

c) ルートアクセス権がある場合は、次のクエリを使用します。

run sql delete from epascontactaddinfo where pkid in (select \* from (select first 2000 pkid from epascontactaddinfo where pkid not in (select fkepascontactaddinfo from nonpresencecontacts)))

### 移行の標準プレゼンスの設定

ユーザを移行する前に、以下のプレゼンス設定を構成します。

#### 手順

- **Step 1** Cisco Unified CM IM and Presence 管理で、プレゼンス > 設定 > 標準設定を選択します。
- **Step 2** 確認プロンプトなしで、ユーザが他のユーザのプレゼンスステータスを表示できるようにする**l** チェックボックスをオンにします。
- **Step 3** 連絡先リストの最大サイズ(ユーザ毎) で、制限なし チェック ボックスをオンにします。
- **Step 4** ウォッチャの最大数(ユーザ毎) 設定では、無制限 チェックボックスをオンにします。
- **Step 5** [保存 (Save) ] をクリックします。

#### 次のタスク

クラスタ間同期エラーの確認 (366 ページ)

## クラスタ間同期エラーの確認

移行する前に、クラスタ間の同期エラーが発生していないことを確認します。

#### 手順

- **Step 1** Cisco Unified CM IM and Presence Administration から、**[**診断(**Diagnostics**)**]** > **[**システムトラブル シュータ(**System Troubleshooter**)**]** を選択します。
- **Step 2** クラスタ間の同期エラーが発生していないことを確認します。エラーがある場合は、修正を行っ てから続行します。

次のタスク

移動の必須サービスの起動 (367 ページ)

### 移動の必須サービスの起動

Cisco Unified IM and Presence Serviceability において、以下の移行の重要なサービスが実行されてい ることを確認します。

- Cisco AXL Web Service
- Cisco Sync Agent
- Cisco Intercluster Sync Agent

#### 手順

- **Step 1** Cisco Unified IM and Presence Serviceabilityから、ツール > コントロールセンター **-** 機能サービス を 選択します。
- **Step 2** サーバ ドロップダウンから、使用する IM and Presence クラスタ ノードを選択し、移動をクリッ クします。
- **Step 3** データベースおよび管理サービスの下の **Cisco AXL Web Service** が起動していることを確認しま す。サービスが、実行中でない場合(デフォルト設定が実行中でない場合)、そのサービスを選 択して、起動をクリックします。
- **Step 4 [Tools**(ツール)**]** > **[Control Center - NetworkServices**(コントロール センタのネットワーク サー ビス)**]** を選択します。
- **Step 5** サーバ ドロップダウンから、使用する IM and Presence クラスタ ノードを選択し、移動をクリッ クします。
- **Step 6 IM and Presence Services**の下の**Cisco Sync Agent** および **Cisco** クラスタ間 **Sync Agent** サービスの 両方が実行中であることを確認します。実行されていない場合は、起動させます。

#### 次のタスク

ユーザ連絡先リストのエクスポート (367 ページ)

### ユーザ連絡先リストのエクスポート

この手順を実行して、移行中のユーザーの連絡先リストを現在のクラスタからエクスポートしま す。

- Step 1 現在のホームクラスタから移行ユーザの連絡先リストをエクスポートします。
	- a) **Cisco Unified CM IM and Presence** 管理で、一括管理 > 連絡先リスト > エクスポートを選択し ます。
	- b) クラスタ内のすべての未割当てユーザ を選択して、検索をクリックします。
- c) 結果を確認し、必要に応じて **[AND/OR**(および**/**また)**]** フィルタを使用して検索結果をフィ ルタリングします。
- d) リストが完了したら、次へ をクリックします。
- e) エクスポートされた連絡先リスト データのファイル名を選択します。
- f) 任意でジョブの説明を更新します。
- g) **[**今すぐ実行(**RunNow**)**]**をクリックするか、ジョブを後で実行するようにスケジュールしま す。
- **Step 2** 連絡先リストのエクスポート ジョブのステータスをモニタします。
	- a) **Cisco Unified CM IM and Presence** 管理で、一括管理 > ジョブ スケジューラを選択します。
	- b) 検索 をクリックして、すべての BAT ジョブをリストします。
	- c) 連絡先リストのエクスポート ジョブを検索し、それが完了と報告された場合はジョブを選択 します。
	- d) [CSV ファイル名(CSV File Name)] リンクを選択して、連絡先リストのエクスポート ファイ ルの内容を表示します。ファイル名にタイム スタンプが追加されます。
	- e) **[JobResults**(ジョブの結果)**]**セクションから、アップロードされた内容の要約を表示するロ グ ファイルを選択します。ログ ファイルには、ジョブの開始時刻、終了時刻、および結果の 概要が含まれます。
- **Step 3** 後でユーザの移行が完了したときに使用できるように、連絡先リストのエクスポート ファイルを ダウンロードし、保存します。
	- a) **Cisco Unified CM IM and Presence** 管理で、一括管理 > ファイルのアップロード**/**ダウンロード を選択します。
	- b) [検索 (Find) ] をクリックします。
	- c) 連絡先リストのエクスポート ファイルを選択し、**[**選択項目のダウンロード(**Download Selected**)**]** を選択します。
	- d) 後の手順でアップロードできるように CSV ファイルをローカルに保存します。

#### 次のタスク

以下のタスク フローのいずれかに移動して、新しいクラスタ内のユーザを割り当てます。

- LDAP 経由でのユーザの移行 (368 ページ)
- 新しいクラスタへのユーザの手動での移動 (370 ページ)

### **LDAP** 経由でのユーザの移行

ユーザが LDAP ディレクトリと同期されていて、新しいクラスタに移行する場合は、以下のタス クを実行します。

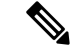

LDAPディレクトリの設定を新しいクラスタに追加する必要があります。これには、すべてのサー ビス プロファイル、ユーザ プロファイル、および機能グループ テンプレートが含まれます。機 能グループテンプレートの設定で、**Unified CM IM and Presence** のユーザを有効にする チェック ボックスがオンになっていることを確認します。 (注)

#### 手順

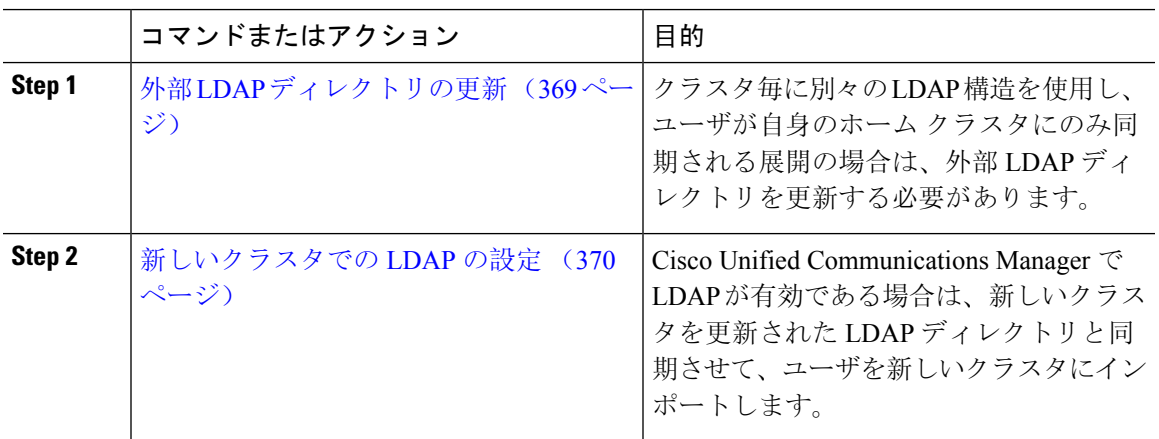

#### 次のタスク

ホーム クラスタでの連絡先リストのインポート (378 ページ)

#### 外部 **LDAP** ディレクトリの更新

クラスタ毎に別々の LDAP 構造を使用し、ユーザが自身のホーム クラスタにのみ同期される展開 の場合は、外部 LDAP ディレクトリを更新する必要があります。

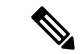

展開でフラットな LDAP 構造を使用する場合、つまり、すべてのユーザがすべての Cisco Unified Communications Manager および IM and Presence サービス クラスタに同期され、ユーザが 1 つのク ラスタにのみライセンスされている場合は、ユーザを移動する必要はありません。 (注)

移行元・移行先のクラスタで LDAP ディレクトリ同期の設定内容に応じて、外部 LDAP ディレク トリ内でユーザを移動すると、次回の同期が実行される際、それらのユーザが自動的に新しいIM and Presence サービス クラスタに移行される場合があります。 (注)

#### 手順

**Step 1** 外部 LDAP ディレクトリ内のユーザを更新します。

**Step 2** ユーザの移動後、古い LDAP のクラスタから LDAP エントリを削除します。

#### 次のタスク

新しいクラスタでの LDAP の設定 (370 ページ)

### 新しいクラスタでの **LDAP** の設定

#### 始める前に

新しいクラスタで LDAP ディレクトリをプロビジョニングします。LDAPディレクトリ同期にユ ニバーサル回線テンプレート、デバイステンプレート、および機能グループテンプレートが含ま れている場合は、新しいクラスタでこれらのテンプレートを設定する必要があります。機能グルー プ テンプレートで、以下のオプションがオンになっていることを確認します。

- Home Cluster
- Unified CM IM and Presence のユーザの有効化

LDAP ディレクトリ同期の設定方法については、*Cisco Unified Communications Manager* システム設 定ガイドの「エンド ユーザの構成」の部分を参照してください。

#### 手順

- **Step 1** Cisco Unified CM の管理で、**[System**(システム)**]** > **[LDAP**(**LADP**)**]** > **[LDAP Directory**(**LDAP** ディレクトリ**)]** を選択します。
- **Step 2** 検索 をクリックして、設定した LDAP ディレクトリを選択します。
- **Step 3** [完全同期を今すぐ実施(Perform Full Sync Now)] をクリックします。

#### 次のタスク

ホーム クラスタでの連絡先リストのインポート (378 ページ)

### 新しいクラスタへのユーザの手動での移動

ユーザを新しいクラスタに手動で移動するには、以下のタスクを実行します。

ユーザ数が多い場合は、Cisco Unified Communications Manager の一括管理ツールを使用して、csv ファイル経由で多数のユーザを更新します。詳細については、『*Bulk Administration Guide forCisco Unified Communications Manager*』を参照してください。 (注)

#### 手順

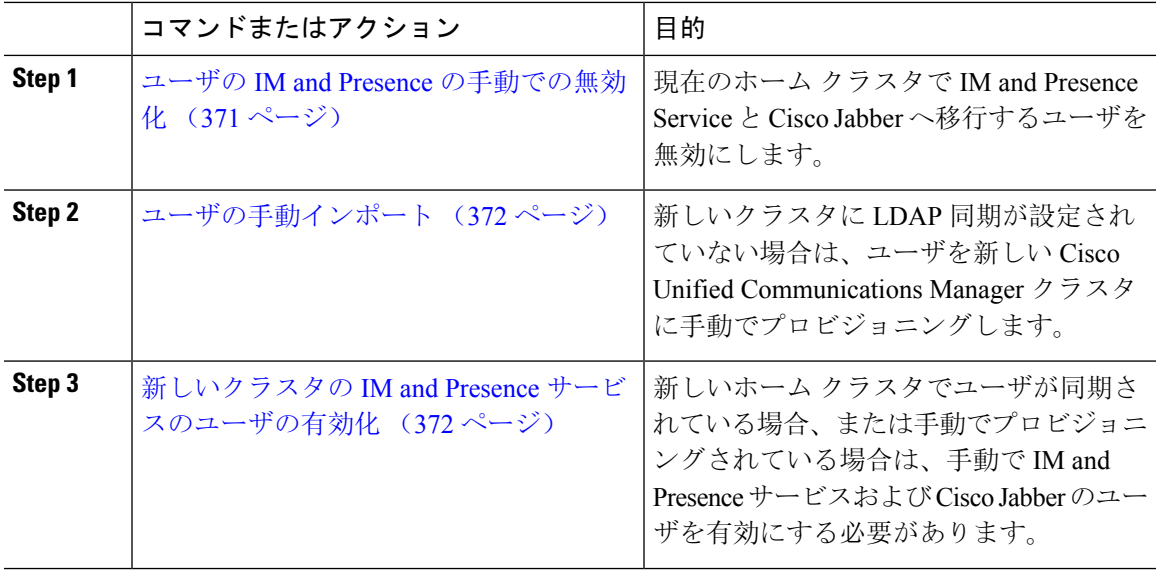

#### 次のタスク

ホーム クラスタでの連絡先リストのインポート (378 ページ)

### ユーザの **IM and Presence** の手動での無効化

次の手順では、現在のホーム クラスタの IM and Presence Service および Cisco Jabber の移行ユーザ を無効にする方法について説明します。

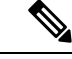

一度に移行するユーザ数が多い場合は、Cisco UnifiedCommunications Managerの一括管理ツールを 使用することを推奨します。詳細は、 *Cisco Unified Communications Manager* 一括管理ガイドを参 照してください。 (注)

#### 始める前に

ユーザ連絡先リストのエクスポート (367 ページ)

#### 手順

- **Step 1 Cisco Unified CM** 管理で、**>** ユーザ管理 > エンド ユーザを選択します。
- **Step 2** フィルタを使用して、IM and Presence Service を無効にするユーザを検索します。
- **Step 3** [エンド ユーザの設定(End User Configuration)] 画面で、**[Unified CM IM and Presence** にユーザ を有効にします(**Enable User for Unified CM IM and Presence**)**]** チェックボックスをオフにしま す。
- **Step 4** [保存 (Save)] をクリックします。

#### 次のタスク

ユーザの手動インポート (372 ページ)

### ユーザの手動インポート

新しいクラスタに LDAP 同期が設定されていない場合は、ユーザを新しい Cisco Unified Communications Manager クラスタに手動でインポートします。

詳細については、「ユーザ設定値の設定 (79 ページ)」を参照してください。

#### 次のタスク

新しいクラスタの IM and Presence サービスのユーザの有効化 (372 ページ)

### 新しいクラスタの **IM and Presence** サービスのユーザの有効化

新しいホーム クラスタでユーザが同期されている場合、または手動でプロビジョニングされてい る場合は、手動で IM and Presence サービスおよび Cisco Jabber のユーザを有効にする必要があり ます。

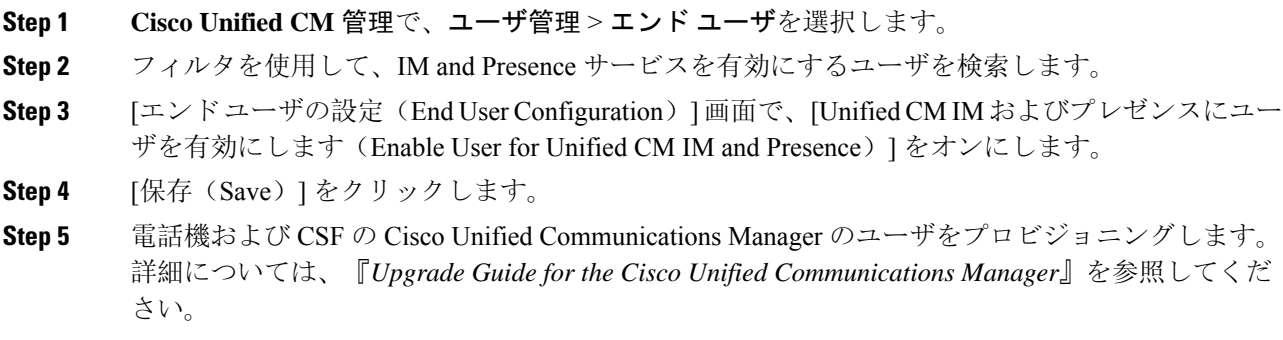

次のタスク

ホーム クラスタでの連絡先リストのインポート (378 ページ)

### 一括管理経由のユーザ移行

一括管理ツールを使用して、ユーザを新しいクラスタに移動します(たとえば、クラスタ 1 から クラスタ 2 への移行)。

始める前に

**Cisco**一括プロビジョニング サービスが、両方のクラスタで実行されている必要があります。

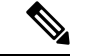

IM and Presence クラスタ内の送信元から宛先へ移動するユーザの数が100未満の場合は、Cisco Intercluster Sync Agent サービスを開始または停止しないでください。 (注)

任意の送信元/宛先クラスタから 100 ~ 1000 ユーザを移動する場合は、ソースクラスタと宛先クラ スタの両方で Intercluster Sync Agent サービスを停止して、次の手順を実行します。

移動するユーザの数が1000を超えている場合、たとえば、16 k のユーザを移動する必要がある場 合は、次の手順に従って 8k のユーザを最初に移動し、ユーザを 1k のユーザのチャンクに移動し ながら InterclusterSync Agent サービスを停止します。後で、1 k のユーザのチャンクでバランスが 取れたシリアルシーケンスで次の8K を移動します。

ユーザがソースから移動されている **IM and Presence** クラスタで、次のようにします。

ステップ **1**IM and Presence パブリッシャのプレゼンス冗長グループ (PRG) ペアがクラスタ間同期 エージェントサービスを停止する、関連付けられたサブスクライバノード上。

ステップ **2**パブリッシャ IM and Presence プレゼンス冗長グループペアのクラスタ間同期エージェ ントサービスを停止するパブリッシャノード上。

ユーザが接続先から移動されている **IM and Presence** クラスタで、次のようにします。

ステップ **3**パブリッシャプレゼンス冗長グループペアのクラスタ間同期エージェントサービスを 停止するセカンダリノード上。

ステップ **4**パブリッシャプレゼンス冗長グループペアのクラスタ間同期エージェントサービスを 停止するパブリッシャノード上。

(注) クラスタ間同期エージェントサービスを停止する必要がある他のクラスタノードはありません。

ステップ **5**Perform 一括管理によるユーザの移行に記載されている手順を実行します。

ステップ **6**IM and Presence パブリッシャおよびサブスクライバノードのクラスタ間同期エージェ ントサービスを、宛先クラスタとソースクラスタの両方で開始します。

ステップ **7**他のすべてのクラスタが宛先クラスタとの同期を完了するまでに最大30分かかること があります。

手順

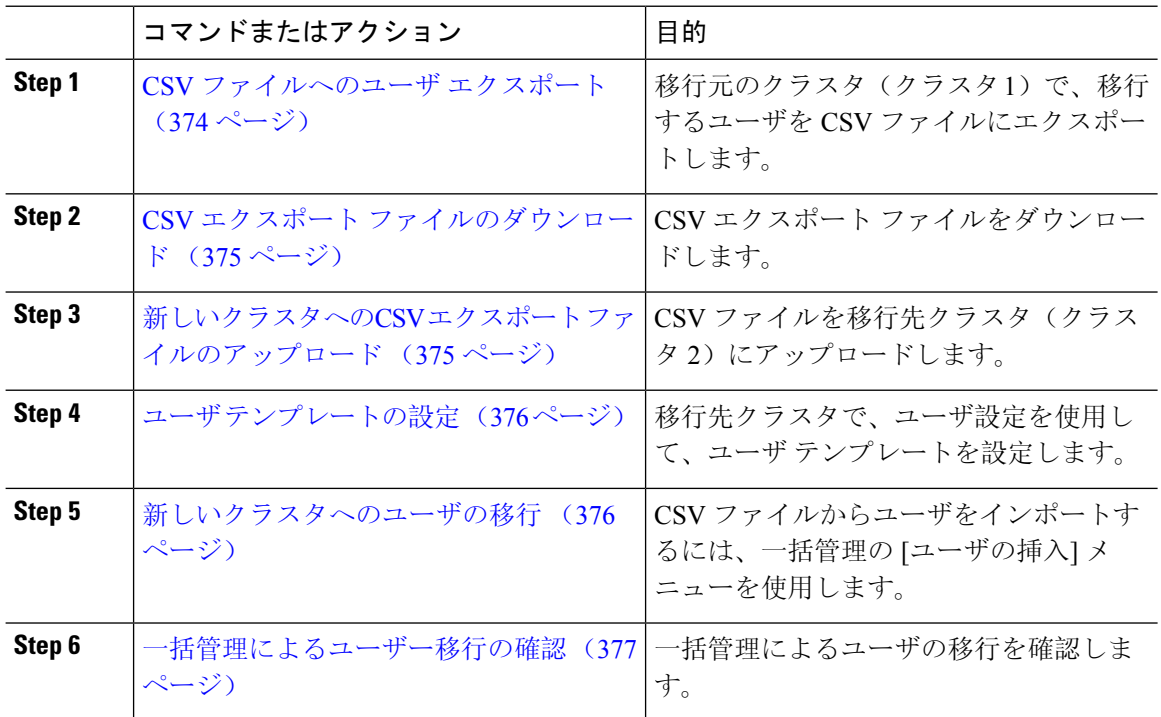

### **CSV** ファイルへのユーザ エクスポート

移行元のクラスタで、一括管理ツールを使用して、移行するユーザをCSVファイルにエクスポー トします。

注意:ジョブの実行後は、ジョブ スケジューラに移動して、ジョブのステータスを確認し、ファ イルが作成されたことを確認することができます。[後で実行する] を選択した場合、ジョブ スケ ジューラを使用してジョブの実行時間を設定することができます。

#### 手順

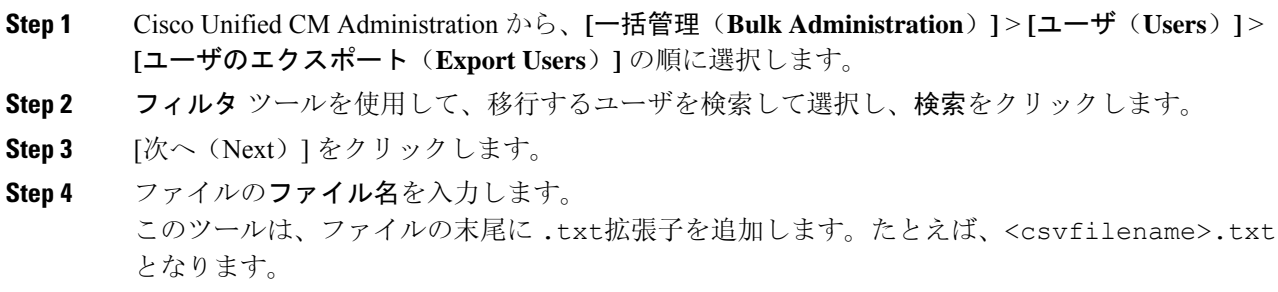

**Step 5** ファイル形式のドロップダウンから、エクスポート ファイルの形式を選択します。
**Step 6** ジョブをすぐに実行する場合、今すぐ実行 をクリックして、送信をクリックします。

### 次のタスク

ジョブの実行後は、ジョブスケジューラに移動して、ジョブのステータスを確認し、ファイルが 作成されたことを確認することができます。後で実行するを選択した場合、ジョブ スケジューラ を使用してジョブの実行時間を設定することができます。

ファイルが作成されたことを確認したら、CSV エクスポート ファイルのダウンロード (375 ペー ジ)。

### **CSV** エクスポート ファイルのダウンロード

エクスポート ファイルが作成されたことを確認した後、ファイルをダウンロードします。

### 手順

- **Step 1** Cisco UnifiedCM Administrationから、**[**一括管理(**Bulk Administration**)**]** > **[**ファイルのアップロー ド**/**ダウンロード(**Upload/Download Files**)**]** を選択します。
- **Step 2** [検索 (Find)] をクリックします。
- **Step 3** 作成されたファイルを選択して、選択したファイルをダウンロードするをクリックします。
- **Step 4** ファイルをダウンロードします。

### 次のタスク

新しいクラスタへのCSV エクスポート ファイルのアップロード (375 ページ)

### 新しいクラスタへの**CSV** エクスポート ファイルのアップロード

移動先クラスタ(クラスタ2)で、クラスタ1からエクスポートした CSV ファイルをアップロー ドします。

### 手順

- **Step 1** Cisco UnifiedCM Administrationから、**[**一括管理(**Bulk Administration**)**]** > **[**ファイルのアップロー ド**/**ダウンロード(**Upload/Download Files**)**]** を選択します。
- **Step 2** [新規追加(Add New) ] をクリックします。
- **Step 3** [ChooseFile]をクリックします。別のシステムからエクスポートファイルを参照して選択します。
- **Step 4** 対象 ドロップダウンから、ファイル内容をインポートするために使用する一括管理メニューを選 択します。たとえば、ユーザあるいは電話機、およびユーザを選択します。

**Step 5** トランザクションタイプドロップダウンから、ファイルの内容をインポートするために使用する サブ メニューを選択します。たとえば、ユーザの挿入 または電話**/**ユーザの挿入を行います。

**Step 6** [保存(Save)] をクリックします。

### 次のタスク

ユーザ テンプレートの設定 (376 ページ)

### ユーザ テンプレートの設定

移動先クラスタで、インポートしたユーザに適用する設定で、ユーザ テンプレートを設定しま す。

### 手順

- **Step 1** Cisco Unified CM 管理から、一括管理 > ユーザ > ユーザのエクスポートを選択します。
- **Step 2** 次のいずれかを実行します。
	- 検索 をクリックして、既存のテンプレートを選択します。
	- [新規追加(Add New)] をクリックして新しいテンプレートを作成します。
- **Step 3** インポートされたユーザに適用するユーザ設定を構成します。たとえば、以下のフィールドがオ ンになっていることを確認します。
	- **[**ホームクラスタ(**Home Cluster**)**]**
	- **[Unified CM IM and Presence** のユーザを有効にする(**Enable User for Unified CM IM and Presence**)**]**
- **Step 4** Microsoft Outlook を使用してカレンダーを統合するためにユーザを有効にする場合は、プレゼン スに会議情報を含めるチェックボックスをオンにします。
- Step 5 残りのフィールドを設定します。
- **Step 6** [保存 (Save)] をクリックします。

### 次のタスク

新しいクラスタへのユーザの移行 (376 ページ)

### 新しいクラスタへのユーザの移行

一括管理の [ユーザの挿入] メニューを使用して、エクスポートしたユーザを新しいクラスタにイ ンポートします。

#### 手順

- **Step 1** Cisco Unified CM 管理から、一括管理 > ユーザ > ユーザのインポートを選択します。
- **Step 2** ファイル名から、他のシステムからエクスポートされたファイルを選択します。
- **Step 3** ユーザテンプレート名から、先ほど作成したユーザテンプレートを選択します。
- **Step 4** ユーザのエクスポートで作成されたファイル で作成されたファイルを確認します。
- **Step 5** 今すぐ実行をクリックして、送信をクリックします。

#### 次のタスク

ホーム クラスタでの連絡先リストのインポート (378 ページ)

### 一括管理によるユーザー移行の確認

一括管理を使用してユーザを移行した後、ソースクラスタと宛先クラスタでCisco InterclusterSync Agentサービスを開始した後、送信元と宛先のクラスタとは別のクラスタが、ユーザの移動によっ て通知を受信したことを確認する必要があります。発生しました。

他のすべてのクラスタが宛先クラスタとの同期を完了するまでに最大30分かかることがあります。 待機している間は、変更 (送信元または宛先) の一部ではない並行してサンプル (5) IMP パブリッ シャへのターミナルセッションを開いて、CiscoSyslogs をモニタすることができます。

#### 手順

**Step 1** 次のコマンドを実行して、一括管理によるユーザの移行後にサンプル IMP パブリッシャノードが すでに同期を完了しているかどうかを確認し、送信元および宛先クラスタでCisco InterclusterSync Agentサービスを開始します。この時点でタイムスタンプに通知します。次の構文の例では、宛先 クラスタ名は dst 名です。これを宛先クラスタ名に置き換えます。

admin:file search activelog syslog/CiscoSyslog ".\*InterClusterSyncAgentStatus:.\*dst-name.\*"

**Step 2** ICSA ステータスのタイムスタンプが記録されたタイムスタンプよりも新しいものではない場合 は、同期が正常に完了するまで、最大で30分間次のコマンドを使用します。

> admin:file tail activelog syslog/CiscoSyslog regexp ".\*InterClusterSyncAgentStatus:.\*dst-name.\*"

選択したサンプルクラスタ/ノードで ICSA failed sync status アラームが表示された場合は、同期ス テータスアラームが正常に完了するまで5-10 分待ちます。ICSA は5分ごとに再試行されます。同 期が正常に完了していないか、同期が一貫していない場合は、TAC ケースをオープンしてくださ い。

この時点で、5つのリモートサンプルクラスタを確認しました。これは、一括管理によるユーザの 移行後、および送信元クラスタと宛先クラスタで Cisco InterclusterSync Agent サービスを開始した

後に、現在の時刻がタイムスタンプよりも30分後に記録された場合です。これで、次の移動プロ セスに進むことができます。その他の移動がない場合は、終了します。

### ホーム クラスタでの連絡先リストのインポート

ユーザを新しいクラスタに移行したら、連絡先リストをインポートして、移行したユーザの連絡 先データを復元します。

### 手順

- **Step 1** 前にエクスポートされた連絡先リストの CSV ファイルをアップロードします。
	- a) **Cisco Unified CM IM and Presence** 管理で、一括管理 > ファイルのアップロード**/**ダウンロード を選択します。
	- b) **[**新規追加**]** をクリックします。
	- c) 連絡先リストの CSV ファイルを選択するには、**[**参照(**Browse**)**]** をクリックします。
	- d) ターゲットとして **[**連絡先リスト(**Contact Lists**)**]** を選択します。
	- e) トランザクション タイプとして [ユーザの連絡先のインポート カスタム ファイル(Import Users' Contacts – Custom File)] を選択します。
	- f) 必要に応じて **[**ファイルが存在する場合は上書きする(**Overwrite File if it exists**)**]** をオンにし ます。
	- g) **[Save**(保存)**]** を選択してファイルをアップロードします。
	- h) **[Save**(保存)**]** を選択してファイルをアップロードします。
- **Step 2** 連絡先リスト ジョブのインポートを実行します。
	- a) **Cisco Unified CM IM and Presence** 管理で、一括管理 > 連絡先リスト > 更新を選択します。
	- b) ステップ 1 でアップロードした CSV ファイルを選択します。
	- c) 任意でジョブの説明を更新します。
	- d) ジョブを今すぐ実行するには、**[**今すぐ実行(**Run Immediately**)**]** をクリックします。後で更 新をスケジュールするには、**[**後で実行(**Run Later**)**]** を選択します。
	- e) [送信(Submit)] をクリックします。
- **Step 3** 連絡先リストのインポート ステータス監視
	- a) **Cisco Unified CM IM and Presence** 管理で、一括管理 > 連絡先リスト > ジョブ スケジューラ を選択します。
	- b) **[**検索(**Find**)**]** をクリックして、すべての BAT ジョブをリストします。
	- c) ステータスが完了と報告されたら、連絡先リストのインポート ジョブのジョブ ID を選択しま す。
	- d) 連絡先リストファイルの内容を表示するには、**[CSV**ファイル名(**CSV File Name**)**]**にリスト されているファイルを選択します。
	- e) **[**ログ ファイル名(**Log File Name**)**]** リンクをクリックし、ログを開きます。

ジョブの開始時刻と終了時刻が表示され、結果の要約も表示されます。

### 元のクラスタでのユーザの更新

新しいクラスタですべてが正常に動作していることを確認するまで、古いクラスタからユーザー を削除しないでおくこともできます。一括管理のユーザの更新機能を使用するこの手順を使用し て、古いクラスタから IM and Presence 機能を削除します。

### 手順

- **Step 1** [Cisco Unified CM の管理(Cisco Unified CM Administration)]から、**[**一括管理(**Bulk Administration**)**]** > **[**ユーザ(**Users**)**]** > **[**ユーザの更新(**Update Users**)**]** > **[**クエリ(**Query**)**]** の 順に選択します。
- **Step 2** フィルタ ツールを使用して、移行ユーザを検索します。たとえば、以下条件を満たすユーザのす べてを検索することができます。**IM and Presence** が有効になっているか。
- **Step 3** [Next] をクリックします。
- **Step 4** 以下の 2 つのフィールドのそれぞれについて、一番左のチェック ボックスをオンにして、隣の右 側のチェック ボックスはオフのままにします。左側のボックスは、フィールドを更新することを 示し、右側のボックスには新しい設定 (オフ) が示されています。
	- **[**ホームクラスタ(**Home Cluster**)**]**
	- **[Unified CM IM and Presence** のユーザを有効にする(**Enable User for Unified CM IM and Presence**)**]**
- **Step 5** ジョブ情報の下の今すぐ実行**(Run Immediately)**を選択します。
- **Step 6** [Submit] をクリックします。

#### 次のタスク

移行が正常に実行されたこと、すべてのユーザが新しいクラスタで適切に設定されていることの 確認ができたら、元のクラスタ内の移行したユーザを削除することができます。

I

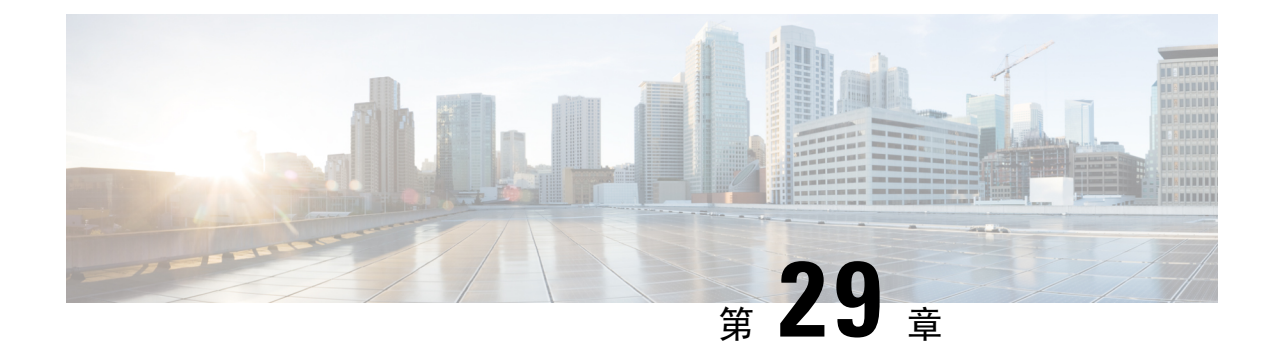

## ロケール管理

- ロケール管理の概要 (381 ページ)
- ロケール要件の管理 (382 ページ)
- IM and Presence Service へのロケール インストーラのインストール (383 ページ)

### ロケール管理の概要

複数の言語をサポートする Cisco Unified Communications Manager と IM and Presence サービスを設 定できます。インストール可能なサポート言語の数に制限はありません。

www.cisco.com には、ロケール固有のバージョンの Cisco Unified Communications Manager のロケー ル インストーラと IM and Presence サービスのロケール インストーラが用意されています。この ロケール インストーラはシステム管理者がインストールします。このインストーラを使用する と、ユーザがサポートされているインターフェイスを使用するときに、選択した翻訳済みテキス トまたはトーン(使用可能な場合)を表示または受信できます。

Cisco Unified Communications Manager または IM and Presence Service をアップグレードした後で、 すべてのロケールを再インストールする必要があります。Cisco Unified Communications Manager ノードまたは IM and Presence Service ノードの major.minor バージョン番号と一致する、最新バー ジョンのロケールをインストールしてください。

クラスタの各ノードに Cisco Unified Communications Manager をインストールし、データベースを セットアップしてから、ロケールをインストールします。IM and Presence Service ノードで特定の ロケールをインストールする場合は、最初に Cisco Unified Communications Manager のクラスタで 同じ国の Cisco Unified Communications Manager のロケール ファイルをインストールする必要があ ります。

ソフトウェアのアップグレードが完了した後に、Cisco Unified Communications Manager のノード と IM andPresence サービス ノードでロケールをインストールするには、次の項の情報を使用しま す。

### ユーザ ロケール

ユーザ ロケール ファイルは、特定の言語と国に関する言語情報が含まれます。ユーザ ロケール ファイルは、ユーザが選択したロケールの電話機表示用の翻訳済みテキストとボイス プロンプト (使用可能な場合)、ユーザアプリケーション、およびWebページを提供します。これらのファ イル名の表記は、次のとおりです。

• cm-locale-language-country-version.cop (Cisco Unified Communications Manager)

• ps-locale-language\_country-version.cop (IM and Presence Service)

システムでユーザロケールのみが必要な場合は、CUCMロケールをインストールした後でそれを インストールします。

### ネットワーク ロケール

ネットワーク ロケール ファイルは、電話トーン、Annunciator、ゲートウェイ トーンなど、さま ざまなネットワーク項目の国固有のファイルを提供します。複合ネットワークロケールファイル 名の表記は、次のとおりです。

• cm-locale-combinednetworklocale-version.cop (Cisco Unified Communications Manager)

1 つのロケール インストーラに複数のネットワーク ロケールが組み合されている場合がありま す。

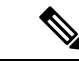

シスコ認定の顧客が提供するサーバ上のCisco UnifiedCommunicationsManagerおよびIMandPresence Serviceは、複数のロケールをサポートします。複数のロケールインストーラをインストールする ことにより、ユーザは複数のロケールから選択できるようになります。 (注)

ロケールファイルは、ソフトウェアアップグレードをインストールする場合と同じプロセスを使 用して、ローカルソースまたはリモートソースからインストールできます。クラスタの各ノード に、複数のロケール ファイルをインストールできます。クラスタ内のすべてのノードをリブート しないと、変更は有効になりません。クラスタ内のすべてのノードですべてのロケールのインス トールが終了するまで、ノードをリブートしないように強くお勧めします。通常の業務時間後に ノードをリブートして、コール処理の中断を最小限にとどめてください。

### ロケール要件の管理

ロケールのインストールに関する考慮事項

• ロケールをインストールする前に、すべての Cisco Unified Communications Manager および IM and Presence Serviceのクラスタ ノードをインストールして、データベースを設定します。

- IM and Presence Service ノードで特定のロケールをインストールする場合は、最初に Cisco Unified Communications Manager のクラスタで同じ国の Cisco Unified Communications Manager のロケール ファイルをインストールする必要があります。
- クラスタの各ノードに、複数のロケール ファイルをインストールできます。新しいロケール をアクティブにするには、インストール後にクラスタの各ノードを再起動する必要がありま す。
- ロケールファイルは、ソフトウェアアップグレードをインストールする場合と同じプロセス を使用して、ローカル ソースまたはリモート ソースからインストールできます。ローカル ソースまたはリモート ソースからのアップグレードの詳細は、*Cisco Unified Communications Manager* アップグレード ガイド を参照してください。

# **IM and Presence Service** へのロケール インストーラのイ ンストール

- IM and Presence Service 用のロケールをインストールする前に、Cisco Unified Communications Manager にロケール インストーラをインストールします。英語以外のロケールを使用する場 合は、Cisco Unified Communications Manager と IM and Presence Service の両方に適切な言語イ ンストーラをインストールする必要があります。
- IM and Presence Service クラスタに複数のノードがある場合は、ロケール インストーラがクラ スタ内のすべてのノードにインストールされていることを確認します(サブスクライバ ノー ドの前に IM and Presence データベース パブリッシャ ノードにインストールします)。
- 適切なすべてのロケールインストーラが両方のシステムにロードされるまで、ユーザロケー ルを設定しないでください。ロケール インストーラが Cisco Unified Communications Manager にロードされた後であっても、IM andPresenceService にロードされる前にユーザがユーザ ロ ケールを設定してしまうと、問題が発生することがあります。問題が報告された場合は、各 ユーザに対し、Cisco Unified CommunicationsSelf CarePortal にサインインし、ロケールを現在 の設定から [英語(English)] に変更してから適切な言語に戻すように指示することを推奨し ます。BAT ツールを使用してユーザ ロケールを適切な言語に同期することもできます。

### 手順

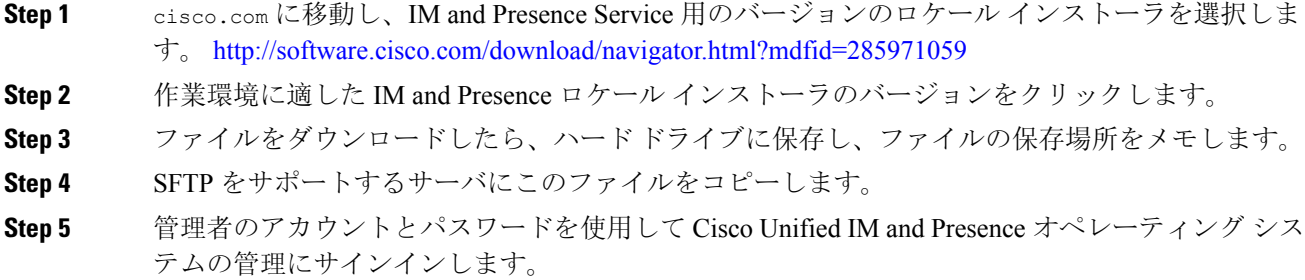

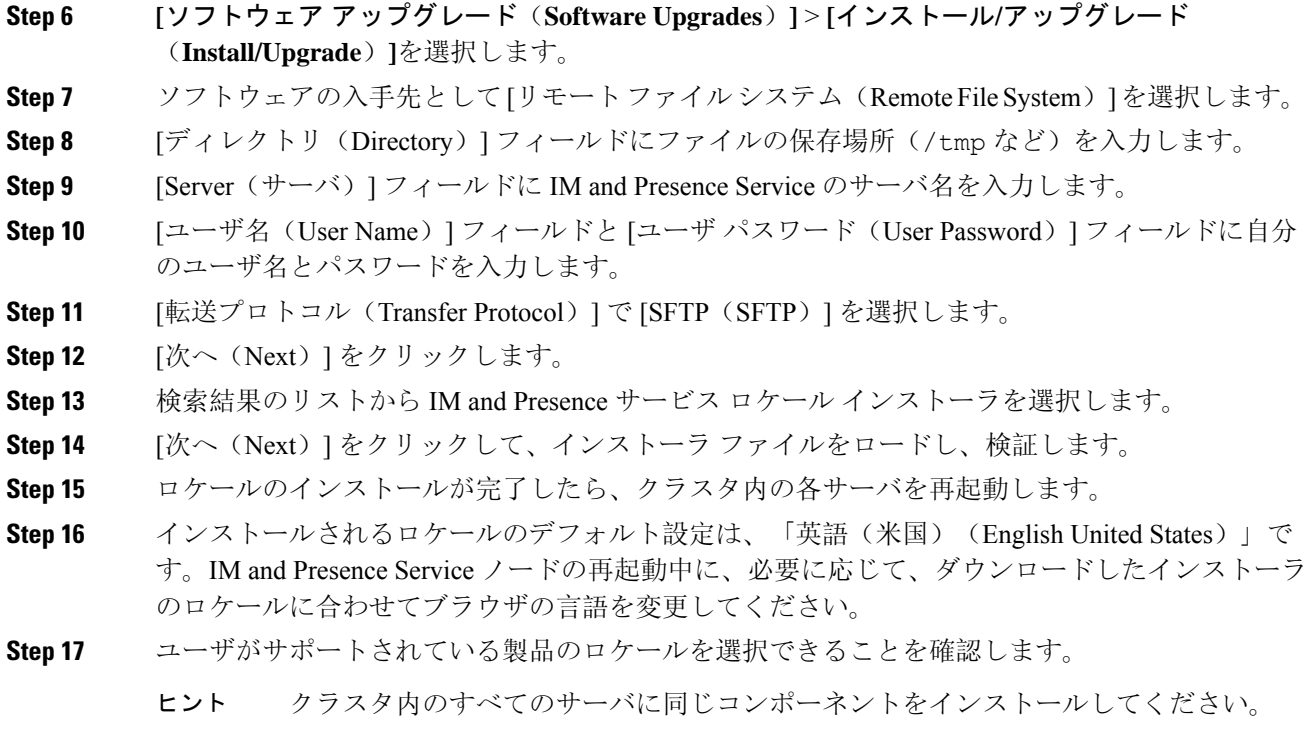

### エラー メッセージ ロケール リファレンス

ロケール インストーラをアクティブ化するときに発生する可能性のあるメッセージの説明につい ては、次の表を参照してください。エラーが発生した場合は、インストール ログにあるメッセー ジを表示できます。

表 **37 :** ロケール インストーラのエラー メッセージと説明

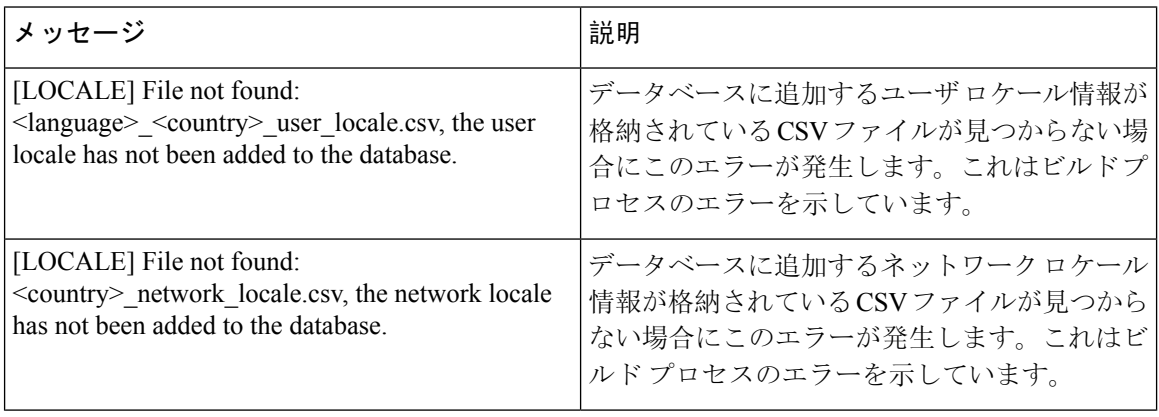

 $\mathbf I$ 

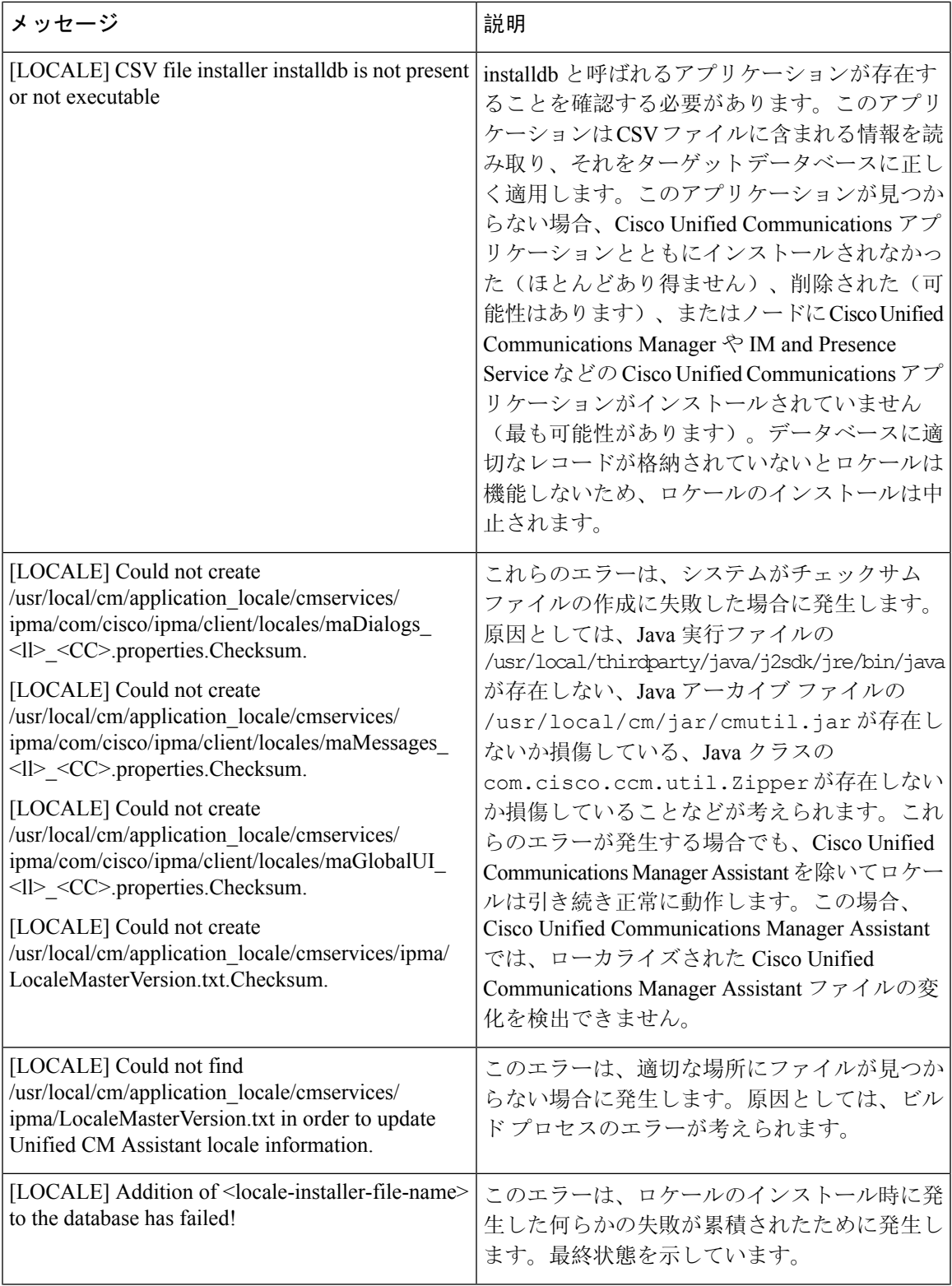

I

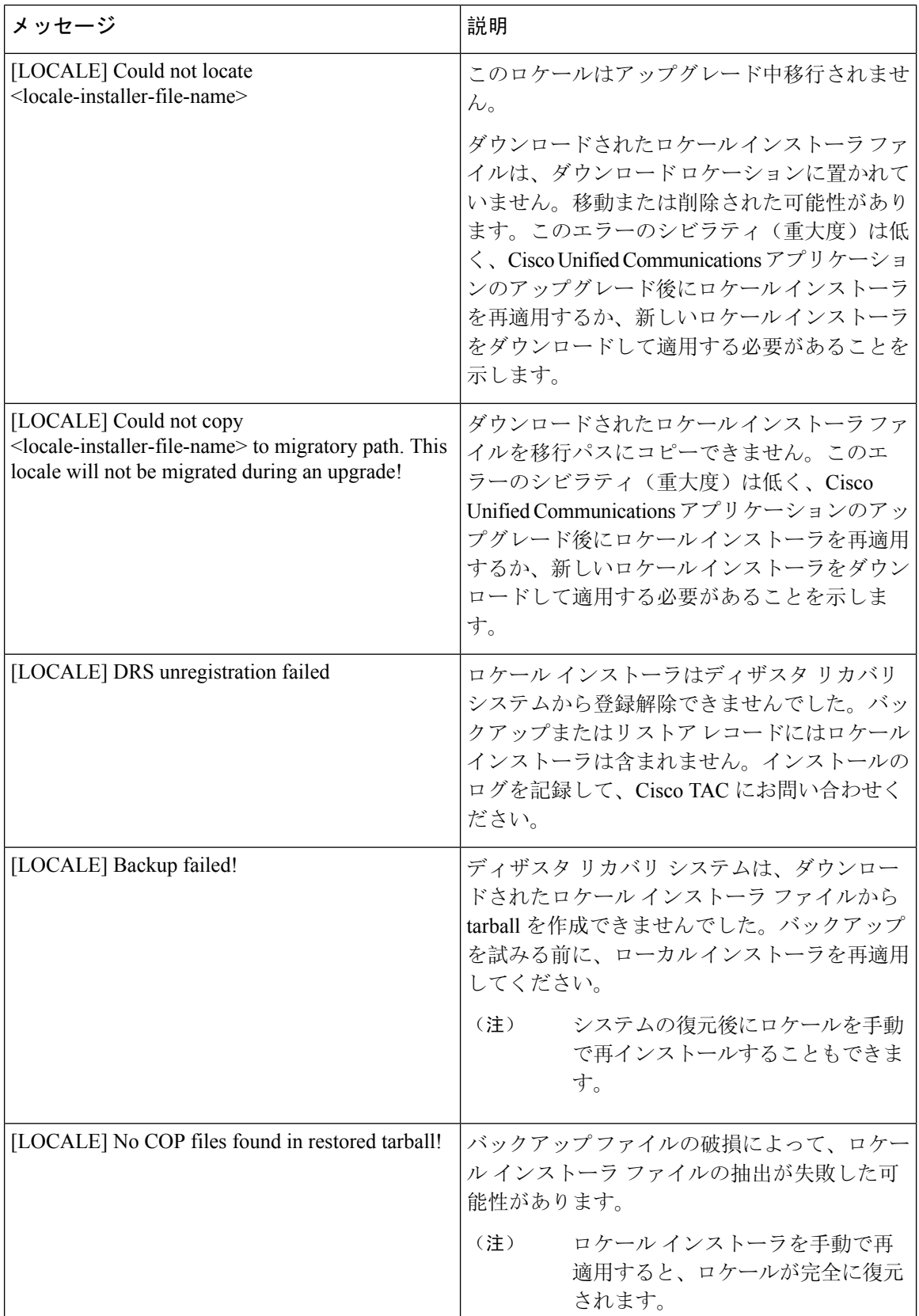

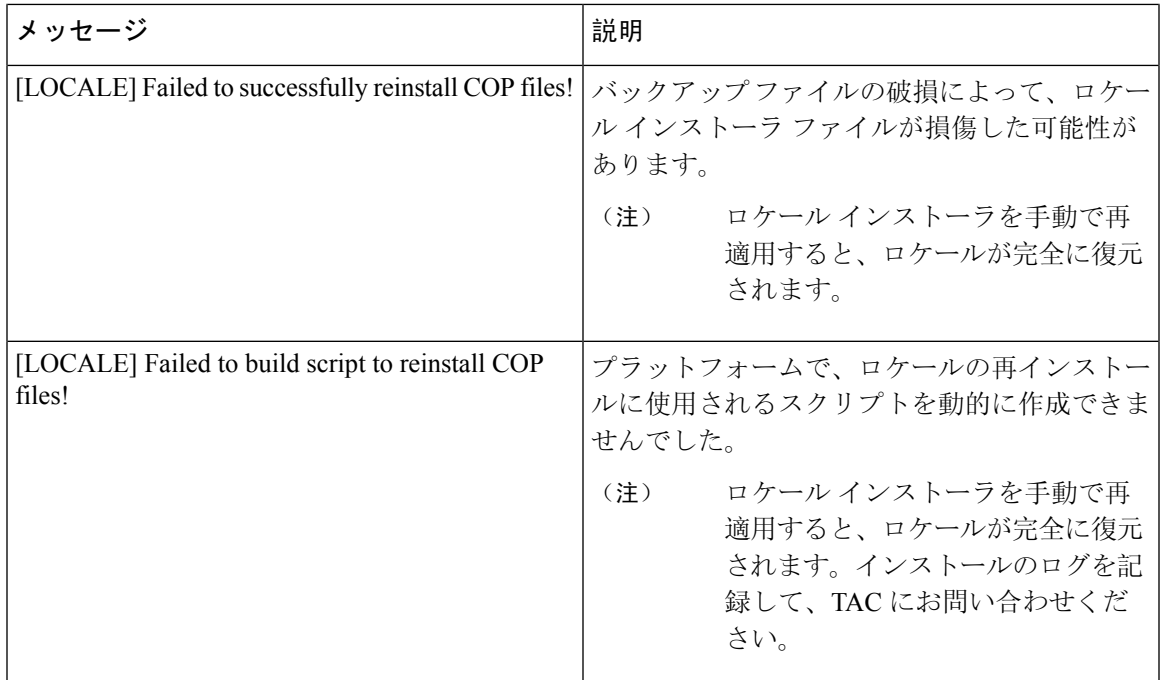

## ローカライズされたアプリケーション

IM and Presence Service アプリケーションはさまざまな言語をサポートします。ローカライズされ たアプリケーションおよび使用可能な言語のリストについては、次の表を参照してください。

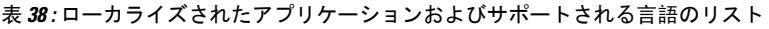

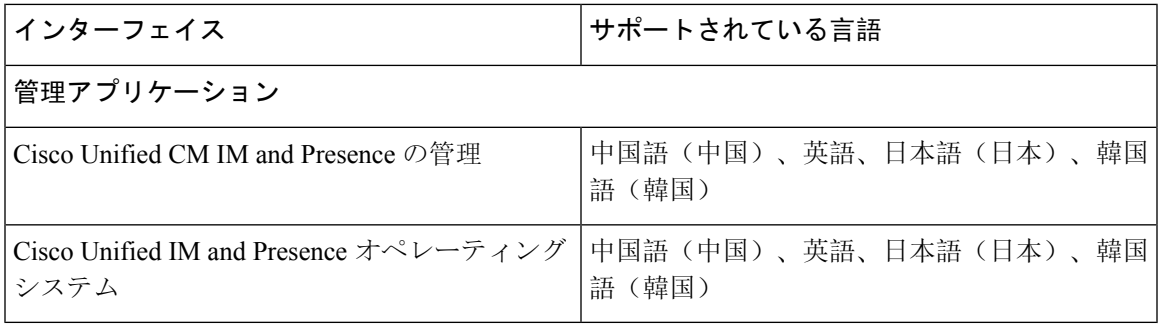

### ローカライズされたアプリケーション

I

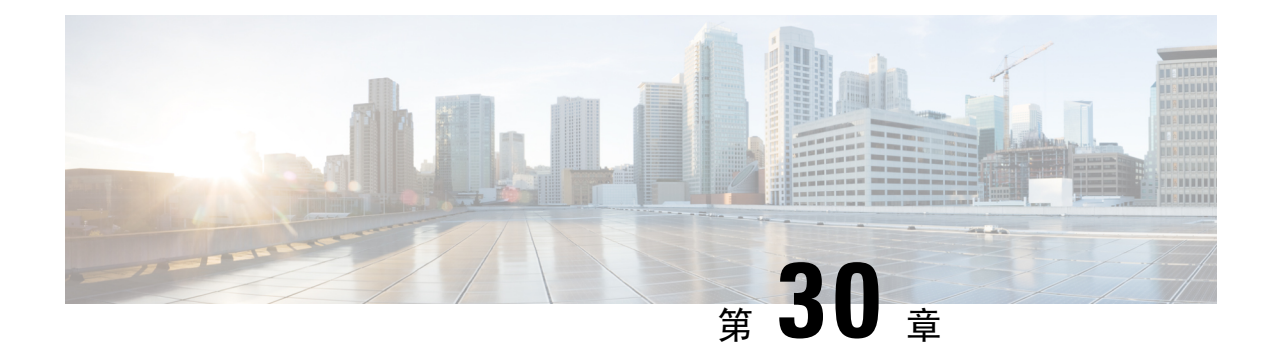

## サーバの管理

- サーバの管理の概要 (389 ページ)
- サーバの IP アドレスの変更 (389 ページ)
- •クラスタからの IM and Presence ノードの削除 (390ページ)
- 削除したサーバをクラスタに戻す (391 ページ)
- インストール前のクラスタへのノードの追加 (391 ページ)
- プレゼンス サーバのステータスの表示 (392 ページ)
- ハイ アベイラビリティでのサービスの再起動 (393 ページ)
- ホスト名の設定 (394 ページ)

### サーバの管理の概要

この章では、導入されたシステムのサーバの詳細を編集する方法について説明します。これには、 新しいノードのクラスタへの割り当て、クラスタからのノードの削除、プレゼンス ステータスの 表示、およびサーバ アドレスの詳細情報の変更が含まれます。

### サーバの **IP** アドレスの変更

稼働中のシステムがあり、サーバのアドレス指定に以下の変更を加える必要がある場合は、 [https://www.cisco.com/c/en/us/support/unified-communications/unified-communications-manager-callmanager/](https://www.cisco.com/c/en/us/support/unified-communications/unified-communications-manager-callmanager/products-maintenance-guides-list.html) [products-maintenance-guides-list.html](https://www.cisco.com/c/en/us/support/unified-communications/unified-communications-manager-callmanager/products-maintenance-guides-list.html)の *Cisco Unified Communications Manager* および *IM and Presence Service* アドレスとホスト名の変更の手順を参照してください。

これは、以下のタイプのアドレス変更に適用されます。

- サーバの IP アドレスの変更
- サーバのホスト名の変更
- ノード名の変更(たとえば、IP アドレスを使用してノード名を定義しており、そのホスト名 を使用する場合)。
- IM and Presence Service のデフォルト ドメインの変更

### クラスタからの **IM and Presence** ノードの削除

プレゼンス冗長グループおよびクラスタから IM and Presence Service ノードを安全に削除する必要 がある場合は、この手順に従います。

$$
\overline{\mathbb{V}}
$$

ノードを削除すると、そのプレゼンス冗長グループの残りのノードで、ユーザに対するサービス が中断されます。この手順は必ず、メンテナンス期間中に実行してください。 注意

#### 手順

- **Step 1 [Cisco Unified CM** の管理(**Cisco Unified CM Administration**)**] > [**システム(**System**)**] > [**プレゼ ンス冗長グループ(**Presence Redundancy Groups**)**]**ページで、高可用性が有効な場合は無効にし ます。
- **Step 2 [Cisco Unified CM**の管理(**Cisco Unified CM Administration**)**] > [**ユーザ管理(**User Management**)**] > [**プレゼンスユーザの割り当て(**Assign Presence Users**)**]**ページで、削除するノードからすべて のユーザの割り当てを解除するか、移動します。
- **Step 3** プレゼンス冗長グループからノードを削除するには、プレゼンス冗長グループの[プレゼンス冗長 グループの設定(PresenceRedundancy GroupConfiguration)]ページの[プレゼンスサーバ(Presence Server)]ドロップダウンリストから、[未選択(Not-Selected)]を選択します。ノードの割り当て 解除の結果としてプレゼンス冗長グループ内のサービスが再起動されることを示す警告ダイアロ グ ボックスが表示されたら、[OK] を選択します。
	- プレゼンス冗長グループから直接パブリッシャノードを削除することはできません。 パブリッシャノードを削除するには、まずパブリッシャノードからユーザの割り当て を解除し、プレゼンス冗長グループを完全に削除します。 (注)

ただし、削除された IM and Presence ノードをクラスタに再び追加することができま す。削除されたノードを追加する方法の詳細に削除したサーバをクラスタに戻す(391 ページ)ついては、を参照してください。このシナリオでは、CiscoDefaultCUPSubcluster CM Administration コンソールの [ **System > server** ] 画面で、削除されたパブリッシャ ノードがサーバに再び追加されると、 が自動的に作成されます。

- **Step 4** Cisco Unified CM Administration で、**[**システム(**System**)**]** > **[**サーバ(**Server**)**]** から未割り当ての ノードを削除します。この操作は取り消せないことを示す警告ダイアログ ボックスが表示された ら、[OK] をクリックします。
- **Step 5** 割り当てを解除したノードのホスト VM またはサーバをシャットダウンします。
- **Step 6** すべてのノードの **Cisco XCP Router** を再起動します。

## 削除したサーバをクラスタに戻す

Unified Communications Manager Administration から後続のノード(サブスクライバ)を削除してそ れをクラスタに戻す場合に、次の手順を実行します。

### 手順

- **Step 1** Cisco Unified Communications Manager Administration で、**[**システム(**System**)**]** > **[**サーバ(**Server**)**]** を選択してサーバを追加します。
- **Step 2** 後続のノードを Cisco Unified Communications Manager Administration に追加したら、シスコが提供 しているソフトウェア キットに付属しているご使用のバージョン用のディスクを使用して、サー バ上でインストールを実行します。
	- インストールするバージョンが、パブリッシャ ノード上で動作しているバージョンと 一致することを確認します。パブリッシャ上で実行されているバージョンがインストー ル ファイルと一致しない場合は、インストール プロセス中に [インストール中にアッ プグレード(Upgrade During Install)] オプションを選択します。インストールの詳細 については、『*Installation Guide for Cisco Unified Communications Manager and the IM and Presence Servic*』を参照してください。 ヒント
- **Step 3** Cisco UnifiedCM をインストールしたら、その Cisco UnifiedCM のバージョンをサポートしている インストール マニュアルの説明に従って、後続のノードを設定します。
- **Step 4** Cisco Unified Reporting、RTMT、または CLI にアクセスして、データベース レプリケーションが 既存のノード間で発生していることを確認します。必要に応じて、ノード間のデータベース レプ リケーションを修復します。

## インストール前のクラスタへのノードの追加

ノードをインストールする前に、Cisco UnifiedCommunications Manager Administrationを使用して、 新しいノードをクラスタに追加します。ノードの追加時に選択するサーバ タイプは、インストー ルしたサーバ タイプと一致する必要があります。

新しいノードをインストールする前に、Cisco Unified Communications Manager Administration を使 用して、最初のノードで新しいノードを設定する必要があります。クラスタにノードをインストー ルするには、『*Cisco Unified Communications ManagerInstallation Guide*』を参照してください。

Cisco Unified Communications Manager のビデオ/音声サーバでは、Cisco Unified Communications Manager ソフトウェアの初期インストール中に追加した最初のサーバーがパブリッシャ ノードに 指定されます。後続のすべてのサーバインストールまたは追加は、サブスクライバノードに指定 されます。クラスタに追加した最初の Cisco Unified Communications Manager IM and Presence ノー ドが、IM and Presence Service データベース パブリッシャノードに指定されます。

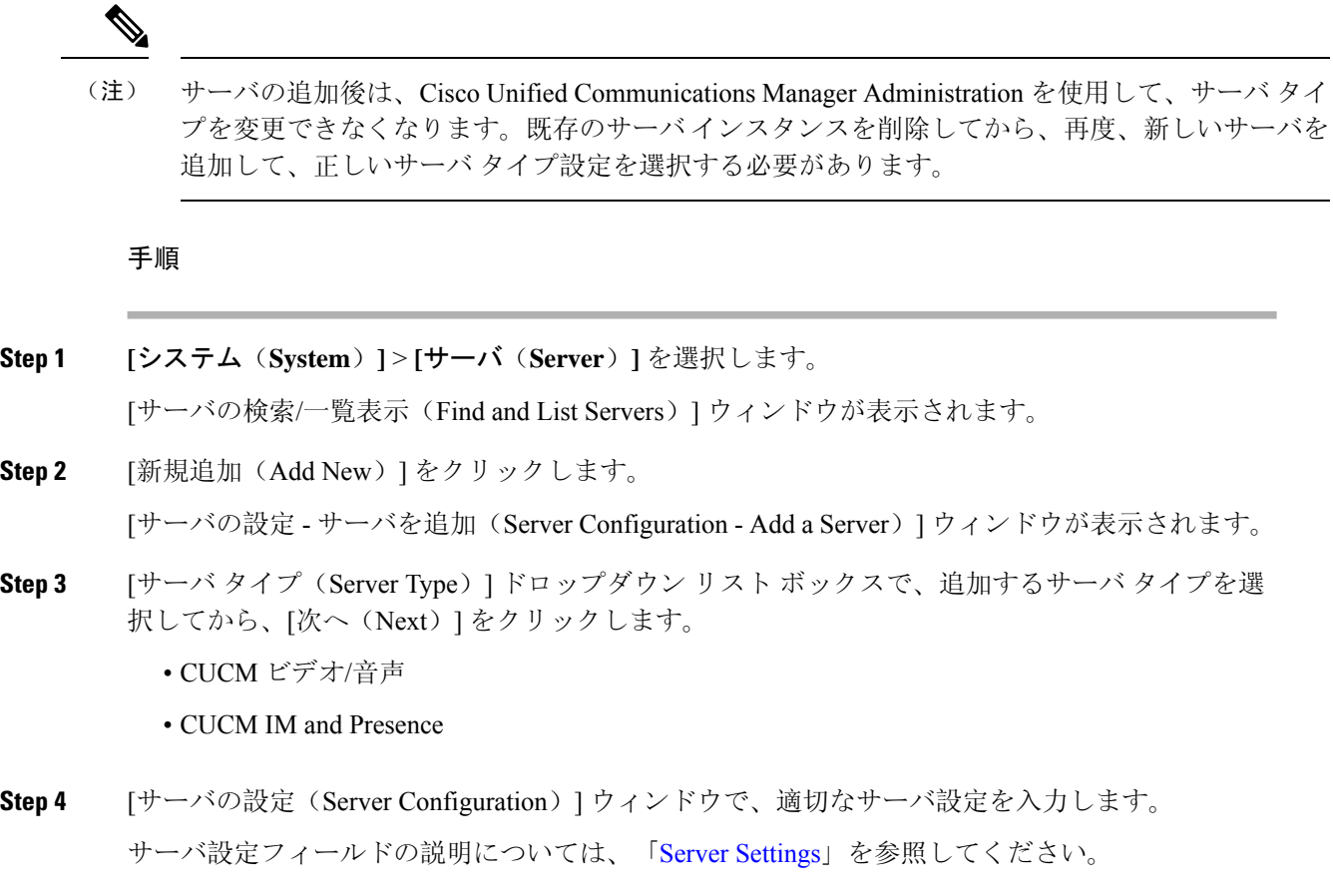

**Step 5** [保存 (Save)] をクリックします。

## プレゼンス サーバのステータスの表示

IM and Presence Service ノードの重要なサービスのステータスと自己診断テスト結果を確認するに は、Cisco Unified Communications Manager Administration を使用します。

手順

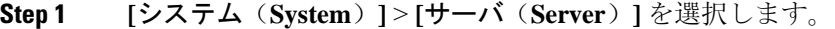

**[**サーバの検索**/**一覧表示(**Find and List Servers**)**]** ウィンドウが表示されます。

- **Step 2** サーバの検索パラメータを選択し、**[**検索(**Find**)**]** をクリックします。 一致するレコードが表示されます。
- **Step 3 | [サーバーの検索/一覧表示 (Find and List Servers) ] ウィンドウに表示される IM and Presence サー** バを選択します。

**[**サーバーの設定(**Server Configuration**)**]** ウィンドウが表示されます。

**Step 4 [**サーバーの設定(**Server Configuration**)**]** ウィンドウの IM and Presence サーバ情報のセクション で、プレゼンス サーバ ステータスのリンクをクリックします。

サーバーの **[**ノードの詳細(**Node Details**)**]** ウィンドウが表示されます。

## ハイ アベイラビリティでのサービスの再起動

ハイアベイラビリティを無効にしてから Cisco XCP ルータ、Cisco Presence エンジン、またはサー バ自体を再起動する必要があるシステム設定変更またはシステムアップグレードを行う場合は、 Cisco Jabberセッションのために十分な時間を確保する必要があります。ハイアベイラビリティを 有効にする前に再作成されます。十分な時間を確保しない場合、セッションが作成されていない Jabber クライアントでプレゼンスは機能しません。

次のプロセスに従ってください。

#### 手順

- **Step 1** 変更を加える前に、Cisco Unified CM IM and Presence 管理ウィンドウ (システム > プレゼンストポ ロジ)の[プレゼンストポロジ**(**プレゼンストポロジ)]ウィンドウを確認します。各プレゼンス冗長 グループの各ノードに割り当てられたユーザ数を記録します。
- **Step 2** 各プレゼンス冗長グループのハイアベイラビリティを無効にし、新しい HA 設定が同期されるま で少なくとも2分間待機します。
- **Step 3** 更新には、次のいずれかを実行する必要があります。
	- Cisco XCP ルータの再起動
	- Cisco Presence Engine の再起動
	- サーバを再起動します。
- **Step 4** 再起動後、すべてのノードでアクティブなセッションの数をモニタします。
- **Step 5** 各ノードで、各ノードでshow perf query counter "Cisco Presence Engine" ActiveJsmSessions CLI コマンドを実行し、各ノードでアクティブなセッションの数を確認します。アクティブセッ ションの数は、割り当てられたユーザのステップ1で記録した番号と一致している必要がありま す。すべてのセッションが再開されるまで15分以上かかりません。
- **Step 6** すべてのセッションが作成されたら、プレゼンス冗長グループ内でハイアベイラビリティを有効 にすることができます。
	- 30分が経過し、アクティブセッションがまだ作成されていない場合は、Cisco Presence エンジンを再起動します。それでも問題が解決しない場合は、システムの問題が大き くなります。 (注)

Cisco XCP ルータや Cisco Presence Engine、あるいはその両方を連続して再起動するこ とは推奨しません。ただし、以下のように再起動する必要がある場合は、最初のサー ビスを再起動し、JSMのすべてのセッションが再作成されるまで待機します。JSMセッ ションがすべて作成されたら、2 つ目の再起動を実行します。 (注)

### ホスト名の設定

次の表に、Unified Communications Manager サーバのホスト名を設定できる場所、ホスト名として 指定できる文字数、および推奨されるホスト名の先頭文字と最終文字を示します。ホスト名を正 しく設定しないと、Unified Communications Manager の一部のコンポーネント(オペレーティング システム、データベース、インストールなど)が期待通りに機能しない可能性があります。

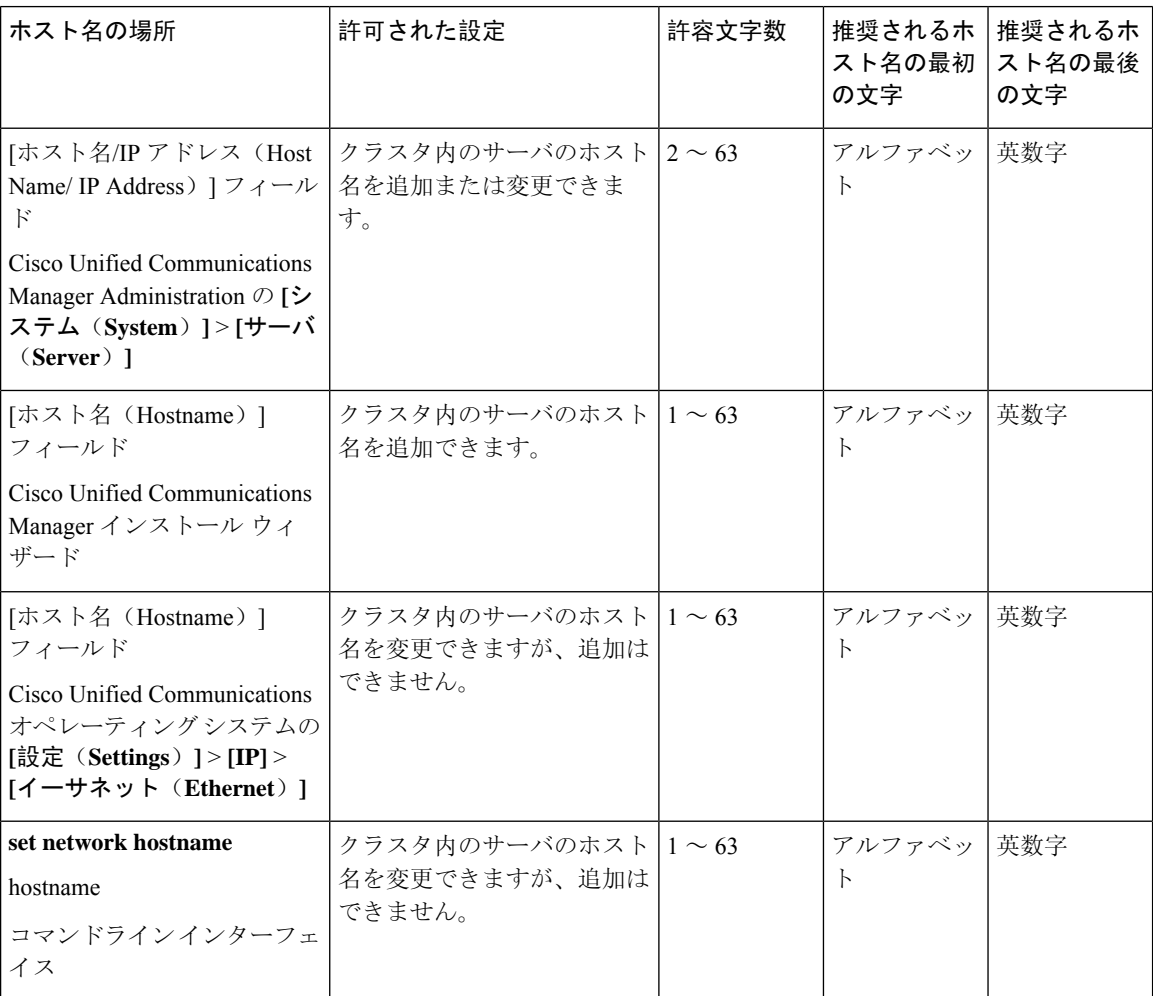

表 **<sup>39</sup> : Cisco Unified Communications Manager** におけるホスト名の設定

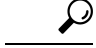

このホスト名は、ARPANET ホスト名の規則に従う必要があります。ホスト名の先頭文字と最終 文字の間には、英数文字とハイフンを入力できます。 ヒント

いずれかの場所でホスト名を設定する前に、次の情報を確認してください。

• [サーバの設定(Server Configuration)] ウィンドウの [ホスト名/IP アドレス(Host Name/IP Address)] フィールドは、デバイスとサーバ間、アプリケーションとサーバ間、および異な るサーバ間の通信をサポートします。このフィールドには、ドット区切り形式のIPv4アドレ スまたはホスト名を入力できます。

Unified Communications Manager パブリッシャ ノードをインストールした後は、パブリッシャ のホスト名がこのフィールドに自動的に表示されます。Unified Communications Managerサブ スクライバ ノードをインストールする前に、Unified Communications Manager パブリッシャ ノードでこのフィールドにサブスクライバノードのIPアドレスまたはホスト名を入力してく ださい。

このフィールドにホスト名を設定できるのは、Unified Communications Manager が DNS サーバ にアクセスしてホスト名をIPアドレスに解決できる場合のみです。DNSサーバにCiscoUnified CommunicationsManagerの名前とアドレスの情報が設定されていることを確認してください。

 $\boldsymbol{\mathcal{L}}$ 

DNS サーバに Unified Communications Manager の情報を設定するのに加えて、Cisco Unified Communications Manager のインストール時に DNS 情報を入力します。 ヒント

• Unified Communications Manager パブリッシャ ノードのインストール時に、ネットワーク情報 を設定するために(つまり、スタティック ネットワークを使用する場合に)パブリッシャ サーバのホスト名(必須)と IP アドレスを入力します。

Unified Communications Manager サブスクライバ ノードのインストール時には、Unified Communications Manager パブリッシャ ノードのホスト名と IP アドレスを入力して、Unified Communications Manager がネットワークの接続性およびパブリッシャとサブスクライバ間の 検証を確認できるようにしてください。さらに、サブスクライバノードのホスト名とIPアド レスも入力する必要があります。Unified Communications Manager のインストール時にサブス クライバサーバのホスト名の入力を求められた場合は、Cisco UnifiedCommunications Manager Administration の([ホスト名/IP アドレス(Host Name/IP Address)] フィールドでサブスクラ イバサーバのホスト名を設定した場合に)[サーバの設定(ServerConfiguration)]ウィンドウ に表示される値を入力します。

I

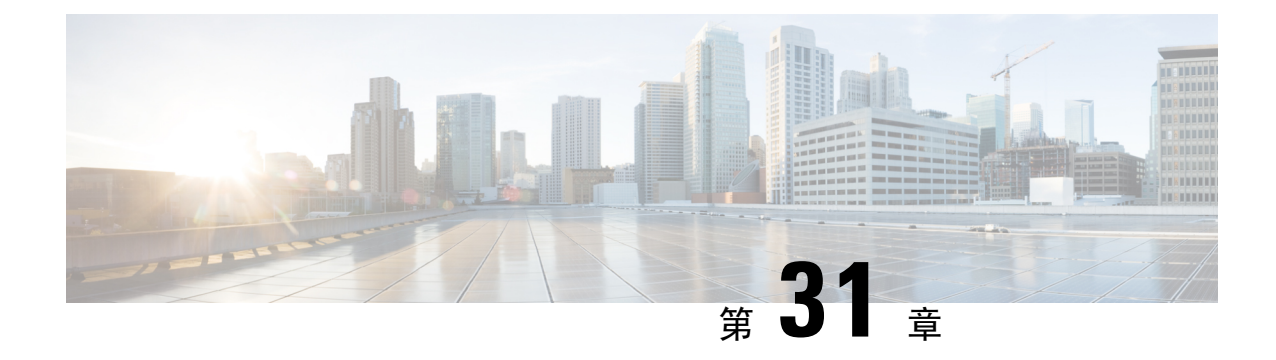

## システムのバックアップ

- バックアップの概要 (397 ページ)
- バックアップの前提条件 (399 ページ)
- バックアップ タスク フロー (400 ページ)
- バックアップの連携動作と制約事項 (406 ページ)

## バックアップの概要

定期的にバックアップを行うことを推奨します。ディザスタリカバリシステム(DRS)を使用し て、クラスタ内のすべてのサーバのデータを完全にバックアップできます。自動バックアップを セットアップすることも、任意の時点でバックアップを起動することもできます。

ディザスタ リカバリ システムで実行するバックアップは、クラスタ レベルであり、Cisco Unified CommunicationsManagerクラスタ内のすべてのサーバのバックアップを1箇所に集め、バックアッ プ データを物理的なストレージ デバイスにアーカイブします。バックアップ ファイルは暗号化 され、システム ソフトウェアによってだけ開くことができます。

DRS は、プラットフォームのバックアップ/復元の一環として、独自の設定(バックアップ デバ イス設定およびスケジュール設定)を復元します。DRSはdrfDevice.xmlファイルとdrfSchedule.xml ファイルをバックアップおよび復元します。これらのファイルとともにサーバを復元するときは、 DRS バックアップ デバイスおよびスケジュールを再設定する必要がありません。

システム データを復元するときには、クラスタ内のどのノードを復元するかを選択できます。

ディザスタ リカバリ システムには、次の機能があります。

- バックアップおよび復元タスクを実行するためのユーザ インターフェイス。
- バックアップ機能を実行するための分散システム アーキテクチャ。
- スケジュール バックアップまたは手動(ユーザが起動する) バックアップ。
- リモート SFTP サーバへのバックアップのアーカイブ。

表に、ディザスタ リカバリ システム (DRS) によるバックアップ/復元が可能な機能とコンポー ネントを示します。各機能を選択すると、各機能のすべてのコンポーネントが自動的にバックアッ プされます。

I

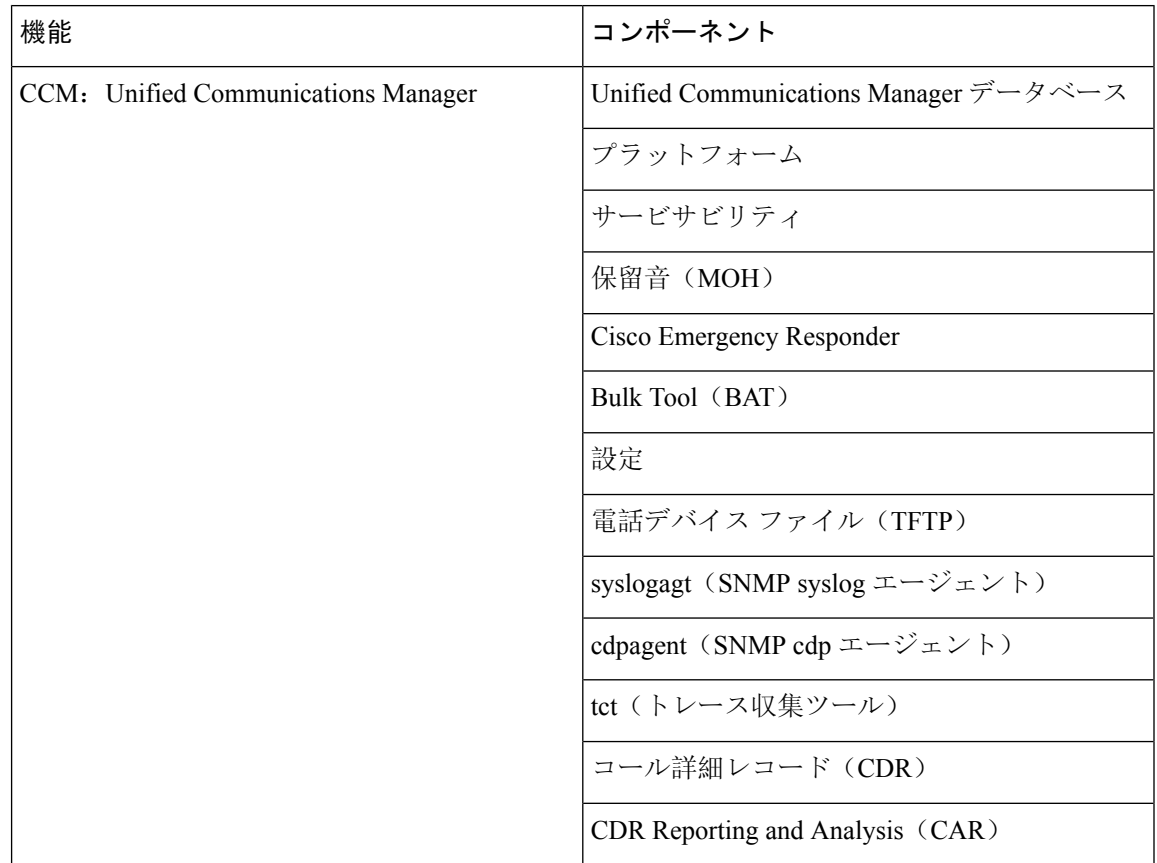

#### 表 **40 : Cisco Unified CM** の機能とコンポーネント

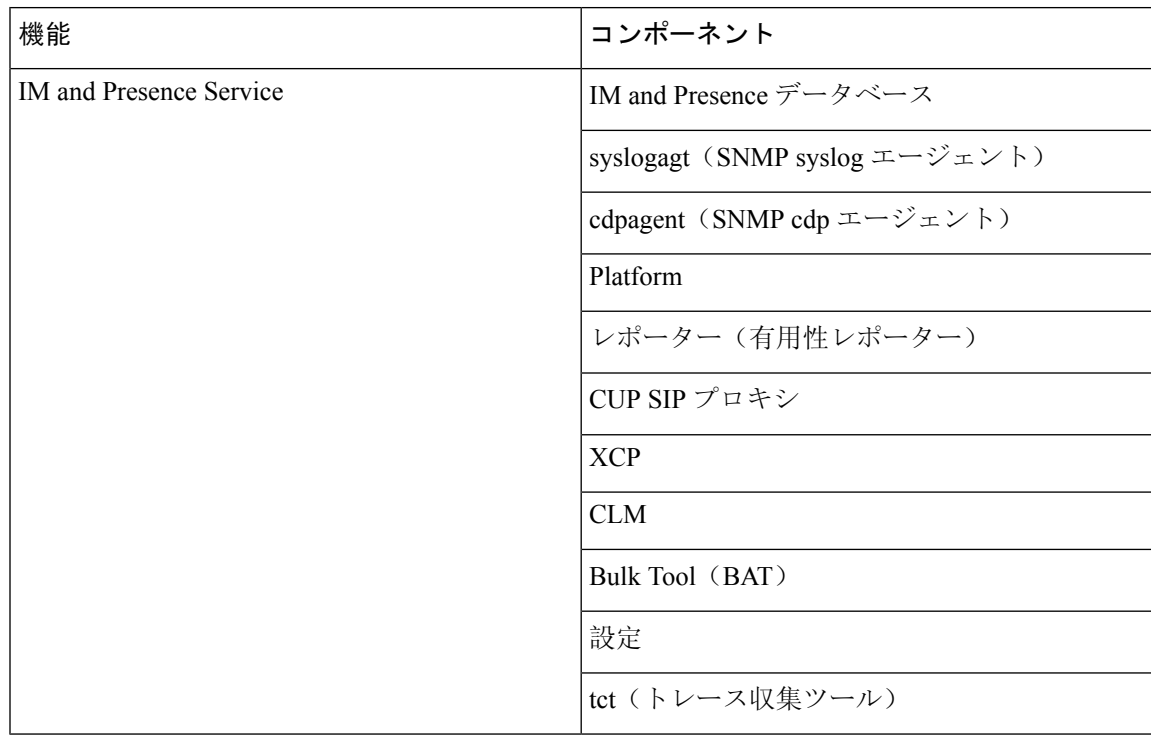

#### 表 **<sup>41</sup> : IM and Presence** の機能とコンポーネント

## バックアップの前提条件

• バージョンの要件を満たしていることを確認してください。

- すべての Cisco Unified Communications Manager クラスタ ノードは、同じバージョンの Cisco UnifiedCommunications Managerアプリケーションを実行している必要があります。
- すべての IM and Presence Service クラスタ ノードは、同じバージョンの IM and Presence Service アプリケーションを実行している必要があります。
- バックアップ ファイルに保存されているソフトウェア バージョンが、クラスタ ノード で実行されるバージョンと同じでなければなりません。

バージョンの文字列全体が一致している必要があります。たとえば、IM and Presence データ ベース パブリッシャ ノードがバージョン 11.5.1.10000-1 の場合、すべての IM and Presence サ ブスクライバ ノードは 11.5.1.10000-1 であり、バックアップ ファイルに保存されているバー ジョンも11.5.1.10000-1でなければなりません。現在のバージョンと一致しないバックアップ ファイルからシステムを復元しようすると、復元は失敗します。バックアップ ファイルに保 存されているバージョンが、クラスタ ノードで実行されているバージョンと一致するよう、 ソフトウェア バージョンをアップグレードしたら常にシステムをバックアップするようにし てください。

- DRS暗号化は、クラスタセキュリティパスワードに依存することに留意してください。バッ クアップの実行中に、DRSは暗号化のためにランダムパスワードを生成し、そのランダムパ スワードをクラスタセキュリティパスワードを使用して暗号化します。バックアップを実行 した後、復元を行うまでの間にクラスタ セキュリティ パスワードが変更された場合、その バックアップ ファイルを使用してシステムを復元するには、バックアップを実行した時点で のパスワードを把握していなければなりません。あるいは、セキュリティパスワードを変更/ リセットした直後にバックアップを作成するようにしてください。
- リモート デバイスをバックアップする必要がある場合は、必ず SFTP サーバを設定する必要 があります。利用可能なSFTPサーバの詳細については、次の項を参照してください。リモー ト バックアップ用 SFTP サーバ (407 ページ)

## バックアップ タスク フロー

次のタスクを実行して、バックアップを設定して実行します。バックアップの実行中は OS 管理 タスクを実行しないでください。これは、ディザスタ リカバリ システムがプラットフォーム API をロックすることにより、すべてのOS管理要求をブロックするためです。ただし、CLIベースの アップグレード コマンドしかプラットフォーム API ロッキング パッケージを使用しないため、 ディザスタ リカバリ システムはほとんどの CLI コマンドを妨害しません。

### 手順

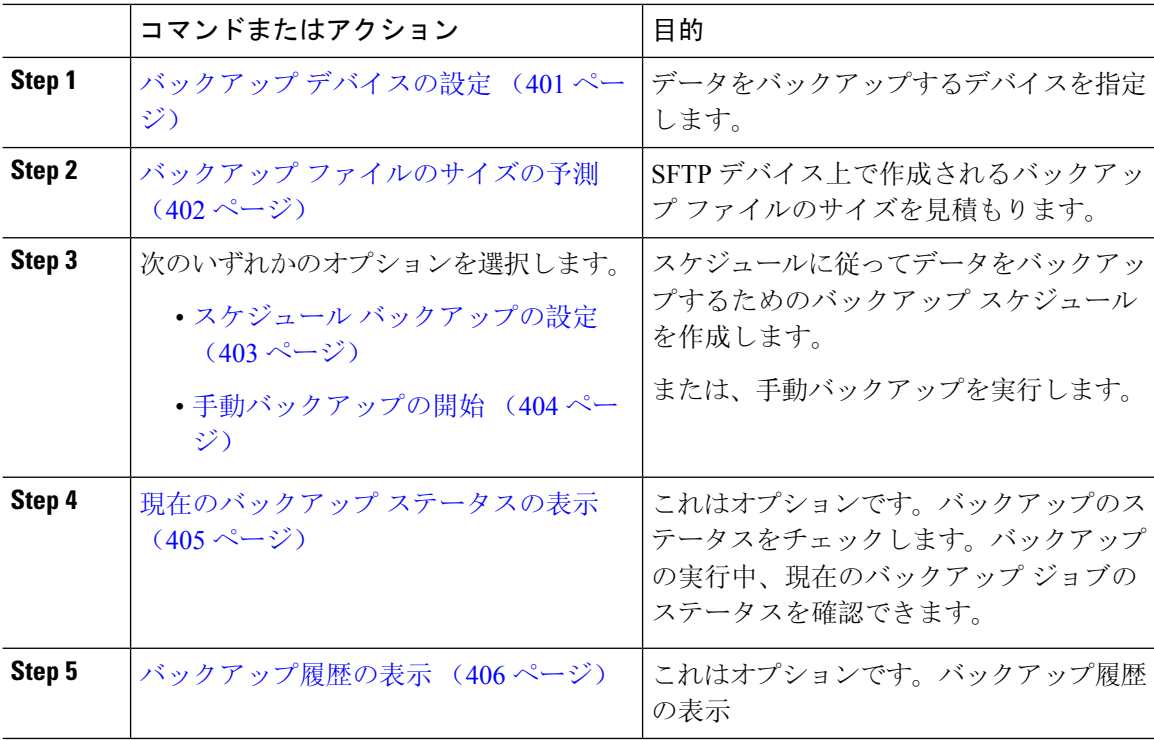

### バックアップ デバイスの設定

最大 10 個のバックアップ デバイスを設定できます。バックアップ ファイルを保存する場所を設 定するには、次の手順を実行します。

### 始める前に

- バックアップ ファイルを保存するために SFTP サーバにディレクトリ パスへの書き込みアク セス権があることを確認します。
- DRSマスターエージェントがバックアップデバイスの設定を検証するときに、ユーザ名、パ スワード、サーバ名とディレクトリ パスが有効であることを確認します。

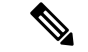

バックアップはネットワーク トラフィックが少なくなる時間帯にスケジューリングしてくださ い。 (注)

#### 手順

- **Step 1** ディザスタリカバリシステムから、**[**バックアップ(**Backup**)**]**>**[**バックアップデバイス(**Backup Device**)**]** の順に選択します。
- **Step 2** [バックアップ デバイス リスト(Backup Device List)] ウィンドウで、次のいずれかを実行しま す。
	- 新しいデバイスを設定するには、[新規追加(Add New)] をクリックします。
	- 既存のバックアップデバイスを編集するには、検索条件を入力し、[検索(Find)]、次に[選 択項目の編集(Edit Selected) ] をクリックします。
	- バックアップデバイスを削除するには、[バックアップデバイス (Backup Device)] リストで バックアップ デバイスを選択してから [選択項目の削除(Delete Selected)] をクリックしま す。

バックアップ スケジュールにバックアップ デバイスとして設定されているバックアップ デバイ スは削除できません。

- **Step 3** [バックアップ デバイス名(Backup device name)] フィールドにバックアップ名を入力します。 バックアップ デバイス名には、英数字、スペース()、ダッシュ(-)、およびアンダースコア ()だけを使用します。それ以外の文字は使用しないでください。
- **Step 4** [接続先の選択 (Select Destination) ] 領域の [ネットワーク ディレクトリ (Network Directory) ] で、次を実行します。
	- [ホスト名/IP アドレス(Host name/IP Address)] フィールドに、ネットワーク サーバのホスト 名または IP アドレスを入力します。
	- [パス名(Path name)]フィールドに、バックアップファイルを格納するディレクトリパスを 入力します。
- [ユーザ名(User name) ] フィールドに、有効なユーザ名を入力します。
- [パスワード(Password)] フィールドに、有効なパスワードを入力します。
- [ネットワークディレクトリに保存するバックアップ数(Number of backups to store on Network Directory)] ドロップダウン リストから、バックアップの必要数を選択します。

**Step 5** [保存(Save)] をクリックします。

#### 次のタスク

バックアップ ファイルのサイズの予測 (402 ページ)

### バックアップ ファイルのサイズの予測

1 つまたは複数の選択した機能のバックアップ履歴が存在する場合に限り、Cisco Unified Communications Manager は、バックアップ tar のサイズを予測します。

計算されたサイズは正確な値ではなく、バックアップtarの予測サイズです。サイズは前のバック アップの実際のバックアップ サイズに基づいて計算され、設定が前回のバックアップ以降変更さ れた場合は異なることがあります。

この手順は、前回のバックアップが存在する場合にのみ使用でき、初めてシステムをバックアッ プする場合は使用できません。

SFTP デバイスに保存されているバックアップ tar のサイズを予測するには、次の手順に従ってく ださい。

### 手順

- **Step 1** ディザスタ リカバリ システムから、**[**バックアップ(**Backup**)**]** > **[**手動バックアップ(**Manual Backup**)**]** の順に選択します。
- **Step 2** [機能の選択(Select Features)] 領域でバックアップする機能を選択します。
- **Step 3** 選択した機能のバックアップの予測サイズを表示するには、[サイズの予測(EstimateSize)]を選 択します。

### 次のタスク

システムをバックアップするには、次のいずれかの手順を実行します。

- スケジュール バックアップの設定 (403 ページ)
- 手動バックアップの開始 (404 ページ)

### スケジュール バックアップの設定

最大 10 個のバックアップ スケジュールを作成できます。各バックアップ スケジュールには、自 動バックアップのスケジュール、バックアップする機能セット、保存場所など、独自のプロパティ があります。

バックアップ.tar ファイルはランダムに生成されるパスワードで暗号化されるということに注意 してください。このパスワードは、クラスタセキュリティパスワードで暗号化され、バックアッ プ .tar ファイルとともに保存されます。このセキュリティ パスワードは忘れないように記憶して おくか、またはセキュリティ パスワードを変更またはリセットしたらすぐにバックアップを作成 する必要があります。

 $\triangle$ 

コール処理が中断してサービスに影響が及ばないように、バックアップはオフピーク時間中にス ケジュールしてください。 注意

#### 始める前に

バックアップ デバイスの設定 (401 ページ)

#### 手順

- **Step 1** ディザスタ リカバリ システムで、[バックアップ スケジューラ(Backup Scheduler)] を選択しま す。
- **Step 2** [スケジュールリスト(ScheduleList)]ウィンドウで、新規スケジュールを追加するか、または既 存のスケジュールを編集します。
	- 新規スケジュールを作成するには、[新規追加(Add New)] をクリックします。
	- 既存のスケジュールを設定するには、[スケジュールリスト(ScheduleList)]列でその名前を クリックします。
- **Step 3** [スケジューラ(scheduler)] ウィンドウで、[スケジュール名(Schedule Name)] フィールドにス ケジュール名を入力します。

(注) デフォルトのスケジュールの名前は変更できません。

- **Step 4** [バックアップ デバイスの選択(Select Backup Device)] 領域でバックアップ デバイスを選択しま す。
- **Step 5** [機能の選択(Select Features)] 領域でバックアップする機能を選択します。少なくとも 1 つの機 能を選択する必要があります。
- **Step 6** [バックアップの開始時刻(Start Backup at)] 領域でバックアップを開始する日付と時刻を選択し ます。
- **Step 7** [頻度(Frequency)] 領域でバックアップを行う頻度を選択します。頻度は、[一度(Once)]、[日 次(Daily)]、[週次(Weekly)]、[月次(Monthly)] に設定できます。[週次(Weekly)] を選択 した場合は、バックアップを行う週の曜日も選択できます。
- バックアップ頻度を火曜日から土曜日までの [週次(Weekly)] に設定するには、[デ フォルトの設定(Set Default)] をクリックします。 ヒント
- **Step 8** これらの設定を更新するには、[保存(Save)] をクリックします。
- **Step 9** 次のいずれかのオプションを選択します。
	- 選択したスケジュールをイネーブルにするには、[選択されたスケジュールの有効化(Enable Selected Schedules)] をクリックします。
	- 選択したスケジュールをディセーブルにするには、[選択されたスケジュールの無効化(Disable Selected Schedules)] をクリックします。
	- 選択したスケジュールを削除するには、[選択項目の削除(Delete Selected)] をクリックしま す。
- **Step 10** スケジュールを有効にするには、[スケジュールの有効化(EnableSchedule)]をクリックします。 設定した時刻になると自動的に次のバックアップが実行されます。
	- クラスタ内のすべてのサーバーが、同じバージョンの Cisco Unified Communications Manager または Cisco IM andPresence サービスを実行し、ネットワークから到達可能で あることを確認します。スケジュールされたバックアップの時刻にサーバに到達でき ないと、そのサーバーはバックアップされません。 (注)

#### 次のタスク

次の手順を実行します。

- バックアップ ファイルのサイズの予測 (402 ページ)
- (省略可) 現在のバックアップ ステータスの表示 (405 ページ)

### 手動バックアップの開始

### 始める前に

- バックアップファイルの格納場所としてネットワークデバイスを使用していることを確認し ます。Unified Communications Manager の仮想化展開では、テープ ドライブによるバックアッ プ ファイルの保存はサポートされません。
- Cisco Unified Communications Manager または IM and Presence Service のインストールされてい るバージョンが、すべてのクラスタ ノードで同じであることを確認します。
- バックアッププロセスは、リモートサーバに利用可能な容量がないためや、ネットワーク接 続が中断されたために失敗することがあります。バックアップが失敗する原因となった問題 に対処した後、新規のバックアップを開始する必要があります。
- ネットワークの中断がないことを確認してください。
- バックアップ デバイスの設定 (401 ページ)
- バックアップ ファイルのサイズの予測 (402 ページ)
- クラスタセキュリティパスワードのレコードがあることを確認します。このバックアップの 完了後に、クラスタセキュリティパスワードを変更した場合は、パスワードを認識している 必要があります。パスワードを認識していないと、バックアップ ファイルを使用してシステ ムを復元できなくなります。

バックアップが実行されている間は、Disaster Recovery System がプラットフォーム API をロック してすべての要求をブロックするため、Cisco Unified OSの管理またはCisco Unified IM andPresence OSの管理でタスクを実行することはできません。ただし、ディザスタリカバリシステムは、CLI ベースのアップグレードコマンドだけがプラットフォームAPIロッキングパッケージを使用する ため、ほとんどの CLI コマンドをブロックしません。 (注)

### 手順

- **Step 1** ディザスタ リカバリ システムから、**[**バックアップ(**Backup**)**]** > **[**手動バックアップ(**Manual Backup**)**]** の順に選択します。
- **Step 2 <br>
<b>Step 2** [手動バックアップ (Manual Backup)] ウィンドウで、[バックアップ デバイス名 (Backup Device Name)] 領域を選択します。
- **Step 3** [機能の選択(Select Features)] 領域から機能を選択します。
- **Step 4** <br>
<br />  $[$ バックアップの開始 (Start Backup) ] をクリックします。

### 次のタスク

(省略可) 現在のバックアップ ステータスの表示 (405 ページ)

### 現在のバックアップ ステータスの表示

現在のバックアップ ジョブのステータスを確認するには、次の手順を実行します。

- $\bigwedge$
- リモート サーバへのバックアップが 20 時間以内に完了しないとバックアップ セッションがタイ ムアウトするため、新規バックアップを開始する必要があります。 注意

### 手順

- **Step 1** ディザスタ リカバリ システムから、**[**バックアップ(**Backup**)**]** > **[**現在のステータス(**Current Status**)**]** の順に選択します。
- **Step 2** バックアップ ログ ファイルを表示するには、ログファイル名リンクをクリックします。
- **Step 3** 現在のバックアップをキャンセルするには、[バックアップのキャンセル(Cancel Backup)] をク リックします。
	- 現在のコンポーネントがバックアップ操作を完了した後、バックアップがキャンセル されます。 (注)

### 次のタスク

バックアップ履歴の表示 (406 ページ)

### バックアップ履歴の表示

バックアップ履歴を参照するには、次の手順を実行します。

#### 手順

- **Step 1** ディザスタリカバリシステムから、**[**バックアップ(**Backup**)**]** > **[**履歴(**History**)**]**の順に選択し ます。
- **Step 2** [バックアップ履歴(Backup History)]ウィンドウで、ファイル名、バックアップデバイス、完了 日、結果、バージョン、バックアップされている機能、失敗した機能など、実行したバックアッ プを表示できます。
	- [バックアップ履歴(Backup History)] ウィンドウには、最新の 20 個のバックアップ ジョブだけが表示されます。 (注)

## バックアップの連携動作と制約事項

• バックアップの制約事項 (407 ページ)

### バックアップの制約事項

バックアップには、次の制約事項が適用されます。

表 **42 :** バックアップの制約事項

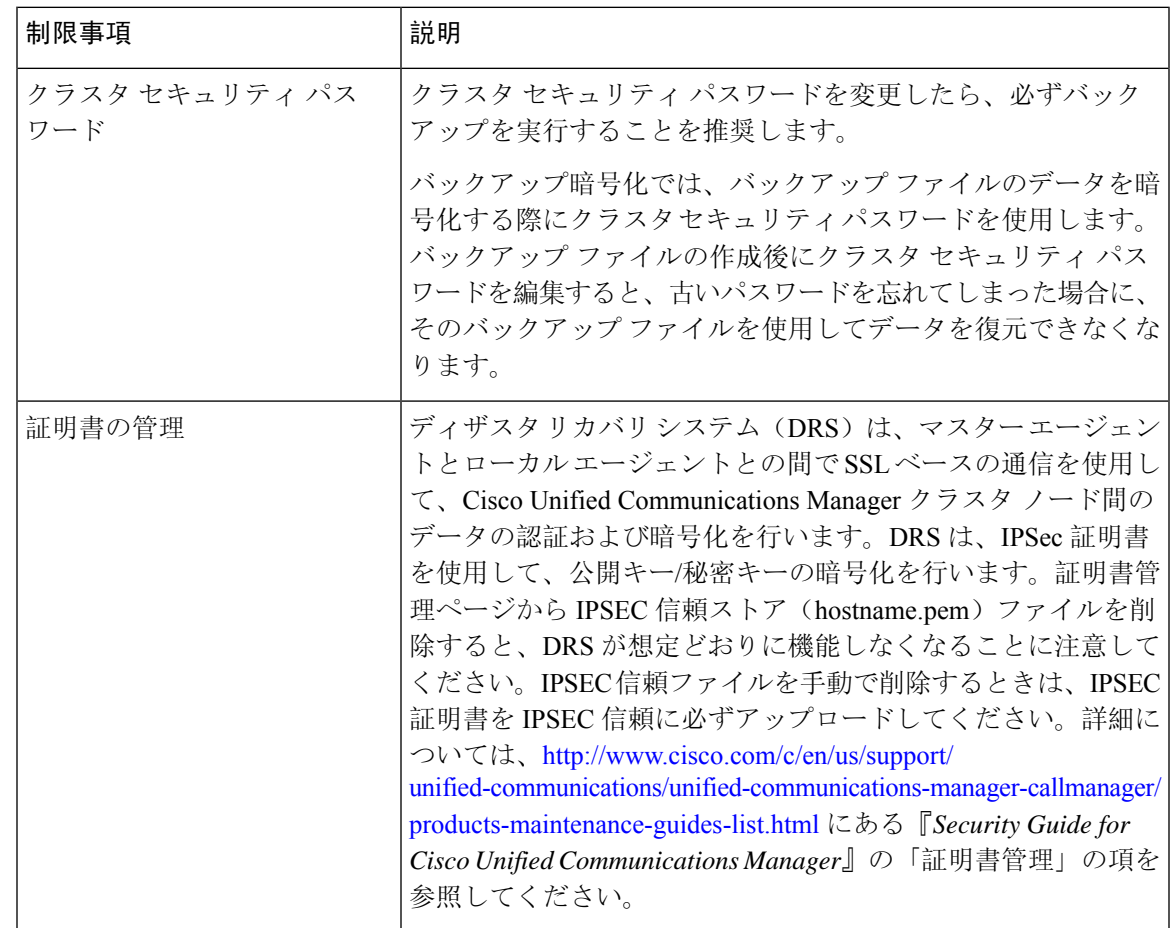

### リモート バックアップ用 **SFTP** サーバ

データをネットワーク上のリモート デバイスにバックアップするには、SFTP サーバを用意して 必要な設定を行う必要があります。シスコは内部テストでは、CiscoTACにサポートされている、 シスコ提供の Cisco Prime Collaboration Deployment (PCD) 上で SFTP サーバを使用します。SFTP サーバ オプションの概要については、次の表を参照してください。

以下の表示に記載されている情報を参考に、システムで使用する SFTP サーバ ソリューションを 決定してください。

#### 表 **43 : SFTP** サーバ情報

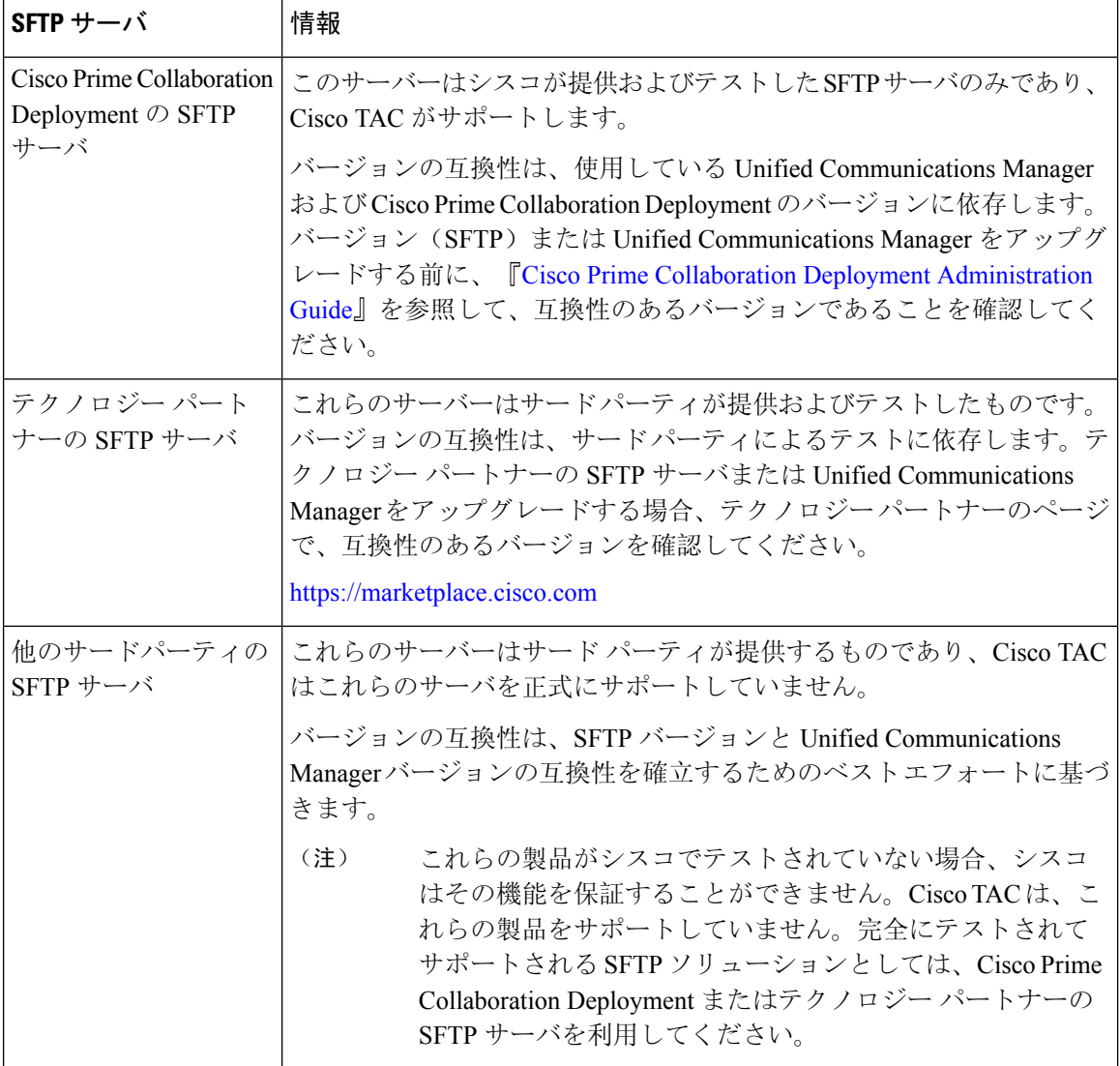

### 暗号サポート

Unified Communications Manager 11.5 では、Unified Communications Manager は SFTP 接続用に次の CBC および CRT 暗号をアドバタイズします。

- aes128-cbc
- 3des-cbc
- aes128-ctr
- aes192-ctr

• aes256-ctr

```
\begin{picture}(20,5) \put(0,0){\line(1,0){155}} \put(0,0){\line(1,0){155}} \put(0,0){\line(1,0){155}} \put(0,0){\line(1,0){155}} \put(0,0){\line(1,0){155}} \put(0,0){\line(1,0){155}} \put(0,0){\line(1,0){155}} \put(0,0){\line(1,0){155}} \put(0,0){\line(1,0){155}} \put(0,0){\line(1,0){155}} \put(0,0){\line(1,0){155}} \put(0,0){\line(1,
```
Unified Communications Manager との通信のために、バックアップ SFTP サーバーがこれらの暗号 のいずれかをサポートしていることを確認してください。 (注)

Unified Communications Manager 12.0 リリース以降では、CBC 暗号はサポートされていません。 Unified Communications Manager は、次の CTR 暗号のみをサポートおよびアドバタイズします。

- aes256-ctr
- aes128-ctr
- aes192-ctr

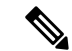

(注)

バックアップ SFTP サーバーが Unified Communications Manager との通信のためにこれらの CTR 暗 号のいずれかをサポートしていることを確認します。

I

### リモート バックアップ用 **SFTP** サーバ
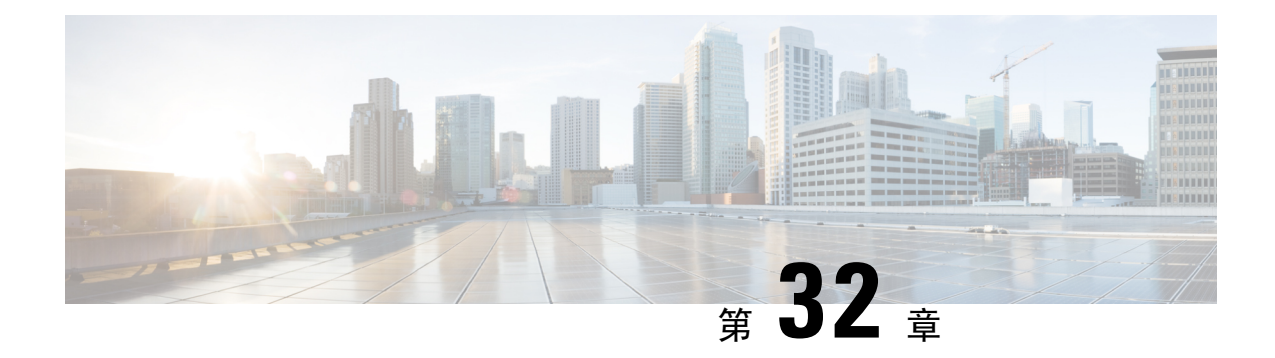

# システムの復元

- 復元の概要 (411 ページ)
- 復元の前提条件 (412 ページ)
- 復元タスク フロー (413 ページ)
- データ認証 (424 ページ)
- アラームおよびメッセージ (426 ページ)
- 復元の連携動作と制約事項 (429 ページ)
- トラブルシューティング (431 ページ)

# 復元の概要

ディザスタリカバリシステム(DRS)には、システムを復元するプロセスを実行するためのガイ ドとなるウィザードが用意されています。

バックアップファイルは暗号化されており、それらを開いてデータを復元できるのはDRSシステ ムのみです。ディザスタ リカバリ システムには、次の機能があります。

- 復元タスクを実行するためのユーザ インターフェイス。
- 復元機能を実行するための分散システム アーキテクチャ。

## マスター エージェント

クラスタの各ノードで自動的にマスターエージェントサービスが起動されますが、マスターエー ジェントはパブリッシャ ノード上でのみ機能します。サブスクライバ ノード上のマスター エー ジェントは、何の機能も実行しません。

## ローカル エージェント

サーバには、バックアップおよび復元機能を実行するローカル エージェントが搭載されていま す。

マスター エージェントを含むノードをはじめ、Cisco Unified Communications Manager クラスタ内 の各ノードには、バックアップおよび復元機能を実行するために独自のローカル エージェントが 必要です。

デフォルトでは、ローカル エージェントは IM andPresence ノードをはじめ、クラスタ内の各ノー ドで自動的に起動されます。 (注)

# 復元の前提条件

- バージョンの要件を満たしていることを確認してください。
	- すべての Cisco Unified Communications Manager クラスタ ノードは、同じバージョンの Cisco UnifiedCommunications Managerアプリケーションを実行している必要があります。
	- すべての IM and Presence Service クラスタ ノードは、同じバージョンの IM and Presence Service アプリケーションを実行している必要があります。
	- バックアップ ファイルに保存されているバージョンが、クラスタ ノードで実行される バージョンと同じでなければなりません。

バージョンの文字列全体が一致している必要があります。たとえば、IM and Presence データ ベース パブリッシャ ノードがバージョン 11.5.1.10000-1 の場合、すべての IM and Presence サ ブスクライバ ノードは 11.5.1.10000-1 であり、バックアップ ファイルに保存されているバー ジョンも11.5.1.10000-1でなければなりません。現在のバージョンと一致しないバックアップ ファイルからシステムを復元しようすると、復元は失敗します。

- サーバの IP アドレス、ホスト名、DNS 設定および導入タイプが、バックアップ ファイルに 保存されているIPアドレス、ホスト名、DNS設定および導入タイプと一致していることを確 認します。
- バックアップを実行した後にクラスタ セキュリティ パスワードを変更した場合、元のパス ワードのレコードを記録しておきます。元のパスワードが分からなければ、復元は失敗しま す。
- クラスターでIPsecポリシーが有効になっている場合は、復元操作を開始する前に無効にして ください。

復元後に **SAML SSO** を再度有効にする

Ú

重要 このセクションは、リリース 12.5(1)SU7 にのみ適用されます。

DRSを使用してシステムを復元した後、クラスタ内のいずれかのノードでSAML SSOが断続的に 無効化されることがあります。影響を受けるノードで SAML SSO を再度有効にするには、以下を 実行する必要があります:

- **1.** Cisco UnifiedCMの管理で、**[**システム(**System**)**]** > **[SAML**シングルサインオン(**SAMLSingle Sign-On**)**]**を選択します。
- **2. [**すべての無効なサーバーの修正(**Fix All Disabled Servers**)**]**をクリックします。

**[SAML**シングルサインオンの設定(**SAML Single Sign-On Configuration**)**]**ウィンドウが表示 されるので、**[**次へ(**Next**)**]**をクリックします。

- **3.** [SSO テストを実行(Run SSO Test)] をクリックします。
- **4. [SSO**のテストに成功しました**!**(**SSOTestSucceeded!**)**]**というメッセージが表示されたら、ブ ラウザウィンドウを閉じ、**[**終了(**Finish**)**]**をクリックします。

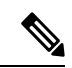

SAML SSO を再度有効にするプロセス中に Cisco Tomcat が再起動します。SAML SSO がすでに有 効になっているノードには影響しません。 (注)

# 復元タスク フロー

復元プロセス中、[Cisco Unified CM の管理(Cisco Unified Communications Manager OS Administration) ] または [Cisco Unified CM IM and Presence OS の管理 (Cisco Unified IM and Presence OS Administration)] に関するタスクを実行しないでください。

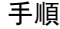

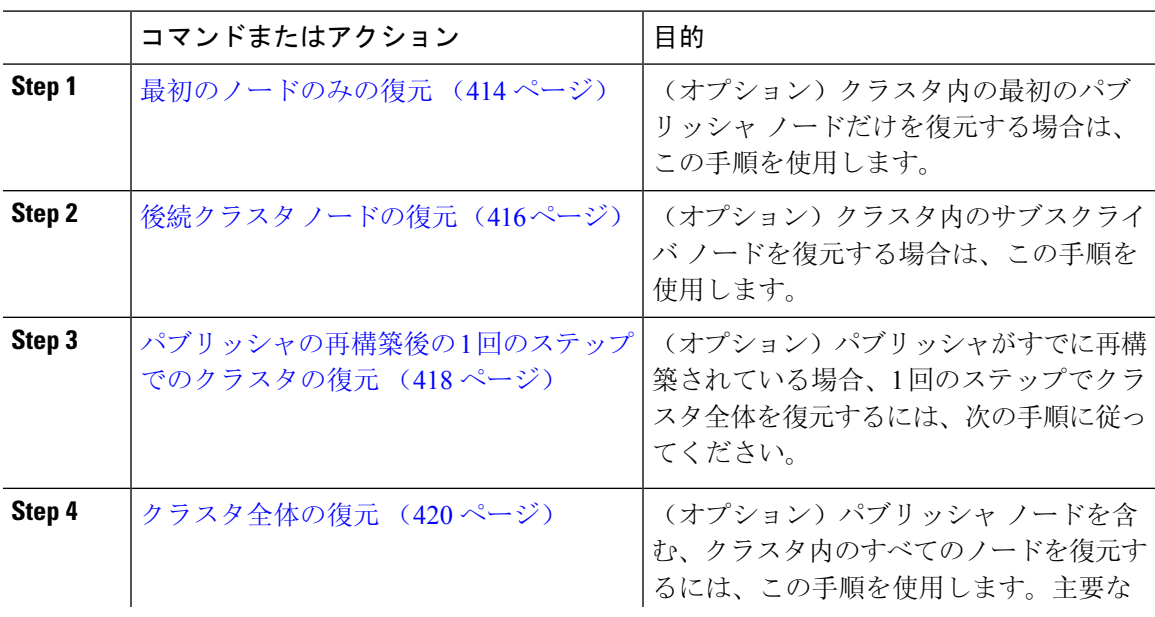

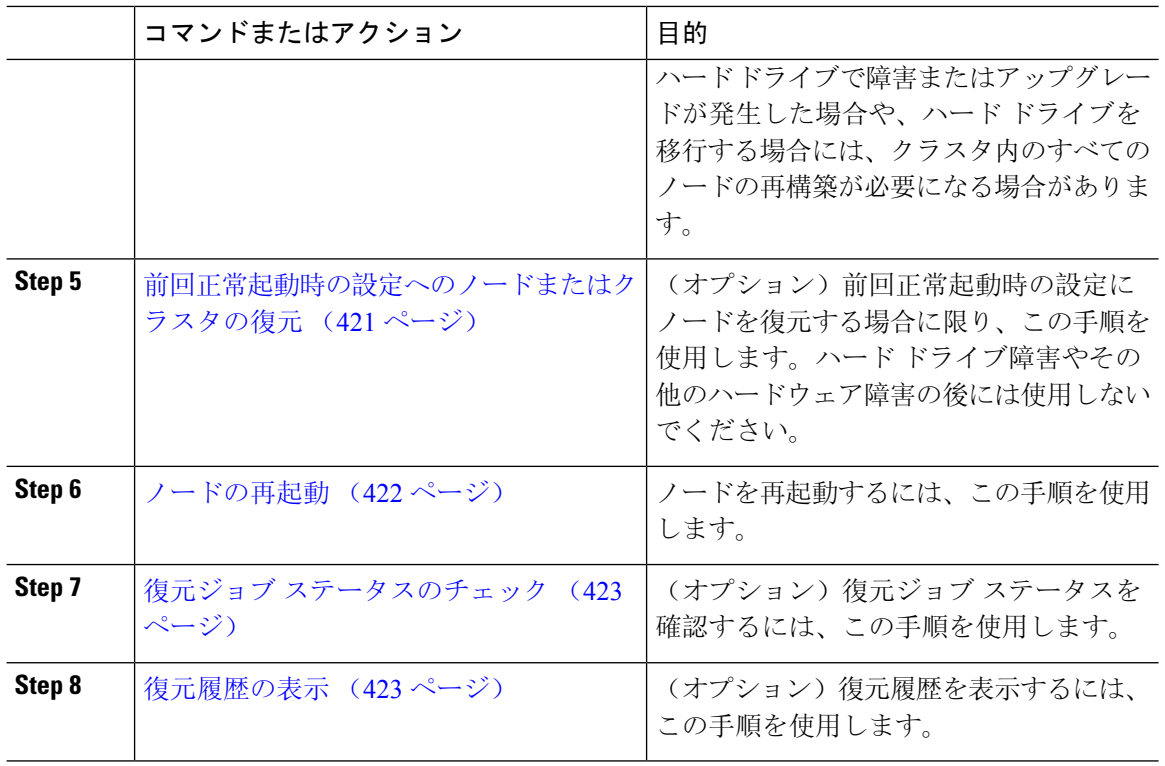

# 最初のノードのみの復元

再構築後に最初のノードを復元する場合は、バックアップ デバイスを設定する必要があります。

この手順は、Cisco Unified Communications Manager の最初のノード(パブリッシャ ノードとも呼 ばれます)に対して実行できます。その他の Cisco Unified Communications Manager ノードおよび すべての IM and Presence サービス ノードは、セカンダリ ノードまたはサブスクライバと見なさ れます。

### 始める前に

クラスタ内に IM and Presence サービス ノードがある場合は、最初のノードを復元するときに、 ノードが実行されており、アクセス可能であることを確認してください。これは、この手順の実 行中に有効なバックアップ ファイルを見つけるために必須です。

### 手順

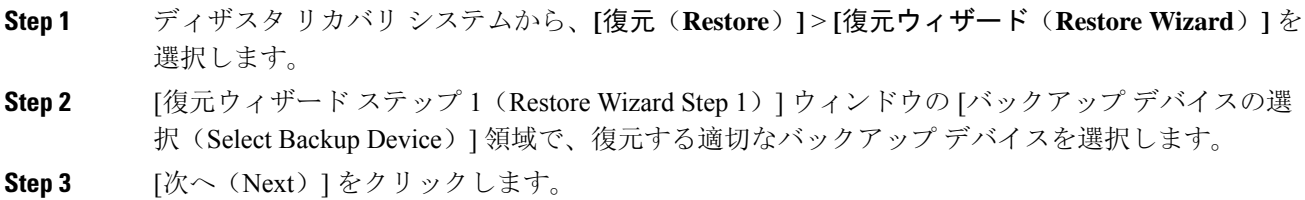

- **Step 4** [復元ウィザード ステップ 2(Restore Wizard Step 2)] ウィンドウで、復元するバックアップ ファ イルを選択します。
	- バックアップファイル名から、バックアップファイルが作成された日付と時刻がわか ります。 (注)
- **Step 5** [次へ (Next)] をクリックします。
- **Step 6** [復元ウィザード ステップ 3 (Restore Wizard Step 3) ] ウィンドウで、[次へ (Next)] をクリック します。
- **Step 7** 復元する機能を選択します。
	- (注) バックアップ対象として選択した機能が表示されます。
- **Step 8** [次へ (Next)] をクリックします。[復元ウィザード ステップ 4 (Restore Wizard Step 4)] ウィン ドウが表示されます。
- **Step 9** ファイル整合性チェックを実行する場合は、[SHA1 メッセージダイジェストを使用してファイル 整合性チェックを実行する (Select the Perform file integrity check using SHA1 Message Digest)] チェッ クボックスをオンにします。
	- ファイル整合性チェックは任意で、SFTP バックアップの場合にだけ必要です。 (注)

ファイル整合性チェックの処理はCPUおよびネットワーク帯域幅を大量に消費するた め、復元プロセスの処理速度が低下します。

FIPSモードでのメッセージダイジェスト検証にもSHA-1を使用できます。SHA-1は、 デジタル署名に使用されないHMACやランダムビット生成などのハッシュ関数アプリ ケーションでのすべての非デジタル署名の使用に許可されています。たとえば、SHA-1 は引き続きチェックサムの計算に使用できます。署名の生成と検証にのみ、SHA-1 は 使用できません。

- **Step 10** 復元するノードを選択します。
- **Step 11** [復元(Restore)] をクリックして、データを復元します。
- **Step 12** [次へ (Next)] をクリックします。
- **Step 13** 看元するノードの選択を求められたら、最初のノード(パブリッシャ)だけを選択します。
	- このときに後続(サブスクライバ)ノードは選択しないでください。復元を試みても 失敗します。 注意
- **Step 14** (オプション)[サーバ名の選択(SelectServerName)]ドロップダウンリストから、パブリッシャ データベース復元元のサブスクライバノードを選択します。選択したサブスクライバノードが稼 働しており、クラスタに接続されていることを確認してください。 ディザスタ リカバリ システムでバックアップ ファイルのすべてのデータベース以外の情報が復 元され、選択した後続ノードから最新のデータベースが取り出されます。
- このオプションは、選択したバックアップファイルにCCMDBデータベースコンポー ネントが含まれている場合にのみ表示されます。まず、パブリッシャ ノードだけが完 全に復元されますが、ステップ14を実行し、後続のクラスタノードを再起動すると、 ディザスタ リカバリ システムはデータベース レプリケーションを実行し、完全にす べてのクラスタ ノードのデータベースが同期されます。これにより、すべてのクラス タ ノードに最新のデータを使用していることが保障されます。 (注)
- **Step 15** [復元(Restore) ] をクリックします。
- **Step 16** パブリッシャ ノードにデータが復元されます。復元するデータベースとコンポーネントのサイズ によっては、復元が完了するまでに数時間かかることがあります。
	- 最初のノードを復元すると、Cisco Unified Communications Manager データベース全体 がクラスタに復元されます。そのため、復元しているノードの数とデータベースのサ イズによっては、数時間かかることがあります。復元するデータベースとコンポーネ ントのサイズによっては、復元が完了するまでに数時間かかることがあります。 (注)
- **Step 17** [復元ステータス(Restore Status)] ウィンドウの [完了率(Percentage Complete)] フィールドに 100% と表示されたら、サーバを再起動します。クラスタ内のすべてのノードの再起動は最初の ノードのみへの復元の場合に必要となります。後続ノードを再起動する前に、必ず最初のノード を再起動してください。サーバの再起動方法については、「次の作業」の項を参照してください。
	- Cisco Unified Communications Manager ノードだけを復元する場合は、Cisco Unified Communications Manager and IM and Presence Service サービス クラスタを再起動する必 要があります。 (注)

IM andPresenceサービスのパブリッシャノードのみを復元する場合は、IM andPresence サービス クラスタを再起動する必要があります。

### 次のタスク

- (オプション)復元のステータスを表示するには、次を参照してください。 復元ジョブ ス テータスのチェック (423 ページ)
- ノードを再起動するには、次を参照してください: ノードの再起動 (422 ページ)

## 後続クラスタ ノードの復元

この手順は、Cisco Unified Communications Manager のサブスクライバ(後続)ノードにのみ適用 されます。インストールされる最初のCisco UnifiedCommunications Managerノードはパブリッシャ ノードです。その他すべての Cisco Unified Communications Manager ノードおよびすべての IM and Presence サービス ノードはサブスクライバ ノードです。

クラスタ内の 1 つ以上の Cisco Unified Communications Manager サブスクライバ ノードを復元する には、次の手順に従います。

### 始める前に

復元操作を実行する場合は事前に、復元のホスト名、IPアドレス、DNS設定、および配置タイプ が、復元するバックアップファイルのホスト名、IPアドレス、DNS設定、および配置タイプに一 致することを確認します。ディザスタ リカバリ システムでは、ホスト名、IP アドレス、DNS 設 定、および配置タイプが異なると復元が行われません。

サーバにインストールされているソフトウェアのバージョンが復元するバックアップ ファイルの バージョンに一致することを確認します。ディザスタリカバリシステムは、一致するソフトウェ ア バージョンのみを復元操作でサポートします。再構築後に後続ノードを復元している場合は、 バックアップ デバイスを設定する必要があります。

#### 手順

- **Step 1** ディザスタ リカバリ システムから、**[**復元(**Restore**)**]** > **[**復元ウィザード(**Restore Wizard**)**]** を 選択します。
- **Step 2** [復元ウィザード ステップ 1(Restore Wizard Step 1)] ウィンドウの [バックアップ デバイスの選 択(Select Backup Device)] 領域で、復元元のバックアップ デバイスを選択します。
- **Step 3** [次へ (Next)] をクリックします。
- **Step 4** [復元ウィザード ステップ 2(Restore Wizard Step 2)] ウィンドウで、復元するバックアップ ファ イルを選択します。
- **Step 5** [次へ (Next)] をクリックします。
- **Step 6** [復元ウィザードステップ3 (Restore Wizard Step 3) ]ウィンドウで、復元する機能を選択します。 (注) 選択したファイルにバックアップされた機能だけが表示されます。
- **Step 7** [次へ(Next)] をクリックします。[復元ウィザード ステップ 4(Restore Wizard Step 4)] ウィン ドウが表示されます。
- **Step 8** [復元ウィザード ステップ 4(Restore Wizard Step 4)] ウィンドウで、復元するノードを選択する よう求められたら、後続ノードのみを選択します。
- **Step 9** [復元 (Restore) ] をクリックします。
- **Step 10** 後続ノードにデータが復元されます。復元ステータスの確認方法については、「次の作業」の項 を参照してください。
	- 復元プロセス中、[Cisco Unified CM の管理(Cisco Unified Communications Manager Administration)] または [ユーザ オプション(User Options)] に関するタスクを実行し ないでください。 (注)
- **Step 11** [復元ステータス (Restore Status) ] ウィンドウの [完了率 (Percentage Complete) ] フィールドに 100%と表示されたら、復元した2次サーバを再起動します。クラスタ内のすべてのノードの再起 動は最初のノードのみへの復元の場合に必要となります。後続ノードを再起動する前に、必ず最 初のノードを再起動してください。サーバの再起動方法については、「次の作業」の項を参照し てください。

最初の IM and Presence サービス ノードが復元されたら、後続の IM and Presence Service ノードを再起動する前に、必ず最初の IM and Presence Service ノードを再起動してくだ さい。 (注)

### 次のタスク

- (オプション)復元のステータスを表示するには、次を参照してください。 復元ジョブ ス テータスのチェック (423 ページ)
- ノードを再起動するには、次を参照してください: ノードの再起動 (422 ページ)

## パブリッシャの再構築後の **1** 回のステップでのクラスタの復元

復元するデータベースとコンポーネントのサイズによっては、復元が完了するまでに数時間かか ることがあります。パブリッシャがすでに再構築されている場合、または新しくインストールさ れた場合に、1 回のステップでクラスタ全体を復元する場合は、次の手順に従います。

### 手順

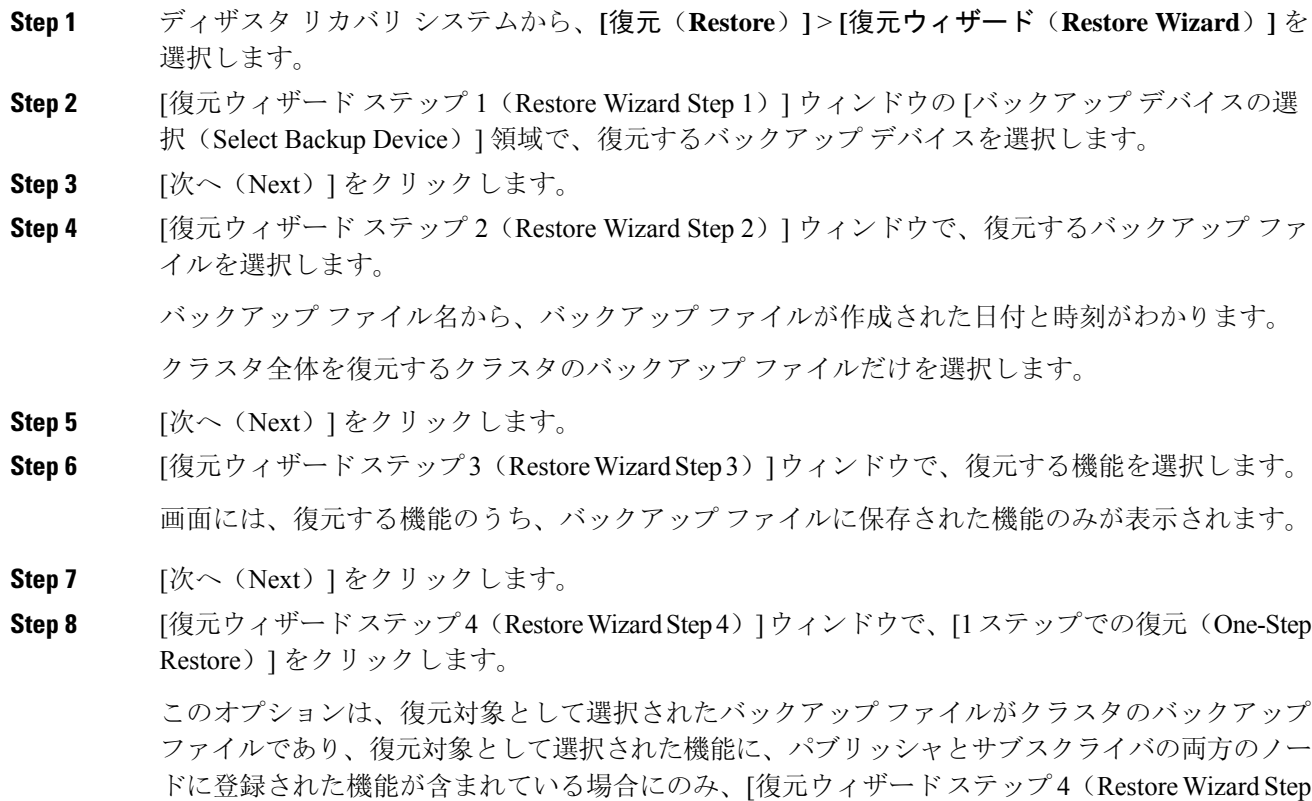

4) ] ウィンドウに表示されます。詳細については、最初のノードのみの復元 (414 ページ) およ び後続クラスタ ノードの復元 (416 ページ)を参照してください。

パブリッシャがクラスタ対応になりませんでした。1 ステップでの復元を開始できま せん(Publisher has failed to become cluster aware. Cannot start one-step restore)」という ステータスメッセージが表示されたら、パブリッシャノードを復元してからサブスク ライバ ノードを復元する必要があります。詳細については、「関連項目」を参照して ください。 (注)

> このオプションでは、パブリッシャがクラスタ対応になり、そのためには5分かかり ます。このオプションをクリックすると、ステータス メッセージに「「パブリッシャ がクラスタ対応になるまで 5 分間待機してください。この期間にバックアップまたは 復元処理を開始しないでください。(Please wait for 5 minutes until Publisher becomes cluster aware and do not start any backup or restore activity in this time period.)  $| \cdot | \cdot \xi \cdot \vec{x}|$ れます。

> この待ち時間の経過後に、パブリッシャがクラスタ対応になると、「「パブリッシャ がクラスタ対応になりました」が表示されます。サーバを選択し、[復元(Restore)] をクリックしてクラスタ全体の復元を開始してください。(Please select the servers and click on Restore to start the restore of entire cluster) 」」というステータス メッセージが表 示されます。

> この待ち時間の経過後、パブリッシャがクラスタ対応にならない場合、「パブリッシャ がクラスタ対応にならなかったため、1 ステップでの復元を開始できません。通常の 2 ステップでの復元を実行してください。(Publisher has failed to become cluster aware. **Cannot start one-step restore. Please go ahead and do a normal two-step restore.**)  $\downarrow \downarrow \downarrow \uparrow \uparrow \nearrow$ テータス メッセージが表示されます。クラスタ全体を 2 ステップ(パブリッシャとサ ブスクライバ)で復元するには、最初のノードのみの復元 (414 ページ) と 後続クラ スタ ノードの復元 (416 ページ) で説明する手順を実行してください。

**Step 9** 復元するノードの選択を求められたら、クラスタ内のすべてのノードを選択します。

最初のノードを復元すると、ディザスタ リカバリ システムが自動的に後続ノードに Cisco Unified Communications Managerデータベース(CCMDB)を復元します。そのため、復元しているノード の数とデータベースのサイズによっては、数時間かかることがあります。

- **Step 10** [復元 (Restore) ] をクリックします。 クラスタ内のすべてのノードでデータが復元されます。
- **Step 11** [復元ステータス(Restore Status)] ウィンドウの [完了率(Percentage Complete)] フィールドに 100% と表示されたら、サーバを再起動します。クラスタ内のすべてのノードの再起動は最初の ノードのみへの復元の場合に必要となります。後続ノードを再起動する前に、必ず最初のノード を再起動してください。サーバの再起動方法については、「次の作業」の項を参照してください。

### 次のタスク

• (オプション)復元のステータスを表示するには、次を参照してください。 復元ジョブ ス テータスのチェック (423 ページ)

• ノードを再起動するには、次を参照してください: ノードの再起動 (422 ページ)

## クラスタ全体の復元

主要なハードドライブで障害またはアップグレードが発生した場合や、ハードドライブを移行す る場合には、クラスタ内のすべてのノードの再構築が必要です。クラスタ全体を復元するには、 次の手順を実行します。

ネットワーク カードの交換やメモリの増設など他のほとんどのハードウェア アップグレードで は、次の手順を実行する必要はありません。

### 手順

- **Step 1** ディザスタ リカバリ システムから、**[**復元(**Restore**)**]** > **[**復元ウィザード(**Restore Wizard**)**]** を 選択します。
- **Step 2** [バックアップ デバイスの選択(Select Backup Device)] エリアで、復元する適切なバックアップ デバイスを選択します。
- **Step 3** [次へ (Next)] をクリックします。
- **Step 4** [復元ウィザード ステップ 2(Restore Wizard Step 2)] ウィンドウで、復元するバックアップ ファ イルを選択します。
	- バックアップファイル名から、バックアップファイルが作成された日付と時刻がわか ります。 (注)
- **Step 5** [次へ (Next)] をクリックします。
- **Step 6** [復元ウィザード ステップ 3 (Restore Wizard Step 3) ] ウィンドウで、[次へ (Next)] をクリック します。
- **Step 7** [復元ウィザード ステップ 4(Restore Wizard Step 4)] ウィンドウで復元ノードの選択を求められ たら、すべてのノードを選択します。
- **Step 8** [復元 (Restore) ] をクリックして、データを復元します。

最初のノードを復元すると、ディザスタ リカバリ システムが自動的に後続ノードに Cisco Unified Communications Managerデータベース(CCMDB)を復元します。そのため、ノードの数とデータ ベースのサイズによっては、最大数時間かかることがあります。

すべてのノードでデータが復元されます。

復元プロセス中、[Cisco Unified CM の管理(Cisco Unified Communications Manager Administration)] または [ユーザ オプション(User Options)] に関するタスクを実行し ないでください。 (注)

> 復元するデータベースとコンポーネントのサイズによっては、復元が完了するまでに 数時間かかることがあります。

- **Step 9** 復元プロセスが完了したら、サーバを再起動します。サーバの再起動方法の詳細については、「次 の作業」セクションを参照してください。
	- 必ず最初のノードを再起動してから、後続ノードを再起動してください。 (注)

- **Step 10** レプリケーションはクラスタのリブート後に自動的にセットアップされます。『*Command Line Interface Reference Guide forCisco UnifiedCommunications Solutions*』の説明に従って「utils dbreplication runtimestate」 CLI コマンドを使用して、すべてのノードで [レプリケーション ステータス (Replication Status)] の値を確認します。各ノードの値は 2 になっているはずです。
	- クラスタのサイズによっては、後続ノードの再起動後に、後続ノードでのデータベー ス レプリケーションが完了するまでに時間がかかる場合があります。 (注)
	- レプリケーションが正しくセットアップされない場合は、『*Command Line Interface Reference Guide for Cisco Unifed Communications Solutions*』の説明に従って「utils dbreplication rebuild」CLI コマンドを使用します。 ヒント

### 次のタスク

- (オプション)復元のステータスを表示するには、次を参照してください。 復元ジョブ ス テータスのチェック (423 ページ)
- ノードを再起動するには、次を参照してください: ノードの再起動 (422 ページ)

### 前回正常起動時の設定へのノードまたはクラスタの復元

前回正常起動時の設定にノードまたはクラスタを復元するには、次の手順に従います。

### 始める前に

- 復元ファイルに、バックアップ ファイルで設定されているホスト名、IP アドレス、DNS 設 定、および配置タイプが含まれていることを確認します。
- サーバにインストールされている Cisco Unified Communications Manager のバージョンが復元 するバックアップ ファイルのバージョンに一致することを確認します。
- この手順は、前回正常起動時の設定にノードを復元する場合にのみ使用してください。

### 手順

**Step 1** ディザスタ リカバリ システムから、**[**復元(**Restore**)**]** > **[**復元ウィザード(**Restore Wizard**)**]** を 選択します。

最初のノードが再起動し、Cisco Unified Communications Manager の復元後のバージョ ンが実行されたら、後続ノードを再起動します。

- **Step 2** [バックアップ デバイスの選択(Select Backup Device)] 領域で、復元する適切なバックアップ デ バイスを選択します。
- **Step 3** [次へ (Next)] をクリックします。
- **Step 4** [復元ウィザード ステップ 2(Restore Wizard Step 2)] ウィンドウで、復元するバックアップ ファ イルを選択します。
	- バックアップファイル名から、バックアップファイルが作成された日付と時刻がわか ります。 (注)
- **Step 5** [次へ (Next)] をクリックします。
- **Step 6** [復元ウィザード ステップ 3(Restore Wizard Step 3)] ウィンドウで、[次へ(Next)] をクリック します。
- **Step 7** 復元ノードを選択するように求められたら、該当するノードを選択します。 選択したノードにデータが復元されます。
- **Step 8** クラスタ内のすべてのノードを再起動します。後続の Cisco Unified Communications Manager ノー ドを再起動する前に、最初の Cisco Unified Communications Manager ノードを再起動します。クラ スタに Cisco IM and Presence ノードもある場合は、最初の Cisco IM and Presence ノードを再起動し てから、後続の IM and Presence ノードを再起動します。詳細については、「次の作業」の項を参 照してください。

## ノードの再起動

データを復元したら、ノードを再起動する必要があります。

パブリッシャノード(最初のノード)を復元したら、最初にパブリッシャノードを再起動する必 要があります。サブスクラバノードは必ず、パブリッシャノードが再起動し、ソフトウェアの復 元されたバージョンを正常に実行し始めた後で再起動してください。

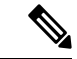

CUCM パブリッシャノードがオフラインの場合は、IM and Presence サブスクライバノードを再起 動しないでください。このような場合、サブスクライバノードがCUCMパブリッシャに接続でき ないため、ノードサービスが起動しません。 (注)

 $\sqrt{N}$ 

注意 この手順を実行すると、システムが再起動し、一時的に使用できない状態になります。

再起動する必要があるクラスタ内のすべてのノードでこの手順を実行します。

### 手順

- **Step 1** [Cisco Unified OS の管理(Cisco Unified OS Administration)] から、**[**設定(**Settings**)**]** > **[**バージョ ン(**Version**)**]** を選択します。
- **Step 2** ノードを再起動するには、[再起動(Restart)] をクリックします。
- **Step 3** レプリケーションはクラスタのリブート後に自動的に設定されます。**utilsdbreplicationruntimestate** CLI コマンドを使用して、すべてのノードで [レプリケーション ステータス(Replication Status)] 値を確認します。各ノードの値は 2 になっているはずです。CLI コマンドの詳細については、 『Cisco Unified [Communications](http://www.cisco.com/c/en/us/support/unified-communications/unified-communications-manager-callmanager/products-command-reference-list.html) (CallManager) Command References』を参照してください。

レプリケーションが正しくセットアップされない場合は、『*CommandLine Reference Guide forCisco Unified Communications Solutions*』の説明に従って **utils dbreplication reset** CLI コマンドを使用しま す。

クラスタのサイズによっては、後続ノードの再起動後に、後続ノードでのデータベー ス レプリケーションが完了するまでに数時間かかる場合があります。 (注)

### 次のタスク

(オプション)復元のステータスを表示するには、復元ジョブ ステータスのチェック (423 ペー ジ)を参照してください。

## 復元ジョブ ステータスのチェック

次の手順に従って、復元ジョブ ステータスをチェックします。

### 手順

- **Step 1** ディザスタ リカバリ システムで、**[**復元(**Restore**)**]** > **[**現在のステータス(**Current Status**)**]** を 選択します。
- **Step 2** [復元ステータス(Restore Status)] ウィンドウで、ログ ファイル名のリンクをクリックし、復元 ステータスを表示します。

## 復元履歴の表示

復元履歴を参照するには、次の手順を実行します。

### 手順

- **Step 1** [Disaster Recovery System] で、**[**復元(**Restore**)**]** > **[**履歴(**History**)**]** を選択します。
- **Step 2** [復元履歴(Restore History)] ウィンドウで、ファイル名、バックアップ デバイス、完了日、結 果、バージョン、復元された機能、失敗した機能など、実行した復元を表示できます。 [復元履歴(Restore History)] ウィンドウには、最新の 20 個の復元ジョブだけが表示されます。

# データ認証

## トレース ファイル

トラブルシューティングを行う際、またはログの収集中には、トレース ファイルの保存先として 次の場所が使用されます。

マスターエージェント、GUI、各ローカルエージェント、およびJSchライブラリのトレースファ イルは次の場所に書き込まれます。

- マスター エージェントの場合、トレース ファイルは platform/drf/trace/drfMA0\* にあります。
- 各ローカルエージェントの場合、トレースファイルはplatform/drf/trace/drfLA0\*にあります。
- GUI の場合、トレース ファイルは platform/drf/trace/drfConfLib0\* にあります。
- JSch の場合、トレース ファイルは platform/drf/trace/drfJSch\* にあります。

詳細については、『*CommandLine Interface Reference Guide forCisco UnifiedCommunications Solutions*』 ([http://www.cisco.com/c/en/us/support/unified-communications/](http://www.cisco.com/c/en/us/support/unified-communications/unified-communications-manager-callmanager/products-command-reference-list.html) [unified-communications-manager-callmanager/products-command-reference-list.html](http://www.cisco.com/c/en/us/support/unified-communications/unified-communications-manager-callmanager/products-command-reference-list.html)) を参照してくださ い。

# コマンドライン インターフェイス

ディザスタ リカバリ システムでは、次の表に示すように、バックアップおよび復元機能のサブ セットにコマンドラインからアクセスできます。これらのコマンドの内容とコマンドライン イン ターフェイスの使用方法の詳細については、『*Command Line Interface*(*CLI*)*Reference Guide for Cisco Unified Presence*』([http://www.cisco.com/c/en/us/support/unified-communications/](http://www.cisco.com/c/en/us/support/unified-communications/unified-communications-manager-callmanager/products-command-reference-list.html) [unified-communications-manager-callmanager/products-command-reference-list.html](http://www.cisco.com/c/en/us/support/unified-communications/unified-communications-manager-callmanager/products-command-reference-list.html)) を参照してくださ い。

Ι

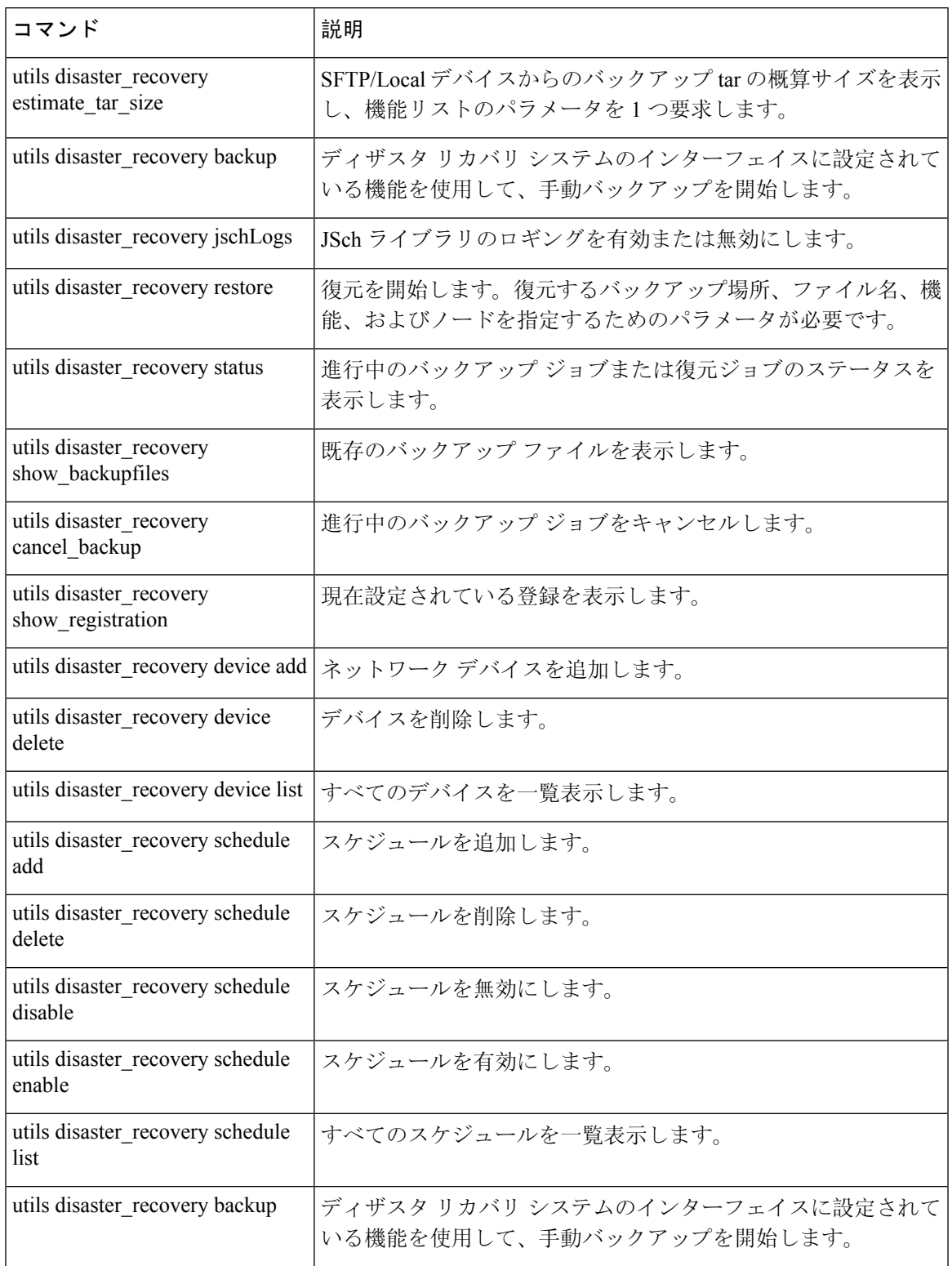

### 表 **<sup>44</sup> :** ディザスタ リカバリ システムのコマンドライン インターフェイス

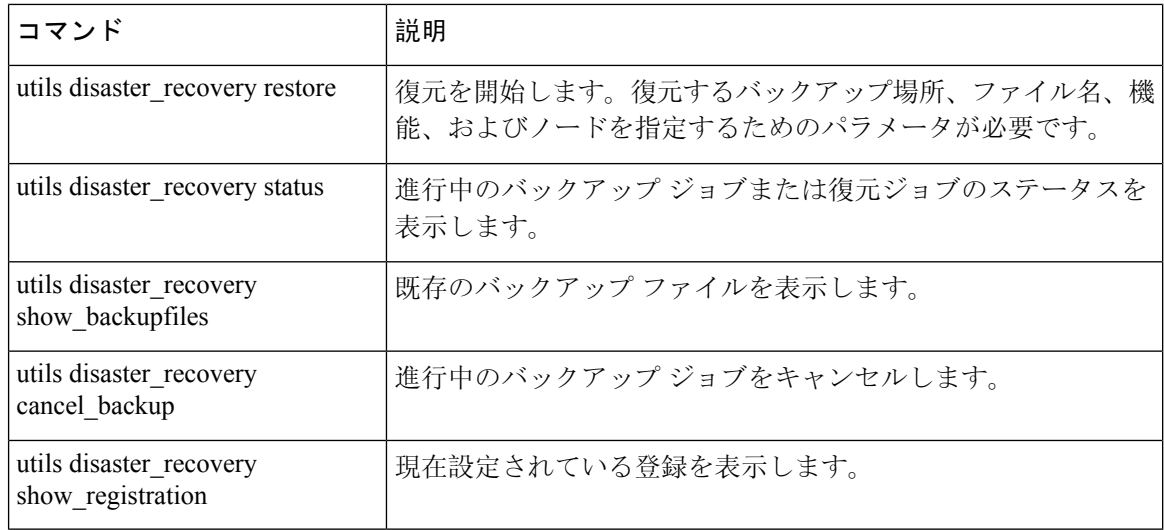

# アラームおよびメッセージ

## アラームおよびメッセージ

ディザスタリカバリシステムは、バックアップまたは復元手順の実行時に発生するさまざまなエ ラーのアラームを発行します。次の表に、ディザスタリカバリシステムのアラームの一覧を記載 します。

表 **45 :** ディザスタ リカバリ システムのアラームとメッセージ

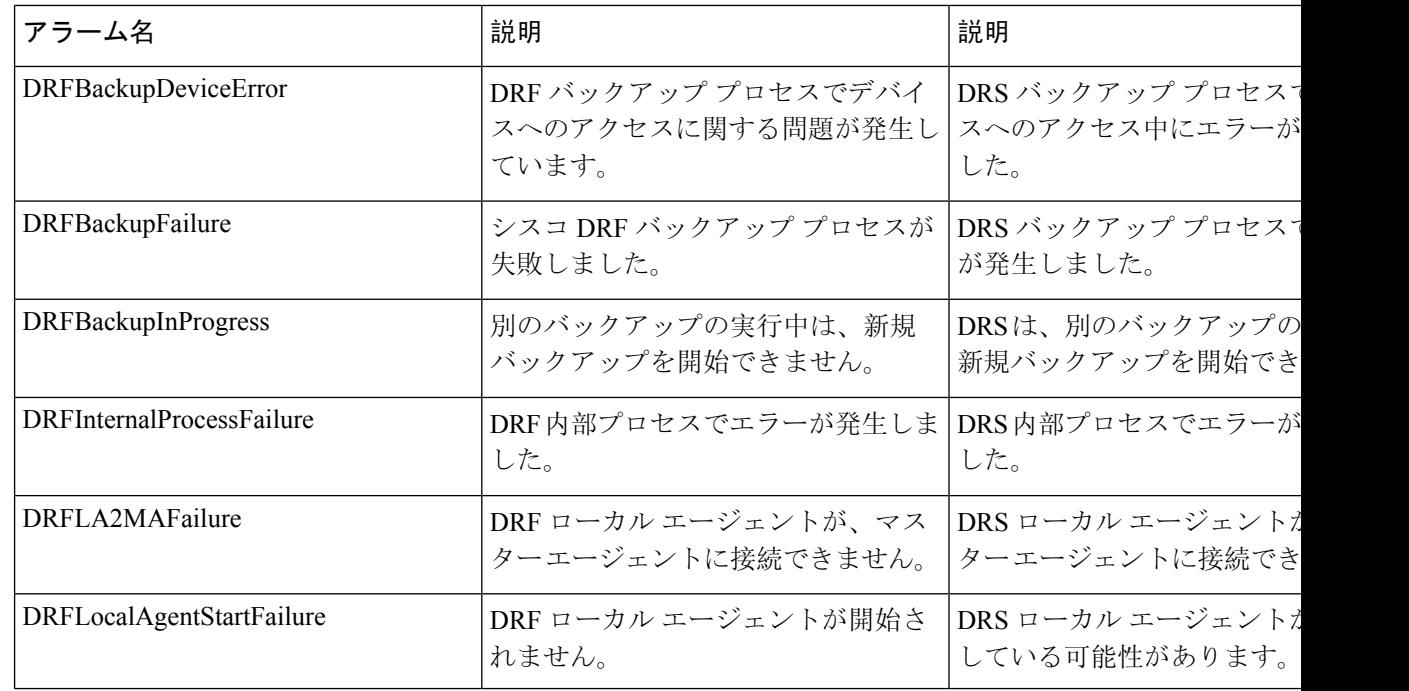

 $\mathbf I$ 

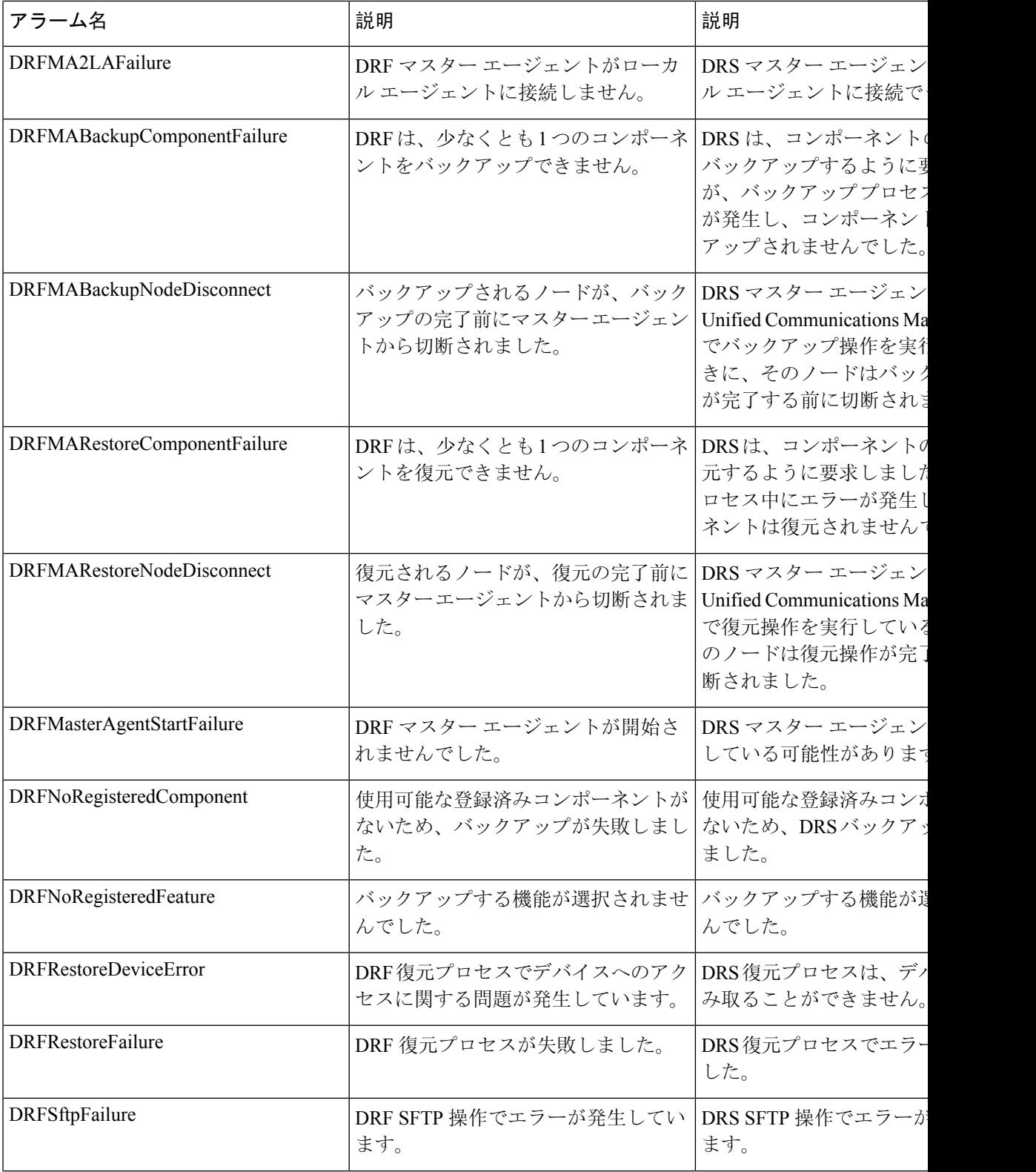

I

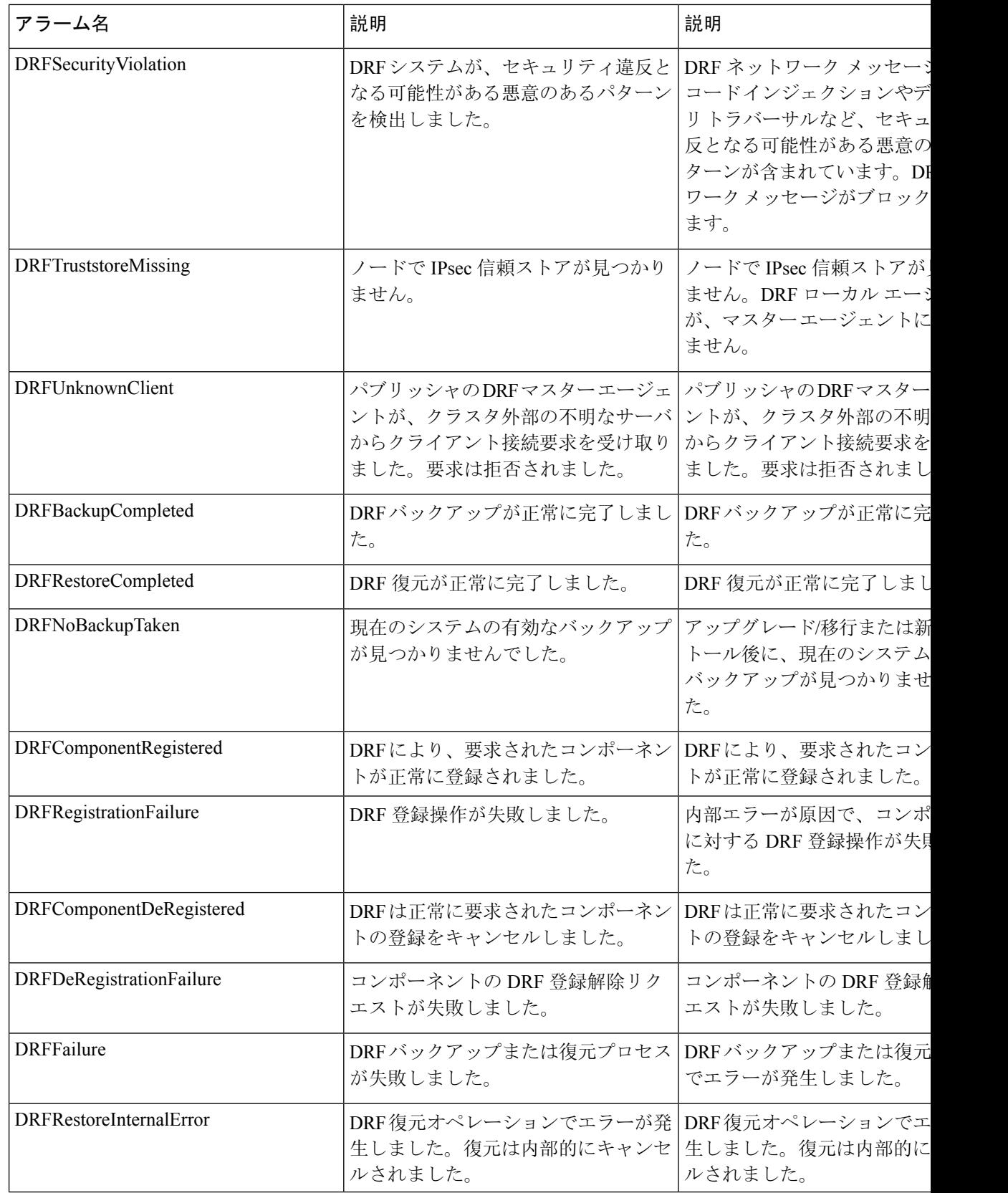

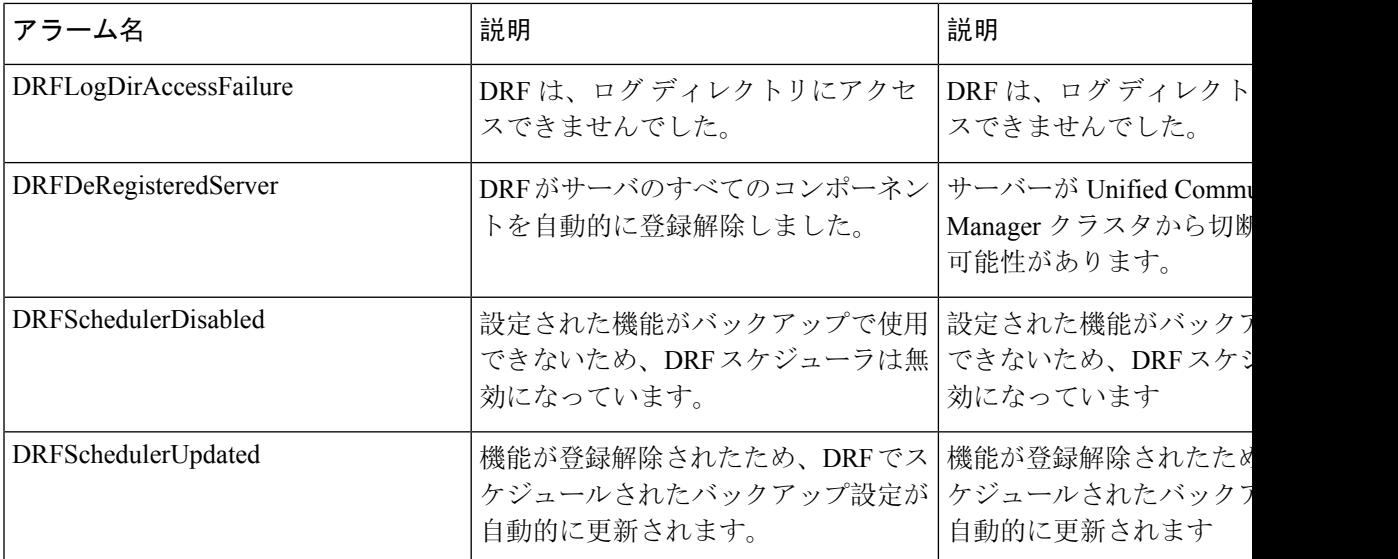

# 復元の連携動作と制約事項

## 復元の制約事項

ディザスタ リカバリ システムを使用して Cisco Unified Communications Manager または IM and Presence Service を復元する場合、以下の制約事項が適用されます。

### 表 **46 :** 復元の制約事項

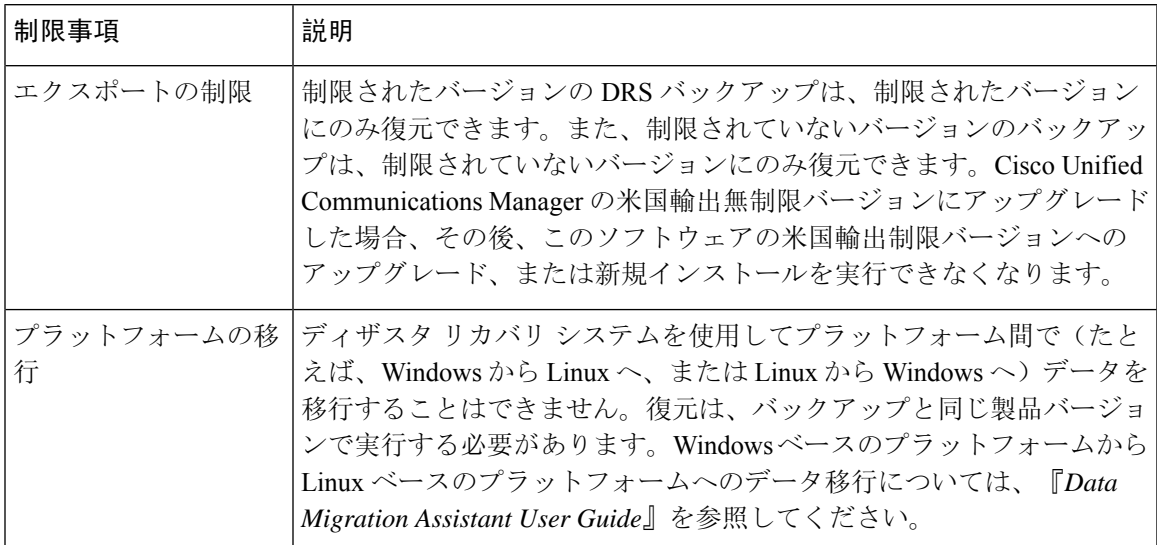

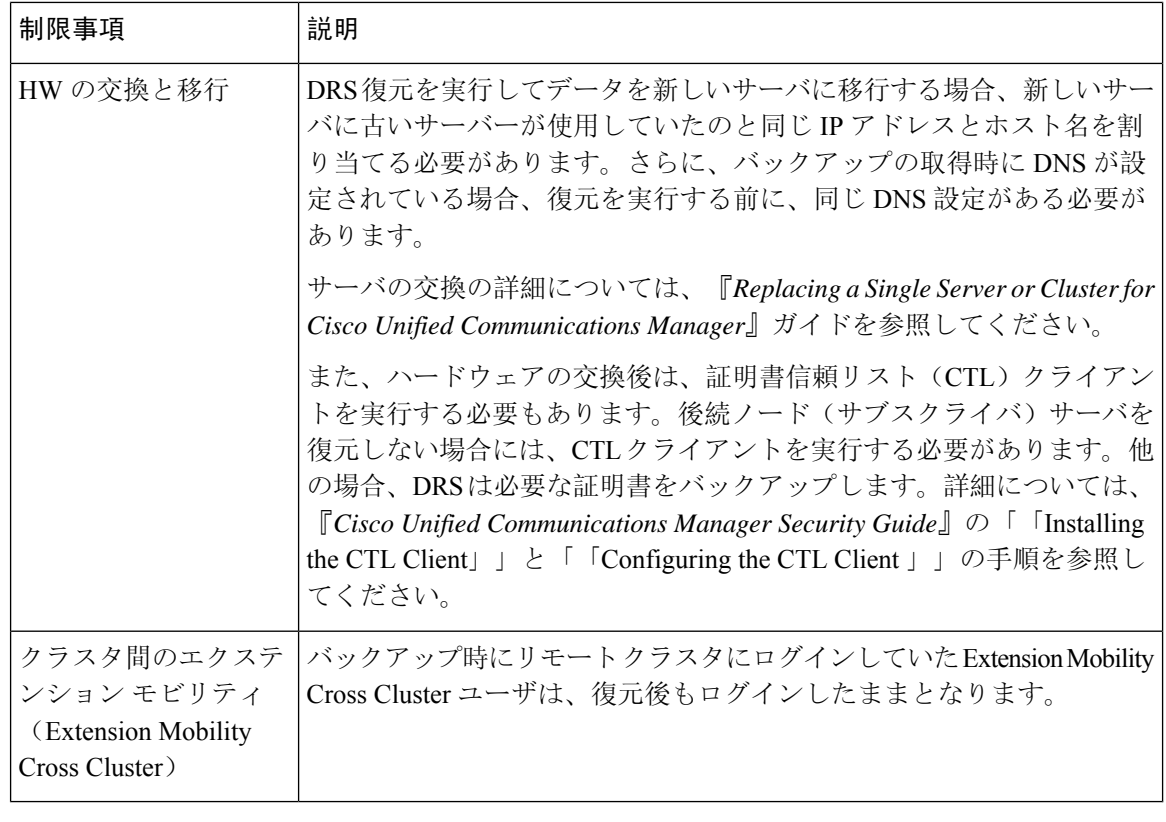

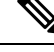

DRS バックアップ/復元は CPU 指向の高いプロセスです。バックアップと復元の対象となるコン ポーネントの1つに、Smart License Manager があります。このプロセス中に、Smart License Manager サービスが再起動します。高いリソース使用率が予想されるため、メンテナンス期間中にプロセ スをスケジュールすることをお勧めします。 (注)

Cisco Unified Communications サーバ コンポーネントの復元が正常に完了した後、Cisco Unified Communications Manager を Cisco Smart Software Manager または Cisco スマート ソフトウェア マ ネージャ サテライトに登録してください。バックアップを作成する前に製品がすでに登録されて いたとしても、その製品を再登録してライセンス情報を更新する必要があります。

Cisco Smart Software Manager または Cisco Smart Software Manager サテライトに製品を登録する方 法の詳細については、ご使用のリリースの『*System Configuration Guide for Cisco Unified Communications Manager*』を参照してください。

# トラブルシューティング

# より小さい仮想マシンへの **DRS** 復元の失敗

### 問題

IM and Presence サービス ノードをディスク容量がより小さい VM に復元すると、データベースの 復元が失敗することがあります。

### 原因

大きいディスク サイズから小さいディスク サイズに移行したときに、この障害が発生します。

### 解決策

2 個の仮想ディスクがある OVA テンプレートから、復元用の VM を展開します。

I

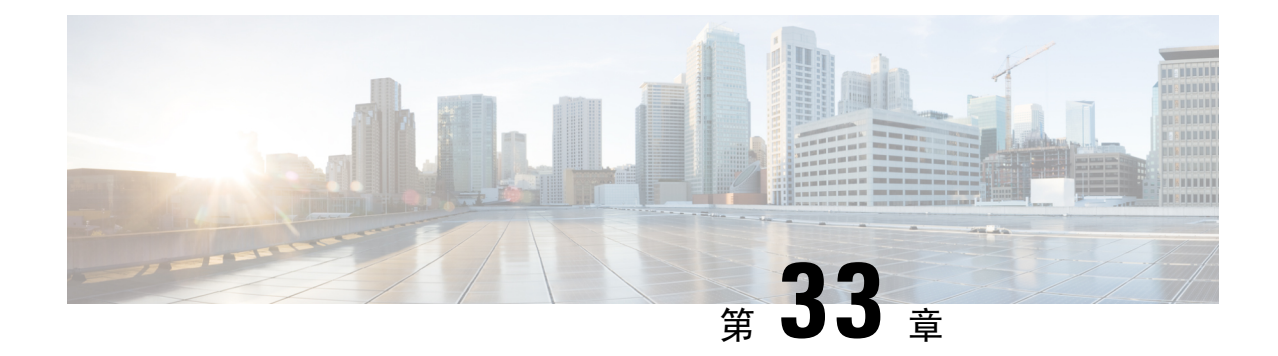

# 連絡先リストの一括管理

- 一括管理の概要 (433 ページ)
- 一括管理の要件 (433 ページ)
- 一括管理タスク フロー (434 ページ)

# 一括管理の概要

IM and Presence サービス一括管理ツールを使用すると、多数の IM and Presence サービス ユーザに 対して、以下の一括処理を実行することができます。

- Microsoft 移行プロセスで使用するために、ユーザの連絡先 ID 名を変更します。
- 特定のノードまたはプレゼンス冗長グループに属するユーザの連絡先リストおよび非プレゼ ンスの連絡先リストを CSV データファイルにエクスポートします。

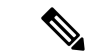

- 非プレゼンス連絡先は、IM アドレスを持たない連絡先であり、この手 順でのみエクスポートできます。 (注)
	- エクスポートしたユーザ連絡先リスト、非プレゼンス連絡先リスト、およびユーザロケーショ ン移行の詳細を別のクラスタの別のノードまたはプレゼンス冗長グループにインポートする こともできます。新規ユーザーの連絡先リストを事前入力するか、既存の連絡先リストに追 加します。
	- この機能によって、クラスタ間のユーザの移行が容易になります。

# 一括管理の要件

ユーザ連絡先リストをインポートする前に:

**1.** Cisco Unified Communications Manager でユーザをプロビジョニングします。

**2.** Cisco Unified Communications Manager でユーザに IM and Presence Service のライセンスが供与 されていることを確認します。

デフォルトの連絡先リストのインポート速度は、仮想マシン展開のハードウェアのタイプに基づ いています。**[Cisco Unified CM IM and Presence** の管理(**Cisco Unified CM IM and Presence Administration**)**]** > **[**システム(**System**)**]** > **[**サービス パラメータ(**Service Parameters**)**]** > **[Cisco Bulk Provisioning Service]** を選択して、連絡先リストのインポート レートを変更できます。ただ し、デフォルトのインポート レートを大きくすると、IM and Presence Service で CPU 使用率とメ モリ使用率が高くなります。 (注)

# 一括管理タスク フロー

### 手順

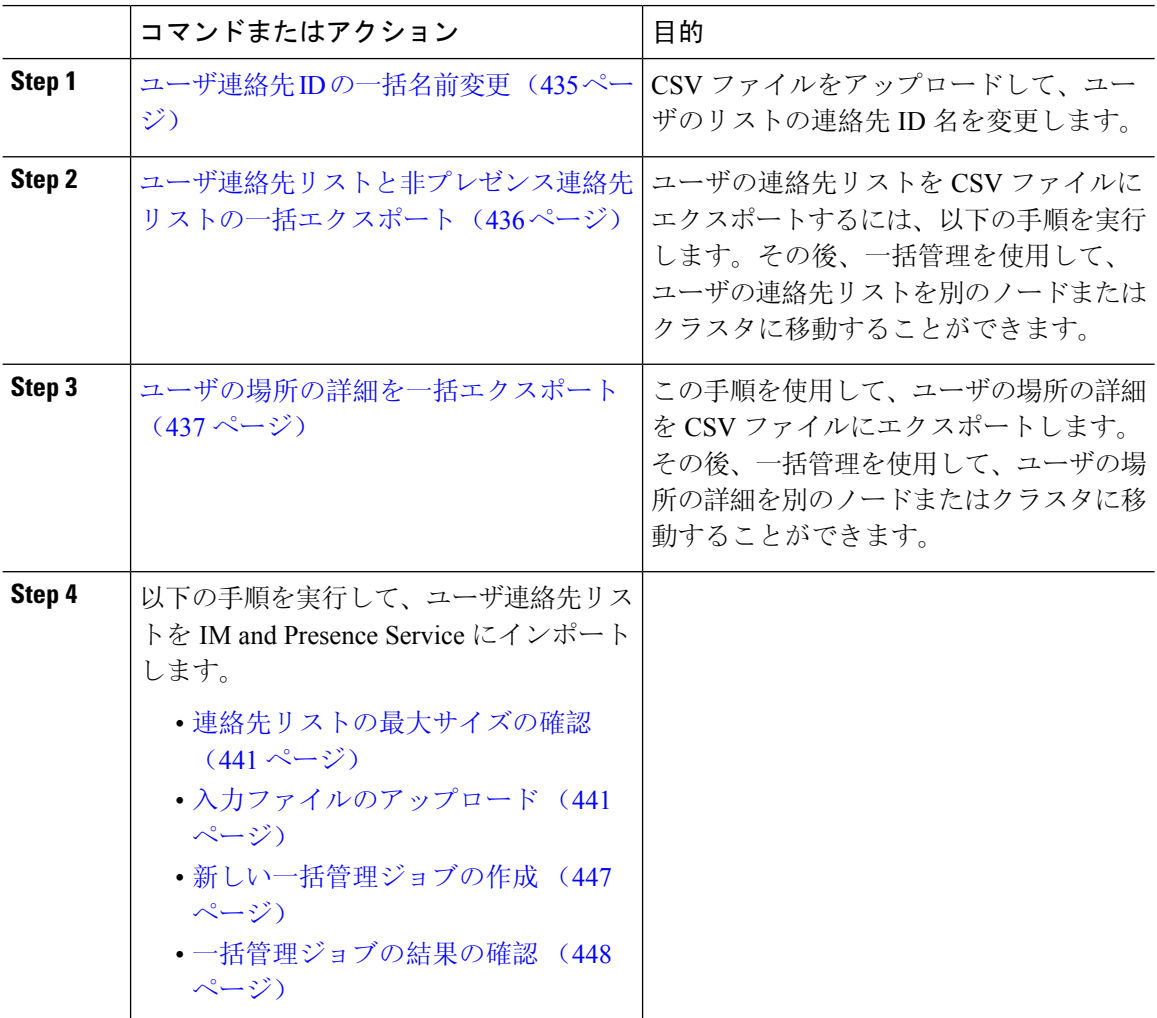

### ユーザ連絡先 **ID** の一括名前変更

### $\sqrt{N}$

連絡先IDの一括名前変更は、Microsoft Server(たとえばLync)からIM and Presence サービスサー ビスへのユーザの移行で使用されます。このツールのユーザ移行プロセスの一部としての使用方 法についての詳しい手順については、Cisco.com の『Partitioned Intradomain Federation ガイド』を 参照してください。それ以外の状況での、このツールの使用はサポートされません。 注意

CSV ファイルをアップロードして、ユーザのリストの連絡先 ID 名を変更します。

#### 手順

- **Step 1** すべての連絡先リスト内で名前を変更するコンタクト ID のリストを含んだ CSV ファイルをアッ プロードします。
	- a) {1}IM and Presence Service{1} のパブリッシャ ノードに移動します。
	- b) **Cisco Unified CM IM and Presence** 管理で、一括管理 > ファイルのアップロード**/**ダウンロード を選択します。。
	- c) **[**新規追加**]** をクリックします。
	- d) **[**参照(**Browse**)**]** をクリックして CSV ファイルを見つけて選択します。入力ファイルの詳細 については、ユーザ連絡先IDの一括変更ファイルの詳細(436ページ)を参照してください。
	- e) ターゲットとして「連絡先(Contacts)」を選択します。
	- f) トランザクション タイプとして [連絡先の名前変更 カスタム ファイル(Rename Contacts Custom File)] を選択します。
	- g) **[Save**(保存)**]** を選択してファイルをアップロードします。
- **Step 2** パブリッシャ ノードで、**Cisco Unified CM IM and Presence** 管理一括管理 > 連絡先リスト > 連絡 先の名前の変更を選択します。
- **Step 3** [ファイル名(File Name)] フィールドで、アップロードしたファイルを選択します。
- **Step 4** 次のいずれかのアクションを選択します。
	- 一括管理ジョブをただちに実行するには、[今すぐ実行(Run Immediately)] をクリックしま す。
	- 一括管理ジョブを実行する時間をスケジュールするには、[後で実行(Run Later)] をクリッ クします。一括管理ツールのスケジューリング ジョブの詳細については、Cisco Unified CM IM and Presence Administration のオンライン ヘルプを参照してください。
- **Step 5** [送信(Submit)] をクリックします。

ジョブをただちに実行するように選択した場合は、[送信(Submit)] をクリックするとジョブが 実行されます。

#### 次のタスク

ユーザ連絡先リストと非プレゼンス連絡先リストの一括エクスポート (436 ページ)

### ユーザ連絡先 **ID** の一括変更ファイルの詳細

このジョブを実行する前にアップロードするファイルは、以下の形式のCSVファイルである必要 があります。

<Contact ID>, <New Contact ID>

<Contact ID> が、既存の連絡先 ID であり、<New Contact ID> が連絡先 ID の新しい形式です。

プレゼンス トポロジのユーザ割り当てウィンドウで表示される <Contact ID> がユーザの IM アド レスです。

次に、1 つのエントリを持つ CSV ファイルのサンプルを示します。

Contact ID, New Contact ID john.smith@example.com, jsmith@example.com

## ユーザ連絡先リストと非プレゼンス連絡先リストの一括エクスポート

ユーザの連絡先リストをCSVファイルにエクスポートするには、以下の手順を実行します。その 後、一括管理を使用して、ユーザの連絡先リストを別のノードまたはクラスタに移動することが できます。

- 連絡先リスト:このリストは、IM andPresence 連絡先で構成されます。IM アドレスがない連 絡先は、エクスポートされません(非プレゼンス連絡先リストをエクスポートする必要があ ります)。
- 非プレゼンス連絡先リスト:このリストは、IMアドレスを持っていない連絡先で構成されま す。

### 手順

- **Step 1** Cisco Unified CM IM and Presence 管理で、以下のいずれかを実行します。
	- 連絡先リストをエクスポートするには、一括管理>連絡先リスト>連絡先リストのエクスポー トを選択します。
	- 非プレゼンス連絡先リストをエクスポートするには、一括管理>非プレゼンス連絡先リスト> 非プレゼンス連絡先リストのエクスポート を選択し、次のステップはスキップします。
- **Step 2** 連絡先リストのみ。連絡先リストをエクスポートするユーザを選択します。
	- a) 連絡先リストのオプションのエクスポートの下で、連絡先リストのエクスポート先となるユー ザのカテゴリを選択します。デフォルトでは、すべてのユーザの連絡先リストがエクスポート されます。
	- b) 検索 をクリックして、ユーザ リストを表示して、次へ をクリックします。
- **Step 3** [File Name(ファイル名)] フィールドに、CSV ファイルの名前を入力します。

**Step 4** ジョブ情報 の下で、このジョブをいつ実行するかを設定します。

- すぐに実行:連絡先のリストを即座にエクスポートするには、このボタンをオンにします。 • 後で実行:ジョブを実行する時間をスケジュールする場合は、このボタンをオンにします。 このオプションでは、**バルク管理 > ジョブスケジューラ**の [ジョブスケジューラ] ページを使 用して、このジョブが実行される時間をスケジュールする必要があります。
- **Step 5** [送信(Submit)] をクリックします。 すぐに実行する を選択した場合は、エクスポート ジョブは即座に実行されます。
- **Step 6** エクスポートファイルが作成された後の CSV ファイルのダウンロード:
	- a) Cisco Unified CM IM andPresence 管理で、一括管理 > ファイルのアップロード**/**ダウンロードを 選択します。
	- b) [ 検索 をクリックしてエクスポート ファイルを選択します。
	- c) 選択したものをダウンロードする をクリックして、アクセス可能なロケーションにファイル をダウンロードします。

### ユーザの場所の詳細を一括エクスポート

この手順を使用して、ユーザの場所の詳細をCSVファイルにエクスポートします。その後、一括 管理を使用して、ユーザの場所の詳細を別のノードまたはクラスタに移動することができます。

#### **Procedure**

- **Step 1** Cisco Unified CM IM and Presence の管理から、**[**一括管理(**Bulk Administration**)**]** > **[**ユーザの場所 の移行(**User Location Migration**)**]** > **[**ユーザの場所の詳細のエクスポート(**Export User Location Details**)**]** を選択します。
- **Step 2 [**ユーザの場所の詳細を一括エクスポート(**User Location Details Export**)**]** で、**[File Name**(ファ イル名)**]** フィールドに、CSV ファイルの名前を入力します。
- **Step 3** ジョブ情報 の下で、このジョブをいつ実行するかを設定します。
	- すぐに実行—このボタンをオンにすると、ユーザの場所の詳細がすぐにエクスポートされま す。
	- 後で実行:ジョブを実行する時間をスケジュールする場合は、このボタンをオンにします。 このオプションでは、**[**バルク管理(**Bulk Administration**)**]** > **[**ジョブスケジューラ(**Job Scheduler**)**]** の **[**ジョブスケジューラ(**Job Scheduler**)**]** ページを使用して、このジョブが実 行される時間をスケジュールする必要があります。
- **Step 4** [送信(Submit)] をクリックします。 **[**すぐに実行(**Run Immediately**)**]** を選択すると、エクスポートジョブがすぐに実行されます。
- **Step 5** エクスポートファイルが作成された後の CSV ファイルのダウンロード:
	- a) Cisco Unified CM IM andPresence 管理で、**[**一括管理(**Bulk Administration**)**]** > **[**ファイルのアッ プロード**/**ダウンロード(**Upload/Download Files**)**]**を選択します。
	- b) [ 検索 をクリックしてエクスポート ファイルを選択します。

c) 選択したものをダウンロードする をクリックして、アクセス可能なロケーションにファイル をダウンロードします。

### エクスポート連絡先リストのファイルの詳細

次に、CSV ファイル エントリのサンプルを示します。

userA、example.com、userB、example.com、buddyB、General、0

BAT を使用すると、エクスポートする連絡先リストのユーザを検索して選択できます。ユーザ連 絡先リストは次の形式の CSV ファイルにエクスポートされます。

<User ID>、<User Domain>、<Contact ID>、<Contact Domain>、<Nickname>、<Group Name>、<State> 次の表に、エクスポート ファイルのパラメータについて説明します。

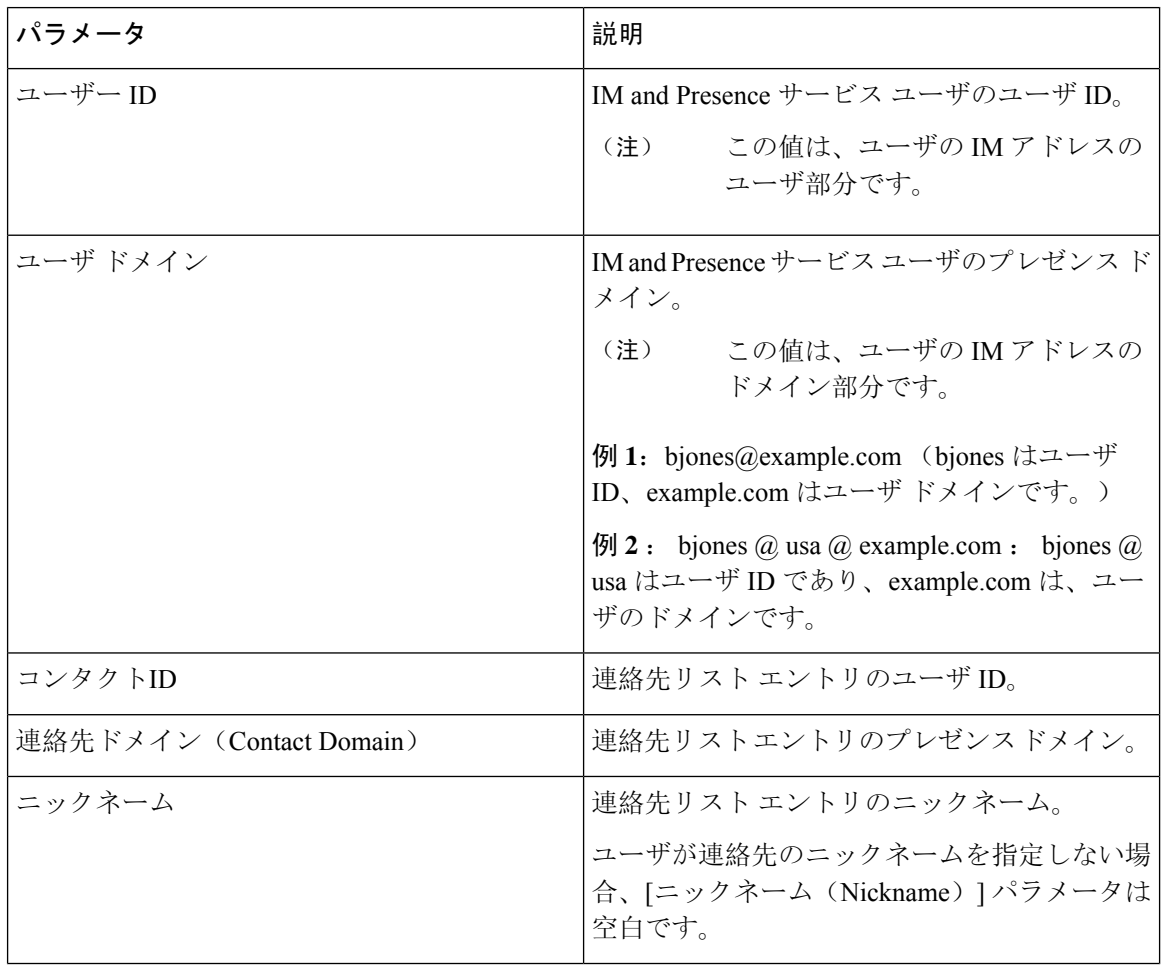

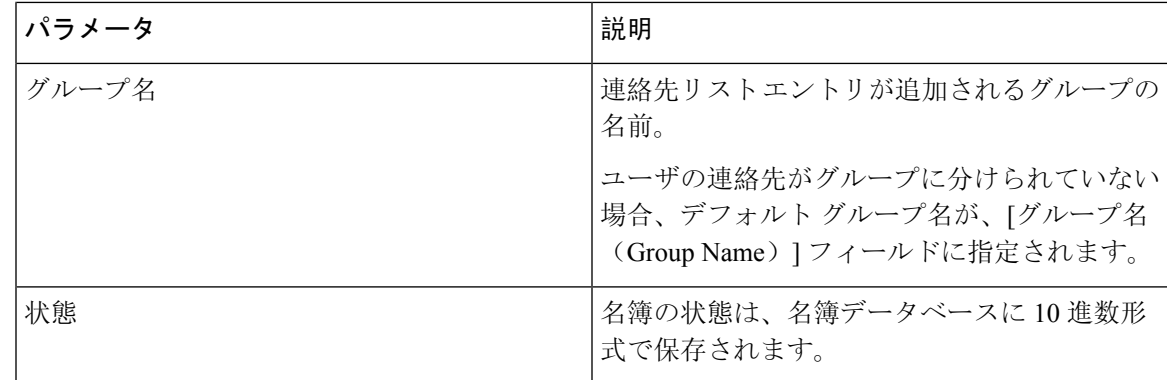

### 非プレゼンス連絡先リストのエクスポート ファイルの詳細

非プレゼンス ユーザ連絡先リストは次の形式の CSV ファイルにエクスポートされます。

<User JID>,<Contact JID>,<Group Name>,<Content Type>,<Version>,<Info>

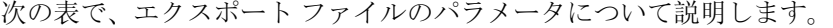

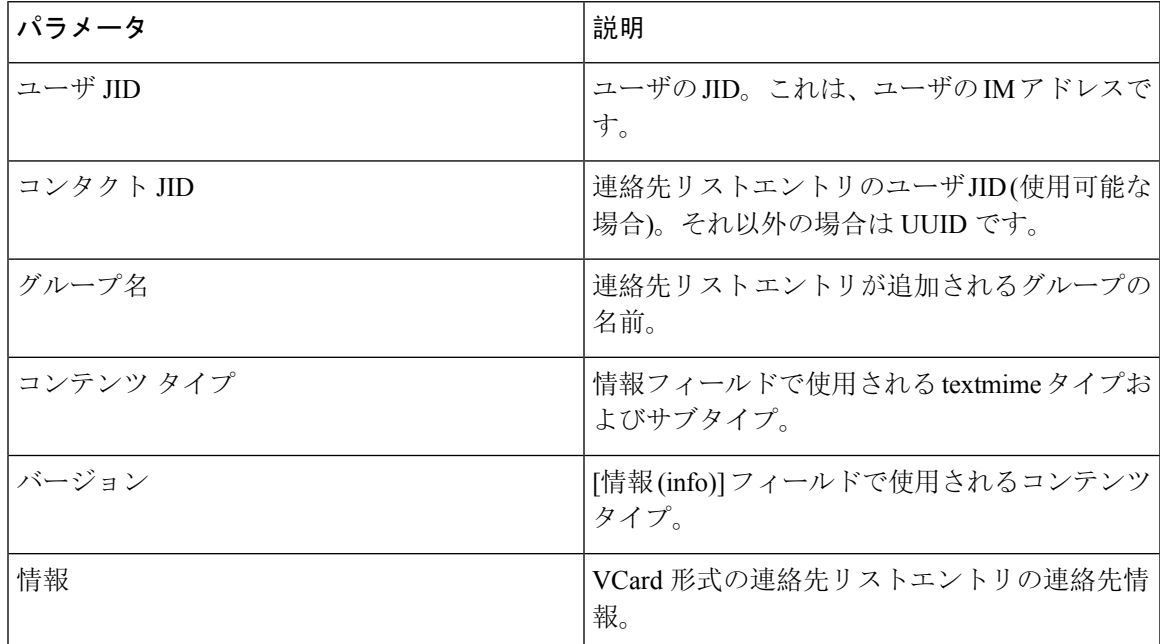

次に、CSV ファイル エントリのサンプルを示します。

user2@cisco.com,ce463d44-02c3-4975-a37f-d4553e3f17e1,group01,text/directory,3,BEGIN:VCARD ADR;TYPE=WORK:ADR\;WORK:\;\;123 Dublin rd\,\;Oranmore\;Galway\;\;Ireland EMAIL;TYPE=X-CUSTOM1;X LABEL=Custom:testuser01@test.com N:test;user;;; NICKNAME:pizzaguy01 ORG:ABC TEL;TYPE=WORK,VOICE:5323534535 TITLE:QA VERSION:3.0 END:VCARD

## ユーザの場所の詳細をエクスポートするためのファイルの詳細

ユーザの場所の詳細は次の形式の CSV ファイルにエクスポートされます。

<User JID>、<Access Type>、<Create Time>、<Item ID>、<Resource ID>、<Message Text>

 $\triangle$ 

**Caution**

ファイル自体のサイズやユーザの場所情報が破損するリスクがあるため、エクスポートされた CSV ファイルを手動で変更しないことをお勧めします。

次の表で、エクスポート ファイルのパラメータについて説明します。

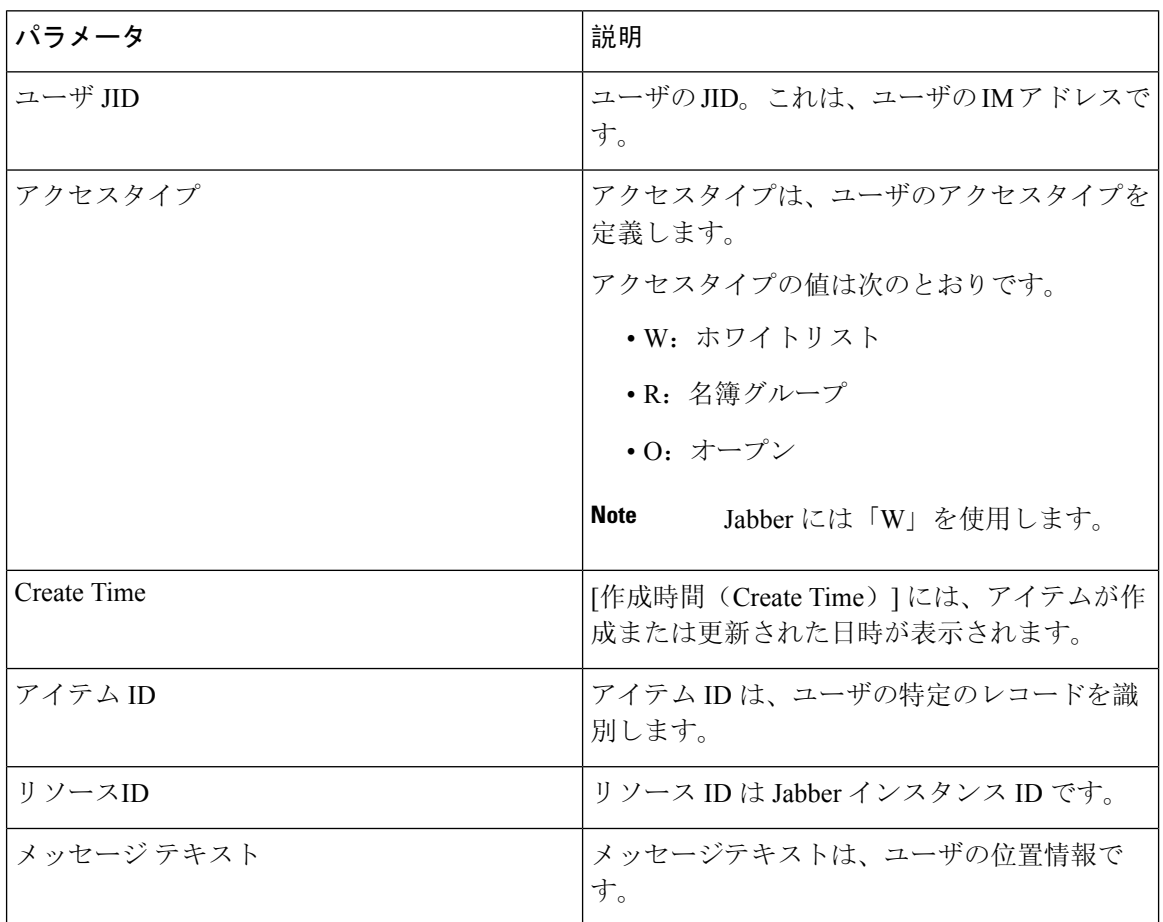

次に、CSV ファイル エントリのサンプルを示します。

userA@example.com,W,2021-01-22

10:11:18.000001,7d0ec34c-458f-4fd2-9d15-58accac4af00,jabber\_7151,

<geoloc

xmlns='http://jabber.org/protocol/geoloc'><description>newlocation104</description><street>104</street><mobile>0</mobile><enable>1</enable></geoloc>

## ユーザ連絡先リストの一括インポート

### 連絡先リストの最大サイズの確認

IM and Presence Service での連絡先リストの最大サイズとウォッチャの最大設定を確認します。 [Maximum Contact List Size(連絡先リストの最大サイズ)] のシステム デフォルト値は 200、 [Maximum Watchers(ウォッチャの最大数)] のシステム デフォルト値は 200 です。

ユーザ連絡先リストのインポート中に連絡先リストの最大サイズと最大のウォッチャの設定を無 制限に設定することを推奨します。BAT を使用して連絡先リストをインポートする際に最大連絡 先リストサイズを超える場合でも、この手順により、移行された各ユーザー連絡先リストがデー タを損失せずに完全にインポートされます。すべてのユーザを移行した後は、[Maximum Contact List Size(連絡先リストの最大サイズ)] と [Maximum Watchers(ウォッチャの最大数)] の設定値 を必要な値にリセットできます。

連絡先をインポートするユーザを含むクラスタについてのみ、連絡先リストの最大サイズを確認 する必要があります。プレゼンス設定を変更する場合、変更はクラスタ内のすべてのノードに適 用されます。したがって、クラスタ内の IM and Presence データベース パブリッシャ ノードでの みこれらの設定を変更する必要があります。

### 次のタスク

入力ファイルのアップロード (441 ページ)

### 入力ファイルのアップロード

次の手順では、連絡先リストおよび非プレゼンス連絡先リストに BAT を使用して CSV 入力ファ イルをアップロードする方法について説明します。

### 始める前に

連絡先リストの最大サイズの確認 (441 ページ)

### 手順

- **Step 1 Cisco Unified CM IM and Presence** 管理で、一括管理 > ファイルのアップロード**/**ダウンロードを 選択します。
- **Step 2 [**新規追加**]** をクリックします。
- **Step 3 [**参照(**Browse**)**]** をクリックして CSV ファイルを見つけて選択します。
- **Step 4** 対象設定:
	- •連絡先リストの入力ファイルをアップロードする場合は、連絡先リストを選択します。ユー ザ連絡先リストの入力ファイルの詳細については、連絡先リストのファイル インポートの詳 細 (442 ページ)を参照してください。
- 非プレゼンス連絡先リストの入力ファイルをアップロードする場合は、非プレゼンス連絡先 リストを選択します。非プレゼンスユーザ連絡先リストの入力ファイルの詳細については、 非プレゼンス連絡先リストのファイルインポートの詳細 (445ページ) を参照してください。
- ユーザの場所の移行の詳細の入力ファイルをアップロードする場合は、**[**ユーザの場所の移行 (**User Location Migration**)**]** を選択します。ユーザの場所の詳細入力ファイルの詳細につい ては、「ユーザの場所の詳細をインポートするためのファイルの詳細(446ページ)」を参照 してください。
- **Step 5** トランザクション タイプ:トランザクション タイプを選択します。
	- 連絡先リストの入力ファイルをアップロードする場合は、ユーザの連絡先 **-** カスタムファイ ルのインポートを選択します。
	- 非プレゼンス連絡先リストの入力ファイルをアップロードする場合は、ユーザの非プレゼン ス連絡先を選択する
	- ユーザの場所の移行の詳細の入力ファイルをアップロードする場合は、**[**ユーザの場所の詳細 のインポート(**Import User Location Details**)**]** を選択します。
- **Step 6** [保存(Save)] をクリックし、ファイルをアップロードします。

### 次のタスク

新しい一括管理ジョブの作成 (447 ページ)

### 連絡先リストのファイル インポートの詳細

入力ファイルは次の形式の CSV ファイルである必要があります。

<User ID>、<User Domain>、<Contact ID>、<Contact Domain>、<Nickname>、<Group Name>、<State> 次に、CSV ファイル エントリのサンプルを示します。

userA、example.com、userB、example.com、buddyB、General、0

次の表に、入力ファイルのパラメータについて説明します。

I

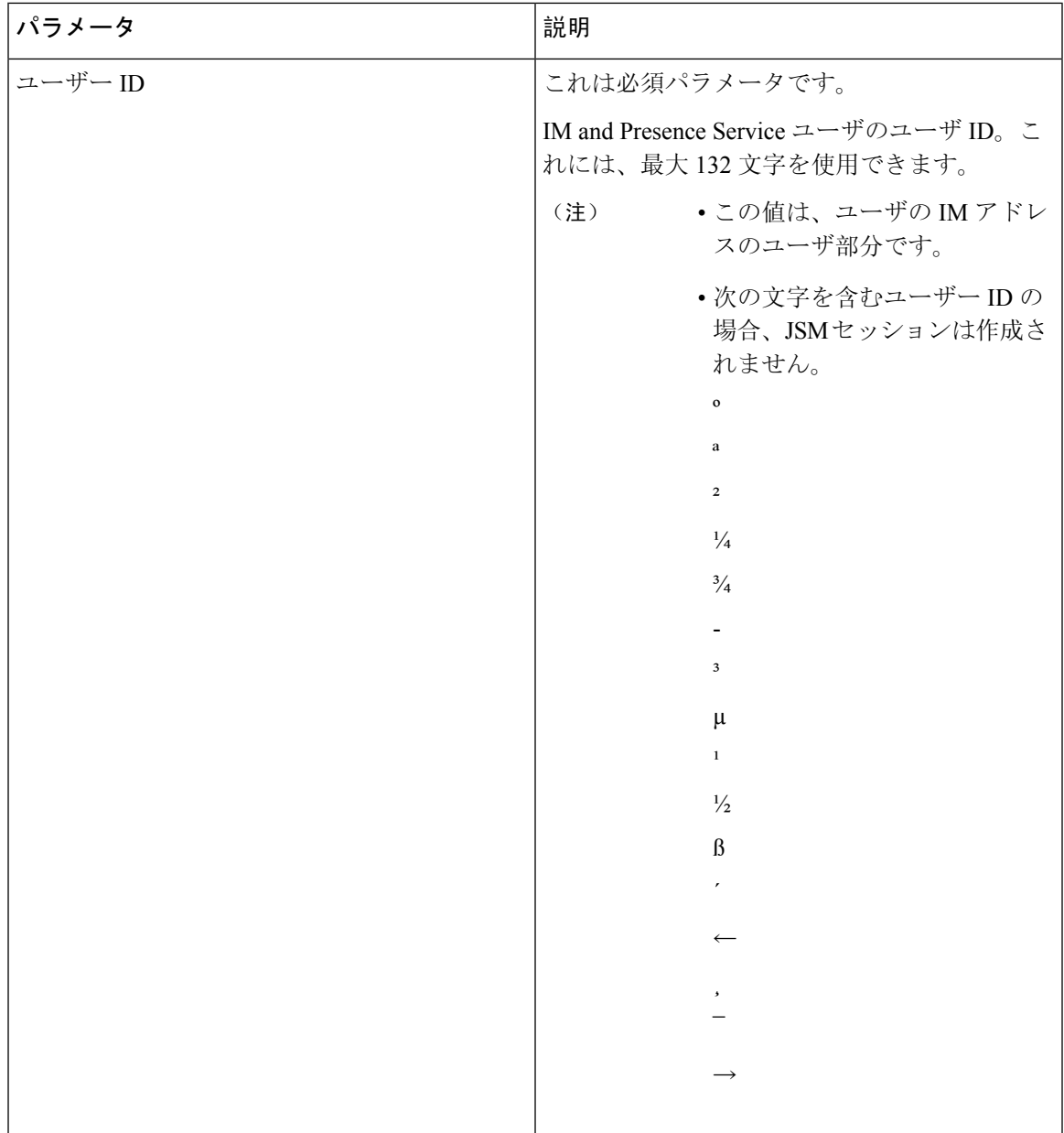

I

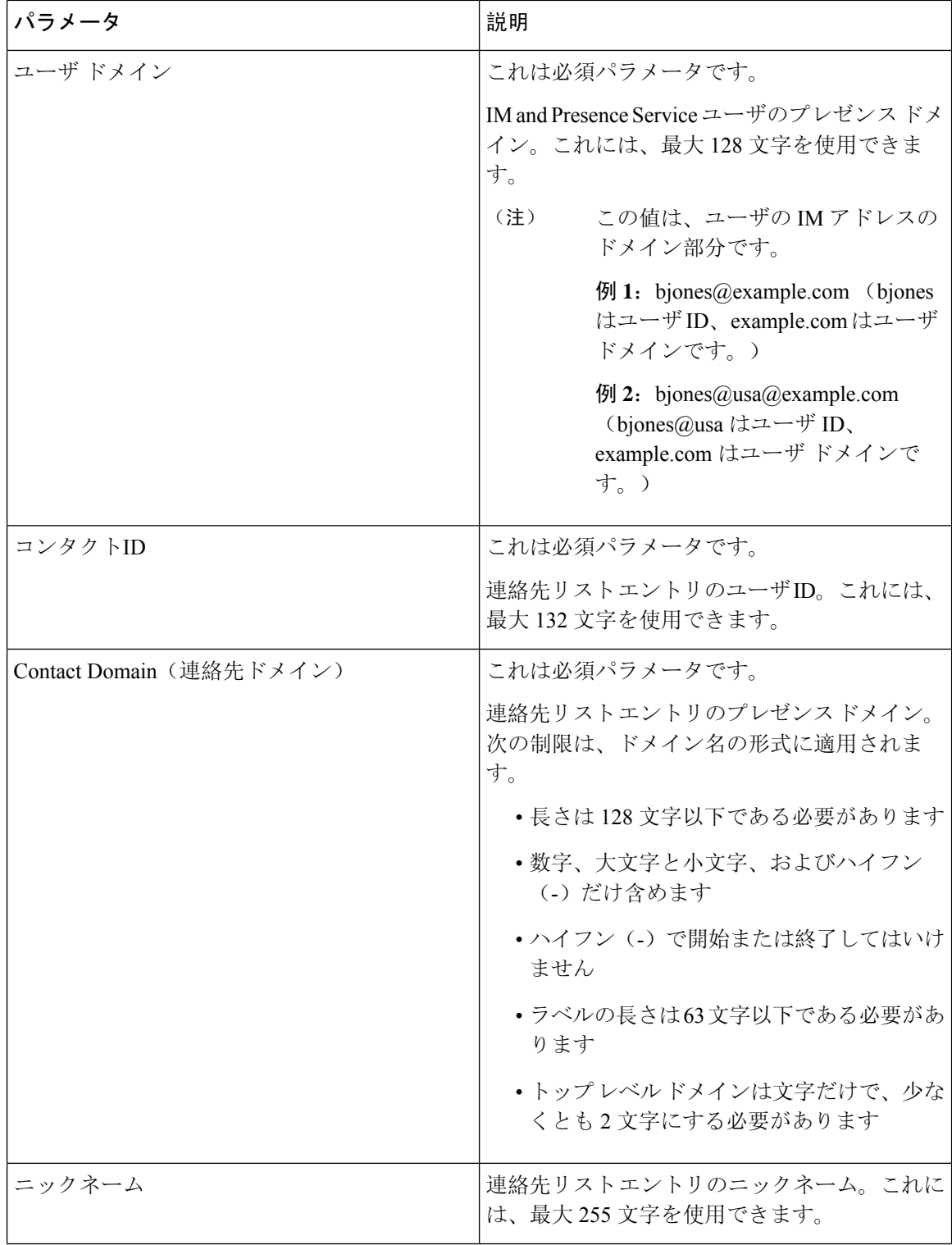

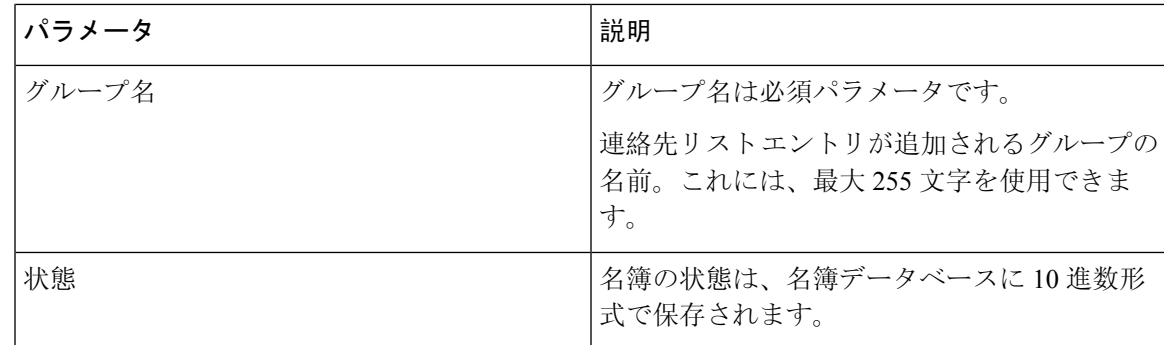

### 非プレゼンス連絡先リストのファイル インポートの詳細

入力ファイルは次の形式の CSV ファイルである必要があります。

<User JID>,<Contact JID>,<Group Name>,<Content Type>,<Version>,<Info>

次に、CSV ファイル エントリのサンプルを示します。

user2@cisco.com,ce463d44-02c3-4975-a37f-d4553e3f17e1,group01,text/directory,3,BEGIN:VCARD ADR;TYPE=WORK:ADR\;WORK:\;\;123 Dublin rd\,\;Oranmore\;Galway\;\;Ireland EMAIL;TYPE=X-CUSTOM1;X LABEL=Custom:testuser01@test.com N:test;user;;; NICKNAME:pizzaguy01 ORG:ABC TEL;TYPE=WORK,VOICE:5323534535 TITLE:QA VERSION:3.0 END:VCARD

### $\sqrt{N}$

ファイル自体のサイズや vCard 情報が破損するリスクがあるため、CSV ファイルを手動で変更し ないことをお勧めします。 注意

次の表では、非プレゼンス連絡先の入力ファイルのパラメータについて説明します。

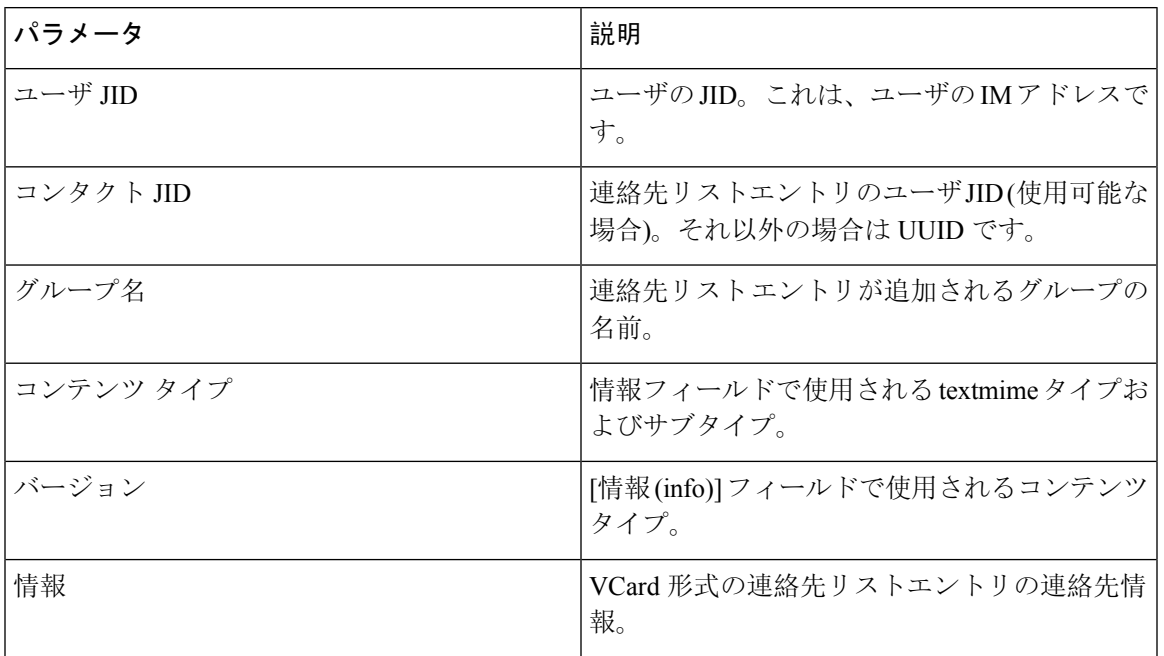

### ユーザの場所の詳細をインポートするためのファイルの詳細

入力ファイルは次の形式の CSV ファイルである必要があります。

<User JID>、<Access Type>、<Item ID>、<Create Time>、<Resource ID>、<Message Text>

次に、CSV ファイル エントリのサンプルを示します。

userA@example.com,W,7d0ec34c-458f-4fd2-9d15-58accac4af00,2021-01-22 10:11:18.000001,jabber\_7151,

<geoloc

xmlns='http://jabber.org/protocol/geoloc'><description>newlocation104</description><street>104</street><mobile>0</mobile><enable>1</enable></geoloc>

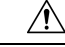

ファイル自体のサイズやユーザの場所情報が破損するリスクがあるため、CSV ファイルを手動で 変更しないことをお勧めします。 **Caution**

次の表に、ユーザの場所情報の入力ファイルのパラメータについて説明します。

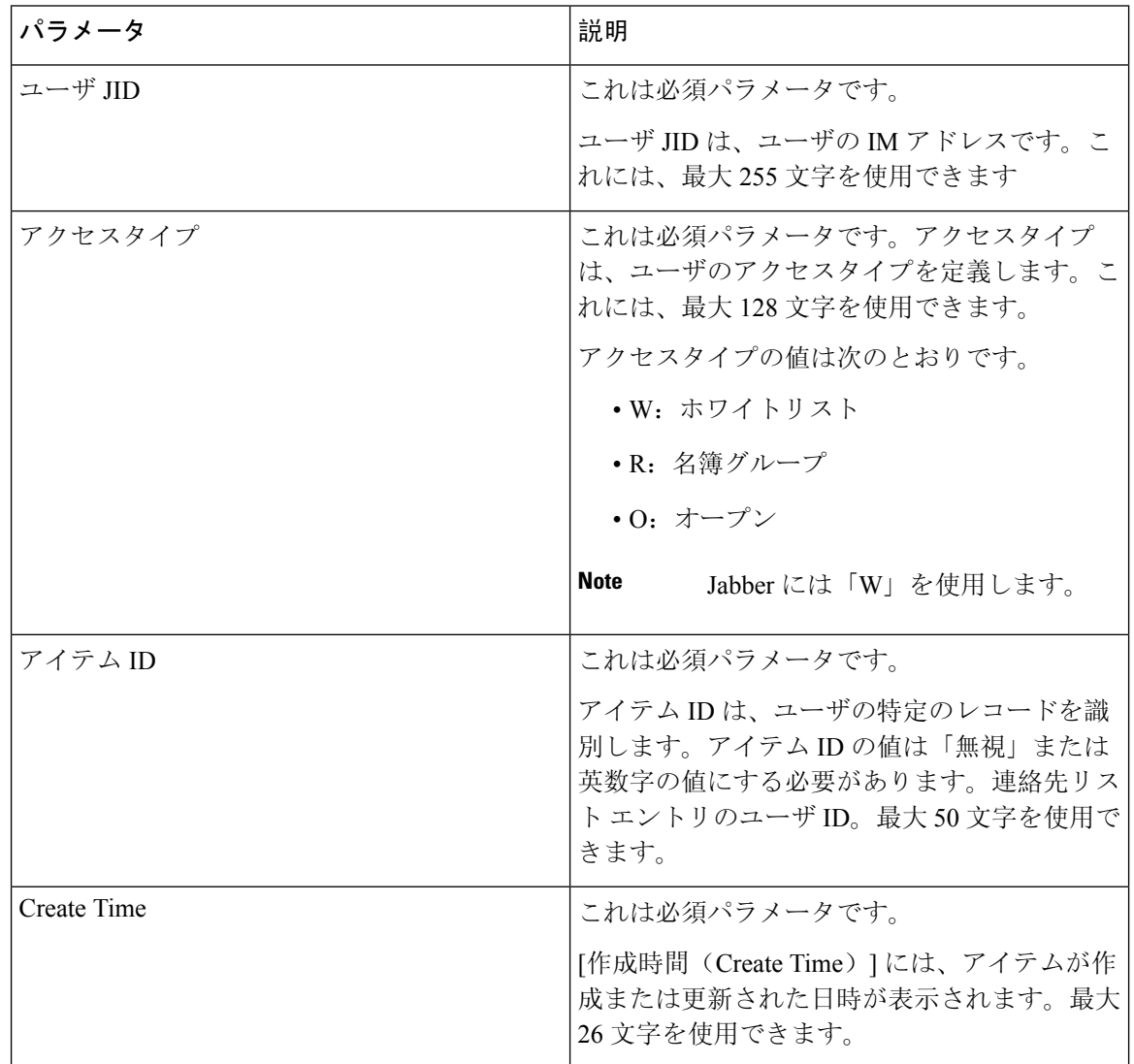
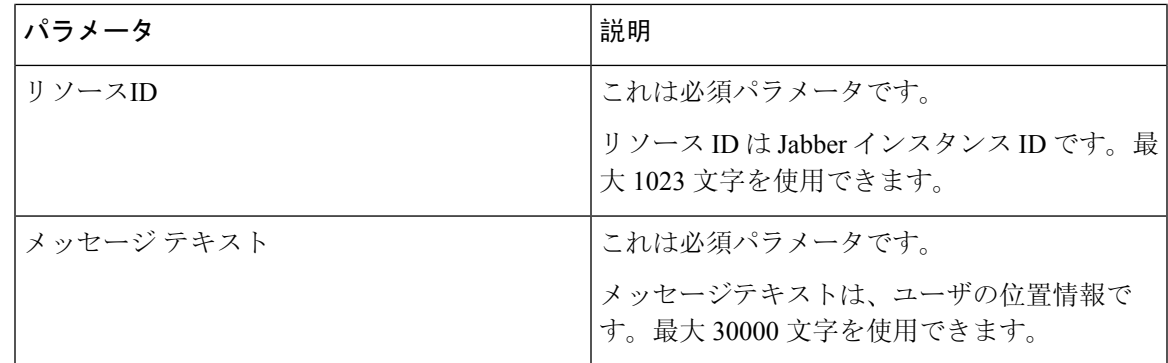

### 新しい一括管理ジョブの作成

連絡先リストおよび非プレゼンス連絡先リストの新しい一括管理ジョブを作成します。

#### 始める前に

入力ファイルのアップロード (441 ページ)

#### 手順

- **Step 1 Cisco Unified CM IM and Presence** の管理:
	- 連絡先リストの新しい一括管理ジョブを作成する場合は、一括管理 > 連絡先リスト > 更新を 選択します
	- •連絡先リストの新しいバルク管理ジョブを作成する場合は、一括管理 > 非プレゼンス連絡先 リスト > 非プレゼンス連絡先リストを選択します。
	- ユーザの場所を移行するための新しい一括管理ジョブを作成する場合は、**[**一括管理(**Bulk Administration**)**]** > **[**ユーザの場所の移行(**User Location Migration**)**]** > **[**ユーザの場所の詳細 のインポート(**Import User Location Details**)**]** を選択します。
- **Step 2** [ファイル名(File Name)] ドロップダウン リストから、インポートするファイルを選択します。
- **Step 3** [ジョブの説明(Job Description)] フィールドに、この一括管理コミッションの説明を入力しま す。
- **Step 4** 次のいずれかを実行します。
	- 一括管理ジョブをただちに実行するには、[今すぐ実行(Run Immediately)] をクリックしま す。
	- 一括管理ジョブを実行する時間をスケジュールするには、[後で実行(Run Later)] をクリッ クします。BATでジョブをスケジュールする方法の詳細については、Cisco UnifiedCM IM and Presence の管理のオンライン ヘルプを参照してください。
- **Step 5** [送信(Submit)] をクリックします。ジョブをただちに実行するように選択した場合は、[送信 (Submit)] をクリックするとジョブが実行されます。

#### 次のタスク

一括管理ジョブの結果の確認 (448 ページ)

### 一括管理ジョブの結果の確認

一括管理ジョブが完了すると、IM and Presence サービス BAT ツールは、連絡先リストのインポー ト ジョブの結果をログ ファイルに書き込みます。ログ ファイルには、次の情報が含まれていま す。

- 正常にインポートされた連絡先の数。
- 連絡先をインポートしようとした際に発生した内部サーバ エラーの数。
- インポートされなかった(無視された)連絡先の数。ログ ファイルには、無視されたそれぞ れの連絡先の理由がログ ファイルの末尾に記載されます。次に、連絡先がインポートされな い理由を示します。
	- 無効な形式:無効な行形式。たとえば、必須フィールドが見つからないか、または空に なっています
	- 無効なアクセス ドメイン:連絡先ドメインの形式が無効です。連絡先ドメインの有効な 形式については、ユーザの連絡先リストの一括インポートに関するトピックを参照して ください
	- 連絡先として自身を追加できない:連絡先がユーザの場合、そのユーザの連絡先はイン ポートできません
	- ユーザの連絡先リストが制限を超えている:ユーザが連絡先リストの最大サイズに達し たため、これ以上の連絡先をそのユーザに対してインポートできません
	- ユーザはローカルノードに割り当てられない:ユーザはローカルノードに割り当てられ ません
- BATジョブを早期に終了させたエラーが原因で処理されなかったCSVファイル内の連絡先の 数。このエラーは滅多に起こりません。

このログ ファイルにアクセスするには、次の手順を実行します。

#### 始める前に

新しい一括管理ジョブの作成 (447 ページ)

#### 手順

**Step 1 Cisco Unified CM IM and Presence** 管理で、一括管理 > ジョブ スケジューラを選択します。

**Step 2 [**検索(**Find**)**]** をクリックして、連絡先リストのインポート ジョブのジョブ ID を選択します。

**Step 3 [**ログ ファイル名(**Log File Name**)**]** リンクをクリックし、ログを開きます。

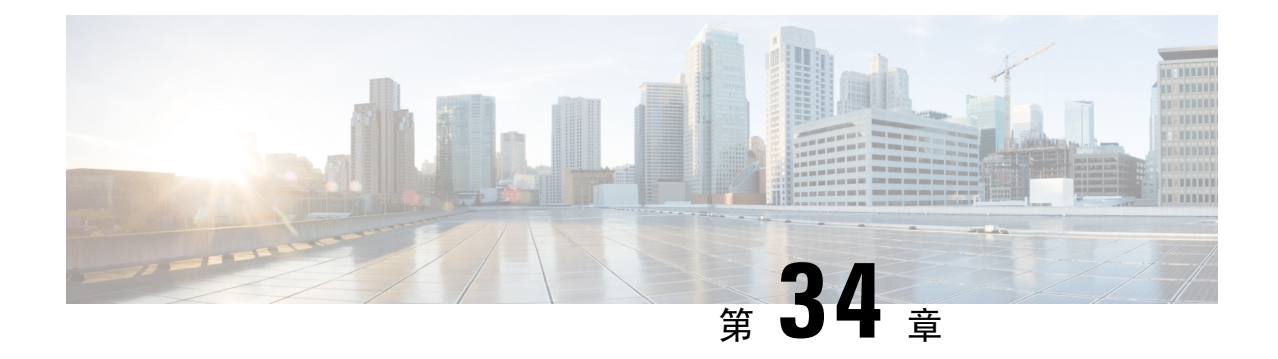

## システムのトラブルシューティング

- トラブルシューティングの概要 (449 ページ)
- システムのトラブル シューティングの実行 (449 ページ)
- 診断の実行 (450 ページ)
- トラブルシューティングでのトレースログの使用 (452 ページ)
- ユーザ ID エラーおよびディレクトリ URI エラーのトラブルシューティング (461 ページ)

## トラブルシューティングの概要

IM and Presence の展開に関する問題のトラブル シューティングを行うには、この章の手順を使用 します。IM and Presence Service の展開を使用して、以下が可能です。

- コマンドライン インターフェイス(CLI)を使用してトレース ログを作成し、問題解決に利 用することができます。
- 診断を実行して、システムの問題を確認します。
- システムのトラブル シューティングを実行して、システムの状態を確認します。
- ディレクトリ URI の重複の問題のトラブル シューティングを行います。

## システムのトラブル シューティングの実行

トラブルシューティングを実行して、IM and Presence Service の展開に関する問題を診断します。 以下のようなさまざまな問題がトラブル シューティングで自動的に確認することができます。

- システムに関する問題
- Sync Agent の問題
- プレゼンス エンジンの問題
- SIP プロキシの問題
- 予定表の問題
- クラスタ間接続の問題
- トポロジの問題
- Cisco Jabber の冗長性の割り当て
- 外部データベース エントリ
- サードパーティ コンプライアンス サーバ
- サードパーティ LDAP 接続
- LDAP 接続
- XCP ステータス
- ユーザ設定

#### 手順

**Step 1** Cisco Unified CM IM and Presence Administration から、**[**診断(**Diagnostics**)**]** > **[**システムトラブル シュータ(**System Troubleshooter**)**]** を選択します。 このトラブル シューティングでは、システムに対して一連の自動チェックを実行します。 システ ム設定のトラブル シューティング ウィンドウに結果が表示されます。 **Step 2** トラブル シューティングで強調表示されている問題を解決します。

## 診断の実行

稼働中のシステムの管理中に、システムの通常の動作に影響を与える問題が発生する場合があり ます。IM and Presence Service 診断ツールを使用すると、こういったの問題の根本的な原因を特定 するのに役立てられます。

IM and Presence Service の診断ツールにアクセスするには、以下の手順を使用します。

ツールにアクセスするには、**Cisco Unified CM IM and Presence** 管理 で、診断をクリックして、以 下のいずれかのオプションを選択します。

#### 手順

**Step 1 Cisco Unified CM IM and Presence** 管理で、診断を選択します。

**Step 2** ドロップダウン リストで、使用する診断ツールをクリックします。 これらのツールの目的の詳細については、「診断ツールの概要」を参照してください。

 $\mathbf I$ 

### 診断ツールの概要

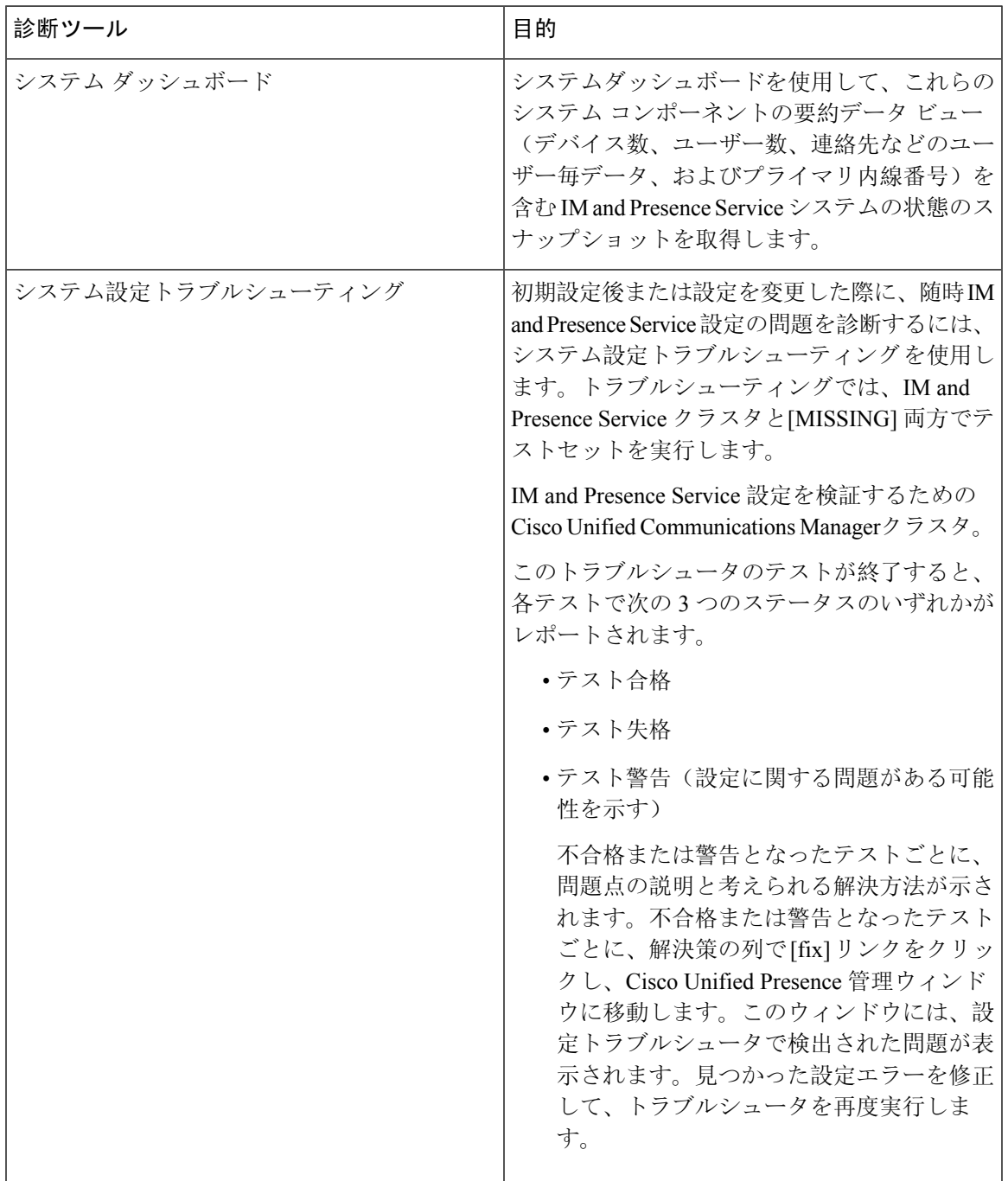

## トラブルシューティングでのトレースログの使用

トレースを使用してIMandPresenceサービスおよび機能に関するシステムの問題をトラブルシュー ティングします。さまざまなサービス、機能、およびシステムコンポーネントに対して自動シス テム トレースを設定することができます。結果は、Cisco Unified Real-Time Monitoring Tool を使用 して参照および表示ができるシステムログに保存されます。また、コマンドラインインターフェ イスを使用して、システム ログ ファイルのサブセットを取得し、自分の PC またはラップトップ にアップロードして詳細な分析を行うことも可能です。

トレースを使用するには、まずシステムをトレース用に設定する必要があります。トレースを設 定する方法の詳細については、*Cisco Unified Serviceability*管理ガイドの「トレース」の章を参照し てください。

トレースの設定後、以下の 2 つの方法のいずれかを使用して、トレース ファイルの内容を表示す ることができます。

- Real-Time Monitoring Tool:Real-Time Monitoring Tool を使用して、システム トレースの結果 として作成された個々のログ ファイルを参照および表示することができます。Real-Time Monitoring Tool の使用法の詳細については、 *Cisco Unified Real-Time Monitoring Tool* 管理ガイ ドを参照してください。
- ·コマンドラインインターフェイス(CLI): システムトレースが設定されている場合は、CLI を使用してシステムログからカスタマイズされたトレースを作成します。CLIを使用すると、 カスタマイズされたトレース ファイルに含める特定の日付の指定が可能です。CLI はシステ ムから関連付けられたトレース ファイルを取得して、圧縮 zip ファイルに保存して、後で分 析するために、PCまたはラップトップにコピーすることができるため、システムによってロ グが上書きされることはありません。

このセクションの以降の表およびタスクでは、IM andPresenceService のトレース ログ ファイ ルを作成するための CLI コマンドの使用方法について説明します。

### トレースを使用した一般的な **IM and Presence** の問題

以下の表では、IM and Presence Service に関する一般的な問題および、問題をトラブルシューティ ングするために実行することができるトレースの一覧が説明されています。

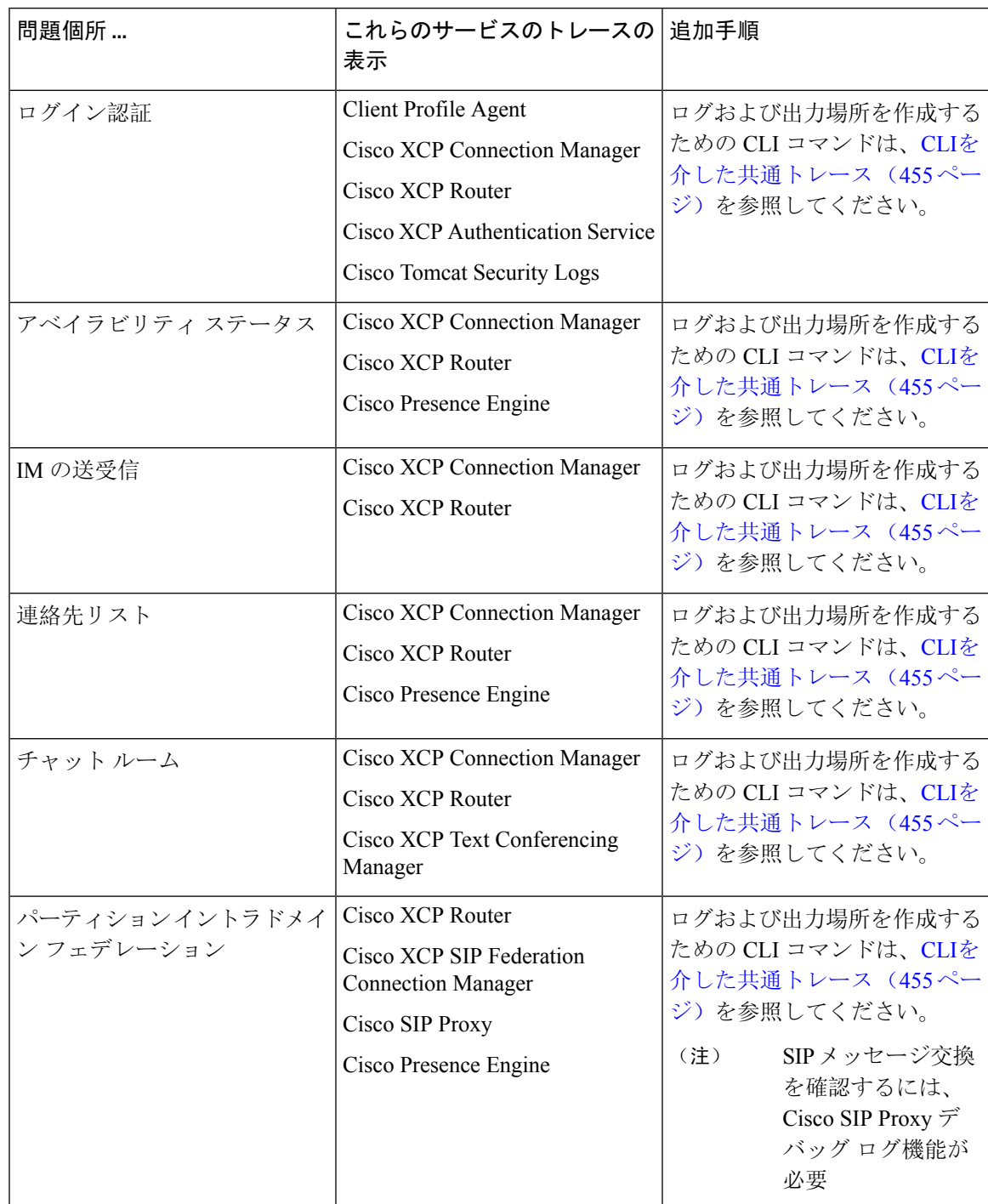

表 **<sup>47</sup> :** 一般的な **IM and Presence** の問題のトラブルシューティング

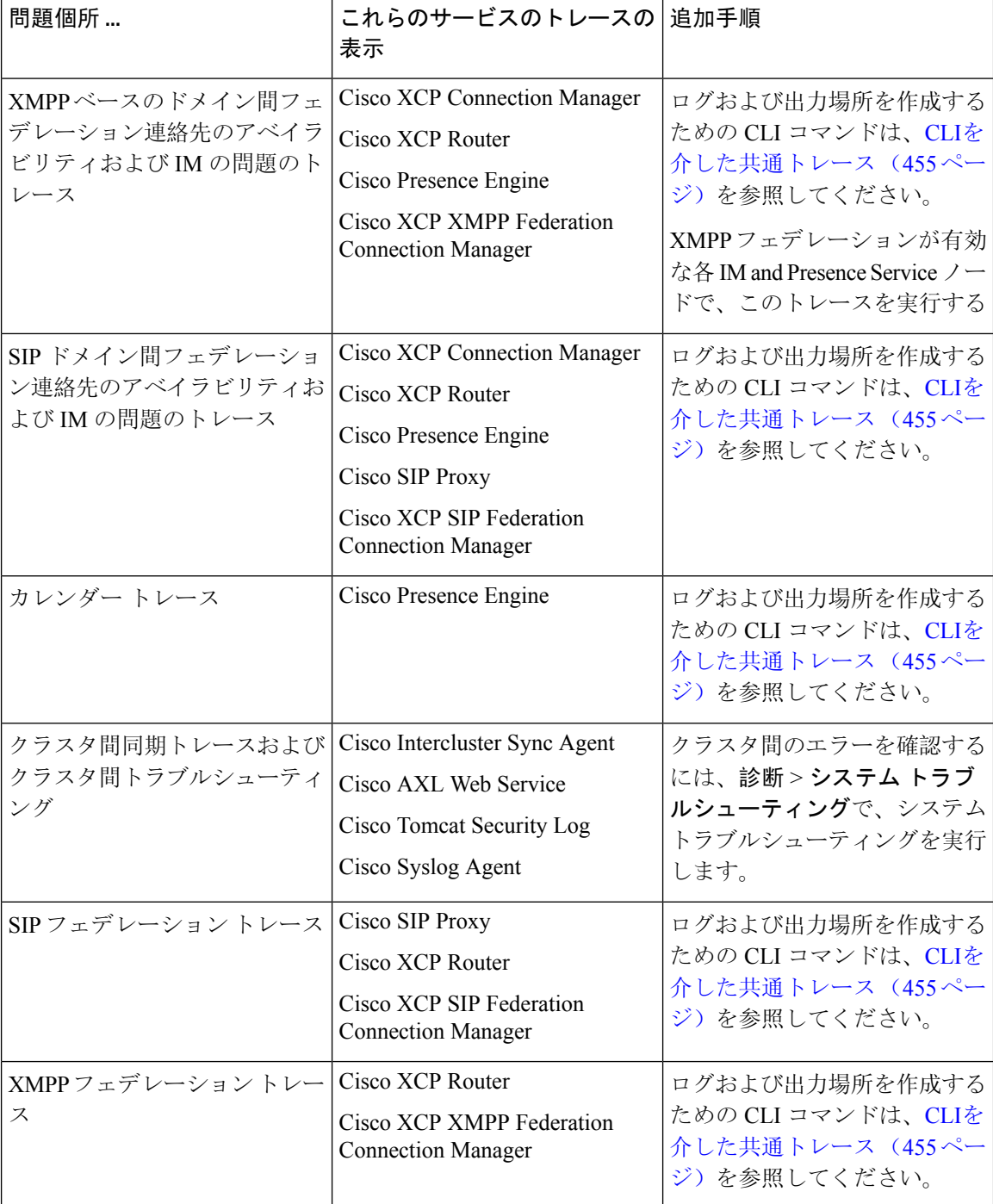

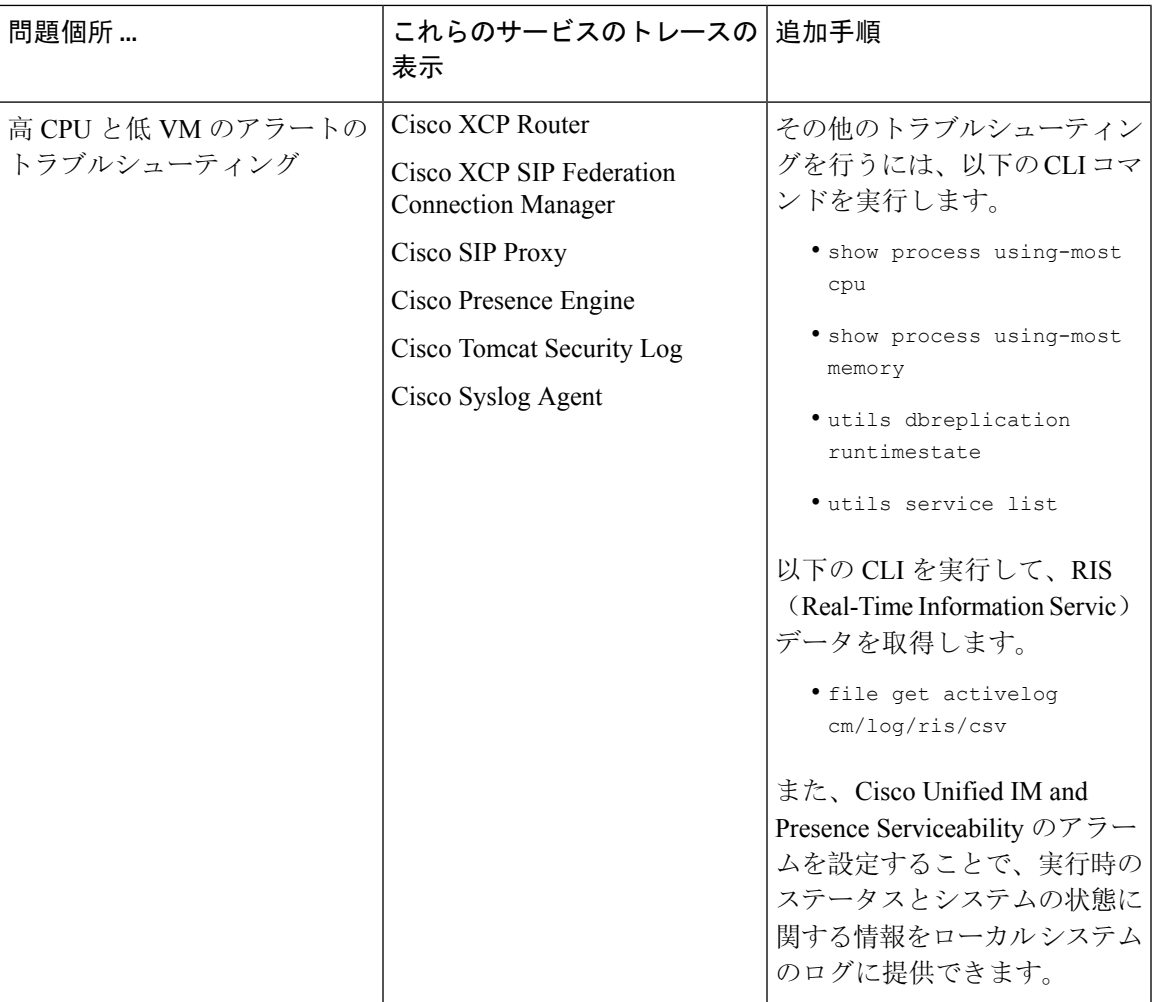

### **CLI**を介した共通トレース

コマンドライン インタフェースを使用して、システムのトラブルシューティングを行うためのト レース ログ ファイルを作成します。CLI を使用して、トレースを実行するコンポーネントを選択 して、<duration> を指定することができます。これは、ログ ファイルに含める、その日から過去 にさかのぼる日数です。

以下の2つの表に、トレースログファイルおよびログ出力場所の作成に使用できるCLI コマンド が提示されています。

- IM and Presence サービス
- IM and Presence 機能

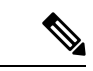

CLIは、Cisco Unified Real-Time Monitoring Tool (RTMT)で表示可能であるのと同じ個々のトレー スファイルのサブセットを取得し、グループ化して単一の圧縮zipファイルに格納します。RTMT トレースの詳細は、RTMTを介した共通トレース (460ページ)を参照してください。 (注)

#### 表 **48 : CLI** を使用した**IM and Presence Servic** の共通トレース

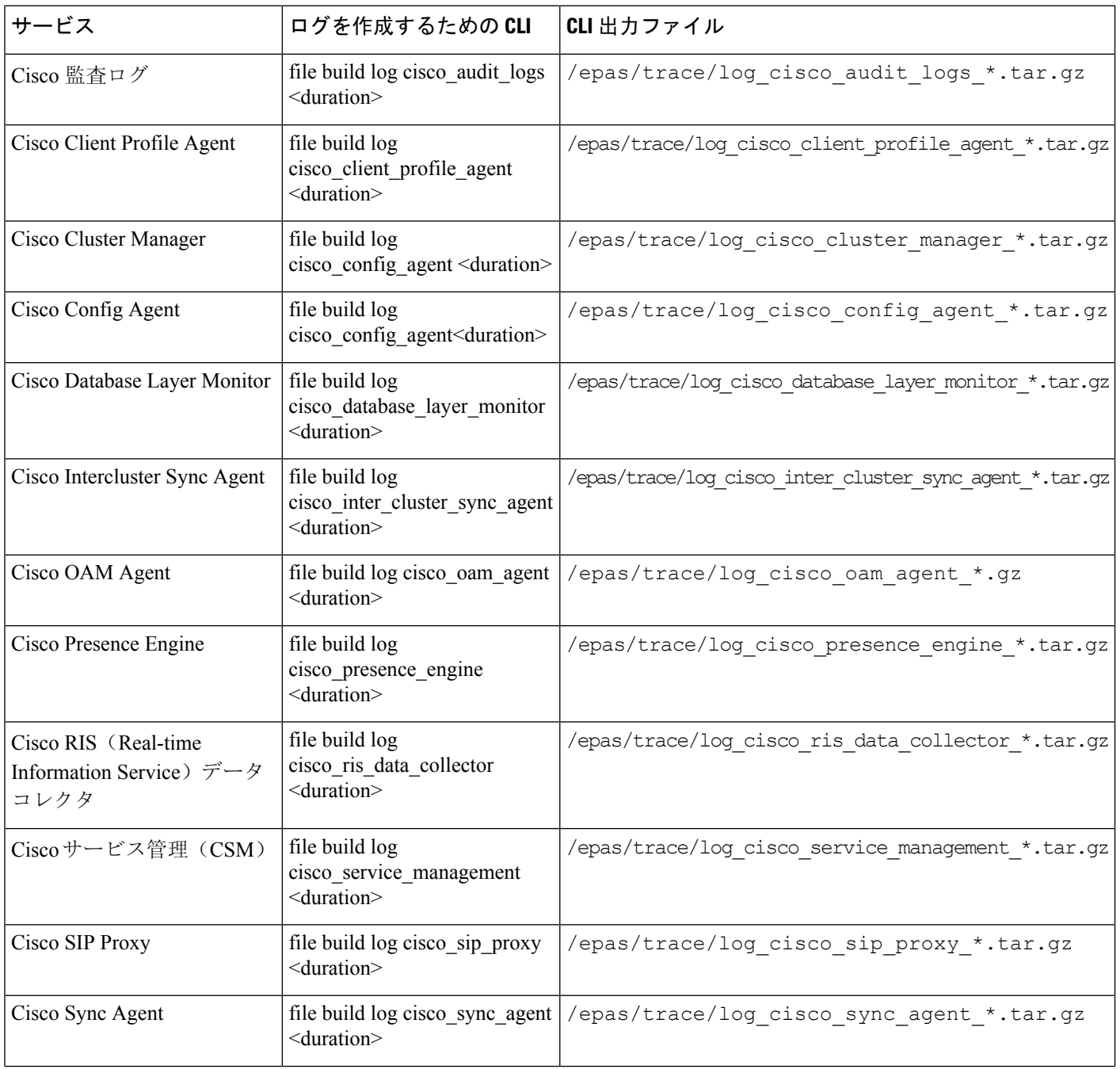

н

I

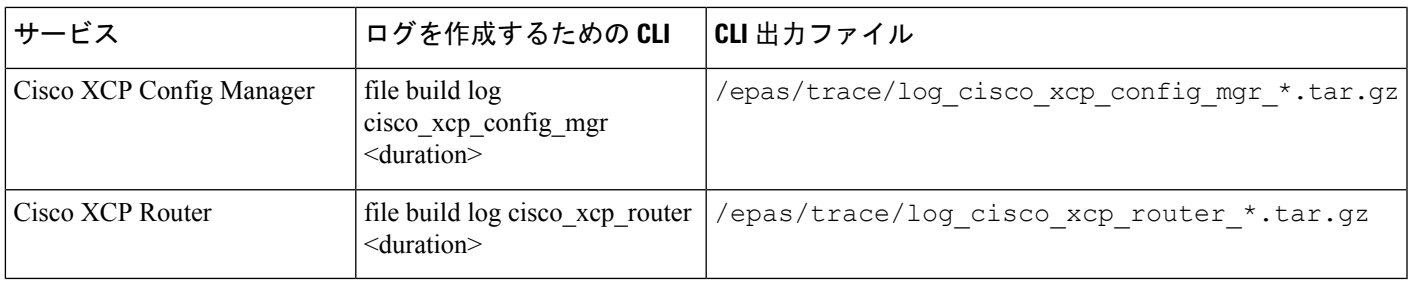

#### 表 **49 : CLI** を使用した **IM and Presence** 機能の一般的なトレース

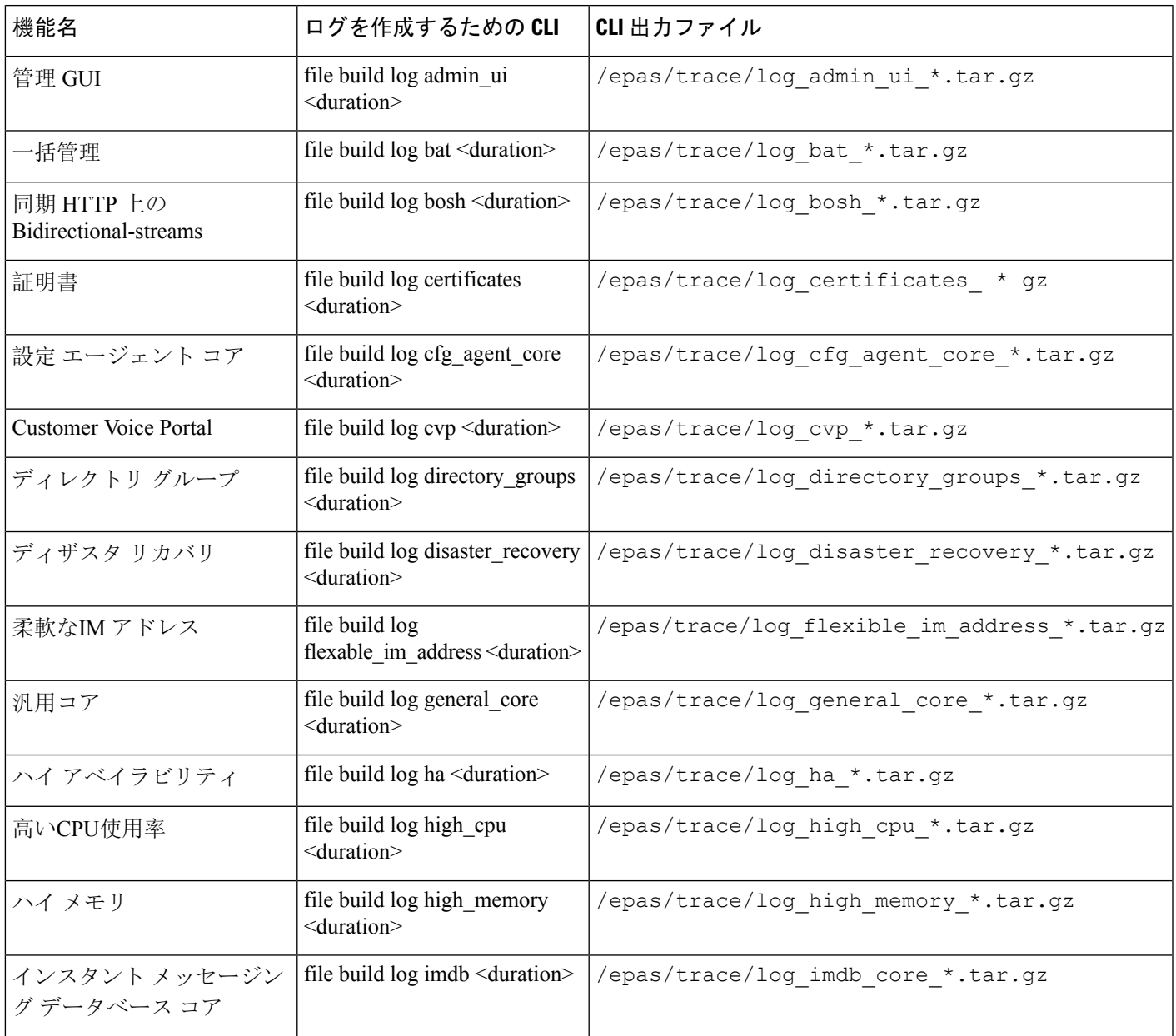

 $\overline{\phantom{a}}$ 

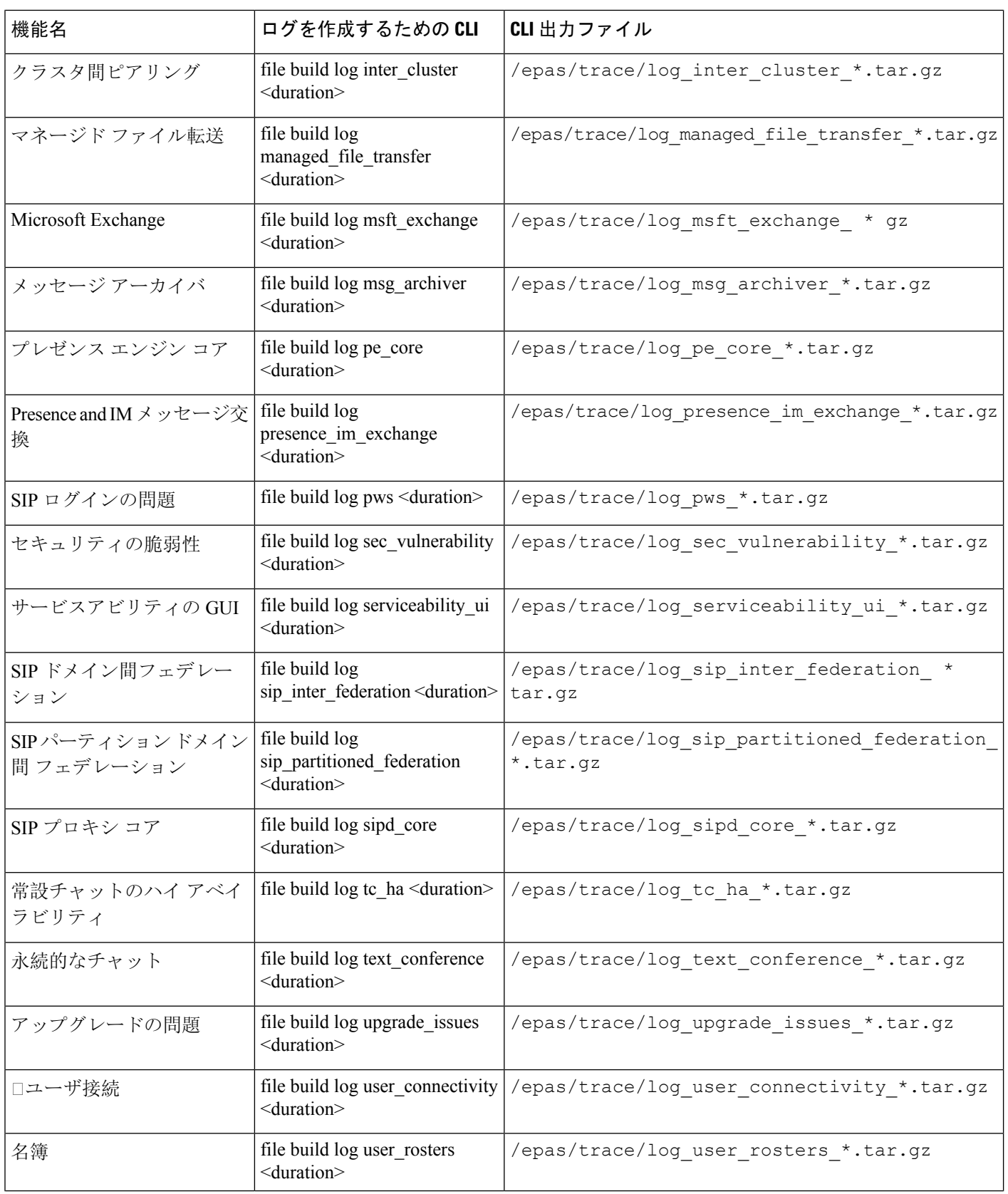

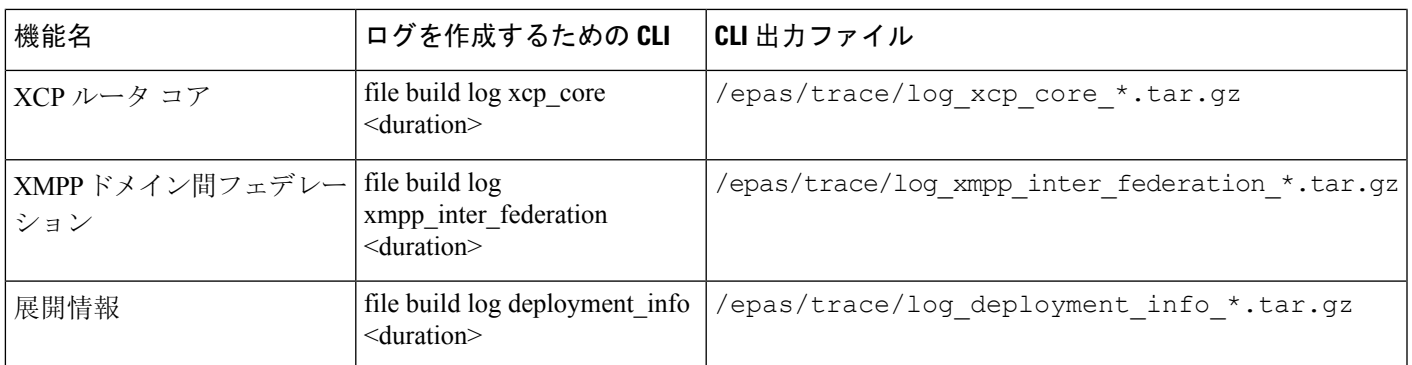

### **CLI** 経由のトレースの実行

CLI(コマンドライン インターフェイス)を介してカスタマイズしたトレース ファイルを作成す るには、次の手順を使用します。CLIでdurationパラメータを使用して、トレースに含める過去に さかのぼる日数を指定することができます。CLI は、システム ログのサブセットを取得します。

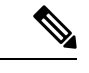

(注) SFTP サーバーは、ファイル転送にのみに使用してください。

#### 始める前に

システムにトレースが設定されている必要があります。トレースを設定する方法の詳細は、*Cisco Unified Serviceability* 管理ガイド の「Traces」の章を参照してください。 実行可能なトレースのリストを CLIを介した共通トレース (455 ページ) で確認します。

#### 手順

- **Step 1** コマンドライン インターフェイスにログインします。
- **Step 2** ログを作成するには、file build log <name of service> <duration> CLI コマンドを実行します。 duration には、トレースに含める日数を指定します。

たとえば、file build log cisco cluster manager 7 では、Cis**co Cluster Manager** ログの過去 1 週 間分を表示します。

**Step 3** ログを取得するには、file get activelog <log filepath> CLI コマンドを実行します。

たとえば、**file get activelog epas/trace/log\_cisco\_cluster\_manager\_\_2016-09-30-09h41m37s.tar.gz**と なります。

**Step 4** システムの安定性を維持するために、取得後にログは削除します。ログを削除するには、file delete activelog <filepath> コマンドを実行します。

たとえば、file delete activelog epas/trace/log\_cisco\_cluster\_manager\_\_2016-09-30-09h41m37s.tar.gzとなります。

## **RTMT** を介した共通トレース

次の表に、IM andPresenceService ノードと結果のログ ファイルで実行できる共通トレースを示し ます。Real-Time Monitoring Tool (RTMT) を使用してトレース ログ ファイルを表示することがで きます。

CLI を使用すると、RTMT で表示可能であるのと同じ個々のトレース ファイルのサブセットを取 得することができ、単一の圧縮zipファイルにまとめて保存することが可能です。CLIトレースの 詳細は、CLIを介した共通トレース (455 ページ)を参照してください。 (注)

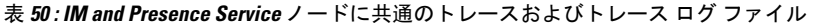

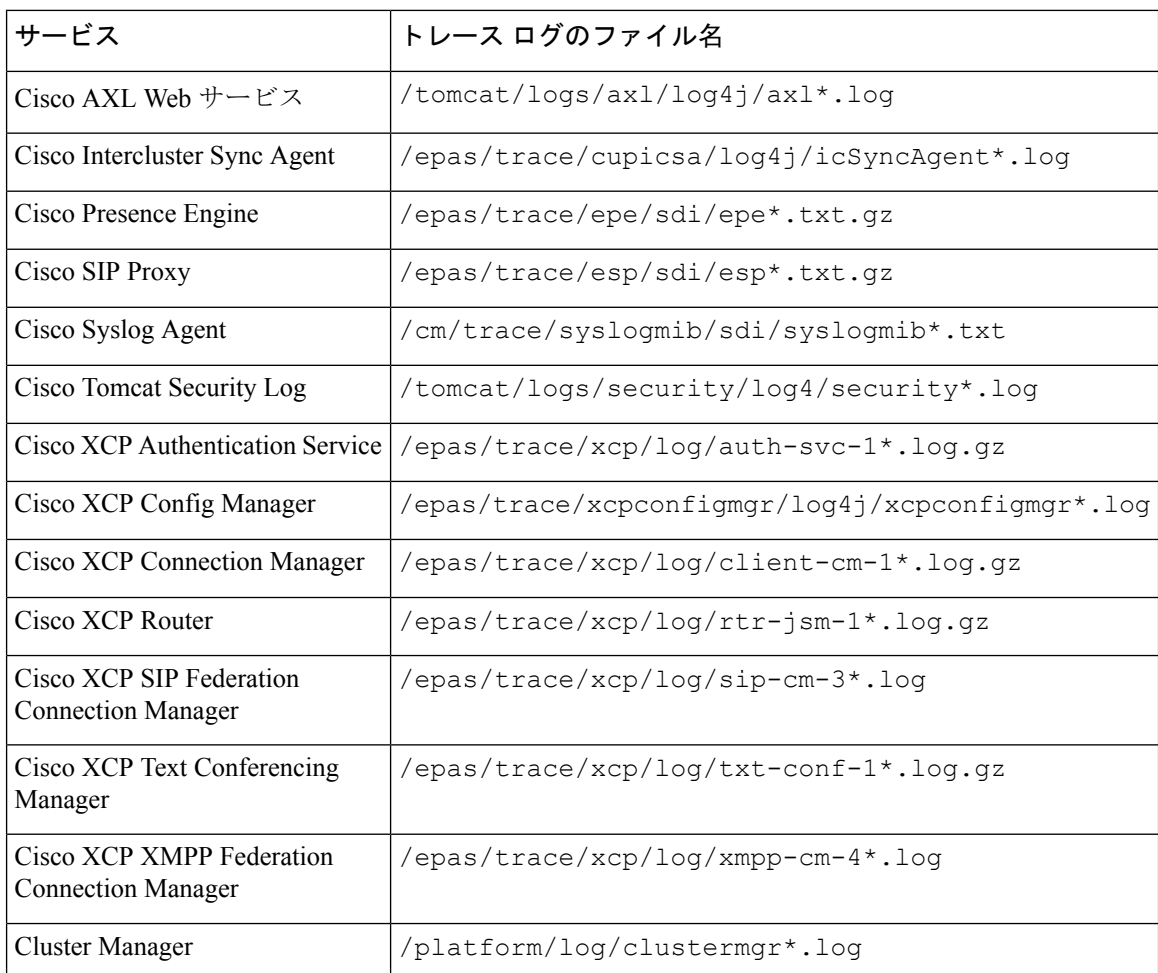

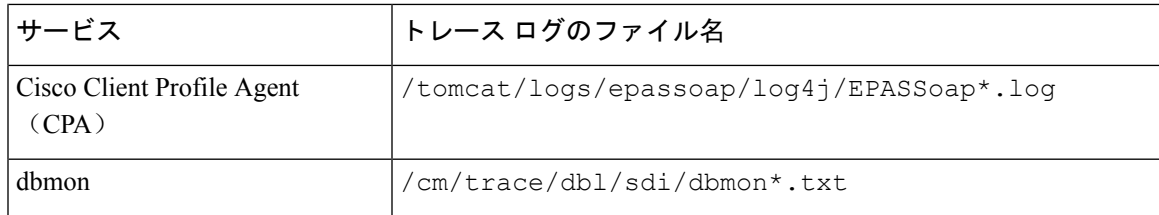

## ユーザ **ID** エラーおよびディレクトリ **URI** エラーのトラブ ルシューティング

### 重複したユーザ **ID** エラーの受信

問題 ユーザ ID が重複していることを示すアラームを受信しました。これらのユーザの連絡先情 報を修正しなければなりません。

解決法 次のステップを実行します。

**1. utils users validate { all | userid | uri }** CLI command を使用して、すべてのユーザのリストを 生成します。CLI の使用の詳細については、『*Command Line Interface Guide for Cisco Unified Communications Solutions*』を参照してください。

ユーザ ID に続いて重複したユーザ ID の元となっているサーバのリストが、結果セットに表 示されます。次の CLI 出力の例は、出力時のユーザ ID エラーを示しています。

Users with Duplicate User IDs --------------------------------------------- User ID: user3 Node Name cucm-imp-1 cucm-imp-2

- **2.** 同じユーザが 2 台の別のクラスタに割り当てられている場合、いずれかのクラスタからその ユーザの割り当てを解除します。
- **3.** 別のクラスタで異なるユーザに同じユーザ ID が割り当てられている場合、いずれかのユーザ に対しユーザ ID 値の名前を変更して、重複がないようにします。
- **4.** ユーザ情報が無効または空白の場合、Cisco Unified Communications Manager Administration の GUI を使用して、そのユーザのユーザ ID 情報を修正します。
- **5.** Cisco Unified Communications Manager 内のユーザ レコードを修正できます。[エンド ユーザの 設定(End User Configuration)] ウィンドウ(**[**ユーザの管理(**User Management**)**]** > **[**エンド ユーザ(**EndUser**)**]**)を使用することで、必要に応じて、全ユーザに有効なユーザ ID または ディレクトリ URI 値を確実に設定します。詳細については、『*Cisco Unified Communications Manager Administration Guide*』を参照してください。

$$
\mathscr{A}
$$

- ユーザプロファイルの [ユーザ ID (User ID)] フィールドと [ディレクトリ URI (Directory URI)] フィールドが LDAP ディレクトリにマップされている場合があります。その場合は、 LDAP ディ レクトリ サーバで修正を適用します。 (注)
- **6.** 重複したユーザ ID エラーがそれ以上ないことを確認するには、CLI コマンドをもう一度実行 してユーザを検証します。

### 重複または無効なディレクトリ **URI** エラーの受信

問題 ユーザ ディレクトリ URI が重複または無効であることを示すアラームを受信しました。こ れらのユーザの連絡先情報を修正しなければなりません。

解決法 次のステップを実行します。

**1. utils users validate { all | userid | uri }** CLI command を使用して、すべてのユーザのリストを 生成します。CLI の使用の詳細については、『*Command Line Interface Guide for Cisco Unified Communications Solutions*』を参照してください。

ディレクトリ URI の値、続いて重複または無効なディレクトリ URI の元となっているサーバ のリストが、結果セットに表示されます。次の CLI 出力の例は、検証チェック時に検出され たディレクトリ URI エラーを示しています。

```
Users with No Directory URI Configured
  -----------------------------------------------------
Node Name: cucm-imp-2
User ID
user4
Users with Invalid Directory URI Configured
 -----------------------------------------------------
Node Name: cucm-imp-2
User ID Directory URI
user1 asdf@ASDF@asdf@ADSF@cisco
Users with Duplicate Directory URIs
-----------------------------------------------------
Directory URI: user1@cisco.com
Node Name User ID
cucm-imp-1 user4
cucm-imp-2 user3
```
- **2.** 同じユーザが 2 台の別のクラスタに割り当てられている場合、いずれかのクラスタからその ユーザの割り当てを解除します。
- **3.** 別のクラスタで異なるユーザに同じディレクトリ URI が割り当てられている場合、いずれか のユーザに対しディレクトリ URI 値の名前を変更して、重複がないようにします。
- **4.** ユーザ情報が無効または空白の場合、ユーザのディレクトリ URI 情報を修正します。
- **5.** Cisco Unified Communications Manager 内のユーザ レコードを修正できます。[エンド ユーザの 設定(End User Configuration)] ウィンドウ(**[**ユーザの管理(**User Management**)**]** > **[**エンド ユーザ(**EndUser**)**]**)を使用することで、必要に応じて、全ユーザに有効なユーザ ID または

ディレクトリ URI 値を確実に設定します。詳細については、『*Cisco Unified Communications Manager Administration Guide*』を参照してください。

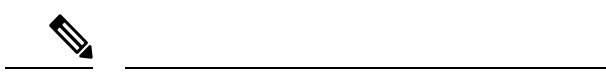

- ユーザプロファイルの [ユーザ ID (User ID)] フィールドと [ディレクトリ URI (Directory URI)] フィールドが LDAP ディレクトリにマップされている場合があります。その場合は、 LDAP ディ レクトリ サーバで修正を適用します。 (注)
- **6.** 重複または無効なディレクトリURIエラーがそれ以上ないことを確認するには、CLIコマンド をもう一度実行してユーザを検証します。

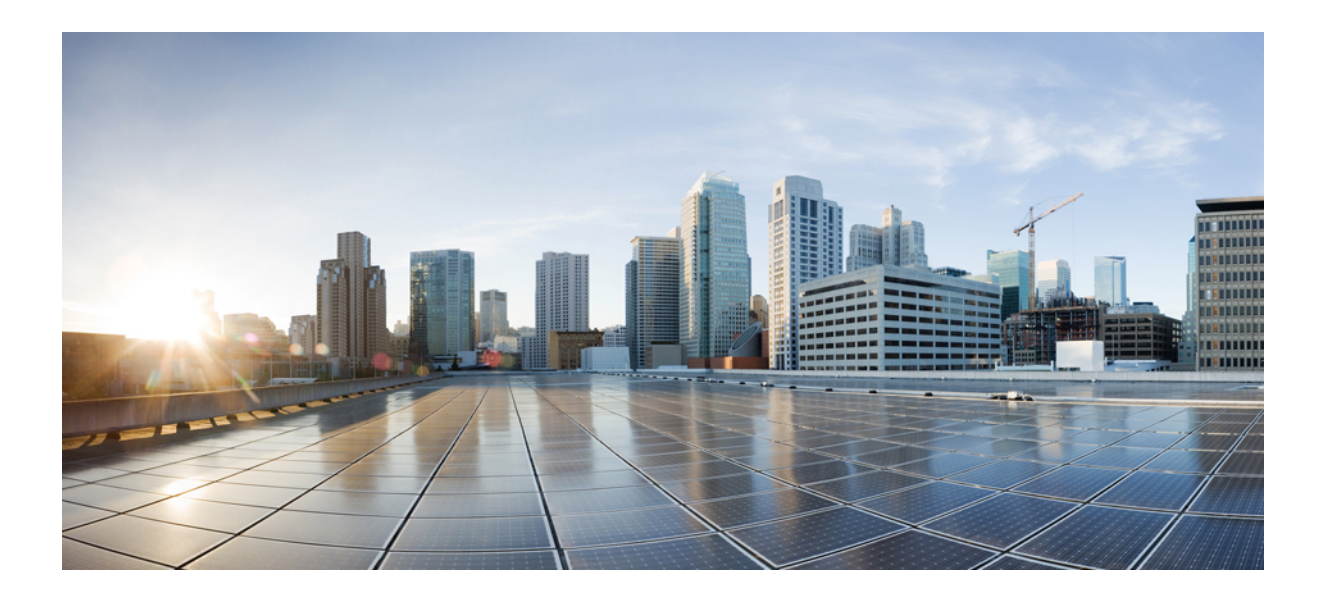

# <sup>第</sup> **V** <sup>部</sup>

## 参考情報

- Cisco Unified Communications Manager の TCP および UDP ポートの使用 (467 ページ)
- IM and Presence Service のポート使用状況の情報 (489 ページ)
- 追加の要件 (509 ページ)

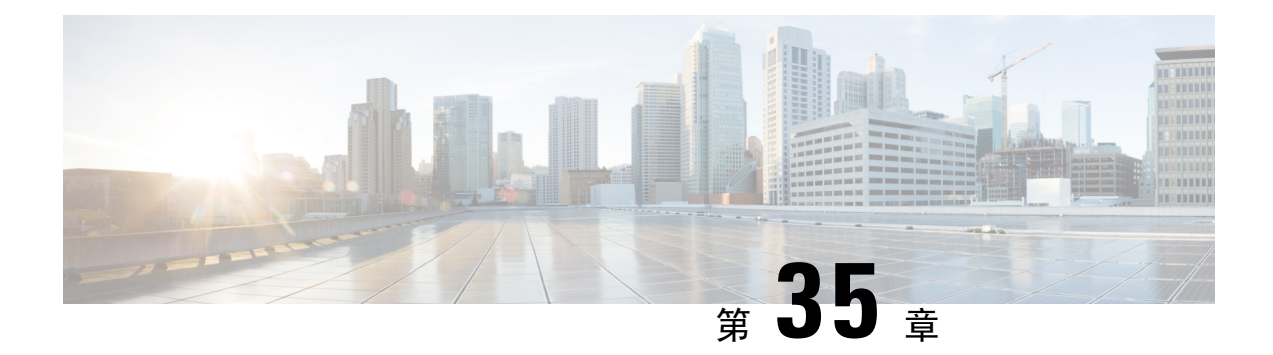

## **Cisco Unified Communications Manager** の **TCP** および **UDP** ポートの使用

この章では、Cisco Unified Communications Manager がクラスタ内接続および外部アプリケーショ ンまたはデバイスとの通信に使用する TCP ポートと UDP ポートの一覧を示します。また、IP Communications ソリューションの実装時に、ネットワークにファイアウォール、アクセス コント ロールリスト(ACL)、およびQuality of Service (QoS)を設定するために重要な情報も記載され ています。

- Cisco Unified Communications Manager の TCP と UDP ポートの使用に関する概要 (467 ペー ジ)
- ポート説明 (469 ページ)
- ポート参照 (487 ページ)

## **Cisco Unified Communications Manager** の **TCP** と **UDP** ポー トの使用に関する概要

Cisco Unified Communications Manager の TCP および UDP ポートは、次のカテゴリに整理されま す。

- Cisco Unified Communications Manager サーバーがクラスタ間で使用するポート
- 共通サービス ポート
- Cisco Unified Communications Manager と LDAP ディレクトリの間のポート
- CCMAdmin または CCMUser から Cisco Unified Communications Manager への Web 要求
- Cisco Unified Communications Manager から電話機への Web 要求
- 電話機と Cisco Unified Communications Manager の間のシグナリング、メディア、およびその 他の通信
- ゲートウェイと Cisco Unified Communications Manager の間のシグナリング、メディア、およ びその他の通信
- アプリケーションと Cisco Unified Communications Manager の間の通信
- CTL クライアントとファイアウォールの通信
- HP サーバ上の特殊なポート

上記のそれぞれのカテゴリのポートの詳細については、「「ポートの説明」」を参照してくださ い。

シスコでは、これらのポートで想定されるすべての設定シナリオを検証しているわけではありま せん。この一覧を参考にした結果、設定に問題が発生した場合は、シスコのテクニカルサポート にお問い合わせください。 (注)

ポート設定は、特にCisco UnifiedCommunications Managerに適用されます。リリースによってポー トが異なる場合があり、今後のリリースで新しくポートが追加される可能性もあります。このた め、インストールされている Cisco Unified Communications Manager のバージョンに一致するバー ジョンのマニュアルを使用していることを確認してください。

事実上すべてのプロトコルが双方向で行われますが、セッション開始側から見た方向を記載して います。デフォルトのポート番号は、管理者が手動で変更できる場合もありますが、ベスト プラ クティスとしてこのような変更は推奨しません。Cisco Unified Communications Manager が内部使 用に限って複数のポートを開くことに注意してください。

Cisco Unified Communications Manager ソフトウェアをインストールすると、デフォルトでは有用 性のために次のネットワーク サービスが自動的にインストールされてアクティブになります。詳 細については、「Cisco Unified Communications Manager サーバの間のクラスタ内ポート」を参照 してください。

- Cisco Log Partition Monitoring(共通パーティションを監視および消去します。このサービス は、カスタム共通ポートを使用しません)
- Cisco Trace Collection Service (TCTS ポート使用)
- Cisco RIS Data Collector (RIS サーバ ポート使用)
- Cisco AMC Service (AMC ポート使用)

ファイアウォール、ACL、または QoS の設定は、トポロジ、テレフォニー デバイスおよびテレ フォニー サービスの配置とネットワーク セキュリティ デバイスの配置との関係、および使用中 のアプリケーションとテレフォニー拡張機能によって異なります。また、デバイスやバージョン によって、ACL のフォーマットが異なることにも注意してください。

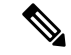

Cisco Unified Communications Manager でマルチキャスト保留音(MoH)ポートを設定することも できます。このマニュアルにはマルチキャスト MOH のポート値を記載していません。 (注)

システムのエフェメラル ポートの範囲は 32768 ~ 61000 であり、電話を登録したままにするに は、これらのポートを開く必要があります。詳細については、「[http://www.cisco.com/c/en/us/support/](http://www.cisco.com/c/en/us/support/security/asa-5500-series-next-generation-firewalls/tsd-products-support-series-home.html) [security/asa-5500-series-next-generation-firewalls/tsd-products-support-series-home.html](http://www.cisco.com/c/en/us/support/security/asa-5500-series-next-generation-firewalls/tsd-products-support-series-home.html)」を参照してく ださい。 (注)

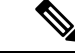

ポート22への接続が開き、抑えられないように、ファイアウォールを設定します。IMandPresence サブスクライバ ノードのインストール中に、Cisco Unified Communications Manager パブリッシャ ノードに対する複数の接続が短時間に連続して開かれます。これらの接続をスロットリングする と、インストールが失敗する可能性があります。 (注)

## ポート説明

- Cisco Unified Communications Manager サーバーがクラスタ間で使用するポート (470 ページ)
- 共通サービス ポート (473 ページ)
- Cisco Unified Communications Manager と LDAP ディレクトリの間のポート (478 ページ)
- CCMAdmin または CCMUser から Cisco Unified Communications Manager への Web 要求 (478 ページ)
- Cisco Unified Communications Manager から電話機への Web 要求 (479 ページ)
- 電話機と Cisco Unified Communications Manager の間のシグナリング、メディア、およびその 他の通信 (479 ページ)
- ゲートウェイと Cisco Unified Communications Manager の間のシグナリング、メディア、およ びその他の通信 (481 ページ)
- アプリケーションと Cisco Unified Communications Manager の間の通信 (484 ページ)
- CTL クライアントとファイアウォールの通信 (486 ページ)
- Cisco Smart Licensing Service と Cisco Smart Software Manager 間の通信 (486 ページ)
- HP サーバ上の特殊なポート (487 ページ)

## **Cisco Unified Communications Manager** サーバーがクラスタ間で使用す るポート

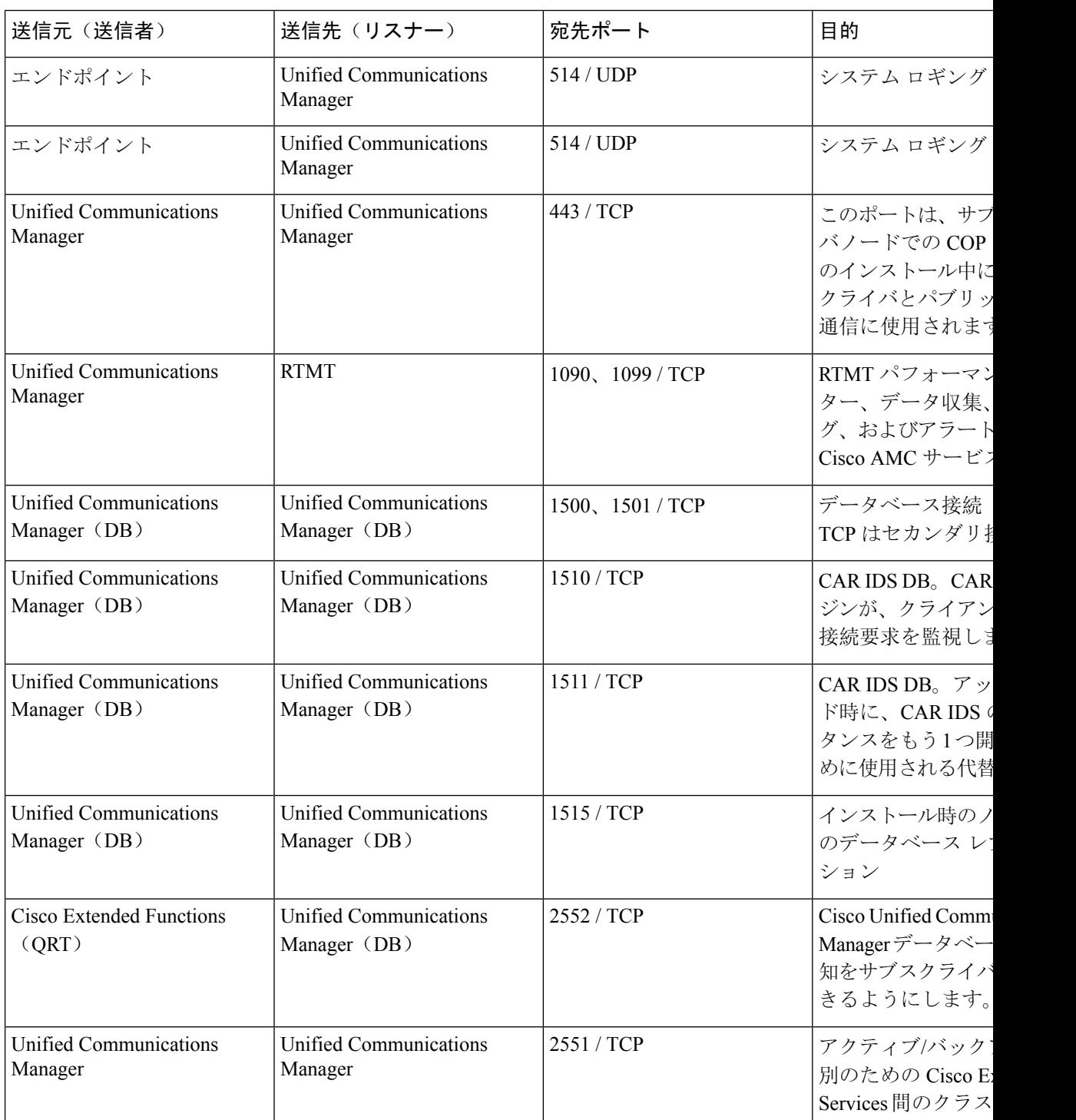

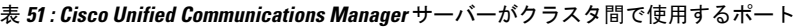

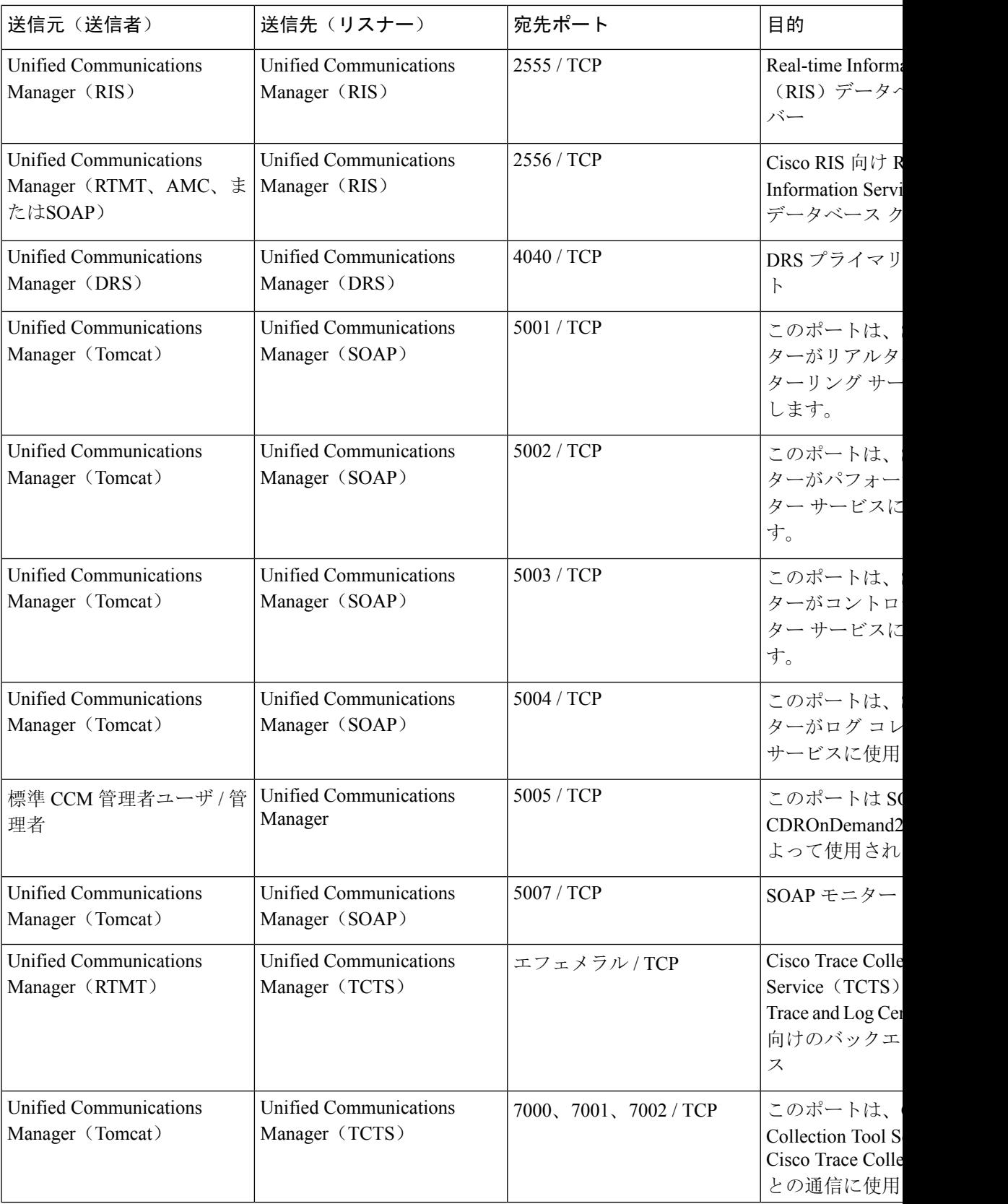

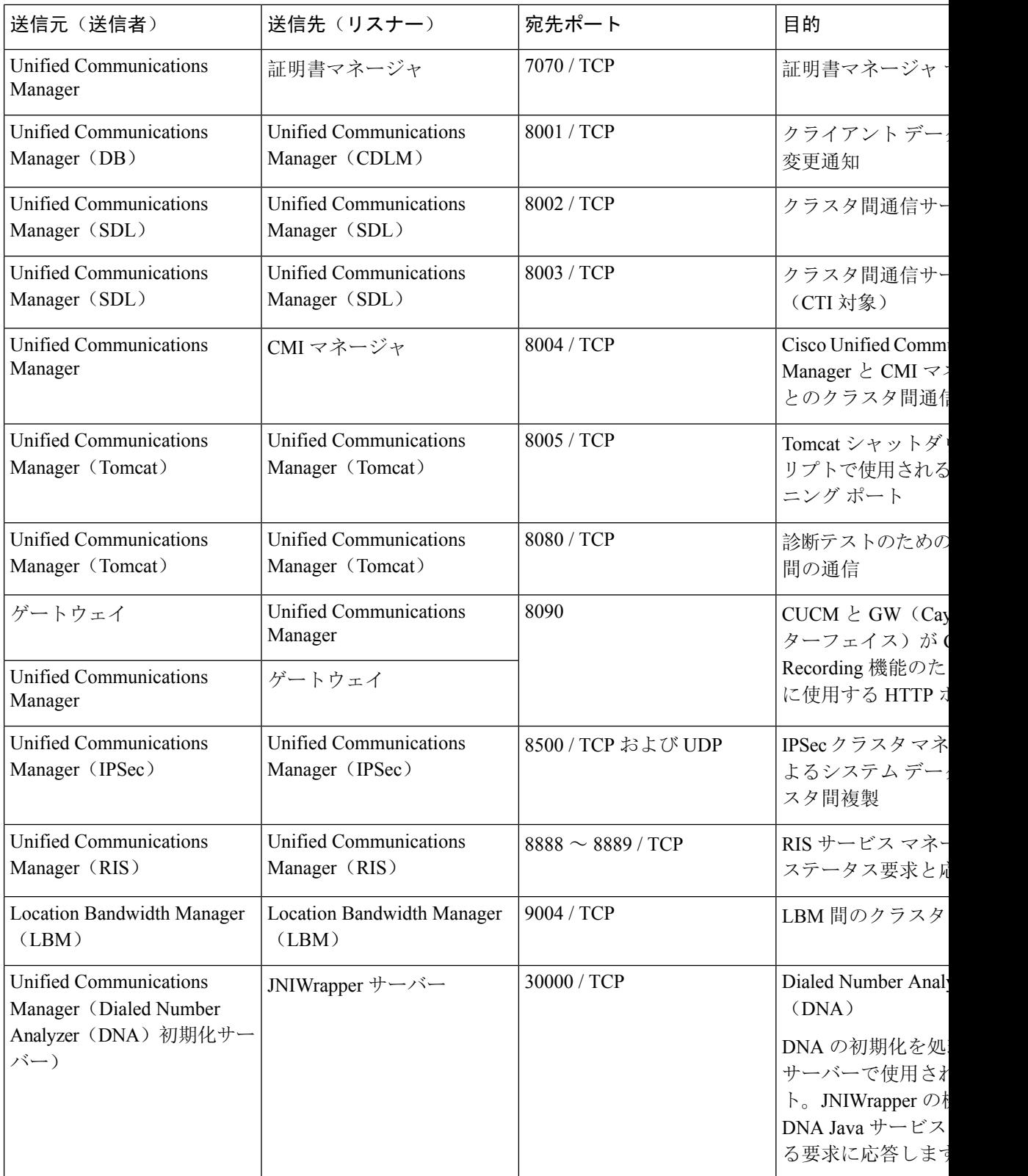

Ι

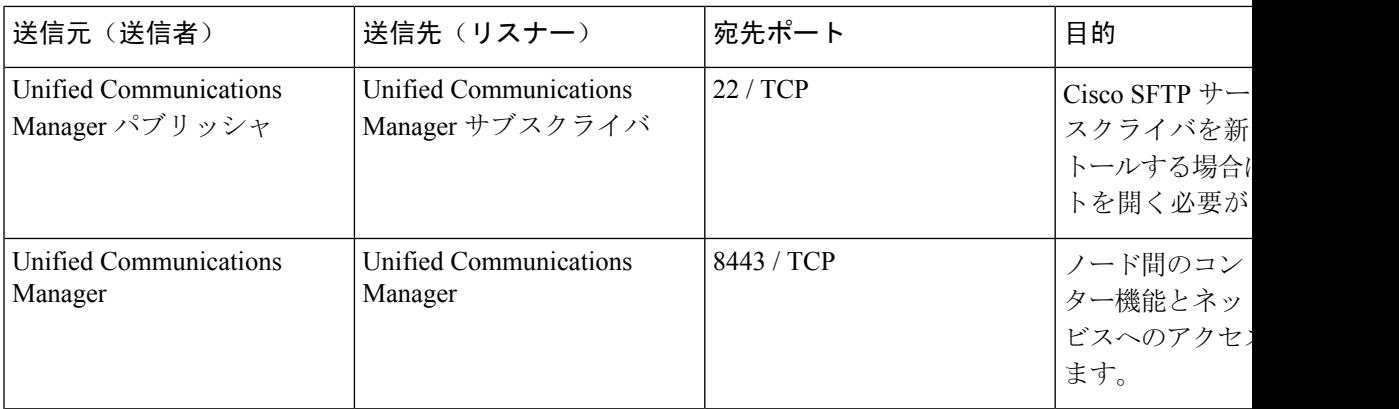

## 共通サービス ポート

#### 表 **52 :** 共通サービス ポート

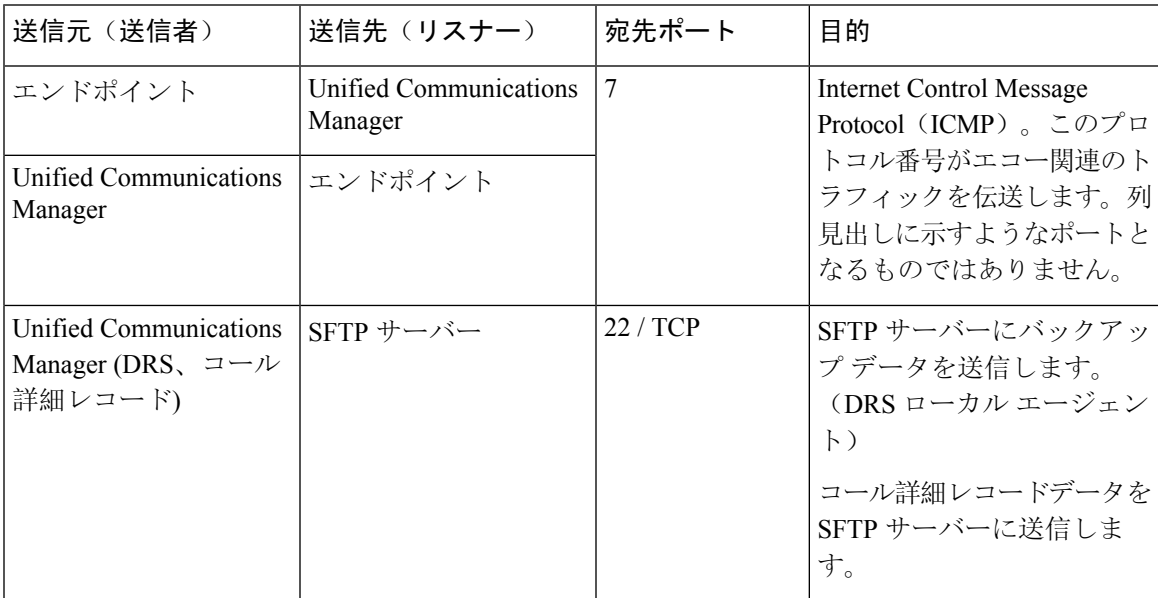

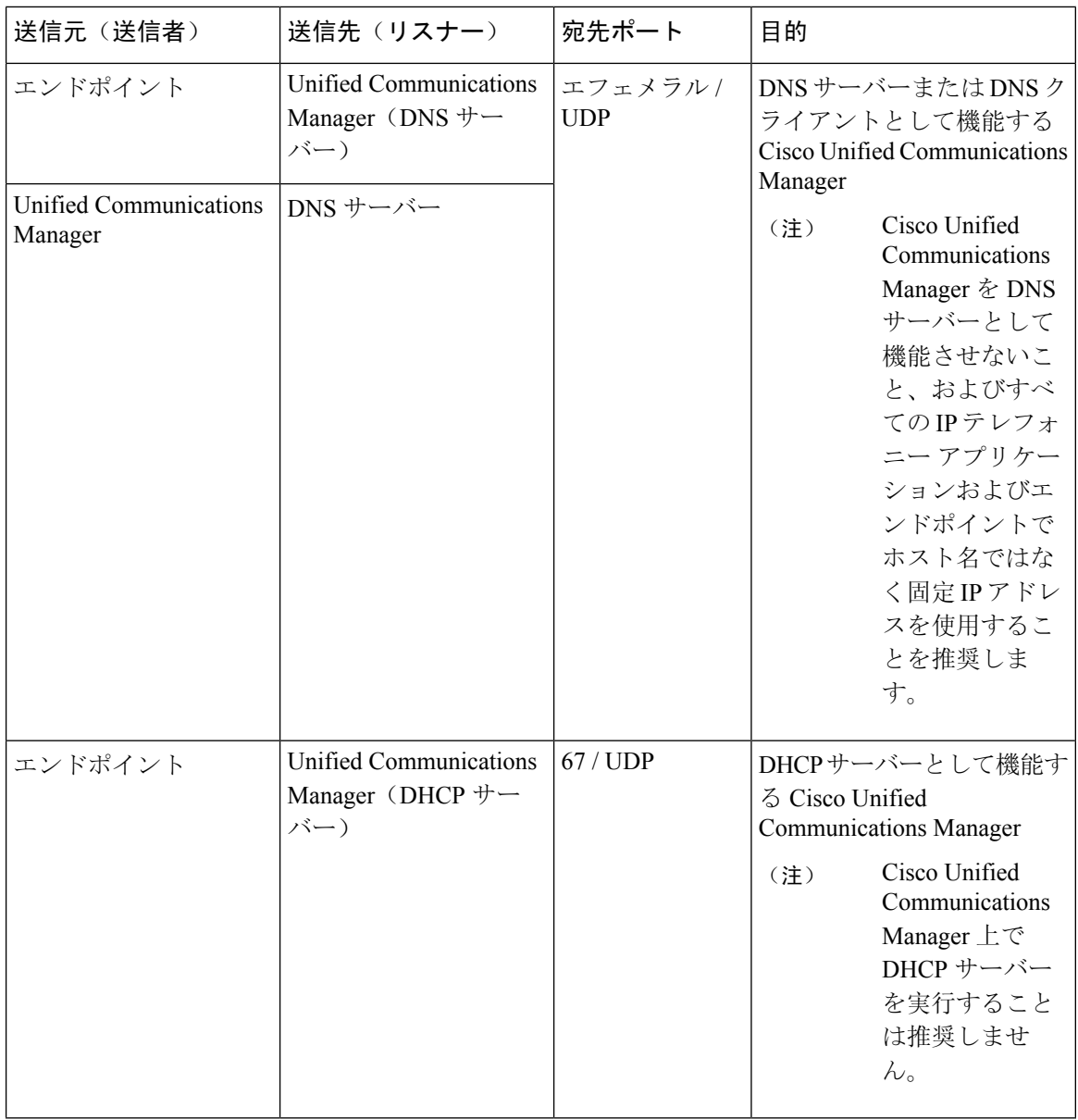

н

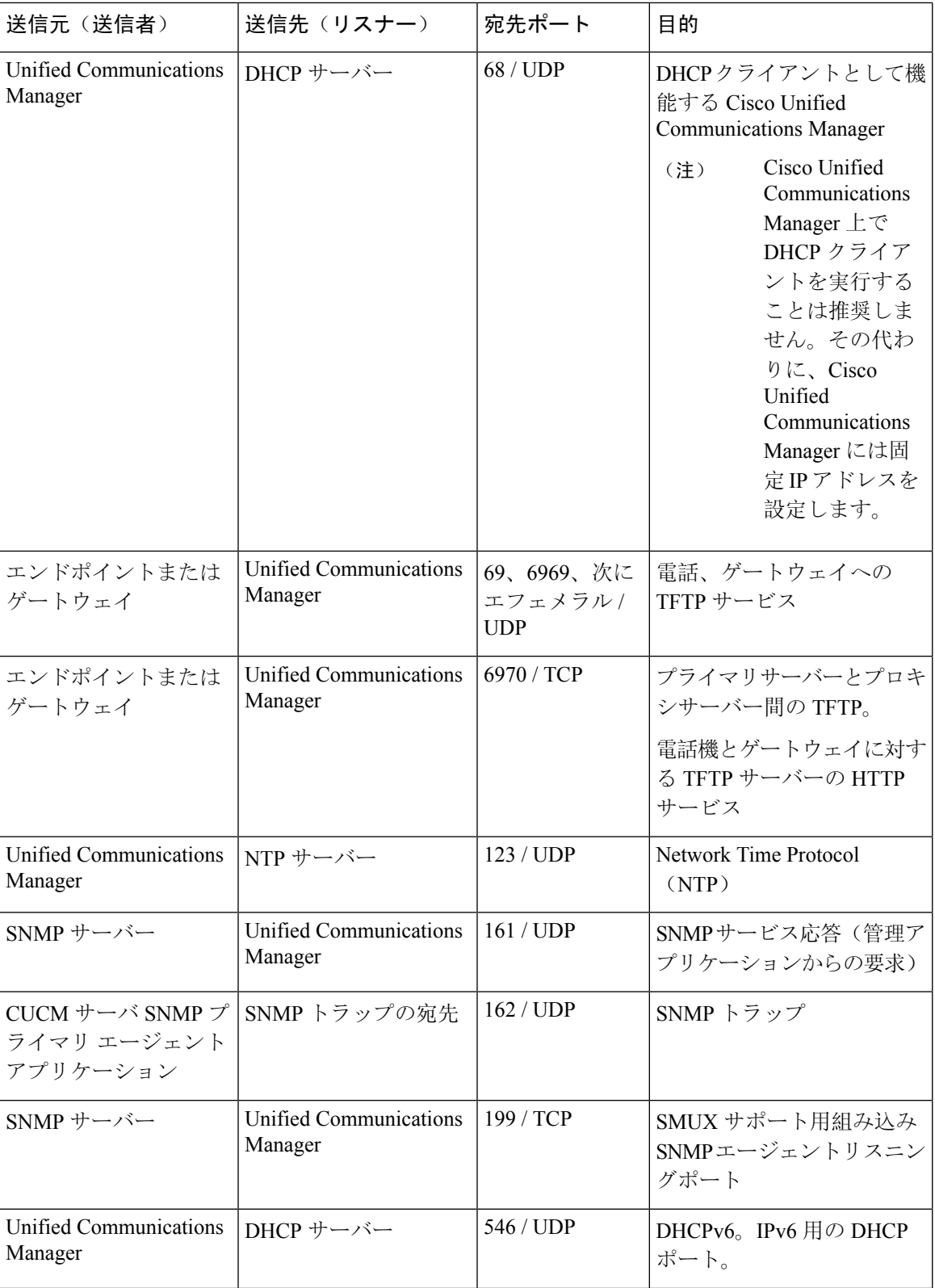

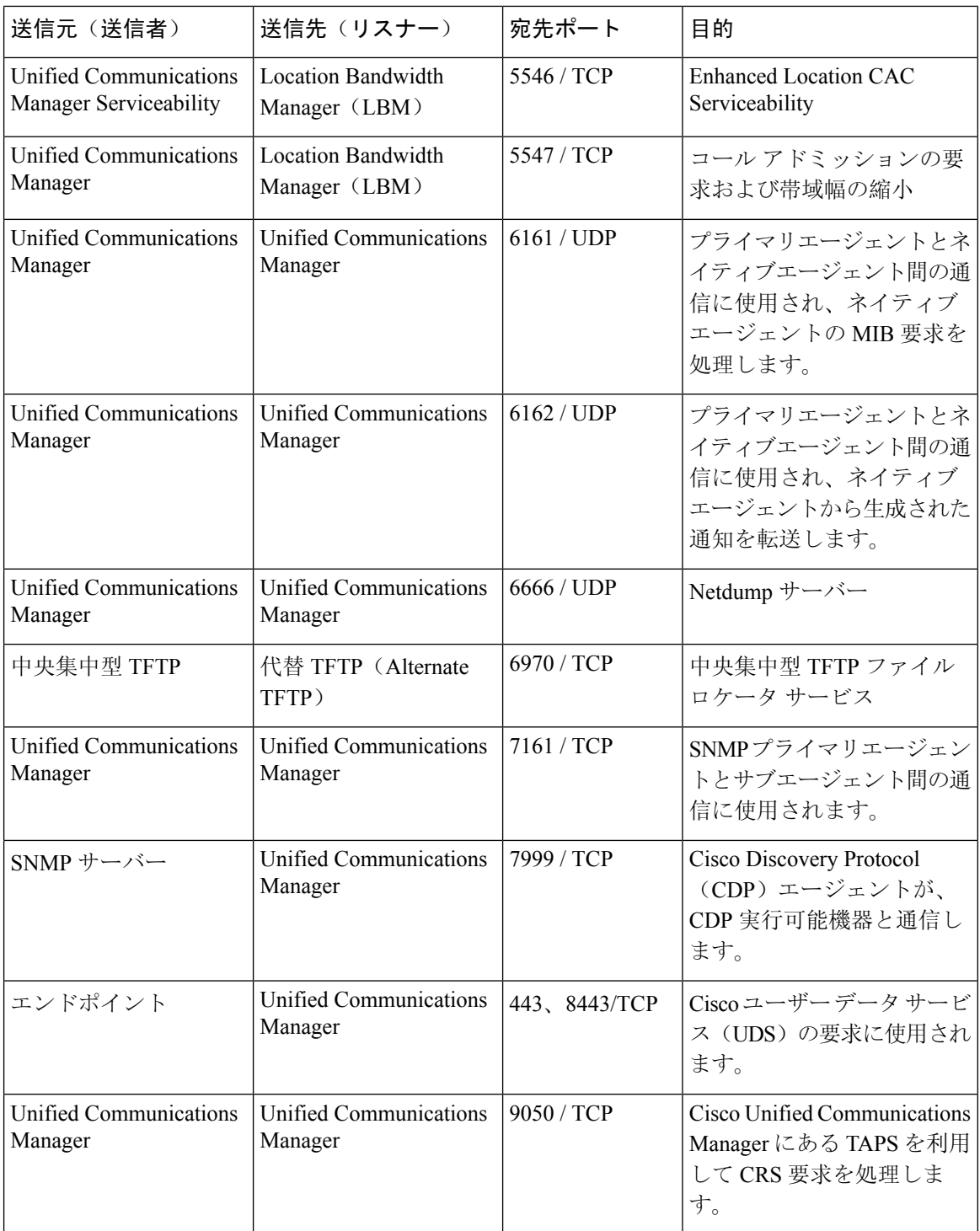

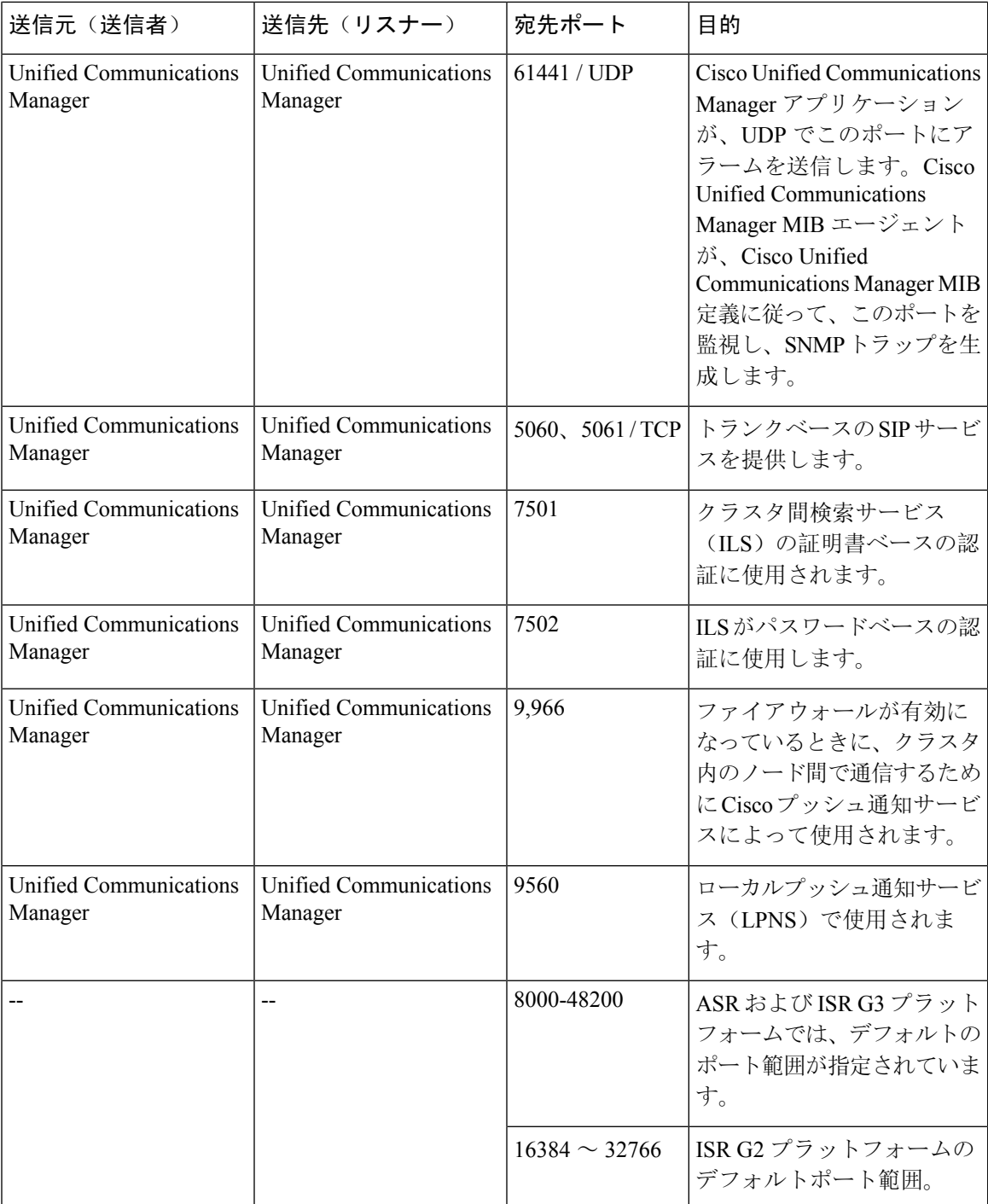

## **Cisco Unified Communications Manager** と **LDAP** ディレクトリの間のポー ト

表 **<sup>53</sup> : Cisco Unified Communications Manager** と **LDAP** ディレクトリの間のポート

| 送信元(送信者)                          | 送信先(リスナー)                         | 宛先ポート                      | 目的                                                                                                    |
|-----------------------------------|-----------------------------------|----------------------------|----------------------------------------------------------------------------------------------------|
| Unified Communications<br>Manager | 外部ディレクトリ                          | 389, 636,<br>3268、3269/TCP | 外部ディレクトリ (Active<br>Directory, Netscape<br>Directory) $\sim \mathcal{D}$ Lightweight<br>Directory Access Protocol<br>(LDAP) クエリー |
| 外部ディレクトリ                          | Unified Communications<br>Manager | エフェメラル                     |                                                                                                    |

## **CCMAdmin** または **CCMUser** から **Cisco Unified Communications Manager** への **Web** 要求

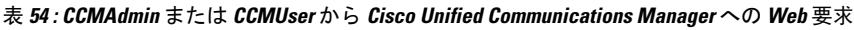

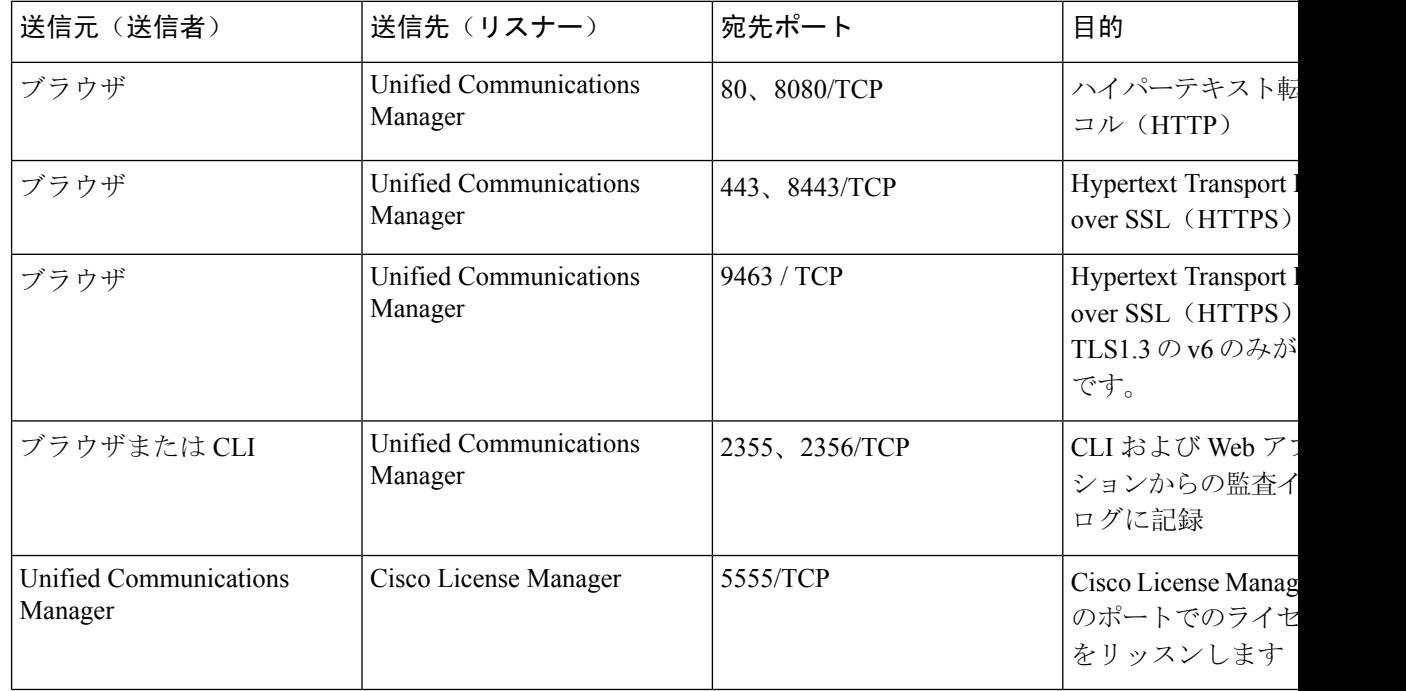

#### 参考情報

## **Cisco Unified Communications Manager** から電話機への **Web** 要求

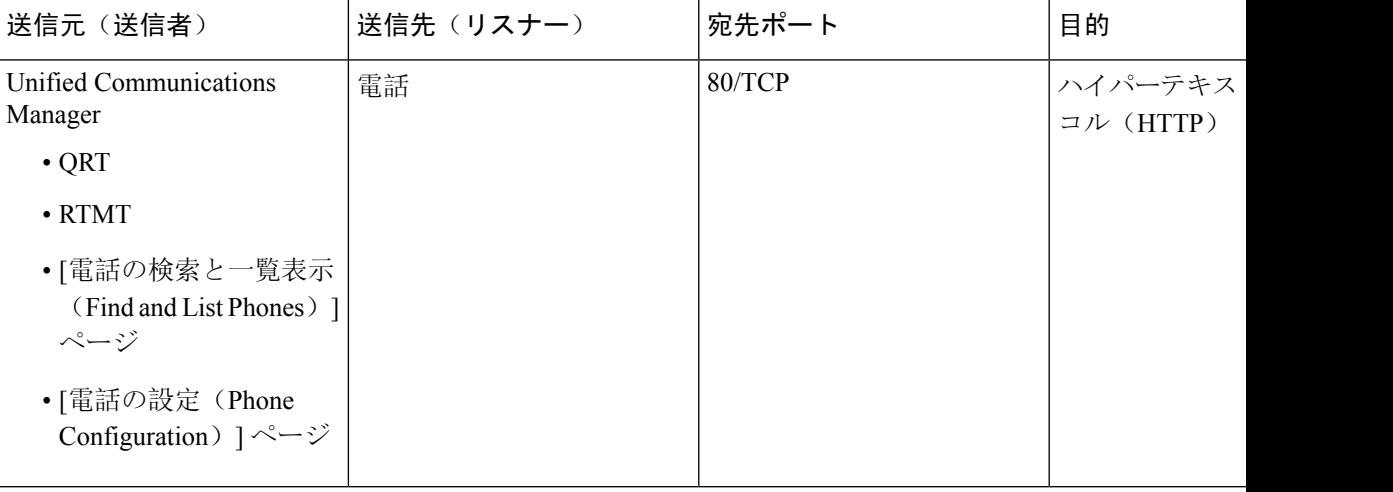

表 **<sup>55</sup> : Cisco Unified Communications Manager** から電話機への **Web** 要求

## 電話機と **Cisco Unified Communications Manager** の間のシグナリング、 メディア、およびその他の通信

表 **<sup>56</sup> :** 電話機と **Cisco Unified Communications Manager** の間のシグナリング、メディア、およびその他の通信

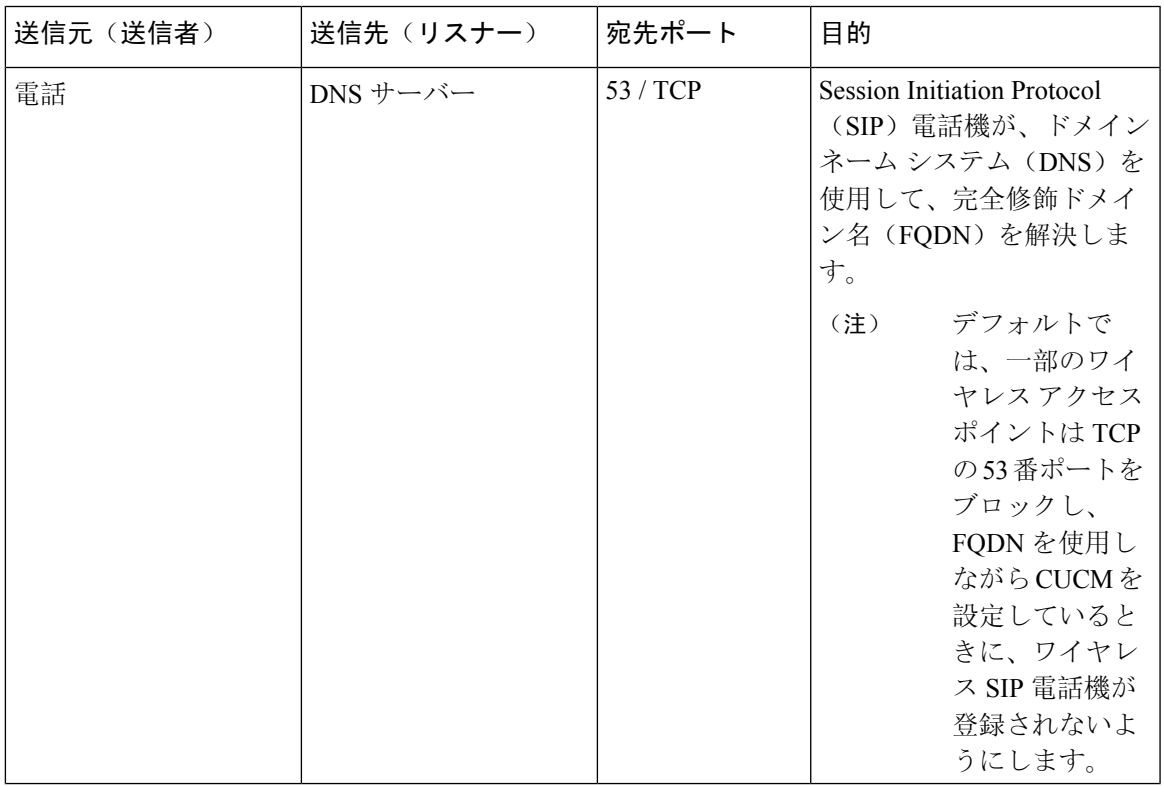

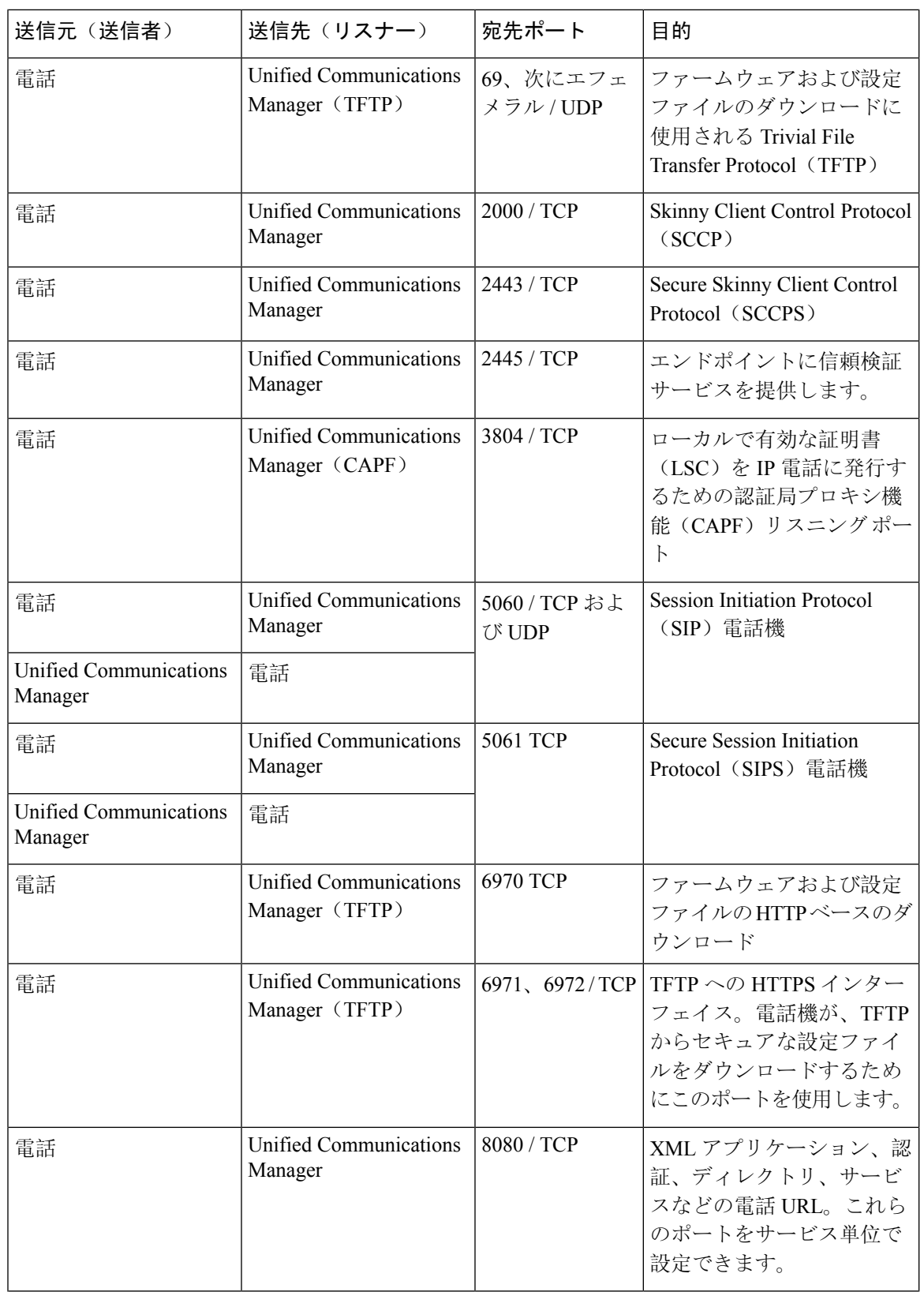

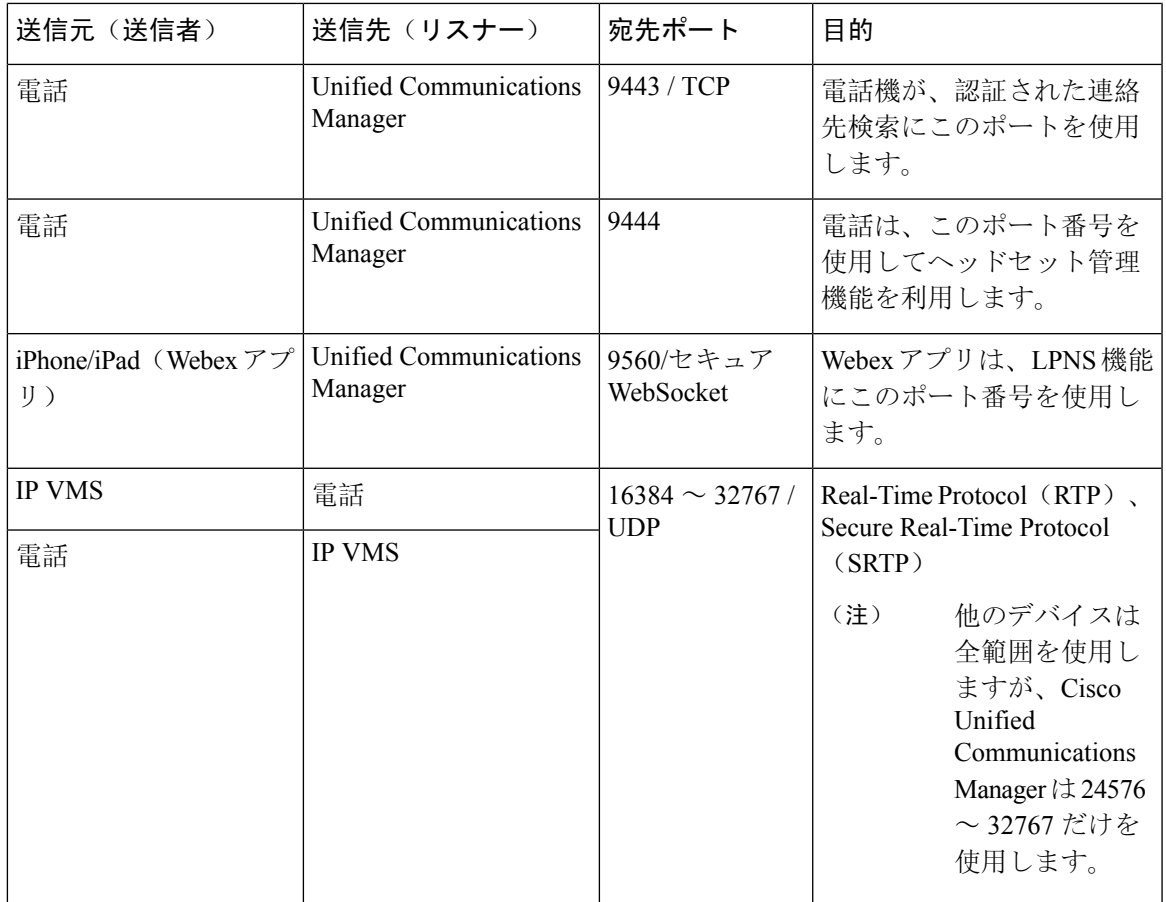

## ゲートウェイと **Cisco Unified Communications Manager** の間のシグナリ ング、メディア、およびその他の通信

表 **<sup>57</sup> :** ゲートウェイと **Cisco Unified Communications Manager** の間のシグナリング、メディア、およびその他の通信

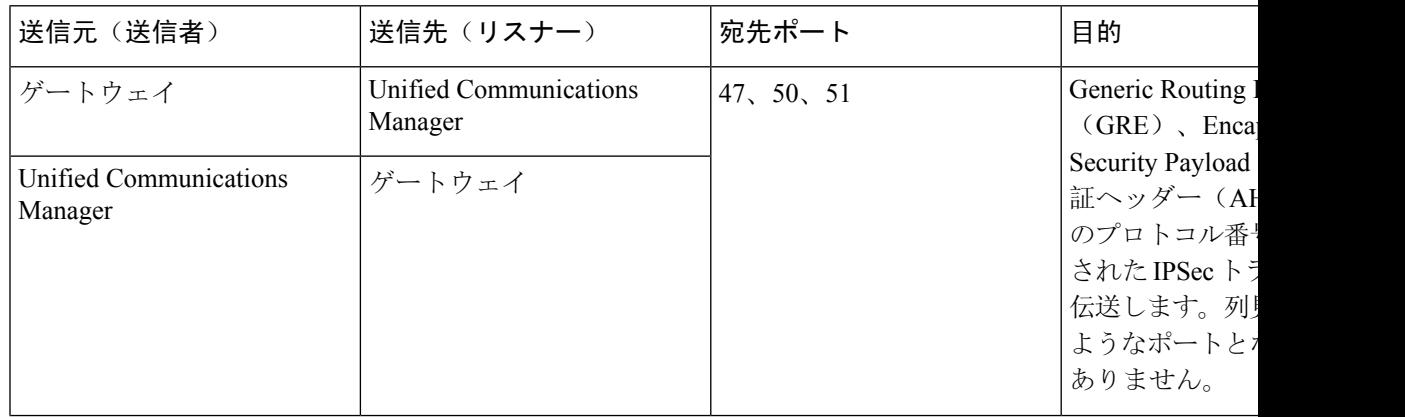

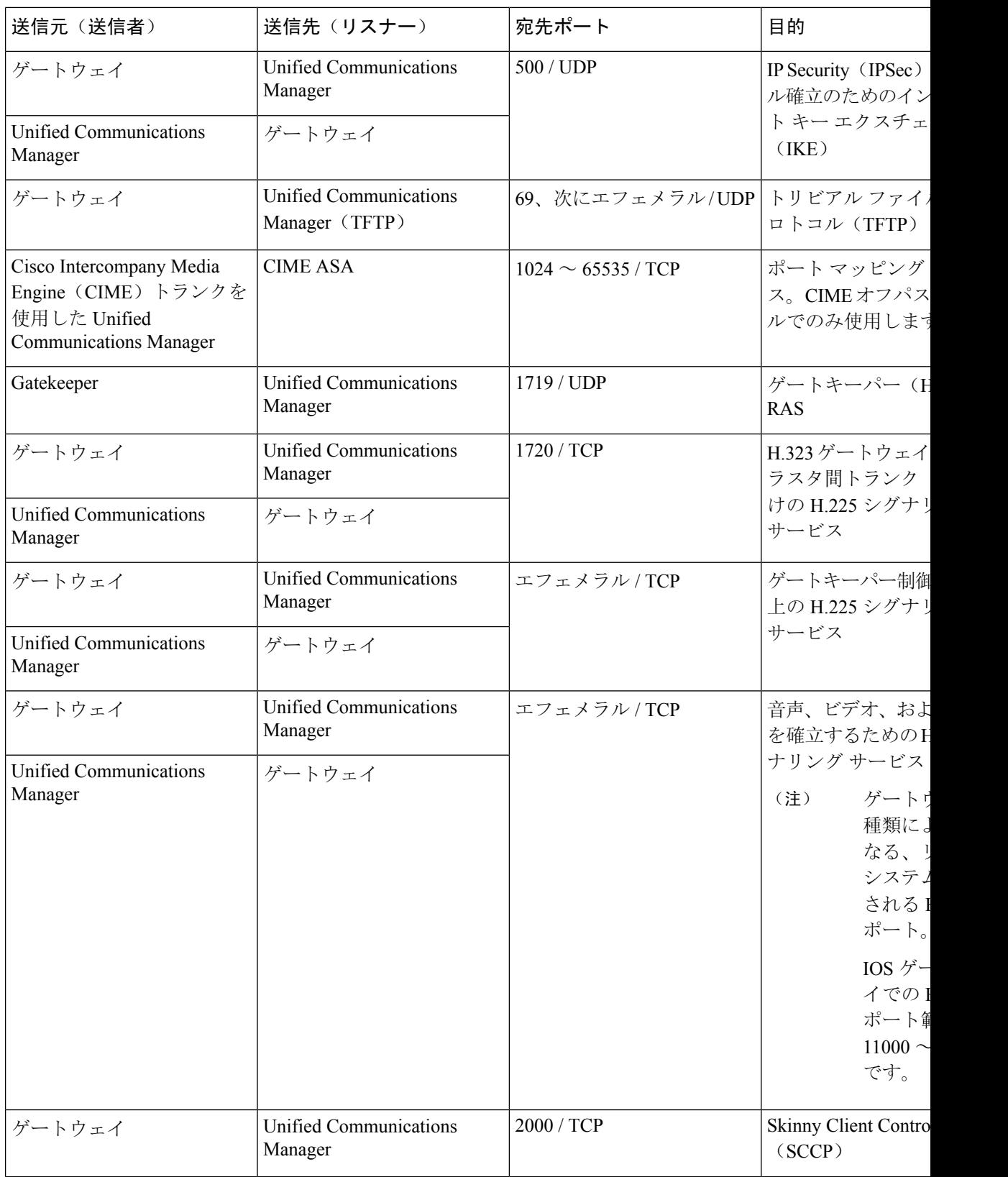

 $\overline{\phantom{a}}$
$\mathbf I$ 

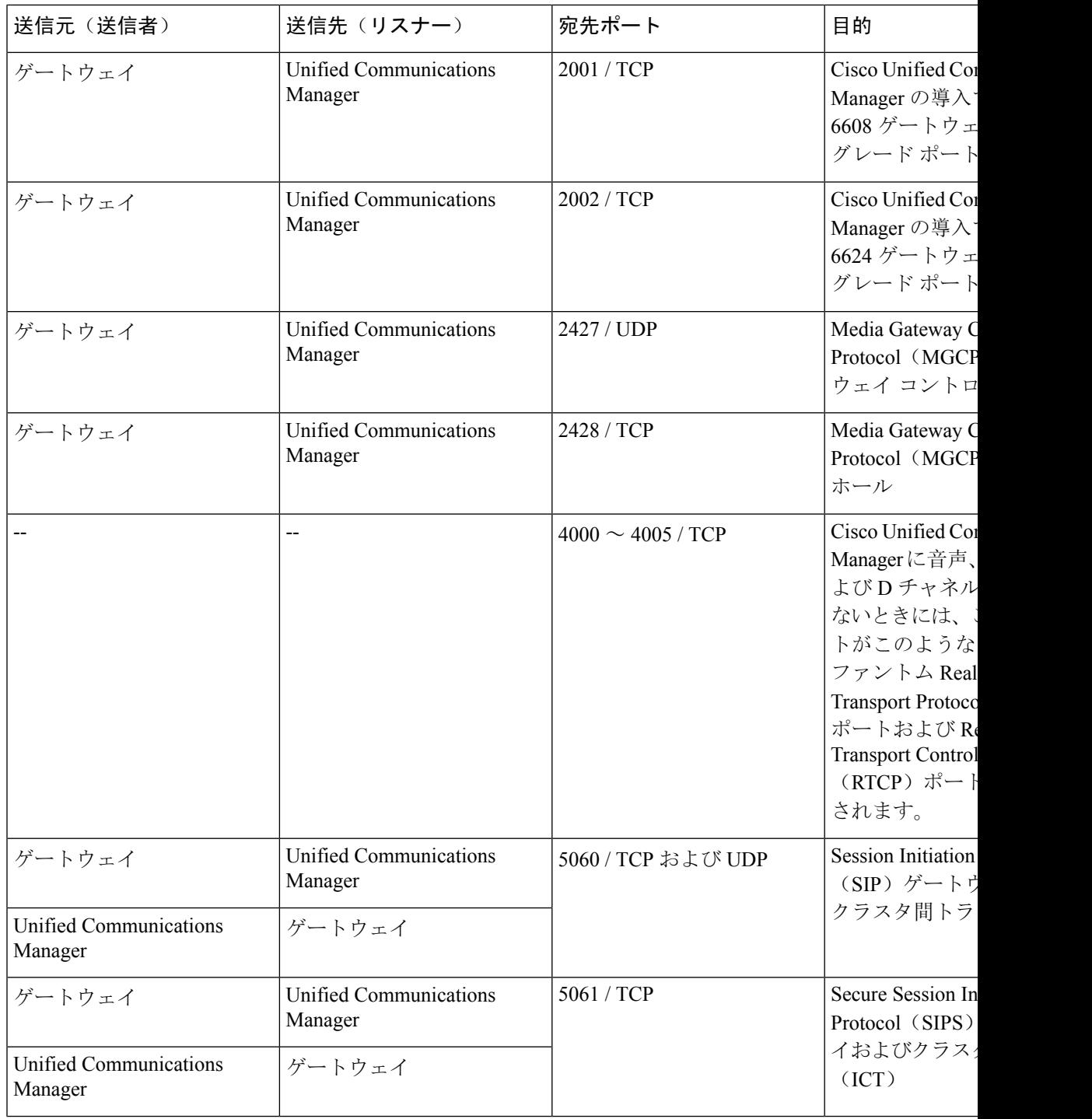

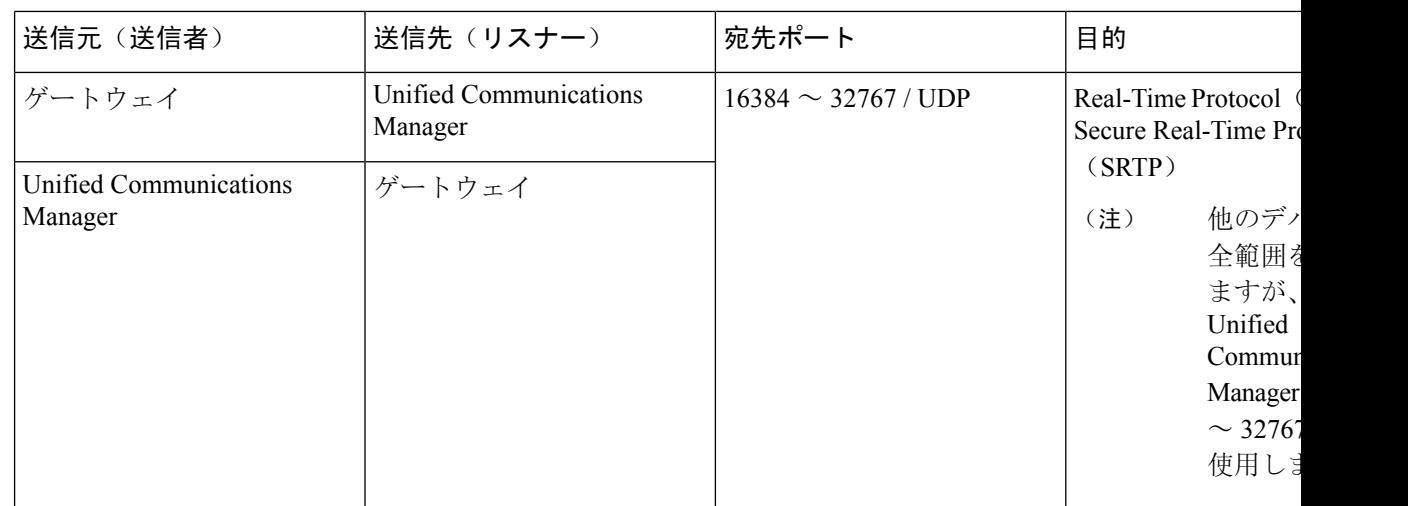

# アプリケーションと **Cisco Unified Communications Manager** の間の通信

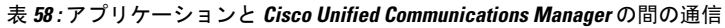

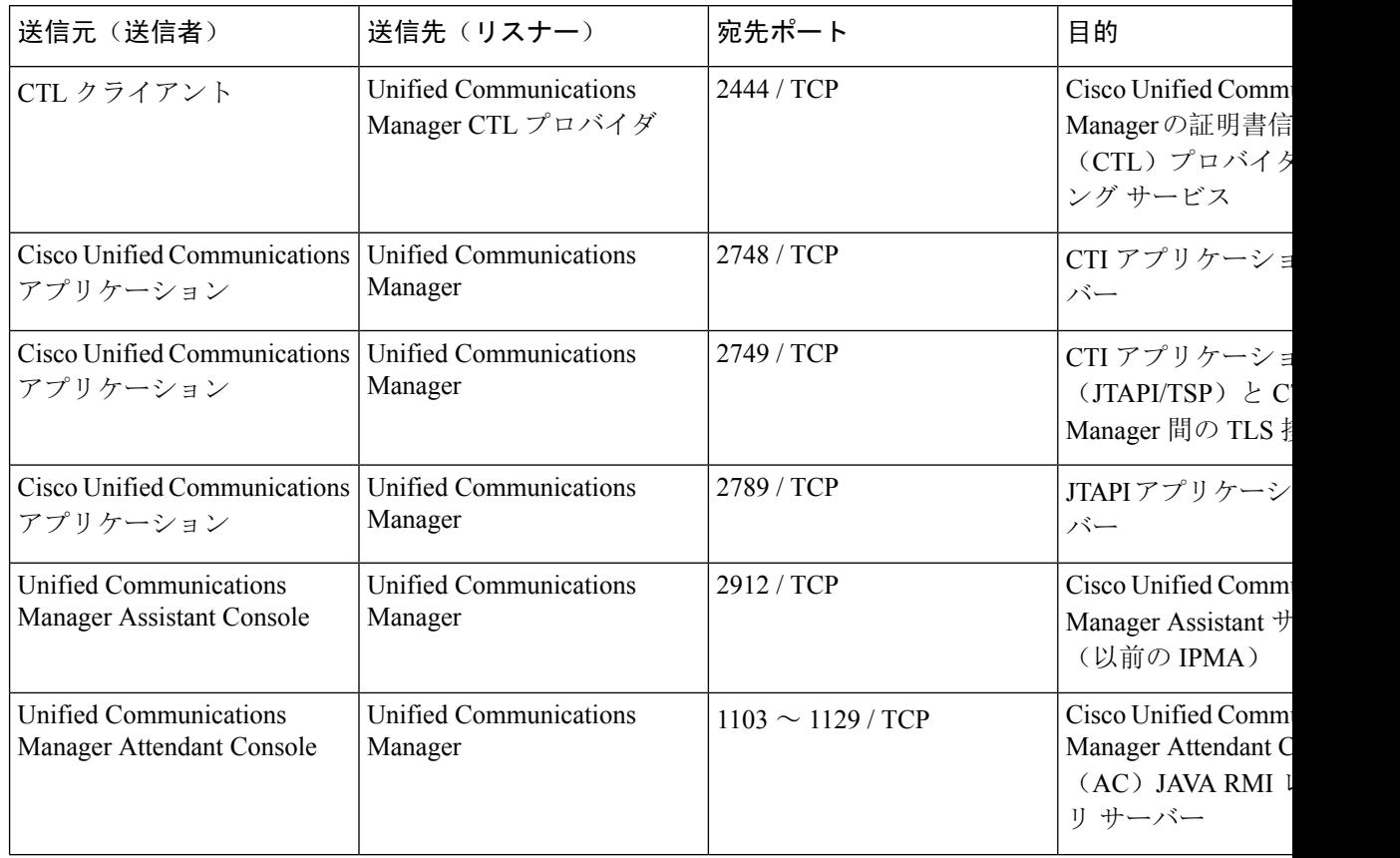

н

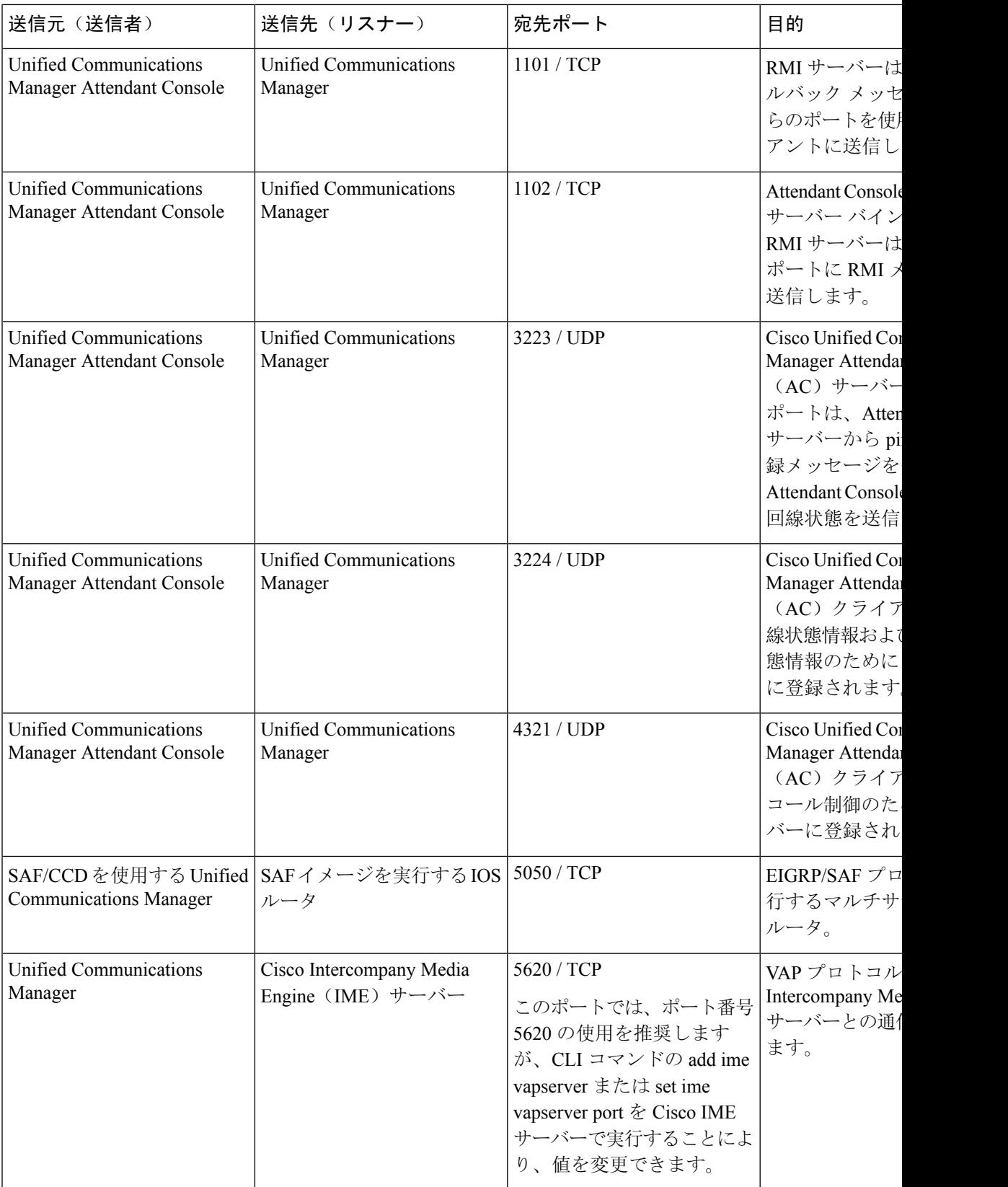

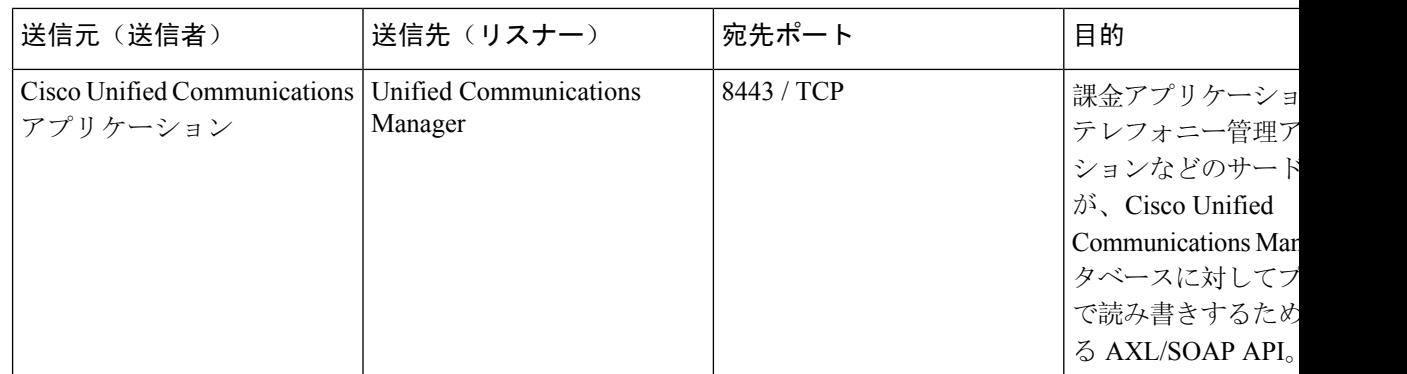

# **CTL** クライアントとファイアウォールの通信

表 **59 : CTL** クライアントとファイアウォールの通信

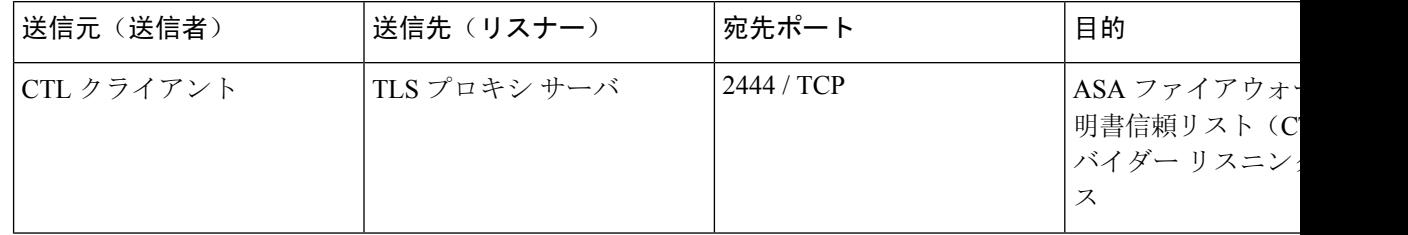

# **Cisco Smart Licensing Service** と **Cisco Smart Software Manager** 間の通信

Unified Communications Manager の Cisco Smart Licensing Service は、Call Home を介して Cisco Smart Software Manager との直接通信を設定します。

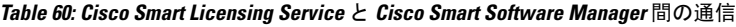

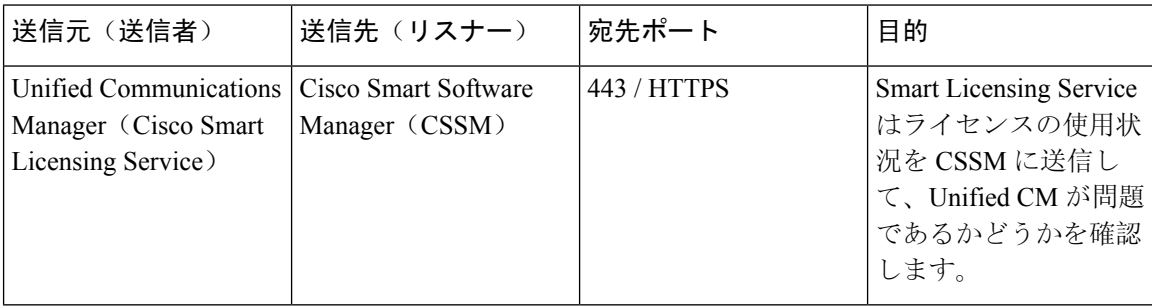

### **HP** サーバ上の特殊なポート

表 **61 : HP** サーバ上の特殊なポート

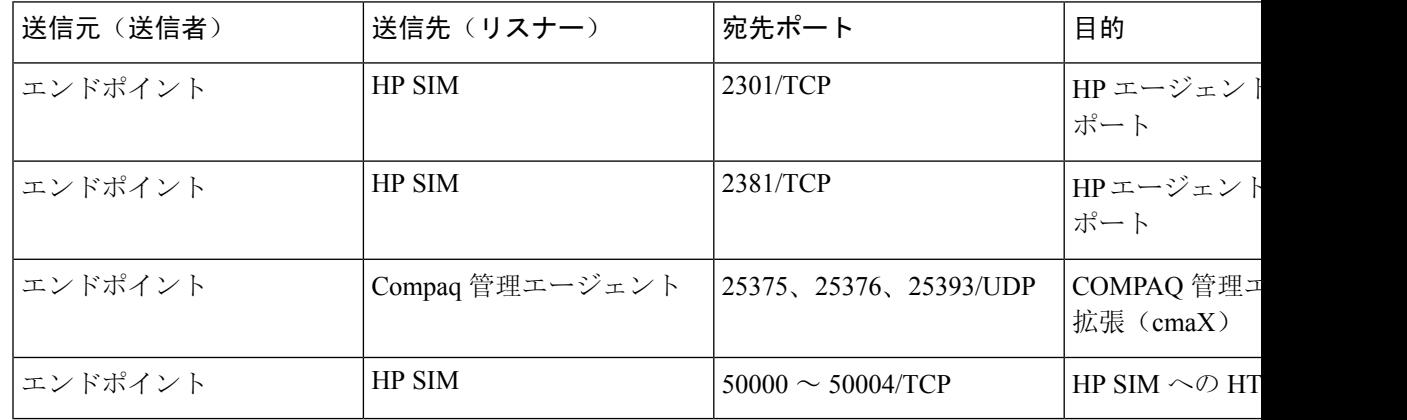

# ポート参照

### ファイアウォール アプリケーション インスペクション ガイド

ASA シリーズ参考情報

[http://www.cisco.com/c/en/us/support/security/asa-5500-series-next-generation-firewalls/](http://www.cisco.com/c/en/us/support/security/asa-5500-series-next-generation-firewalls/tsd-products-support-series-home.html) [tsd-products-support-series-home.html](http://www.cisco.com/c/en/us/support/security/asa-5500-series-next-generation-firewalls/tsd-products-support-series-home.html)

PIX アプリケーション Inspection Configuration Guides

[http://www.cisco.com/c/en/us/support/security/pix-firewall-software/](http://www.cisco.com/c/en/us/support/security/pix-firewall-software/products-installation-and-configuration-guides-list.html) [products-installation-and-configuration-guides-list.html](http://www.cisco.com/c/en/us/support/security/pix-firewall-software/products-installation-and-configuration-guides-list.html)

『FWSM 3.1 Application Inspection Configuration Guide』

[http://www-author.cisco.com/c/en/us/td/docs/security/fwsm/fwsm31/configuration/guide/fwsm\\_cfg/inspct\\_](http://www-author.cisco.com/c/en/us/td/docs/security/fwsm/fwsm31/configuration/guide/fwsm_cfg/inspct_f.html) [f.html](http://www-author.cisco.com/c/en/us/td/docs/security/fwsm/fwsm31/configuration/guide/fwsm_cfg/inspct_f.html)

### **IETF TCP/UDP** ポート割り当てリスト

インターネット割り当て番号局(IANA)IETF 割り当てポート リスト

<http://www.iana.org/assignments/port-numbers>

### **IP** テレフォニー設定とポート使用に関するガイド

『Cisco CRS 4.0 (IP IVR and IPCC Express) Port Utilization Guide』

[http://www.cisco.com/en/US/products/sw/custcosw/ps1846/products\\_installation\\_and\\_configuration\\_guides\\_list.html](http://www.cisco.com/en/US/products/sw/custcosw/ps1846/products_installation_and_configuration_guides_list.html)

『Port Utilization Guide for Cisco ICM/IPCC Enterprise and Hosted Editions』

[http://www.cisco.com/en/US/products/sw/custcosw/ps1001/products\\_installation\\_and\\_configuration\\_guides\\_list.html](http://www.cisco.com/en/US/products/sw/custcosw/ps1001/products_installation_and_configuration_guides_list.html)

Cisco Unified Communications Manager Express Security Guide to Best Practices

[http://www.cisco.com/en/US/netsol/ns340/ns394/ns165/ns391/networking\\_solutions\\_design\\_guidance09186a00801f8e30.html](http://www.cisco.com/en/US/netsol/ns340/ns394/ns165/ns391/networking_solutions_design_guidance09186a00801f8e30.html) Cisco Unity Express Security Guide to Best Practices

[http://www.cisco.com/en/US/netsol/ns340/ns394/ns165/ns391/networking\\_solutions\\_design\\_guidance09186a00801f8e31.html#wp41149](http://www.cisco.com/en/US/netsol/ns340/ns394/ns165/ns391/networking_solutions_design_guidance09186a00801f8e31.html#wp41149)

### **VMware** ポート割り当てリスト

vCenter Server、ESX [ホスト、およびその](http://kb.vmware.com/selfservice/microsites/search.do?language=en_US&cmd=displayKC&externalId=1012382)他のネットワーク コンポーネントの管理アクセス用の TCP [ポートおよび](http://kb.vmware.com/selfservice/microsites/search.do?language=en_US&cmd=displayKC&externalId=1012382) UDP ポート

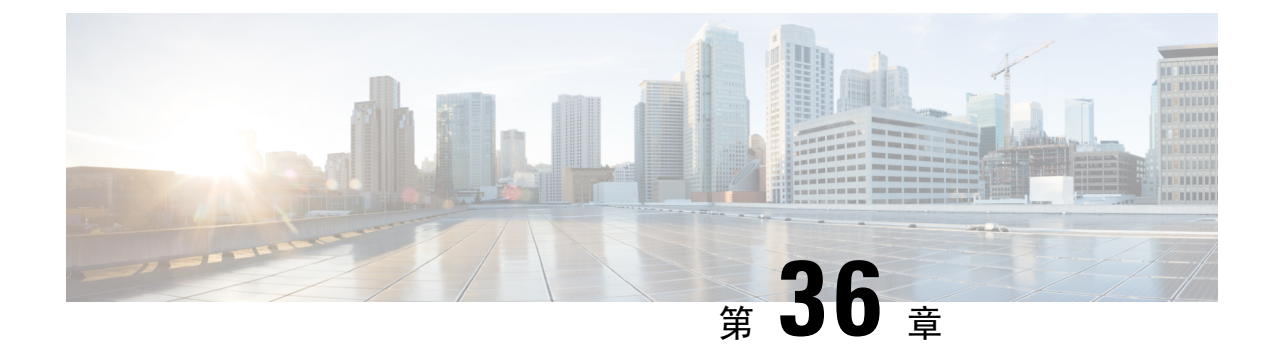

# **IM and Presence Service**のポート使用状況の 情報

- IM and Presence Service ポート利用の概要 (489ページ)
- 表に記載の情報 (490 ページ)
- IM and Presence サービス ポート リスト (490 ページ)

# **IM and Presence Service** ポート利用の概要

このマニュアルには、 IM andPresenceService が、クラスタ内接続用および、外部アプリケーショ ンまたは外部デバイスとの通信用に使用するTCPおよびUDPポートの一覧を示します。これは、 IP Communications ソリューションの実装時に、ネットワークにファイアウォール、アクセス制御 リスト(ACL)、および Quality of Service (QoS)を設定するうえで重要な情報となります。

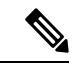

シスコでは、これらのポートで想定されるすべての設定シナリオを検証しているわけではありま せん。この一覧を参考にした結果、設定に問題が発生した場合は、シスコのテクニカルサポート にお問い合わせください。 (注)

事実上すべてのプロトコルが双方向で行われますが、このマニュアルではセッション開始側から 見た方向を記載しています。デフォルトのポート番号は、管理者が手動で変更できる場合もあり ますが、ベスト プラクティスとしてこのような変更は推奨しません。IM and Presence Serviceは、 内部使用に限定していくつかのポートを開くことに留意してください。

このドキュメントのポートは、IM and Presence サービスに特別に適用されます。リリースによっ てポートが異なる場合があり、今後のリリースで新しくポートが追加される可能性もあります。 このため、参照しているマニュアルのバージョンが、インストールされている IM and Presence Service のバージョンと一致していることを確認してください。

ファイアウォール、ACL、または QoS の設定内容は、トポロジ、ネットワーク セキュリティ デ バイスの配置に対するデバイスとサービスの配置、および使用するアプリケーションとテレフォ ニー拡張機能の種類に応じて異なります。また、デバイスやバージョンによって、ACL のフォー マットが異なることにも注意してください。

# 表に記載の情報

この表は、このマニュアルの表で確認できる情報を示します。

表 **62 :** 表の内容

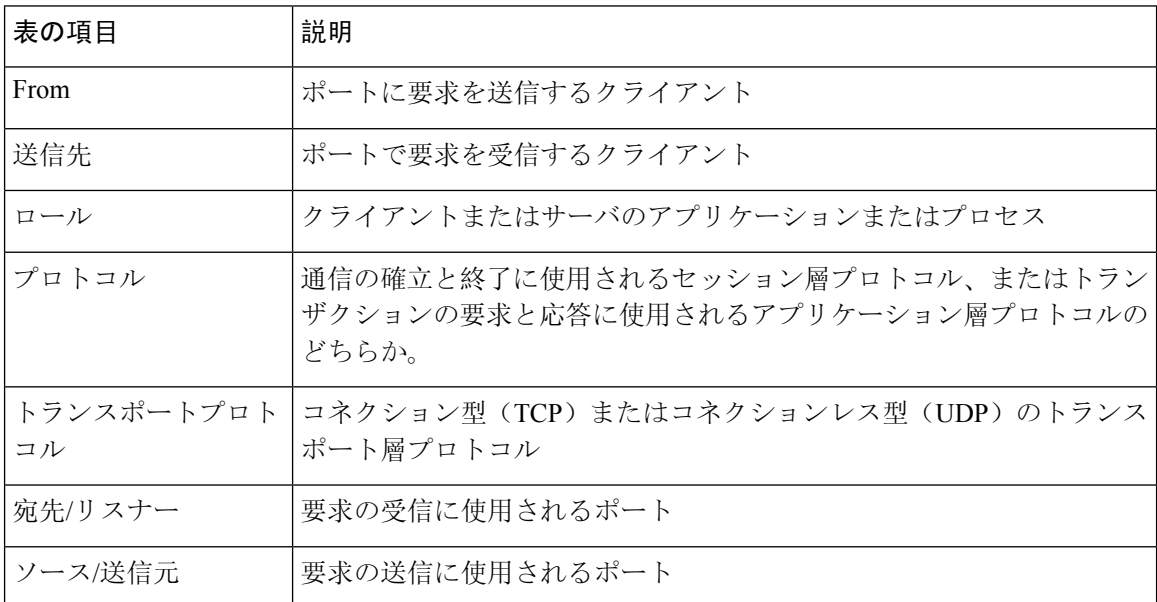

# **IM and Presence** サービス ポート リスト

次のテーブルは、IM and Presence サービスがクラスタ内とクラスタ間のトラフィックに使用する ポートを示します。

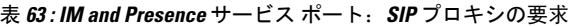

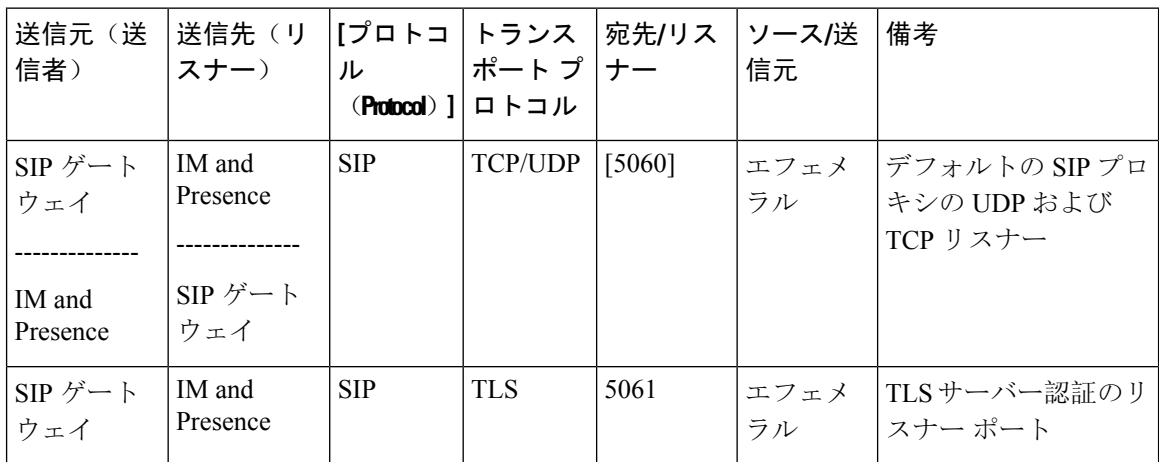

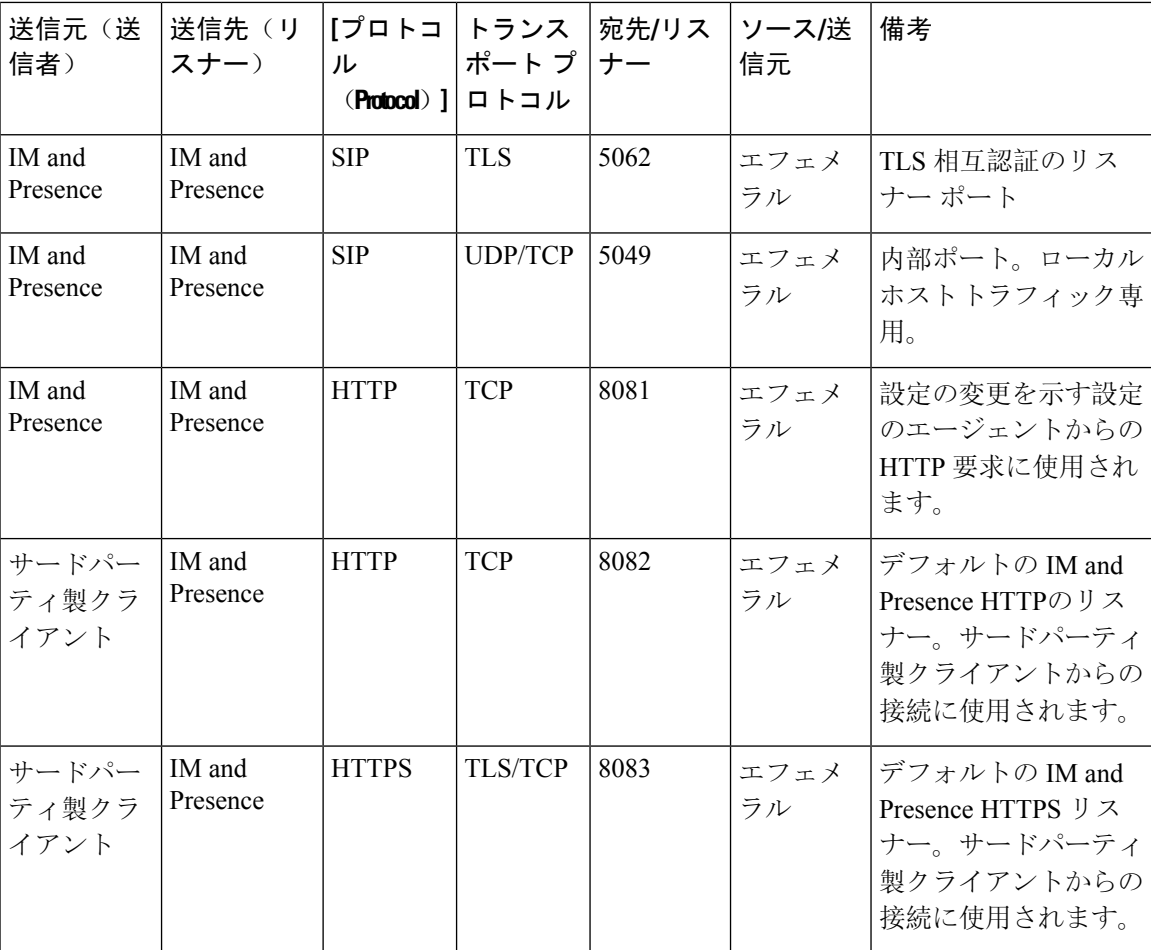

表 **64 : IM and Presence** サービス ポート:**Presence** エンジンの要求

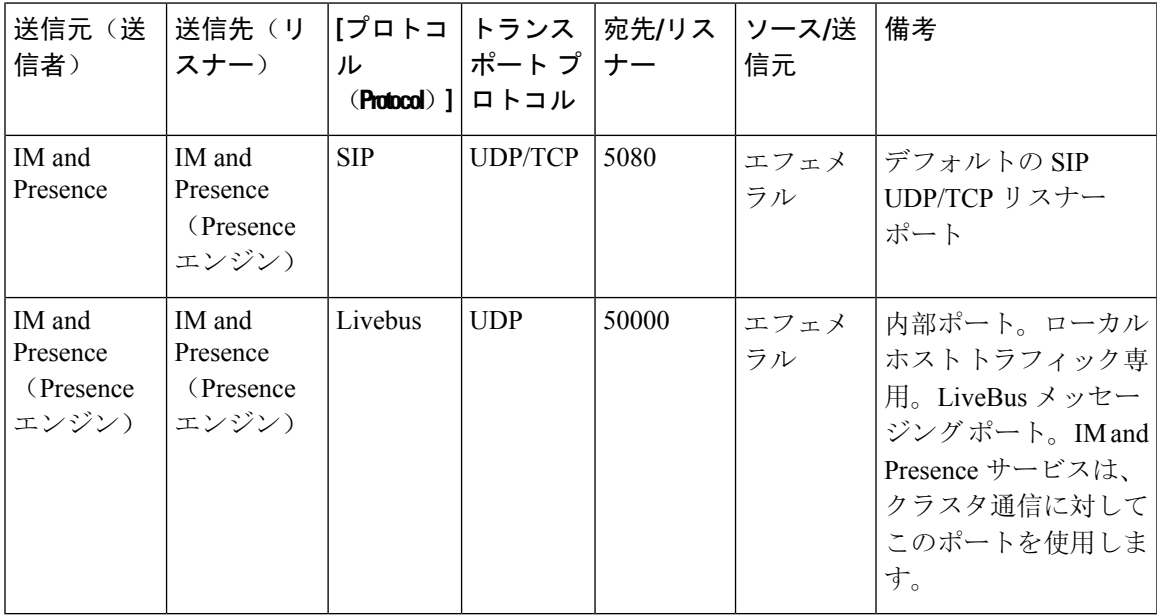

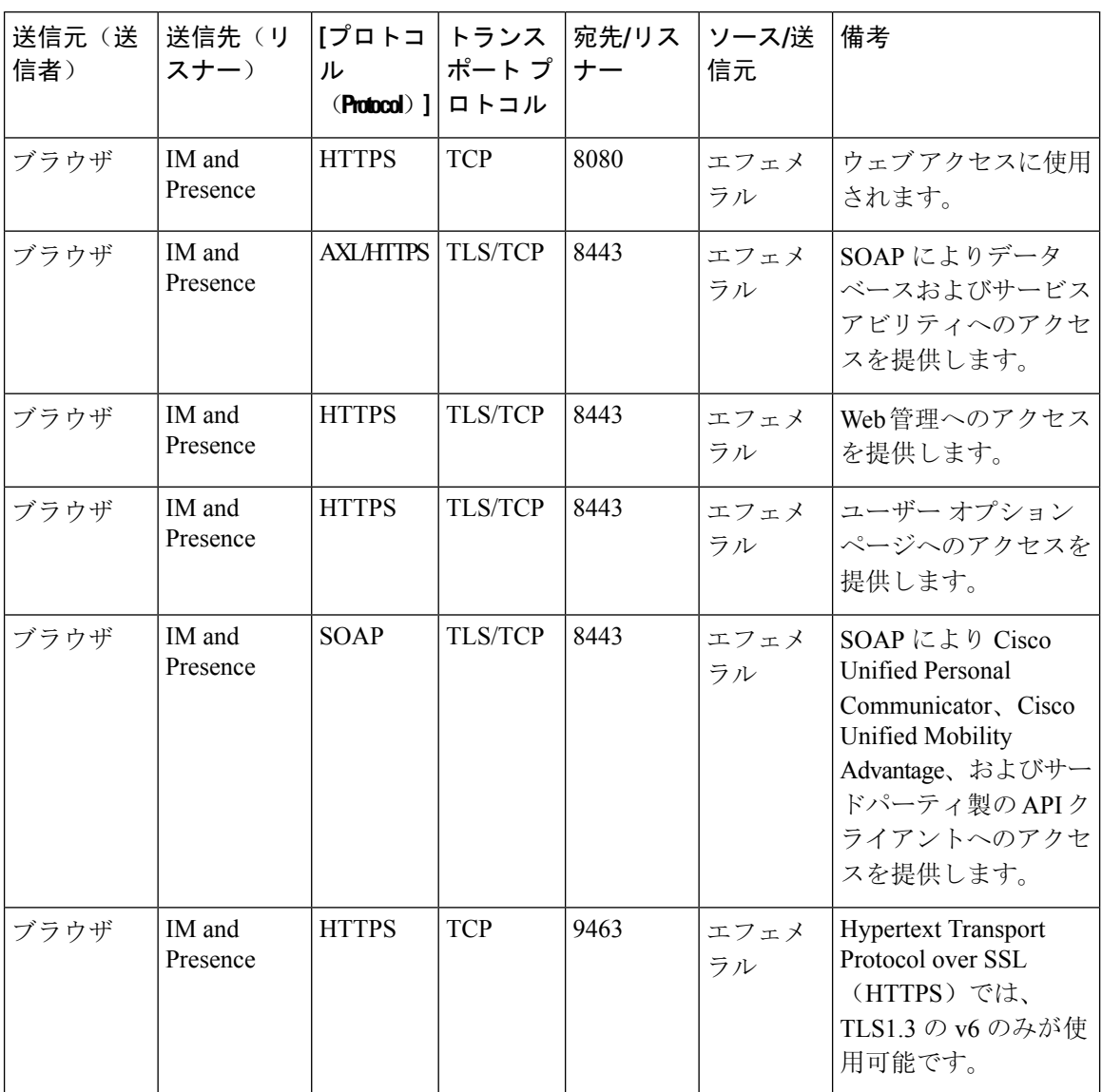

#### 表 **<sup>65</sup> : IM and Presence** サービス ポート:シスコの **Tomcat WebRequests**

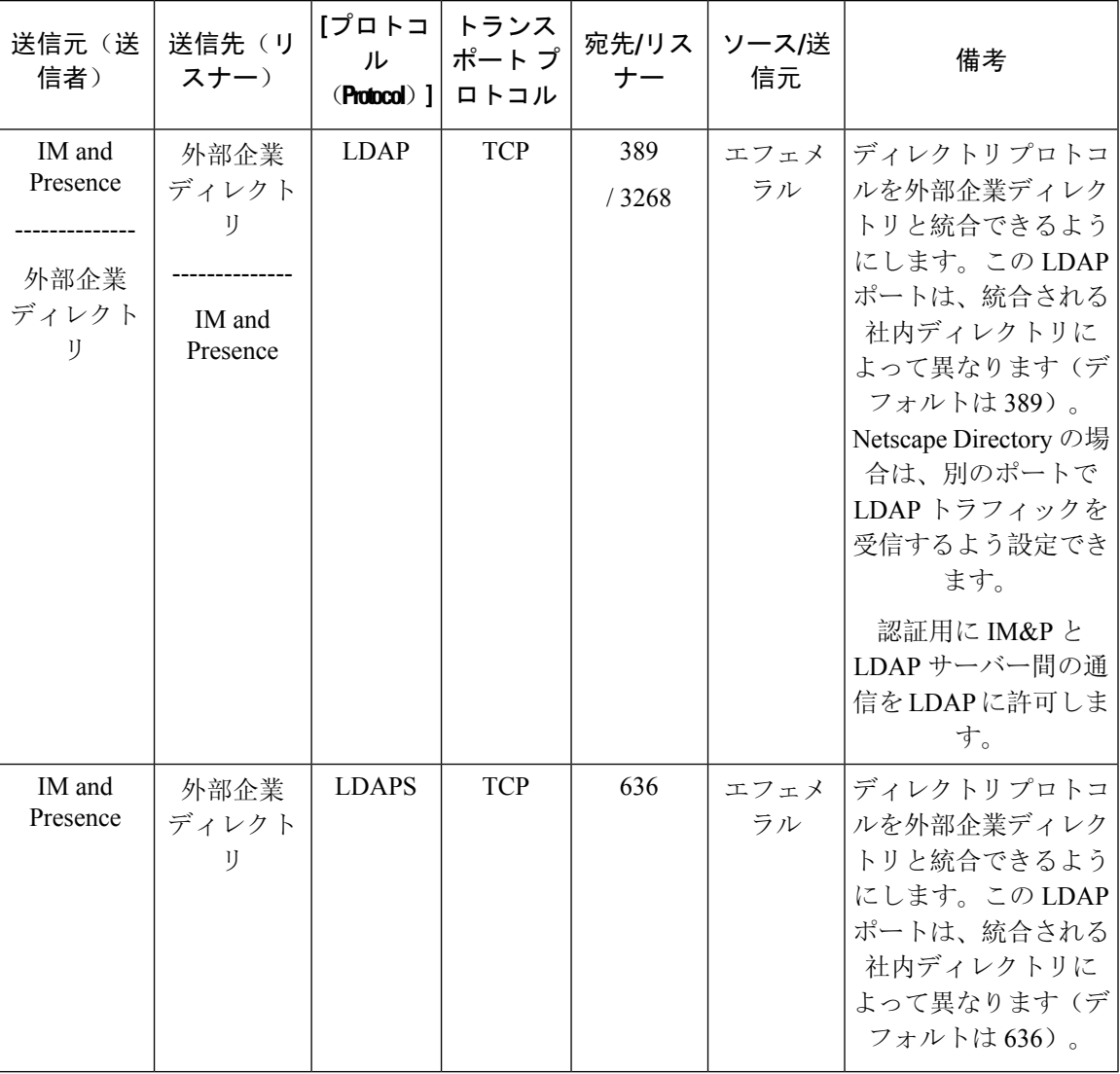

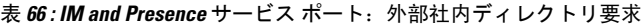

表 **67 : IM and Presence** サービス ポート:リクエストの設定

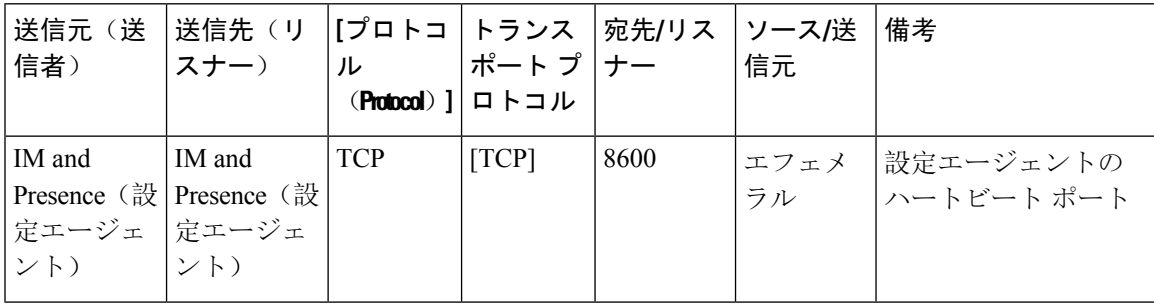

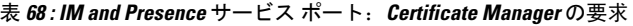

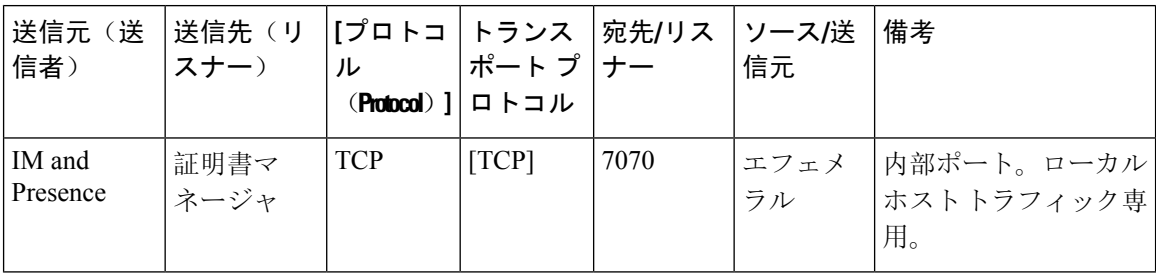

表 **69 : IM and Presence** サービス ポート:**IDS**データベースの要求

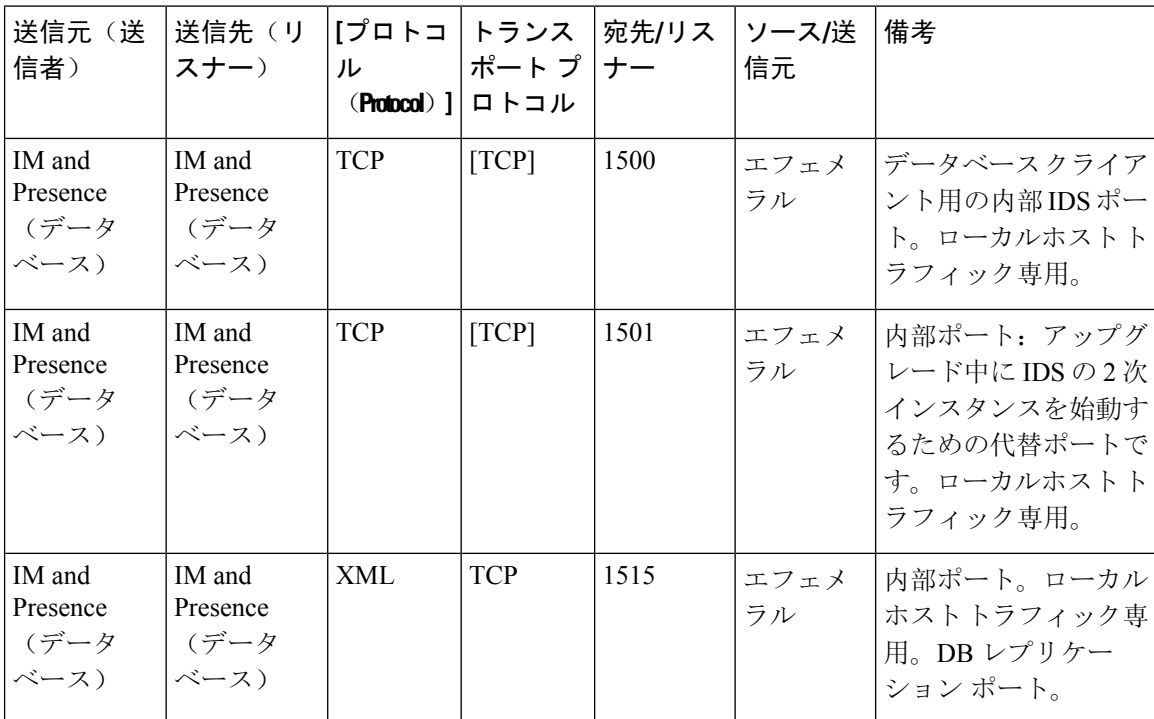

表 **70 : IM and Presence Service** ポート:**IPSec** マネージャの要求

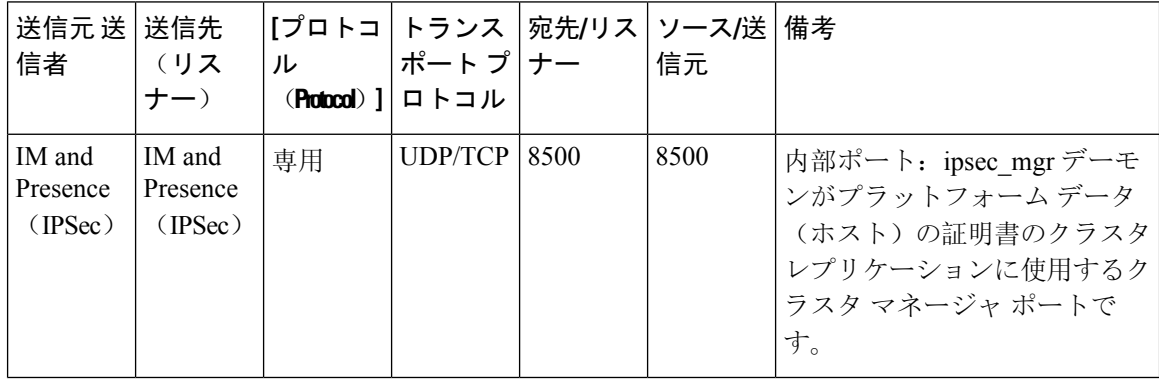

| 送信元(送<br>信者)                | 送信先(リ  [プロトコ   トランス  宛先/リス   ソース/送<br>スナー) | ル          | ポート プ  ナー<br>(Protocol) ] ロトコル |      | 信元 | 備考                                                                                  |
|-----------------------------|--------------------------------------------|------------|--------------------------------|------|----|-------------------------------------------------------------------------------------|
| IM and<br>Presence<br>(DRF) | IM and<br>Presence<br>(DRF)                | <b>TCP</b> | $\lfloor TCP \rfloor$          | 4040 | ラル | エフェメ   DRF Master Agent サー<br> バーポート。Local<br>Agent、GUI、および<br>CLIからの接続を受け<br>入れます。 |

表 **<sup>71</sup> : IM and Presence** サービス ポート:**DRF**にマスター エージェント サーバー要求

表 **72 : IM and Presence** サービス ポート:**RISDC** 要求

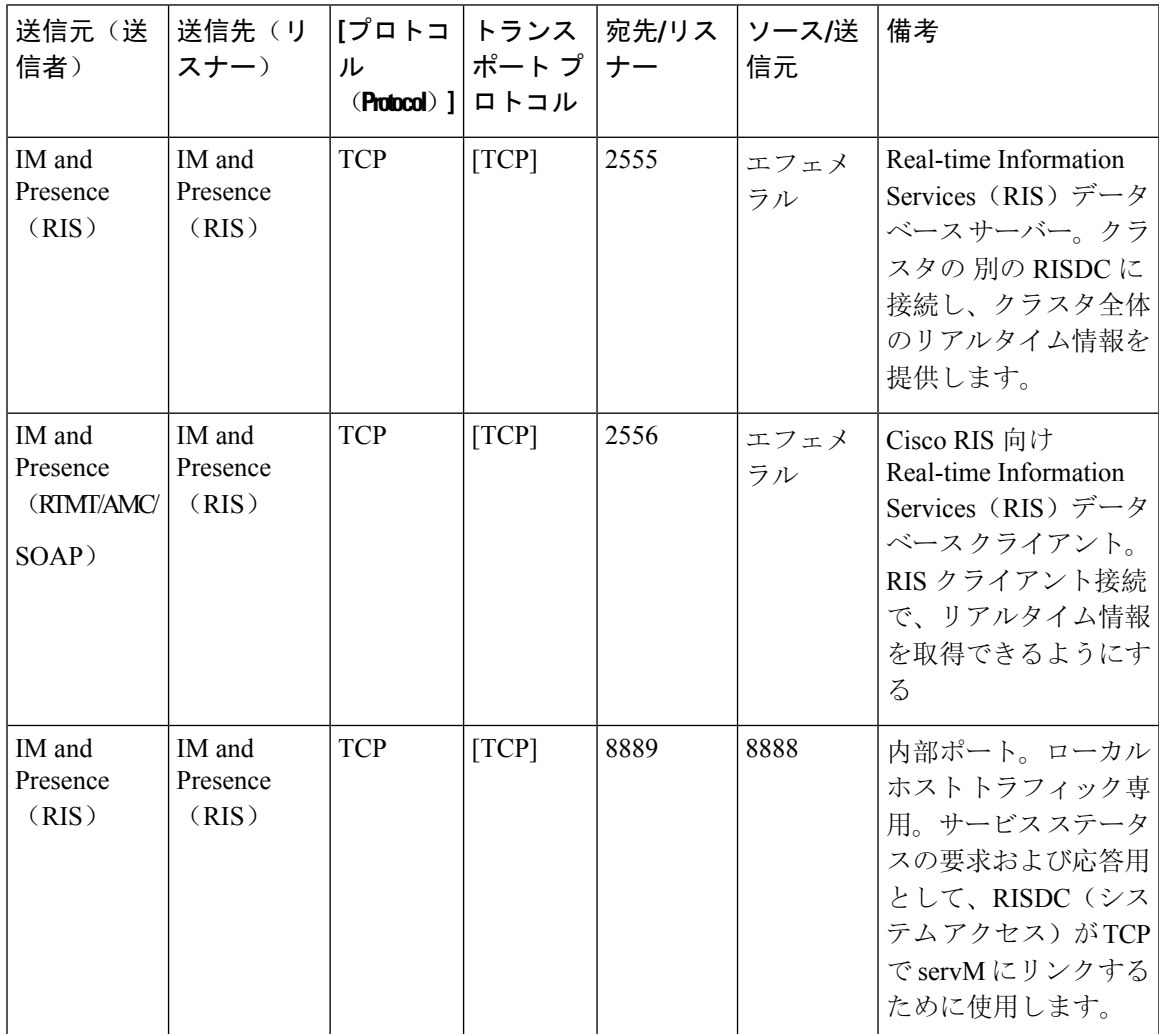

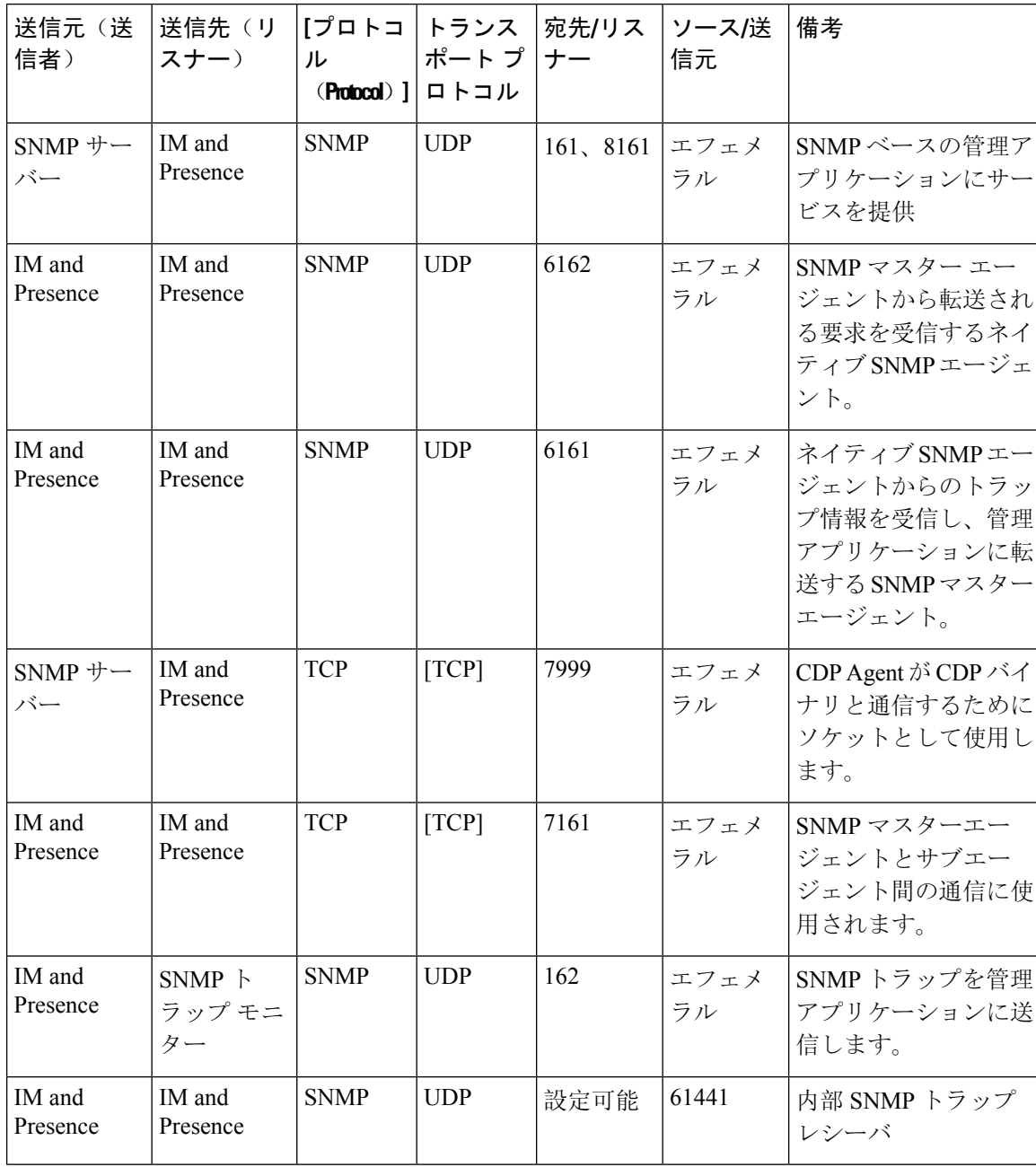

#### 表 **73 : IM and Presence** サービス ポート:**SNMP** の要求

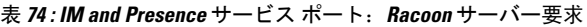

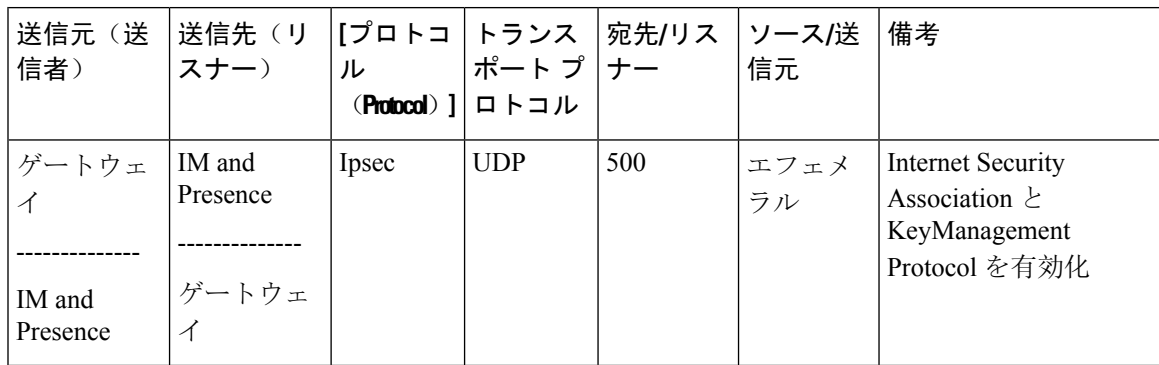

表 **75 : IM and Presence** サービス ポート:システム サービス要求

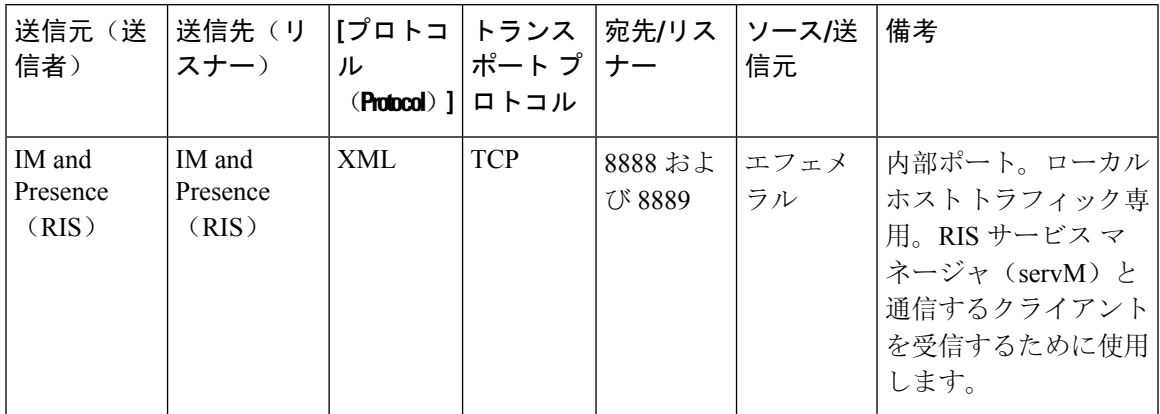

表 **76 : IM and Presence** サービス ポート:**DNS** 要求

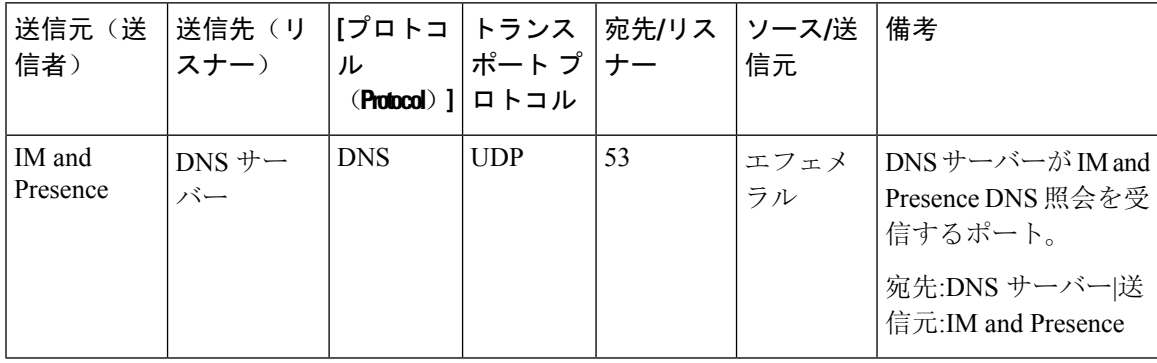

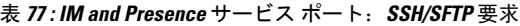

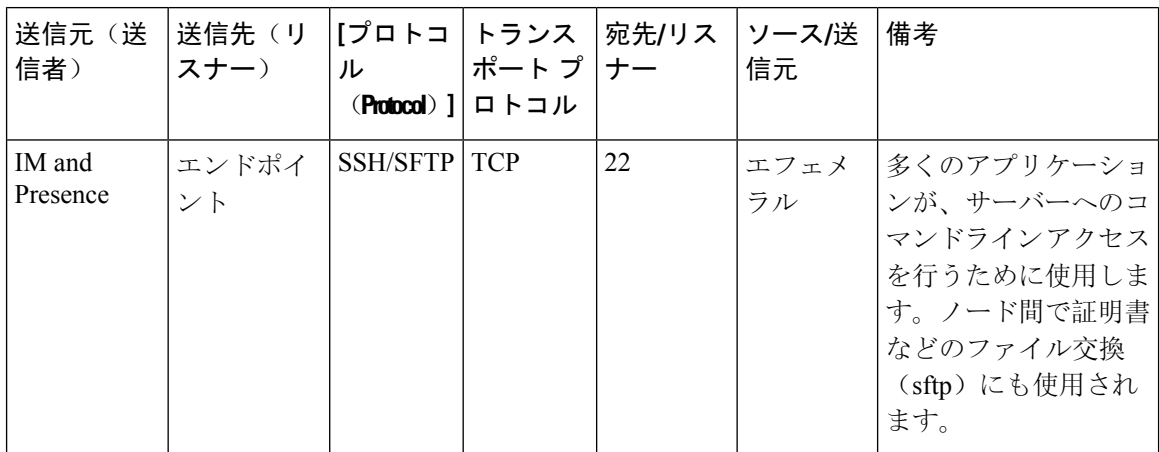

表 **78 : IM and Presence** サービス ポート:**ICMP** 要求

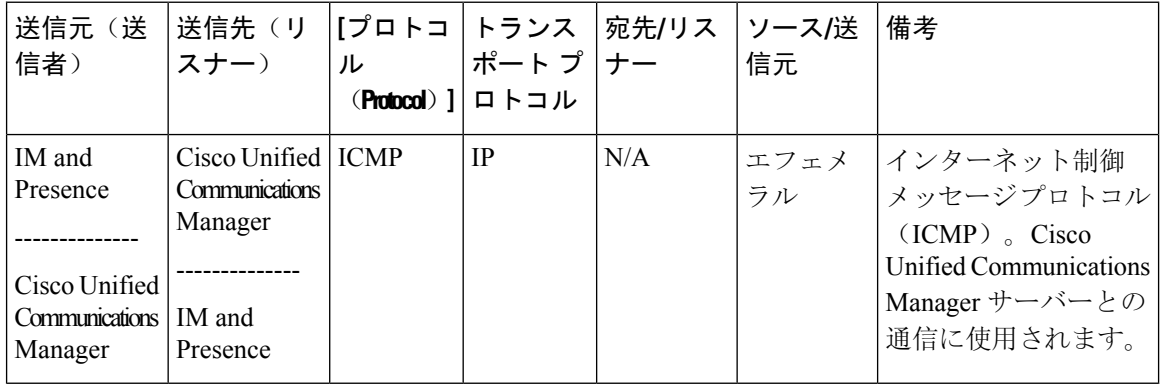

表 **79 : IM and Presence** サービス ポート:**NTP** 要求

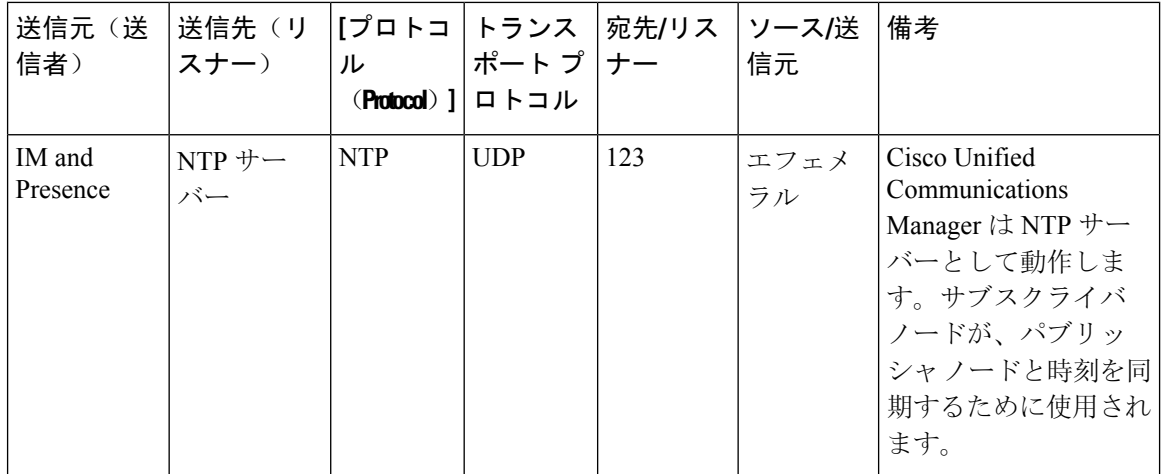

 $\mathbf I$ 

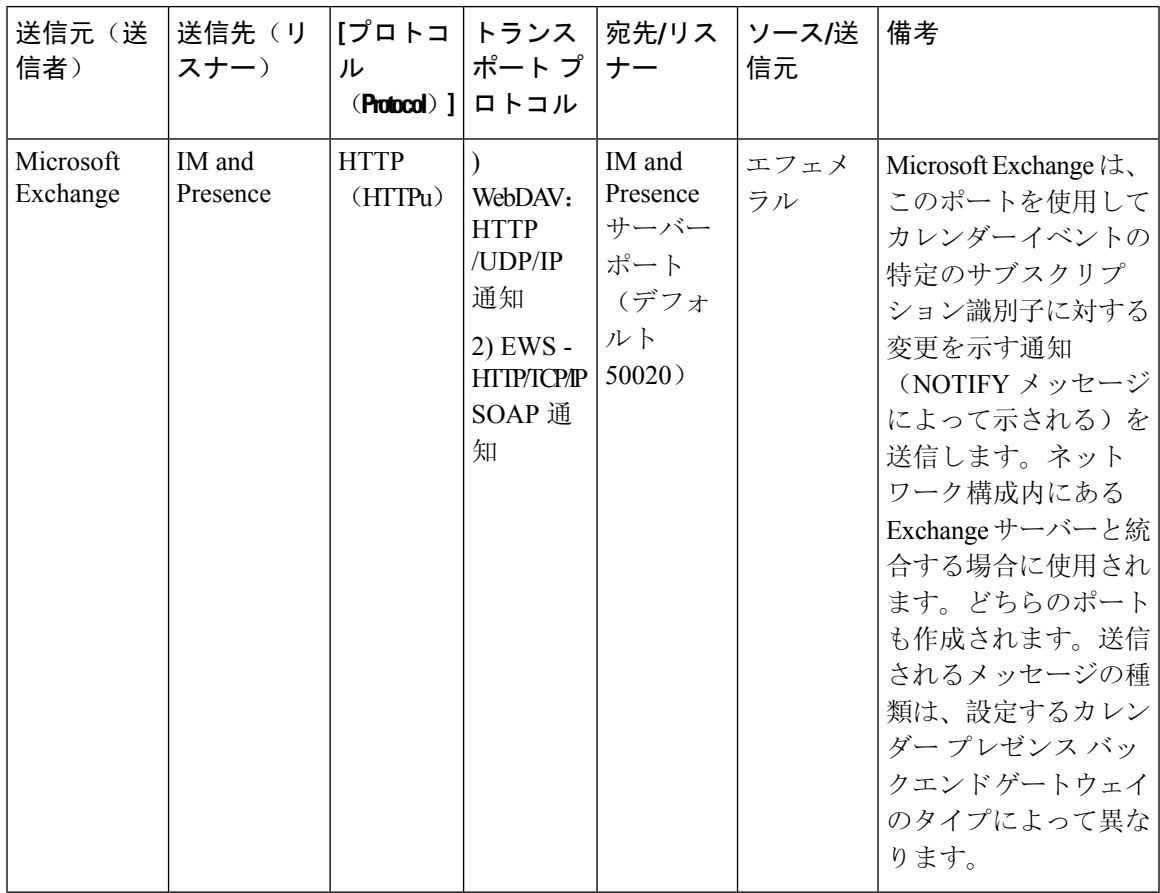

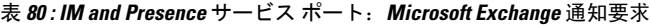

表 **81 : IM and Presence** サービス ポート:**SOAP** サービス リクエスト

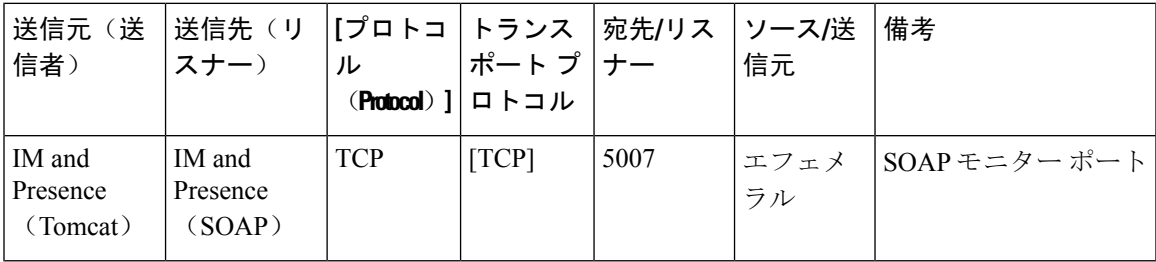

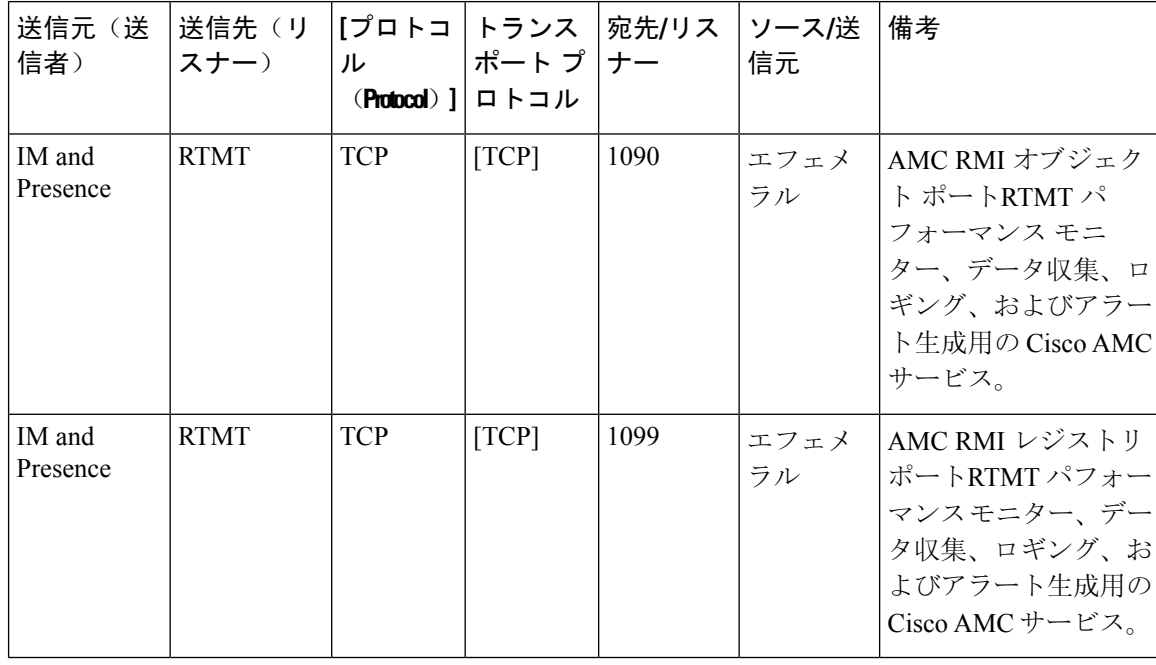

#### 表 **82 : IM and Presence** サービス ポート:**AMC RMI** 要求

表 **83 : IM and Presence** サービス ポート:**XCP** 要求

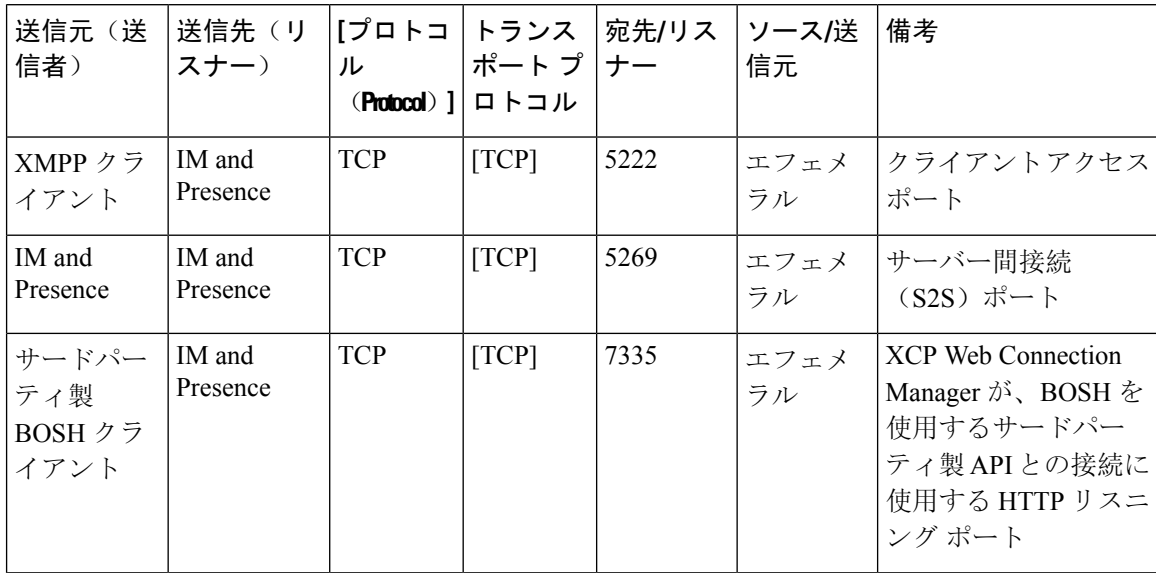

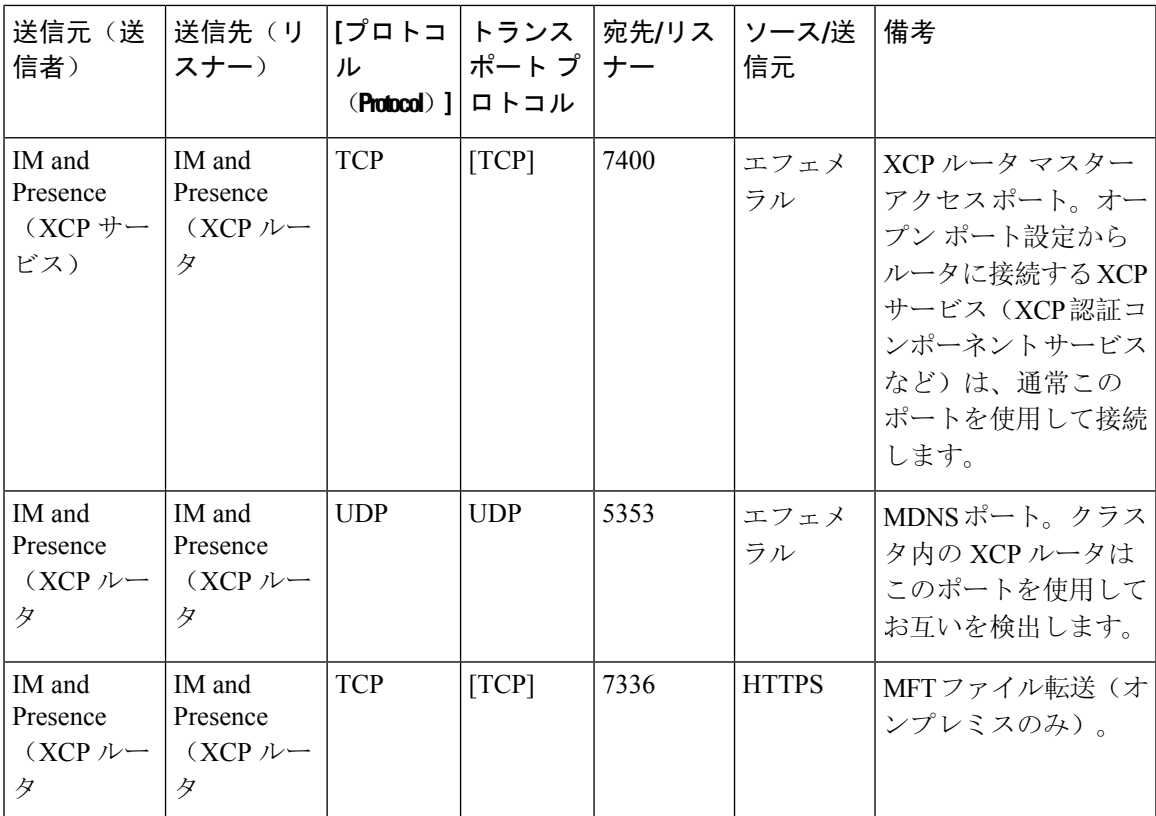

表 **84 : IM and Presence** サービスポート ー 外部データベースリクエスト

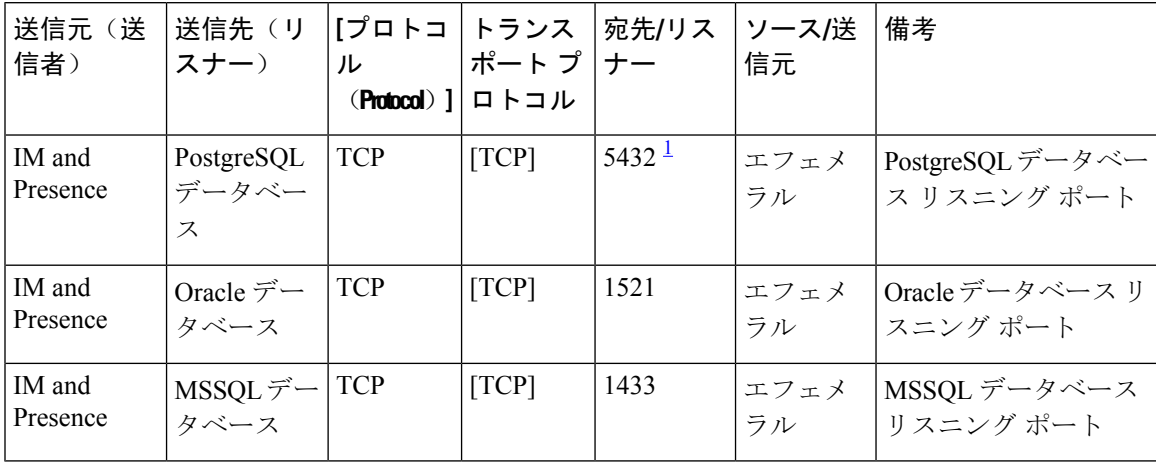

<sup>1</sup> これがデフォルトのポートですが、任意のポートで受信するよう PostgreSQL データベース を設定できます。

| 送信元(送<br>信者)                                           | 送信先(リ<br>スナー)                                          | [プロトコ  <br>ル | トランス<br>ポートプ<br>$($ Protocol $)$ ] $  \Box \vdash \Box \vdash$ | 宛先/リス<br>ナー | ソース/送<br>信元 | 備考                                                                   |
|--------------------------------------------------------|--------------------------------------------------------|--------------|----------------------------------------------------------------|-------------|-------------|----------------------------------------------------------------------|
| IM and<br>Presence<br>(Server)<br>Recovery<br>Manager) | IM and<br>Presence<br>(Server)<br>Recovery<br>Manager) | <b>TCP</b>   | $\lfloor TCP \rfloor$                                          | 20075       | エフェメ<br>ラル  | Cisco Server Recovery<br>Manager が管理 RPC リ<br>クエストを行うために<br>使用するポート。 |
| IM and<br>Presence<br>(Server)<br>Recovery<br>Manager) | IM and<br>Presence<br>(Server)<br>Recovery<br>Manager) | <b>UDP</b>   | <b>UDP</b>                                                     | 21999       | エフェメ<br>ラル  | Cisco Server Recovery<br>Manager がピアとの通<br>信に使用するポート。                |

表 **85 : IM and Presence** サービス ポート:高可用性の要求

表 **<sup>86</sup> : IM and Presence** サービス ポート:**In Memory** データベース レプリケーションのメッセージ

| 送信元(送<br>信者)       | 送信先(リ<br>スナー)      | [プロトコ<br>ル<br>$(Protocol)$ ] | トランス<br>ポートプ<br>ロトコル | 宛先/リス<br>ナー | ソース/送<br>信元 | 備考                                                                |
|--------------------|--------------------|------------------------------|----------------------|-------------|-------------|-------------------------------------------------------------------|
| IM and<br>Presence | IM and<br>Presence | 専用                           | <b>TCP</b>           | 6603*       | エフェメ<br>ラル  | Cisco Presence Datastore                                          |
| IM and<br>Presence | IM and<br>Presence | 専用                           | <b>TCP</b>           | 6604*       | エフェメ<br>ラル  | Cisco Login Datastore                                             |
| IM and<br>Presence | IM and<br>Presence | 専用                           | <b>TCP</b>           | 6605*       | エフェメ<br>ラル  | Cisco SIP Registration<br>Datastore                               |
| IM and<br>Presence | IM and<br>Presence | 専用                           | <b>TCP</b>           | 9003        | エフェメ<br>ラル  | Cisco Presence Datastore<br>デュアルノードプレ<br>ゼンス冗長グループの<br>複製。        |
| IM and<br>Presence | IM and<br>Presence | 専用                           | <b>TCP</b>           | 9004        | エフェメ<br>ラル  | Cisco Login Datastore<br>デュアルノードプレ<br>ゼンス冗長グループの<br>複製。           |
| IM and<br>Presence | IM and<br>Presence | 専用                           | <b>TCP</b>           | 9005        | エフェメ<br>ラル  | Cisco SIP Registration<br>Datastoreデュアルノー<br>ドプレゼンス冗長グ<br>ループの複製。 |

\* 管理 CLI 診断ユーティリティを実行するには、utils imdb\_replication status コマンドを使用 します。これらのポートは、クラスタの IM and Presence Service ノード間で設定されているすべて のファイアウォールでオープンである必要があります。このセットアップは、通常の運用では必 要ありません。

表 **<sup>87</sup> : IM and Presence** サービス ポート:**In Memory** データベース **SQL** メッセージ

| 送信元(送<br>信者)       | 送信先(リ<br>スナー)      | [プロトコ トランス<br>ル | ポート プ  ナー<br>(Protocol) $   \Box \vdash \Box \vdash$ | 宛先/リス | ソース/送<br>信元 | 備考                                                                  |
|--------------------|--------------------|-----------------|------------------------------------------------------|-------|-------------|---------------------------------------------------------------------|
| IM and<br>Presence | IM and<br>Presence | 専用              | <b>TCP</b>                                           | 6603  | エフェメ<br>ラル  | Cisco Presence Datastore<br>SQL クエリ。                                |
| IM and<br>Presence | IM and<br>Presence | 専用              | <b>TCP</b>                                           | 6604  | エフェメ<br>ラル  | Cisco Login Datastore<br>SQLクエリ。                                    |
| IM and<br>Presence | IM and<br>Presence | 専用              | <b>TCP</b>                                           | 6605  | エフェメ<br>ラル  | Cisco SIP Registration<br>Datastore SQL $\forall \pm \mathcal{Y}$ . |
| IM and<br>Presence | IM and<br>Presence | 専用              | <b>TCP</b>                                           | 6606  | エフェメ<br>ラル  | Cisco Route Datastore<br>SQL クエリ。                                   |

表 **<sup>88</sup> : IM and Presence** サービス ポート:**In Memory** データベースの通知メッセージ

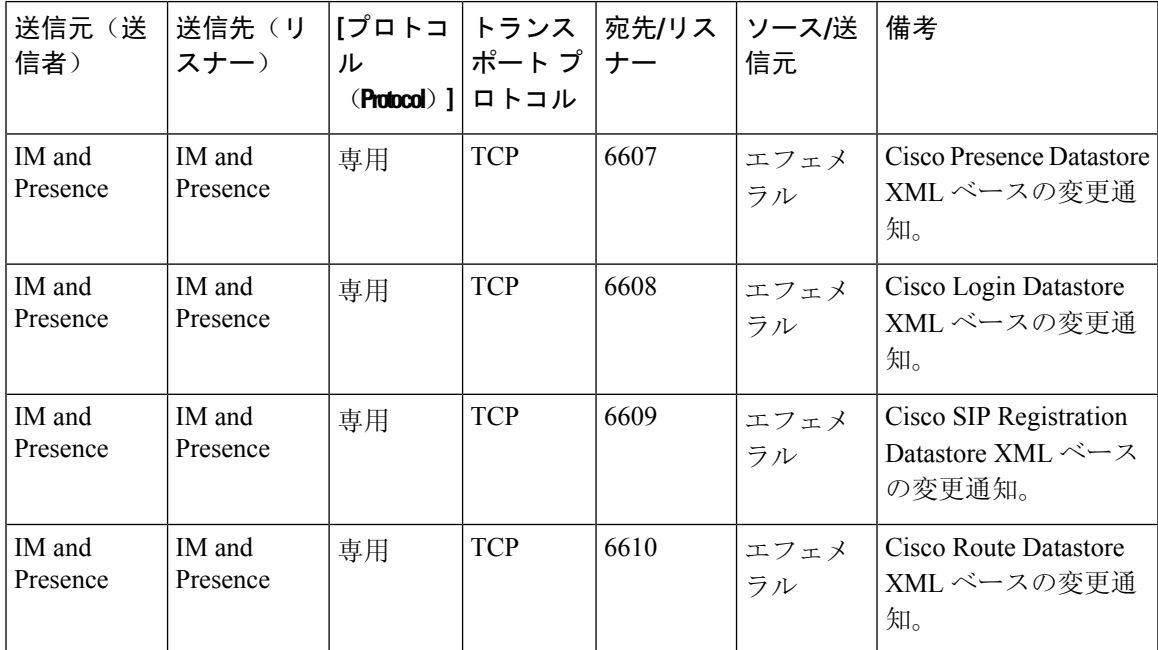

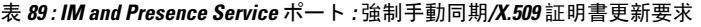

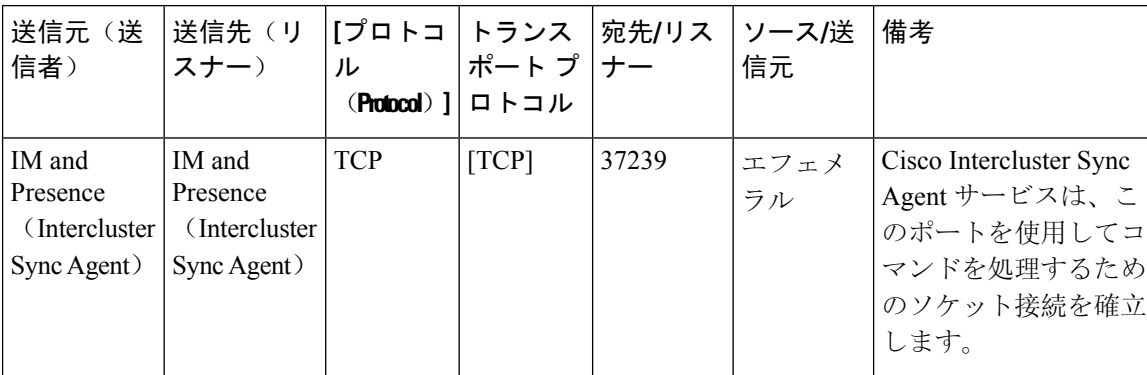

### 表 **90 : IM and Presence** サービス ポート:**ICMP** 要求

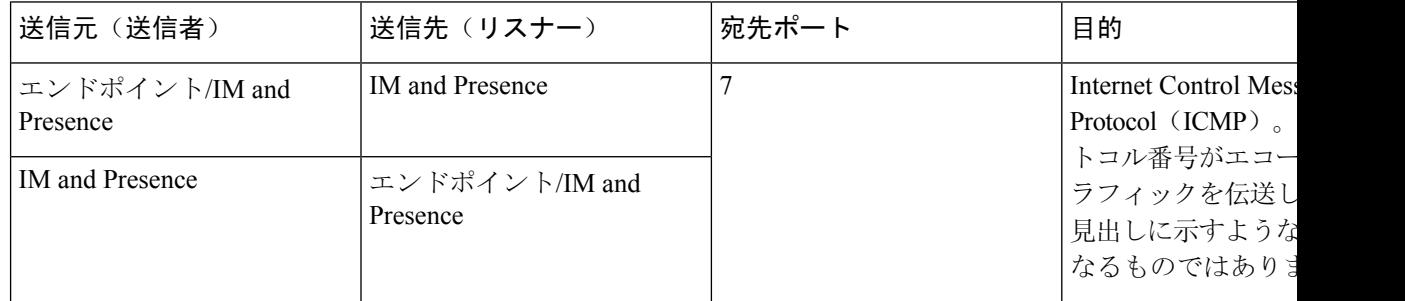

#### 表 **91 : IM and Presence** に使用するポート **- Cisco Unified CM** 通信および **IM and Presence Publisher - Subscriber** 通信

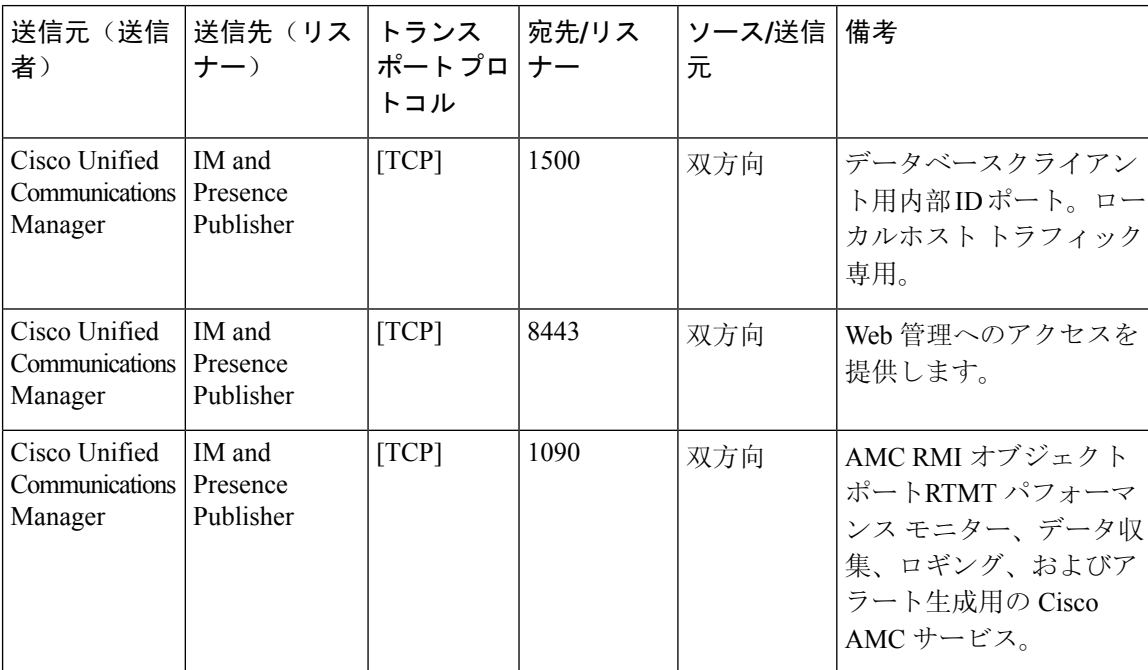

 $\mathbf I$ 

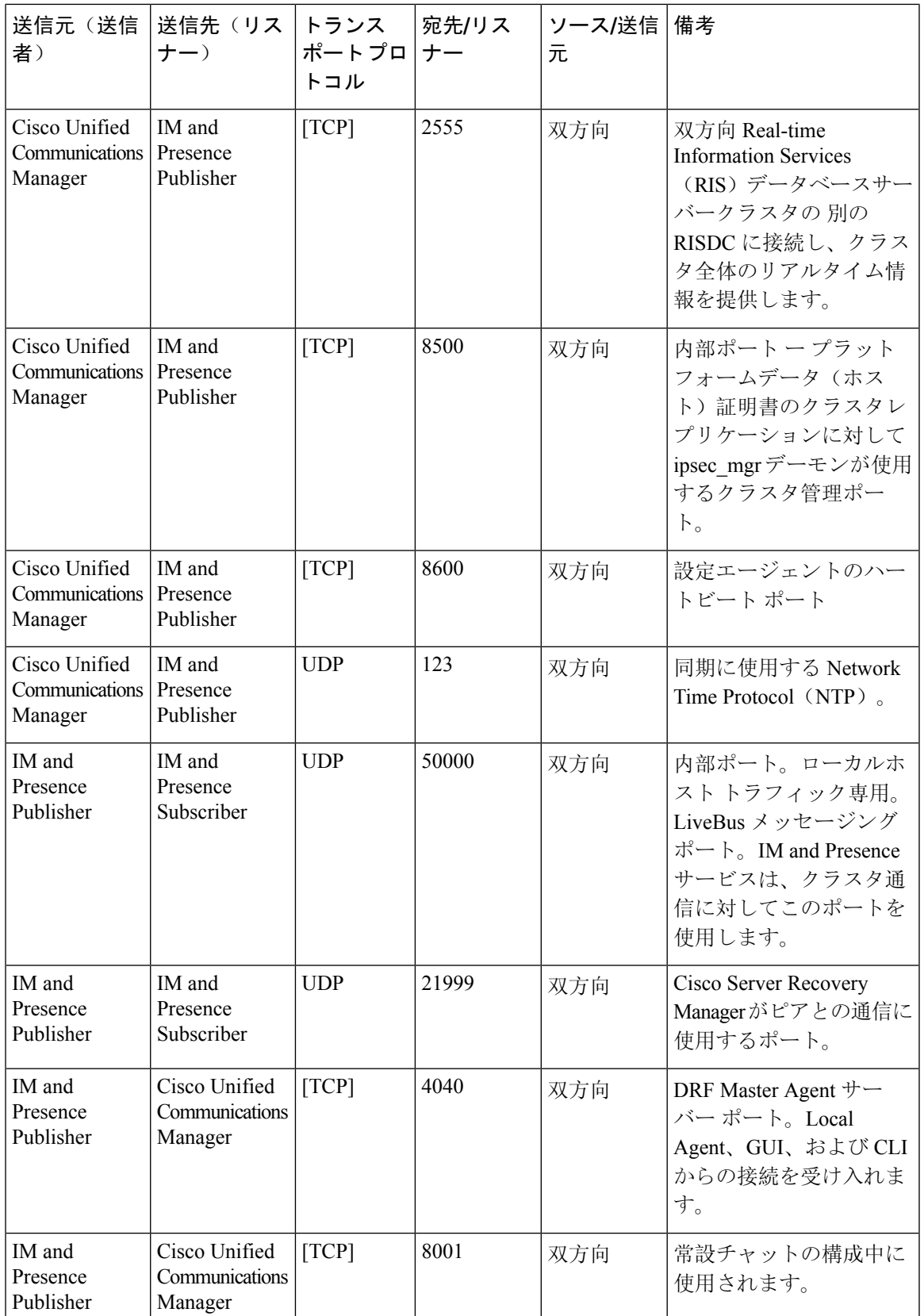

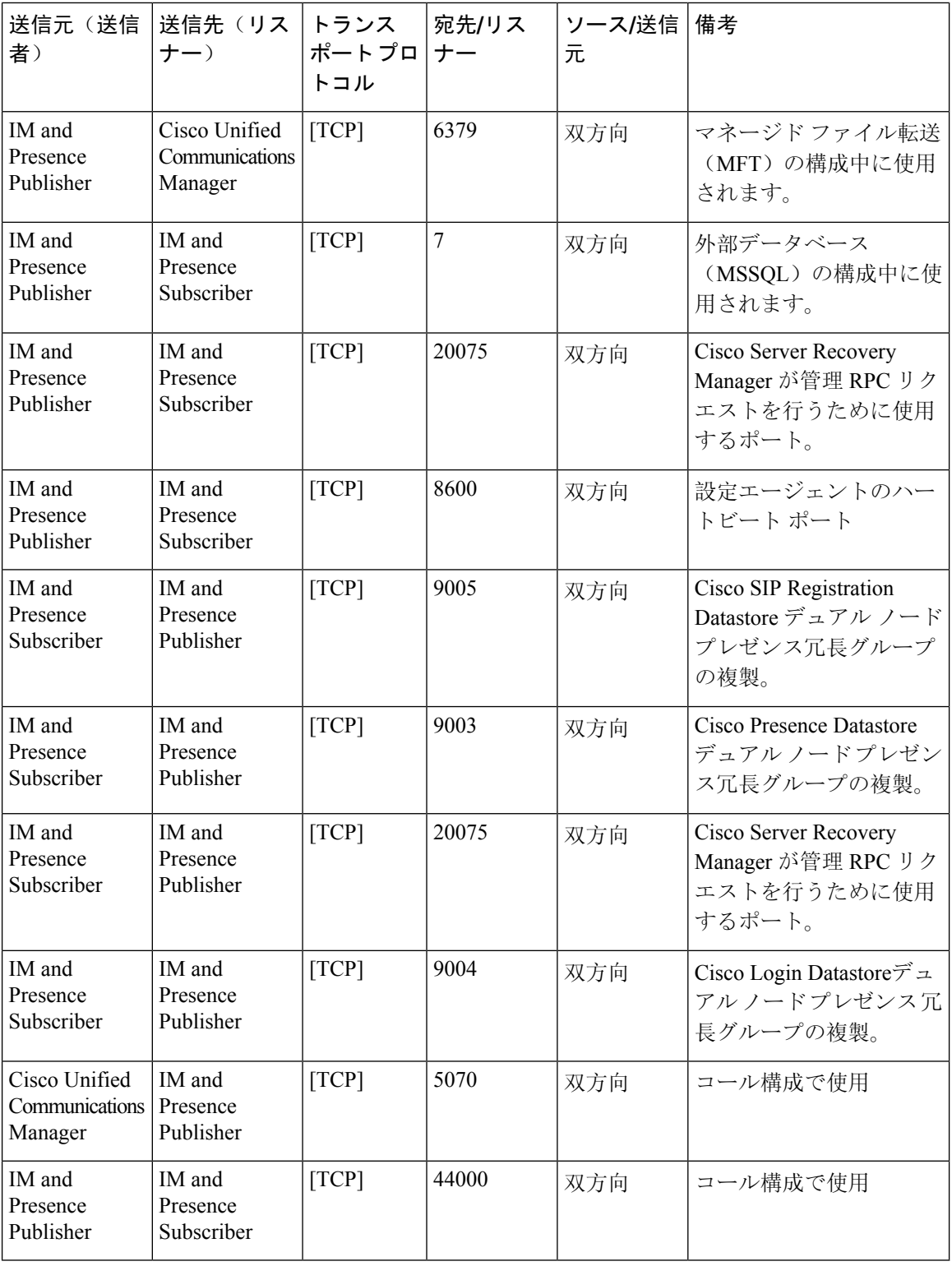

I

#### 表 **92 : On-a-call\_Presence**

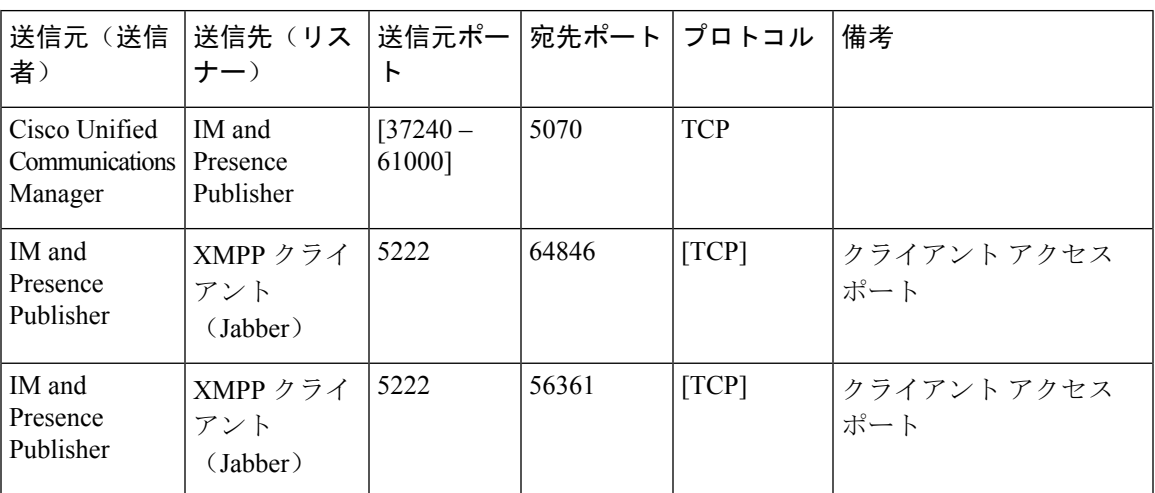

#### 表 **93 : MS-SQL DB** 構成

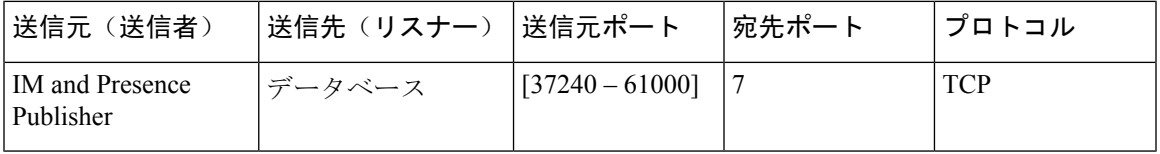

### 表 **94 : MS-SQL** 持続チャット構成

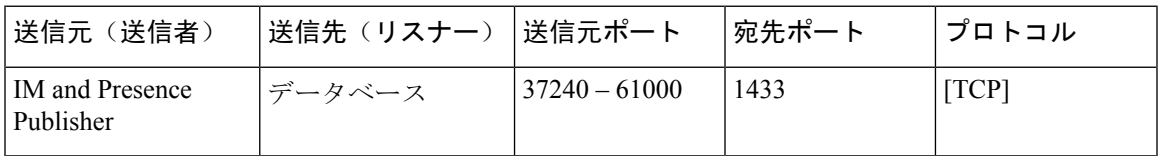

### 表 **95 :** マネージド ファイル転送(**MFT**)構成

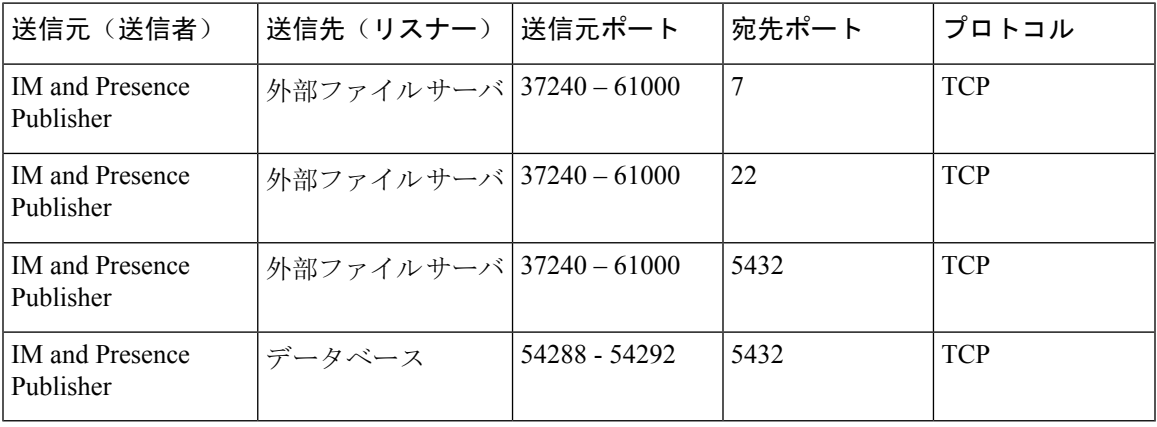

SNMP については、『*Cisco Unified Serviceability Administration Guide*』を参照してください。

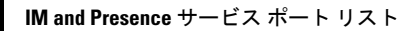

I

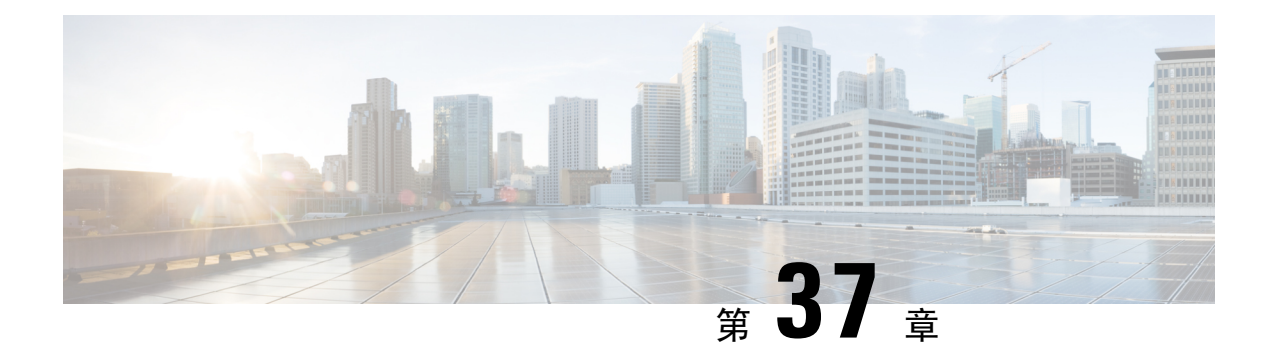

# 追加の要件

- ハイ アベイラビリティ ログイン プロファイル (509 ページ)
- 単一クラスタ コンフィギュレーション (512 ページ)
- XMPP 標準への準拠 (520 ページ)
- 設定変更通知およびサービス再起動通知 (521 ページ)

# ハイ アベイラビリティ ログイン プロファイル

### ハイ アベイラビリティ ログイン プロファイルに関する重要事項

- この項のハイ アベイラビリティ ログイン プロファイル テーブルを使用して、プレゼンス冗 長グループのクライアント再ログインの上限値と下限値を設定できます。**[Cisco Unified CM IM and Presence** の管理(**Cisco Unified CM IM and Presence Administration**)**]** > **[**システム (**System**)**]** > **[**サービス パラメータ(**Service Parameters**)**]** を選択し、[サービス(Service)] メニューから [Cisco Server Recovery Manager] を選択して、クライアント ログインの上限値と 下限値を設定します。
- ハイ アベイラビリティ クライアント ログイン プロファイルは、単一クラスタの展開でのみ 適用されます。複数のクラスタが存在する場合、ハイ アベイラビリティ クライアント ログ イン プロファイルには、冗長グループの上位および下位のクライアントの再ログイン値を設 定することはできません。複数のクラスタ展開でハイ アベイラビリティ クライアント ログ イン プロファイルを検出するには、さらにテストを実行する必要があります。
- Cisco XCP ルータサービスに対してデバッグロギングが有効になっている場合は、IM and Presence サービスに対して現在サポートされているロギングレベルの CPU 使用率の増加と減 少が予想されます。
- ここに示すテーブルに基づいてプレゼンス冗長グループのクライアント再ログインの上限と 下限を設定することで、展開のパフォーマンスの問題および高 CPU スパイクを回避できま す。
- 各 IM and Presence Service ノードのメモリ サイズおよび各ハイ アベイラビリティ展開タイプ (アクティブ/アクティブまクライブ/スタンバイ)用にハイ アベイラビリティ ログイ ン プロファイルを提供します。
- ハイ アベイラビリティ ログイン プロファイル テーブルは、次の入力に基づいて計算されま す。
	- クライアント再ログインの下限は、Server Recovery Manager のサービス パラメータ「重 要なサービス停止遅延(Critical Service Down Delay)」に基づいており、デフォルトは 90 秒です。重要なサービス停止遅延(Critical Service Down Delay)が変更されると、下 限も必ず変わります。
	- アクティブ/スタンバイ展開のプレゼンス冗長グループ内のユーザ合計数、またはアク ティブ/アクティブ展開のユーザが最も多いノード。
- プレゼンス冗長グループ内の両方のノードで、クライアント再ログインの上限値と下限値を 設定する必要があります。プレゼンス冗長グループの両方のノードでこれらの値をすべて手 動で設定する必要があります。
- クライアント再ログインの上限値と下限値は、プレゼンス冗長グループの各ノードで同じで ある必要があります。
- ユーザを再平衡化する場合は、ハイ アベイラビリティ ログイン プロファイル テーブルに基 づくクライアント再ログインの上限値と下限値を再設定する必要があります。

### ハイ アベイラビリティ ログイン プロファイル テーブルの使用

ハイ アベイラビリティ ログイン プロファイル テーブルを使用して、次の値を取得します。

- [クライアント再ログインの下限(Client Re-Login Lower Limit)] サービス パラメータ値
- [クライアント再ログインの上限(Client Re-Login Upper Limit)] サービス パラメータ値

#### 手順

- **Step 1** 仮想ハードウェア設定およびハイアベイラビリティ展開タイプに基づいてプロファイルテーブル を選択します。
- **Step 2** プロファイル テーブルで、展開内のユーザ数を選択します(最も近い値に切り上げ)。アクティ ブ/スタンバイ展開を使用している場合、ユーザが最も多いノードを使用します。
- **Step 3** プレゼンス冗長グループの [ユーザ数(Number of Users)] の値に基づいて、プロファイル テーブ ル内の対応する再試行の下限値と上限値を取得します。
- **Step 4 [Cisco Unified CM IM and Presence** の管理(**Cisco Unified CM IM and Presence Administration**)**]** > **[**システム(**System**)**]** > **[**サービス パラメータ(**Service Parameters**)**]** を選択し、[サービス (Service)] メニューから [Cisco Server Recovery Manager] を選択して、IM and Presence Service の 再試行の下限値と上限値を設定します。

**Step 5 [Cisco Unified CM IM and Presence** の管理(**Cisco Unified CM IM and Presence Administration**)**]** > **[**システム(**System**)**]** > **[**サービス パラメータ(**Service Parameters**)**]** を選択し、[サービス (Service)]メニューから[Cisco Server Recovery Manager]を選択して[重要なサービス停止(Critical Service Down Delay)] の値を確認します。デフォルト値は 90 秒です。再試行下限値はこの値に設 定してください。

### 高可用性 ログイン設定の例

#### 例 **1**:ユーザ数 **15,000** のフル **UC** プロファイル **-** アクティブ**/**アクティブ展開

プレゼンス冗長グループ内のユーザが3,000人で、あるノードに2,000人、2台目のノードに1,000 人のユーザがいます。非平衡型のアクティブ/アクティブ展開の場合、シスコはユーザが最も多い ノード(この場合は、2,000人のユーザが割り当てられているノード)を使用することを推奨しま す。ユーザ数 15,000 のフル米国(4 vCPU 8 GB) アクティブ/アクティブ プロファイルを使用し て、次の再試行の下限値と上限値を取得します。

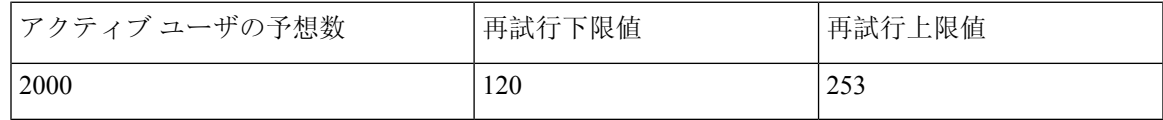

再試行上限値は、フェールオーバー発生後にすべてのクライアントがバックアップ ノードにログ インするまでのおおよその時間(秒)です。 (注)

120 の下限値は、**[**重要なサービス停止遅延(**Critical Service Down Delay**)**]** サービス パラメータ が 120 に設定されていることを前提としています。 (注)

#### 例 **2**:ユーザ数 **5000** のフル **UC** プロファイル **-** アクティブ**/**アクティブ展開

プレゼンス冗長グループ内の各ノードに 4,700 人のユーザがいます。シスコは、最も近い値に切 り上げ、ユーザ数 5,000 のフル米国 (4 vCPU 8 GB) アクティブ/アクティブ プロファイルを使用 して、ユーザ数 5,000 に基づいて、再試行の下限値と上限値を取得することを推奨します。

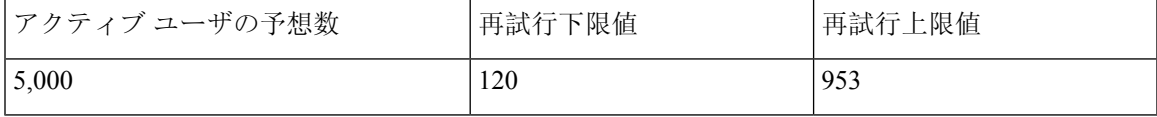

# 単一クラスタ コンフィギュレーション

### **500** ユーザ フル **UC**(**1vCPU 700MHz 2GB**)のアクティブ**/**アクティブ プ ロファイル

表 96:標準展開 (500ユーザ フル UCのアクティブ/アクティブ)のユーザ ログイン再試行制限

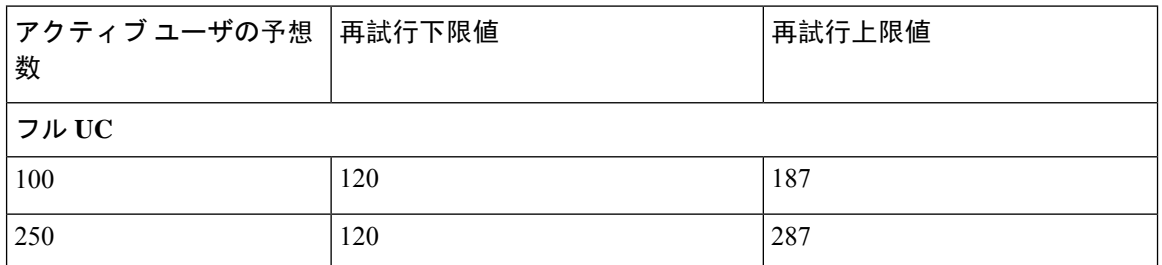

### **500** ユーザ フル **UC**(**1vCPU 700MHz 2GB**)のアクティブ**/**スタンバイ プ ロファイル

表 97:標準展開 (500ユーザ フル UCのアクティブ/スタンバイ)のユーザ ログイン再試行制限

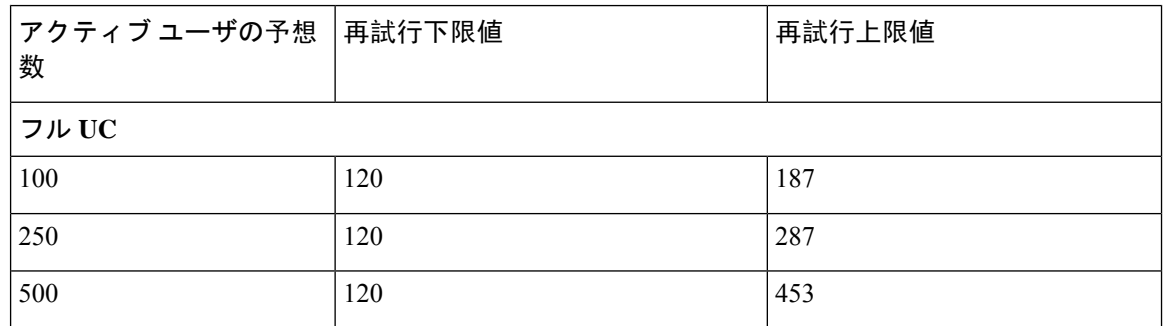

## **1000** ユーザ フル **UC**(**1vCPU 1500MHz 2GB**)のアクティブ**/**アクティブ プロファイル

表 **98 :** 標準展開(**1000** ユーザ フル **UC** のアクティブ**/**アクティブ)のユーザ ログイン再試行制限

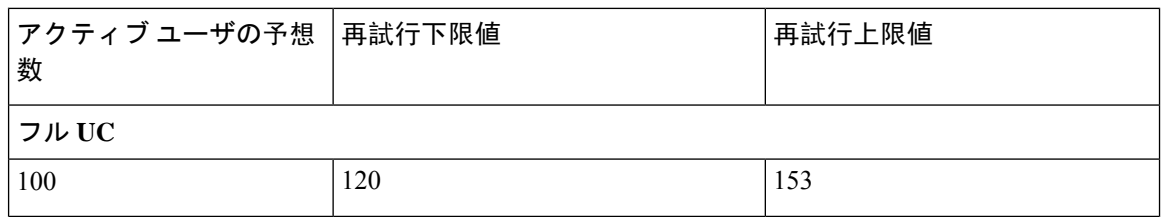

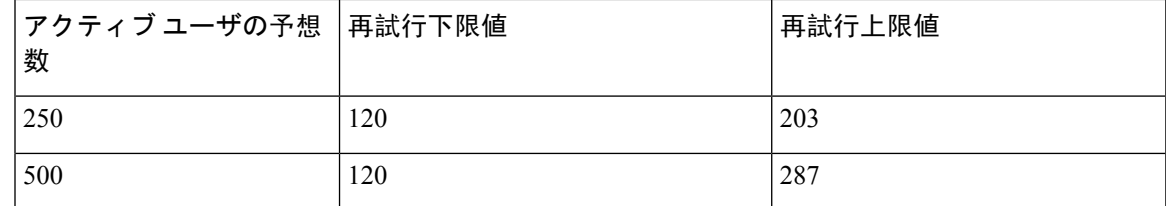

# **1000** ユーザ フル **UC**(**1vCPU 1500MHz 2GB**)のアクティブ**/**スタンバイ プロファイル

表 **99 :** 標準展開(**1000** ユーザ フル **UC** のアクティブ**/**スタンバイ)のユーザ ログイン再試行制限

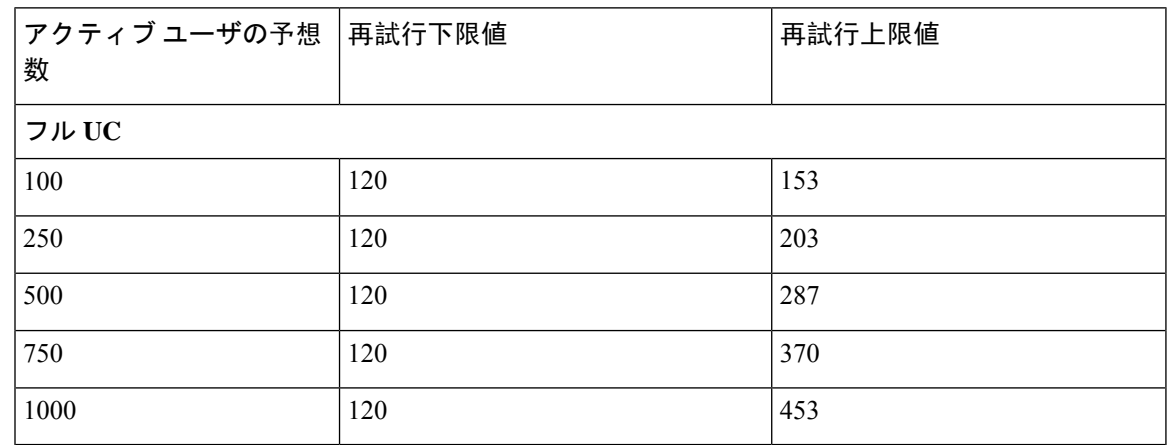

# **2000**ユーザフル**UC**(**1vCPU1500Mhz 4GB**)のアクティブ**/**アクティブプ ロファイル

表 **100 :** 標準展開(**2000** ユーザ フル **UC** のアクティブ**/**アクティブ)のユーザ ログイン再試行制限

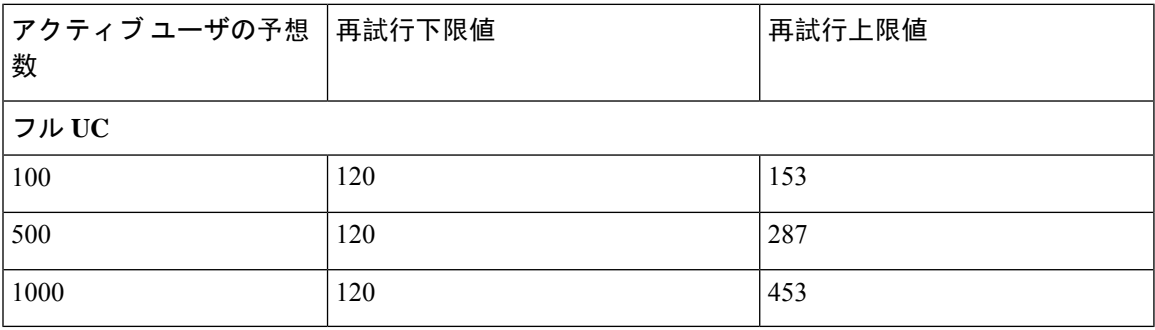

# **2000**ユーザフル**UC**(**1vCPU1500Mhz 4GB**)のアクティブ**/**スタンバイプ ロファイル

表 **101 :** 標準展開(**2000** ユーザ フル **UC** のアクティブ**/**スタンバイ)のユーザ ログイン再試行制限

| │アクティブ ユーザの予想 │再試行下限値<br>数 |     | 再試行上限値 |
|----------------------------|-----|--------|
| フル UC                      |     |        |
| 100                        | 120 | 153    |
| 250                        | 120 | 203    |
| 500                        | 120 | 287    |
| 750                        | 120 | 370    |
| 1000                       | 120 | 453    |
| 1250                       | 120 | 537    |
| 1,500                      | 120 | 620    |
| 1750                       | 120 | 703    |
| 2000                       | 120 | 787    |

# **5000** ユーザ フル **UC**(**4 GB 2vCPU**)のアクティブ**/**アクティブ プロファ イル

表 **102 :** 標準展開(**5000** ユーザ フル **UC** のアクティブ**/**アクティブ)のユーザ ログイン再試行制限

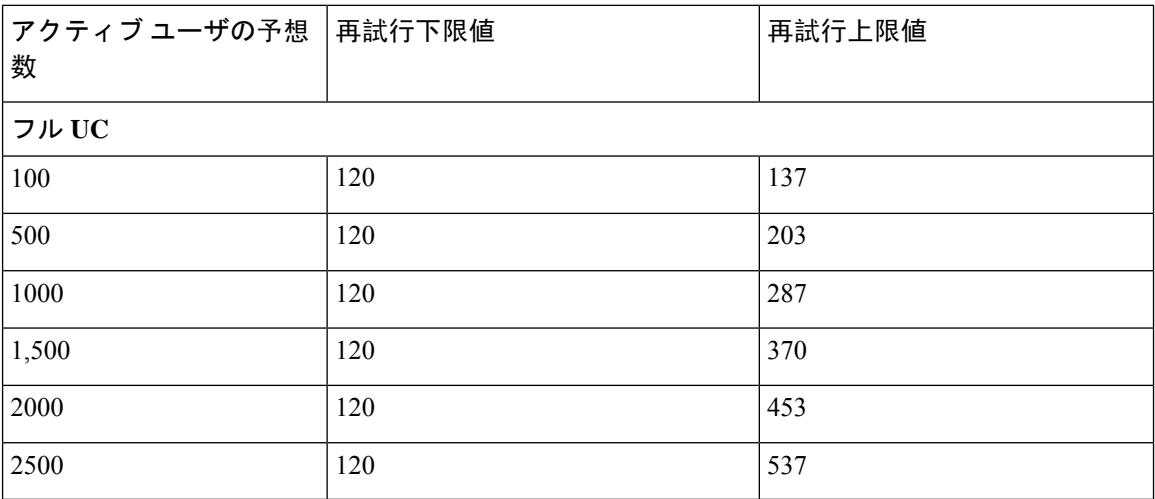

### **5000** ユーザ フル **UC**(**4 GB 2vCPU**)のアクティブ**/**スタンバイ プロファ イル

 $\triangle$ 

5000 ユーザシステムで最大のクライアント ログイン スループットを実現するために、シスコで は、少なくとも 2.6 GHz の CPU クロック速度を推奨しています。 注目

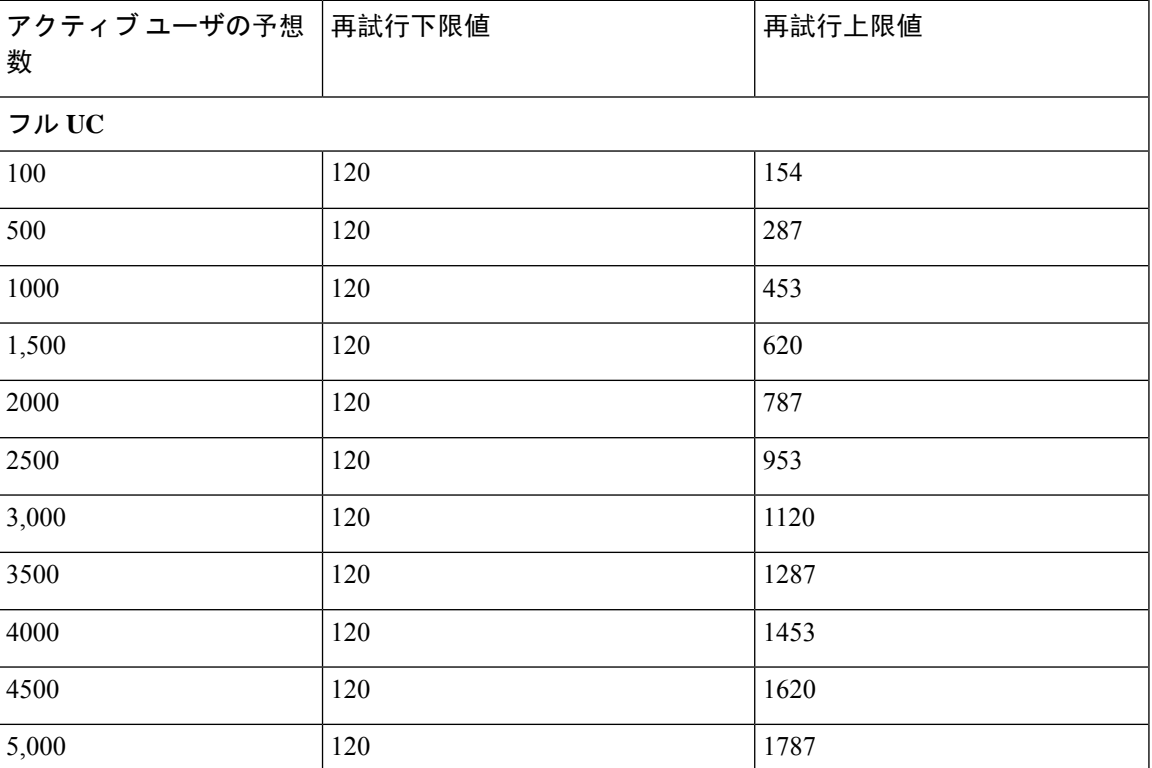

表 **103 :** 標準展開(**5000** ユーザ フル **UC** のアクティブ**/**スタンバイ)のユーザ ログイン再試行制限

### **15000**ユーザフル**UC**(**4 vCPU 8GB**)のアクティブ**/**アクティブプロファ イル

15000 ユーザ システムで最大のクライアント ログイン スループットを実現するため に、シスコでは、少なくとも 2.5GHz の CPU クロック速度を推奨しています。 注目

表 104:標準展開 (15000 ユーザ フル UC のアクティブ/アクティブ)のユーザ ログイン再試行制限

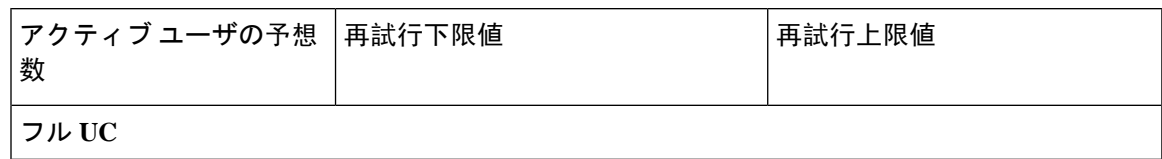

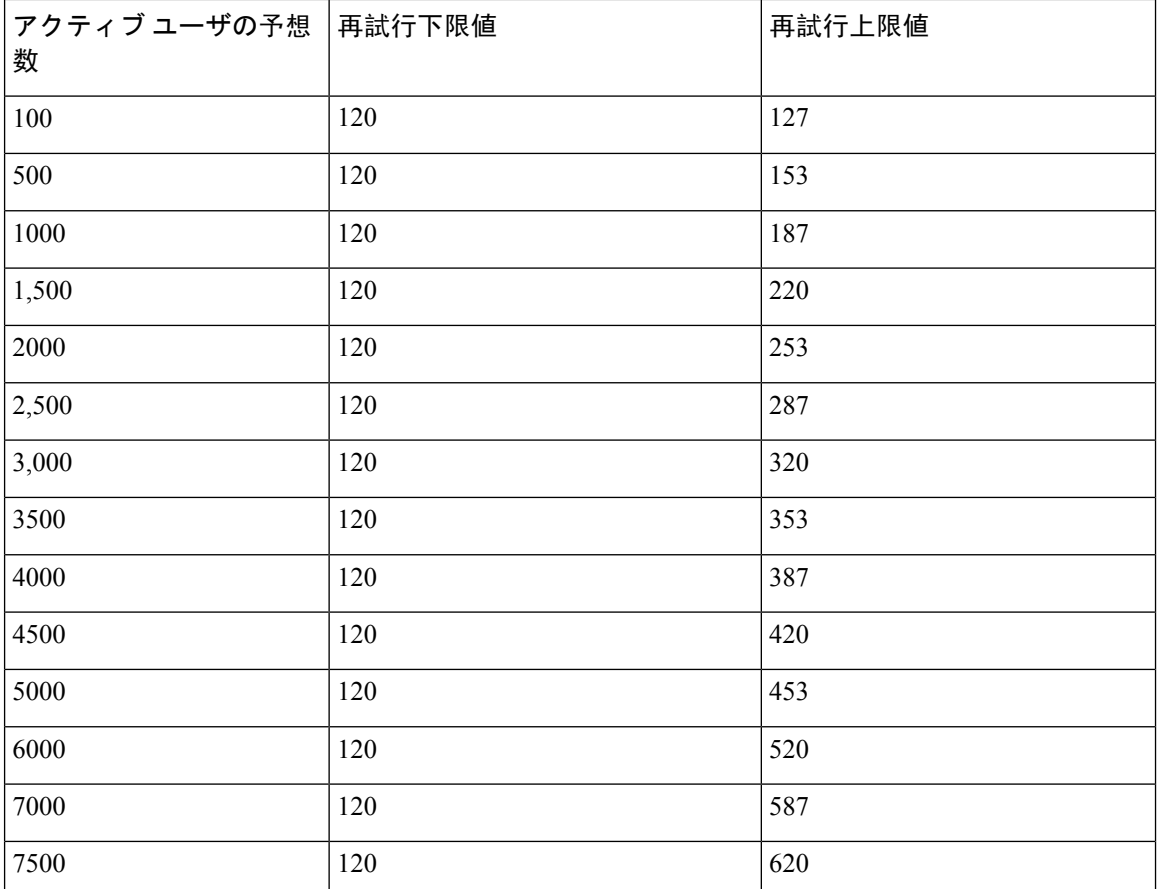

# **15000**ユーザフル**UC**(**4 vCPU 8GB**)のアクティブ**/**スタンバイプロファ イル

15000 ユーザシステムで最大のクライアント ログイン スループットを実現するため に、シスコでは、少なくとも 2.6GHz の CPU クロック速度を推奨しています。 注目

表 **105 :** 標準展開(**15000** ユーザ フル **UC** のアクティブ**/**スタンバイ)のユーザ ログイン再試行制限

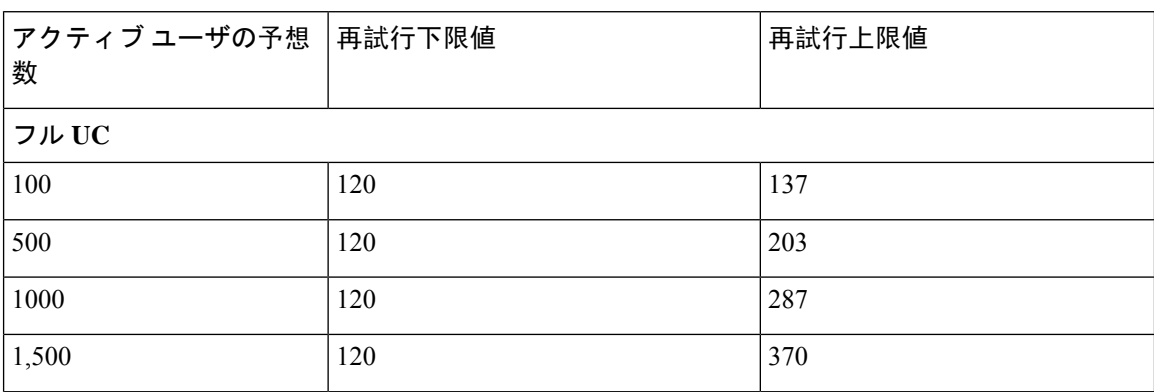

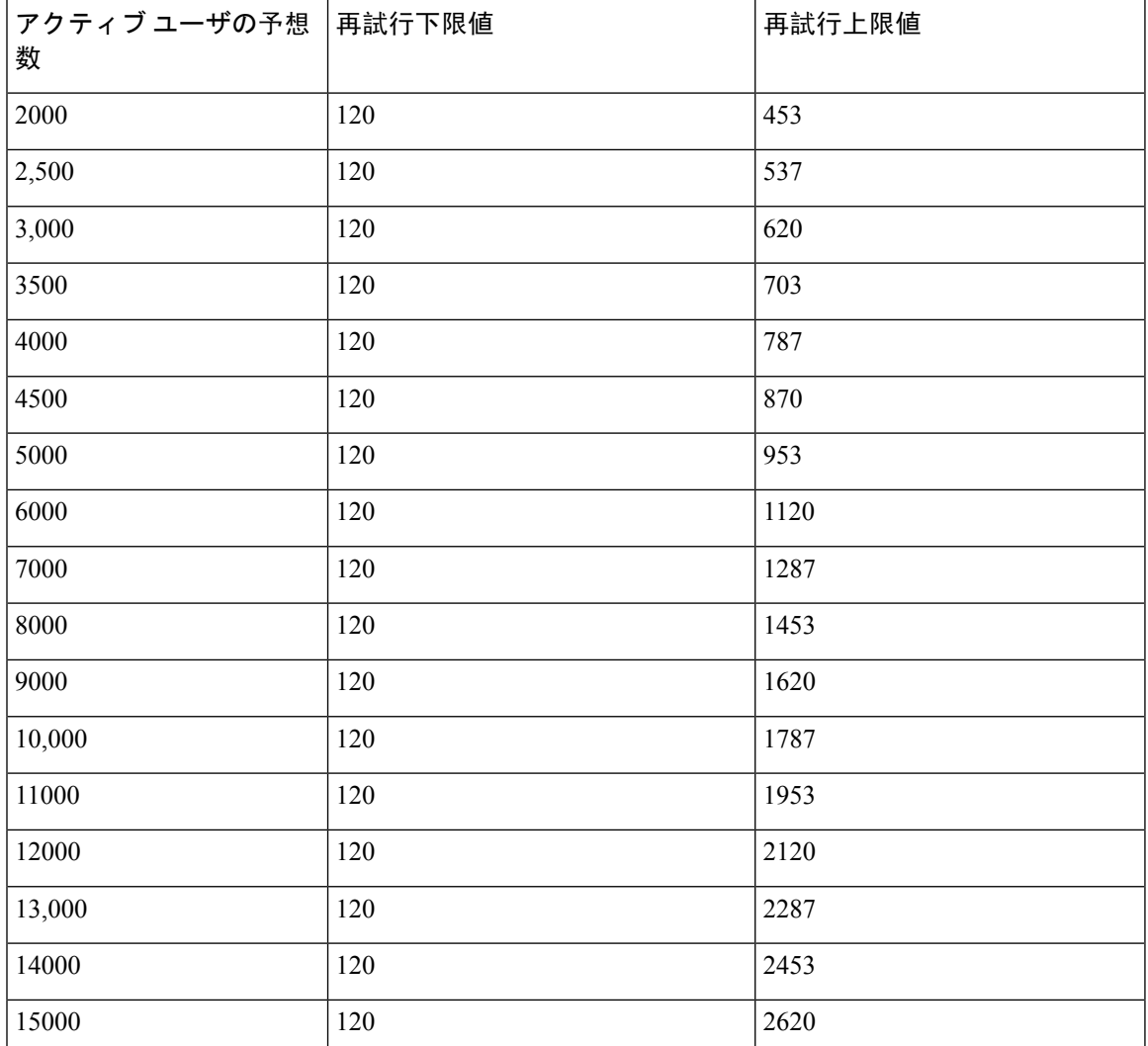

# **25000**ユーザフル**UC**(**6vCPU16GB**)のアクティブ**/**アクティブプロファ イル

⚠

25000 ユーザ システムで最大のクライアント ログイン スループットを実現するために、シスコで は、少なくとも 2.8GHz の CPU クロック速度を推奨しています。 注目

表 **106 :** アクティブ**/**アクティブプロファイルのログインレート**: 9** は **45% CPU** を使用します。

| アクティブ ユーザの予想数 | 再試行下限値 | 再試行上限値 |
|---------------|--------|--------|
| 100           | 120    | 13.    |
| 500           | 120    | 176    |

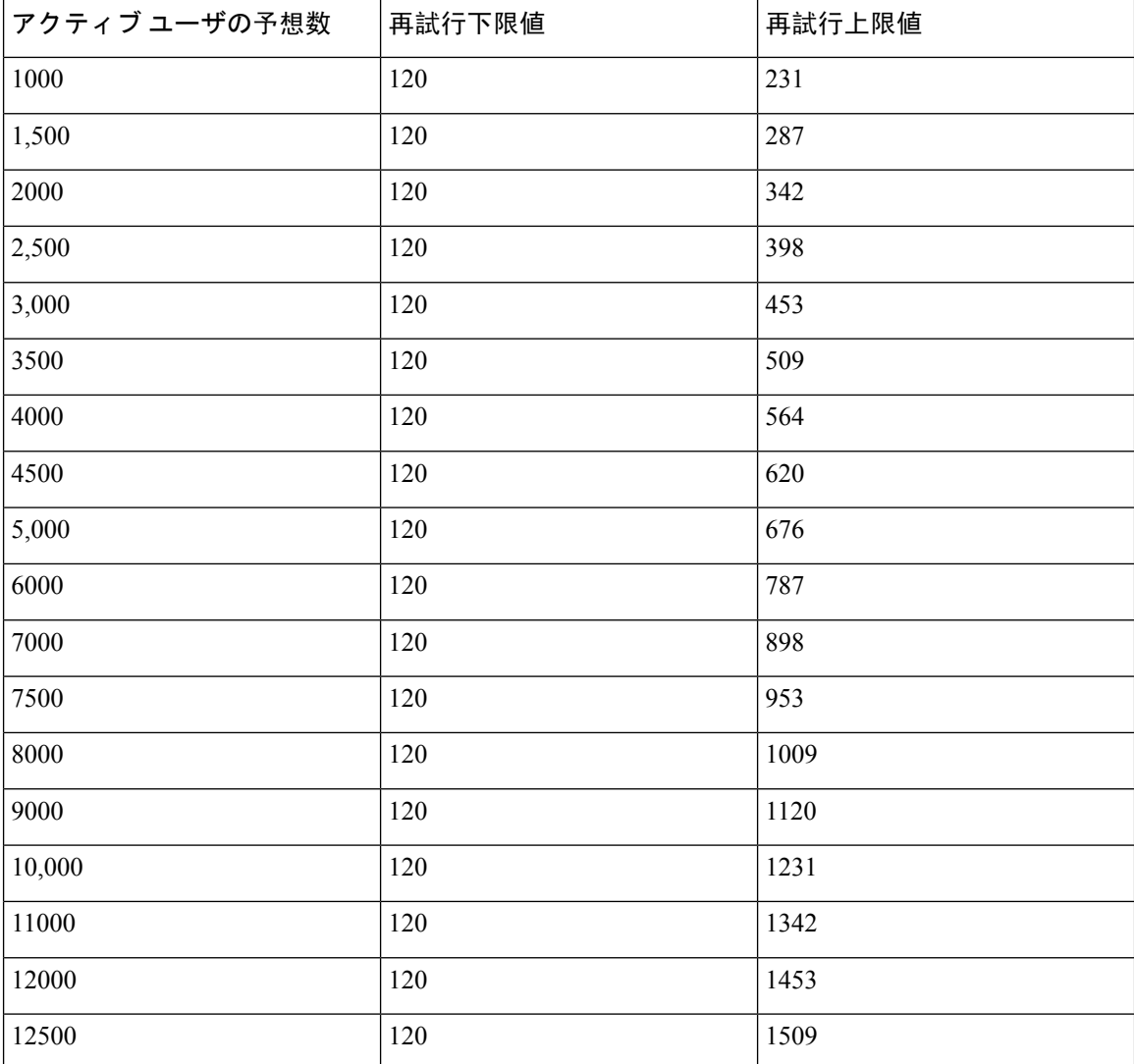

# **25000**ユーザフル**UC (6 vCPU 16 GB)**アクティブ**/**スタンバイプロファイル

### ⚠

25000 ユーザシステムで最大のクライアント ログイン スループットを実現するために、シスコで 注目 は、少なくとも 2.6GHz の CPU クロック速度を推奨しています。

#### 表 **107 :** アクティブ**/**スタンバイプロファイルのログイン率:**16** ユーザが **80%** の **CPU** を使用

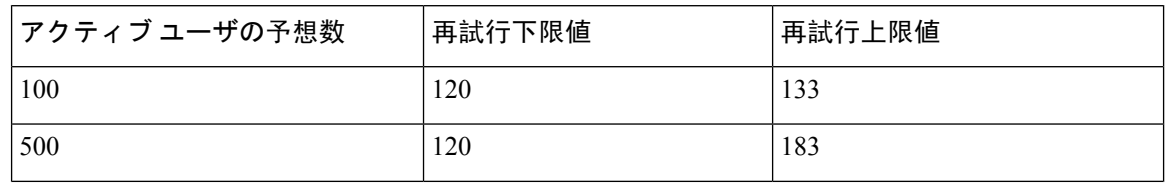
$\overline{\phantom{a}}$ 

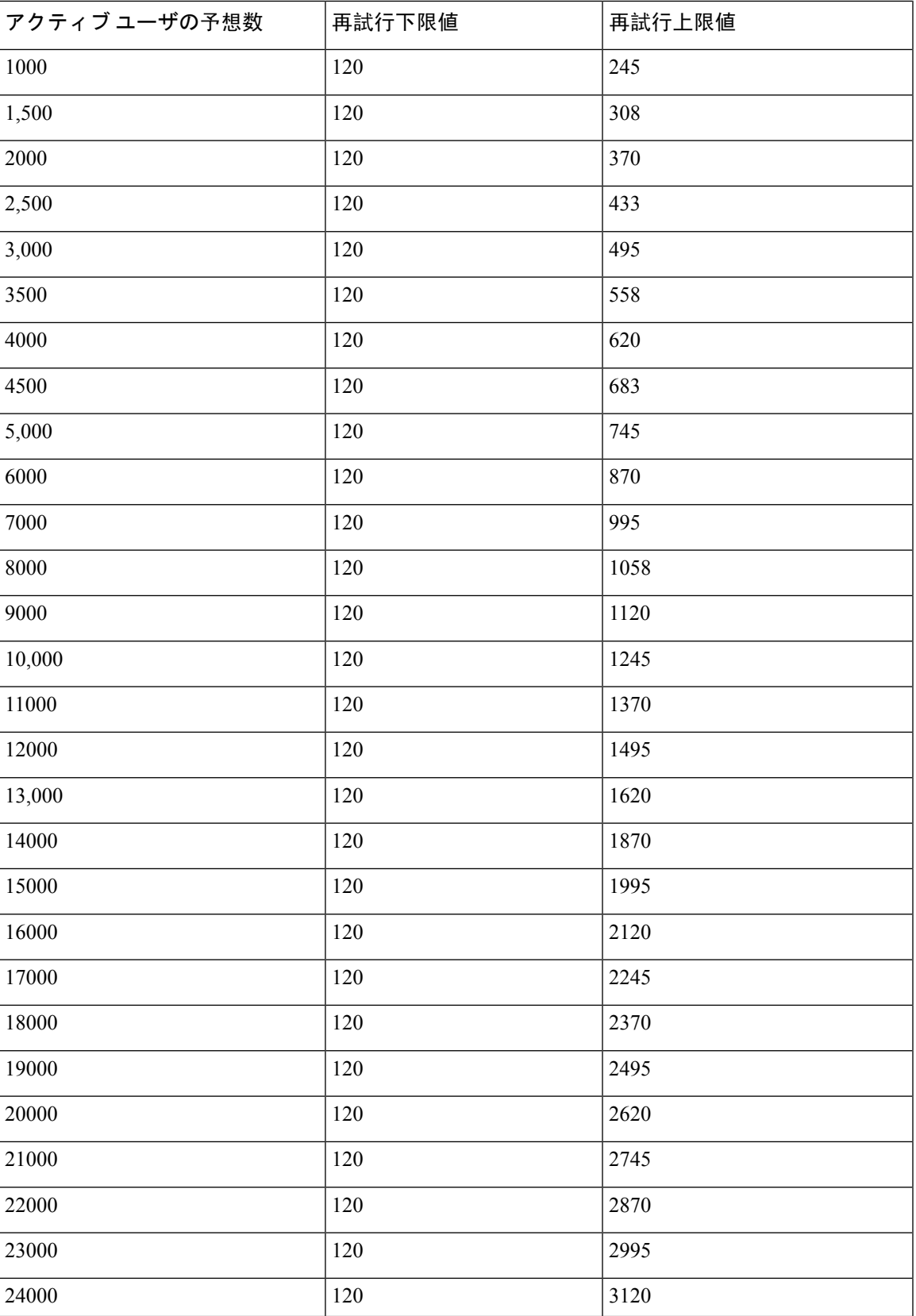

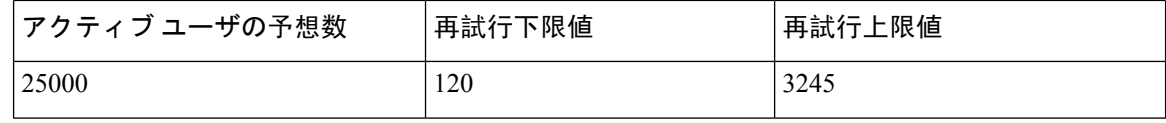

## **XMPP** 標準への準拠

IM and Presence サービスは次の XMPP 標準に準拠しています。

- RFC 3920 Extensible Messaging and Presence Protocol (XMPP): Core RFC 3921 Extensible Messaging and Presence Protocol (XMPP): Instant Messaging and Presence
	- XEP-0004 Data Forms
	- XEP-0012 Last Activity
	- XEP-0013 Flexible Offline Message Retrieval
	- XEP-0016 Privacy Lists
	- XEP-0030 Service Discovery
	- XEP-0045 Multi-User Chat
	- XEP-0054 Vcard-temp
	- XEP-0055 Jabber Search
	- XEP-0060 Publish-Subscribe
	- XEP-0065 SOCKS5 Bystreams
	- XEP-0066 Out of Band Data Archive OOB requests
	- XEP-0068 Field Standardization for Data Forms
	- XEP-0071 XHTML-IM
	- XEP-0082 XMPP Date and Time Profiles
	- XEP-0092 Software Version
	- XEP-0106 JID Escaping
	- XEP-0114 Jabber Component Protocol
	- XEP-0115 Entity Capabilities
	- XEP-0124 Bidirectional Streams over Synchronous HTTP (BOSH)
	- XEP-0126 Invisibility
	- XEP-0128 Service Discovery Extensions
	- XEP-0160 Best Practices for Handling Offline Messages
	- XEP-0163 Personal Eventing Via PubSub
	- XEP-0170 Recommended Order of Stream Feature Negotiation
- XEP-0178 Best Practices for Use of SASL EXTERNAL
- XEP-0220 Server Dialback
- XEP-0273 SIFT (Stanza Interception and Filtering Technology)

## 設定変更通知およびサービス再起動通知

サービスを再起動する必要がある場合は常に、アクティブな通知ポップアップが表示されます。 Cisco Unified CM IM and Presence 管理 GUI ヘッダーの右上に、アクティブな通知の概要が表示さ れます。

さらに、Cisco Unified CM IM and Presence 管理インターフェイスから [ システム > 通知**(System notification)**] を選択して、アクティブな通知リストにアクセスすることもできます。

## 再起動が必要な設定変更

多くの IM and Presence 設定の変更と更新については、Cisco XCP ルータ、Cisco SIP プロキシ、ま たは Cisco Presence エンジンを再起動する必要があります。

次の表に、これらのサービスの再起動が必要な設定変更を示します。このリストには設定の変更 が含まれていますが、インストールやアップグレードなどのプラットフォームの変更は含まれて いません。

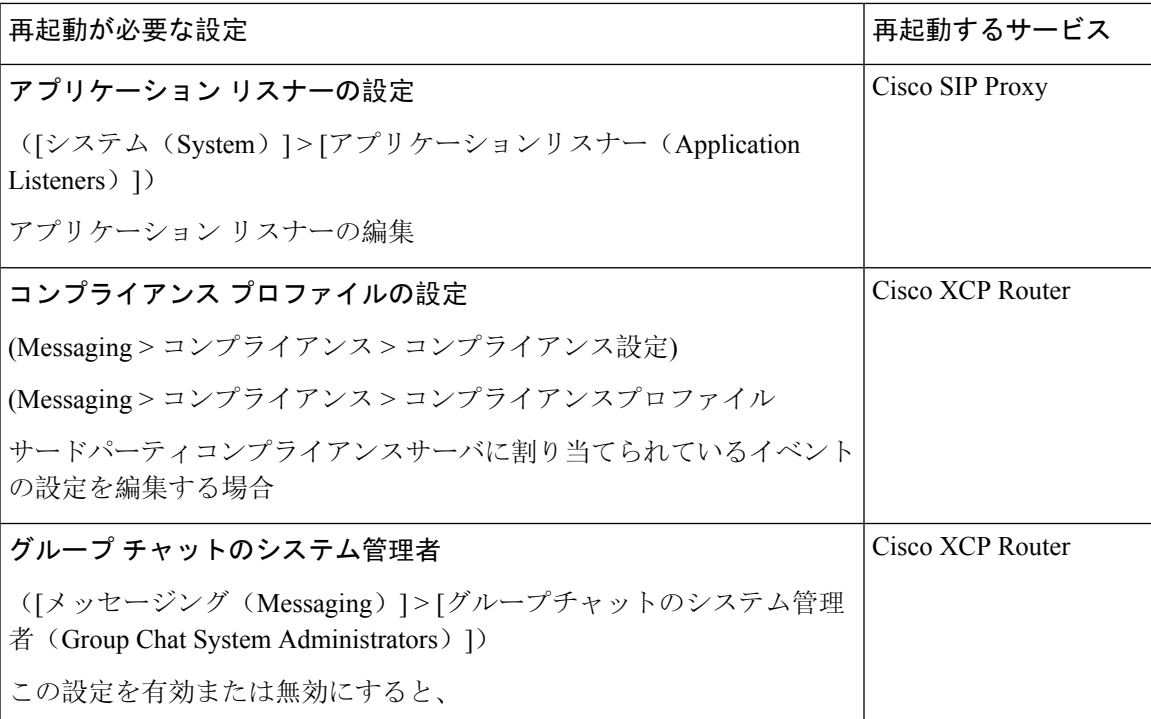

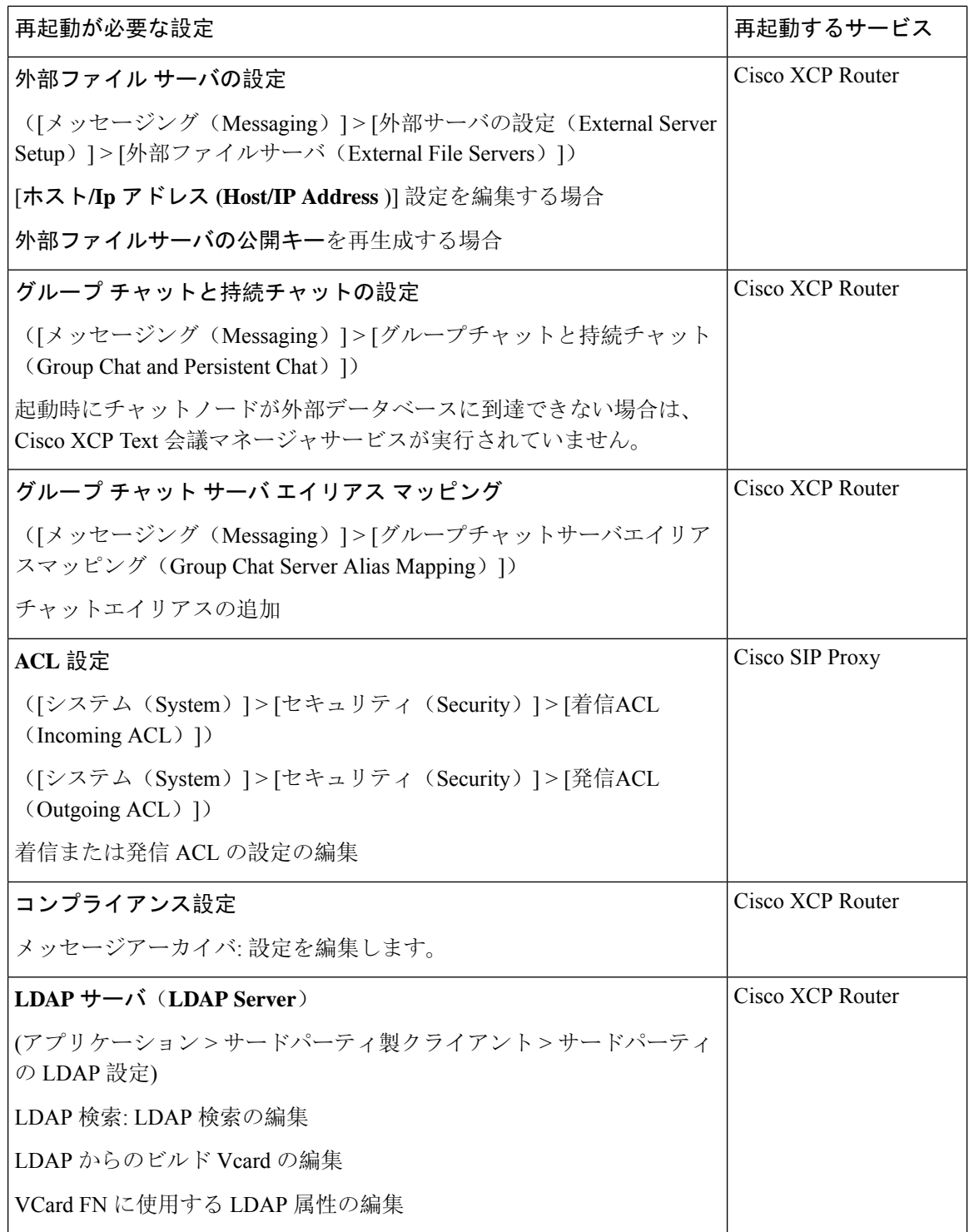

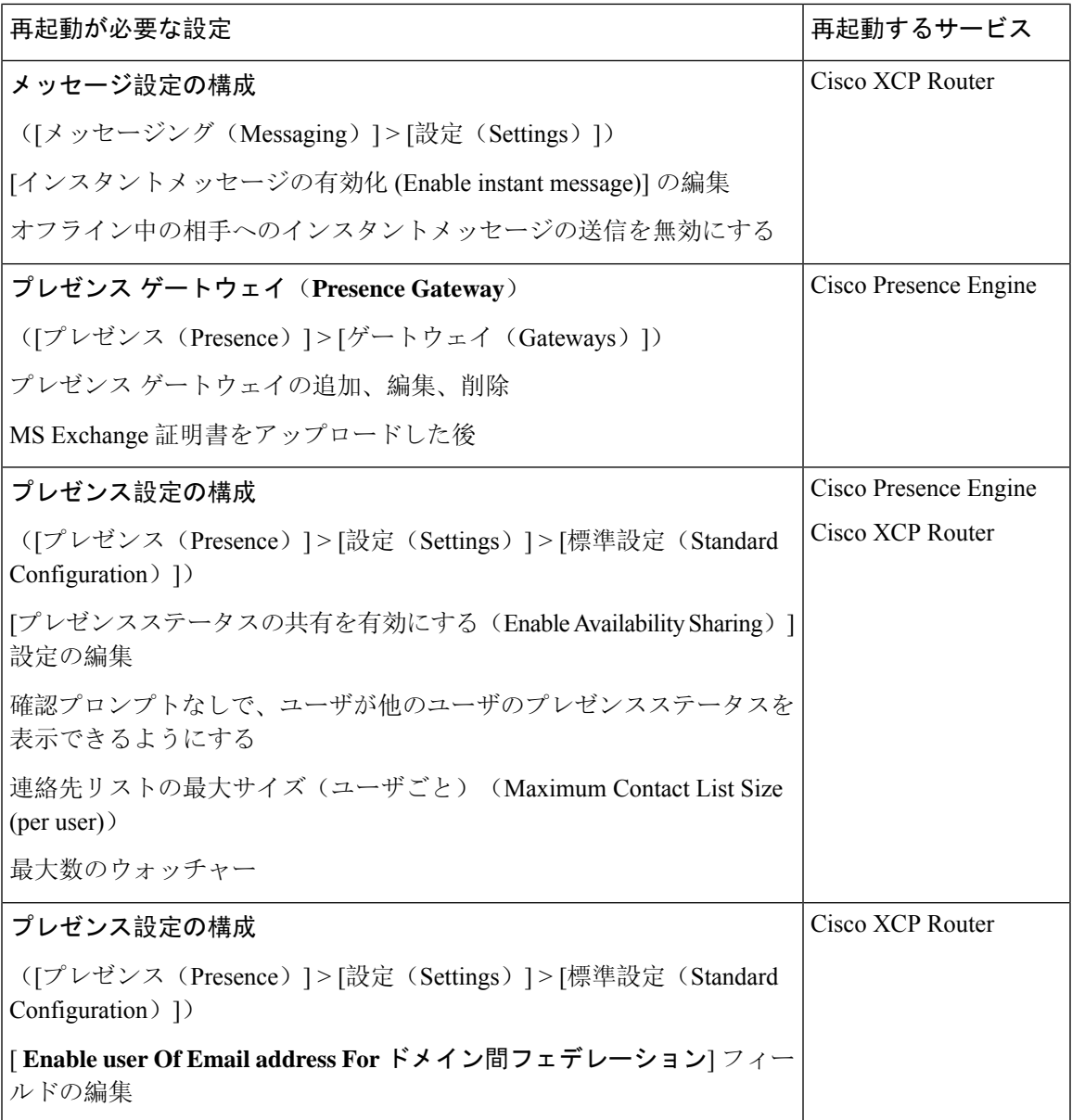

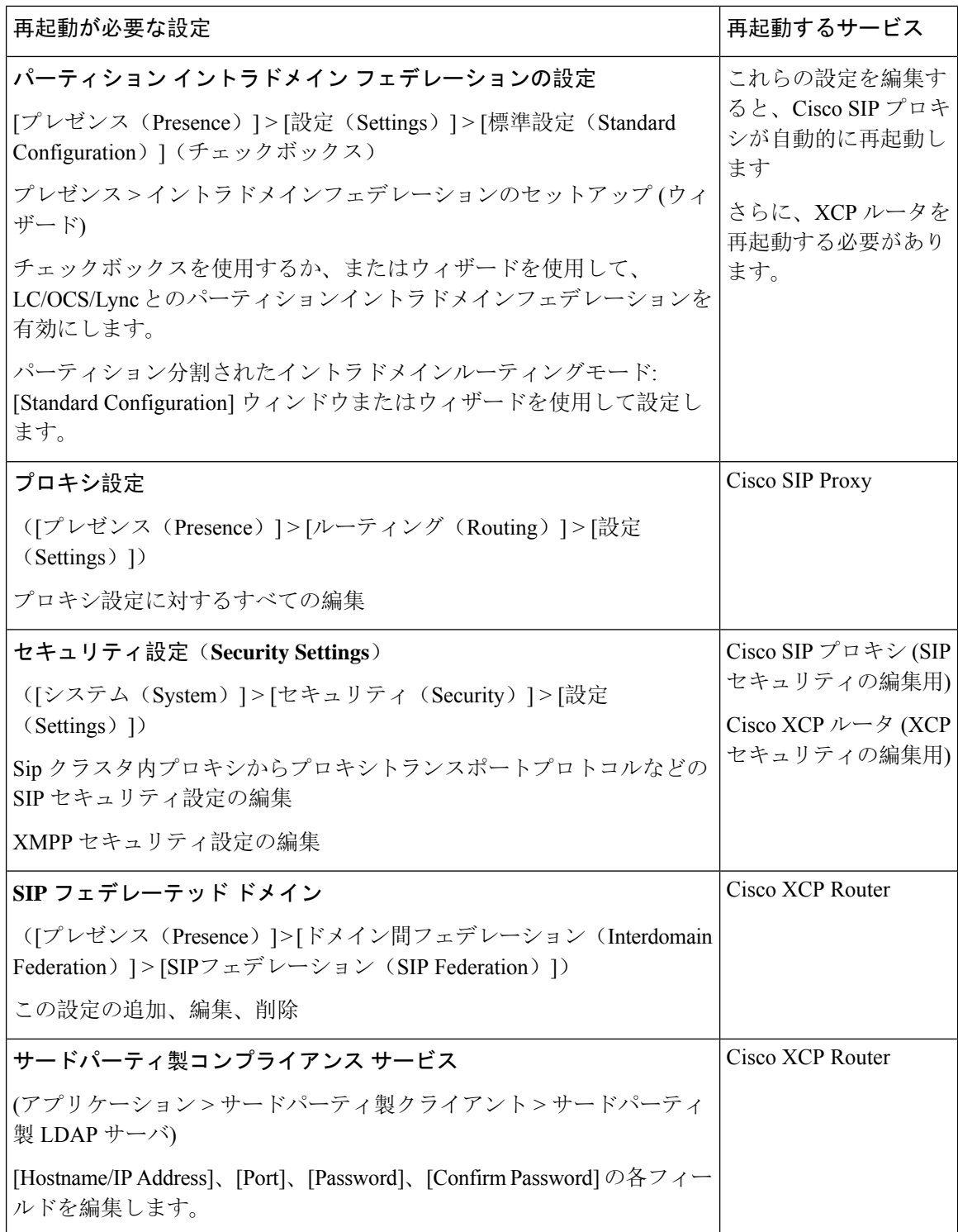

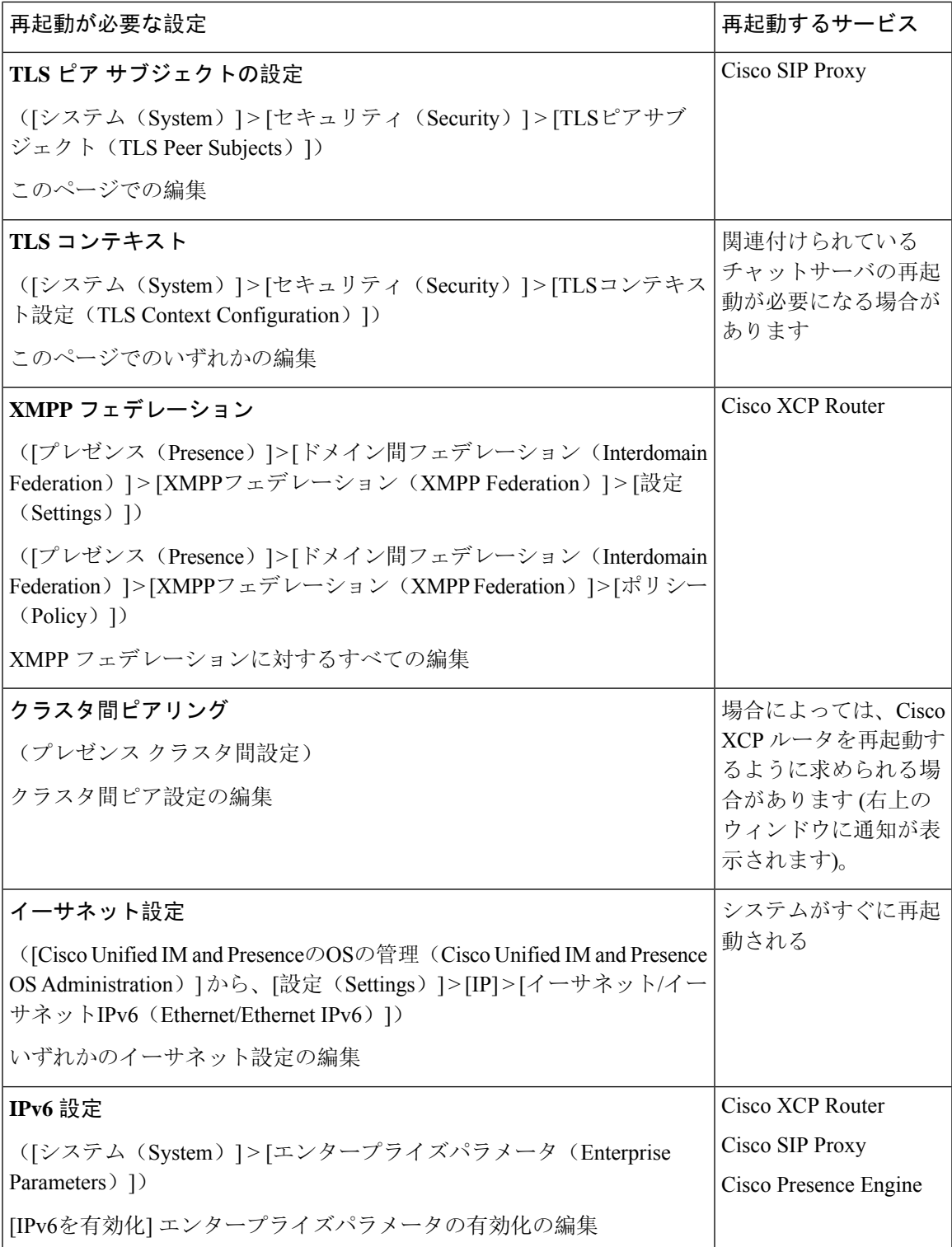

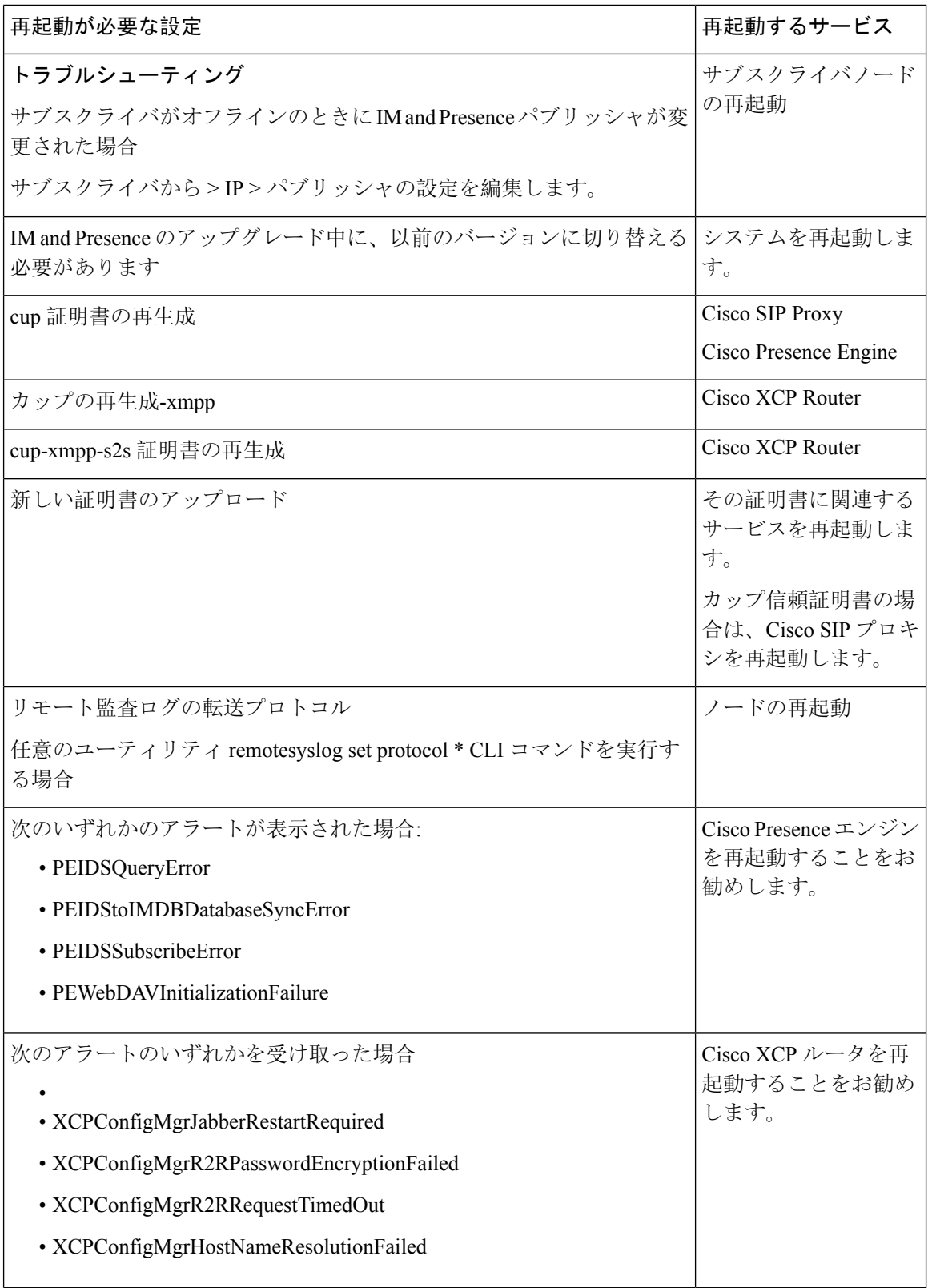

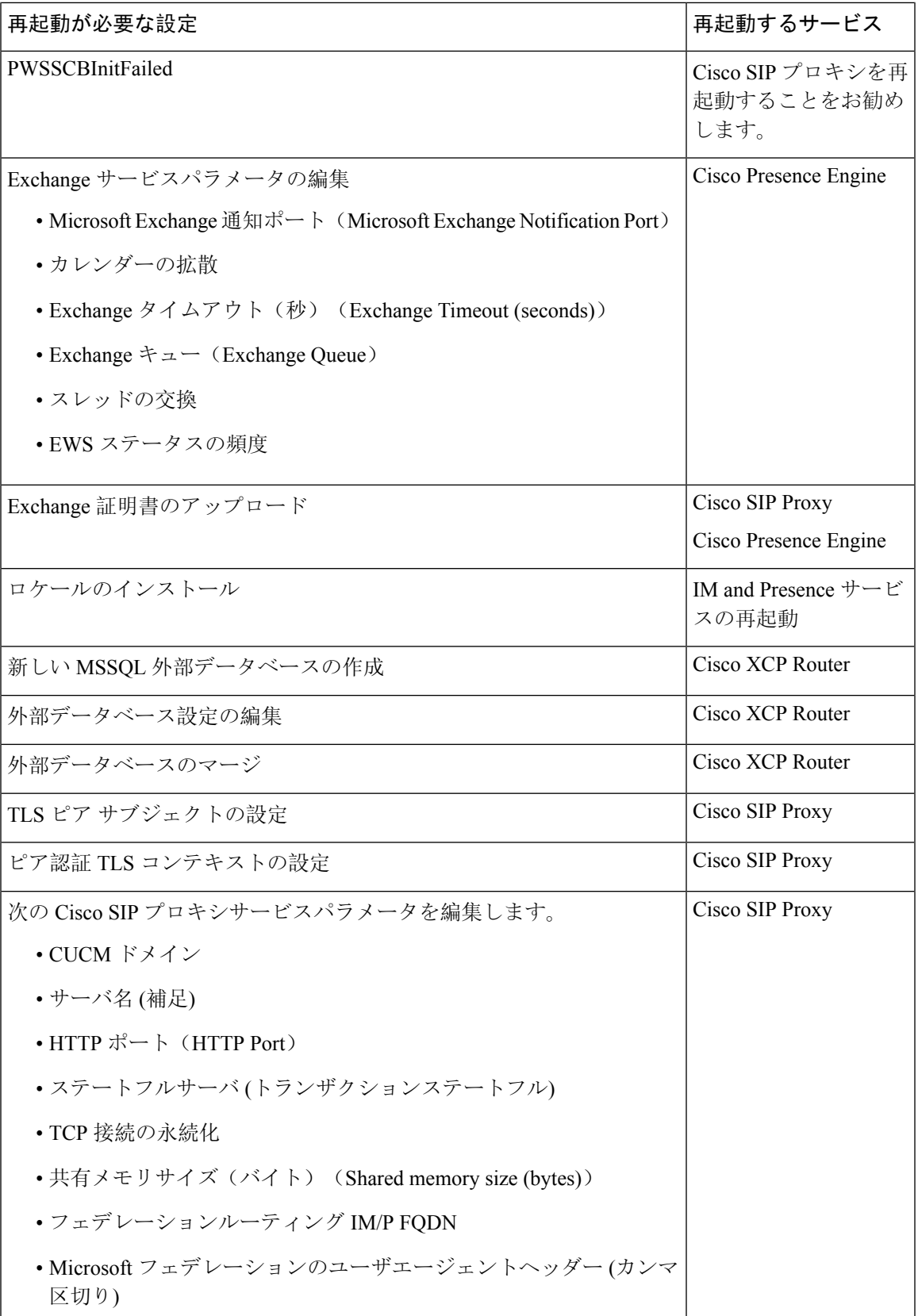

ı

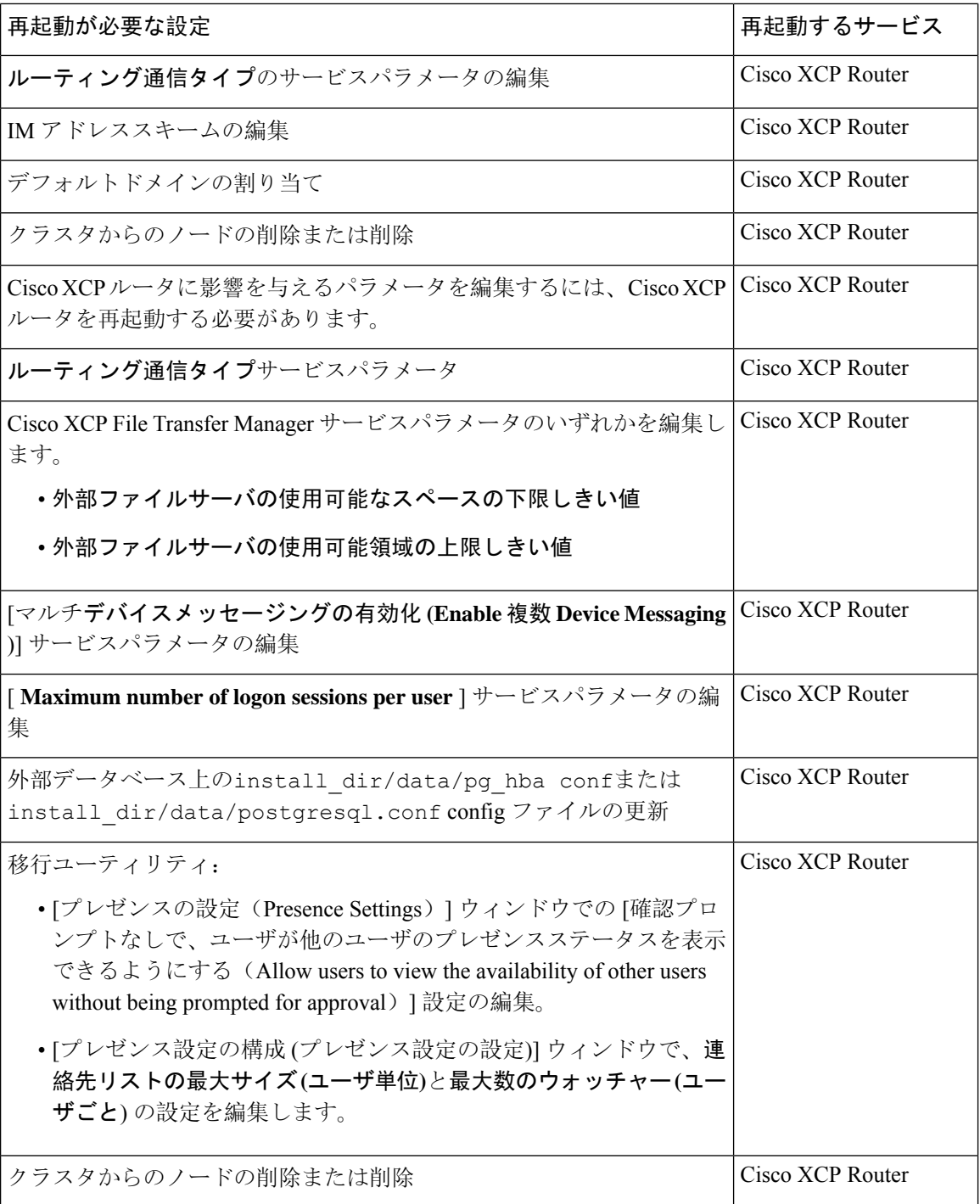

翻訳について

このドキュメントは、米国シスコ発行ドキュメントの参考和訳です。リンク情報につきましては 、日本語版掲載時点で、英語版にアップデートがあり、リンク先のページが移動/変更されている 場合がありますことをご了承ください。あくまでも参考和訳となりますので、正式な内容につい ては米国サイトのドキュメントを参照ください。